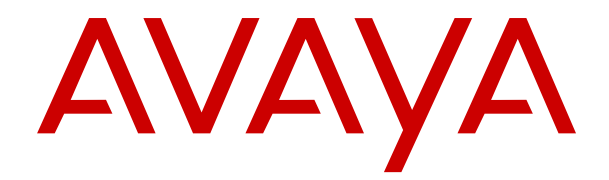

# **Verwalten von IP Office Voicemail Pro**

Version 12.0 Ausgabe 14 April 2024

#### **Hinweis**

Es wurden angemessene Anstrengungen unternommen, um sicherzustellen, dass die in diesem Dokument enthaltenen Informationen vollständig und korrekt sind. Avaya übernimmt jedoch keine Haftung für eventuelle Fehler. Avaya behält sich das Recht vor, die in diesem Dokument enthaltenen Informationen ohne entsprechende Mitteilung an eine Person oder Organisation zu ändern und zu korrigieren.

#### **Haftungsausschluss für Dokumentation**

"DOKUMENTATION": Dies bezieht sich auf in Form verschiedener Medien veröffentlichte Informationen, die den Benutzern allgemein zugänglich gemacht werden; hierzu können Produktinformationen, Abonnement- oder Dienstleistungsbeschreibungen, Bedienungsanleitungen und Leistungsspezifikationen gehören. Der Begriff "Dokumentation" schließt Marketingmaterialien nicht mit ein. Avaya haftet nur dann für Änderungen, Ergänzungen oder Streichungen der ursprünglich veröffentlichten Fassung dieser Dokumentation, wenn diese Änderungen, Ergänzungen und Streichungen von Avaya selbst oder in ausdrücklichem Auftrag von Avaya vorgenommen wurden. Der Endnutzer erklärt sich einverstanden, Avaya sowie die Handlungsbevollmächtigten, Angestellten und Beschäftigten von Avaya im Falle von Forderungen, Rechtsstreitigkeiten, Ansprüchen und Urteilen auf der Grundlage von oder in Verbindung mit nachträglichen Änderungen, Ergänzungen oder Streichungen in dieser Dokumentation zu entschädigen und von jeglicher Haftung freizustellen, sofern diese Änderungen, Ergänzungen oder Streichungen vom Endnutzer vorgenommen worden sind.

#### **Haftungsausschluss für Links**

Avaya ist nicht verantwortlich für den Inhalt oder die Korrektheit verknüpfter Websites, auf welche auf dieser Website bzw. in dieser/n von Avaya bereitgestellten Dokumentation(en) verwiesen wird. Avaya haftet nicht für die Verlässlichkeit von auf diesen Websites enthaltenen Informationen, Aussagen oder Inhalten und unterstützt nicht notwendigerweise die Produkte, Dienstleistungen oder Informationen, die auf diesen beschrieben oder angeboten werden. Avaya garantiert nicht, dass diese Links jederzeit funktionieren, und hat keinen Einfluss auf die Verfügbarkeit dieser Websites.

#### **Garantie**

Avaya gewährt eine eingeschränkte Gewährleistung für Hardware und Software von Avaya. Die Bedingungen der eingeschränkten Gewährleistung können Sie Ihrem mit Avaya geschlossenen Kaufvertrag entnehmen. Darüber hinaus stehen Avaya-Kunden und Dritten die Standard-Gewährleistungsbedingungen von Avaya sowie Informationen über den Support für dieses Produkt während der Gewährleistungszeit auf der Avaya-Support-Website [https://support.avaya.com/helpcenter/](https://support.avaya.com/helpcenter/getGenericDetails?detailId=C20091120112456651010) [getGenericDetails?detailId=C20091120112456651010](https://support.avaya.com/helpcenter/getGenericDetails?detailId=C20091120112456651010) unter dem Link "Gewährleistung und Produktlebenszyklus" bzw. auf einer von Avaya bekannt gegebenen Nachfolgeseite zur Verfügung. Beachten Sie hierbei: Bei Erwerb des Produktes/der Produkte von einem Avaya-Channel Partner außerhalb der Vereinigten Staaten und Kanada wird die Gewährleistung von diesem Avaya-Channel Partner und nicht direkt von Avaya erbracht.

"**Gehostete Dienste**": Dies bezeichnet das Abonnement eines von Avayagehosteten Dienstes, das Sie von Avaya oder (ggf.) einem autorisierten Avaya-Channel Partner erworben haben und das in SAS- oder sonstigen Servicebeschreibungen bezüglich des betreffenden gehosteten Dienstes näher beschrieben wird. Wenn Sie ein Abonnement eines gehosteten Dienstes erwerben, ist die oben genannte eingeschränkte Gewährleistung gegebenenfalls nicht gültig. Sie haben jedoch möglicherweise Anspruch auf Support-Leistungen in Verbindung mit dem gehosteten Dienst. Dies ist in den Dokumenten der Servicebeschreibung für den betreffenden gehosteten Dienst näher beschrieben. Setzen Sie sich mit Avaya oder (ggf.) mit dem Avaya-Channel Partner in Verbindung, wenn Sie weitere Informationen hierzu wünschen.

#### **Gehosteter Dienst**

FOLGENDE BESTIMMUNGEN GELTEN NUR, WENN SIE EIN ABONNEMENT FÜR EINEN VON AVAYA GEHOSTETEN DIENST VON AVAYA ODER EINEM AVAYA-CHANNEL PARTNER (FALLS ZUTREFFEND) ERWERBEN. DIE NUTZUNGSBEDINGUNGEN DER GEHOSTETEN DIENSTE SIND AUF DER AVAYA-WEBSITE ://SUPPORT.AVAYA.COM/LICENSEINFO UNTER DEM LINK "Avaya-Nutzungsbedingungen für gehostete Dienste"

ODER ETWAIGEN VON AVAYA BEKANNT GEGEBENEN NACHFOLGESEITEN ABRUFBAR UND GELTEN FÜR ALLE PERSONEN, DIE DEN GEHOSTETEN DIENST AUFRUFEN ODER NUTZEN. INDEM SIE DEN GEHOSTETEN DIENST AUFRUFEN ODER NUTZEN ODER ANDERE DAZU AUTORISIEREN, STIMMEN SIE IN IHREM NAMEN UND IM AUFTRAG IHRER ORGANISATION (IM NACHFOLGENDEN ENTWEDER "SIE" ODER DER "ENDNUTZER" BEZEICHNET) DEN NUTZUNGSBEDINGUNGEN ZU. WENN SIE DEN NUTZUNGSBEDINGUNGEN IM NAMEN EINES UNTERNEHMENS ODER EINER ANDEREN RECHTSPERSON ZUSTIMMEN, GARANTIEREN SIE, DASS SIE AUTORISIERT SIND, DIESE ENTITÄT AN DIE VORLIEGENDEN NUTZUNGSBEDINGUNGEN ZU BINDEN. WENN SIE DAZU NICHT BEFUGT SIND ODER SIE DIESEN NUTZUNGSBESTIMMUNGEN NICHT ZUSTIMMEN MÖCHTEN, DÜRFEN SIE AUF DEN GEHOSTETEN DIENST WEDER ZUGREIFEN NOCH IHN NUTZEN UND NIEMANDEN AUTORISIEREN, AUF DEN GEHOSTETEN DIENST ZUZUGREIFEN ODER IHN ZU NUTZEN.

#### **Lizenzen**

Die globalen Software-Lizenzbedingungen ("SoftwareLizenzbedingungen") sind auf der folgenden Website [https://](https://www.avaya.com/en/legal-license-terms/) [www.avaya.com/en/legal-license-terms/](https://www.avaya.com/en/legal-license-terms/) oder auf einer von Avaya benannten Nachfolgeseite verfügbar. Diese Software-Lizenzbedingungen gelten für alle, die Software und/oder Dokumentation installieren, herunterladen und/oder verwenden. Durch Installieren, Herunterladen oder Nutzen der Software, oder Autorisierung anderer dazu, stimmt der Endbenutzer zu, dass die Software-Lizenzbedingungen einen bindenden Vertrag zwischen ihm und Avaya darstellen. Sofern der Endbenutzer die Software-Lizenzbedingungen im Auftrag eines Unternehmens oder einer anderen Rechtsperson akzeptiert, erklärt er, dazu bevollmächtigt zu sein, das Unternehmen oder die Rechtsperson an die Software-Lizenzbedingungen rechtlich zu binden.

#### **Copyright**

Das Material dieser Website, die Dokumentation, Software, der gehostete Dienst oder die Hardware, die von Avaya bereitgestellt werden, dürfen nur für die anderweitig ausdrücklich festgelegten Verwendungszwecke verwendet werden. Sämtliche der von Avaya bereitgestellten Inhalte dieser Website, die Dokumentation, der gehostete Dienst und die Produkte, einschließlich Auswahl, Layout und Design der Inhalte, sind Eigentum von Avaya oder den Lizenzgebern des Unternehmens und sind durch Urheberrechte und andere Gesetze zum Schutz geistigen Eigentums, einschließlich des Sui-Generis-Rechts zum Schutz von Datenbanken, geschützt. Es ist nicht gestattet, den Inhalt, darunter Code und Software, zur Gänze oder teilweise zu ändern, zu kopieren, zu vervielfältigen, neu zu veröffentlichen, hochzuladen, im Internet zu veröffentlichen, zu übertragen oder zu vertreiben, es sei denn mit ausdrücklicher Genehmigung von Avaya. Die unbefugte Vervielfältigung, Übertragung, Verbreitung, Speicherung oder Nutzung ohne ausdrückliche schriftliche Genehmigung von Avaya kann unter dem geltenden Recht straf- oder zivilrechtlich verfolgt werden.

#### **Virtualisierung**

Die folgenden Bestimmungen sind anwendbar, wenn das Produkt auf einem virtuellen Computer bereitgestellt wird. Jedes Produkt hat einen eigenen Bestellcode und eigene Lizenztypen. Sofern nicht anders angegeben, muss jede Instanz eines Produkts separat lizenziert und bestellt werden. Wenn der Endanwender-Kunde oder Avaya-Channel Partner zwei Instanzen von Produkten desselben Typs installieren möchte, dann müssen von diesem Typ zwei Produkte bestellt werden.

#### **Komponenten von Drittanbietern**

Das Folgende gilt nur, wenn der H.264 (AVC)-Codec mit dem Produkt vertrieben wird. DIESES PRODUKT WIRD IM RAHMEN DER AVC-PATENT-PORTFOLIO-LIZENZ FÜR DEN PRIVATEN ODER ANDERWEITIG UNENTGELTLICHEN GEBRAUCH DURCH ENDKUNDEN LIZENZIERT. DIE LIZENZ GEWÄHRT (i) DIE CODIERUNG VON VIDEODATEN GEMÄSS DEM AVC-STANDARD ("AVC-VIDEO") UND/ODER (ii) DIE DECODIERUNG VON AVC-VIDEODATEN, DIE VON EINEM KUNDEN ZU PRIVATEN ZWECKEN CODIERT ODER VON EINEM VIDEO-ANBIETER MIT GÜLTIGER LIZENZ FÜR DIE BEREITSTELLUNG VON AVC-VIDEO BEZOGEN WURDEN. ES WERDEN KEINE LIZENZEN FÜR ANDERE ZWECKE ERTEILT ODER GEWÄHRT. AUSFÜHRLICHERE INFORMATIONEN ERHALTEN SIE VON MPEG LA, L.L.C. UNTER <HTTP://WWW.MPEGLA.COM>.

#### **Dienstanbieter**

FOLGENDES GILT FÜR CODECS: WENN DER AVAYA CHANNEL PARTNER PRODUKTE HOSTET, DIE DIE CODECS H.264 ODER H.265 VERWENDEN BZW. IN DIE DIESE CODECS EINGEBETTET SIND, AKZEPTIERT UND BESTÄTIGT DER AVAYA CHANNEL PARTNER, DASS ER SELBST FÜR SÄMTLICHE LIZENZ- UND/ODER ANDERE GEBÜHREN IM ZUSAMMENHANG MIT DIESEN CODECS VERANTWORTLICH IST. DER H.264 (AVC)-CODEC WIRD IM RAHMEN DER AVC-PATENT-PORTFOLIO-LIZENZ FÜR DEN PRIVATEN ODER ANDERWEITIG UNENTGELTLICHEN GEBRAUCH DURCH ENDKUNDEN LIZENZIERT. DIE LIZENZ GEWÄHRT (i) DIE CODIERUNG VON VIDEODATEN GEMÄSS DEM AVC-STANDARD ("AVC-VIDEO") UND/ODER (ii) DIE DECODIERUNG VON AVC-VIDEODATEN, DIE VON EINEM KUNDEN ZU PRIVATEN ZWECKEN CODIERT ODER VON EINEM VIDEO-ANBIETER MIT GÜLTIGER LIZENZ FÜR DIE BEREITSTELLUNG VON AVC-VIDEO BEZOGEN WURDEN. ES WERDEN KEINE LIZENZEN FÜR ANDERE ZWECKE ERTEILT ODER GEWÄHRT. WEITERE INFORMATIONEN ZU DEN CODECS H.264 (AVC) UND H.265 (HEVC) ERHALTEN SIE VON MPEG LA, L.L.C. UNTER <HTTP://WWW.MPEGLA.COM>.

#### **Einhaltung der Gesetze**

Sie nehmen zur Kenntnis und bestätigen, dass Sie für die Einhaltung der geltenden Gesetze und Vorschriften verantwortlich sind, einschließlich, aber nicht beschränkt auf Gesetze und Vorschriften in Bezug auf Anrufaufzeichnung, Datenschutz, geistiges Eigentum, Betriebsgeheimnisse, Betrug und Aufführungsrechte in dem Land oder Gebiet, in dem das Avaya-Produkt verwendet wird.

#### **Gebührenbetrug verhindern**

"Gebührenhinterziehung" ist die unberechtigte Nutzung Ihres Telekommunikationssystems durch eine unberechtigte Partei (z. B. Personen, die keine Angestellten, Handlungsbevollmächtigten oder Auftragnehmer sind und die nicht im Auftrag Ihrer Firma arbeiten). Sie sollten sich darüber im Klaren sein, dass Gebührenbetrug in Verbindung mit Ihrem System möglich ist und gegebenenfalls zu erheblichen zusätzlichen Gebühren für Ihre Telekommunikationsdienste führen kann.

#### **Avaya-Hilfe bei Gebührenbetrug**

Wenn Sie vermuten, dass Sie Opfer von Gebührenbetrug geworden sind und technische Unterstützung oder Unterstützung benötigen, wenden Sie sich bitte an Ihren Avaya-Vertriebsmitarbeiter.

#### **Sicherheitsrisiken**

Informationen zu den Avaya-Support-Richtlinien zur Sicherheit finden Sie im Bereich "Security Policies and Support" unter [https://](https://support.avaya.com/security) [support.avaya.com/security](https://support.avaya.com/security).

Verdächtige Sicherheitsschwachstellen bei Avaya-Produkten werden gemäß Avaya Product Security Support Flow ([https://](https://support.avaya.com/css/P8/documents/100161515) [support.avaya.com/css/P8/documents/100161515](https://support.avaya.com/css/P8/documents/100161515)) gehandhabt.

#### **Marken**

Die auf dieser Website, in der Dokumentation, den gehosteten Diensten und in den Produkten von Avaya enthaltenen Marken, Logos und Dienstleistungsmarken ("Marken") sind eingetragene oder nicht eingetragene Marken von Avaya, seinen Partnern, seinen Lizenzgebern, seinen Lieferanten oder anderen Drittparteien. Die Nutzung dieser Marken ist nur nach vorheriger schriftlicher Genehmigung von Avaya oder der betreffenden Drittpartei, die Eigentümer der Marke ist, gestattet. Ohne ausdrückliche schriftliche Genehmigung durch Avaya bzw. des jeweiligen Drittanbieters erteilen die Website, die Dokumentation, die gehosteten Dienste und Produkte weder stillschweigend noch durch Rechtsverwirkung eine Lizenz oder ein sonstiges Recht bezüglich der Marken.

Avaya ist eine eingetragene Marke von Avaya LLC.

Alle Nicht-Avaya-Markennamen sind Eigentum der jeweiligen Inhaber.

Linux® ist eine eingetragene Handelsmarke von Linus Torvalds in den USA und anderen Ländern.

#### **Herunterladen der Dokumentation**

Die aktuellsten Versionen der Dokumentation finden Sie auf der Avaya-Support-Website unter <https://support.avaya.com> bzw. auf einer von Avaya bekannt gegebenen Nachfolgeseite.

#### **Avaya-Support kontaktieren**

Mitteilungen und Artikel zu Produkten und gehosteten Diensten finden Sie auf der Avaya-Support-Website: https:/ [support.avaya.com](https://support.avaya.com). Dort können Sie auch Probleme mit Ihrem Avaya-Produkt oder gehosteten Dienst melden. Eine Liste mit Support-Telefonnummern und Kontaktadressen finden Sie auf der Support-Website von Avaya unter <https://support.avaya.com> (bzw. auf einer von Avaya bekannt gegebenen Nachfolgeseite). Scrollen Sie ans Ende der Seite und wählen Sie "Avaya-Support kontaktieren" aus.

### Inhalt

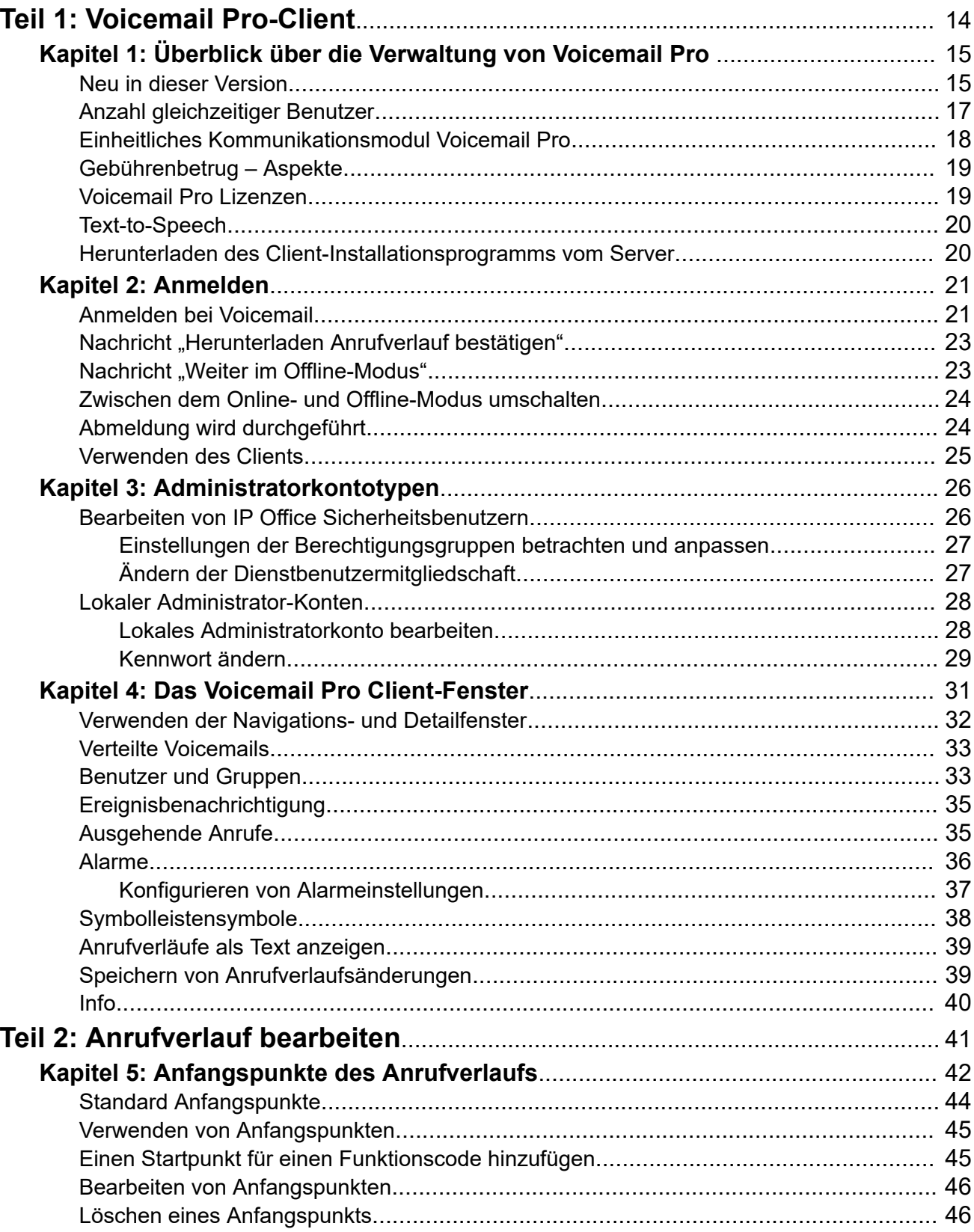

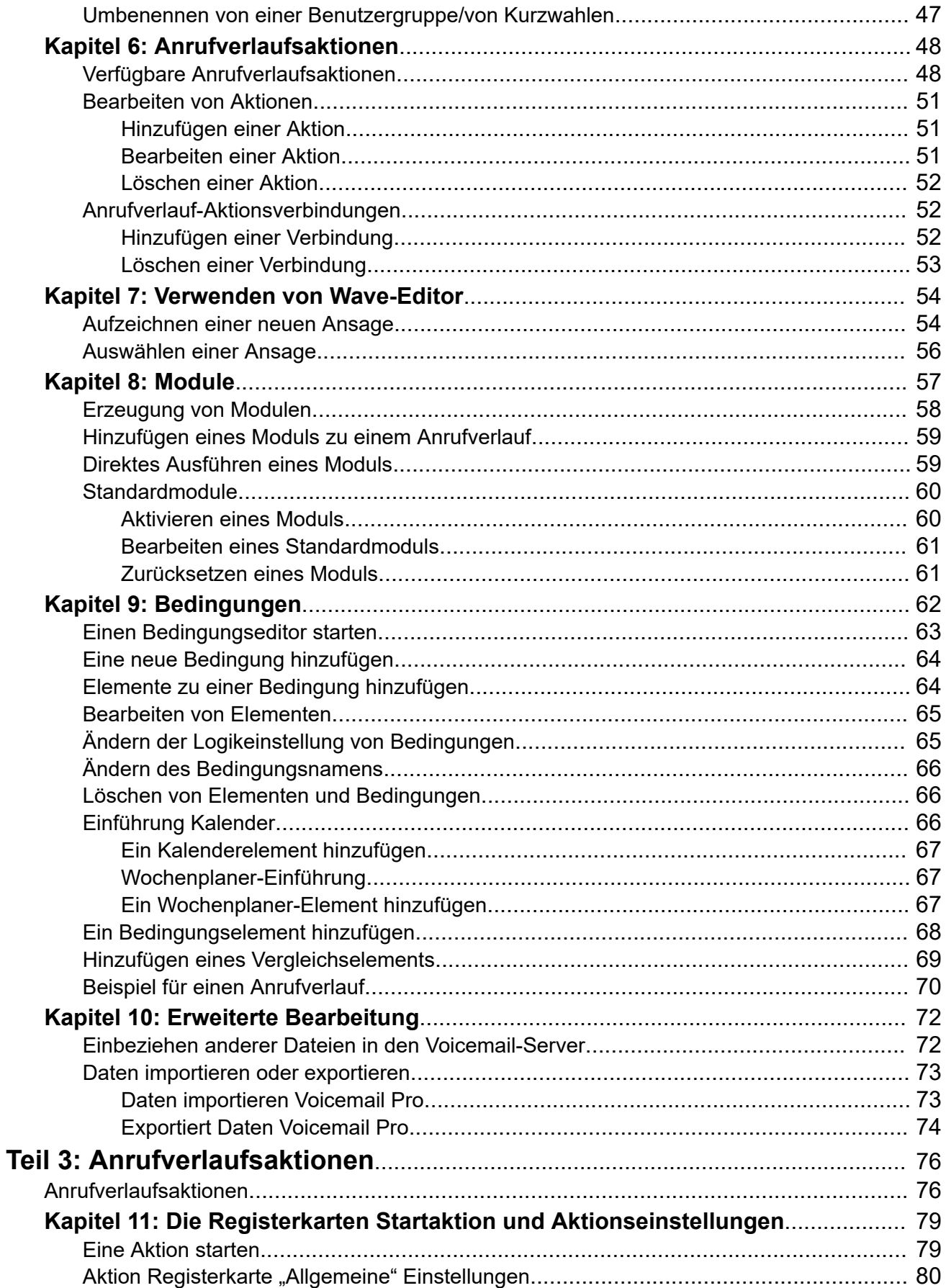

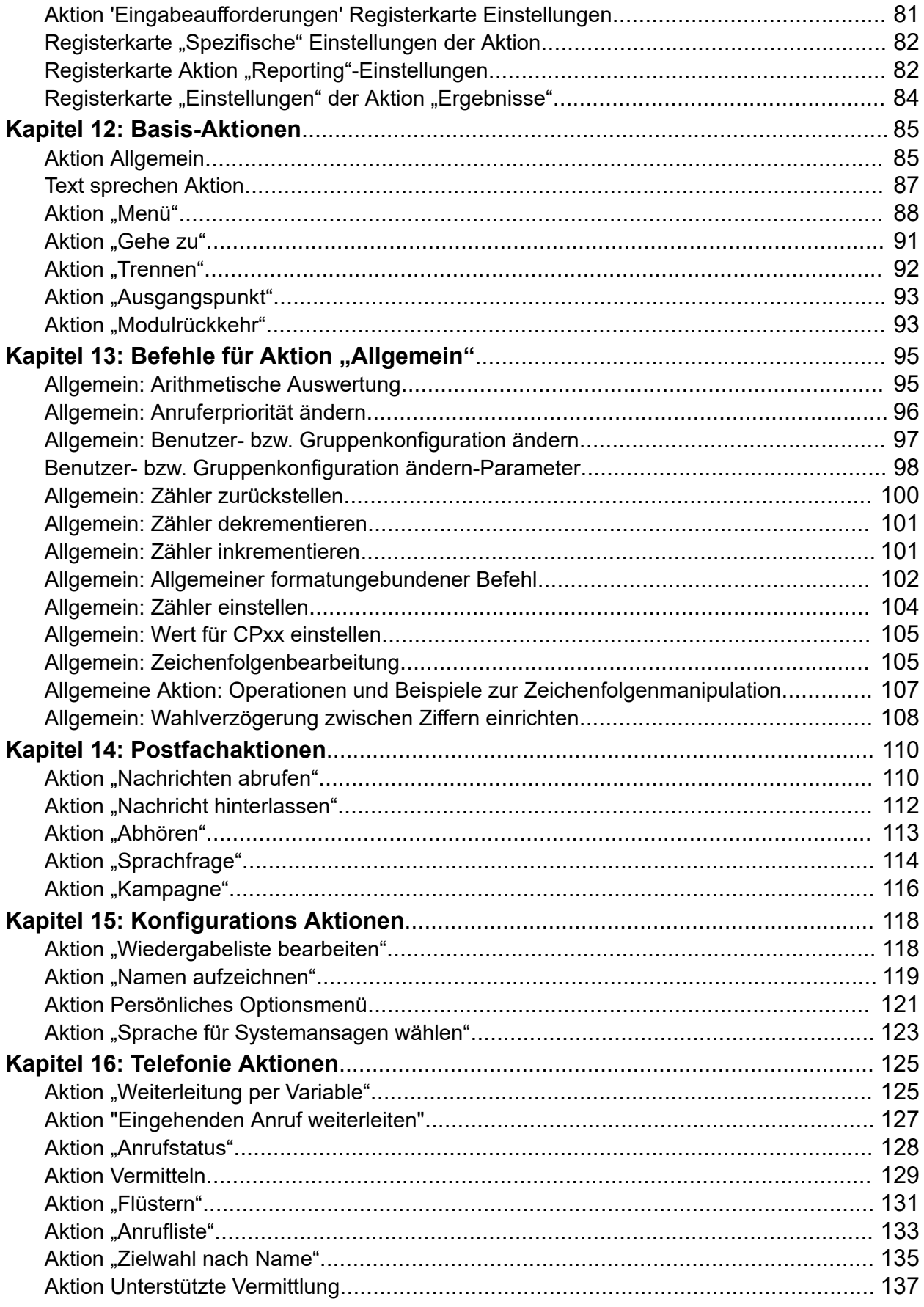

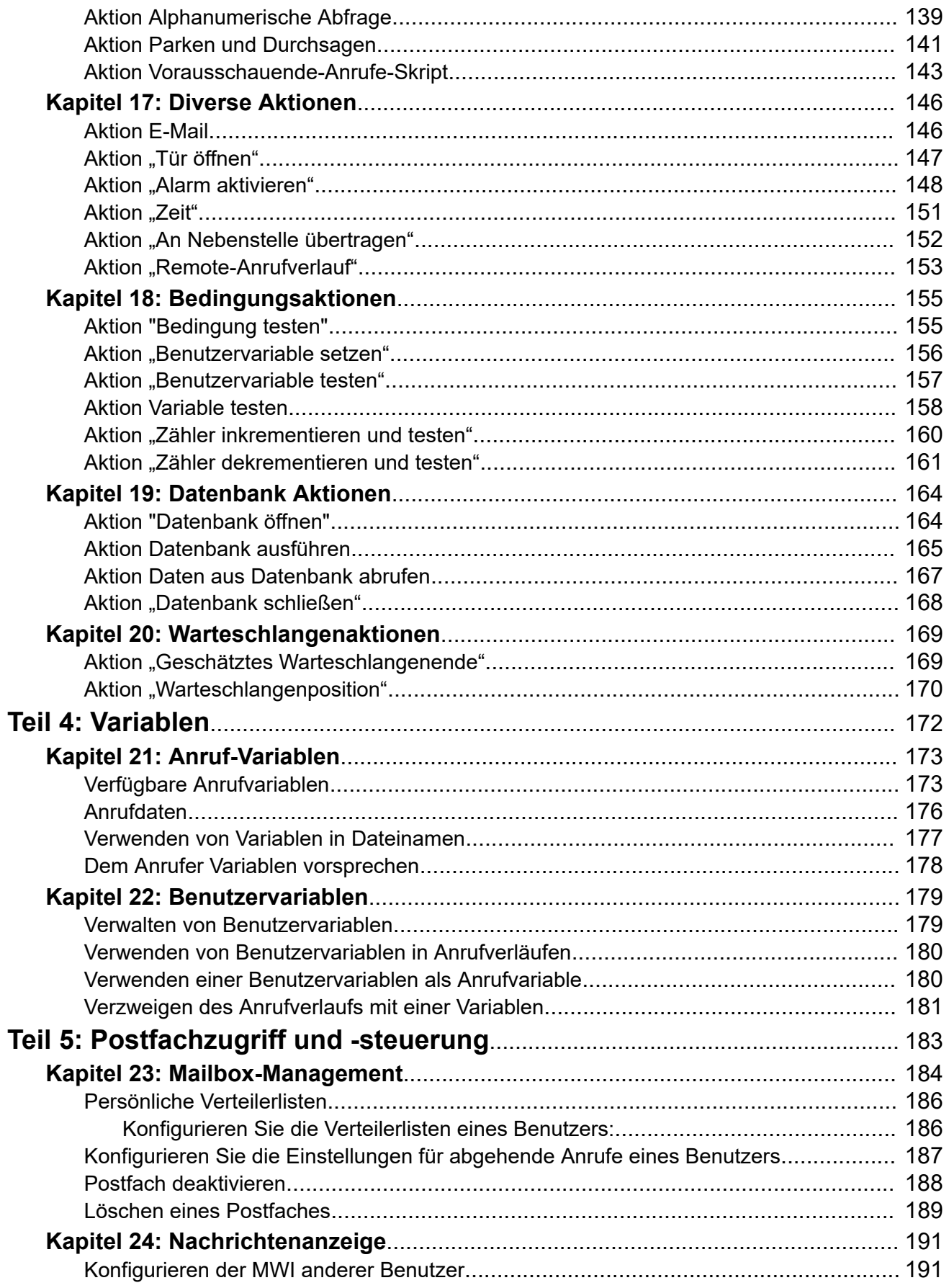

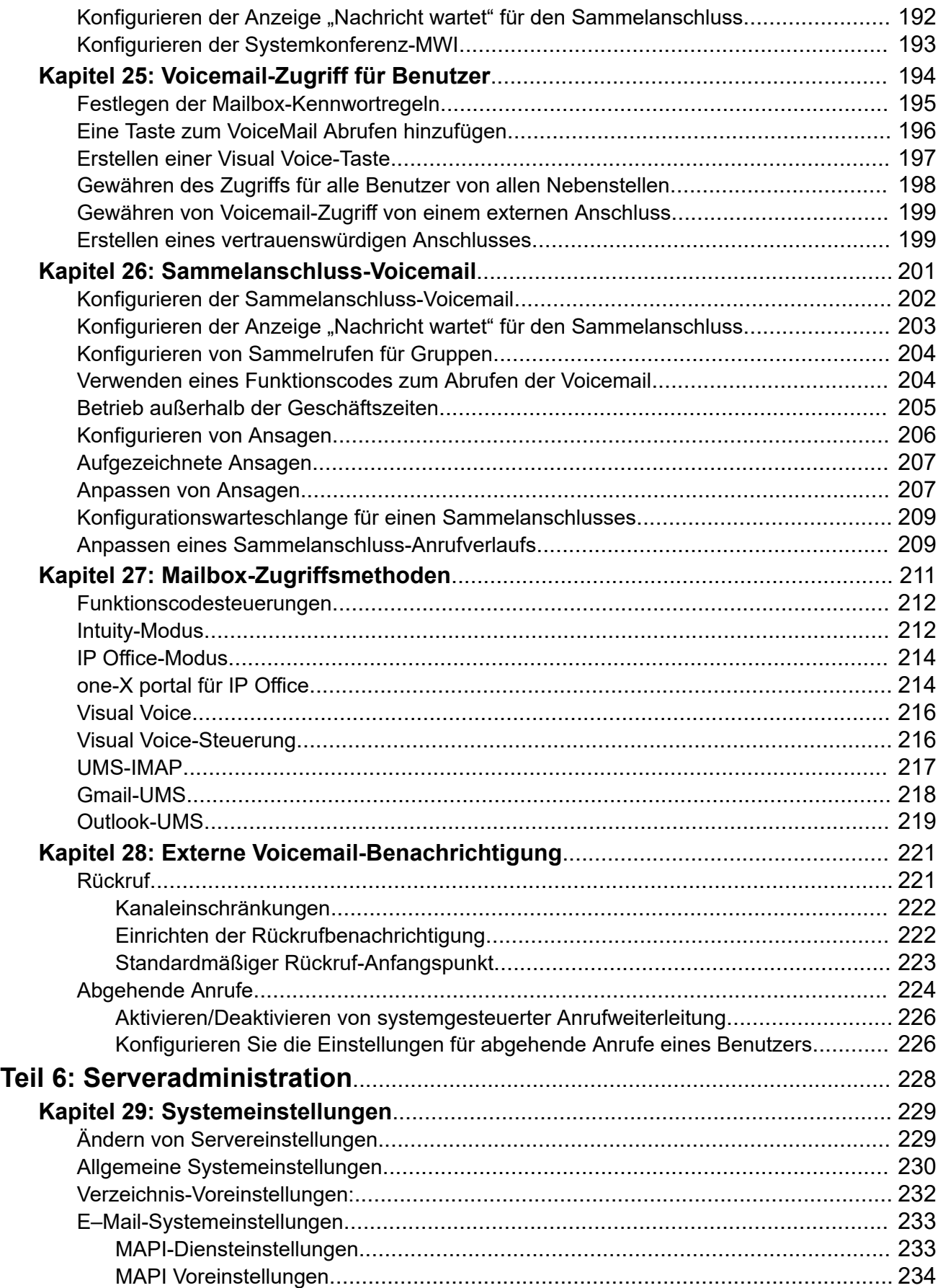

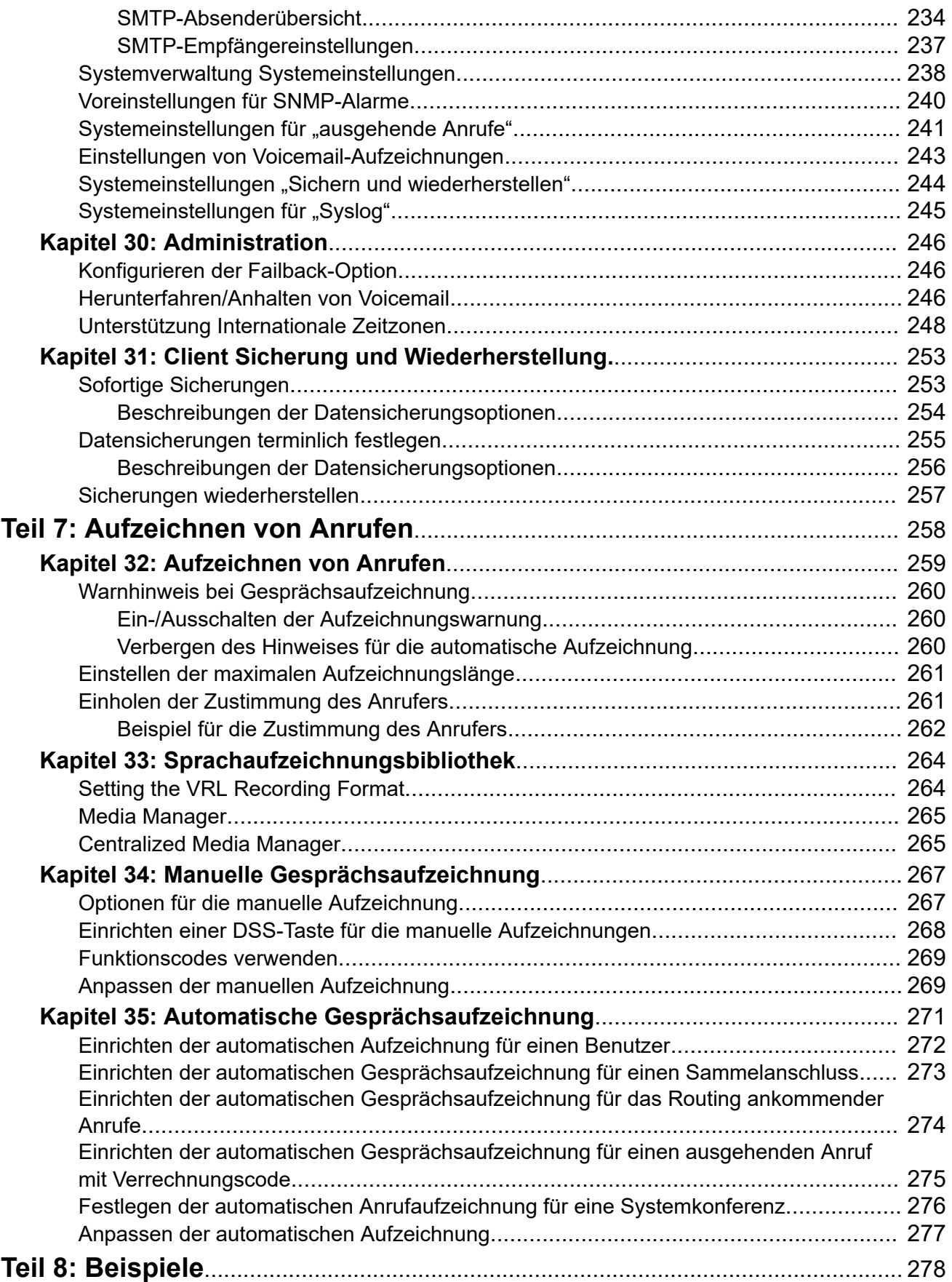

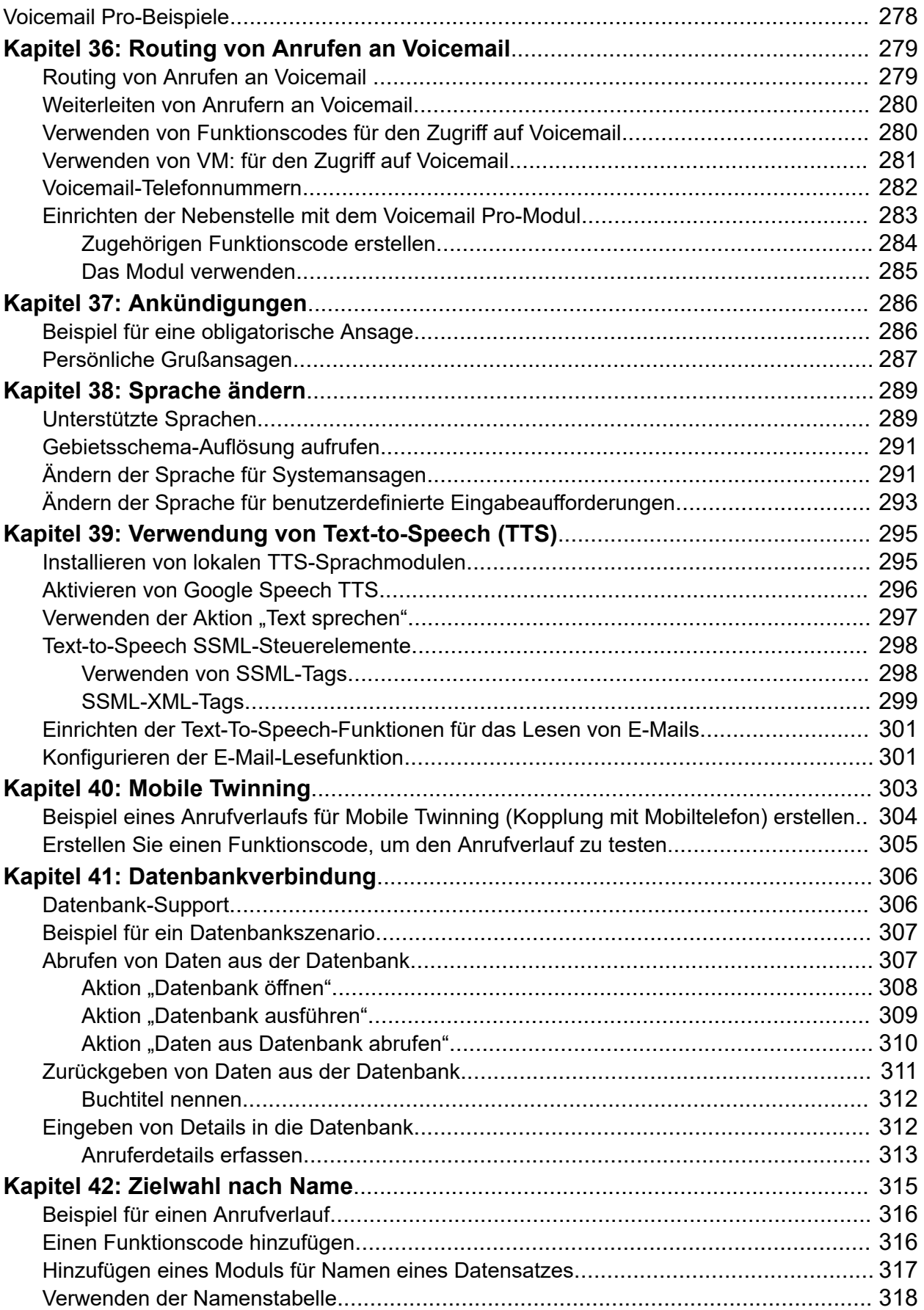

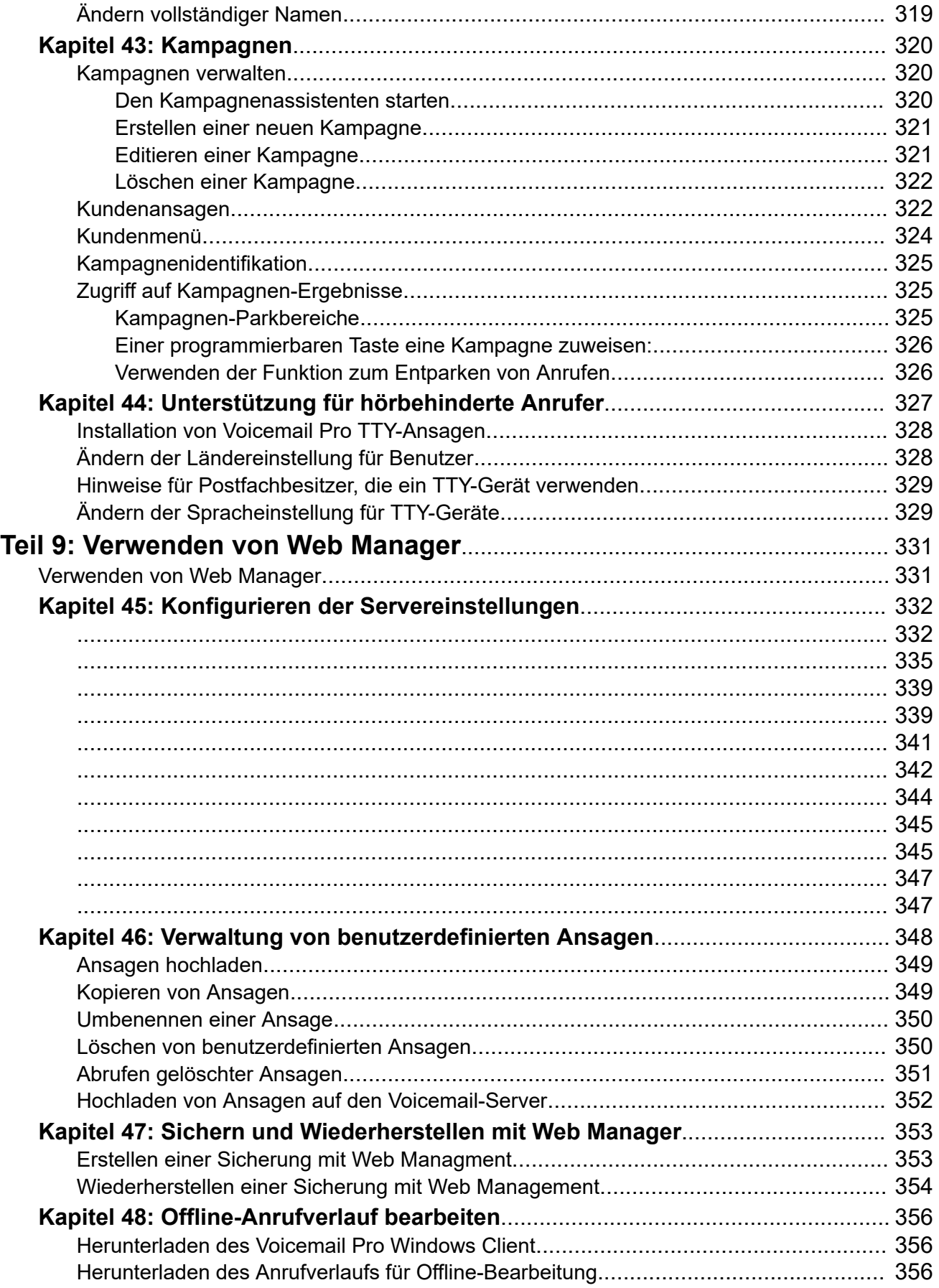

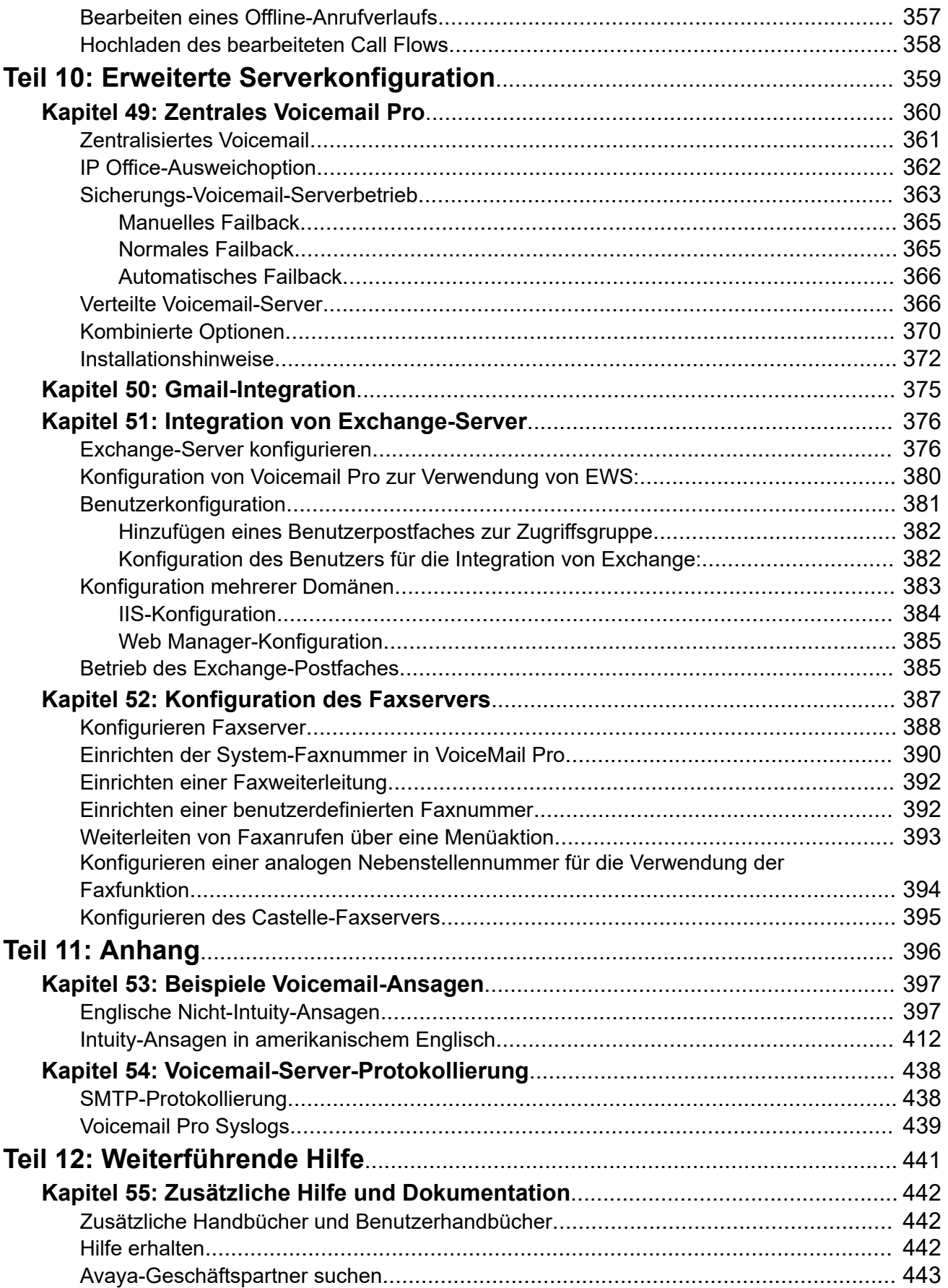

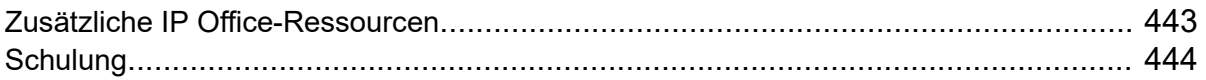

# <span id="page-13-0"></span>**Teil 1: Voicemail Pro-Client**

# <span id="page-14-0"></span>**Kapitel 1: Überblick über die Verwaltung von Voicemail Pro**

In diesem Handbuch wird die allgemeine Verwaltung von Voicemail Pro beschrieben. Aufgrund der Flexibilität des Produkts erhebt dieses Handbuch keinen Anspruch auf Vollständigkeit. Es werden jedoch Beispiele für viele Aspekte der Voicemail-Serverkonfiguration und -verwendung aufgeführt.

Der Hauptaspekt liegt auf der Verwendung der Windows Voicemail Pro-Client zur Konfiguration und Verwaltung des Voicemail-Servers. Zudem werden einige Aspekte der Verwaltung, die mithilfe der Web Management-Schnittstelle auf dem Voicemail-Server durchgeführt werden können, besprochen.

### **Verwandte Links**

Neu in dieser Version auf Seite 15 [Anzahl gleichzeitiger Benutzer](#page-16-0) auf Seite 17 [Einheitliches Kommunikationsmodul Voicemail Pro](#page-17-0) auf Seite 18 [Gebührenbetrug – Aspekte](#page-18-0) auf Seite 19 [Voicemail Pro Lizenzen](#page-18-0) auf Seite 19 [Text-to-Speech](#page-19-0) auf Seite 20 [Herunterladen des Client-Installationsprogramms vom Server](#page-19-0) auf Seite 20

### **Neu in dieser Version**

Mit Voicemail Pro 11.1 wird folgendes eingeführt:

• **Einstellung des Windows-basierten Server-Supports**

Die Windows-basierte Version von Voicemail Pro wird in IP Office 11.1, Version 11.1 nicht unterstützt. Bestehende Kunden, die ein Upgrade auf Version 11.1 durchführen möchten, müssen ihre Systeme auf ein IP Office Application Server oder Unified Communications Module migrieren.

Das Vorstehende bedeutet, dass die folgenden Funktionen nicht mehr verfügbar sind:

- Kantonesisches und koreanisches TTS.
- IIS-Web-Element von Kampagnen.
- ODBC Datenbankintegration
- VBScript-Unterstützung.
- UMS-Web-Voicemail.
- Scansoft TTS.

### • **Abonnementsysteme**

IP Office R11.1 unterstützt einen neuen IP Office-Abonnementmodus für IP500 V2- und Linux-basierte IP Office-Server. Bei IP Office-Systemen, die im IP Office-Abonnementmodus ausgeführt werden, erfordert der Voicemail-Server keine Lizenzierung. Abonnements werden wie folgt verwendet:

- Der Voicemail-Server wird mit der maximalen Port-Kapazität ausgeführt, die dem Typ des IP Office-Systems und des Voicemail-Servers entspricht. Weitere Informationen finden Sie unter [Anzahl gleichzeitiger Benutzer](#page-16-0) auf Seite 17
- Die einzigen Funktionen, die ein bestimmtes Benutzerabonnement erfordern, sind UMS und TTS Lesefunktion E-Mail. Diese Funktionen werden nur für Benutzer mit einem Unified Communications-Benutzerabonnement unterstützt.

### • **Zustimmungsberichte**

Die Berichtseinstellungen für eine Aktion können verwendet werden, um die Antwort des Anrufers auf Ansagen als Teil der SMDR- und DevLink3-CTI-Ausgaben des IP Office-Systems für den Anruf aufzuzeichnen. Siehe [Registerkarte Aktion "Reporting"-](#page-81-0) [Einstellungen](#page-81-0) auf Seite 82 Dies kann für Zwecke wie die Einwilligung zur Anrufaufzeichnung verwendet werden, siehe [Einholen der Zustimmung des Anrufers](#page-260-0) auf Seite 261

• **Voicemail Pro-Client-Verbindung standardmäßig deaktiviert**

Die in den Web Manager-Menüs des Servers verfügbare -Einstellung ist jetzt standardmäßig deaktiviert. Bei ausgeschaltetem Zustand schlägt der Versuch, über den Voicemail Pro-Client eine Verbindung zum Voicemail-Server herzustellen, fehl. Weitere Informationen finden Sie unter [Seite 332](#page-331-0)

### **IP Office R11.1 Feature Pack 1**

Dieses Funktionspaket führt die folgende Änderung ein:

### • **Betrieb von Sammelanschluss-Voicemail**

Zuvor wurden unbeantwortete Anrufe an einen Sammelanschluss an die Voicemail weitergeleitet, wenn sie die Zeit für keine Antwort der Gruppe erreichten. Sie gehen nun zum Ausweichziel der Gruppe, das für eine Nebenstellennummer, einen Systemfunktionscode oder eine Voicemail konfiguriert werden kann. Dieser Vorgang wird über die Registerkarte konfiguriert.

### • **Offline-Anrufverlauf bearbeiten**

Der Anrufverlauf für den Voicemail-Dienst kann nun als Archivdateipaket über den Web Manager heruntergeladen werden. Dieses Paket kann im Voicemail Pro-Client geöffnet und bearbeitet und dann wieder in den Voicemail-Dienst hochgeladen werden. Siehe [Offline-Anrufverlauf bearbeiten](#page-355-0) auf Seite 356.

### • **Voicemail-Kennwort – feste Länge und Komplexität**

Bei IP Office R11.1 FP1 und höher wird das Kennwort für die Voicemail-Verbindung auf 31 Zeichen mit Beschränkung bezüglich wiederholter Zeichen und die Durchsetzung von Zeichen aus verschiedenen Zeichentypen (Kleinbuchstaben, Großbuchstaben, Zahlen, erweiterte Zeichen) erzwungen.

### • **Exchange Web Service (EWS) 2016/2019-Support**

Die Unterstützung für UMS-Mailbox-Funktionen mit EWS wurde auf Exchange 2016 und Exchange 2019 erweitert.

### <span id="page-16-0"></span>**IP Office R11.1 FP2**

Dieses Funktionspaket führt die folgende Änderungen ein:

### • **Automatische Vermittlung konfigurieren**

IP Office-Systeme, die Voicemail Pro jetzt verwenden, unterstützen die Verwendung der Menüs der automatischen Vermittlung, die in IP Office Manager und IP Office Web Manager angezeigt werden (die zuvor nur für Embedded Voicemail verwendet wurden).

- Bei Abonnementsystemen unterstützen diese automatischen Vermittlungen Google-Text-to-Speech für Ansagen der automatischen Vermittlung und für die automatische Spracherkennung von Anruferantworten.

### • **Support Centralized Media Manager**

Abonnementmodussysteme können jetzt zentralisierte Media Manager-Dienste verwenden, die über die Cloud bereitgestellt werden, anstatt über den lokal installierten Dienst Media Manager.

### • **Google TTS**

Abonnementmodussysteme können jetzt Google Speech-Dienste für Text-to-Speech-Funktionen anstelle der lokal installierten TTS-Sprachmodule verwenden.

### • **Automatic Speech Recognition**

Abonnementmodussysteme können auch Google Speech-Dienste verwenden, um die automatische Spracherkennung zu unterstützen, um die Antworten des Anrufers auf die Aktionen **Menü**, **Zielwahl nach Name** und **Alphanumerische Abfrage** zu erkennen.

### • **Systemkonferenz-Support**

Das IP Office-System unterstützt jetzt die Konfiguration von Einwahlkonferenzen mit einer Reihe von Funktionen. Zur Unterstützung dieser Funktionen bietet Voicemail Pro die folgende Funktionen:

- Auswahl der Konferenz als Ziel für die Aktionen **Vermitteln** und **Unterstützte Vermittlung**.
- Überprüfen Sie, ob eine Variable mit einer Konferenz-ID durch **Variable testen**-Aktionen übereinstimmt.

### **Verwandte Links**

[Überblick über die Verwaltung von Voicemail Pro](#page-14-0) auf Seite 15

# **Anzahl gleichzeitiger Benutzer**

Alle Verbindungen zwischen dem Voicemail-Server und IP Office verlaufen über das LAN unter Verwendung von Datenkanälen.

Die maximale Anzahl an Datenkanälen, die gleichzeitig für den Voicemail-Betrieb verwendet werden können, ist in der folgenden Tabelle aufgeführt.

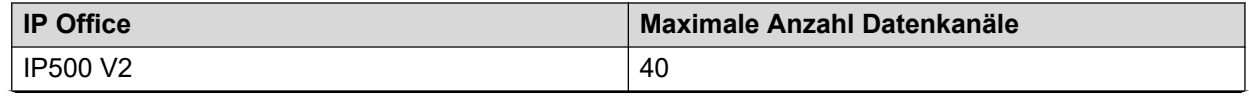

<span id="page-17-0"></span>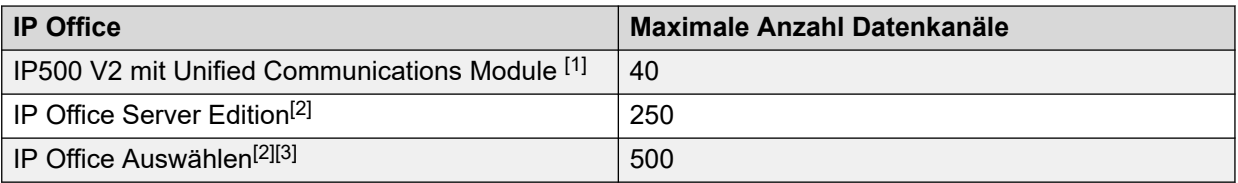

- 1. Nur 20, wenn auch Avaya one- $X^{\circledast}$  Portal for IP Office auf dem Unified Communications Module ausgeführt wird.
- 2. Die tatsächliche Kapazität hängt vom Servertyp ab: Dell R640/R630/OVA = 250, HP DL360 = 150 oder HP DL120/Dell R210 = 75.
- 3. Bei Verwendung von zwei aktiven Voicemail Pro.

Für andere Systeme als IP Office-Abonnement wird die tatsächliche Anzahl gleichzeitiger Benutzer von den Lizenzen für bestimmt, die der IP Office-Konfiguration hinzugefügt werden. IP Office Systeme im Abonnementmodus können auf die maximale Anzahl von Kanälen zugreifen.

Beachten Sie, dass einige spezielle Funktionen Voicemail-Kanäle für eine gewünschte Nutzung reserviert haben oder Kanaleinschränkungen vornehmen. Dies erfolgt über die Einstellungen der Voicemail-Kanalreservierung in der IP Office-Systemkonfiguration.

### **Verwandte Links**

[Überblick über die Verwaltung von Voicemail Pro](#page-14-0) auf Seite 15

# **Einheitliches Kommunikationsmodul Voicemail Pro**

Voicemail Pro ist auf dem Unified Communications Module vorinstalliert. Die folgenden Verhaltensweisen eines Voicemail-Servers, der auf Unified Communications Module installiert ist, unterscheiden sich jedoch von denen eines standardmäßigen Voicemail-Servers.

### • **Unterstützte Sprachen**:

Nur die Sprachen Englisch (USA) und Englisch (UK) werden für Text to Speech (TTS) unterstützt.

### • **Zugriff auf Voicemail Pro-Server**:

Um auf den Voicemail-Server zuzugreifen, der auf dem Unified Communications Module ausgeführt wird, verwenden Sie die IP-Adresse oder den DNS-Namen der IP Office Steuereinheit, die das Unified Communications Module hostet.

### • **Sicherungs- und Wiederherstellungseinstellungen**:

Sicherungsdateien können auf einem USB-Speicher gespeichert werden. Die verfügbaren Dateipfade für den USB-Speicher lauten /media/sdb1 und /media/sdc1. Der verfügbare Speicherplatz auf UC Module SSD ist begrenzt und wird in erster Linie für das Speichern von Anrufaufzeichnungen benötigt. Speichern Sie daher Sicherungen auf einem USB-Speicher.

### • **Standard-Debug-Stufe**:

Die standardmäßige allgemeine Systemeinstellung für die Debug-Stufe ist Kritisch.

### • **Anzahl gleichzeitiger Benutzer**:

Es können maximal 40 Datenkanäle gleichzeitig für den Voicemail-Betrieb verwendet werden. Wenn jedoch one-X auch auf Unified Communications Module aktiviert ist,

<span id="page-18-0"></span>können unter Umständen nur noch maximal 20 Datenkanäle gleichzeitig verwendet werden.

### • **Speicherplatz für Anrufaufzeichnungen**:

Aufzeichnungen von Voicemail-Anrufen benötigen einen durchschnittlichen Speicherplatz von 1 MB pro aufgezeichneter Minute. Daher ist der verfügbare Speicherplatz für Anrufaufzeichnungen auf UC Module SSD auf maximal etwa 400 Stunden begrenzt. Dies sollten Sie beachten, wenn Sie den Voicemail-Server, der auf Unified Communications Module installiert ist, für zentrales Voicemail verwenden möchten.

### • **Datenbankaktionen**:

Datenbankaktionen werden nicht unterstützt.

### **Verwandte Links**

[Überblick über die Verwaltung von Voicemail Pro](#page-14-0) auf Seite 15

## **Gebührenbetrug – Aspekte**

Der Voicemail-Server kann umfassend angepasst werden, insbesondere wenn er verwendet wird, um externe Anrufe umzuleiten, statt nur Nachrichten aufzuzeichnen. Selbst wenn dies die gewünschte Funktionalität ist, sollte er sorgfältig getestet werden. So wird sichergestellt, dass er nur für die gewünschten Benutzer und Ziele verfügbar ist, insbesondere wenn diese Ziele externe Nummern sind.

Ähnliche Vorsicht ist geboten, wenn Sie Voicemail-Steuerelemente verwenden, mit denen Änderungen an Weiterleitungszielen von Benutzer-, Gruppen- und Systemanrufen, an Break Out-Nummern usw. vorgenommen werden können.

Allgemein:

- Testen Sie alle Anrufverläufe mit dem Ziel, mögliche Probleme zu identifizieren.
- Verwenden Sie ggf. die Aktion Eingehenden Anruf weiterleiten, um zu prüfen, ob der Anrufer intern oder extern ist.
- Verwenden Sie, wenn möglich, PIN-Codes, um die Verwendung von Anrufverläufen einzuschränken.

In den Avaya IP Office™[-Sicherheitsrichtlinien](https://ipofficekb.avaya.com/businesspartner/ipoffice/mergedProjects/security/index.htm) erhalten Sie weitere Details zum Sichern des Voicemail-Servers und zum System IP Office als Ganzes.

### **Verwandte Links**

[Überblick über die Verwaltung von Voicemail Pro](#page-14-0) auf Seite 15

## **Voicemail Pro Lizenzen**

Der Bildschirm **Hilfe** > **Info** im Voicemail Pro-Client kann verwendet werden, um zu prüfen, mit welchem IP Office der Voicemail-Server verbunden ist. Zudem zeigt er die Lizenzen an, die er von diesem IP Office erhalten hat.

<span id="page-19-0"></span>Diese Lizenzen werden in die IP Office-Konfiguration des IP Office Manager eingetragen. Wird der Voicemail-Server ohne Lizenzen installiert, wird das Programm zwei Stunden lang ausgeführt und schaltet sich dann ab.

### **Verwandte Links**

[Überblick über die Verwaltung von Voicemail Pro](#page-14-0) auf Seite 15

### **Text-to-Speech**

Der Voicemail-Server kann Text-to-Speech-Funktionen unterstützen. Zum Beispiel für Eingabeaufforderungen und zum Lesen von E-Mails. Siehe [Verwenden der Aktion "Text](#page-296-0) [sprechen"](#page-296-0) auf Seite 297.

Beachten Sie jedoch, dass die TTS-Sprachen nicht standardmäßig installiert sind. Das System erfordert, dass die TTS-Ansagen von einem Systemverwalter installiert werden

### **Verwandte Links**

[Überblick über die Verwaltung von Voicemail Pro](#page-14-0) auf Seite 15

# **Herunterladen des Client-Installationsprogramms vom Server**

### **Informationen zu diesem Vorgang**

Das Installationsprogramm für den Client Voicemail Pro kann aus den Webverwaltungsmenüs des Servers heruntergeladen werden.Dieser Client kann anschließend auf dem Windows-PC installiert werden.

### **Vorgehensweise**

- 1. Melden Sie sich mit einem Browser bei den Webmanagement-Menüs des Servers an.
- 2. Klicken Sie auf der Seite **Lösungen** auf das Symbol ≡ neben dem Server, und wählen Sie **Plattformansicht**.
- 3. Klicken Sie in der Plattformansicht auf die Registerkarte **AppCenter**.
- 4. Downloaden und installieren Sie das Voicemail Pro-Client-Paket.

### **Verwandte Links**

[Überblick über die Verwaltung von Voicemail Pro](#page-14-0) auf Seite 15

# <span id="page-20-0"></span>**Kapitel 2: Anmelden**

Nach der Installation des Clients können Sie diesen verwenden, um sich beim Voicemail-Server anzumelden. Dieser Zurgriff wird standardmäßig durch die Sicherheitseinstellungen des IP Office-Systems gesteuert, mit dem der Voicemail-Server verbunden ist. Standardmäßig hat nur der Administrator-Dienstbenutzer Zugriff auf den Voicemail-Server. Allerdings können Sie die Sicherheitseinstellungen von IP Office nutzen, um den Zugriff auf andere Konten zu konfigurieren.

### **Voicemail Pro-Client-Zugriff ist standardmäßig deaktiviert**

Die in den Web Manager-Menüs des Servers verfügbare -Einstellung ist standardmäßig deaktiviert. Sie müssen diese Einstellung in den Web Management-Menüs des Servers aktivieren, bevor der Client verwendet werden kann, um die Konfiguration des Dienstes zu ändern. Weitere Informationen finden Sie unter [Konfigurieren der Servereinstellungen](#page-331-0) auf Seite 332

### **Verwandte Links**

Anmelden bei Voicemail auf Seite 21 [Nachricht "Herunterladen Anrufverlauf bestätigen"](#page-22-0) auf Seite 23 [Nachricht "Weiter im Offline-Modus"](#page-22-0) auf Seite 23 [Zwischen dem Online- und Offline-Modus umschalten](#page-23-0) auf Seite 24 [Abmeldung wird durchgeführt](#page-23-0) auf Seite 24 [Verwenden des Clients](#page-24-0) auf Seite 25

# **Anmelden bei Voicemail**

### **Informationen zu diesem Vorgang Vorgehensweise**

- 1. Starten Sie unter Windows **IP Office** > **IP Office** > **Voicemail Pro-Client**.
	- Wenn der Client zuvor im Offline-Modus gestartet wurde, wird er in diesem Modus neu gestartet. Klicken Sie, bevor der Start im selben Modus wie zuvor erfolgt. Wenn dies nicht möglich ist oder der Client zum ersten Mal gestartet wird, wird das Modusauswahlmenü angezeigt.
- 2. Wenn der Client zuletzt im Offline-Modus verwendet wurde, wird er in diesem Modus neu gestartet. Um den Modus zu ändern, klicken Sie auf **Datei** > **Anmelden**. Das Anmeldemenü wird angezeigt.
- 3. Um sich bei einem ausgeführten Voicemail-Server (online) anzumelden, geben Sie die Serverdetails ein:
	- a. Geben Sie den **Benutzername** und das **Benutzerkennwort** für ein Administratorkonto ein.
	- b. Geben Sie in das Feld **Gerätename\IP-Adresse** den DNS-Namen oder die IP-Adresse des Voicemail-Servers ein.
		- Verwenden Sie für Voicemail, was auf einem Unified Communications Module ausgeführt wird, die Adresse oder den Namen der Steuereinheit IP Office, die das Modul hostet.
		- Klicken Sie alternativ auf **Durchsuchen**, um das lokale Netzwerk nach einem Server zu durchsuchen und aus den Ergebnissen einen Server auszuwählen.
	- c. Klicken Sie auf **Anmelden**.
	- d. Wenn die Fehlermeldung "Remote-Schnittstelle konnte nicht erstellt werden" erscheint, ist der Zugriff auf den Voicemail-Dienst über den Client nicht aktiviert. Aktivieren Sie die Client-Schnittstelleneinstellung Voicemail Pro im Web Manager des Voicemail-Servers. Siehe [Konfigurieren der](#page-331-0)  [Servereinstellungen](#page-331-0) auf Seite 332.
	- e. Bei der Verbindung mit einem Server im Fernbetrieb wird das folgende Fenster geöffnet. Wenn Sie **Download** wählen, werden alle derzeit im Client vorhandenen Anrufverläufe überschrieben. Weitere Informationen finden Sie unter [Nachricht](#page-22-0)  ["Herunterladen Anrufverlauf bestätigen"](#page-22-0) auf Seite 23.
- 4. Wenn Sie die Verbindung ändern möchten, klicken Sie auf **Modus auswählen**. Dies zeigt die nachfolgenden Optionen an:

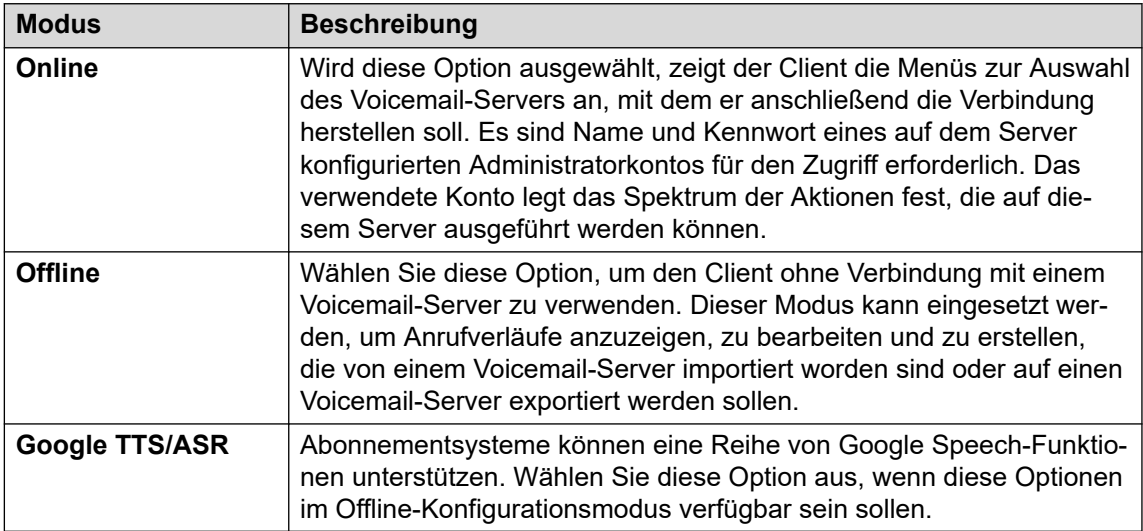

[Anmelden](#page-20-0) auf Seite 21

# <span id="page-22-0"></span>**Nachricht "Herunterladen Anrufverlauf bestätigen"**

Wenn der Client eine Verbindung zu einem Voicemail-Server herstellt, wird überprüft, ob der Anrufverlauf, der bereits lokal auf dem Client gespeichert ist, mit dem auf dem Server übereinstimmt.

Wenn der Anrufverlauf identisch ist, brauchen keine Daten vom Server auf den Client kopiert zu werden. Wenn der Anrufverlauf abweicht, können Sie wählen, ob Sie den Anrufverlauf vom Server herunterladen oder den lokalen Anrufverlauf verwenden möchten.

- **Herunterladen**: So laden Sie den Anrufverlauf vom Server herunter.
- **Abbrechen**: Wenn Sie den Anrufverlauf nicht vom Server herunterladen möchten.

Der Anrufverlauf auf dem Server kann sich aus folgenden Gründen vom Anrufverlauf auf dem Client unterscheiden:

- Der lokale Anrufverlauf ist älter als die Version auf dem Server, beispielsweise wenn der Anrufverlauf auf dem Server von einem anderen Client geändert wurde.
- Der lokale Anrufverlauf ist neuer als die Version auf dem Server, beispielsweise wenn der Anrufverlauf auf dem Server bearbeitet wurde, während der lokale Client im Offline-Modus verwendet wurde.
- Der lokale Anrufverlauf stammt von einem anderen Server, beispielsweise wenn Sie eine Verbindung mit einem anderen Server herstellen als dem, von dem der Anrufverlauf zuvor heruntergeladen wurde.

Mit den Optionen **Datei** > **Speichern** oder **Datei** > **Speichern und aktiv schalten** im Menü **Datei** können Sie den lokalen Anrufverlauf auf den Server laden. Siehe [Speichern von](#page-38-0) [Anrufverlaufsänderungen](#page-38-0) auf Seite 39.

### **Verwandte Links**

[Anmelden](#page-20-0) auf Seite 21

# **Nachricht "Weiter im Offline-Modus"**

Es kann jeweils nur ein Voicemail Pro Client gleichzeitig mit einem Voicemail-Server verbunden werden. Um ein Blockieren des Servers durch eine ruhende Client-Sitzung zu vermeiden, wird die Einstellung des Servers verwendet, um die ruhende Client-Sitzung zu trennen. Standardmäßig ist die Zeitüberschreitung auf 5 Minuten eingestellt. Siehe [Allgemeine](#page-229-0)  [Systemeinstellungen](#page-229-0) auf Seite 230.

Falls Ihre Client-Sitzung die Grenze der Zeitüberschreitung erreicht hat, wird der Client Sie fragen, ob er versuchen soll, die Sitzung neu einzurichten oder sie zu schließen. Danach haben Sie die Möglichkeit, im Offline-Modus weiterzuarbeiten oder den Client zu schließen.

### **Verwandte Links**

[Anmelden](#page-20-0) auf Seite 21

# <span id="page-23-0"></span>**Zwischen dem Online- und Offline-Modus umschalten**

### **Informationen zu diesem Vorgang**

Es kann vorteilhaft sein, sich an einem System anzumelden, um die aktuelle Systemkonfiguration abzurufen, sich aber anschließend wieder abzumelden und die Änderungen offline vorzunehmen. Wenn sich der Voicemail Pro-Client und -Server auf demselben Computer befinden, können Sie zwischen online und offline wechseln, ohne sich abmelden zu müssen.

### **Vorgehensweise**

1. Wählen Sie im Menü **Datei** die Option **Modus auswählen**.

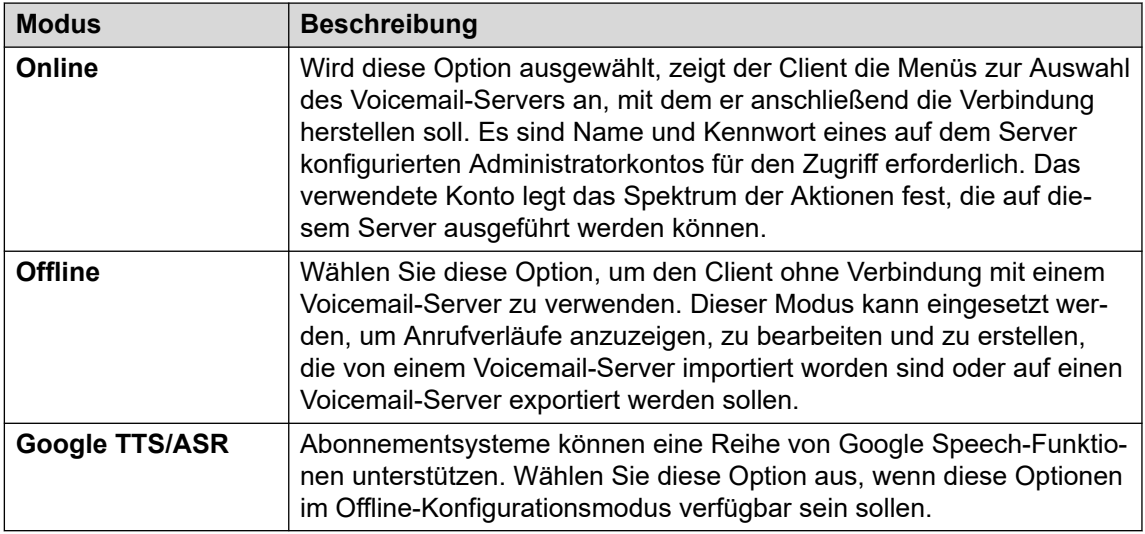

2. Wenn Sie **Online** wählen, wird der normale Anmeldungsprozess fortgesetzt.

### **Verwandte Links**

[Anmelden](#page-20-0) auf Seite 21

# **Abmeldung wird durchgeführt**

### **Informationen zu diesem Vorgang**

Es kann vorteilhaft sein, sich auf einem System anzumelden, um die aktuelle Systemkonfiguration herunterzuladen, sich aber anschließend wieder abzumelden und die Änderungen offline vorzunehmen. Sie können die Konfigurationsänderungen offline testen, bevor Sie sie auf ein aktives System anwenden. Das Abmelden ist nicht dasselbe wie das Schließen des Clients, siehe [Verwenden des Clients](#page-24-0) auf Seite 25.

### **Vorgehensweise**

Wählen Sie im Menü **Datei** die Option **Abmelden**.

Sie werden vom Voicemail-Server abgemeldet und in den Offline-Modus versetzt. Nun können Sie entweder offline Konfigurationsänderungen vornehmen und sich anschließend wieder anmelden oder Sie können sich auf einem anderen Server anmelden, um darauf zu arbeiten. Siehe [Anmelden](#page-20-0) auf Seite 21.

<span id="page-24-0"></span>[Anmelden](#page-20-0) auf Seite 21

# **Verwenden des Clients**

### **Informationen zu diesem Vorgang**

Zum Arbeitsschluss können Sie den Voicemail Pro-Client schließen.

### **Vorgehensweise**

- 1. Wählen Sie im Menü **Datei** die Option **Beenden**.
- 2. Wenn Sie keine Änderungen vorgenommen haben, wird der Voicemail Pro-Client geschlossen, und Sie gelangen zum Desktop zurück. Wenn Sie Änderungen vorgenommen haben, werden Sie vom System gefragt, ob die Änderungen gespeichert werden sollen. Gehen Sie wie folgt vor:
	- Klicken Sie auf **NEIN**, um keinerlei Änderungen zu speichern.
	- Klicken Sie auf **JA**, um die vorgenommenen Änderungen zu speichern. Ihre Änderungen werden gespeichert, aber noch nicht aktiviert.
- 3. Klicken Sie auf **Speichern und aktiv schalten**, um die Änderungen live zu schalten.

### **Verwandte Links**

[Anmelden](#page-20-0) auf Seite 21

# <span id="page-25-0"></span>**Kapitel 3: Administratorkontotypen**

Es gibt zwei Arten von Administratorkonten, die den Client für den Zugriff auf den Voicemail-Server verwenden können. Die Einstellungen für die Konten, die mit dem Client auf einen Voicemail-Server zugreifen können, befinden sich an zwei verschiedenen Stellen.

Die Administratorkonten sind:

### • **IP Office Benutzerkonten**

Standardmäßig wird der Zugriff auf den Voicemail-Server über die Sicherheitseinstellungen von IP Office Dienstbenutzern gesteuert. Diese werden über die IP Office Sicherheitseinstellungen konfiguriert und verwaltet. Siehe Bearbeiten von IP Office Sicherheitsbenutzern auf Seite 26.

- Die Verwendung dieser Konten wird durch die Web-Management-Option des Servers Empfohlene Authentifizierung aktivierengesteuert, die standardmäßig aktiviert ist. Ausgewählt (standardmäßig wird der Zugriff durch die Benutzerkonten des Sicherheitsdienstes gesteuert, die auf dem System IP Office eingerichtet sind (für ein UCM-Modul ist das der IP Office Shell-Dienst, der auf dem Modul selbst ausgeführt wird, nicht das IP Office Hostsystem).

### • **Lokale Serverkonten**

Wenn die IP Office Dienstbenutzerkonten nicht verwendet werden, können lokale Serverkonten zur Anmeldung verwendet werden. Dies sind Konten, die in den Einstellungen des Voicemail-Servers gespeichert sind. Standardmäßig ist ein lokales Konto (*Administrator*) vorhanden. Sobald die Verbindung über dieses Konto hergestellt ist, können Sie zusätzliche lokale Konten erstellen. Siehe [Lokaler Administrator-Konten](#page-27-0) auf Seite 28.

- Wenn ein lokaler Administrator dreimal hintereinander erfolglos versucht hat, sich anzumelden, wird sein Konto gesperrt und kann eine Stunde lang nicht mehr verwendet werden. Sie können ein gesperrtes Konto freigeben, indem Sie seinen *Status* von Gesperrt in Inaktiv ändern. Wenn das Konto des *Administrators* gesperrt wird, muss auf dem Server ein Neustart durchgeführt werden.

### **Verwandte Links**

Bearbeiten von IP Office Sicherheitsbenutzern auf Seite 26 [Lokaler Administrator-Konten](#page-27-0) auf Seite 28

# **Bearbeiten von IP Office Sicherheitsbenutzern**

Der Standard-Zugriff auf den Voicemail-Server mit dem Voicemail Pro-Client wird über die Benutzereinstellungen des Sicherheitsdienstess des IP Office-Systems kontrolliert. Standardmäßig hat nur der IP Office-Administrator solche Zugriffsrechte.

<span id="page-26-0"></span>Jeder Benutzer des IP Office-Diensts ist ein Mitglied einer oder mehrerer Berechtigungsgruppen. Die Einstellungen der Berechtigungsgruppe bestimmen, wozu der Benutzer des Dienstes in dieser Gruppe berechtigt ist, einschließlich der Server-Zugriffsebene.

### **Verwandte Links**

[Administratorkontotypen](#page-25-0) auf Seite 26 Einstellungen der Berechtigungsgruppen betrachten und anpassen auf Seite 27 Ändern der Dienstbenutzermitgliedschaft auf Seite 27

### **Einstellungen der Berechtigungsgruppen betrachten und anpassen**

### **Informationen zu diesem Vorgang**

Mit den Berechtigungsgruppen-Einstellungen wird festgelegt, welche Aktionen Systemverwalter, die Mitglieder der Gruppe sind, ausführen können.

### **Vorgehensweise**

- 1. Verwenden Sie IP Office Manager, wählen Sie .
- 2. Wählen Sie das IP Office-System, und klicken Sie auf .
- 3. Geben Sie den Namen und das Kennwort für den Zugriff auf die Sicherheitseinstellungen des IP Office-Systems ein.
- 4. Wählen Sie aus.
- 5. Wählen Sie die Registerkarte . Diese Registerkarte enthält die Einstellungen für die Zugriffsebene auf den Voicemail-Server der Mitglieder der Berechtigungsgruppe. Wählen Sie eine Berechtigungsgruppe aus der Liste aus, um die Zugriffsberechtigungsebene der Gruppe zu sehen.
	- : Ein Basic-Kontobenutzer kann die meisten Voicemail-Einstellungen anzeigen, jedoch nur Alarme bearbeiten.
	- : Ein Standardkonto kann Anrufverläufe mit dem Client verwalten.
	- : Ein Administratorkonto kann alle Einstellungen verwalten.
- 6. Falls Sie irgendwelche Änderungen vorgenommen haben, klicken Sie auf .
- 7. Klicken Sie auf , um die Änderungen zu speichern.

### **Verwandte Links**

[Bearbeiten von IP Office Sicherheitsbenutzern](#page-25-0) auf Seite 26

### **Ändern der Dienstbenutzermitgliedschaft**

### **Informationen zu diesem Vorgang**

Die Berechtigungsgruppe, der ein Dienstbenutzer angehört, legt fest, was ein Dienstbenutzer tun kann.

### **Informationen zu diesem Vorgang Vorgehensweise**

1. Verwenden Sie IP Office Manager, wählen Sie .

- <span id="page-27-0"></span>2. Wählen Sie das IP Office-System, und klicken Sie auf .
- 3. Geben Sie den Namen und das Kennwort für den Zugriff auf die Sicherheitseinstellungen des IP Office-Systems ein.
- 4. Wählen Sie aus.
- 5. Wählen Sie den gewünschten Benutzer aus und überprüfen Sie, ob er Mitglied einer Berechtigungsgruppe mit der erforderlichen Zugriffsebene für den Voicemail-Server ist.

[Bearbeiten von IP Office Sicherheitsbenutzern](#page-25-0) auf Seite 26

# **Lokaler Administrator-Konten**

Dies sind die lokalen Administratorkonten. Sie werden nur für den Zugriff verwendet, wenn keine IP Office Dienstbenutzerkonten verwendet werden.

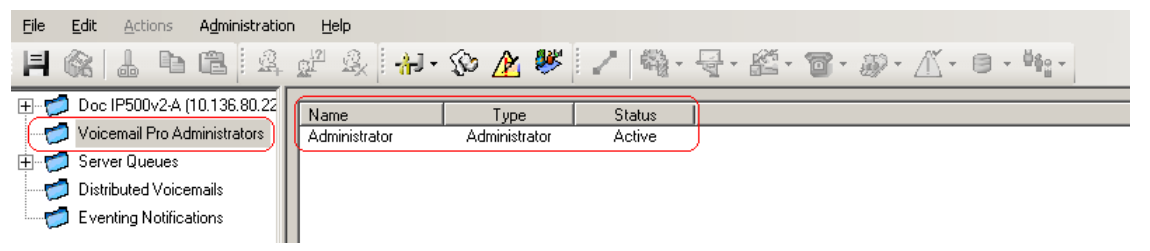

### **Verwandte Links**

[Administratorkontotypen](#page-25-0) auf Seite 26 Lokales Administratorkonto bearbeiten auf Seite 28 [Kennwort ändern](#page-28-0) auf Seite 29

### **Lokales Administratorkonto bearbeiten**

### **Informationen zu diesem Vorgang**

Wenn Sie sich mit einem Konto mit umfassenden Administratorrechten anmelden, können Sie die lokalen Server-Administratorkonten anzeigen und bearbeiten. Beachten Sie, dass Sie die Details des Kontos, mit dem Sie sich angemeldet haben, nicht ändern können, obwohl Sie weiterhin **Datei** > **Kennwort ändern** verwenden können).

### **Vorgehensweise**

- 1. Wählen Sie im linken Navigationsbereich **Voicemail Pro-Administratoren** aus. Der Name, Typ und Status aller vorhandenen Voicemail Pro-Client-Administratoren wird im rechten Detailfenster angezeigt.
- 2. Klicken Sie mit der rechten Maustaste in den rechten Fensterbereich und wählen Sie **Hinzufügen**.
- 3. Geben Sie die Details für den neuen Client-Benutzer ein:
	- a. **Benutzername**: Geben Sie einen eindeutigen Namen für das Administratorkonto ein. Der Name muss mindestens sechs Zeichen lang sein und darf keine Leerzeichen und keines der folgenden Zeichen enthalten:  $\frac{1}{1}$  :  $\frac{1}{2}$  :  $\frac{1}{2}$  :
- <span id="page-28-0"></span>b. **Passwort / Passwort bestätigen**: Geben Sie das Passwort für das Konto ein und bestätigen Sie es. Das Passwort sollte den folgenden Regeln entsprechen: Mindestlänge - 8, Höchstlänge - 31. Das Kennwort muss mindestens ZWEI der folgenden Zeichen enthalten: Großbuchstaben, Kleinbuchstaben, Zahlen, Sonderzeichen [#, \* usw.].
- c. **Typ**: Wählen Sie den Kontotyp:
- d. **Basic** / *Voicemail Pro Basic*: Ein Basic-Kontobenutzer kann die meisten Voicemail-Einstellungen anzeigen, jedoch nur Alarmmeldungen bearbeiten.
- e. **Standard** / *Voicemail Pro Standard*: Ein Standardkonto kann Anrufverläufe mit dem Client verwalten. Ein Standardadministrator kann sein eigenes Kennwort mit **Datei** > **Kennwort ändern**, kann aber keine anderen Administratorkonten hinzufügen, entfernen oder ändern.
- f. **Administrator** / *Voicemail Pro Administrator*: Über ein Administratorkonto können alle Einstellungen verwaltet werden, einschließlich der Einstellungen anderer Server-Administratorkonten.
- g. **Status**: Standardmäßig werden neue Benutzer mit dem Status Inaktiv erstellt. Ihr Status ändert sich zu Aktiv, wenn Sie eine Verbindung zu einem Voicemail-Server herstellen.
- 4. Klicken Sie auf **OK**.
- 5. Klicken Sie auf **Speichern und aktiv schalten**, um die Änderungen zu speichern. Der erstellte Benutzer kann sich jetzt beim Voicemail Pro Client-Server anmelden. Weitere Informationen finden Sie unter [Anmelden](#page-20-0) auf Seite 21.
	- **Um ein Konto zu ändern**: Doppelklicken Sie entweder auf das Konto unter den angezeigten Administratoren, oder klicken Sie mit der rechten Maustaste auf das Konto, und wählen Sie **Ändern**.
	- **Um ein Konto zu löschen**: Klicken Sie mit der rechten Maustaste auf das Konto und wählen Sie **Löschen**.

[Lokaler Administrator-Konten](#page-27-0) auf Seite 28

### **Kennwort ändern**

### **Informationen zu diesem Vorgang**

Wenn Sie sich mit einem lokalen Serverkonto entweder mit *Standard*- oder *Administrator*-Rechten angemeldet haben, können Sie das Kontokennwort wie folgt ändern. In anderen Szenarien kann das Kennwort über die Einstellungen Voicemail Pro Administratoren geändert werden.

### **Vorgehensweise**

- 1. Wählen Sie im Menü **Datei** die Option **Kennwort ändern**.
- 2. Geben Sie in das Feld **Passwort** das neue Passwort ein.
- 3. Geben Sie in das Feld **Passwort bestätigen** das neue Passwort ein.
- 4. Klicken Sie auf **OK**.

[Lokaler Administrator-Konten](#page-27-0) auf Seite 28

# <span id="page-30-0"></span>**Kapitel 4: Das Voicemail Pro Client-Fenster**

Der Voicemail Pro-Client ist eine Windows-Oberfläche, die zum Anpassen des Voicemail Pro-Servers verwendet wird.

Das Fenster des Voicemail Pro-Client enthält folgende Bereiche:

#### • **Titelleiste**:

In der Titelleiste wird angegeben, welche Telefonieschnittstelle verwendet wird: IP Office oder Intuity.Wenn Sie offline arbeiten, wird in der Titelleiste Offline angezeigt.Wenn Sie online arbeiten, wird der Name des verbundenen Servers angezeigt.

### • **Symbolleiste**:

Mit den Schaltflächen der Symbolleiste oben im Fenster können Sie auf die Optionen von Voicemail Pro zugreifen, ohne Menüs aufrufen zu müssen.

#### • **Navigationsfenster**:

Der obere linke Fensterbereich enthält eine erweiterbare/reduzierbare Liste mit benutzerdefinierten Voicemail-Anfangspunkten.

### • **Module**:

Im unteren linken Fensterbereich wird eine Bibliothek von Voicemail-Modulen angezeigt.

### • **Detailfenster**:

Das Detailfenster zeigt Informationen in Bezug auf die gewählte Option im linken Bereich an.

### **Verwandte Links**

[Verwenden der Navigations- und Detailfenster](#page-31-0) auf Seite 32 [Verteilte Voicemails](#page-32-0) auf Seite 33 [Benutzer und Gruppen](#page-32-0) auf Seite 33 [Ereignisbenachrichtigung](#page-34-0) auf Seite 35 [Ausgehende Anrufe](#page-34-0) auf Seite 35 [Alarme](#page-35-0) auf Seite 36 [Symbolleistensymbole](#page-37-0) auf Seite 38 [Anrufverläufe als Text anzeigen](#page-38-0) auf Seite 39 [Speichern von Anrufverlaufsänderungen](#page-38-0) auf Seite 39 [Info](#page-39-0) auf Seite 40

## <span id="page-31-0"></span>**Verwenden der Navigations- und Detailfenster**

Die im rechten Hauptfenster des Voicemail Pro-Client dargestellten Informationen hängen von der aktuellen Auswahl in den linken Navigationsfenstern ab. Falls beispielsweise **Benutzer**  gewählt ist, werden die Details aller Benutzer-Mailboxen und die Nachrichten in diesen Mailboxen angezeigt.

- **Spezifische Startpunkte**Spezielle Anfangspunkte: Die Anfangspunkte werden benutzt, um Anrufverläufe zu erzeugen und zu bearbeiten. Jeder der verschiedenen erstellten Anrufverlaufstypen wird in Symbole für Benutzer, Gruppen und Funktionscodes gruppiert. Durch Doppelklicken auf diese Symbole wird die Liste der individuellen Anfangspunkte dieses Typs ein- oder ausgeblendet.
	- **Benutzer**/**Gruppen**: Das Klicken auf diese Symbole zeigt eine Zusammenfassung der Benutzer- oder Gruppen-Mailboxen auf dem Voicemail-Server an. Es werden Informationen über die Größe und den Inhalt der Mailbox sowie einige wichtige Einstellungen angezeigt. Sie können mit der rechten Maustaste auf die Mailbox klicken, um verschiedene Aktionen auszuführen.
	- **Vorausschauende Anrufe**: Dieser Abschnitt wird verwendet, um Anrufverläufe für vorausschauende Anrufe von Avaya Outbound Contact Express zu erstellen.
	- **Funktionscodes**: Das Klicken auf dieses Symbol wird eine Liste der Funktionscodeanfangspunkte anzeigen, die auf dem Server konfiguriert sind.
- **Standard Anfangspunkte**: Diese Symbole werden verwendet, um die Standardanrufverläufe für verschiedene Voicemail-Vorgänge anzuzeigen.
- **Voicemail Pro-Administratoren**: Das Klicken auf dieses Symbol wird eine Liste der Administratorkonten anzeigen, die auf dem Voicemail-Server konfiguriert sind. Diese Konten werden für den Fernzugriff auf den Server verwendet.
- **Server-Warteschlangen**
	- **Alarme**: Das Klicken auf dieses Symbol zeigt eine Liste der ausgehenden Alarmanrufe an, die zur Zeit auf dem Voicemail-Server geplant sind. Anhand dieser Liste können Alarme bearbeitet, gelöscht und hinzugefügt werden.
	- **Ausgehende Anrufe**: Das Klicken auf dieses Symbol zeigt eine Liste der Anrufe (außer Alarmanrufen) an, die zur Zeit auf dem Voicemail-Server geplant sind. Es handelt sich typischerweise um Anrufe, die Benutzer über neue Nachrichten in ihrer Mailbox informieren. Die Liste kann genutzt werden, um die Anrufeinstellungen zu bearbeiten.
	- **Benutzervariablen**: Benutzervariablen sind Werte, die vom Voicemail-Server gespeichert werden und mit denen Aktionen innerhalb von Anrufverläufen Lese- und Schreibfunktionen ausführen können. Das Klicken auf das Symbol zeigt eine Liste der Benutzervariablen und ihrer aktuellen Werte an. Die Liste kann zur manuellen Änderung des Werts einer Variablen verwendet werden.
- **Ereignisbenachrichtigung**: Auf den Voicemail-Dienst kann von anderen Anwendungen zugegriffen werden, um Informationen zu erhalten, z. B. ob Benutzer neue Nachrichten abgeholt haben. In diesem Abschnitt werden Informationen zu solchen Verbindungen angezeigt. Siehe [Ereignisbenachrichtigung](#page-34-0) auf Seite 35.
- **CMM-Integration**: Bei Systemen, die Centralized Media Manager für die Archivierung von Anrufaufzeichnungen verwenden, werden Details zur Verbindung angezeigt.
- <span id="page-32-0"></span>• **Verteilte Voicemails**: In einigen Szenarien kann der Voicemail-Server mit anderen Voicemail-Servern verbunden sein. Dieser Abschnitt zeigt den Status und die Aktivität der Verbindungen zwischen den Servern. Siehe Verteilte Voicemails auf Seite 33.
- **Module**: Eine Reihe von Anrufverlaufsaktionen kann zu Modulen hinzugefügt werden. Diese Module können dann als Teil der Anrufverläufe verwendet werden, die Anrufe beantworten und bearbeiten. Dieses Panel wird verwendet, um Module zu erstellen und zu bearbeiten. Siehe [Module](#page-56-0) auf Seite 57.

[Das Voicemail Pro Client-Fenster](#page-30-0) auf Seite 31

# **Verteilte Voicemails**

Dieser Bildschirm zeigt Informationen über die anderen Voicemail-Server im Netzwerk an. Das Menü zeigt auch den Fortschritt der Synchronisierungsaktionen zwischen den Servern an.

- Zwischen den primären und sekundären Servern in einer Server Edition oder einem ausgewählten Netzwerk.
- Zwischen Voicemail-Servern, wenn verteilte Voicemails in einem IP Office Small Community Network verwendet werden.

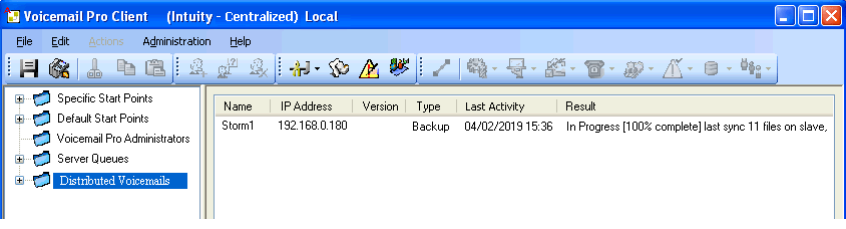

### **Verwandte Links**

[Das Voicemail Pro Client-Fenster](#page-30-0) auf Seite 31

## **Benutzer und Gruppen**

Wenn Sie im linken Navigationsbereich auf **Benutzer** oder **Gruppen** klicken, zeigt das rechte Fenster Informationen über die Benutzer- oder Gruppen-Mailboxen an.

Sie können die Informationen sortieren, indem Sie auf den Spaltennamen klicken. Die verfügbaren Informationen sind:

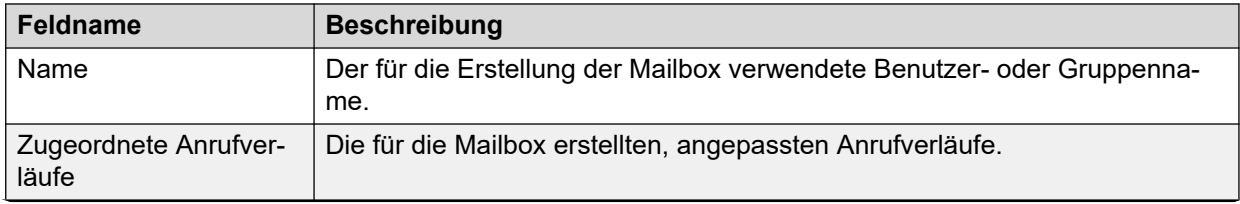

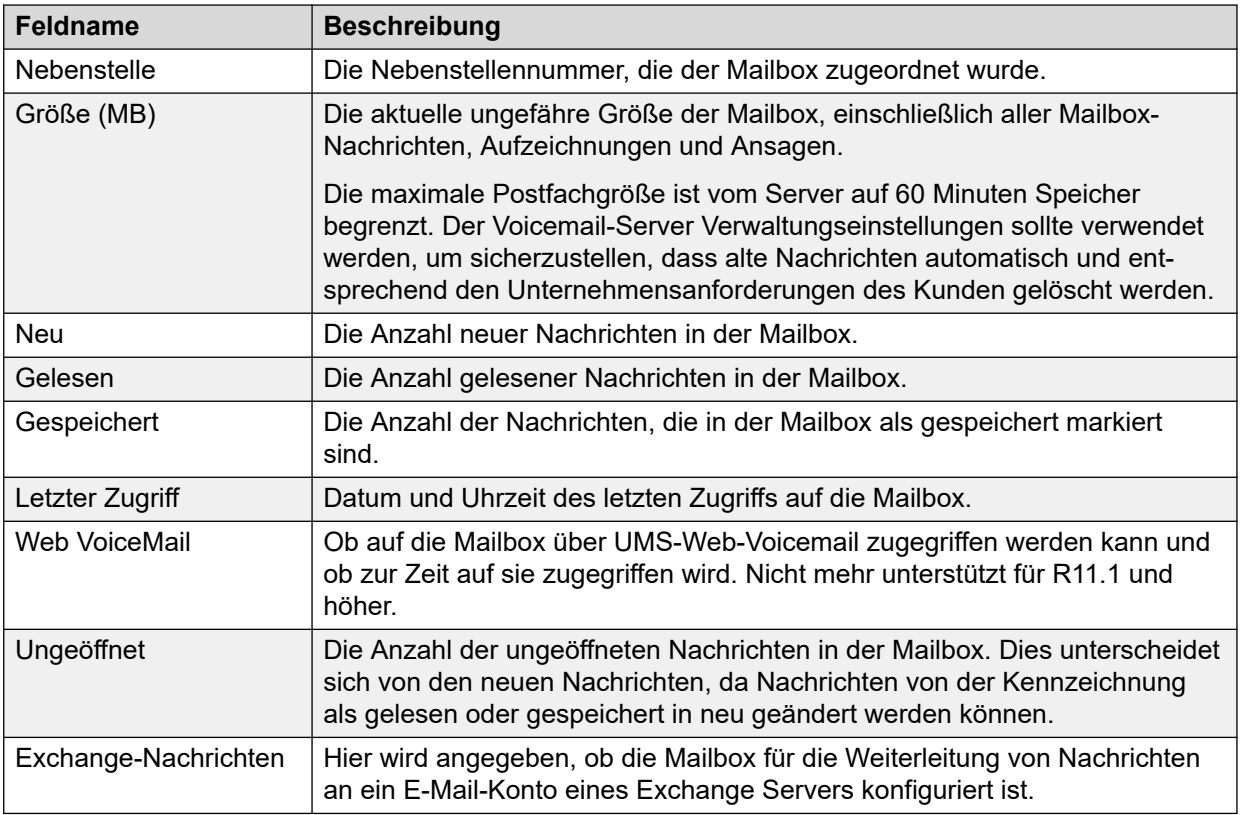

Wenn Sie mit der rechten Maustaste auf eine Mailbox klicken, sind folgende Optionen verfügbar:

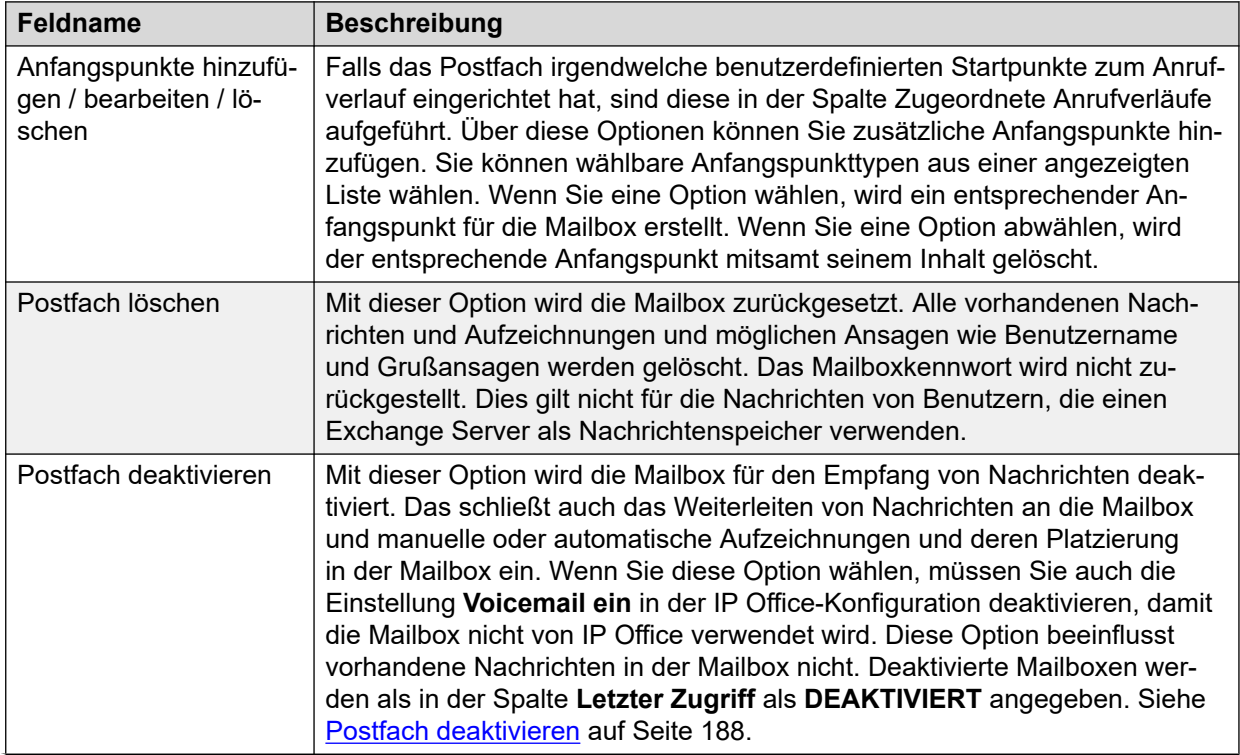

<span id="page-34-0"></span>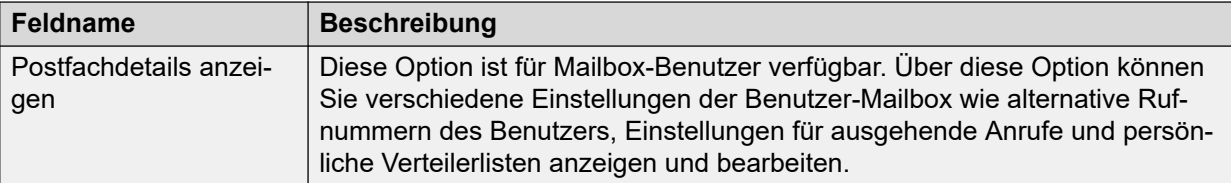

[Das Voicemail Pro Client-Fenster](#page-30-0) auf Seite 31

# **Ereignisbenachrichtigung**

Durch Auswahl dieser Option wird eine Liste der Anwendungen angezeigt, die den Voicemail-Server zum Empfangen von Postfachinformationen verwenden. Es wird auch der Typ der Benachrichtigungen angezeigt, die von der Anwendung angefordert wurden. So kann z. B. der Avaya one-X<sup>®</sup> Portal for IP Office-Server Informationen über die Anzahl der Nachrichten und über die Benutzeransagen in dem Benutzerpostfach abfragen.

### **Verwandte Links**

[Das Voicemail Pro Client-Fenster](#page-30-0) auf Seite 31

### **Ausgehende Anrufe**

Wenn Sie auf **Ausgehend** im linken Navigationsfenster klicken, werden die Details aktuell eingestellter Anrufe im rechten Fenster angezeigt.Das sind Anrufe, die vom Voicemail-Server getätigt werden.

Der Anruftyp wird in der nachfolgenden Liste angezeigt. Voicemail-Server können auch für Alarmanrufe konfiguriert werden. Diese werden auf der separaten Seite Alarme auf der sie auch konfiguriert werden können.Folgende Informationen werden für jeden Anruf angezeigt:

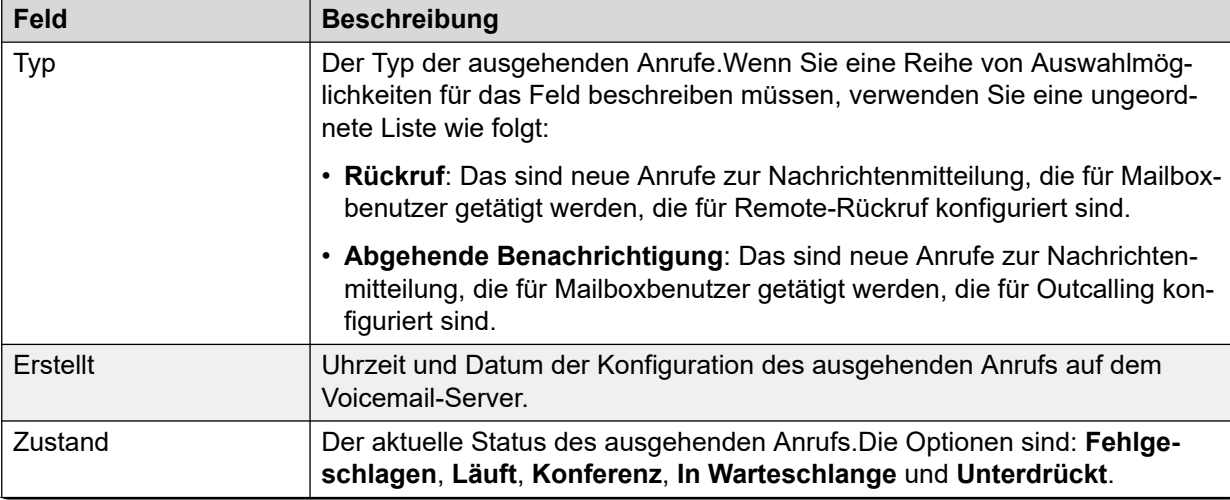

<span id="page-35-0"></span>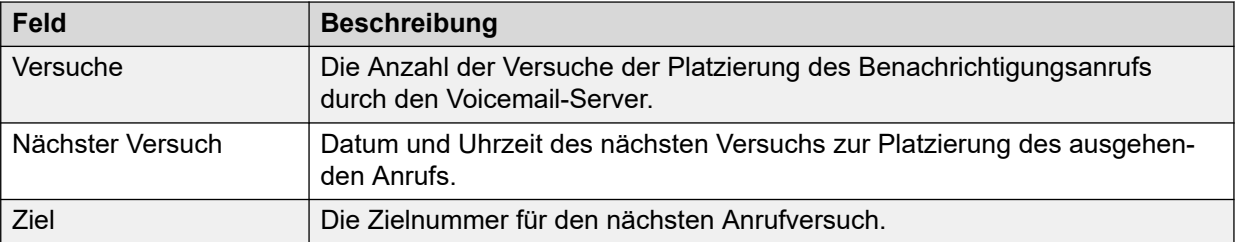

Der Voicemail-Server unterliegt Einschränkungen hinsichtlich der Anzahl der Kanäle, die er für ausgehende Anrufe, die er tätigen kann, verwenden kann.Diese Grenzwerte sind für die verscheidenen Typen ausgehender Anrufe unterschiedlich.Bei Erreichen eines Grenzwerts werden weitere Anrufe dieses Typs so lange verzögert, bis einer der in Bearbeitung befindlichen Anrufe abgeschlossen ist.Diese Einschränkungen werden nicht durch die Einstellungen **Voicemail-Kanalreservierung** in der IP Office-Systemkonfiguration gesteuert.Sie hängen vom Typ des IP Office-Systems ab, das den Voicemail-Server steuert.

- Abgehende Anrufe können jederzeit bis zu 5 (IP500 V2) oder 12 (Linux-basierte) Kanäle belegen.
- Einladungsanrufe für Konferenzcenter können jederzeit bis zu 5 (IP500 V2) oder 12 (Linux-basierte) Kanäle belegen.
- Rückrufe können jederzeit bis zu 2 (IP500 V2) oder 5 (Linux-basierte) Kanäle belegen.
- Alarmanrufe können jederzeit bis zu 2 (IP500 V2) oder 5 (Linux-basierte) Kanäle belegen.

### **Verwandte Links**

[Das Voicemail Pro Client-Fenster](#page-30-0) auf Seite 31

## **Alarme**

Der Voicemail-Server kann konfiguriert werden, um Alarmanrufe an Benutzer zu tätigen.Leiten Sie hierzu einen Anrufer an die Aktion Alarm festlegen in einem Anrufverlauf weiter.Als Administrator können Sie die festgelegten Alarme anzeigen und bearbeiten.Sie können auch zusätzliche Alarme manuell hinzufügen.Alarme können auch mithilfe des Voicemail Pro Client angesehen und bearbeitet werden.Voicemail Pro ist auf 2 gleichzeitig ausgehende Alarmanrufe beschränkt (bei Verfügbarkeit des Voicemail-Ports).Zusätzliche Alarmanrufe werden bis zum Abschluss der in Bearbeitung befindlichen Alarmanrufe verzögert.

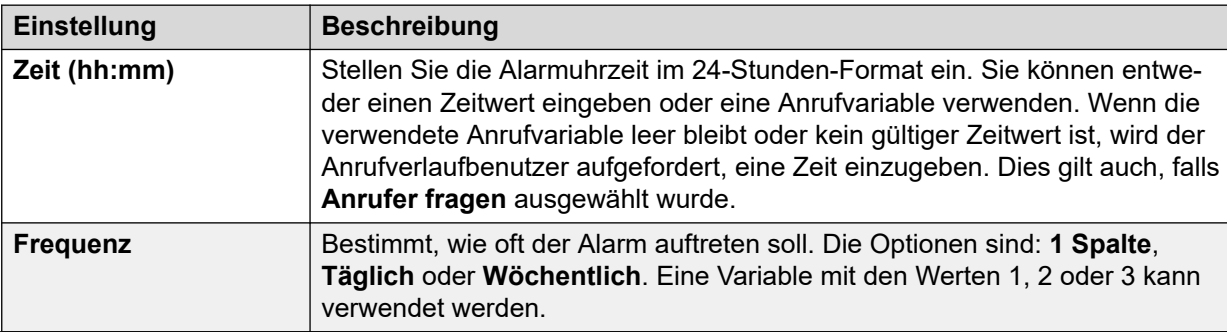
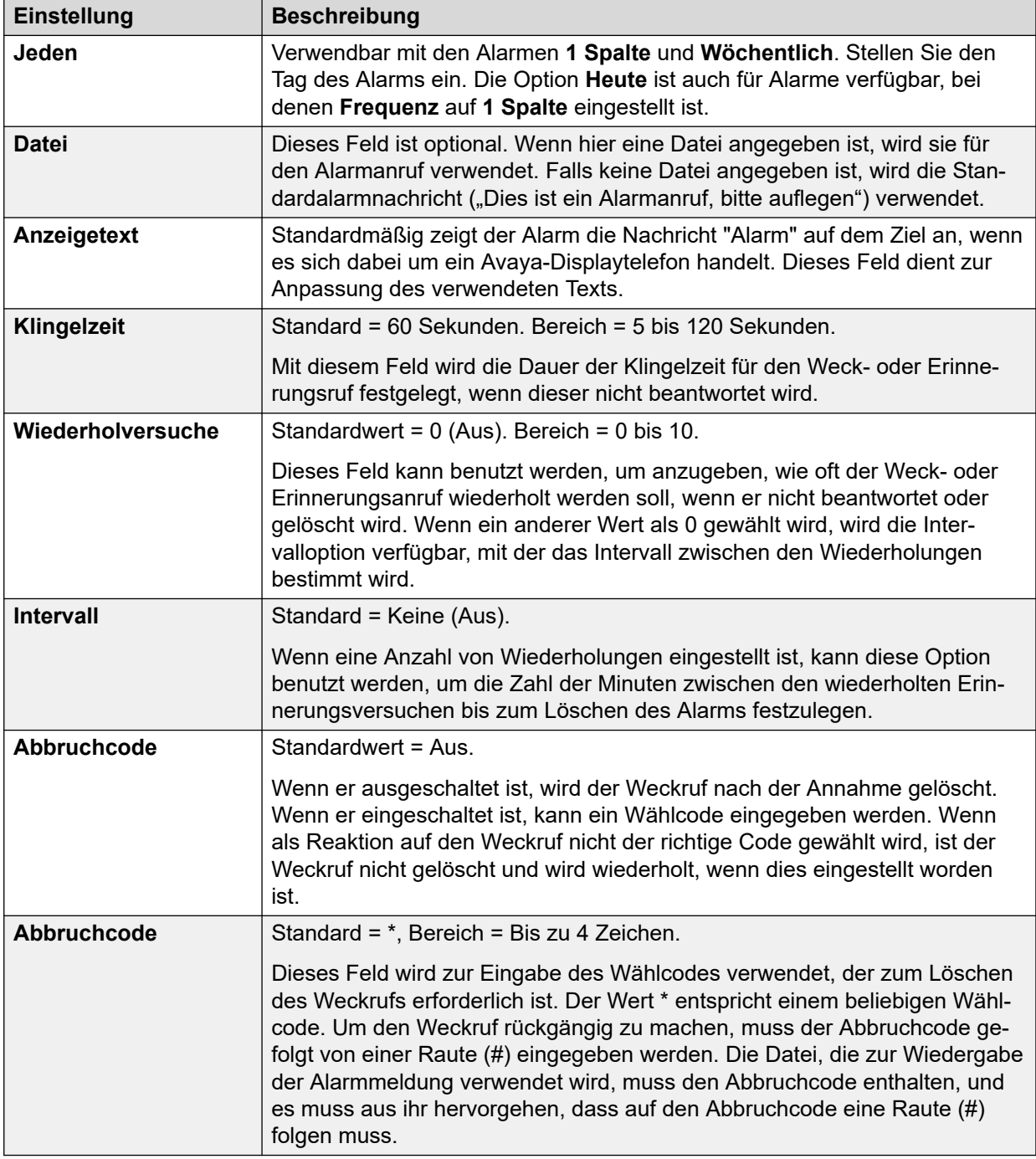

[Das Voicemail Pro Client-Fenster](#page-30-0) auf Seite 31 Konfigurieren von Alarmeinstellungen auf Seite 37

# **Konfigurieren von Alarmeinstellungen**

### **Vorgehensweise**

1. Zum Löschen eines vorhandenen Alarms rechtsklicken Sie auf den Alarm und wählen Sie **Löschen**.

- 2. Zum Hinzufügen eines Alarms rechtsklicken Sie und wählen Sie **Hinzufügen**. Verwenden Sie danach die folgenden Einstellungen.
- 3. Zum Ändern eines Alarms rechtsklicken Sie auf den Alarm und wählen Sie **Ändern**.

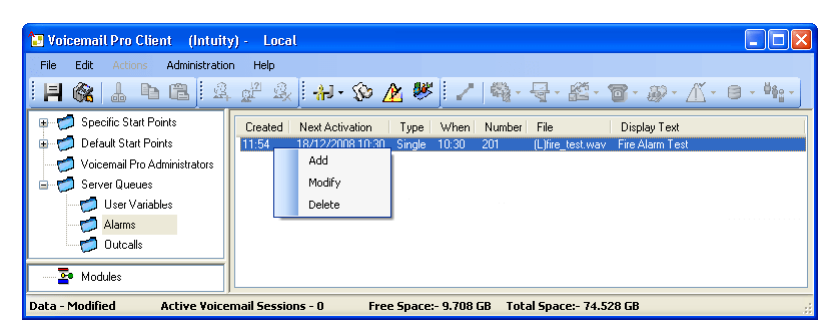

[Alarme](#page-35-0) auf Seite 36

# **Symbolleistensymbole**

Die Client-Menüleiste enthält die folgenden Symbole. Beachten Sie, dass je nach aktuell aktivem Bereich des Bildschirms einige Symbole grau dargestellt werden.

- **Speichern unter**
- **Speichern und aktiv schalten**
- **Ausschneiden**
- **Kopieren**
- **Einfügen**
- **Startpunkt hinzufügen**
- **Startpunkt bearbeiten**
- **Startpunkt löschen**
- $\cdot$  : Weitere Informationen hierzu finden Sie unter [Systemeinstellungen](#page-228-0) auf Seite 229.
- **Benutzerdefinierte Variablen**: Weitere Informationen hierzu finden Sie unter [Verwenden einer Benutzervariablen als Anrufvariable](#page-179-0) auf Seite 180.
- **Bedingung Editor** Weitere Informationen hierzu finden Sie unter [Bedingungen](#page-61-0) auf Seite 62.
- **Kampagnenassistent**: Weitere Informationen hierzu finden Sie unter [Kampagnen](#page-319-0) auf Seite 320.
- **Anschluss**: Weitere Informationen hierzu finden Sie unter [Anrufverlauf-](#page-51-0)[Aktionsverbindungen](#page-51-0) auf Seite 52.
- **Basis-Aktionen**: Weitere Informationen hierzu finden Sie unter [Basis-Aktionen](#page-84-0) auf Seite 85.
- **Postfachaktionen**: Weitere Informationen hierzu finden Sie unter [Postfachaktionen](#page-109-0) auf Seite 110.
- **Konfigurations Aktionen**: Weitere Informationen hierzu finden Sie unter [Bedingungsaktionen](#page-154-0) auf Seite 155.
- **Telefonie Aktionen**: Weitere Informationen hierzu finden Sie unter [Telefonie](#page-124-0) [Aktionen](#page-124-0) auf Seite 125.
- **Diverse Aktionen**: Weitere Informationen hierzu finden Sie unter [Diverse Aktionen](#page-145-0) auf Seite 146.
- **Bedingungsaktionen**: Weitere Informationen hierzu finden Sie unter [Bedingungsaktionen](#page-154-0) auf Seite 155.
- **Datenbank Aktionen**: Weitere Informationen hierzu finden Sie unter [Datenbank](#page-163-0)  [Aktionen](#page-163-0) auf Seite 164.
- **Warteschlangenaktionen**: Weitere Informationen hierzu finden Sie unter [Warteschlangenaktionen](#page-168-0) auf Seite 169.

[Das Voicemail Pro Client-Fenster](#page-30-0) auf Seite 31

### **Anrufverläufe als Text anzeigen**

#### **Informationen zu diesem Vorgang**

Bei Support-Anrufen und zu Diagnosezwecken kann es hilfreich sein, Voicemail Pro-Module und Anfangspunkte als Textdateien anzuzeigen.Anschließend können Sie den Inhalt der Textdatei auf dem Bildschirm darstellen.Die Datei kann genau wie jede andere Textdatei geändert werden.

#### **Vorgehensweise**

#### Wählen Sie **Datei** > **Als Text anzeigen**.

Das Texteditor-Fenster öffnet sich und enthält Informationen über alle Bedingungen und Kampagnen sowie alle Einzelheiten über Anrufverläufe.

#### **Verwandte Links**

[Das Voicemail Pro Client-Fenster](#page-30-0) auf Seite 31

### **Speichern von Anrufverlaufsänderungen**

#### **Informationen zu diesem Vorgang**

Mithilfe des Voicemail Pro-Client können Sie die Anrufverlaufeinstellungen ändern und die Änderungen speichern. Um die Änderungen auf den Voicemail-Server-Betrieb zu übertragen, müssen Sie die Änderungen auch live schalten.

- **Hinweis**: Modulanrufverläufe, die außer einem Startpunkt keine weiteren Aktionen enthalten, werden beim Speichern automatisch gelöscht.
- **Schließen Sie den Client Voicemail Pro, damit Änderungen wirksam werden**: Änderungen an einigen Anrufverläufen, insbesondere am Ablauf der Konferenzschaltung, werden nicht wirksam, während der Voicemail Pro-Client mit dem Server verbunden ist.

#### **Vorgehensweise**

- 1. Klicken Sie auf **Speichern**, um die Änderungen in der lokalen Datenbank zu speichern.
- 2. Nachdem Sie sich angemeldet haben, klicken Sie auf **Speichern und Live Schalten**, um die Änderungen live zu schalten.
	- Klicken Sie auf **Speichern und Live Schalten**, um die Änderungen im Online-Modus live zu schalten.
	- Klicken Sie auf **Speichern unter** , um die Anrufverlaufdatenbank als ..vmp-Datei zu speichern.

Sie können 30 .vmp-Dateien in den Betrieb eines beliebigen Voicemail-Systems integrieren.

#### **Verwandte Links**

[Das Voicemail Pro Client-Fenster](#page-30-0) auf Seite 31

### **Info**

#### **Informationen zu diesem Vorgang**

Auf dem Bildschirm "Info" werden Informationen darüber angezeigt, mit welchem IP Office der Voicemail-Server verbunden ist und welche Lizenzen er von diesem IP Office erhalten hat. Dazu zählen Informationen über das vom Voicemail-Server verwendete Betriebssystem.

#### **Vorgehensweise**

1. Wählen Sie in der Menüleiste **Hilfe** > **Info** .

Das Menü zeigt Informationen vom Voicemail-Server an.

Diese umfassen die Adresse des IP Office, mit dem er zusammenarbeitet, und die Lizenzen, die er von diesem IP Office erhalten hat.

2. Zum Schließen des Informationsfensters klicken Sie auf die X-Taste rechts oben.

#### **Verwandte Links**

[Das Voicemail Pro Client-Fenster](#page-30-0) auf Seite 31

# **Teil 2: Anrufverlauf bearbeiten**

# <span id="page-41-0"></span>**Kapitel 5: Anfangspunkte des Anrufverlaufs**

Voicemail Pro Die Konfiguration des Voicemail-Anrufverlaufs besteht aus einer Reihe von Anfangspunkten. Wenn der Voicemail-Server einen Anruf empfängt, sucht er nach einem passenden Anfangspunkt. Wenn er einen findet, folgt der Anruf der Reihe von Aktionen, die mit diesem Anfangspunkt verknüpft wurden. Wird keine Entsprechung gefunden, stellt der Server die standardmäßigen Voicemail-Funktionen für den Anruf zur Verfügung.

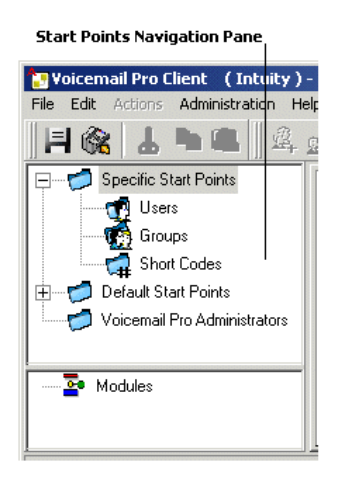

Das Navigationsfenster enthält eine erweiterbare und reduzierbare Liste mit Anfangspunkten. Diese können als Anfangspunkte für einzelne Benutzer, Sammelanschlüsse, Funktionscodes und als Standard-Anfangspunkte dienen.

- **Spezielle Anfangspunkte < :** Dieser Ordner enthält die Anfangspunkte für Benutzer, Gruppen und Funktionscodes.
- **Benutzer <sub>19</sub>:** Dieser Ordner enthält Anfangspunkte, die für einzelne Benutzer eingerichtet wurden. Wird dieser Ordner ausgewählt, erscheint eine Liste im Fensterbereich "Details", in der die Namen der Postfachbesitzer für beliebige Anrufverläufe aufgeführt sind, die der ausgewählten Mailbox zugeordnet wurden.

 Dies ist ein Benutzer, für den ein oder mehrere Anfangspunkte konfiguriert sind. Der Ordner kann erweitert werden, um die verschiedenen Anfangspunkte anzuzeigen.

- **Abfragen** : Wird verwendet, wenn der Benutzer Voicemail anruft.
- **Hinterlassen <atablisher Anrufe an den Benutzer verwendet, die an Voicemail** umgeleitet wurden.
- **Rückruf**  $\triangleq$ **:** Wird verwendet, wenn Voicemail einen Benutzer anruft, um ihn darüber zu informieren, dass Nachrichten in seiner Mailbox eingegangen sind. Siehe [Einrichten](#page-220-0)  [eines RückrufsVoicemail Pro.](#page-220-0) auf Seite 221
- **In Warteschlange und Immer noch in Warteschlange :** Werden verwendet, wenn sich Anrufe für einen Benutzer in der Warteschlange befinden. Siehe [Persönliche](#page-286-0)  [Ansagen](#page-286-0) auf Seite 287.
- Gruppen **:** Dieser Ordner enthält Anfangspunkte, die für Gruppen eingerichtet wurden. Wird dieser Ordner ausgewählt, erscheint eine Liste im Fensterbereich "Details", in der die Namen der Postfachbesitzer für beliebige Anrufverläufe aufgeführt sind, die der ausgewählten Mailbox zugeordnet wurden.

<sub>it</sub> ⊕Dies ist eine Gruppe, für die einen oder mehrere Anfangspunkte konfiguriert wurden. Der Ordner kann erweitert werden, um die verschiedenen Anfangspunkte anzuzeigen.

- **Abfragen** : Dieser Ordner wird verwendet, wenn ein Teilnehmer auf die Mailbox der Gruppe zugreift.
- **Hinterlassen · intervention on the Sammelanschluss verwendet, die an Voicemail** umgeleitet wurden.
- **In Warteschlange und Immer noch in Warteschlange** : Werden verwendet, wenn Anrufe für eine Gruppe in der Warteschlange stehen. Siehe [Anpassen eines](#page-208-0)  [Anrufverlaufs für einen Sammelanschluss](#page-208-0) auf Seite 209.
- **Funktionscodes**  $\mathfrak{g}$ : Dieser Ordner enthält alle Anfangspunkte, die für bestimmte Funktionscodes eingerichtet wurden. Bei Funktionscode-Anfangspunkten muss der Telefonnummereintrag der entsprechenden Kurzwahl in IP Office Manager auf eine bestimmte Art eingerichtet sein. Wenn beispielsweise ein Anfangspunkt für die Kurzwahl \*88 eingerichtet wird, müssen für die Kurzwahl \*88 in der IP Office-Manager-Anwendung folgende Einstellungen festgelegt sein:
	- Funktionscode: \*88
	- Telefonnummer: \*88
	- Funktion Voicemail-Knoten: Die obigen Einstellungen ermöglichen internen Anrufern Zugriff auf den Anfangspunkt. Um den Zugriff externer Anrufer zu ermöglichen, richten Sie ein Routing eingehender Anrufe mit dem Ziel \*88 ein.
	- Ein individueller Funktionscode in IP Office. Hierfür muss ein entsprechender Sonderfunktionscode im Manager eingerichtet werden.
- **Standard-Anfangspunkte** : Anstatt einzelne Anfangspunkte für jeden Benutzer und jede Gruppe einzurichten, können Sie auch Aktionen in Verbindung mit den Standard-Anfangspunkten programmieren. Diese werden anschließend für alle Anrufe verwendet, die vom Voicemail Pro-Server empfangen werden und keinem bestimmten Anfangspunkt entsprechen. Siehe [Standard Anfangspunkte](#page-43-0) auf Seite 44.
- **Voicemail Pro-Administratoren o:** Wenn der Ordner Voicemail Pro-Administratoren ausgewählt wird, erscheint eine Liste im Fensterbereich für Details. Die Liste enthält den Namen, Typ und Status der Administratoren. Details können hinzugefügt, ergänzt oder gelöscht werden.
- **Server-Warteschlangen** : Über diese Option können Sie eine Liste mit Bereichseinstellungen anzeigen.
	- Benutzervariablen
	- Alarme
	- Ausgehende Anrufe

<span id="page-43-0"></span>• **Module** •: Module setzen sich aus mehreren Aktionen zusammen und können beliebig oft verwendet werden. Mithilfe von Modulen können Sie eine Sequenz von Aktionen erstellen, die Sie dann im Anrufverlauf jedes anderen Anfangspunkts weiter verwenden können. Änderungen des Moduls wirken sich auf alle Anfangspunkte aus, die dieses Modul verwenden. Das vereinfacht die Programmierung von Aktionen, wenn für eine bestimmte Anzahl von Anfangspunkten dieselbe Abfolge von Aktionen gelten soll. Durch die Verwendung von Modulen kann außerdem der Umfang des Anrufverlaufs reduziert werden.

#### **Verwandte Links**

Standard Anfangspunkte auf Seite 44 [Verwenden von Anfangspunkten](#page-44-0) auf Seite 45 [Einen Startpunkt für einen Funktionscode hinzufügen](#page-44-0) auf Seite 45 [Bearbeiten von Anfangspunkten](#page-45-0) auf Seite 46 [Löschen eines Anfangspunkts](#page-45-0) auf Seite 46 [Umbenennen von einer Benutzergruppe/von Kurzwahlen](#page-46-0) auf Seite 47

### **Standard Anfangspunkte**

Die Standard-Anfangspunkte können verwendet werden, um eine Abfolge von Aktionen zu erstellen, die auf alle geeigneten Anrufe angewendet werden, sofern kein spezieller Anfangspunkt existiert.

- **Abfragen ·** : Wird verwendet, wenn ein Anrufer versucht, auf ein Postfach zuzugreifen.
- **Hinterlassen <atable verwendet, wenn ein Anrufer an Voicemail umgeleitet wird.**
- **Rückruf** : Wird verwendet, wenn die Voicemail einen Benutzer anruft, um ihm mitzuteilen, dass in seinem Voicemail-Postfach neue Nachrichten eingegangen sind.
- **In Warteschlange** : Wird für Anrufer verwendet, die für einen Sammelanschluss oder Benutzer in der Warteschlange stehen.
- **· Immer noch in Warteschlange** : Wird für Anrufer verwendet, die für einen Sammelanschluss oder Benutzer in der Warteschlange stehen.

Bei Verwendung eines Standard-Startpunktes kann mit den folgenden Aktionen die Identität des Benutzers (intern anrufender oder angerufener Benutzer) bestimmt und anschließend das Postfach dieses Benutzers (oder ein anderee festgelegtes Postfach) aufgerufen werden:

- Aktion "Nachrichten abrufen".
- Aktion "Nachricht hinterlassen".
- Persönliches Optionsmenü.
- Aktion "Abhören".
- Aktion "Namen aufzeichnen".
- Aktion "Wiedergabeliste bearbeiten".

<span id="page-44-0"></span>Von den folgenden Aktionen wird automatisch erkannt, um wen es sich bei dem vermutlichen Benutzer handelt. Wenn kein anderes Postfach von der Aktion angegeben wird, werden die Einstellungen für den Voicemail-Empfang dieses Benutzers verwendet:

- Aktion "Vermitteln".
- Aktion "Unterstützte Vermittlung".
- Aktion "Flüstern".

#### **Verwandte Links**

[Anfangspunkte des Anrufverlaufs](#page-41-0) auf Seite 42

### **Verwenden von Anfangspunkten**

#### **Informationen zu diesem Vorgang**

Anfangspunkte können für einzelne Benutzer, Sammelanschlüsse, Funktionscodes und als Standard-Anfangspunkte dienen.Alle Anfangspunkte können hinzugefügt, bearbeitet, umbenannt oder gelöscht werden.

#### **Vorgehensweise**

1. Klicken Sie auf **Benutzer <sub>10</sub>** oder Gruppen **the und dann wählen Sie dann Hinzufügen**  $\mathbf{\Omega}$  .

**Oder klicken Sie mit der rechten Maustaste auf Benutzer o oder Gruppen @ und** wählen Sie **Hinzufügen**.

Das Fenster **Neuen hinzufügen** wird angezeigt.

- 2. Wählen Sie den Namen aus, der dem Benutzer bzw. der Gruppe im Telefonsystem entspricht.Um alle Benutzer oder Gruppen hinzuzufügen, aktivieren Sie die Option **Alle Benutzer hinzufügen**.
- 3. Wählen Sie die gewünschten Anfangspunkttypen aus.Die Anfangspunkte **Abfragen**, **Hinterlassen**, **Rückruf**, **In Warteschlange** und **Immer noch in Warteschlange** sind für Benutzer und Gruppen verfügbar.
- 4. Klicken Sie auf **OK**.

#### **Verwandte Links**

[Anfangspunkte des Anrufverlaufs](#page-41-0) auf Seite 42

### **Einen Startpunkt für einen Funktionscode hinzufügen**

#### **Informationen zu diesem Vorgang Vorgehensweise**

1. Klicken Sie auf **Funktionscode** aund dann auf a. Das Fenster Neuen **Funktionscode hinzufügen** öffnet sich.

Oder klicken Sie mit der rechten Maustaste auf **Funktionscodes** und wählen Sie die Option **Hinzufügen**.

- <span id="page-45-0"></span>2. Geben Sie den Funktionscode ein.
	- Bei Funktionscode-Startpunkten muss der Telefonnummerneintrag des entsprechenden Funktionscodes in der IP Office Manager-Anwendung auf eine spezifische Art eingerichtet sein. Wenn beispielsweise ein Startpunkt für den Funktionscode \*88 eingerichtet wird, müssen für den Funktionscode \*88 in der Manager-Anwendung folgende Einstellungen festgelegt sein: Der Funktionscode ermöglicht internen Anrufern Zugriff auf den Startpunkt. Um den Zugriff externer Anrufer zu ermöglichen, richten Sie ein Routing eingehender Anrufe auf die Nebenstelle \*88 ein.
		- **Funktionscode**: \*88
		- **Telefonnummer**: \*88
		- **Funktion**: Voicemail-Knoten.
- 3. Klicken Sie auf **OK**.

[Anfangspunkte des Anrufverlaufs](#page-41-0) auf Seite 42

## **Bearbeiten von Anfangspunkten**

#### **Informationen zu diesem Vorgang Vorgehensweise**

1. Wählen Sie im **Navigationsbereich** des **VoiceMail Pro**-Hauptfensters den Anfangspunkt aus, den Sie bearbeiten möchten und klicken Sie auf .Alternativ klicken Sie mit der rechten Maustaste auf den Anfangspunkt und wählen Sie dann **Bearbeiten**.

Das Fenster **Anfangspunkt bearbeiten** wird aufgerufen.

- 2. Nehmen Sie die gewünschten Änderungen vor.
- 3. Klicken Sie auf **OK**.

#### **Verwandte Links**

[Anfangspunkte des Anrufverlaufs](#page-41-0) auf Seite 42

# **Löschen eines Anfangspunkts**

#### **Informationen zu diesem Vorgang Vorgehensweise**

Wählen Sie im **Navigationsbereich** den zu löschenden Anfangspunkt und klicken Sie auf . Klicken Sie alternativ mit der rechten Maustaste auf den Anfangspunkt, und wählen Sie & **Löschen**.

<span id="page-46-0"></span>Sie werden vom System aufgefordert, das Löschen des ausgewählten Anfangspunkts zu bestätigen.

- Klicken Sie auf **Ja**, um den Anfangspunkt zu löschen.
- Klicken Sie auf **Nein**, um den Löschvorgang abzubrechen.

#### **Verwandte Links**

[Anfangspunkte des Anrufverlaufs](#page-41-0) auf Seite 42

### **Umbenennen von einer Benutzergruppe/von Kurzwahlen**

#### **Informationen zu diesem Vorgang Vorgehensweise**

1. Klicken Sie im Fenster **Navigation** mit der rechten Maustaste auf den Benutzer, die Gruppe oder den Funktionscode und wählen Sie **Umbenennen**. Es öffnet sich das Fenster **Neuer Anfangspunktname**.

Geben Sie den neuen Namen ein.

2. Klicken Sie auf **OK**.

Der Anfangspunkt wird umbenannt.

#### **Verwandte Links**

[Anfangspunkte des Anrufverlaufs](#page-41-0) auf Seite 42

# <span id="page-47-0"></span>**Kapitel 6: Anrufverlaufsaktionen**

Wenn ein Anfangspunkt hinzugefügt wurde, kann er verwendet werden, um eine Folge von Aktionen zu definieren. Jede Aktion kann, je nach Art der Aktion, eine bestimmte Anzahl von Ergebnissen (Wahr, Falsch, Keine Antwort, Besetzt) aufweisen. Jedes dieser Ergebnisse kann als Verbindungspunkt für eine andere Aktion verwendet werden. Siehe [Verbindungen](#page-51-0) auf Seite 52.

Eine Reihe von Aktionen und Verbindungen kann auch in einem Modul definiert werden, siehe [Module](#page-56-0) auf Seite 57. Module sind wiederverwendbare Gruppen von Aktionen, die zu anderen Startpunkt-Anrufverläufen hinzugefügt werden können. Änderungen des Moduls wirken sich auf alle Anfangspunkte aus, die dieses Modul verwendet. Dies vereinfacht die Programmierung von Aktionen, wenn für eine bestimmte Anzahl von Anfangspunkten dieselbe Abfolge von Aktionen gelten soll.

#### **Verwandte Links**

Verfügbare Anrufverlaufsaktionen auf Seite 48 [Bearbeiten von Aktionen](#page-50-0) auf Seite 51 [Anrufverlauf-Aktionsverbindungen](#page-51-0) auf Seite 52

### **Verfügbare Anrufverlaufsaktionen**

Folgende Aktionen können in einen Anrufverlauf eingebunden werden:

• **Anfangspunkt**: Diese Sonderaktion ist in allen Anrufabläufen vorhanden. Es handelt sich einfach um den Anfangspunkt für den Anrufverlauf, an den andere Aktionen angeknüpft werden können. Obgleich diese Aktion Registerkarten für **Allgemein**, **Einstiegsansagen**, **Berichte** und **Ergebnisse** besitzt, sollten diese nicht benutzt werden. Alle in diesen Registerkarten eingegebenen Einstellungen werden ignoriert und müssen über die Registerkarte der ersten zusätzlichen Aktion angewendet werden, die dem Anrufverlauf hinzugefügt und mit dem **Anfangspunkt** verknüpft wird.

#### **Basis-Aktionen**

Die folgenden Aktionen werden hauptsächlich verwendet, um das Routing eines Anrufs zwischen mehreren Aktionen zu steuern.

- **Aktion Allgemein**: Dem Anrufer eine auf der Registerkarte **Einstiegsansagen**  eingegebene Ansage wiedergeben. Über diese Aktion können auch benutzerdefinierte Befehle für den Voicemail-Server eingegeben werden.
- **Aktion "Text sprechen"**: Text eingeben und dem Anrufer wiedergeben. Erfordert die Aktivierung von TTS.
- **Aktion "Menü"**: Verzweigung des Anrufverlaufs entsprechend den vom Anrufer vorgenommenen Tastenbetätigungen.
- Aktion "Gehe zu": Zu anderem Anfangspunkt wechseln.
- Aktion "Trennen": Trennen Sie den Anruf, oder, für Anrufe in der Warteschlange, den Anruf wieder in die Anrufwarteschlange schalten.
- **Aktion "Ausgangspunkt"**: Zurück zum Anfangspunkt.
- Aktion "Modulrückkehr": Zurück zum Anfang eines Moduls.

#### **Postfachaktionen**

Diese Aktionen beziehen sich auf das Hinterlassen in und Abrufen von Nachrichten aus einem Postfach.

- Aktion "Nachrichten abrufen": Nachrichten aus einem Postfach abrufen.
- **Aktion "Nachricht hinterlassen"**: Eine Nachricht in einem Postfach hinterlassen.
- Aktion "Abhören": Eine Aufzeichnung in einem Posftach hinterlassen.
- **Aktion "Sprachfrage"**: Antworten auf eine Reihe von Ansagen aufzeichnen.
- **Aktion "Kampagne"**: Auf eine Kampagne zum Lesen oder Hinterlassen einer Nachricht zugreifen.

#### **Konfigurations Aktionen**

Über diese Aktionen kann ein Anrufer die Einstellungen des Postfaches eines Benutzers oder eines Sammelanschlusses ändern.

- Aktion "Wiedergabeliste bearbeiten": Ansage neu aufzeichnen.
- Aktion "Namen aufzeichnen": Name des Postfaches neu aufzeichnen.
- **Aktion "Persönliches Optionsmenü"**: Benutzer- oder Gruppeneinstellungen ändern.
- **Wählen Sie Aktion für die Systemansagensprache**: Ändern Sie die für den Anruf verwendete Ansagesprache.

#### **Telefonie Aktionen**

Diese Aktionen beziehen sich auf Telefoniefunktionen wie etwa Anrufvermittlungen.

- Aktion "Weiterleitung per Variable Routing": Routing auf eine Übereinstimmung mit einer Variablen wie Anrufer-CLI.
- **Aktion "Eingehenden Anruf"**: Ermöglicht das Routing des Anrufs je nach dem, ob der Anruf intern oder extern ist.
- **Routing nach Anrufstatus**: Welche Route verwendet wird, hängt von dem Grund ab, aus dem der Anruf an Voicemail geleitet wurde.
- **Aktion "Vermittlung"**: Sofortige Weiterleitung an das angegebene Ziel durchführen.
- Aktion "Flüstern": Eine abgeschirmte Vermittlung.
- Aktion "Anrufliste": An eine vom Benutzer bestimmte Auswahl vermitteln.
- **Aktion "Wählen-über-Name"**: Benutzer/Gruppe über Tastatur auswählen.
- **Aktion "Unterstützte Vermittlung"**: Der Anruf wird weitergeleitet und es wird überwacht, ob die Weiterleitung abgeschlossen wurde. Wenn nicht, verknüpfen Sie mit anderen folgenden Aktionen.
- **Aktion "Alphanumerische Abfrage"**: Über diese Aktion können Anrufer Text und numerische Werte eingeben.
- Aktion "Parken mit Aufruf": Parken Sie einen eingehenden Anruf, und rufen Sie eine bestimmte Nebenstellennummer eines Benutzers oder eines Sammelanschlusses zu diesem Anruf auf.

• Aktion "Vorausschauende-Anrufe-Skript": Erstellen Sie Anrufverläufe für durch Avaya Outbound Contact Express getätigte vorausschauende Anrufe.

#### **Diverse Aktionen**

- **Aktion "E-Mail"**: Eine Aufzeichnung per E-Mail verschicken.
- Aktion "Tür öffnen": Türrelais öffnen und/oder schließen.
- Aktion "Alarm aktivieren": Zeit für Weck-/Erinnerungsruf festlegen.
- Aktion "Zeit": Zeitangabe für Anrufer wiedergeben.
- **Aktion "An Nebenstelle übertragen"**: Aufnahme für eine Nebenstelle abspielen.
- **Remote-Anrufverlauf**: An anderer Stelle entwickelte Anrufverläufe in einen vorhandenen Anrufverlauf integrieren.

#### **Bedingungsaktionen**

Diese Aktionen werden verwendet, um Verzweigungen beim Routing von Anrufen zu erstellen, je nachdem, ob ein Wert wahr oder falsch ist.

- **Aktion "Bedingung testen"**: Testet, ob eine Bedingung wahr oder falsch ist.
- **Aktion "Benutzervariable setzen"**: Setzt eine Benutzervariable auf einen bestimmten Wert.
- Aktion "Benutzervariable testen": Testet den Wert einer Variable.
- **Aktion "Variable testen"**: Überprüfen, ob die vom Benutzer gewählte Eingabe den voreingestellten Ziffern entspricht.
- **Zähler inkrementieren und testen**: Inkrementiert einen Zähler und testet, ob er nun einem vorgegebenen Wert entspricht.
- **Zähler dekrementieren und testen**: Dekrementiert einen Zähler und testet, ob er einem vorgegebenen Wert entspricht.

#### **Datenbank Aktionen**

Mit diesen Aktionen können Daten aus der Datenbank ausgelesen und zur Datenbank hinzugefügt werden.

- **Aktion "Datenbank öffnen"**: Öffnen einer Datenbank.
- **Aktion "Datenbank ausführen"**: Eine Aktion in einer Datenbank durchführen.
- **Aktion "Daten aus Datenbank abrufen"**: Informationen aus einer Datenbank abrufen.
- **Aktion "Datenbank schließen"**: Schließen einer Datenbank.

#### **Warteschlangenaktionen**

Diese Aktionen sind Sammelanschluss-Warteschlangen zugeordnet und daher für Benutzerund Funktionscode-Anfangspunkte nicht verfügbar.

- **Aktion "Geschätztes Warteschlangenende"**: Sagt die voraussichtliche Zeit bis zur Entgegennahme des Anrufs an.
- **Aktion "Wartschlangenposition**": Sagt die Warteschlangenposition des Anrufers an.

#### **Verwandte Links**

[Anrufverlaufsaktionen](#page-47-0) auf Seite 48

## <span id="page-50-0"></span>**Bearbeiten von Aktionen**

Die Prozesse in diesem Abschnitt der Dokumentation werden verwendet, um Anrufverlauf-Aktionen zu bearbeiten.

#### **Verwandte Links**

[Anrufverlaufsaktionen](#page-47-0) auf Seite 48 Hinzufügen einer Aktion auf Seite 51 Bearbeiten einer Aktion auf Seite 51 [Löschen einer Aktion](#page-51-0) auf Seite 52

### **Hinzufügen einer Aktion**

#### **Informationen zu diesem Vorgang Vorgehensweise**

- 1. Wählen Sie den Startpunkt, dem Sie eine Aktion hinzufügen möchten.
- 2. Klicken Sie in das Detailfenster.
- 3. Klicken Sie auf **Aktionen** und wählen Sie die Aktionsart aus, die Sie hinzufügen möchten (z. B. Basisaktionen).
	- Wählen Sie die gewünschte Aktion aus dem Untermenü aus.
	- Klicken Sie in der Symbolleiste auf das Symbol der gewünschten Aktionsart und wählen Sie dann eine Aktion aus dem Untermenü aus.

Wenn Sie beispielsweise **Basis**-Aktionen ausgewählt haben, könnten Sie **Text sprechen** auswählen. Der Cursor zeigt an, dass Sie eine Aktion zum Hinzufügen ausgewählt haben.

4. Klicken Sie in das Detailfenster, um die Aktion dort zu platzieren.

Die neue Aktion wird hinzugefügt. Nun können Sie die Aktion bearbeiten und Verbindungen hinzufügen.

#### **Verwandte Links**

Bearbeiten von Aktionen auf Seite 51

### **Bearbeiten einer Aktion**

#### **Informationen zu diesem Vorgang Vorgehensweise**

1. Doppelklicken Sie im Detailfenster auf die Aktion bzw. klicken Sie mit der rechten Maustaste darauf, und wählen Sie **Eigenschaften**.

Das Fenster **Eigenschaften** wird geöffnet. Die Details der ausgewählten Aktion befinden sich in einer Reihe von Registerkarten.

- 2. Wählen Sie eine Registerkarte aus und ändern Sie die Eigenschaften der Aktion je nach Bedarf.
- 3. Klicken Sie nach Beenden des Vorgangs auf **OK**.

#### **Verwandte Links**

Bearbeiten von Aktionen auf Seite 51

### <span id="page-51-0"></span>**Löschen einer Aktion**

#### **Informationen zu diesem Vorgang Vorgehensweise**

Klicken Sie im **Detailfenster**, in dem die Aktionen angezeigt werden, auf die zu löschende Aktion.

- Wählen Sie im Menü **Bearbeiten Löschen**.
- Klicken Sie mit der rechten Maustaste auf die Aktion und wählen Sie **Löschen**.

Die ausgewählte Aktion wird gelöscht.

#### **Verwandte Links**

[Bearbeiten von Aktionen](#page-50-0) auf Seite 51

## **Anrufverlauf-Aktionsverbindungen**

Die Aktionen, die zu einem Anfangspunkt hinzugefügt werden, müssen vor ihrer Verwendbarkeit verbunden werden. Die Abfolge der Verbindungen bestimmt das spätere Routing des Anrufs durch Voicemail.

Jede Aktion kann eine bestimmte Anzahl von Ergebnissen (zum Beispiel **Wahr**, **Falsch**, **Keine Antwort** und **Besetzt**) aufweisen. Die Art des Ergebnisses hängt vom Aktionstyp ab: Zu jedem Ergebnis kann eine Verbindung hinzugefügt werden.

- Den meisten Aktionen ist nur das Ergebnis **Weiter** zugeordnet, d. h. eine einzelne Verbindung zur nächsten Aktion.
- Einigen Aktionen sind möglicherweise zwei Ergebnisse zugeordnet, z. B. **Wahr**  oder **Falsch**. Jedes dieser Ergebnisse kann als Verbindungspunkt für verschiedene nachfolgende Aktionen verwendet werden.
- Einigen Aktionen sind mehrere Ergebnisse zugeordnet. Die Aktion Unterstützte Weiterleitung weist beispielsweise die Ergebnisse **Weiter**, **Keine Antwort** und **Besetzt**  auf. Jedes dieser Ergebnisse kann als Verbindungspunkt für verschiedene nachfolgende Aktionen verwendet werden.
- Bei Ergebnissen, für die keine Verbindung zu einer nachfolgenden Aktion eingerichtet wurde, wird der Anruf entweder getrennt oder, falls er aus einer Sammelanschluss-Warteschlange stammt, in die Warteschlange zurückgestellt.
- In Modulen sollten alle Verbindungen zu einer anderen Aktion oder der Aktion **Modulrückkehr** führen.

#### **Verwandte Links**

[Anrufverlaufsaktionen](#page-47-0) auf Seite 48 Hinzufügen einer Verbindung auf Seite 52 [Löschen einer Verbindung](#page-52-0) auf Seite 53

### **Hinzufügen einer Verbindung**

#### **Informationen zu diesem Vorgang**

#### <span id="page-52-0"></span>**Vorgehensweise**

- 1. Klicken Sie auf das Symbol ...
- 2. Klicken und ziehen Sie den Cursor vom Ergebnis der Aktion, die die Verbindung auslöst, zur darauffolgenden Aktion.

#### **Verwandte Links**

[Anrufverlauf-Aktionsverbindungen](#page-51-0) auf Seite 52

### **Löschen einer Verbindung**

#### **Informationen zu diesem Vorgang Vorgehensweise**

1. Klicken Sie auf die zu löschende Verbindung.

Sie wird rot angezeigt.

- 2. Drücken Sie **Entfernen**.
	- Wählen Sie **Bearbeiten** und anschließend **Löschen**
	- Klicken Sie mit der rechten Maustaste, und wählen Sie dann **Löschen**.

#### **Ergebnis**

Die Verbindung wird entfernt.

#### **Verwandte Links**

[Anrufverlauf-Aktionsverbindungen](#page-51-0) auf Seite 52

# <span id="page-53-0"></span>**Kapitel 7: Verwenden von Wave-Editor**

#### **Informationen zu diesem Vorgang**

Die **Wave-Editor** wird von verwendet, Voicemail Pro um Ansagen auszuwählen, aufzuzeichnen und wiederzugeben. Er kann verwendet werden, um vorhandene Ansagen auszuwählen oder neue Ansagen aufzuzeichnen. Die auf der Registerkarte **Ansagen zum Eintrag** einer Anrufverlaufsaktion angegebene Ansage wird vom System wiedergegeben, bevor die eigentliche Aktion ausgeführt wird.

#### **Vorgehensweise**

Klicken Sie  $\Phi$  oder doppelklicken Sie auf eine der aufgeführten Ansagen, um das Fenster des **Wave-Editor** zu öffnen.

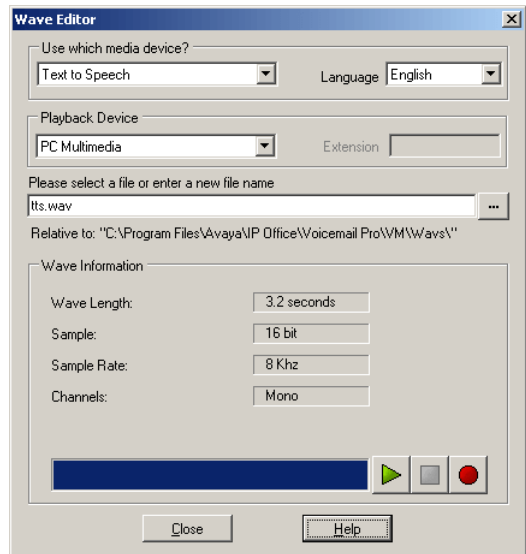

#### **Verwandte Links**

Aufzeichnen einer neuen Ansage auf Seite 54 [Auswählen einer Ansage](#page-55-0) auf Seite 56

## **Aufzeichnen einer neuen Ansage**

#### **Vorgehensweise**

1. Konfigurieren Sie zuerst das Aufnahme- und Wiedergabegerät:

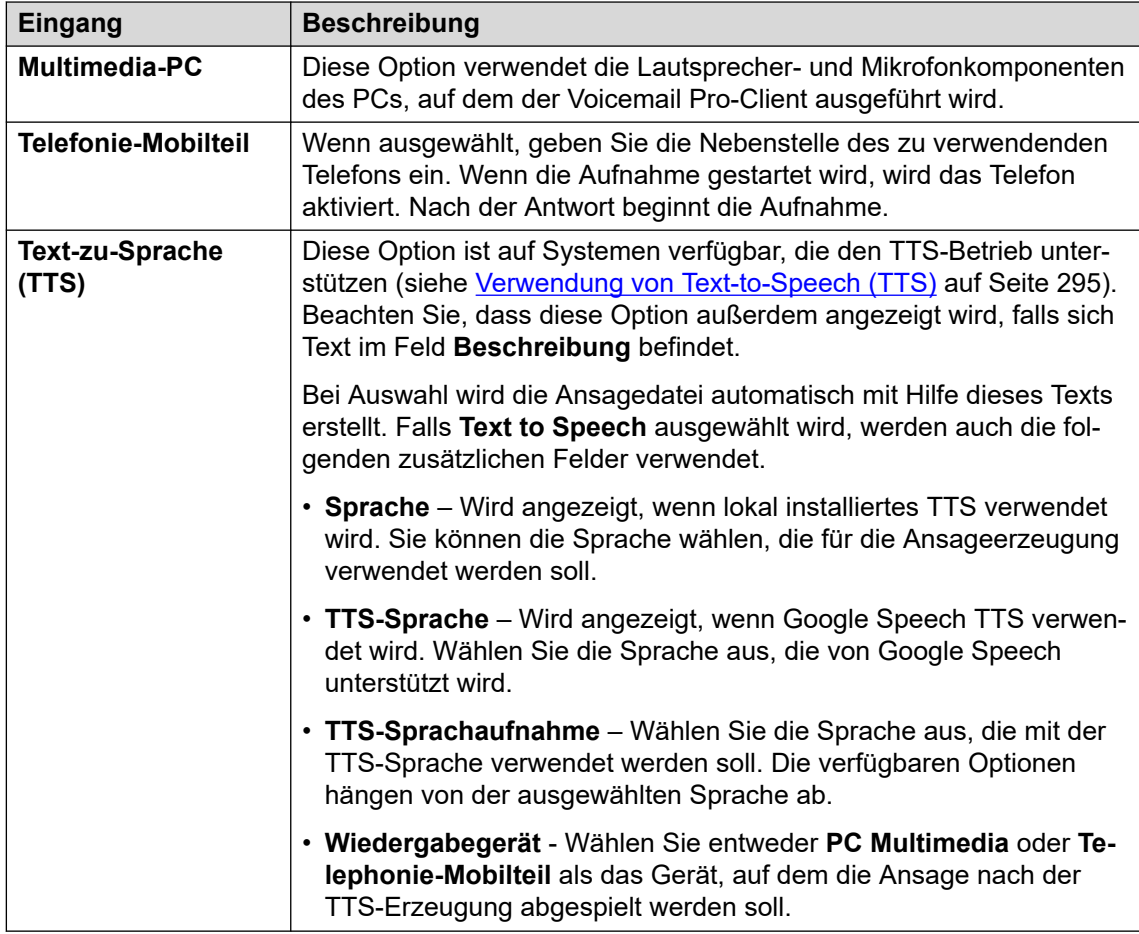

- 2. Geben Sie einen Dateinamen für die Aufzeichnung ein.
	- Die Datei wird unter dem angezeigten Pfad gespeichert (der übergeordnete Ordner für alle Anrufverlaufansagen wird durch die Einstellung Sprachverzeichnis des Voicemail-Servers festgelegt). Alternativ verwenden Sie das Durchsuchen-Symbol zur Wahl einer vorhandenen aufzuzeichnenden Ansagedatei.
	- Speichern Sie keine Dateien im Ordner /opt/vmpro/Wavs/Custom Prompts. Ansagendateien in diesem Ordner werden über IP Office Web Manager gesteuert. Siehe [Verwaltung von benutzerdefinierten Ansagen](#page-347-0) auf Seite 348 Verwenden Sie den Wave-Editor auch nicht, um Ansagendateien in diesem Ordner neu aufzuzeichnen.
	- Wenn die Ansagen Greeting1.wav und Greeting2.wav usw. aufgezeichnet werden, spielt die Aktion Greeting\$KEY.wav die Grußansage ab, die mit dem aktuellen Wert von \$KEY übereinstimmt.
	- Wenn benutzerspezifische Ansagen für unterschiedliche Sprachen unter demselben Dateinamen aufgezeichnet, jedoch in entsprechende Unterordner für die jeweiligen Sprachen abgelegt werden, kann die Variable \$LOC im Dateipfad der Ansage einer Aktion verwendet werden, um die Ansage in der korrekten Sprachversion abzuspielen.
	- Für Ansagen können die Formate [GREETING] \<name> Queued und [GREETING] \<name> StillQueued verwendet werden, wobei <name> durch den Sammelanschluss- oder Benutzernamen ersetzt wird.
- <span id="page-55-0"></span>3. Klicken Sie auf die Schaltfläche (Aufzeichnen), um die Nachricht zu speichern.
- 4. Wenn Sie nicht **TTS** zur Erzeugung der Ansage verwenden, sprechen Sie die Nachricht auf und klicken bei Beendigung auf die Schaltfläche **Stopp**.
- 5. Um die Nachricht anzuhören, klicken Sie auf die Schaltfläche (Abspielen).

[Verwenden von Wave-Editor](#page-53-0) auf Seite 54

### **Auswählen einer Ansage**

Es steht eine Vielzahl an Standardansagen zur Verfügung. Geben Sie den Namen der Ansage ein oder verwenden Sie die Schaltfläche , um die gewünschte Datei zu suchen. Für eine Beispielliste dieser Eingabeaufforderungen.

- Nützliche Dateien sind:
	- en\MC 00 Spielt einen Piepton.
	- en\MC\_01 Spielt eine Sekunde Pause ab.
	- Bei der Eingabe von 1234. way wird "eins zwei drei vier" abgespielt (es sei denn, es wurde eine Datei mit dem Namen 1234.wav aufgezeichnet).
- Einige Anrufvariablen können als Ansagen abgespielt werden. Beispiel:
	- \$NAM Spielt den Benutzernamen ab.
	- \$CLI Spielt die CLI des Anrufers ab.
	- $SRES$  Spielt das aktuelle Ergebnis ab, wenn es sich um eine Datei . wav handelt.
	- \$VAR Spielt die Variable als Liste von Ziffern ab.

#### **Verwandte Links**

[Verwenden von Wave-Editor](#page-53-0) auf Seite 54

# <span id="page-56-0"></span>**Kapitel 8: Module**

Mithilfe von Modulen können Sie eine Sequenz von Aktionen erstellen, die Sie dann in einem anderen Anfangspunkt eines Anrufverlaufs weiter verwenden können. Dies vereinfacht die Programmierung von Aktionen, wenn für eine bestimmte Anzahl von Anfangspunkten dieselbe Abfolge von Aktionen gelten muss.

Änderungen an einem Modul wirken sich automatisch auf alle anderen Anfangspunkte aus, die dieses Modul verwenden. Durch die Verwendung von Modulen kann außerdem der Gesamtumfang eines Anrufverlaufs eines Voicemail-Servers reduziert werden.

Der Kunde hat viele Benutzer, die Englisch, Französisch oder Spanisch sprechen und daher eine Sprachauswahl treffen müssen, wenn sie Voicemail-Dienste verwenden. Anstatt verschiedene Sprachauswahlaktionen für jeden Anrufverlauf einzurichten, kann der Kunde dies mithilfe eines Moduls vornehmen.

Das nachfolgende Modul **LanguageSelect** fordert den Anrufer aus, die Sprache auszuwählen, die für alle Voicemail-Ansagen verwendet werden soll. Anschließend wird die Sprache mithilfe der Aktion **Sprache für Systemansagen wählen** festgelegt und die Aktion **Modulrückkehr** für jede Auswahl bereitgestellt.

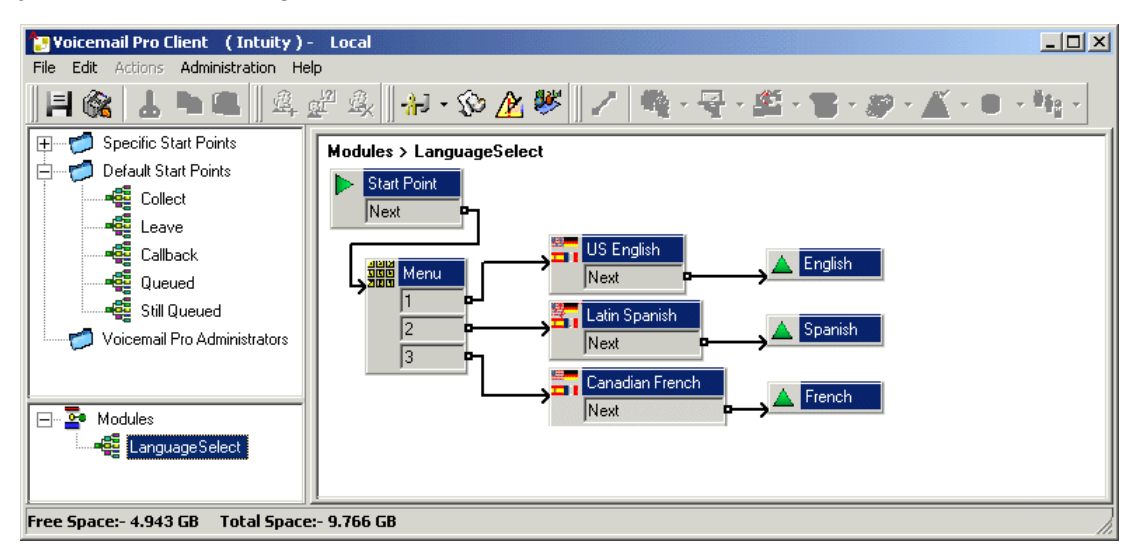

Nachfolgend wurde das Modul **LanguageSelect** in den Standardanrufverlauf integriert, bei dem Anrufer die Voicemail-Nachrichten abrufen. Jedes der verknüpfbaren Ergebnisse, für die Module angezeigt werden, stimmt mit einer der Aktionen für **Modulrückkehr** im Modul überein. In diesem Fall sind alle mit der gleichen folgenden Aktion verbunden, sie hätten aber auch mit verschiedenen Aktionen verbunden werden können, sofern nötig.

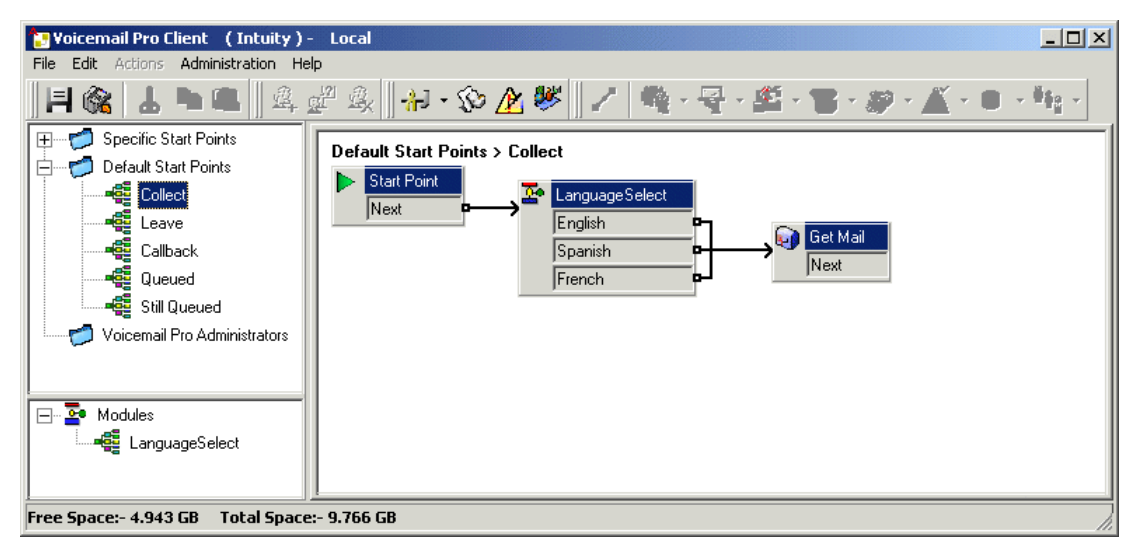

Erzeugung von Modulen auf Seite 58 [Hinzufügen eines Moduls zu einem Anrufverlauf](#page-58-0) auf Seite 59 [Direktes Ausführen eines Moduls](#page-58-0) auf Seite 59 [Standardmodule](#page-59-0) auf Seite 60

## **Erzeugung von Modulen**

#### **Informationen zu diesem Vorgang**

Modulanrufverläufe, die außer einem Startpunkt keine weiteren Aktionen enthalten, werden beim Speichern automatisch gelöscht.

#### **Vorgehensweise**

- 1. Klicken Sie auf Module und dann auf a. Oder klicken Sie mit der rechten Maustaste auf **Module** und wählen Sie die Option **Hinzufügen**.
- 2. Bitte geben Sie einen Namen für das Modul ein!

#### **Hinweis:**

Beachten Sie, dass das Modul eine höhere Priorität als der Anrufverlauf des Benutzers oder der Gruppe hat, wenn der Modulname mit dem Namen eines Benutzers oder einer Gruppe übereinstimmt.

3. Klicken Sie auf **OK**.

Nun können Sie Aktionen und Verbindungen zum Modul auf die gleiche Weise hinzufügen wie für einen Anfangspunkt.

#### **Weitere Schritte**

Um Verbindungen vom Modul zu anderen Aktionen in einem beliebigen Anrufverlauf, der das Modul verwendet, zu ermöglichen, müssen Sie dem Modul Modulrückkehr-Aktionen hinzufügen. Diese erscheinen als Ergebnisse, wenn das Modul zu einem Anrufverlauf hinzugefügt wird.

<span id="page-58-0"></span>[Module](#page-56-0) auf Seite 57

# **Hinzufügen eines Moduls zu einem Anrufverlauf**

#### **Vorgehensweise**

- 1. Wählen Sie den Startpunkt des Anrufverlaufs, zu dem Sie das Modul Aktion hinzufügen möchten, und klicken Sie dann auf das rechte Bedienfeld.
- 2. Klicken Sie auf das erforderliche Modul im Navigationsfenster und ziehen Sie es in das **Detailfenster**

#### **Verwandte Links**

[Module](#page-56-0) auf Seite 57

### **Direktes Ausführen eines Moduls**

Ein Modul kann direkt ausgeführt werden, ohne das Modul zum Anrufverlauf eines anderen Startpunkts hinzufügen zu müssen.

#### **So führen Sie ein Modul mit einem Funktionscode aus:**

Sie können Module in Verbindung mit Funktionscodes direkt verwenden. Der Funktionscode muss den Namen des Moduls anrufen. Dieser Beispielfunktionscode führt das Modul mit dem Namen Speziell aus, wenn ein Benutzer \*97 wählt. Welchen Dienst der Benutzer erhält, hängt von den Aktionen innerhalb des Moduls ab.

- Funktionscode: Zum Beispiel \*97
- Telefonnummer: "Special" (einschließlich Anführungszeichen)
- Leitungsgruppennummer: 0
- Funktion: Voicemail abfragen

#### **So führen Sie ein Modul für einen externen Anruf aus:**

Ein Modul kann direkt auf einen eingehenden (externen) Anruf innerhalb der IP Office Manager Manager-Anwendung angewendet werden. Legen Sie über den geeigneten Eintrag **Routing eingehender Anrufe** das Ziel für den Modulnamen mit vorangestelltem "VM:" fest.

Wenn Sie beispielsweise VM:AutoAttend eingeben, wird der Anruf an ein Modul mit der Bezeichnung **AutoAttend** geroutet. Beachten Sie, dass die Länge auf 15 Zeichen beschränkt ist. Der Modulname muss also auf 12 Zeichen beschränkt sein.

Gibt es im System eine Gruppe, deren Name zur Modulbezeichnung passt, werden Anrufe an diese Gruppe weitergeleitet, wenn der Voicemail-Server nicht ausgeführt wird.

#### **Verwandte Links**

[Module](#page-56-0) auf Seite 57

## <span id="page-59-0"></span>**Standardmodule**

In IP Office Version 10 bietet der Voicemail-Server verschiedene Standardmodule. Die für die Ausführung der Module erforderlichen Ansagen in allen unterstützten Sprachen sind dabei eingeschlossen.

• **RequestConfDetailsFromExternal**: Dieses Modul fordert Anrufer dazu auf, die Konferenznummer für eine vorhandene Einwahlkonferenz einzugeben und anschließend Ihre Rolle auszuwählen (Gastgeber oder allgemeiner Teilnehmer).

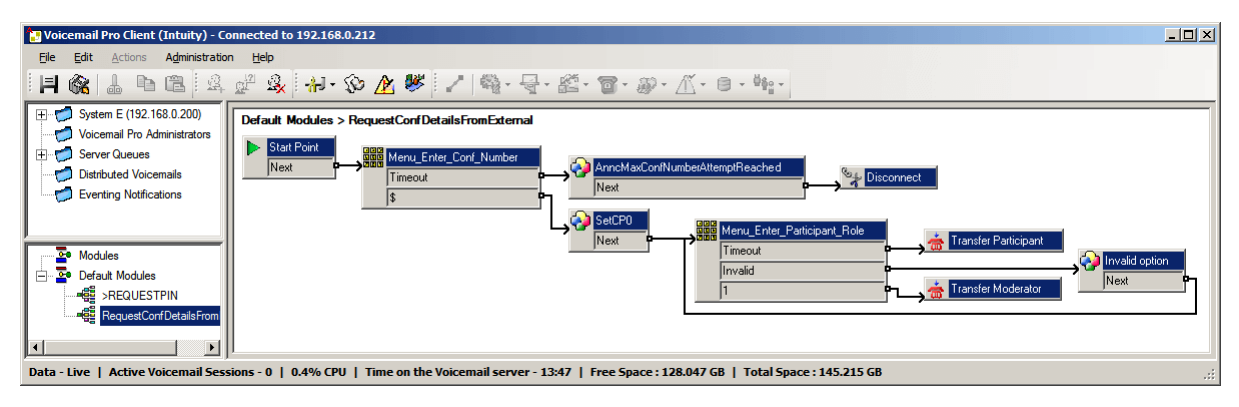

• **>REQUESTPIN**: Dieses Modul wird mit den automatischen Einwahlanrufen verwendet, die vom System für geplante Konferenzen getätigt werden. Die Person, die den Anruf annimmt, wird aufgefordert, die Audiokonferenz-PIN für die geplante Konferenz einzugeben. Anschließend wird die Person in die Konferenz vermittelt.

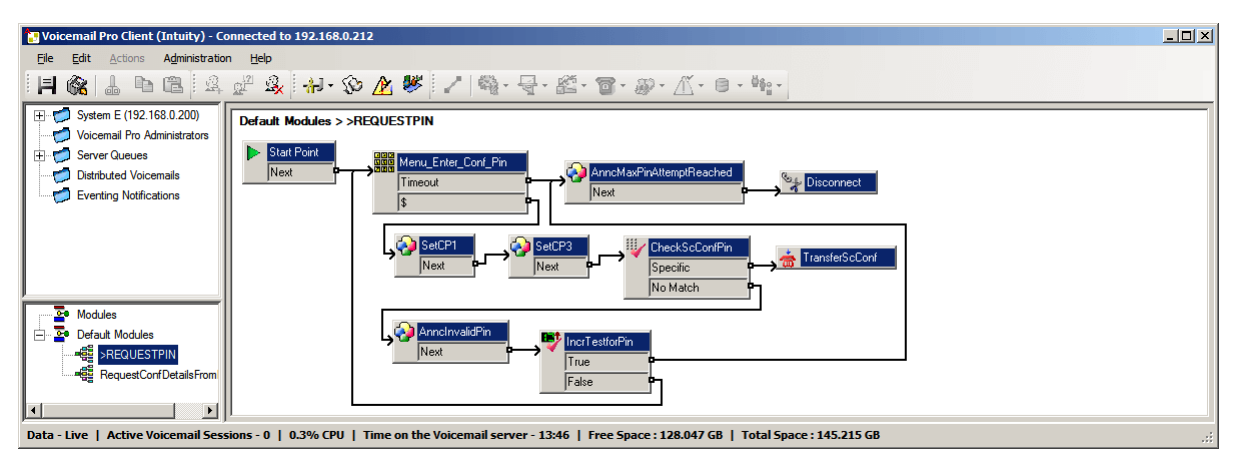

#### **Verwandte Links**

[Module](#page-56-0) auf Seite 57 Aktivieren eines Moduls auf Seite 60 [Bearbeiten eines Standardmoduls](#page-60-0) auf Seite 61 [Zurücksetzen eines Moduls](#page-60-0) auf Seite 61

### **Aktivieren eines Moduls**

#### **Vorgehensweise**

1. Klicken Sie auf **Standardmodule**, und erweitern Sie ggf. die Modulliste.

Aktuell deaktivierte Module sind abgeblendet erscheinen.

- <span id="page-60-0"></span>2. Klicken Sie mit der rechten Maustaste auf den Standardmodulnamen, und wählen Sie **Aktivieren** aus.
- 3. Klicken Sie auf **Speichern und live schalten**, um die Details des Standardmoduls zur Live-Systemdatenbank hinzuzufügen.

#### **Ergebnis**

Sie können jetzt das Modul zu anderen Anrufverläufen hinzufügen und Anrufe zum Modul vermitteln.

#### **Verwandte Links**

[Standardmodule](#page-59-0) auf Seite 60

### **Bearbeiten eines Standardmoduls**

#### **Informationen zu diesem Vorgang**

Sie können ein Standardmodul auf dieselbe Art und Weise bearbeiten wie jedes andere Modul auch. Beachten Sie jedoch, dass ein Standardmodul ggf. mithilfe des unten aufgeführten Prozesses in seinen ursprünglichen Zustand zurückgesetzt werden kann.

#### **Vorgehensweise**

Schließen Sie den Client Voicemail Pro, um Änderungen **live zu setzen**.

#### **Ergebnis**

Änderungen an einigen Anrufverläufen, insbesondere am Ablauf der Konferenzschaltung, werden nicht wirksam, während der Voicemail Pro-Client mit dem Server verbunden ist.

#### **Verwandte Links**

[Standardmodule](#page-59-0) auf Seite 60

### **Zurücksetzen eines Moduls**

#### **Vorgehensweise**

1. Klicken Sie mit der rechten Maustaste auf den Standardmodulnamen, und wählen Sie **Zurücksetzen**.

Alle Änderungen am Modul werden zurückgesetzt, sodass es wieder der ursprünglichen Version des Standardmoduls entspricht, das mit dem Server installiert wurde.

2. Klicken Sie auf **Speichern und live schalten**

#### **Verwandte Links**

[Standardmodule](#page-59-0) auf Seite 60

# <span id="page-61-0"></span>**Kapitel 9: Bedingungen**

Mit dem Bedingungseditor können basierend auf dem Datum und dem Wochentag oder dem Wert der Variable Anrufverläufe überprüft und verzweigt werden.

Innerhalb des Voicemail-Anrufverlaufs kann eine Bedingung mithilfe der Aktion **& Bedingung testen** überprüft werden. Je nachdem, ob die Bedingung derzeit wahr oder falsch ist, können die Anrufer zu anderen Aktionen weitergeleitet werden.

Bedingungen setzen sich aus einer Reihe von Grundelementen zusammen. Diese Elemente können innerhalb einer einzigen Bedingung miteinander kombiniert werden, wodurch ein komplexes Regelwerk entstehen kann. Sie können beispielweise mit dem Wochenplaner die Standardbürozeiten einer Firma definieren und diese mit dem Kalender kombinieren, um Ausnahmetage wie gesetzliche Feiertage festzulegen.

#### **Bedingungselemente**

Die folgenden unterschiedlichen Typen von Elementen können einer Bedingung hinzugefügt werden:

- **Kalender**: Diese Funktion wählt Tage aus dem Kalender (bis zu 255 Tage), die bei Übereinstimmung des aktuellen Datums und des gewählten Tags zur Bestätigung des Elements als "wahr" führen.
- **Wochenplaner**: Wählen Sie Wochentage und danach einen Zeitraum an allen diesen Tagen, damit das Element als "wahr" ausgegeben wird.
- **Bedingung**: Wählen Sie eine vorhandene Bedingung, die als Element in einer anderen Bedingung verwendet wird.
- **Vergleichen**: Vergleichen Sie einen Wert mit einem anderen Wert anhand gewählter Kriterien wie "Gleich" oder "Größer als oder gleich", sodass bei Erfüllung der Kriterien "wahr" ausgegeben wird. Die verglichenen Werte können der aktuelle Wert von Anrufvariablen und/oder direkt eingegeben Zahlenwerte sein.

#### **Logikeinstellungen**

Sie können Logikeinstellungen auf die Bedingung insgesamt oder auf einzelne Elemente in einer Bedingung anwenden. Diese können unterschiedlich sein, wenn die Bedingung Wahr oder Falsch ist.

- **UND**: Die Bedingung ist wahr, wenn alle Elemente (z. B. sowohl A als auch B) wahr sind.
- **\* II ODER**: Die Bedingung ist wahr, wenn eines der Elemente wahr ist, wenn also beispielsweise der Tag Montag oder Dienstag lautet.
- **NICHT**: Dieses logische Element kann verwendet werden, um den Wert einzelner Elemente oder der gesamten Bedingung umzukehren (so dass z. B. Falsch ausgegeben wird, obwohl der Wert eigentlich Wahr ist).

#### **Verwandte Links**

[Einen Bedingungseditor starten](#page-62-0) auf Seite 63

<span id="page-62-0"></span>[Eine neue Bedingung hinzufügen](#page-63-0) auf Seite 64 [Elemente zu einer Bedingung hinzufügen](#page-63-0) auf Seite 64 [Bearbeiten von Elementen](#page-64-0) auf Seite 65 [Ändern der Logikeinstellung von Bedingungen](#page-64-0) auf Seite 65 [Ändern des Bedingungsnamens](#page-65-0) auf Seite 66 [Löschen von Elementen und Bedingungen](#page-65-0) auf Seite 66 [Einführung Kalender](#page-65-0) auf Seite 66 [Ein Bedingungselement hinzufügen](#page-67-0) auf Seite 68 [Hinzufügen eines Vergleichselements](#page-68-0) auf Seite 69 [Beispiel für einen Anrufverlauf](#page-69-0) auf Seite 70

## **Einen Bedingungseditor starten**

#### **Informationen zu diesem Vorgang**

Sie können bestehenden Bedingungen Elemente hinzufügen, für eine Bedingung die Logik verändern und Elemente und Bedingungen löschen.

#### **Vorgehensweise**

Klicken Sie auf das Symbol  $\triangle$ .

- Sie können den Bedingungseditor öffnen, indem Sie **F6** drücken.
- Klicken Sie auf **Administration** > **Bedingungseditor**.

Wenn der Bedingungseditor gestartet wird, werden alle bestehenden Bedingungen angezeigt. Im Beispiel sind keine Bedingungen vorhanden.

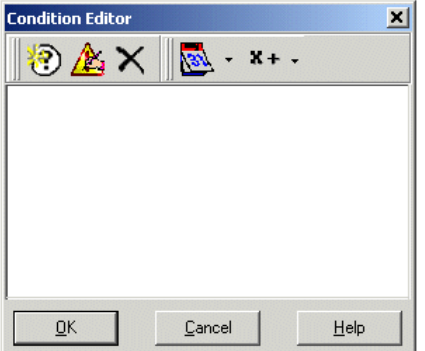

#### **Verwandte Links**

[Bedingungen](#page-61-0) auf Seite 62

# <span id="page-63-0"></span>**Eine neue Bedingung hinzufügen**

#### **Informationen zu diesem Vorgang**

#### **Hinweis:**

Es können maximal 255 Bedingungen hinzugefügt werden.

#### **Vorgehensweise**

1. Klicken Sie in der Symbolleiste auf das Symbol .

Das Fenster **Neue Bedingung** wird geöffnet.

2. Geben Sie einen Namen für die Bedingung ein und klicken Sie dann auf **OK**.

Wenn eine Bedingung erstellt wurde, können Elemente hinzugefügt und geändert werden. Eine Bedingung kann aus mehreren Elementen bestehen, einschließlich mehrerer Elemente desselben Typs. Im Beispiel werden vollständige Bedingungen mit Elementen hinzugefügt.

Die neue Bedingung wird im **Bedingungseditor**-Fenster positioniert. Die Bedingung wird durch das Symbol @ dargestellt, gefolgt vom Bedingungsnamen.

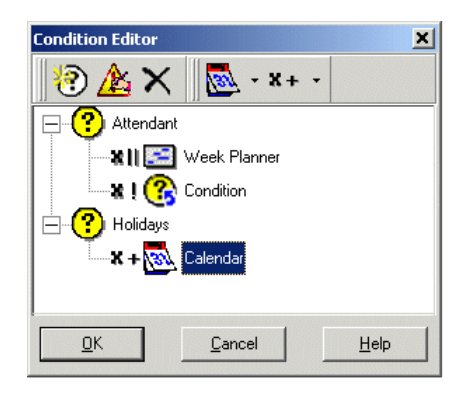

#### **Verwandte Links**

[Bedingungen](#page-61-0) auf Seite 62

### **Elemente zu einer Bedingung hinzufügen**

#### **Informationen zu diesem Vorgang Vorgehensweise**

- 1. Klicken Sie in der Symbolleiste auf **Elementliste**.
- 2. Klicken Sie auf den gewünschten Elementtyp:
	- **<b>Kalender**: Siehe Kalender.
	- **Wochenplaner**: Siehe Wochenplaner.
	- ,**Vergleichen**: Siehe Vergleichen.
	- **<b>Bedingung**: Siehe Bedingung.

<span id="page-64-0"></span>3. Klicken Sie auf die Option **Bedingungensname** im Fenster **Bedingungseditor**.

Das Elementsymbol wird hinzugefügt.

Jetzt können Sie die Einstellungen des Elements bearbeiten.

#### **Verwandte Links**

[Bedingungen](#page-61-0) auf Seite 62

### **Bearbeiten von Elementen**

#### **Vorgehensweise**

1. Wählen Sie das Element aus und klicken in der Symbolleiste auf **& Bearbeiten**. Sie können auch auf das Element doppelklicken, um das Eigenschaften-Fenster zu öffnen.

Das Eigenschaften-Fenster des betreffenden Elements wird angezeigt.

- 2. Führen Sie die Änderungen durch.
- 3. Klicken Sie auf **OK**, um die Änderungen zu speichern und das Eigenschaften-Fenster zu schließen.

#### **Verwandte Links**

[Bedingungen](#page-61-0) auf Seite 62

# **Ändern der Logikeinstellung von Bedingungen**

#### **Vorgehensweise**

- 1. Klicken Sie in der Symbolleiste auf **X+Logik**.
- 2. Wählen Sie die gewünschte Logik aus:
	- x|| (ODER)
	- $\cdot$  x+ (UND)
	- x! (NICHT).
- 3. Klicken Sie im **Bedingungseditor**-Fenster auf das Element, auf das die Logik angewendet werden soll.

Die Logikanzeige verändert sich.

#### **Verwandte Links**

[Bedingungen](#page-61-0) auf Seite 62

# <span id="page-65-0"></span>**Ändern des Bedingungsnamens**

#### **Vorgehensweise**

1. Wählen Sie das Element aus und klicken in der Symbolleiste auf das Symbol **Bearbeiten**.

Das Fenster **Bedingung umbenennen** wird geöffnet.

- 2. Ändern Sie den Namen der Bedingung entsprechend.
- 3. Klicken Sie auf **OK**.

#### **Verwandte Links**

[Bedingungen](#page-61-0) auf Seite 62

### **Löschen von Elementen und Bedingungen**

#### **Vorgehensweise**

- 1. Wählen Sie die Bedingung oder das Element, das gelöscht werden soll.
- 2. Klicken Sie in der Symbolleiste auf das Symbol  $\times$ .

Die ausgewählte Bedingung bzw. das Element wird gelöscht.

#### **Verwandte Links**

[Bedingungen](#page-61-0) auf Seite 62

## **Einführung Kalender**

Diese Funktion wählt Tage aus dem Kalender Rolbis zu 255 Tagen), die bei Übereinstimmung des aktuellen Datums und des gewählten Tags zur Ausgabe von "wahr" führen.Führen Sie einen Doppelklick auf einem Tag aus, um den Tag an- oder abzuwählen.Ausgewählte Tage werden mit einem grünen Hintergrund angezeigt, z. B. ..

#### **B** Hinweis:

Ein grauer Hintergrund steht für Wochenendtage ( $\mu$ ). Es wird jedoch nicht angezeigt, ob der Tag ausgewählt ist.

**"Mehrere Tage"-Logik**: Diesem Bediengungselement wird standardmäßig ein logisches **ODER XI**| zugewiesen.Das Element gibt "wahr" zurück, wenn einer der gewählten Tage wahr ist.Wenn ein logisches **UND X=** verwendet und mehrere Tage ausgewählt werden, gibt das Element nicht "wahr" zurück.

#### **Hinweis:**

Die eventuelle Auswahl von Tagen in der Vergangenheit wird nicht automatisch aufgehoben.

#### **Verwandte Links**

[Bedingungen](#page-61-0) auf Seite 62

Ein Kalenderelement hinzufügen auf Seite 67 Wochenplaner-Einführung auf Seite 67 Ein Wochenplaner-Element hinzufügen auf Seite 67

### **Ein Kalenderelement hinzufügen**

#### **Informationen zu diesem Vorgang Vorgehensweise**

- 1. Klicken Sie auf **Kalender**.
- 2. Klicken Sie auf die Bedingung, zu der das Element hinzugefügt werden soll.
- 3. Doppelklicken Sie auf das Element, um seine Einstellungen anzuzeigen.
- 4. Führen Sie einen Doppelklick auf die einzelnen Daten aus, um sie an- oder abzuwählen.
- 5. Klicken Sie auf **OK**.

#### **Verwandte Links**

[Einführung Kalender](#page-65-0) auf Seite 66

### **Wochenplaner-Einführung**

Der auf dem zentralen Voicemail Pro erstellte und gespeicherte Anrufverlauf enthält eine für eine bestimmte Zeit festgelegte Wochenplaner-Bedingung. Das Element Wochenplaner legt fest, welche Zeiträume während einer normalen Woche den Wert "Wahr" ausgeben. Der Wochenplaner enthält einen Eintrag für jeden Wochentag sowie eine Start- und Endzeit für die Tagesabschnitte, für die "Wahr" gilt. Die Wochenplaner-Bedingung wird basierend auf der Zeitzone, in der Sie sich befinden, geprüft, nicht basierend auf der Zeitzone, in der sich das zentralisierte Voicemail Pro befindet.

Zum Beispiel befinden Sie sich an IPO1, wo die Zeit 14 Uhr (UTC + 2:00) beträgt, und rufen einen anderen Nutzer in einer anderen Zeitzone an, wo die Zeit 02:30 (UTC - 9:30) beträgt. Falls die Wochenplaner-Bedingung von user2 auf 02:30 (UTC - 9:30) festgelegt wurde und der Anrufverlauf auf einem zentralen Voicemail-Server liegt, wo die Zeit 17:30 (UTC + 5:30) beträgt, basiert die Anrufverlauf-Bedingung auf der Zeitzone von user2 und nicht auf der des Voicemail Pro-Servers, wo das System den Anrufverlauf speichert.

• **"Mehrere Tage"-Logik**: Diesem Bedingungselement wird standardmäßig ein logisches ODER XII zugewiesen. Das Element gibt "wahr" zurück, wenn einer der gewählten Tage wahr ist. Wenn ein logisches UND X= verwendet und mehrere Tage ausgewählt werden, gibt das Element nicht "wahr" zurück.

#### **Verwandte Links**

[Einführung Kalender](#page-65-0) auf Seite 66

### **Ein Wochenplaner-Element hinzufügen**

#### **Vorgehensweise**

- 1. Klicken Sie in der Symbolleiste auf **Elementliste**.
- 2. Klicken Sie auf **Wochenplaner**.
- 3. Klicken Sie auf die Bedingung, zu der das Element hinzugefügt werden soll.
- <span id="page-67-0"></span>4. Doppelklicken Sie auf das Element, um seine Einstellungen anzuzeigen.
- 5. Wählen Sie die gewünschten Tage und den Zeitraum während jedes Tags, der "wahr" ergeben soll.
- 6. Klicken Sie auf **OK**.

[Einführung Kalender](#page-65-0) auf Seite 66

## **Ein Bedingungselement hinzufügen**

#### **Informationen zu diesem Vorgang**

Das Bedingungselement wird verwendet, um den Wert einer bereits bestehenden Bedingung mit einer anderen Bedingung zu kombinieren. Wenn es ausgewählt ist, zeigt das Element eine Liste der anderen Bedingungen an, aus der Sie auswählen können.

#### **Vorgehensweise**

- 1. Klicken Sie in der Symbolleiste auf das Symbol **Elementliste**.
- 2. Klicken Sie auf **Bedingung**.
- 3. Klicken Sie auf die Bedingung, zu der das Element hinzugefügt werden soll.
- 4. Doppelklicken Sie auf das Element, um seine Einstellungen anzuzeigen.

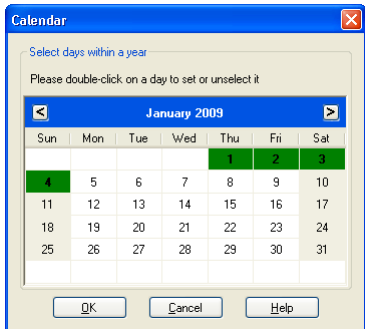

Wählen Sie die vorhandene Bedingung aus, die verwendet werden soll.

5. Klicken Sie auf **OK**.

Zwei Bedingungen wurden erstellt:

- Mit dem Wochenplaner-Element wird eine Bedingung erstellt, so dass Anrufe, die montags bis freitags zwischen 9:00 und 18:00 Uhr eingehen, anders behandelt werden als Anrufe außerhalb dieser Geschäftszeiten. Weitere Informationen.
- Mit dem Kalender-Element wird eine Bedingung erstellt, damit Kalenderdaten wie gesetzliche Feiertage berücksichtigt werden können.
- Die beiden Bedingungen müssen miteinander kombiniert werden, so dass der Anrufverlauf Anrufe während der Geschäftszeiten anders behandelt als Anrufe, die außerhalb der Bürozeiten und an gesetzlichen Feiertagen eingehen.
- 6. Klicken Sie in der Symbolleiste auf **Elementliste**.
- <span id="page-68-0"></span>7. Klicken Sie auf **Bedingung**.
- 8. Klicken Sie auf den **Wochenplaner** im Fenster **Bedingungseditor** . Die **-Bedingung wird im Bedingungseditor-Fenster platziert.**
- 9. Rufen Sie die Eigenschaften des Bedingungselements durch Doppelklicken auf.
- 10. Wählen Sie das Bedingungsergebnis "Kalender" aus.
- 11. Klicken Sie auf Logikoptionen und wählen Sie eine **NICHT-**Aktion aus. Klicken Sie auf **Bedingung**, um die logische Option anzuwenden.
- 12. Klicken Sie auf **OK**. Die Bedingung ist nun montags bis freitags zwischen 09:00 und 18:00 Uhr wahr, wenn es sich nicht um einen Feiertag handelt.

[Bedingungen](#page-61-0) auf Seite 62

## **Hinzufügen eines Vergleichselements**

#### **Informationen zu diesem Vorgang**

Das Vergleichselement wird verwendet, um eine Variable hinzuzufügen, die verwendet wird, um den Anrufverlauf zu bestimmen, der dem Anrufer präsentiert werden soll. Sie können Voicemail Pro-Anrufvariablen, beispielweise \$POS oder \$ETA, miteinander oder mit einem von Ihnen eingegebenen Wert vergleichen.

#### **Vorgehensweise**

- 1. Klicken Sie in der Symbolleiste auf das Symbol **Elementliste**.
- 2. Klicken Sie auf **Vergleichen**.
- 3. Klicken Sie auf die Bedingung, zu der das Element hinzugefügt werden soll.
- 4. Doppelklicken Sie auf das Element, um seine Einstellungen anzuzeigen.

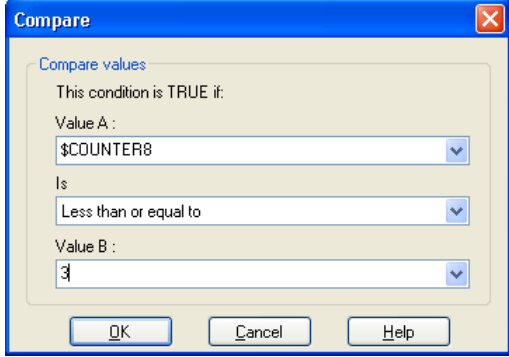

- **Wert A**: Geben Sie einen Wert ein oder verwenden Sie die Dropdown-Liste zum Auswählen einer Anrufvariablen.
- Ist: Wählen Sie die Kriterien, die zur Festlegung des aktuellen "wahren" oder "falschen" Zustands des Elements verwendet werden sollen. Folgende Optionen stehen zur Verfügung:
	- **Gleich**: Wahr, wenn der Wert A gleich dem Wert B ist (A = B).
- <span id="page-69-0"></span>- **Ungleich**: Wahr, wenn der Wert A ungleich dem Wert B ist (A =! B).
- **Weniger als**: Wahr, wenn Wert A weniger als Wert B ist (A < B).
- **Größer als**: Wahr, wenn Wert A größer als Wert B ist (A > B).
- **Weniger als oder gleich**: Wahr, wenn Wert A weniger als oder gleich Wert B ist  $(A \leq B)$ .
- **Größer als oder gleich**: Wahr, wenn Wert A größer als oder gleich Wert B ist (A  $>=$  B).
- **Wert B**: Geben Sie einen Wert ein oder verwenden Sie die Dropdown-Liste zur Wahl einer Anrufvariablen.
- 5. Klicken Sie auf **OK**.

[Bedingungen](#page-61-0) auf Seite 62

## **Beispiel für einen Anrufverlauf**

Im Bildschirm unten finden Sie das Beispiel eines Anrufverlaufs mit Warteschlange, um den Wert der Anrufvariablen \$POS für den Anrufer in der Warteschlange zu testen.

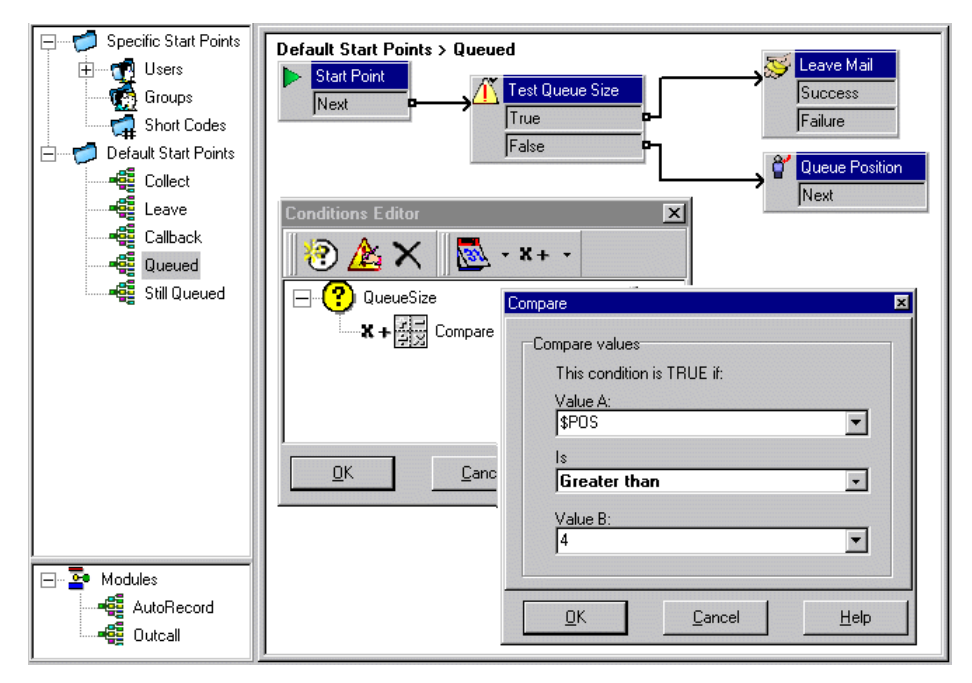

- Eine Bedingung QueueSize wurde erstellt. Das Element Vergleichen, das zu der Bedingung hinzugefügt wurde, überprüft, ob der Wert \$POS größer als 4 ist.
- Im Anrufverlauf:
	- Wenn sich der Anrufer in den Warteschlangenpositionen 1 bis 4 befindet, ist der Wert der Bedingung falsch. Der Anrufer wurde zu der Aktion **Warteschlangenposition** und hört seine Position in der Warteschlange, bevor er zur Warteschlange zurückkehrt.

- Wenn sich der Anrufer in Position 5 befindet, ist der Wert der Bedingung wahr. Der Anrufer wird aufgefordert, eine Nachricht zu hinterlassen.

#### **Verwandte Links**

[Bedingungen](#page-61-0) auf Seite 62

# **Kapitel 10: Erweiterte Bearbeitung**

Anrufverläufe können von anderen Voicemail-Servern sowohl exportiert als auch importiert werden.

#### **Verwandte Links**

Einbeziehen anderer Dateien in den Voicemail-Server auf Seite 72 [Daten importieren oder exportieren](#page-72-0) auf Seite 73

### **Einbeziehen anderer Dateien in den Voicemail-Server**

#### **Informationen zu diesem Vorgang**

Die Einstellungen einer vorhandenen .vmp-Datei können in die Voicemail-Servereinstellungen einbezogen werden.

Wenn Sie einbezogene Dateien verwenden, enthalten die Voicemail-Servereinstellungen lediglich einen Zeiger auf den Namen und den Speicherort der einbezogenen Datei. Aus diesem Grund dürfen einbezogene Dateien nicht verschoben oder umbenannt werden. Es wird empfohlen, die Datei in demselben Ordner wie die Datei Root .vmp abzulegen, bevor Sie sie einbeziehen.

Klicken Sie auf  $\times$ , um eine einbezogene Datei zu entfernen. Der Verweis auf die Datei wird entfernt, die eigentliche Datei wird jedoch nicht gelöscht.

#### **Vorgehensweise**

1. Wählen Sie im Menü **Datei** die Option **Einschließlich**.

Das Dialogfeld **Einzubeziehende Konfigurationen** wird geöffnet.

2. Klicken Sie auf  $\Phi$ .

Das Dialogfeld **Neue einzubeziehende Konfigurationsdatei** wird geöffnet.

- 3. Wählen Sie eine einzubeziehende Datei aus.
- 4. Klicken Sie auf **Öffnen**.
- 5. Klicken Sie auf **Aktualisieren**, um die Dateieinstellungen für Voicemail Pro zu aktualisieren.

#### **Verwandte Links**

Erweiterte Bearbeitung auf Seite 72
# <span id="page-72-0"></span>**Daten importieren oder exportieren**

Verwenden Sie den Assistenten **Daten importieren oder exportieren**, um Voicemail Pro-Konfigurationsdaten aus einem System in ein anderes zu migrieren.Abhängig von den Konfigurationselementen, die Sie migrieren möchten, können Sie eines der folgenden Dateiformate auswählen:

- .mdb: So migrieren Sie eine gesamte Gesprächsverlauf-Datenbank von einem Voicemail Pro-System in ein anderes.Mit einer .mdb-Datei können Sie eine Datenbank migrieren, wenn Sie Ihr Voicemail Pro-System auf eine spätere Version upgraden.Eine .mdb-Datei enthält folgende Elemente:
	- Module
	- Bedingungen
	- Kampagnen

• .tar.gz: So migrieren Sie sämtliche Konfigurationseinstellungen von einem Voicemail Pro-System in ein anderes.Mit der Option, sämtliche Konfigurationseinstellungen zu migrieren, können Gesprächsverläufe, Ansagen und Einstellungen auf einem System vor der Migration in ein anderes System entwickelt und getestet werden. Dadurch wird die Verwaltung der Gesprächsverläufe auf einzelnen oder mehreren entfernten Voicemail Pro-Systemen unterstützt.Eine .tar.gz-Datei enthält folgende Elemente

- Gesprächsverlauf-Datenbank mit Modulen, Bedingungen und Kampagnen
- Ansagen
- Voicemail Pro-Systemeinstellungen

# **B** Hinweis:

Die Option, sämtliche Konfigurationseinstellungen zu migrieren, ist nur dann verfügbar, wenn Voicemail Pro Client über den Avaya IP Office Web Manager gestartet wird. Der Manager muss auf einem IP Office Server Edition-Server laufen, der als Applikationsserver installiert ist.

- .mod: So migrieren Sie ausschließlich Module von einem Voicemail Pro-System in ein anderes.
- .con: So migrieren Sie ausschließlich Bedingungen von einem Voicemail Pro-System in ein anderes.

### **Verwandte Links**

[Erweiterte Bearbeitung](#page-71-0) auf Seite 72 Daten importieren Voicemail Pro auf Seite 73 [Exportiert Daten Voicemail Pro](#page-73-0) auf Seite 74

# **Daten importieren Voicemail Pro**

# **Voraussetzungen**

• Die Inhalte der vorhandenen .mdb Datei werden die Inhalte einer vorhandenen Datenbank überschreiben.Eine Kopie der vorhandenen Datenbank ist im Ordner DB Backup als Backup gespeichert.

- <span id="page-73-0"></span>• Sämtliche vorhandenen Module werden mit passenden Namen von Modulen aus einer .mod Datei überschrieben.
- Sämtliche vorhandenen Bedingungen werden mit passenden Namen von Bedingungen aus einer importierten .con-Datei überschrieben.
- Migrieren Sie Ansagen als separate Elemente oder nehmen Sie sie erneut auf, falls Sie keine .tar.gz-Datei zum Migrieren sämtlicher Konfigurationseinstellungen verwenden.

### **Vorgehensweise**

1. Klicken Sie im Menü **Datei** auf **Import oder Export**.

Das Dialogfeld **Daten importieren oder exportieren** wird angezeigt.

- 2. Wählen Sie **Daten importieren** und klicken Sie auf **Weiter**.
- 3. Geben Sie den Pfad und den Namen der zu importierenden Datei ein.Oder klicken Sie auf die entsprechende Schaltfläche, um die Ordner nach der Datei zu durchsuchen, und klicken Sie dann auf **Öffnen**.

Verwenden Sie für die gesamte Gesprächsverlauf-Datenbank .mdb-Dateien, für Module ausschließlich . mod-Dateien, für Bedingungen ausschließlich . con-Dateien und für sämtliche Konfigurationseinstellungen, einschließlich Ansagen .tar.gz-Dateien.

- 4. Klicken Sie auf **Weiter**.
- 5. Wenn Sie eine Datei vom Typ .con oder .mod importieren, wählen Sie in der angezeigten liste diejenigen Elemente aus, die Sie importieren möchten, und klicken Sie auf **Weiter**.
- 6. Klicken Sie auf **Fertigstellen** und dann auf **Schließen**.
- 7. Klicken Sie auf **Speichern und live schalten**, bevor Sie den Voicemail Pro-Client schließen, damit die importierten Daten übernommen werden.

#### **Verwandte Links**

[Daten importieren oder exportieren](#page-72-0) auf Seite 73

# **Exportiert Daten Voicemail Pro**

### **Vorgehensweise**

1. Klicken Sie im Menü **Datei** auf **Import oder Export**.

Das Dialogfeld **Daten importieren oder exportieren** wird angezeigt.

2. Wählen Sie **Daten exportieren** und klicken Sie auf **Weiter**.

Das Dialogfeld **Daten exportieren** wird angezeigt.

3. Geben Sie den Pfad und den Namen der zu exportierenden Datei ein. Oder klicken Sie auf die entsprechende Schaltfläche, um den Dateipfad zu durchsuchen, wählen Sie ein Dateiformat aus, geben Sie einen Namen für die zu exportierende Datei ein, und klicken Sie auf **Öffnen**.

Verwenden Sie für die gesamte Gesprächsverlauf-Datenbank .mdb-Dateien, für Module ausschließlich .mod-Dateien, für Bedingungen ausschließlich .con-Dateien und für sämtliche Konfigurationseinstellungen, einschließlich Ansagen, tar.gz-Dateien.

- 4. Klicken Sie auf **Weiter**.
- 5. Wenn Sie eine Datei vom Typ .con oder .mod exportieren, wählen Sie in der angezeigten Liste diejenigen Elemente aus, die Sie exportieren möchten, und klicken Sie auf **Weiter**.
- 6. Klicken Sie auf **Fertigstellen** und dann auf **Schließen**.

# **Verwandte Links**

[Daten importieren oder exportieren](#page-72-0) auf Seite 73

# **Teil 3: Anrufverlaufsaktionen**

# **Anrufverlaufsaktionen**

Folgende Aktionen können in einen Anrufverlauf eingebunden werden:

• **Anfangspunkt**: Diese Sonderaktion ist in allen Anrufabläufen vorhanden. Es handelt sich einfach um den Anfangspunkt für den Anrufverlauf, an den andere Aktionen angeknüpft werden können. Obgleich diese Aktion Registerkarten für **Allgemein**, **Einstiegsansagen**, **Berichte** und **Ergebnisse** besitzt, sollten diese nicht benutzt werden. Alle in diesen Registerkarten eingegebenen Einstellungen werden ignoriert und müssen über die Registerkarte der ersten zusätzlichen Aktion angewendet werden, die dem Anrufverlauf hinzugefügt und mit dem **Anfangspunkt** verknüpft wird.

#### **Basis-Aktionen**

Die folgenden Aktionen werden hauptsächlich verwendet, um das Routing eines Anrufs zwischen mehreren Aktionen zu steuern.

- **Aktion Allgemein**: Dem Anrufer eine auf der Registerkarte **Einstiegsansagen**  eingegebene Ansage wiedergeben. Über diese Aktion können auch benutzerdefinierte Befehle für den Voicemail-Server eingegeben werden.
- Aktion "Text sprechen": Text eingeben und dem Anrufer wiedergeben. Erfordert die Aktivierung von TTS.
- Aktion "Menü": Verzweigung des Anrufverlaufs entsprechend den vom Anrufer vorgenommenen Tastenbetätigungen.
- **Aktion "Gehe zu"**: Zu anderem Anfangspunkt wechseln.
- Aktion "Trennen": Trennen Sie den Anruf, oder, für Anrufe in der Warteschlange, den Anruf wieder in die Anrufwarteschlange schalten.
- Aktion "Ausgangspunkt": Zurück zum Anfangspunkt.
- Aktion "Modulrückkehr": Zurück zum Anfang eines Moduls.

#### **Postfachaktionen**

Diese Aktionen beziehen sich auf das Hinterlassen in und Abrufen von Nachrichten aus einem Postfach.

- Aktion "Nachrichten abrufen": Nachrichten aus einem Postfach abrufen.
- **Aktion "Nachricht hinterlassen"**: Eine Nachricht in einem Postfach hinterlassen.
- Aktion "Abhören": Eine Aufzeichnung in einem Posftach hinterlassen.
- Aktion "Sprachfrage": Antworten auf eine Reihe von Ansagen aufzeichnen.

• **Aktion "Kampagne"**: Auf eine Kampagne zum Lesen oder Hinterlassen einer Nachricht zugreifen.

# **Konfigurations Aktionen**

Über diese Aktionen kann ein Anrufer die Einstellungen des Postfaches eines Benutzers oder eines Sammelanschlusses ändern.

- Aktion "Wiedergabeliste bearbeiten": Ansage neu aufzeichnen.
- Aktion "Namen aufzeichnen": Name des Postfaches neu aufzeichnen.
- **Aktion "Persönliches Optionsmenü"**: Benutzer- oder Gruppeneinstellungen ändern.
- **Wählen Sie Aktion für die Systemansagensprache**: Ändern Sie die für den Anruf verwendete Ansagesprache.

### **Telefonie Aktionen**

Diese Aktionen beziehen sich auf Telefoniefunktionen wie etwa Anrufvermittlungen.

- **Aktion "Weiterleitung per Variable Routing"**: Routing auf eine Übereinstimmung mit einer Variablen wie Anrufer-CLI.
- Aktion "Eingehenden Anruf": Ermöglicht das Routing des Anrufs je nach dem, ob der Anruf intern oder extern ist.
- **Routing nach Anrufstatus**: Welche Route verwendet wird, hängt von dem Grund ab, aus dem der Anruf an Voicemail geleitet wurde.
- Aktion "Vermittlung": Sofortige Weiterleitung an das angegebene Ziel durchführen.
- **Aktion "Flüstern"**: Eine abgeschirmte Vermittlung.
- **Aktion "Anrufliste"**: An eine vom Benutzer bestimmte Auswahl vermitteln.
- Aktion "Wählen-über-Name": Benutzer/Gruppe über Tastatur auswählen.
- **Aktion "Unterstützte Vermittlung"**: Der Anruf wird weitergeleitet und es wird überwacht, ob die Weiterleitung abgeschlossen wurde. Wenn nicht, verknüpfen Sie mit anderen folgenden Aktionen.
- **Aktion "Alphanumerische Abfrage"**: Über diese Aktion können Anrufer Text und numerische Werte eingeben.
- **Aktion "Parken mit Aufruf"**: Parken Sie einen eingehenden Anruf, und rufen Sie eine bestimmte Nebenstellennummer eines Benutzers oder eines Sammelanschlusses zu diesem Anruf auf.
- Aktion "Vorausschauende-Anrufe-Skript": Erstellen Sie Anrufverläufe für durch Avava Outbound Contact Express getätigte vorausschauende Anrufe.

### **Diverse Aktionen**

- Aktion "E-Mail": Eine Aufzeichnung per E-Mail verschicken.
- Aktion "Tür öffnen": Türrelais öffnen und/oder schließen.
- Aktion "Alarm aktivieren": Zeit für Weck-/Erinnerungsruf festlegen.
- Aktion "Zeit": Zeitangabe für Anrufer wiedergeben.
- **Aktion "An Nebenstelle übertragen"**: Aufnahme für eine Nebenstelle abspielen.
- **Remote-Anrufverlauf**: An anderer Stelle entwickelte Anrufverläufe in einen vorhandenen Anrufverlauf integrieren.

# **Bedingungsaktionen**

Diese Aktionen werden verwendet, um Verzweigungen beim Routing von Anrufen zu erstellen, je nachdem, ob ein Wert wahr oder falsch ist.

- **Aktion "Bedingung testen"**: Testet, ob eine Bedingung wahr oder falsch ist.
- Aktion "Benutzervariable setzen": Setzt eine Benutzervariable auf einen bestimmten Wert.
- Aktion "Benutzervariable testen": Testet den Wert einer Variable.
- **Aktion "Variable testen"**: Überprüfen, ob die vom Benutzer gewählte Eingabe den voreingestellten Ziffern entspricht.
- **Zähler inkrementieren und testen**: Inkrementiert einen Zähler und testet, ob er nun einem vorgegebenen Wert entspricht.
- **Zähler dekrementieren und testen**: Dekrementiert einen Zähler und testet, ob er einem vorgegebenen Wert entspricht.

### **Datenbank Aktionen**

Mit diesen Aktionen können Daten aus der Datenbank ausgelesen und zur Datenbank hinzugefügt werden.

- **Aktion "Datenbank öffnen"**: Öffnen einer Datenbank.
- **Aktion "Datenbank ausführen"**: Eine Aktion in einer Datenbank durchführen.
- **Aktion "Daten aus Datenbank abrufen"**: Informationen aus einer Datenbank abrufen.
- Aktion "Datenbank schließen": Schließen einer Datenbank.

### **Warteschlangenaktionen**

Diese Aktionen sind Sammelanschluss-Warteschlangen zugeordnet und daher für Benutzer- und Funktionscode-Anfangspunkte nicht verfügbar.

- **Aktion "Geschätztes Warteschlangenende"**: Sagt die voraussichtliche Zeit bis zur Entgegennahme des Anrufs an.
- Aktion "Wartschlangenposition": Sagt die Warteschlangenposition des Anrufers an.

# <span id="page-78-0"></span>**Kapitel 11: Die Registerkarten Startaktion und Aktionseinstellungen**

Jeder Startpunkt enthält eine Aktion **Start**. Weitere Aktionen können dann hinzugefügt und verbunden werden, um den Anrufverlauf zu erstellen. Alle Aktionen verfügen über einen Satz von Eigenschaften, die in einem Satz von Registerkarten angeordnet sind, wie in diesem Kapitel beschrieben.

#### **Verwandte Links**

Eine Aktion starten auf Seite 79 [Aktion Registerkarte "Allgemeine" Einstellungen](#page-79-0) auf Seite 80 [Aktion 'Eingabeaufforderungen' Registerkarte Einstellungen](#page-80-0) auf Seite 81 [Registerkarte "Spezifische" Einstellungen der Aktion](#page-81-0) auf Seite 82 [Registerkarte Aktion "Reporting"-Einstellungen](#page-81-0) auf Seite 82 [Registerkarte "Einstellungen" der Aktion "Ergebnisse"](#page-83-0) auf Seite 84

# **Eine Aktion starten**

Diese Aktion ist zu Beginn aller Anrufverläufe vorhanden. Es handelt sich einfach um den Anfangspunkt, an den andere Aktionen angeknüpft werden können.

• Obwohl diese Aktion die Registerkarten **Allgemein**, **Ansagen zum Eintrag**, **Protokollierung** und **Ergebnisse** enthält, sollten sie nicht verwendet werden. Alle in diesen Registerkarten eingegebenen Einstellungen werden ignoriert und müssen über die Registerkarte der ersten zusätzlichen Aktion angewendet werden, die dem Anrufverlauf hinzugefügt und mit der Aktion **Start** verknüpft wird.

### **Vorgehensweise**

Doppelklicken Sie auf das Symbol **Start** und wählen Sie die Registerkarte **Spezifisch** (die anderen Registerkarten dürfen nicht verwendet werden).

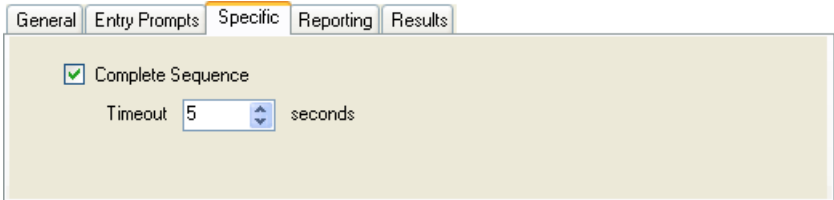

<span id="page-79-0"></span>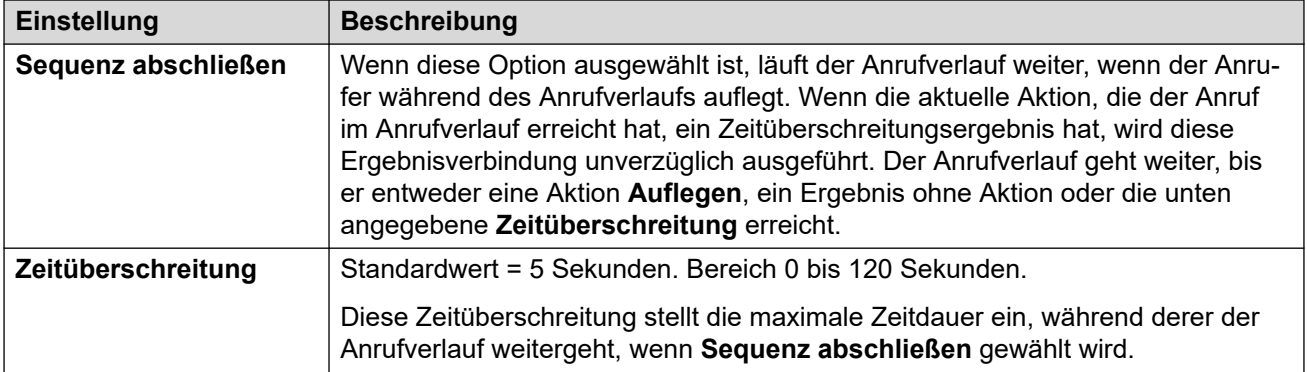

### **Beispiel**

In dem unten beschriebenen Anrufverlauf wird eine Aktion **Abhören** verwendet, um eine Nachricht aufzuzeichnen und anschließend werden die zwei folgenden Aktionen **E-Mail**  verwendet, um Kopien der Nachricht zu verteilen.

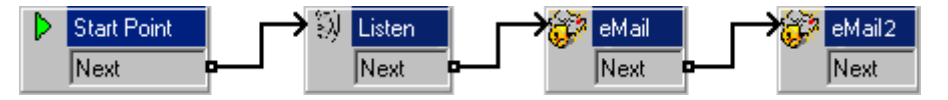

- Bei deaktivierter Option **Sequenz abschließen** abschließen am **Start** werden keine E-Mails versendet, wenn der Anrufer nach der Aufzeichnung auflegt.
- Bei aktivierter Option **Sequenz abschließen** am **Start** werden E-Mails auch versendet, wenn der Anrufer auflegt.

#### **Verwandte Links**

[Die Registerkarten Startaktion und Aktionseinstellungen](#page-78-0) auf Seite 79

# **Aktion Registerkarte "Allgemeine" Einstellungen**

Die Registerkarte **Allgemein** enthält den Namen der Aktion. Sie können hier auch Kommentare über die Aktion eintragen und einen Anrufverlauf schützen, indem Sie einen Zugriffscode hinzufügen.

Diese Registerkarte wird für die Aktion **Start** bei Anrufverläufen angezeigt. Sie sollte jedoch nicht benutzt werden, da die für die Aktion **Start** angewendeten Einstellungen ignoriert werden. Stattdessen sollten die Einstellungen über die erste weitere, zum Anrufverlauf hinzugefügte Aktion angewendet werden.

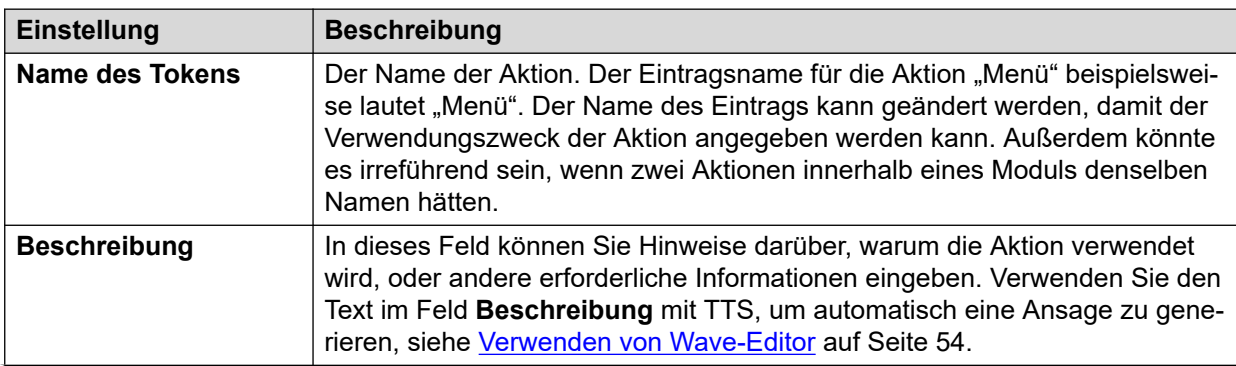

*Die Tabelle wird auf der nächsten Seite fortgesetzt …*

<span id="page-80-0"></span>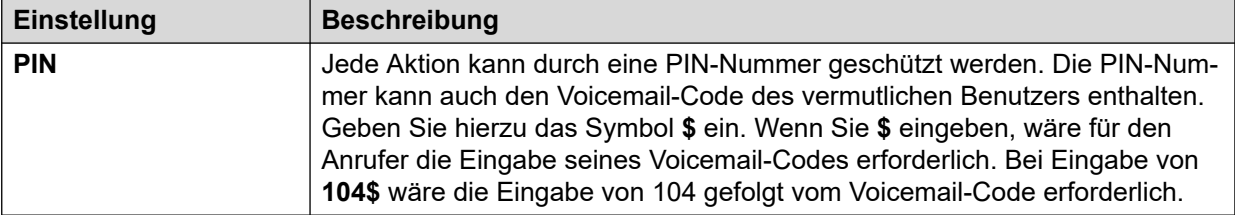

#### **Verwandte Links**

[Die Registerkarten Startaktion und Aktionseinstellungen](#page-78-0) auf Seite 79

# **Aktion 'Eingabeaufforderungen' Registerkarte Einstellungen**

Die Registerkarte **Ansagen zum Eintrag** wird verwendet, um die Ansagen auszuwählen, die eingespielt werden, bevor die Aktion ihre Hauptaufgabe ausführt. Es können mehrere Ansagen hinzugefügt und die Anzeigereihenfolge angepasst werden.

Diese Registerkarte wird für die Aktion **Start** bei Anrufverläufen angezeigt. Sie sollte jedoch nicht benutzt werden, da die für die Aktion Start angewendeten Einstellungen ignoriert werden. Stattdessen sollten die Einstellungen über die erste weitere, zum Anrufverlauf hinzugefügte Aktion angewendet werden.

- Beim Zugriff auf Voicemail-Ansagen können Voicemail-Variablen sowohl im Pfad als auch im Dateinamen für die Ansage verwendet werden. Beispiel:
	- Wenn die Ansagen Greeting1.wav und Greeting2.wav usw. aufgezeichnet werden, spielt die Aktion Greeting\$KEY.wav die Grußansage ab, die mit dem aktuellen Wert von \$KEY übereinstimmt.
	- Wenn benutzerspezifische Ansagen für unterschiedliche Sprachen unter demselben Dateinamen aufgezeichnet, jedoch in entsprechende Unterordner für die jeweiligen Sprachen abgelegt werden, kann die Variable \$LOC im Dateipfad der Ansage einer Aktion verwendet werden, um die Ansage in der korrekten Sprachversion abzuspielen.
	- Für Ansagen können die Formate [GREETING]\<name> Queued und [GREETING] \<name>\_StillQueued verwendet werden, wobei <name> durch den Sammelanschluss- oder Benutzernamen ersetzt wird.
- Ansage hinzufügen: Klicken Sie auf  $\Phi$ , oder doppelklicken Sie auf eine vorhandene Ansage in der Liste, um den **Wave-Editor** zu starten. Mit dem Editor können Sie Ansagen über den Voicemail-Server-PC oder eine Nebenstelle im ISystem aufzeichnen und wiedergeben. Sie können eine vorhandene Ansage auswählen oder eine neue Datei angeben und die neue Ansage dann aufzeichnen.
- Ansage bearbeiten: Hiermit werden die Details der derzeit markierten Ansage mithilfe des **Wave-Editor** bearbeitet.
- Ansage löschen: Löscht die aktuell markierte Ansage aus der Wiedergabeliste. Beachten Sie, dass die eigentliche Ansagendatei nicht vom Server gelöscht wird.
- Ansage verschieben: Ändern der Position der aktuell markierten Ansage in der Wiedergabeliste.

<span id="page-81-0"></span>• Unterbrechung von Ansagen durch Töne zulassen: Wenn diese Option ausgewählt ist, können Anrufer während der Wiedergabe der Einstiegsansagen von Aktionen durch Drücken von Tonwahltasten eine Auswahl treffen.

Mit der Aktion **Wiedergabeliste bearbeiten** kann eine bestimmte Ansage in einem Anrufverlauf neu aufgezeichnet werden. Auf diese Weise können Sie Anrufverlauf-Optionen erstellen, mit denen der Voicemail-Benutzer bei Betriebsänderungen Ansagen selbst aufzeichnen kann.

# **Dem Anrufer Variablen vorsprechen**

Anrufvariablen können als Ansagen verwendet werden. Der Wert der Systemvariable wird dann gesprochen. Das gilt für alle Variablen, die numerische Werte darstellen. Dies gilt ebenfalls für \$NAM, welche die aufgezeichnete Namensansage des Postfachbenutzers abspielt.

Nummern werden als Reihe einzelner Ziffern gesprochen. FZum Beispiel wird 123 als "eins zwei drei" gesprochen. Damit 123 als "einhundertunddreiundzwanzig" gesprochen werden kann, muss TTS installiert sein und eine Aktion **Text sprechen** verwendet werden.

- Einige Anrufvariablen können als Ansagen abgespielt werden. Beispiel:
	- \$NAM Spielt den Benutzernamen ab.
	- \$CLI Spielt die CLI des Anrufers ab.
	- $SRES$  Spielt das aktuelle Ergebnis ab, wenn es sich um eine Datei, way handelt.
	- \$VAR Spielt die Variable als Liste von Ziffern ab.

#### **Verwandte Links**

[Die Registerkarten Startaktion und Aktionseinstellungen](#page-78-0) auf Seite 79

# Registerkarte "Spezifische" Einstellungen der Aktion

Der Inhalt dieser Registerkarte variiert je nach Art der Aktion. In einigen Fällen trägt die Registerkarte einen anderen Namen, z. B. "Tonwahlsequenzen" bei der Aktion **Menü**. Nicht alle Aktionen besitzen eine Registerkarte **Spezifisch** oder **Tonwahlsequenzen**. Einzelheiten zur Registerkarte "Spezifisch" finden Sie im Abschnitt mit der Beschreibung der verfügbaren Aktionen.

Diese Registerkarte wird für die Aktion **Start** bei Anrufverläufen angezeigt. Sie sollte jedoch nicht benutzt werden, da die für die Aktion **Start** angewendeten Einstellungen ignoriert werden. Stattdessen sollten die Einstellungen über die erste weitere, zum Anrufverlauf hinzugefügte Aktion angewendet werden.

#### **Verwandte Links**

[Die Registerkarten Startaktion und Aktionseinstellungen](#page-78-0) auf Seite 79

# **Registerkarte Aktion "Reporting"-Einstellungen**

Die Registerkarte **Reporting** bietet Informationen, die von anderen IP Office-Anwendungen verwendet werden, um Anrufe zu melden, die einen Voicemail-Anrufverlauf verwenden.

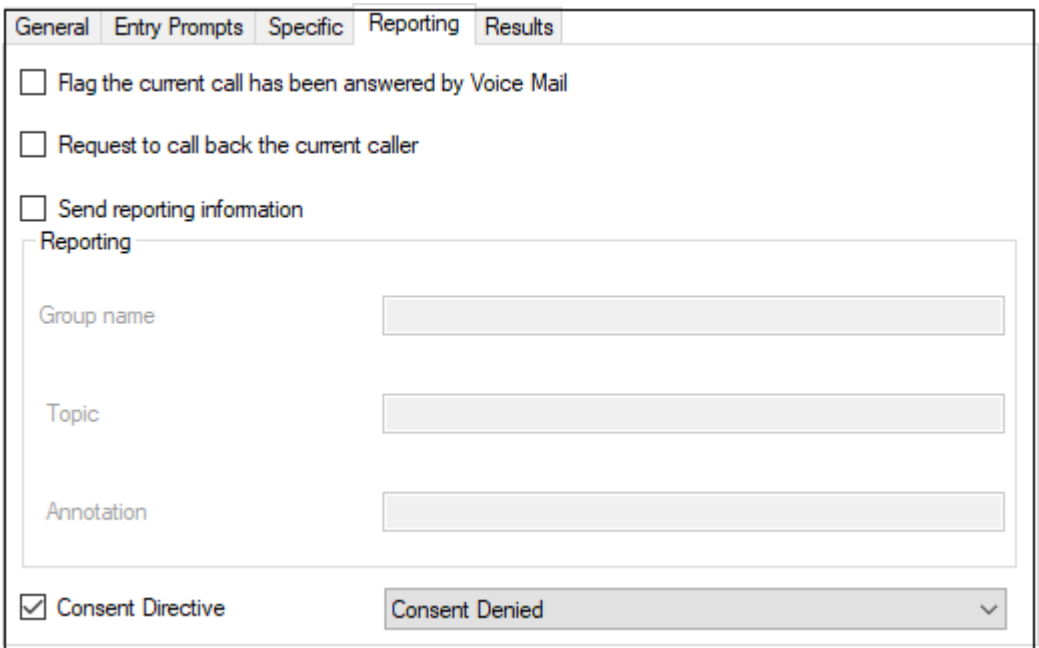

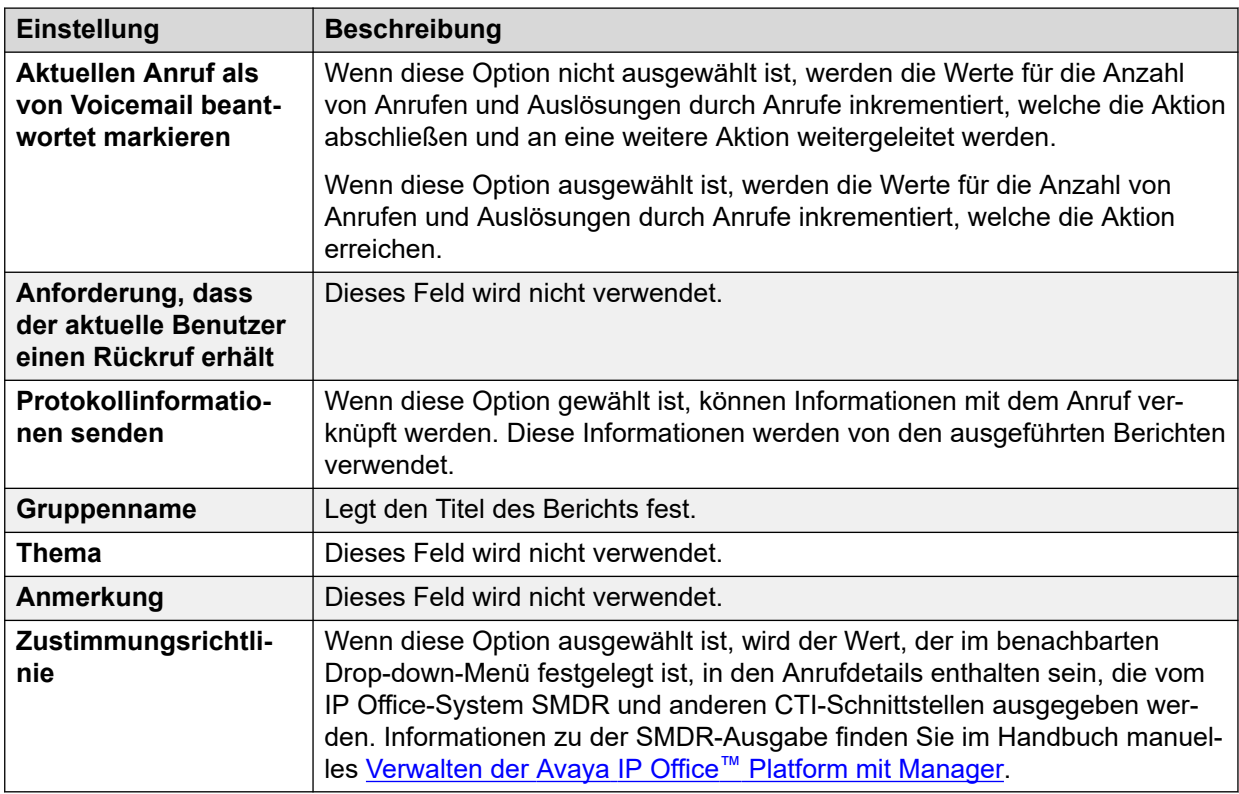

# **Verwandte Links**

[Die Registerkarten Startaktion und Aktionseinstellungen](#page-78-0) auf Seite 79

# <span id="page-83-0"></span>Registerkarte "Einstellungen" der Aktion "Ergebnisse"

Diese Registerkarte zeigt die Ergebnisse an, die für eine Aktion verfügbar sind. Für die meisten Aktionen sind die Ergebnisse bereits festgelegt und können nicht geändert werden. Bei manchen Aktionen sind die Ergebnisse variabel.

Diese Registerkarte wird für die Aktion **Start** bei Anrufverläufen angezeigt. Sie sollte jedoch nicht benutzt werden, da die für die Aktion **Start** angewendeten Einstellungen ignoriert werden. Stattdessen sollten die Einstellungen über die erste weitere, zum Anrufverlauf hinzugefügte Aktion angewendet werden.

### **Verwandte Links**

[Die Registerkarten Startaktion und Aktionseinstellungen](#page-78-0) auf Seite 79

# <span id="page-84-0"></span>**Kapitel 12: Basis-Aktionen**

Diese Aktionen werden verwendet, um das Routing eines Anrufs zwischen mehreren Aktionen zu steuern:

#### **Verwandte Links**

**Aktion Allgemein** auf Seite 85 [Text sprechen Aktion](#page-86-0) auf Seite 87 [Aktion "Menü"](#page-87-0) auf Seite 88 [Aktion "Gehe zu"](#page-90-0) auf Seite 91 [Aktion "Trennen"](#page-91-0) auf Seite 92 [Aktion "Ausgangspunkt"](#page-92-0) auf Seite 93 [Aktion "Modulrückkehr"](#page-92-0) auf Seite 93

# **Aktion Allgemein**

Die Aktion **Allgemein** kann verwendet werden, um eine Grußansage für einen Anrufer abzuspielen. Sie kann verwendet werden, um benutzerdefinierte Befehle für den Voicemail-Server einzugeben. Die Zeichenfolge darf maximal 128 Zeichen enthalten.

Sie können allgemeine Befehle von Voicemail Pro entweder als herkömmliche Textzeichenfolgen im "freien Format" wie SAVE: \$KEY oder mithilfe einer Reihe von Datenfeldern eingeben, um die Parameter für die gewünschte Zeichenkette festzulegen.

### **Vorgehensweise**

- 1. Klicken Sie auf das Symbol & Basis-Aktionen.
- 2. Wählen Sie **Allgemein** aus.
- 3. Klicken Sie im Anrufablauf dort, wo Sie die Aktion positionieren möchten.
- 4. Schaffen Sie eine Verbindung zwischen der neuen Aktion mit dem erforderlichen Ergebnis einer vorherigen Aktion.
- 5. Doppelklicken Sie auf die Aktion, um ihre Registerkarten für Einstellungen anzuzeigen.
- 6. Die Registerkarten **Allgemein**, **Ansagen zum Eintrag**, **Protokollierung** und **Ergebnisse** sind Standard-Registerkarten, die für alle Aktionen verfügbar sind. Siehe [Die Registerkarten Startaktion und Aktionseinstellungen](#page-78-0) auf Seite 79.

7. Wählen Sie die Registerkarte **Spezifisch**. Stellen Sie die erforderlichen Optionen ein.

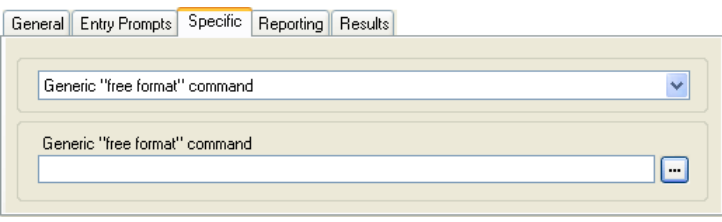

• Die verfügbaren Felder variieren je nach ausgewähltem Typ des generischen Befehls. Weitere Informationen zu den einzelnen Befehlen finden Sie unter [Befehle](#page-94-0) [für Aktion "Allgemein"](#page-94-0) auf Seite 95.

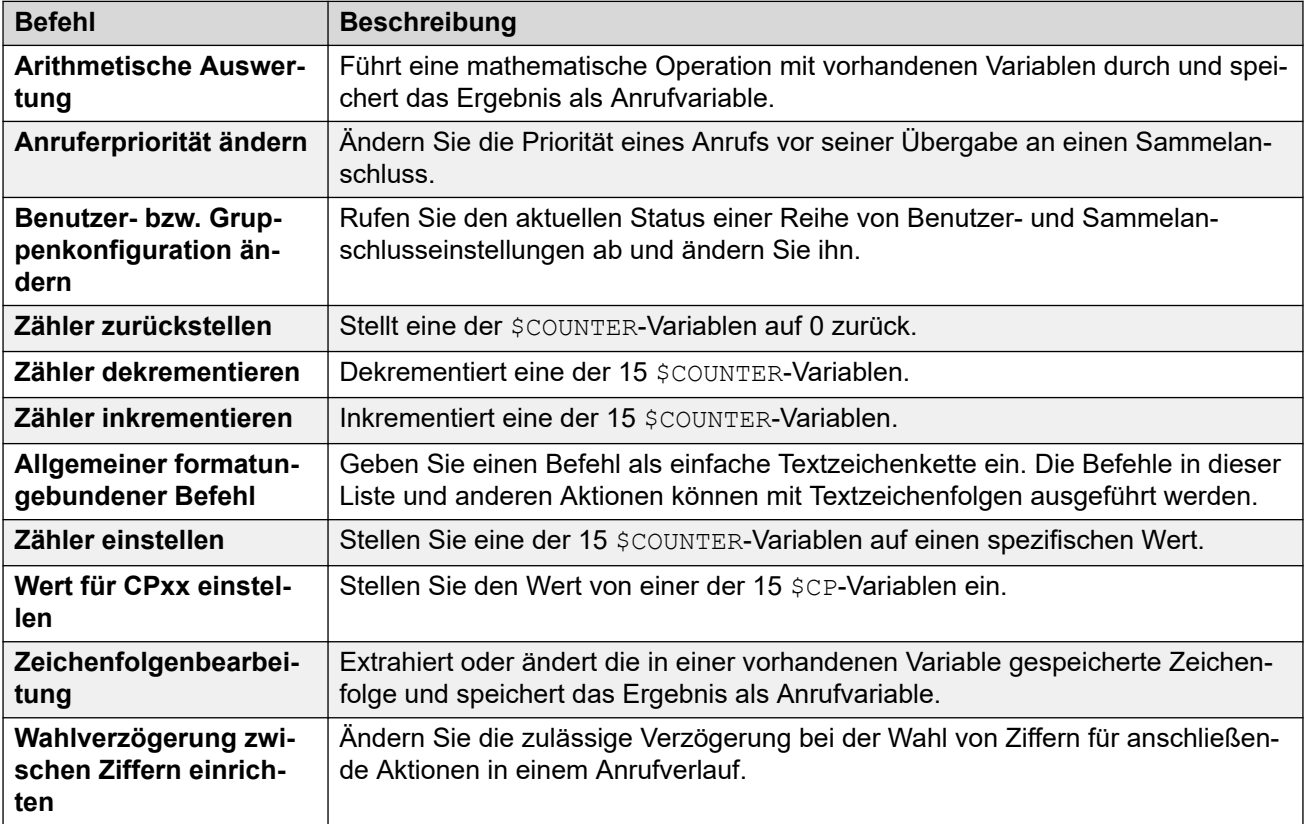

### **Ergebnis**

Diese Aktion hat das folgende Ergebnis, das mit einer weiteren Aktion verbunden werden kann:

• **Weiter**: Leiten Sie den Anruf zu einer folgenden Aktion innerhalb des Anrufverlaufs weiter. Diese Verbindung kann sogar noch verfolgt werden, nachdem der Anrufer aufgelegt hat, wenn die **Start** Aktionsoption **Sequenz abschließen** ausgewählt wurde.

# **Verwandte Links**

[Basis-Aktionen](#page-84-0) auf Seite 85

# <span id="page-86-0"></span>**Text sprechen Aktion**

Diese Aktion gibt dem Anrufer einen bestimmten Text wieder. Um die Aktion verwenden zu können, muss TTS (Text-To-Speech) aktiviert sein. Siehe Verwenden der Aktion "Text [sprechen"](#page-296-0) auf Seite 297.

# **Vorgehensweise**

- 1. Klicken Sie auf das Symbol & Basis-Aktionen.
- 2. Wählen Sie **Text sprechen** aus.
- 3. Klicken Sie im Anrufablauf dort, wo Sie die Aktion positionieren möchten.
- 4. Schaffen Sie eine Verbindung zwischen der neuen Aktion mit dem erforderlichen Ergebnis einer vorherigen Aktion.
- 5. Doppelklicken Sie auf die Aktion, um ihre Registerkarten für Einstellungen anzuzeigen.
- 6. Die Registerkarten **Allgemein**, **Ansagen zum Eintrag**, **Protokollierung** und **Ergebnisse** sind Standard-Registerkarten, die für alle Aktionen verfügbar sind. Siehe [Die Registerkarten Startaktion und Aktionseinstellungen](#page-78-0) auf Seite 79.
- 7. Wählen Sie die Registerkarte **Spezifisch**. Stellen Sie die erforderlichen Optionen ein.

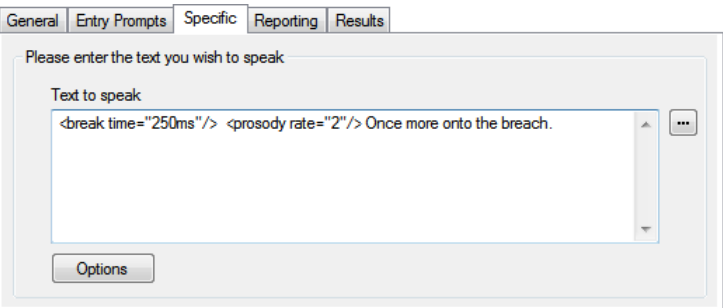

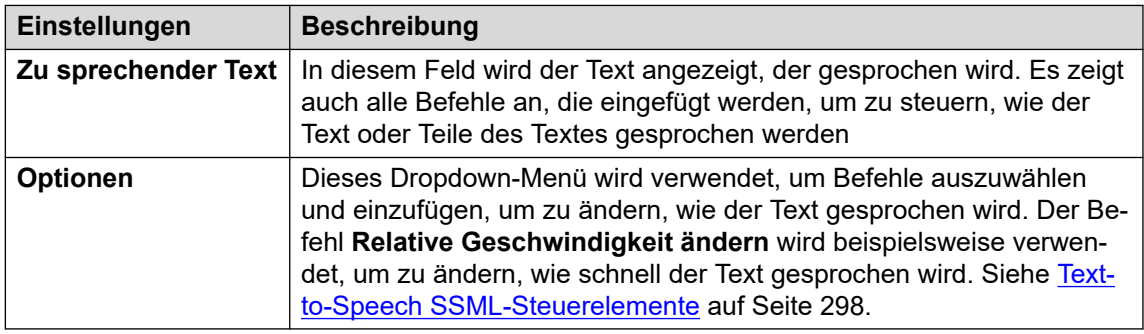

8. Klicken Sie auf **OK**.

### **Ergebnis**

Diese Aktion hat das folgende Ergebnis, das mit einer weiteren Aktion verbunden werden kann:

• **Weiter**: Leiten Sie den Anruf zu einer folgenden Aktion innerhalb des Anrufverlaufs weiter. Diese Verbindung kann sogar noch verfolgt werden, nachdem der Anrufer aufgelegt hat, wenn die **Start** Aktionsoption **Sequenz abschließen** ausgewählt wurde.

# <span id="page-87-0"></span>**Beispiel**

Beispiele für die in einem Anrufverlauf verwendete Aktion finden Sie unter:

- [Eingeben von Details in die Datenbank](#page-311-0) auf Seite 312
- [Zurückgeben von Daten aus der Datenbank](#page-310-0) auf Seite 311

#### **Verwandte Links**

[Basis-Aktionen](#page-84-0) auf Seite 85

# **Aktion "Menü"**

Mit dieser Aktion können Sie Tonwahlsequenzen angeben, für die Sie Verbindungen zu nachfolgenden Aktionen erstellen möchten. Es kann beispielsweise ein Menü erstellt werden, das Anrufern die Möglichkeit gibt, verschiedene Weiterleitungsziele auszuwählen.

Jede **Menü**-Aktion unterstützt maximal 15 Tonwahlsequenzeingaben.

### **Vorgehensweise**

- 1. Klicken Sie auf das Symbol & Basis-Aktionen.
- 2. Wählen Sie **Menü** aus.
- 3. Klicken Sie im Anrufablauf dort, wo Sie die Aktion positionieren möchten.
- 4. Schaffen Sie eine Verbindung zwischen der neuen Aktion mit dem erforderlichen Ergebnis einer vorherigen Aktion.
- 5. Doppelklicken Sie auf die Aktion, um ihre Registerkarten für Einstellungen anzuzeigen.
- 6. Die Registerkarten **Allgemein**, **Ansagen zum Eintrag**, **Protokollierung** und **Ergebnisse** sind Standard-Registerkarten, die für alle Aktionen verfügbar sind. Siehe [Die Registerkarten Startaktion und Aktionseinstellungen](#page-78-0) auf Seite 79.
- 7. Bei **Menü** Aktionen wird die Registerkarte **Tastentöne** durch die Registerkarte **Spezifisch** ersetzt.

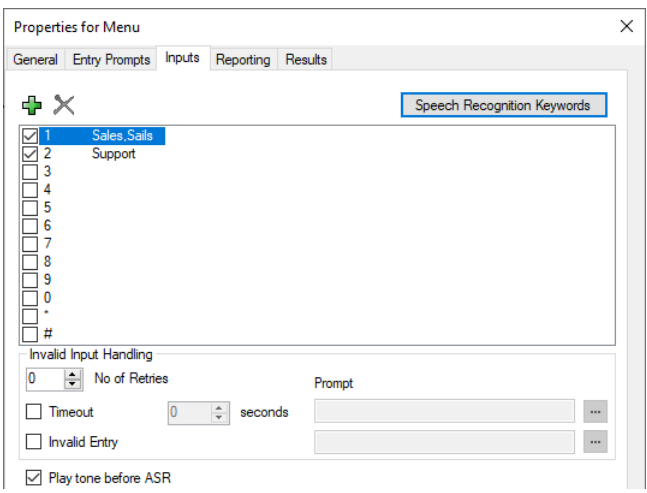

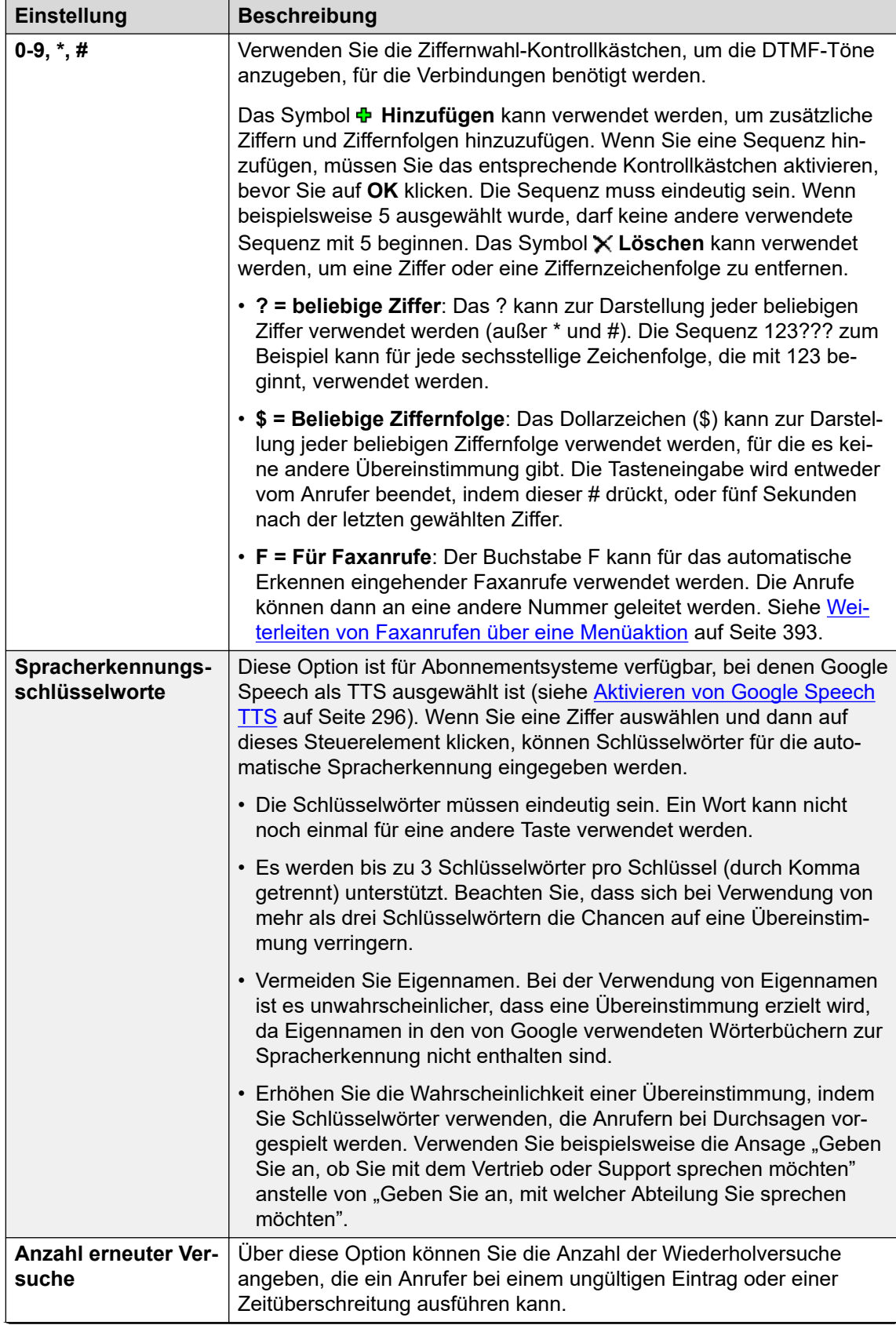

*Die Tabelle wird auf der nächsten Seite fortgesetzt …*

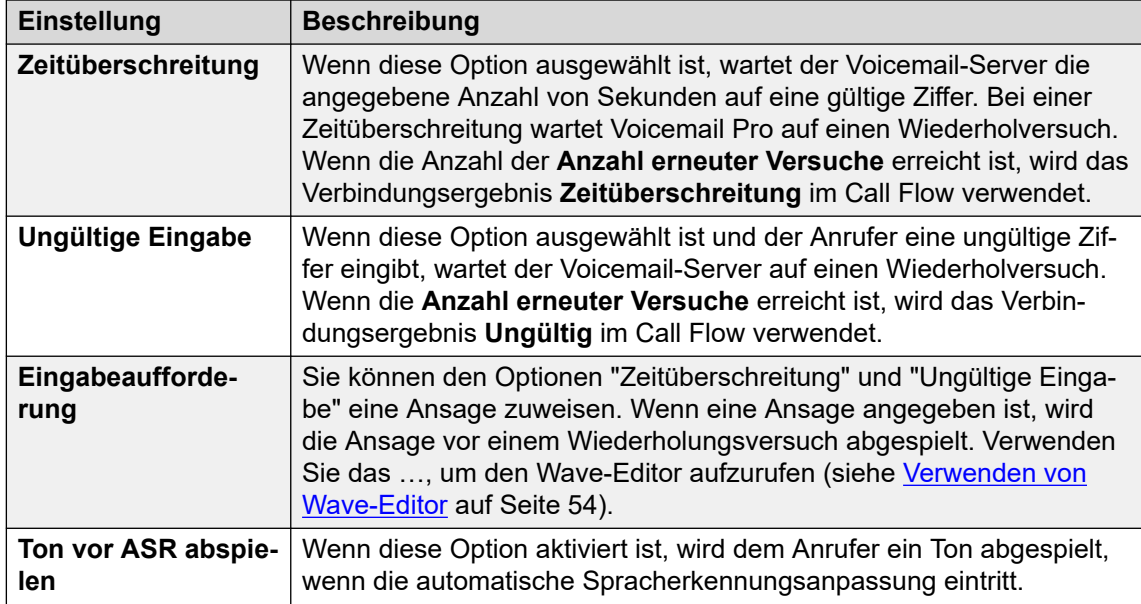

- 8. Klicken Sie auf **OK**.
- 9. Stellen Sie, falls erforderlich, eine Verbindung zwischen den Ergebnissen der Aktion und den nachfolgenden Aktionen her.

# **Ergebnis**

Diese Aktion hat das folgende Ergebnis, das mit weiteren Aktionen verbunden werden kann:

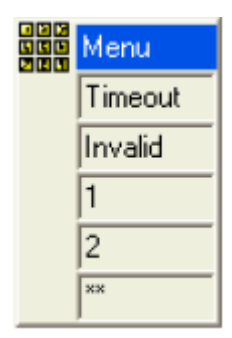

- **Zeitüberschreitung**: Bei diesem Ergebnis wird eine Verbindung zu einer Anrufverlaufsaktion hergestellt, wenn der Anrufer innerhalb der angegebenen Anzahl von Sekunden nach seinem letzten Wiederholungsversuch keine Eingabe vornimmt.
	- Diese Verbindung wird unmittelbar verfolgt, nachdem der Anrufer aufgelegt hat, wenn die **Start**-Aktionsoption **Sequenz abschließen** Sequenz abschließen gewählt wurde.
- **Ungültig**: Bei diesem Ergebnis wird eine Verbindung zu einer Anrufverlaufsaktion hergestellt, wenn der Anrufer bei seinem letzten Wiederholungsversuch eine ungültige Eingabe vornimmt.
- Für jede ausgewählte Wählziffer oder Ziffernfolge werden zusätzliche Ergebnisse angezeigt.

### **Beispiel**

Beispiele für die in einem Anrufverlauf verwendete Aktion finden Sie unter:

- [Verwendung einer Aktion Persönliches Optionsmenü](#page-222-0) auf Seite 223.
- [Beispiel für einen Anrufverlauf](#page-315-0) auf Seite 316.
- <span id="page-90-0"></span>• [Routing von Anrufen an Voicemail](#page-278-0) auf Seite 279.
- [Ändern der Sprache für Systemansagen](#page-290-0) auf Seite 291.
- [Ändern der Spracheinstellung für TTY-Geräte](#page-328-0) auf Seite 329.

#### **Verwandte Links**

[Basis-Aktionen](#page-84-0) auf Seite 85

# Aktion "Gehe zu"

Diese Aktion leitet den Anrufer an einen anderen Anfangspunkt des Anrufverlaufs weiter.

### **Informationen zu diesem Vorgang Vorgehensweise**

- 1. Klicken Sie auf das Symbol & Basis-Aktionen.
- 2. Wählen Sie **Weiter zu** aus.
- 3. Klicken Sie im Anrufablauf dort, wo Sie die Aktion positionieren möchten.
- 4. Schaffen Sie eine Verbindung zwischen der neuen Aktion mit dem erforderlichen Ergebnis einer vorherigen Aktion.
- 5. Doppelklicken Sie auf die Aktion, um ihre Registerkarten für Einstellungen anzuzeigen.
- 6. Die Registerkarten **Allgemein**, **Ansagen zum Eintrag**, **Protokollierung** und **Ergebnisse** sind Standard-Registerkarten, die für alle Aktionen verfügbar sind. Siehe [Die Registerkarten Startaktion und Aktionseinstellungen](#page-78-0) auf Seite 79.
- 7. Wählen Sie die Registerkarte **Spezifisch**.

General Entry Prompts Specific Reporting Results

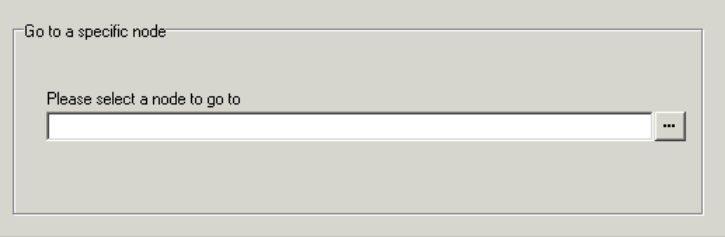

<span id="page-91-0"></span>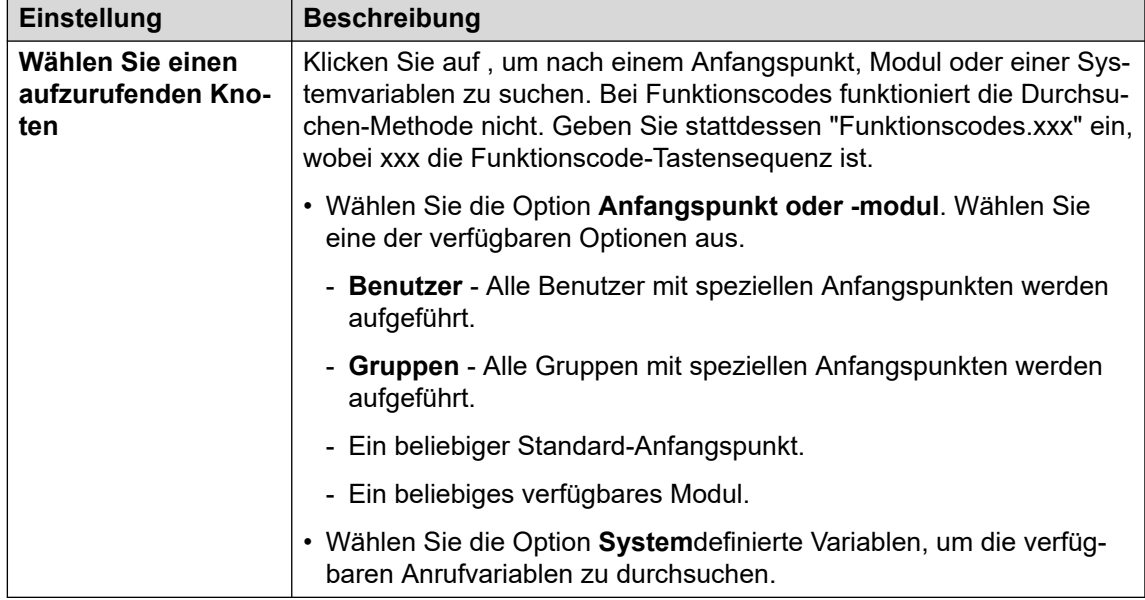

8. Klicken Sie auf **OK**.

### **Verwandte Links**

[Basis-Aktionen](#page-84-0) auf Seite 85

# Aktion "Trennen"

Die Auswirkung einer Aktion **Auflegen** hängt vom Typ des verwendeten Anrufverlaufs ab.

- Für Aufrufe innerhalb eines Anrufverlaufs **In Warteschlange** oder **Immer noch in Warteschlange** wird der Anruf an die Warteschlange zurückgegeben.
- Für Anrufe innerhalb anderer Typen von Anrufverläufen wird die Aktion den Anruf trennen.
- Anrufe, die ein Aktionsergebnis erreichen, das keine Verbindung zu einer anderen Aktion hat, werden genauso behandelt, als hätten sie eine Aktion **Auflegen** erreicht. Mit einem **Auflegen** können Sie jedoch Ansagen für den Anrufer abspielen, bevor er getrennt wird.

### **Vorgehensweise**

- 1. Klicken Sie auf das Symbol & Basis-Aktionen.
- 2. Wählen Sie **Auflegen** aus.
- 3. Klicken Sie im Anrufablauf dort, wo Sie die Aktion positionieren möchten.
- 4. Schaffen Sie eine Verbindung zwischen der neuen Aktion mit dem erforderlichen Ergebnis einer vorherigen Aktion.

### **Ergebnis**

Diese Art von Aktion hat keine Ergebnisse, die mit einer der folgenden Aktionen verbunden werden können.

#### **Verwandte Links**

[Basis-Aktionen](#page-84-0) auf Seite 85

# <span id="page-92-0"></span>Aktion "Ausgangspunkt"

Diese Aktion bringt den Anrufer zum Anfangspunkt des Anrufeinstiegs in Voicemail zurück. Die Option **PIN** auf der Registerkarte **Allgemein** wird für diese Aktion nicht verwendet.

# **Vorgehensweise**

- 1. Klicken Sie auf das Symbol & Basis-Aktionen.
- 2. Klicken Sie im Anrufablauf dort, wo Sie die Aktion positionieren möchten.
- 3. Schaffen Sie eine Verbindung zwischen der neuen Aktion mit dem erforderlichen Ergebnis einer vorherigen Aktion.
- 4. Wählen Sie **Startseite** aus. Für diese Art Aktion sind keine Eigenschaften verfügbar.

# **Ergebnis**

Diese Aktion hat kein Ergebnis, das mit einer weiteren Aktion verbunden werden kann. Stattdessen kehrt der Anrufer zum Anfangspunkt des Anrufeinstiegs in Voicemail zurück.

### **Beispiel**

Ein Beispiel für die Verwendung dieser Aktion in einem Anrufverlauf finden Sie unter [Verwenden der Aktion "Persönliches Optionsmenü"](#page-222-0) auf Seite 223.

#### **Verwandte Links**

[Basis-Aktionen](#page-84-0) auf Seite 85

# Aktion "Modulrückkehr"

Diese Aktion wird innerhalb von Modulen verwendet. Wenn das Modul innerhalb eines anderen Anrufverlaufs verwendet wird, wird jede Aktion **Modulrückkehr** als Ergebnis aufgelistet, die mit den folgenden Aktionen in diesem Anrufverlauf verbunden werden kann.

### **Vorgehensweise**

- 1. Klicken Sie auf das Symbol & Basis-Aktionen.
- 2. Klicken Sie im Anrufablauf dort, wo Sie die Aktion positionieren möchten.
- 3. Schaffen Sie eine Verbindung zwischen der neuen Aktion mit dem erforderlichen Ergebnis einer vorherigen Aktion.
- 4. Wählen Sie **Modulrückkehr** aus. Für diese Aktion sind keine Eigenschaften verfügbar.

### **Ergebnis**

Diese Aktion hat kein Ergebnis, das mit einer weiteren Aktion verbunden werden kann. Anstelle dessen erscheint sie als Ergebnis im Modulsymbol, wenn das Modul in einen anderen Anrufverlauf eingefügt wird.

### **Beispiel**

Siehe beispielsweise [Sprache für Systemansagen ändern](#page-290-0) auf Seite 291.

# **Verwandte Links**

[Basis-Aktionen](#page-84-0) auf Seite 85

# <span id="page-94-0"></span>**Kapitel 13: Befehle für Aktion "Allgemein"**

Die Aktion **Allgemein** kann verwendet werden, um eine Grußansage für einen Anrufer abzuspielen. Sie kann verwendet werden, um benutzerdefinierte Befehle für den Voicemail-Server einzugeben. Die Zeichenfolge darf maximal 128 Zeichen enthalten.

Sie können allgemeine Befehle von Voicemail Pro entweder als herkömmliche Textzeichenfolgen im "freien Format" wie **SAVE: \$KEY** oder mithilfe einer Reihe von Datenfeldern eingeben, um die Parameter für die gewünschte Zeichenkette festzulegen.

#### **Verwandte Links**

Allgemein: Arithmetische Auswertung auf Seite 95 [Allgemein: Anruferpriorität ändern](#page-95-0) auf Seite 96 [Allgemein: Benutzer- bzw. Gruppenkonfiguration ändern](#page-96-0) auf Seite 97 [Benutzer- bzw. Gruppenkonfiguration ändern-Parameter](#page-97-0) auf Seite 98 [Allgemein: Zähler zurückstellen](#page-99-0) auf Seite 100 [Allgemein: Zähler dekrementieren](#page-100-0) auf Seite 101 [Allgemein: Zähler inkrementieren](#page-100-0) auf Seite 101 [Allgemein: Allgemeiner formatungebundener Befehl](#page-101-0) auf Seite 102 [Allgemein: Zähler einstellen](#page-103-0) auf Seite 104 [Allgemein: Wert für CPxx einstellen](#page-104-0) auf Seite 105 [Allgemein: Zeichenfolgenbearbeitung](#page-104-0) auf Seite 105 [Allgemeine Aktion: Operationen und Beispiele zur Zeichenfolgenmanipulation](#page-106-0) auf Seite 107 [Allgemein: Wahlverzögerung zwischen Ziffern einrichten](#page-107-0) auf Seite 108

# **Allgemein: Arithmetische Auswertung**

Dieser Befehl **Allgemein** ermöglicht eine arithmetische Operation für Anrufvariablen. Das Ergebnis wird dann in einer ausgewählten Anrufvariable gespeichert. Für nicht numerische Werte kann die Zeichenkette mithilfe der Option **Zeichenfolgenbearbeitung** geändert werden.

<span id="page-95-0"></span>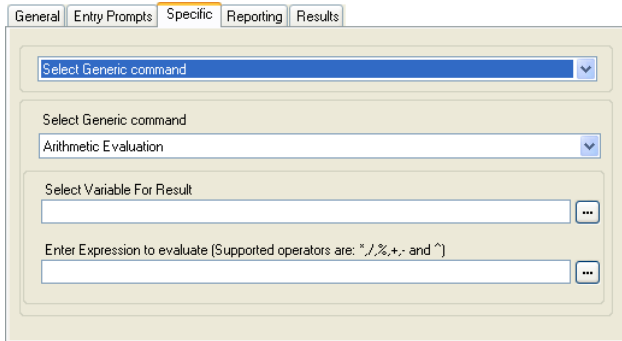

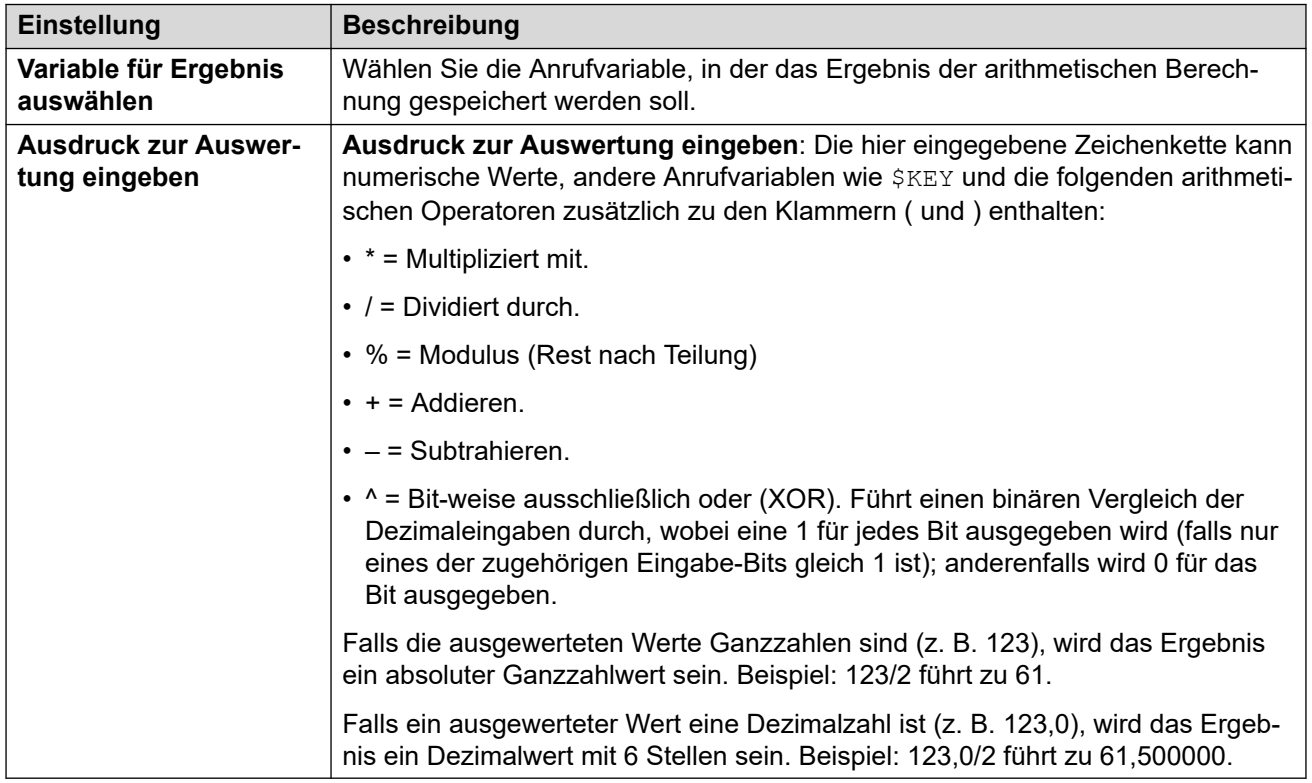

## **Frei-Format-Befehl: Arithmetische Auswertung**

Mit einer **Allgemein**-Aktion können Sie Voicemail eine **Arithmetische Auswertung**-Aktion als Frei-Format-Befehl ausführen lassen. Beispiel: EVAL:\$CP0=\$CP1+\$CP2+5 fügt die aktuellen Werte von  $$CP1, $CP2$  plus 5 hinzu und speichert das Ergebnis als  $$CP0.$ 

#### **Verwandte Links**

[Befehle für Aktion "Allgemein"](#page-94-0) auf Seite 95

# **Allgemein: Anruferpriorität ändern**

Dieser Befehl **Allgemein** ermöglicht die Änderung der Anruferpriorität für einen Anruf. Der Prioritätswert wird beibehalten, wenn der Anruf an das IP Office-System zurückvermittelt wird.

<span id="page-96-0"></span>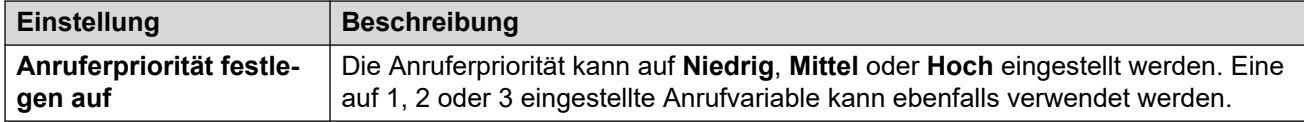

# **Frei-Format-Befehl: Anruferpriorität ändern**

Mit einer **Allgemein**-Aktion können Sie Voicemail eine **Anruferpriorität ändern**-Aktion als Frei-Format-Befehl ausführen lassen. CHANGECALLPRIORITY: M legt beispielsweise die Priorität des Anrufers auf Mittel fest.

# **Verwandte Links**

[Befehle für Aktion "Allgemein"](#page-94-0) auf Seite 95

# **Allgemein: Benutzer- bzw. Gruppenkonfiguration ändern**

Dieser Befehl **Allgemein** ermöglicht die Erstellung allgemeiner Befehle zum Abrufen oder Festlegen des Werts von Konfigurationseinstellungen im IP Office-System.

Einige dieser Einstellungen (siehe unten) können mit einer Aktion **Persönliches Optionsmenü** geändert werden. Siehe [Aktion Persönliches Optionsmenü](#page-120-0) auf Seite 121.

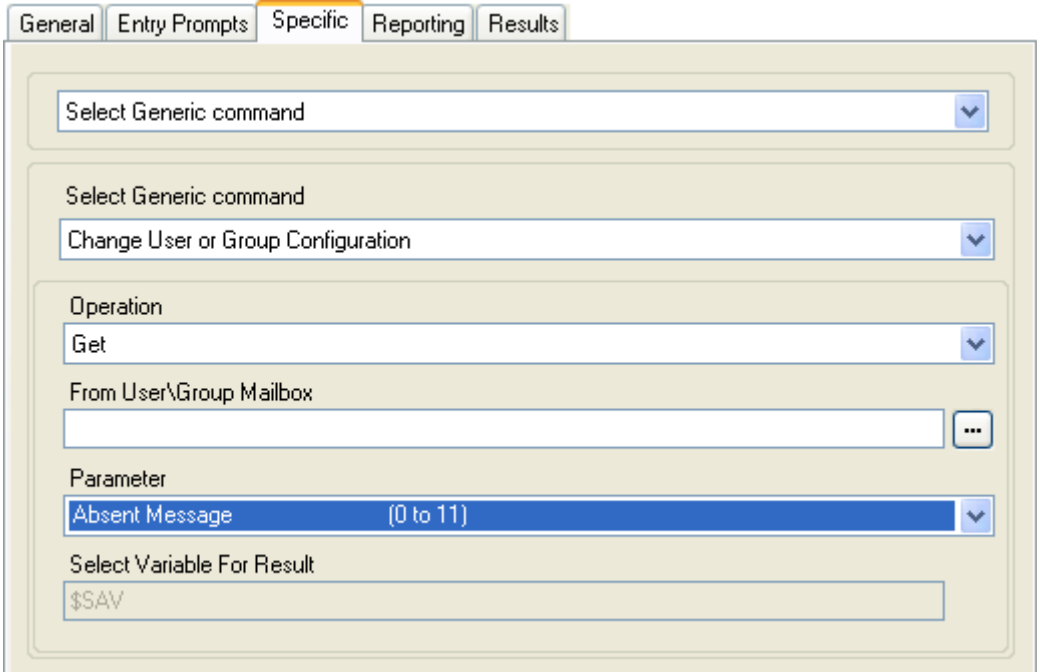

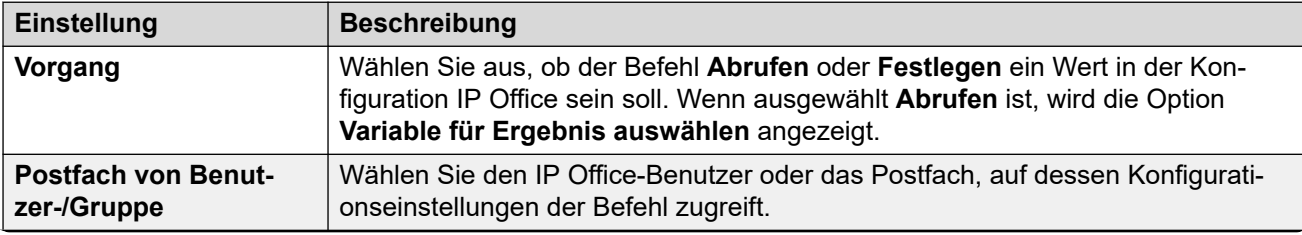

*Die Tabelle wird auf der nächsten Seite fortgesetzt …*

<span id="page-97-0"></span>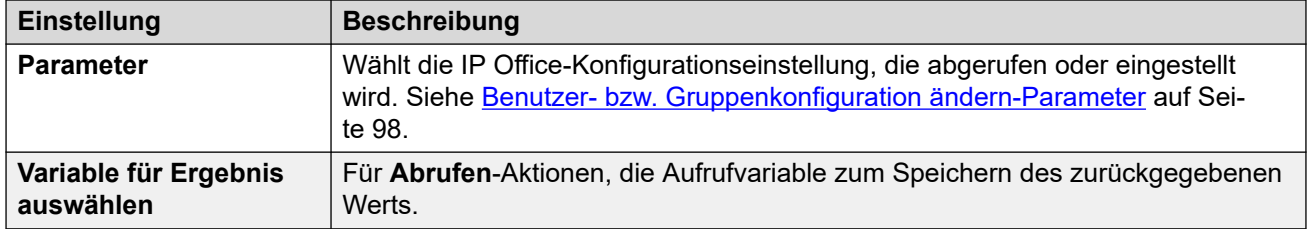

Beispiel: Zum Einstellen von eingeschalteten Ansagen für die Nebenstelle 201 lautet der Frei-Format-Befehl CFG: SET "201" enable comfort announcements 1.

#### **Frei-Format-Befehl: Benutzer- bzw. Gruppenkonfiguration ändern**

Mit einer **Allgemein**-Aktion können Sie Voicemail eine **Benutzer- bzw. Gruppenkonfiguration ändern**-Aktion als Frei-Format-Befehl in den folgenden Formaten ausführen lassen:

- CFG:GET "<extension number>" <parameter name> <parameter value>
- CFG:SET "<extension number>" <parameter name> <parameter value>

Eine Liste der Parameternamen und -werte finden Sie unter Benutzer- bzw. Gruppenkonfiguration ändern-Parameter auf Seite 98.

#### **Verwandte Links**

[Befehle für Aktion "Allgemein"](#page-94-0) auf Seite 95

# **Benutzer- bzw. Gruppenkonfiguration ändern-Parameter**

Auf die folgenden Benutzer- und Gruppenkonfigurationseinstellungen kann über eine Aktion **Allgemein** zugegriffen werden, die auf **Benutzer- bzw. Gruppenkonfiguration ändern**  festgelegt ist. Ausführliche Informationen zum Betrieb dieser Einstellungen finden Sie im Handbuch Verwalten der Avaya IP Office™ [Plattform mit Web Manager.](https://documentation.avaya.com/bundle/AdministeringIPOfficePlatformWebManagerR11_1)

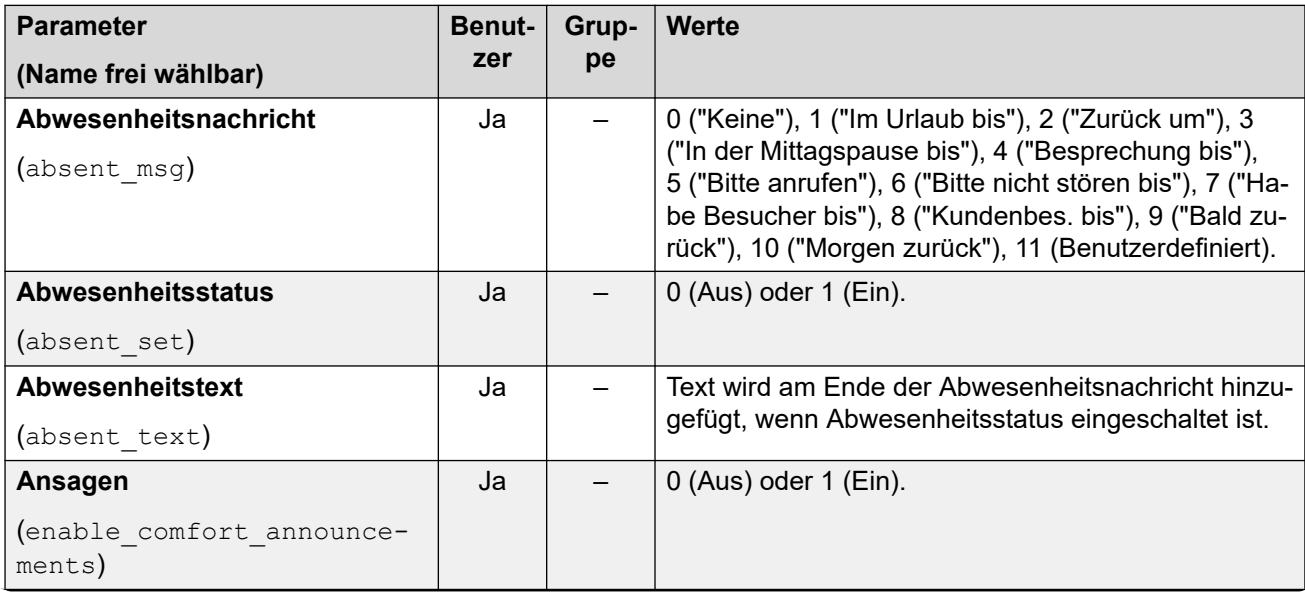

*Die Tabelle wird auf der nächsten Seite fortgesetzt …*

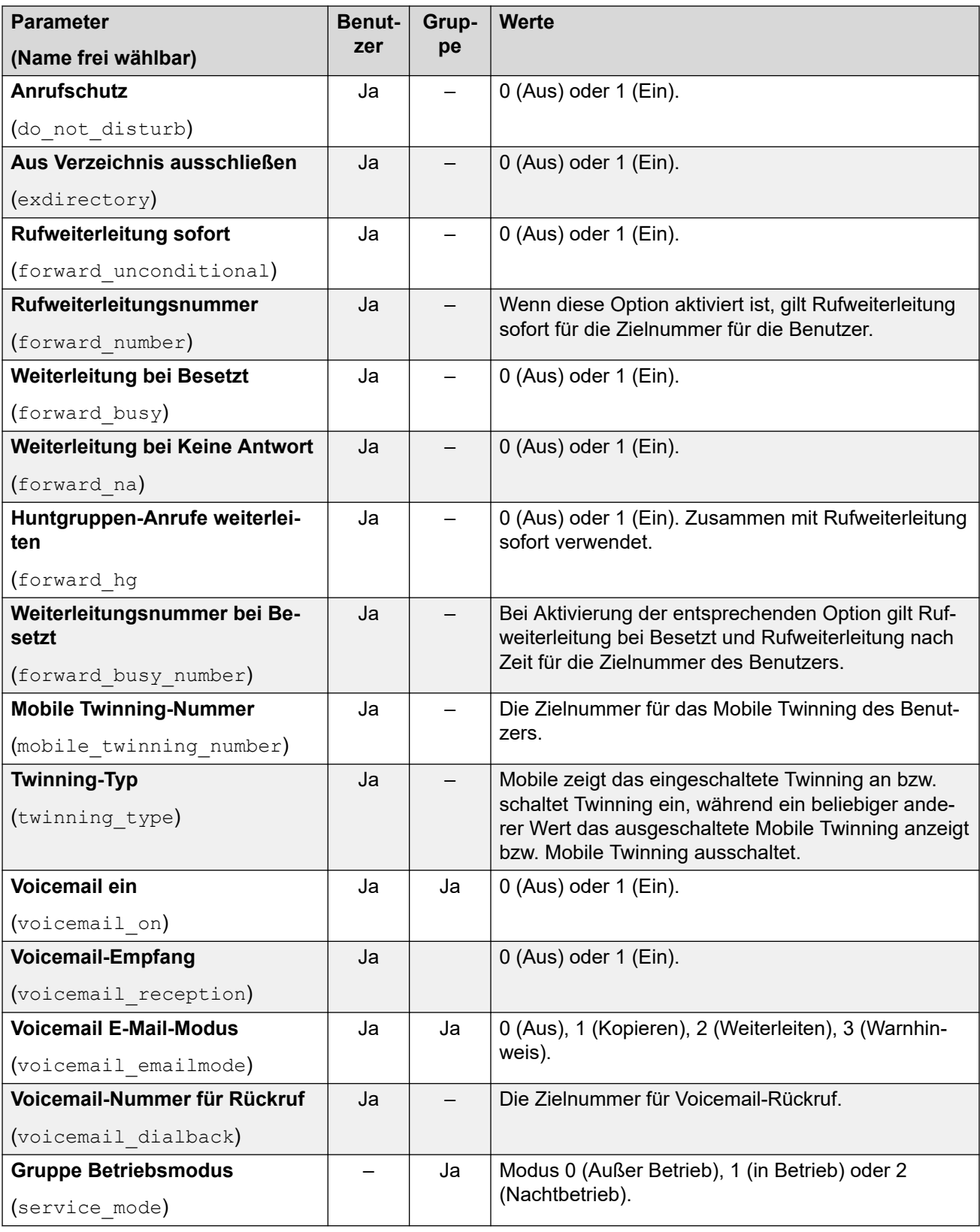

# **Zusätzliche Befehle nur im freien Format**

Die folgenden zusätzlichen Konfigurationsoptionen sind nur als Befehlszeichenketten im freien Format verfügbar:

<span id="page-99-0"></span>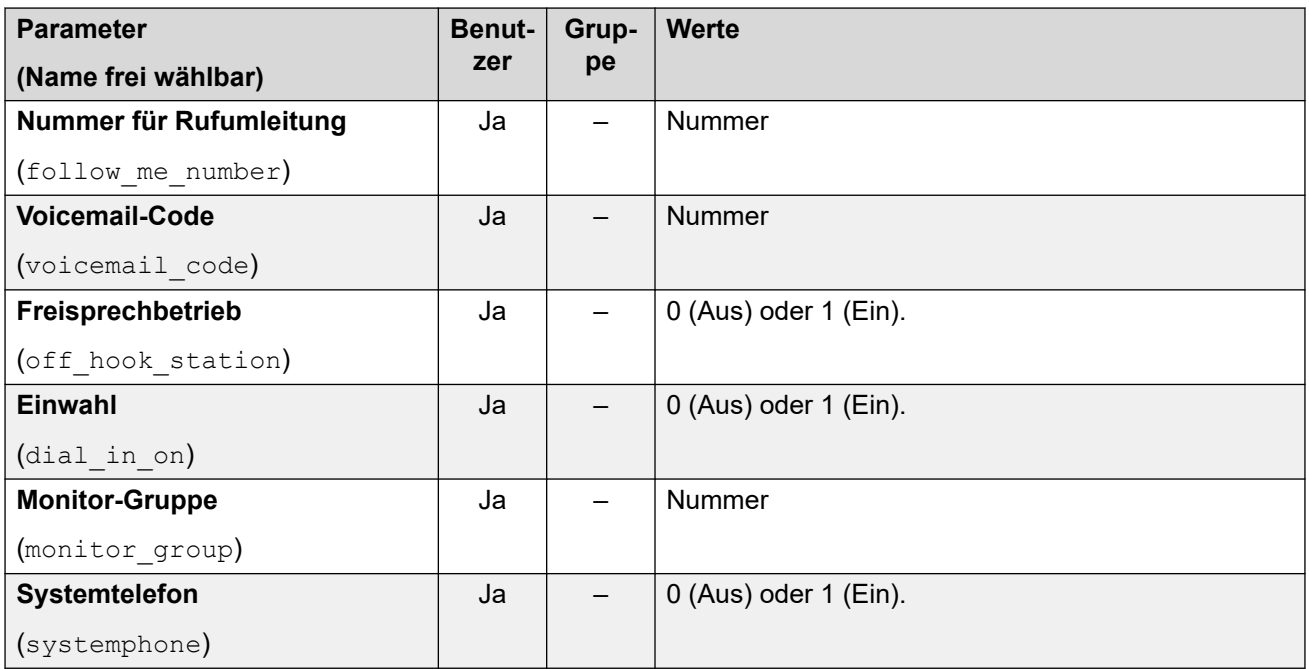

### **Verwandte Links**

[Befehle für Aktion "Allgemein"](#page-94-0) auf Seite 95

# **Allgemein: Zähler zurückstellen**

Dieser Befehl **Allgemein** ermöglicht die Rückstellung einer der \$COUNTER-Anrufvariablen auf 0. Der Anfangswert der Zählervariablen ist immer auf 0 gesetzt.

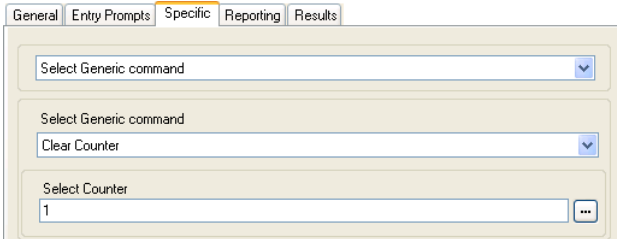

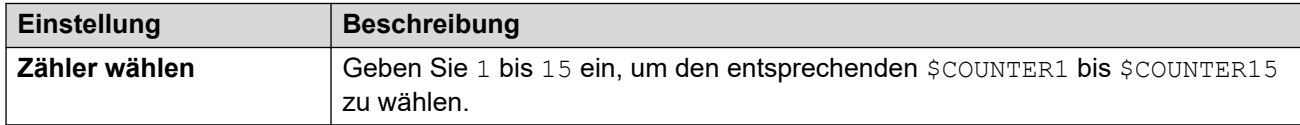

# **Frei-Format-Befehl: Zähler zurückstellen**

Mit einer **Allgemein**-Aktion können Sie Voicemail eine **Zähler zurückstellen**-Aktion als Frei-Format-Befehl ausführen lassen. Sie können das Format \$COUNTERx oder \$COUNTER [x] verwenden.

# **Verwandte Links**

[Befehle für Aktion "Allgemein"](#page-94-0) auf Seite 95

# <span id="page-100-0"></span>**Allgemein: Zähler dekrementieren**

Dieser Befehl **Allgemein** ermöglicht die Dekrementierung einer der 15 \$COUNTER-Anrufvariablen um 1.

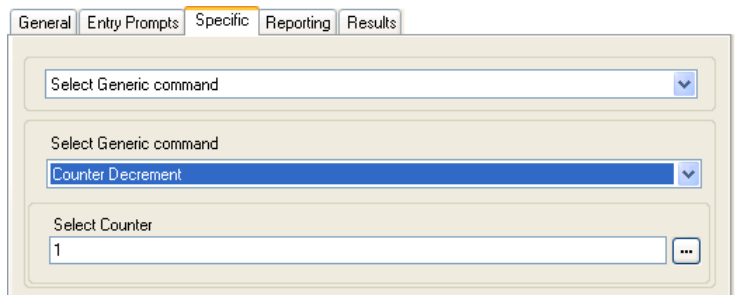

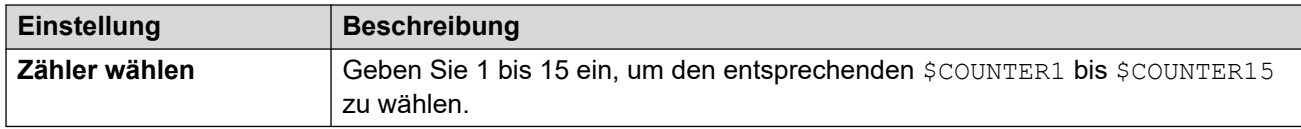

# **Frei-Format-Befehl: Zähler dekrementieren**

Mit einer **Allgemein**-Aktion können Sie Voicemail eine **Zähler dekrementieren**-Aktion als Frei-Format-Befehl ausführen lassen. Beispiel: DECCOUNTER:\$COUNTER1 Dekrementiert den Wert von \$COUNTER1.

### **Verwandte Links**

[Befehle für Aktion "Allgemein"](#page-94-0) auf Seite 95

# **Allgemein: Zähler inkrementieren**

Dieser Befehl **Allgemein** ermöglicht die Inkrementierung einer der 15 \$COUNTER-Anrufvariablen um 1.

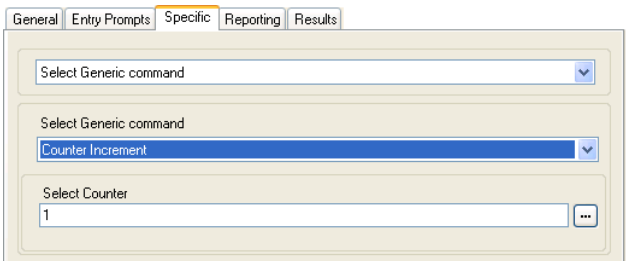

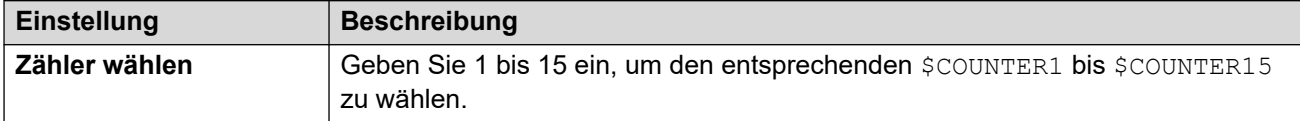

# **Frei-Format-Befehl: Zähler inkrementieren**

Mit einer **Allgemein**-Aktion können Sie Voicemail eine **Zähler inkrementieren**-Aktion als Frei-Format-Befehl ausführen lassen. Beispiel: INCCOUNTER:\$COUNTER1 Dekrementiert den Wert von \$COUNTER1.

### <span id="page-101-0"></span>**Verwandte Links**

[Befehle für Aktion "Allgemein"](#page-94-0) auf Seite 95

# **Allgemein: Allgemeiner formatungebundener Befehl**

Dieser Befehl **Allgemein** ermöglicht die direkte Eingabe allgemeiner Befehle. Falls die Aktion zuvor zur Einrichtung eines speziellen Typs eines allgemeinen Befehls verwendet wurde, wird die resultierende Freiformat-Textzeichenkette für diesen Befehl angezeigt, die bei Bedarf geändert werden kann.

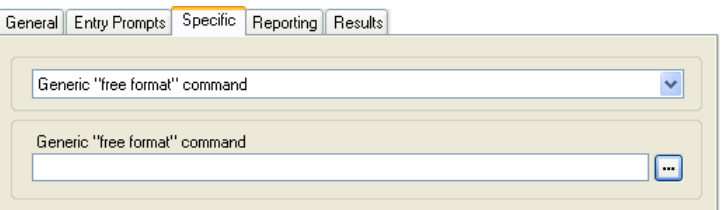

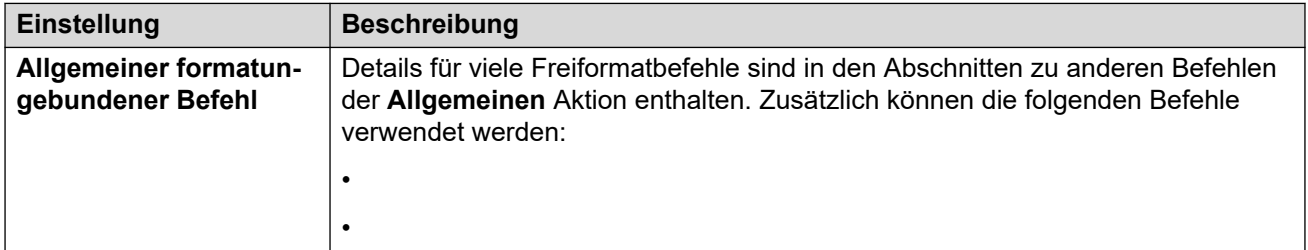

### **Frei-Format-Befehl: Arithmetische Auswertung**

Mit einer **Allgemein**-Aktion können Sie Voicemail eine **Arithmetische Auswertung**-Aktion als Frei-Format-Befehl ausführen lassen. Beispiel: EVAL:\$CP0=\$CP1+\$CP2+5 fügt die aktuellen Werte von  $$CPI, $CP2$  plus 5 hinzu und speichert das Ergebnis als  $$CPO.$ 

### **Frei-Format-Befehl: Anruferpriorität ändern**

Mit einer **Allgemein**-Aktion können Sie Voicemail eine **Anruferpriorität ändern**-Aktion als Frei-Format-Befehl ausführen lassen. CHANGECALLPRIORITY: M legt beispielsweise die Priorität des Anrufers auf Mittel fest.

### **Frei-Format-Befehl: Benutzer- bzw. Gruppenkonfiguration ändern**

Mit einer **Allgemein**-Aktion können Sie Voicemail eine **Benutzer- bzw. Gruppenkonfiguration ändern**-Aktion als Frei-Format-Befehl in den folgenden Formaten ausführen lassen:

- CFG:GET "<extension number>" <parameter name> <parameter value>
- CFG:SET "<extension number>" <parameter name> <parameter value>

Eine Liste der Parameternamen und -werte finden Sie unter [Benutzer- bzw.](#page-97-0) [Gruppenkonfiguration ändern-Parameter](#page-97-0) auf Seite 98.

#### **Frei-Format-Befehl: Zähler zurückstellen**

Mit einer **Allgemein**-Aktion können Sie Voicemail eine **Zähler zurückstellen**-Aktion als Frei-Format-Befehl ausführen lassen. Sie können das Format \$COUNTERx oder \$COUNTER[x] verwenden.

# **Frei-Format-Befehl: Zähler dekrementieren**

Mit einer **Allgemein**-Aktion können Sie Voicemail eine **Zähler dekrementieren**-Aktion als Frei-Format-Befehl ausführen lassen. Beispiel: DECCOUNTER:\$COUNTER1 Dekrementiert den Wert von SCOUNTER1.

# **Frei-Format-Befehl: Zähler inkrementieren**

Mit einer **Allgemein**-Aktion können Sie Voicemail eine **Zähler inkrementieren**-Aktion als Frei-Format-Befehl ausführen lassen. Beispiel: INCCOUNTER:\$COUNTER1 Dekrementiert den Wert von \$COUNTER1.

# **Frei-Format-Befehl: Eine Nachricht weiterleiten**

Mit einer **Allgemein**-Aktion können Sie Voicemail eine Nachricht weiterleiten lassen, die von einer vorherigen Aktion wie einer **Frage mittels Sprachaufnahme**- oder **Wiedergabeliste bearbeiten**-Aktion aufgezeichnet wurde.

Der Befehl verwendet das Format FWD:<ext1>#<ext2>##, wobei jede Nebenstellennummer ein # ist und die Befehle mit einem zusätzlichen # enden.

# **Frei-Format-Befehl: Einen Wert speichern**

**Mit einer Allgemein-Aktion können Sie Voicemail einen Wert als SSAV speichern lassen.** Beispiel:

- Save: \$KEY speichert den aktuellen Wert von \$KEY als \$SAV.
- Save: 1234 speichert den Wert 1234 als \$SAV.

# **Frei-Format-Befehl: Zähler einstellen**

Mit einer **Allgemein**-Aktion können Sie Voicemail eine **Zähler einstellen**-Aktion als Frei-Format-Befehl ausführen lassen. Beispiel:

- COUNTER1:34 legt den Wert von \$COUNTER1 auf 34 fest.
- COUNTER2:\$KEY setzt \$COUNTER2 auf den aktuellen Wert von \$KEY.

### **Frei-Format-Befehl: Wert für CPxx einstellen**

Mit einer **Allgemein**-Aktion können Sie Voicemail einen **Wert für CPxx einstellen**-Vorgang als Frei-Format-Befehl ausführen lassen. CP4:\$KEY speichert beispielsweise den aktuellen Wert von \$KEY als Variable \$CP4.

### **Frei-Format-Befehl: Zeichenfolgenbearbeitung**

Mit einer **Allgemein**-Aktion können Sie Voicemail eine **Arithmetische Auswertung**-Aktion als Frei-Format-Befehl ausführen lassen.

- Beispiel: EVAL: \$CP0=\$CP1+\$CP2+5 fügt die aktuellen Werte von \$CP1, \$CP2 plus 5 hinzu und speichert das Ergebnis als  $$CP0.$
- Weitere Beispiele finden Sie unter [Allgemeine Aktion: Operationen und Beispiele zur](#page-106-0) [Zeichenfolgenmanipulation](#page-106-0) auf Seite 107.

### **Mobiles Twinning: Freif-Format-Befehl**

Sie können eine **Wert für CPxx einstellen**-Aktion als Frei-Format-Befehl ausführen. CP4:\$KEY speichert beispielsweise den aktuellen Wert von \$KEY als Variable \$CP4. <span id="page-103-0"></span>In Voicemail Pro können Sie die Mobile Twinning-Funktionen mithilfe von **Allgemein**-Aktionen mit Frei-Format-Befehlen verwalten. Beispiel:

- CFG:Set MattR twinning\_type Mobile Mobile Twinning-Funktion für die Nebenstelle mit den Namen MattR einschalten.
	- Sie können den Benutzer entweder mit seinem Benutzernamen oder seiner Nebenstellennummer eingeben.
- CFG: Set MattR mobile twinning number \$KEY Legen Sie die Nummer für Mobile Twinning für den Benutzer MattR auf den aktuellen Wert von  $SKEY$  fest.
- CFG: Set MattR twinning type Internal Mobile Twinning für Benutzer MattR deaktivieren.

# **Verwandte Links**

[Befehle für Aktion "Allgemein"](#page-94-0) auf Seite 95

# **Allgemein: Zähler einstellen**

Dieser Befehl **Allgemein** ermöglicht die Einstellung einer der 15 \$COUNTER-Anrufvariablen auf einen bestimmten Wert.

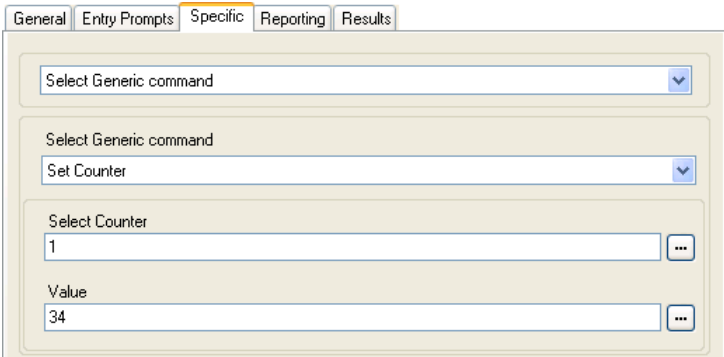

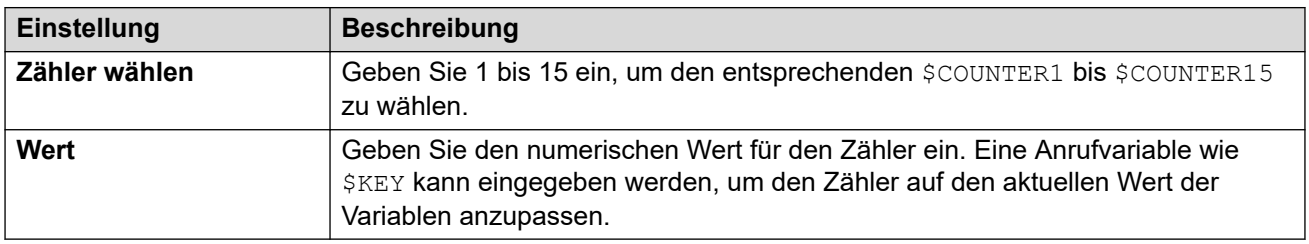

# **Frei-Format-Befehl: Zähler einstellen**

Mit einer **Allgemein**-Aktion können Sie Voicemail eine **Zähler einstellen**-Aktion als Frei-Format-Befehl ausführen lassen. Beispiel:

- COUNTER1:34 legt den Wert von \$COUNTER1 auf 34 fest.
- COUNTER2:\$KEY setzt \$COUNTER2 auf den aktuellen Wert von \$KEY.

#### **Verwandte Links**

[Befehle für Aktion "Allgemein"](#page-94-0) auf Seite 95

# <span id="page-104-0"></span>**Allgemein: Wert für CPxx einstellen**

Dieser Befehl **Allgemein** ermöglicht die Speicherung eines Werts als eine der 15 \$CP-Anrufvariablen. Der zu speichernde Wert kann der Wert einer anderen Variable sein oder ein in der Aktion eingegebener Wert sein.

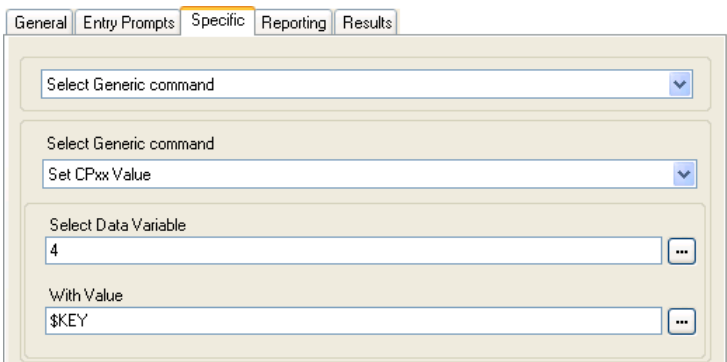

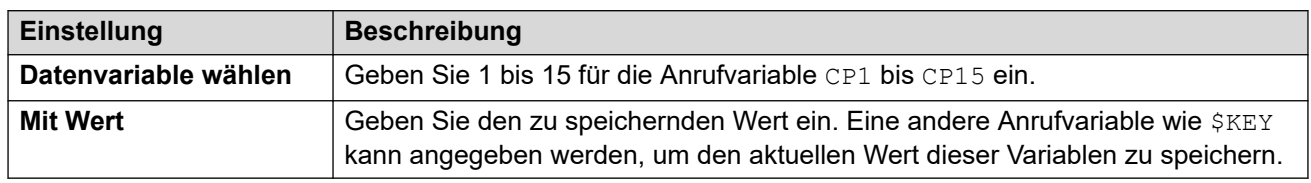

# **Frei-Format-Befehl: Wert für CPxx einstellen**

Mit einer **Allgemein**-Aktion können Sie Voicemail einen **Wert für CPxx einstellen**-Vorgang als Frei-Format-Befehl ausführen lassen. CP4:\$KEY speichert beispielsweise den aktuellen Wert von \$KEY als Variable \$CP4.

### **Verwandte Links**

[Befehle für Aktion "Allgemein"](#page-94-0) auf Seite 95

# **Allgemein: Zeichenfolgenbearbeitung**

Dieser Befehl **Allgemein** ermöglicht die Bearbeitung einer Anrufvariablen auf unterschiedliche Weise. Nehmen Sie beispielsweise die vollständige CLI eines Anrufs (z. B. 01555364200) und speichern Sie lediglich den Vorwahlteil (hier 555) als neuen Wert. Die Aktion behandelt Variablenwerte als Textzeichenketten und unterscheidet nicht zwischen numerischen oder alphabetischen Werten.

Bei numerischen Variablenwerten kann der Wert außerdem mithilfe der Option **Arithmetische Auswertung** geändert werden. Siehe [Allgemein: Arithmetische Auswertung](#page-94-0) auf Seite 95.

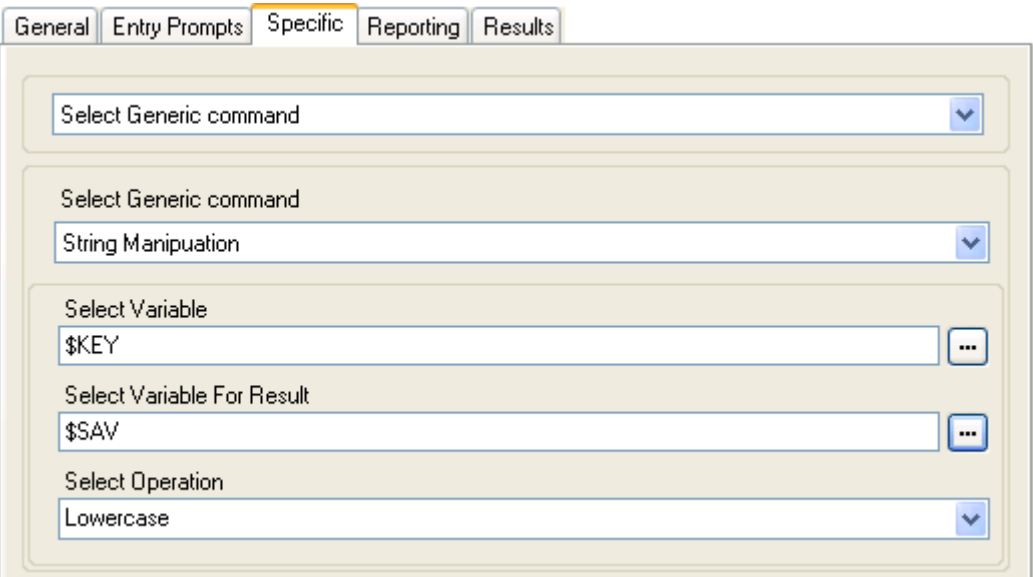

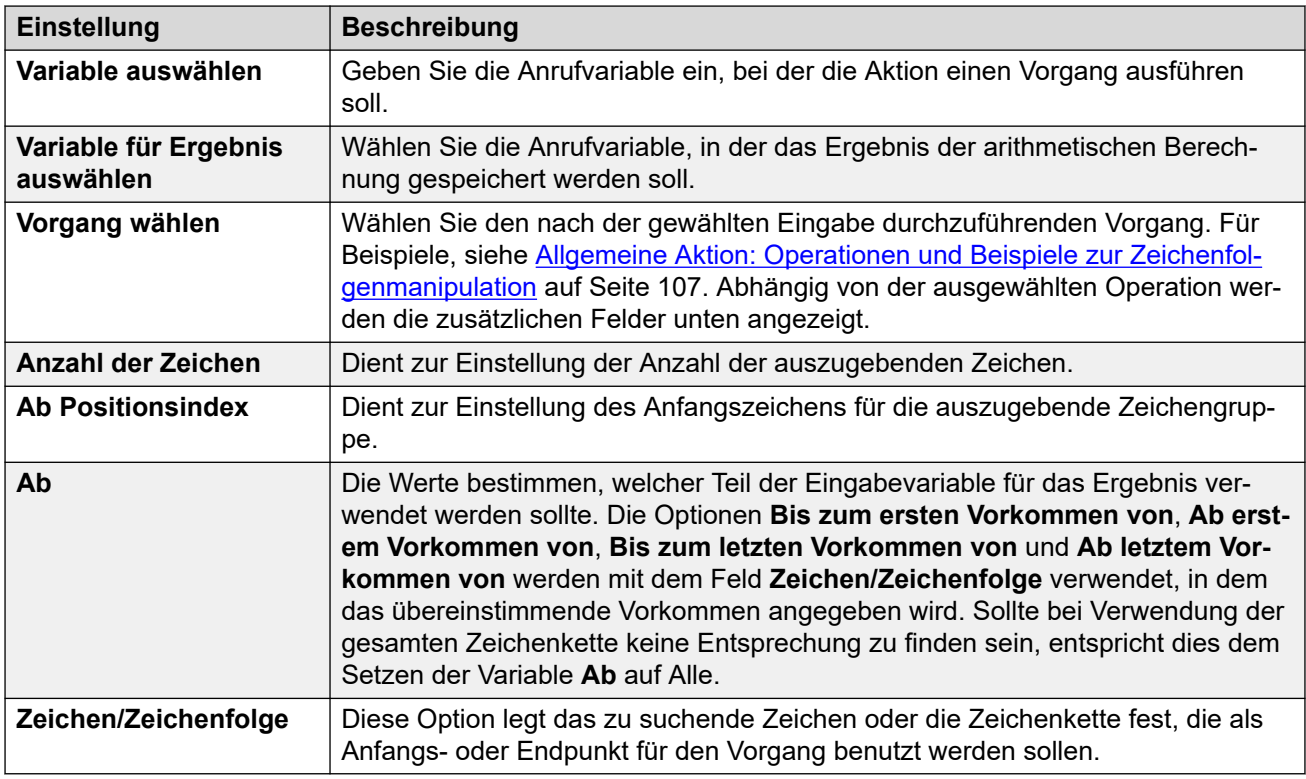

# **Frei-Format-Befehl: Zeichenfolgenbearbeitung**

Mit einer **Allgemein**-Aktion können Sie Voicemail eine **Arithmetische Auswertung**-Aktion als Frei-Format-Befehl ausführen lassen.

- Beispiel: EVAL: \$CP0=\$CP1+\$CP2+5 fügt die aktuellen Werte von \$CP1, \$CP2 plus 5 hinzu und speichert das Ergebnis als \$CP0.
- Weitere Beispiele finden Sie unter [Allgemeine Aktion: Operationen und Beispiele zur](#page-106-0) [Zeichenfolgenmanipulation](#page-106-0) auf Seite 107

### **Verwandte Links**

[Befehle für Aktion "Allgemein"](#page-94-0) auf Seite 95

# <span id="page-106-0"></span>**Allgemeine Aktion: Operationen und Beispiele zur Zeichenfolgenmanipulation**

Die folgenden Optionen können für die **Vorgang wählen**-Einstellung ausgewählt werden, wenn eine **Allgemein**-Aktion verwendet wird, die auf **Zeichenfolgenbearbeitung** festgelegt ist.

# **Kopieren**

Den Anteil der Zeichenkette vor oder nach dem ersten oder letzten Auftreten des angegebenen Zeichens oder der Zeichen ausgeben.

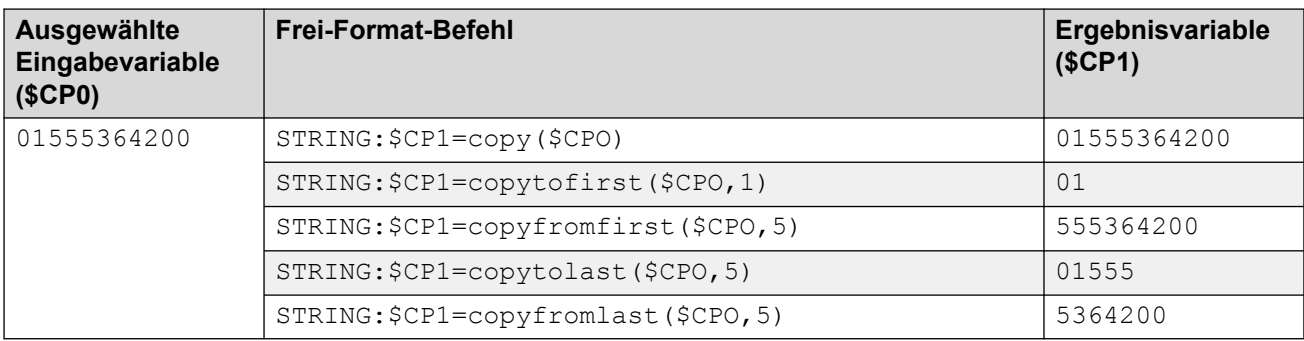

# **Ab Position**

Rückgabe der gewählten Anzahl von Zeichen ab dem Positionsindex nach rechts.

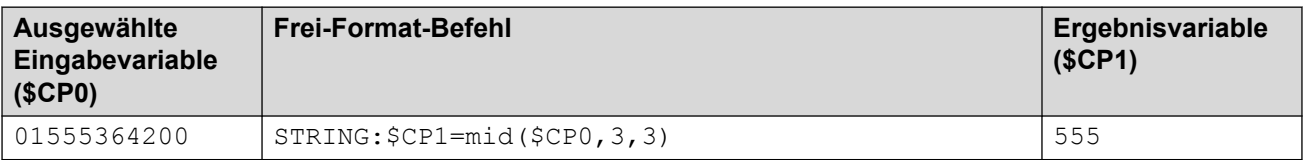

# **Von links**

Rückgabe der gewählten Anzahl von Zeichen ab dem linken Ende.

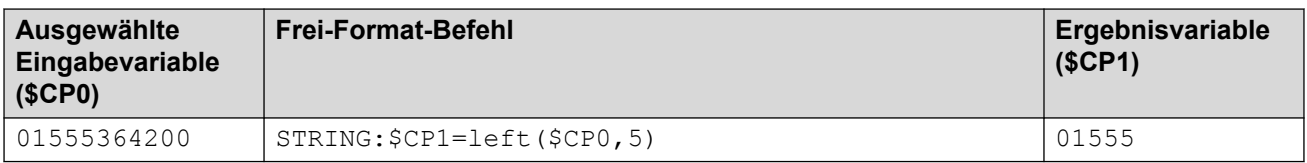

# **Von rechts**

Rückgabe der gewählten Anzahl von Zeichen ab dem rechten Ende.

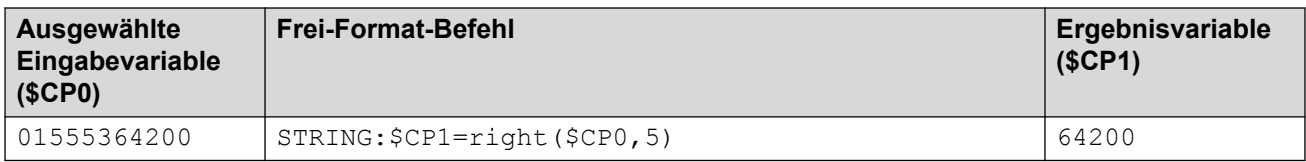

# **Länge**

Die Länge der Zeichenkette vor oder nach dem ersten oder letzten Auftreten des angegebenen Zeichens oder der Zeichen ausgeben.

<span id="page-107-0"></span>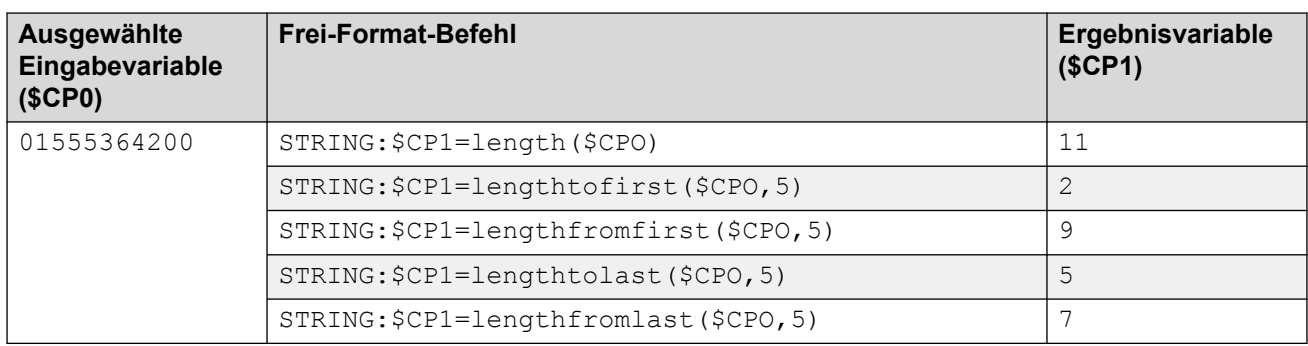

# **Kleinschreibung**

Änderung aller Zeichen in Kleinschreibung in der Eingabe in Großschreibung.

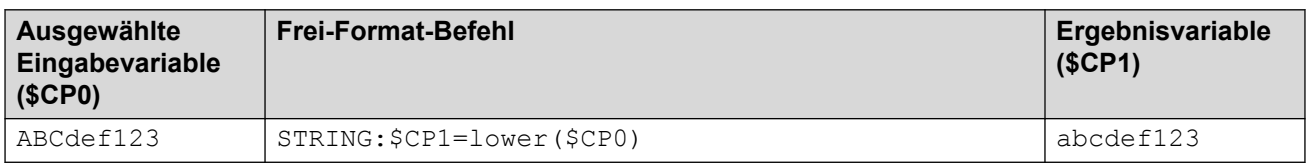

# **Umkehrung**

Umkehrung der Zeichenreihenfolge in der Eingabe.

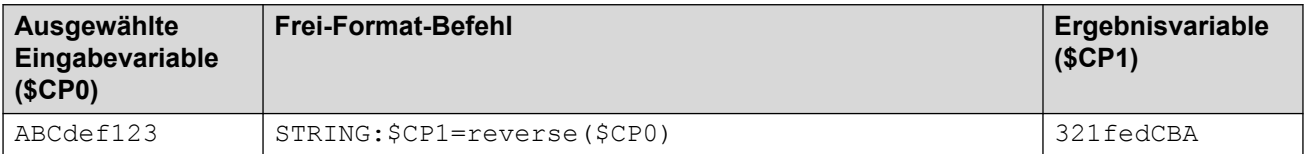

# **Großschreibung**

Änderung aller Zeichen in Kleinschreibung in der Eingabe in Großschreibung.

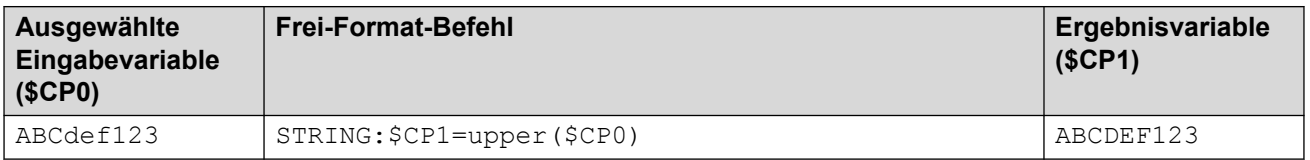

### **Verwandte Links**

[Befehle für Aktion "Allgemein"](#page-94-0) auf Seite 95

# **Allgemein: Wahlverzögerung zwischen Ziffern einrichten**

Dieser Befehl **Allgemein** ermöglicht die Einstellung der Verzögerung zwischen dem Wählen von Ziffern in Nummern.
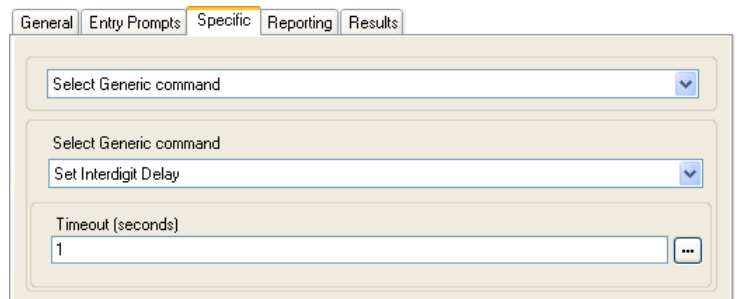

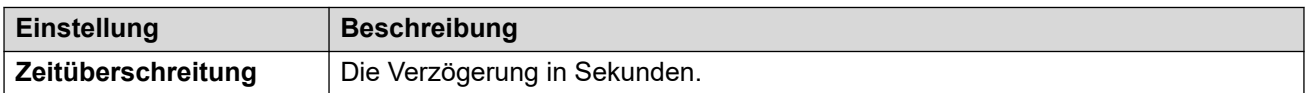

#### **Verwandte Links**

[Befehle für Aktion "Allgemein"](#page-94-0) auf Seite 95

# <span id="page-109-0"></span>**Kapitel 14: Postfachaktionen**

Diese Aktionen beziehen sich auf das Hinterlassen und Abfragen von Nachrichten von Mailboxes.

#### **Verwandte Links**

Aktion "Nachrichten abrufen" auf Seite 110 [Aktion "Nachricht hinterlassen"](#page-111-0) auf Seite 112 [Aktion "Abhören"](#page-112-0) auf Seite 113 [Aktion "Sprachfrage"](#page-113-0) auf Seite 114 [Aktion "Kampagne"](#page-115-0) auf Seite 116

# **Aktion "Nachrichten abrufen"**

Die Aktion **Nachrichten abrufen** ermöglicht Zugriff auf die Nachrichten im Postfach des Anrufers oder in einem angegebenen Postfach. Der Anrufer hat dann Zugriff auf die für dieses Postfach eingerichteten Standardfunktionen. Wenn es sich bei der Nebenstelle um einen vertrauenswürdigen Anschluss handelt, braucht der Benutzer weder die Nummer noch den Code des Postfaches einzugeben. Siehe [Erstellen eines vertrauenswürdigen Anschlusses](#page-198-0) auf Seite 199.

- 1. Klicken Sie auf das Symbol **a Postfachaktionen**.
- 2. Klicken Sie im Anrufablauf dort, wo Sie die Aktion positionieren möchten.
- 3. Schaffen Sie eine Verbindung zwischen der neuen Aktion mit dem erforderlichen Ergebnis einer vorherigen Aktion.
- 4. Wählen Sie **Nachrichten abrufen** aus.
- 5. Doppelklicken Sie auf die Aktion, um ihre Registerkarten für Einstellungen anzuzeigen.
- 6. Die Registerkarten **Allgemein**, **Ansagen zum Eintrag**, **Protokollierung** und **Ergebnisse** sind Standard-Registerkarten, die für alle Aktionen verfügbar sind. Siehe [Die Registerkarten Startaktion und Aktionseinstellungen](#page-78-0) auf Seite 79.

7. Wählen Sie die Registerkarte **Spezifisch**. Stellen Sie die erforderlichen Optionen ein.

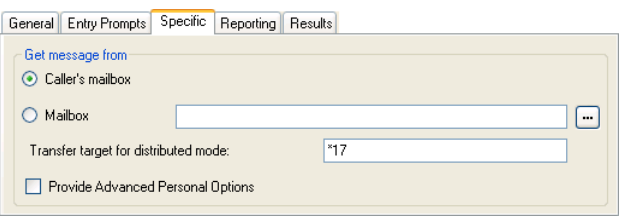

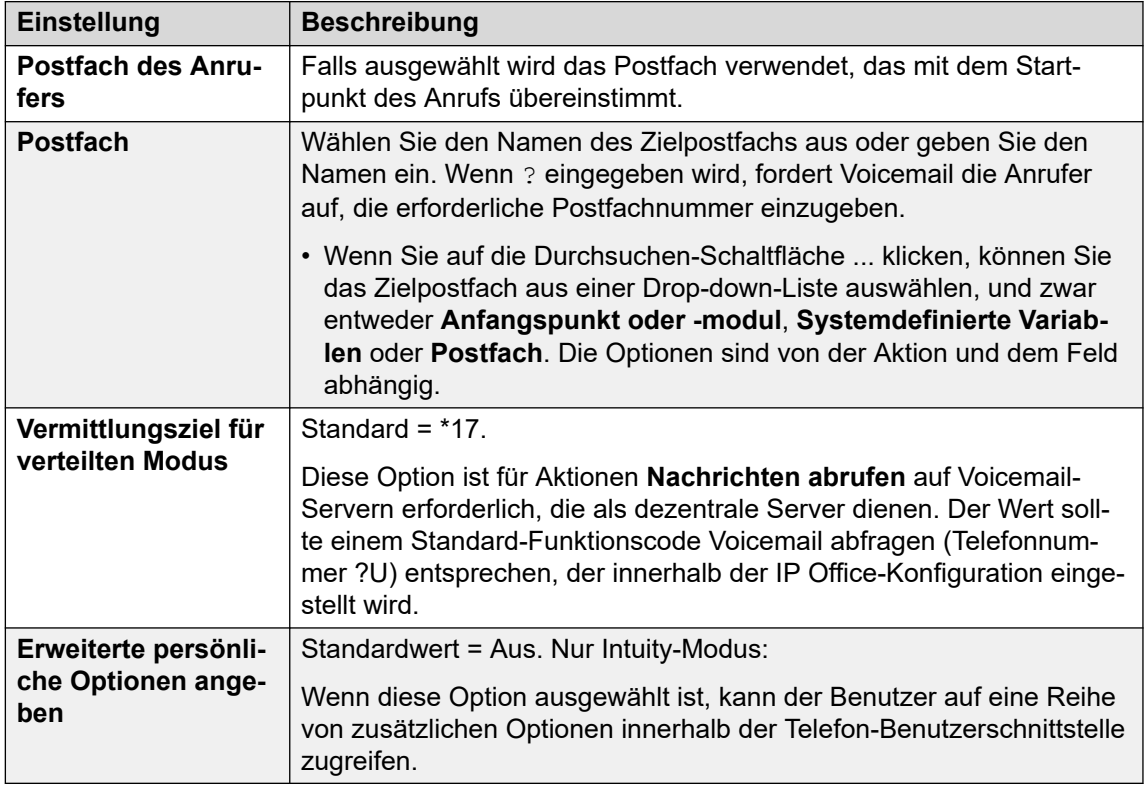

- 8. Klicken Sie auf **OK**.
- 9. Stellen Sie, falls erforderlich, eine Verbindung zwischen den Ergebnissen der Aktion und den nachfolgenden Aktionen her.

# **Ergebnis**

Diese Aktion kann eines der folgenden Ergebnisse haben, das mit weiteren Aktionen verbunden werden kann:

- **Weiter**: Das bestimmt die Verwendung dieser Option abhängig vom Postfachmodus, in dem Voicemail Pro ausgeführt wird:
	- **IP Office-Modus**: Benutzer, die 0 drücken, während sie in ihren Postfächern angemeldet sind, werden zum nächsten Ergebnis weitergeleitet.
	- **Intuity-Modus**: Benutzer, die \*0 drücken, während sie bei ihren Postfächern angemeldet sind, werden an ihre Nummer für den Voicemail-Empfang weitergeleitet, sofern eingerichtet. Das Ergebnis Weiter wird nicht verwendet.

#### **Beispiel**

Beispiele für die in einem Anrufverlauf verwendete Aktion finden Sie unter:

• [Verwendung einer Aktion Persönliches Optionsmenü](#page-222-0) auf Seite 223.

- <span id="page-111-0"></span>• [Beispiel für einen Anrufverlauf](#page-315-0) auf Seite 316.
- [Routing von Anrufen an Voicemail](#page-278-0) auf Seite 279.
- [Ändern der Sprache für Systemansagen](#page-290-0) auf Seite 291.
- [Ändern der Spracheinstellung für TTY-Geräte](#page-328-0) auf Seite 329.

#### **Verwandte Links**

[Postfachaktionen](#page-109-0) auf Seite 110

# **Aktion "Nachricht hinterlassen"**

Die Aktion **Nachricht hinterlassen** ermöglicht dem Anrufer, eine Nachricht in dem Poastfach des Startpunkts oder in einem angegebenen Postfach zu hinterlassen.

#### **Informationen zu diesem Vorgang Vorgehensweise**

- 1. Klicken Sie auf das Symbol **a Postfachaktionen**.
- 2. Klicken Sie im Anrufablauf dort, wo Sie die Aktion positionieren möchten.
- 3. Schaffen Sie eine Verbindung zwischen der neuen Aktion mit dem erforderlichen Ergebnis einer vorherigen Aktion.
- 4. Wählen Sie **Nachricht hinterlassen** aus.
- 5. Doppelklicken Sie auf die Aktion, um ihre Registerkarten für Einstellungen anzuzeigen.
- 6. Die Registerkarten **Allgemein**, **Ansagen zum Eintrag**, **Protokollierung** und **Ergebnisse** sind Standard-Registerkarten, die für alle Aktionen verfügbar sind. Siehe [Die Registerkarten Startaktion und Aktionseinstellungen](#page-78-0) auf Seite 79.
- 7. Wählen Sie die Registerkarte **Spezifisch**. Stellen Sie die erforderlichen Optionen ein.

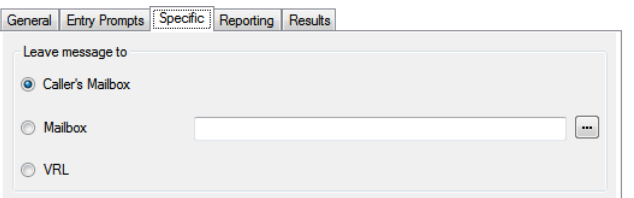

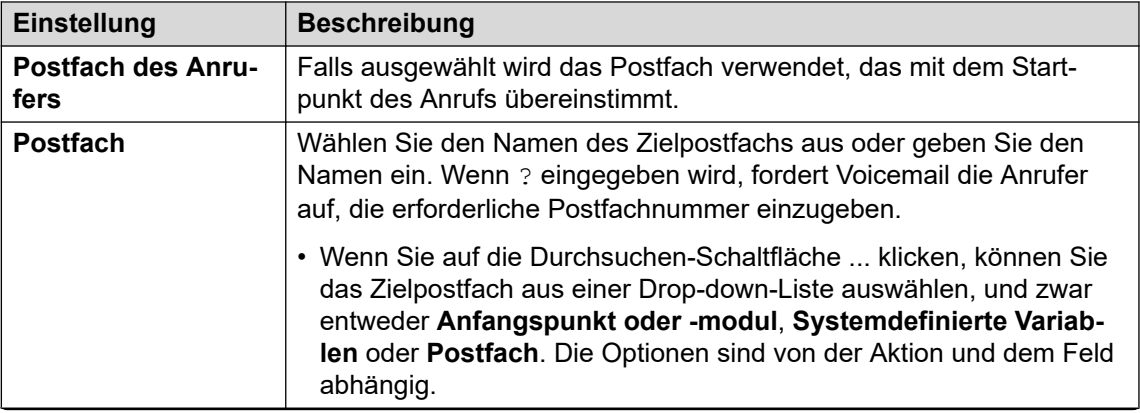

<span id="page-112-0"></span>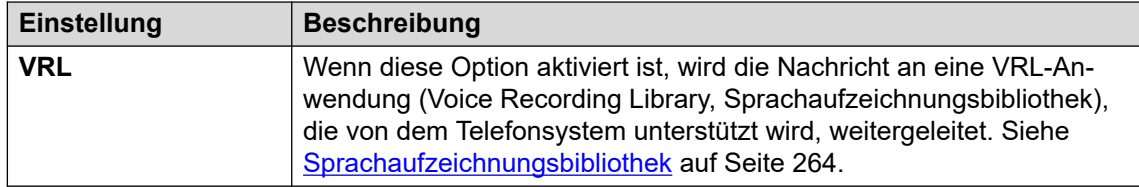

- 8. Klicken Sie auf **OK**.
- 9. Stellen Sie, falls erforderlich, eine Verbindung zwischen den Ergebnissen der Aktion und den nachfolgenden Aktionen her.

Die Aktion **Nachricht hinterlassen** hat **Erfolg** und **Fehler** Ergebnisse. Die Verwendung hängt davon ab, in welchem Postfachmodus der Voicemail-Server ausgeführt wird.

- **IP Office Modus**: Anrufer werden in der Mailbox zu den Ergebnissen weitergeleitet, je nachdem, ob sie die 0 vor oder nach dem Signalton zum Hinterlassen einer Nachricht drücken. Hiermit wird die in der IP Office-Konfiguration festgelegte Nummer für den **Voicemail-Empfang** des Mailboxbenutzers außer Kraft gesetzt.
- **Intuity-Modus**: Die Ergebnisse werden nicht verwendet. Anrufer, die die 0 drücken, werden immer an die in der IP Office-Konfiguration festgelegte Nummer für den **Voicemail-Empfang** des Mailboxbenutzers weitergeleitet.

#### **Beispiel**

Beispiele für die in einem Anrufverlauf verwendete Aktion finden Sie unter:

- [Routing von Anrufen an Voicemail](#page-278-0) auf Seite 279 und [Beispiel für einen Anrufverlauf](#page-315-0) auf Seite 316
- [Sammelanschluss Warteschlange](#page-208-0) auf Seite 209.
- [Ändern der Spracheinstellung für TTY-Geräte](#page-328-0) auf Seite 329.
- [Beispiel für einen Anrufverlauf](#page-315-0) auf Seite 316: Zielwahl nach Name.

# **Verwandte Links**

[Postfachaktionen](#page-109-0) auf Seite 110

# Aktion "Abhören"

Diese Aktion ermöglicht dem Anrufer, eine Nachricht in der Mailbox des Anfangspunkts oder in einer angegebenen Mailbox zu hinterlassen. Aber es ist nicht wie bei **Nachricht hinterlassen**, denn der Anrufer kann lediglich eine Nachricht hinterlassen, nicht aber auf andere Mailboxfunktionen zugreifen.

- 1. Klicken Sie auf das Symbol a **Postfachaktionen**.
- 2. Klicken Sie im Anrufablauf dort, wo Sie die Aktion positionieren möchten.
- 3. Schaffen Sie eine Verbindung zwischen der neuen Aktion mit dem erforderlichen Ergebnis einer vorherigen Aktion.
- 4. Wählen Sie **Abhören** aus.
- <span id="page-113-0"></span>5. Doppelklicken Sie auf die Aktion, um ihre Registerkarten für Einstellungen anzuzeigen.
- 6. Die Registerkarten **Allgemein**, **Ansagen zum Eintrag**, **Protokollierung** und **Ergebnisse** sind Standard-Registerkarten, die für alle Aktionen verfügbar sind. Siehe [Die Registerkarten Startaktion und Aktionseinstellungen](#page-78-0) auf Seite 79.
- 7. Wählen Sie die Registerkarte **Spezifisch**. Stellen Sie die erforderlichen Optionen ein.

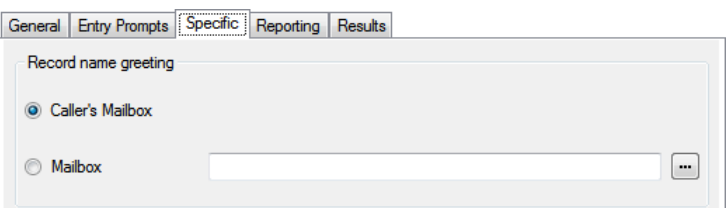

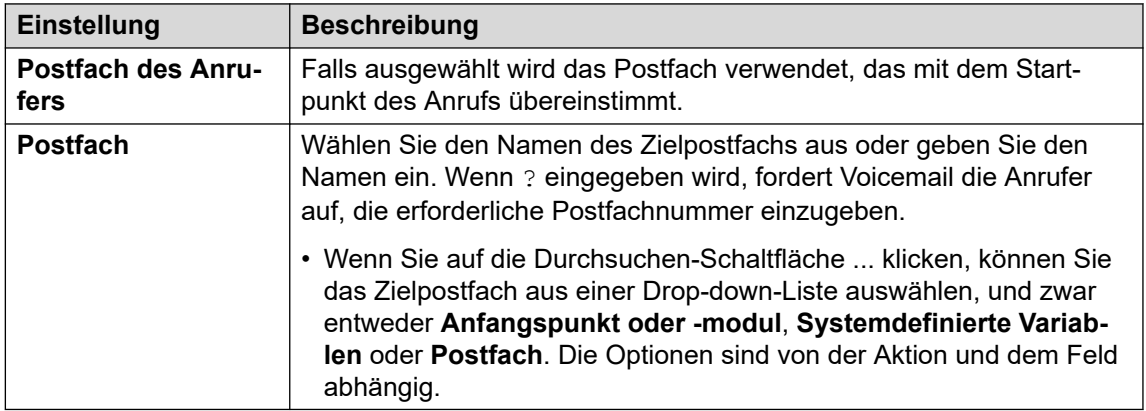

- 8. Klicken Sie auf **OK**.
- 9. Stellen Sie, falls erforderlich, eine Verbindung zwischen den Ergebnissen der Aktion und den nachfolgenden Aktionen her.

Diese Aktion hat das folgende Ergebnis, das mit einer weiteren Aktion verbunden werden kann:

• **Weiter**: Leiten Sie den Anruf zu einer folgenden Aktion innerhalb des Anrufverlaufs weiter. Diese Verbindung kann sogar noch verfolgt werden, nachdem der Anrufer aufgelegt hat, wenn die **Start** Aktionsoption **Sequenz abschließen** ausgewählt wurde.

#### **Beispiel**

Beispiele für die Verwendung der Aktion in einem Anrufverlauf finden Sie unter [Anpassen der](#page-268-0) [manuellen Aufzeichnung](#page-268-0) auf Seite 269 und [Anpassen der automatischen Aufzeichnung](#page-276-0) auf Seite 277.

#### **Verwandte Links**

[Postfachaktionen](#page-109-0) auf Seite 110

# Aktion "Sprachfrage"

Mit Hilfe dieser Aktion wird eine Wiedergabeliste erstellt, in der ein Anrufer eine Abfolge von Ansagen hört und die Antworten aufgezeichnet werden.Wenn ein Anrufer die Wiedergabeliste

abgeschlossen hat, wird eine einzelne Datei mit den aufgezeichneten Antworten erstellt.Diese Datei kann dann in eine angegebene Mailbox gelegt oder an eine **E-Mail**-Aktion weitergeleitet werden.

- 1. Klicken Sie auf das Symbol **& Postfachaktionen**.
- 2. Klicken Sie im Anrufablauf dort, wo Sie die Aktion positionieren möchten.
- 3. Schaffen Sie eine Verbindung zwischen der neuen Aktion mit dem erforderlichen Ergebnis einer vorherigen Aktion.
- 4. Wählen Sie **Frage mittels Sprachaufnahme** aus.
- 5. Doppelklicken Sie auf die Aktion, um ihre Registerkarten für Einstellungen anzuzeigen.
- 6. Die Registerkarten **Allgemein**, **Ansagen zum Eintrag**, **Protokollierung** und **Ergebnisse** sind Standard-Registerkarten, die für alle Aktionen verfügbar sind. Siehe [Die Registerkarten Startaktion und Aktionseinstellungen](#page-78-0) auf Seite 79.
- 7. Auf der Registerkarte **Spezifisch** müssen Fragen zur Wiedergabeliste hinzugefügt werden.

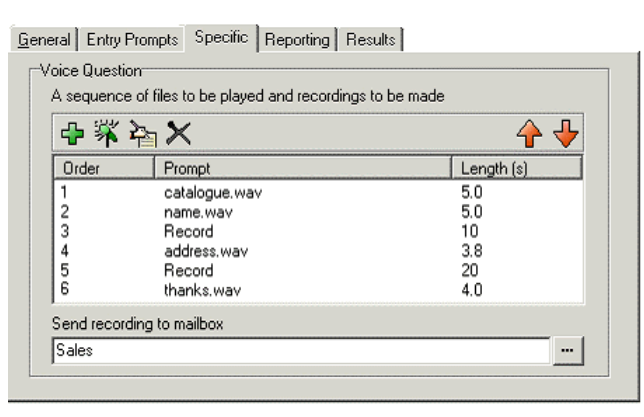

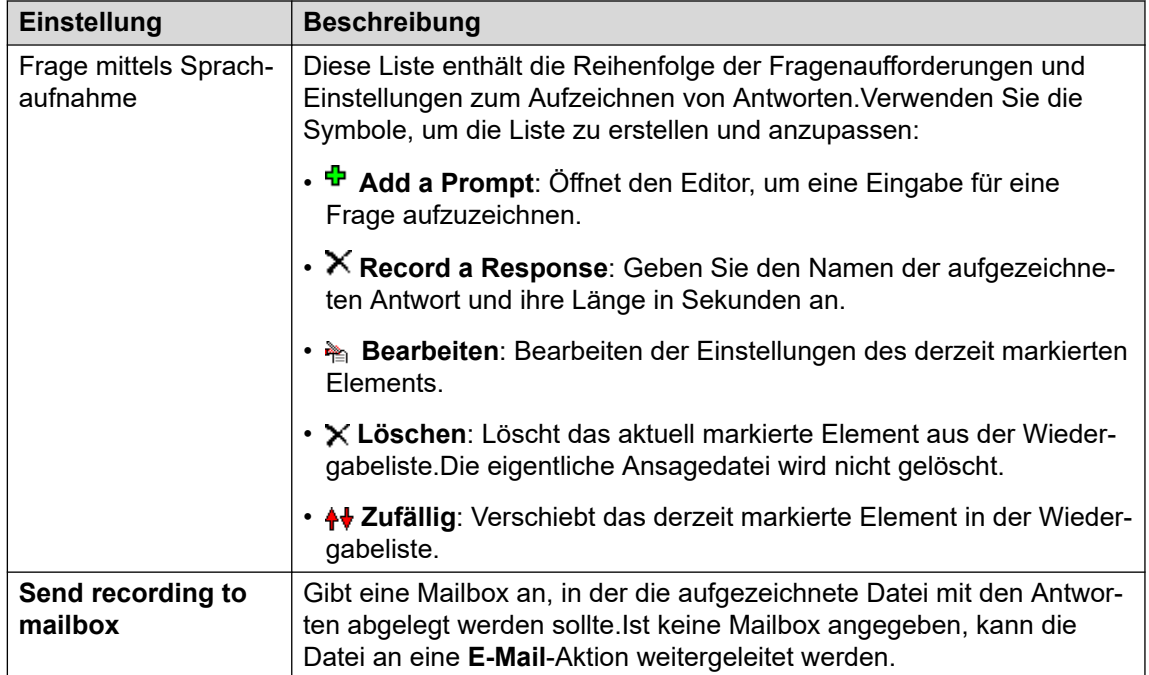

- <span id="page-115-0"></span>8. Klicken Sie auf **OK**.
- 9. Stellen Sie, falls erforderlich, eine Verbindung zwischen den Ergebnissen der Aktion und den nachfolgenden Aktionen her.

Diese Aktion hat das folgende Ergebnis, das mit einer weiteren Aktion verbunden werden kann:

• **Weiter**: Leiten Sie den Anruf zu einer folgenden Aktion innerhalb des Anrufverlaufs weiter. Diese Verbindung kann sogar noch verfolgt werden, nachdem der Anrufer aufgelegt hat, wenn die **Start** Aktionsoption **Sequenz abschließen** ausgewählt wurde.

#### **Verwandte Links**

[Postfachaktionen](#page-109-0) auf Seite 110

# **Aktion "Kampagne"**

Kampagnen dienen dazu, dem Anrufer eine Reihe von Fragen zu stellen und die gesprochenen oder eingegebenen Antworten aufzuzeichnen. Agenten können auf diese Aufzeichnungen zugreifen und die Antwort mithilfe ihrer Telefontastatur oder einer Web-Schnittstelle verarbeiten. Jede Kampagne kann bis zu 21 Fragen umfassen. Siehe [Kampagnen](#page-319-0) auf Seite 320.

#### **Vorgehensweise**

- 1. Klicken Sie auf das Symbol **a Postfachaktionen**.
- 2. Klicken Sie im Anrufablauf dort, wo Sie die Aktion positionieren möchten.
- 3. Schaffen Sie eine Verbindung zwischen der neuen Aktion mit dem erforderlichen Ergebnis einer vorherigen Aktion.
- 4. Wählen Sie **Mampagne** aus.
- 5. Doppelklicken Sie auf die Aktion, um ihre Registerkarten für Einstellungen anzuzeigen.
- 6. Die Registerkarten **Allgemein**, **Ansagen zum Eintrag**, **Protokollierung** und **Ergebnisse** sind Standard-Registerkarten, die für alle Aktionen verfügbar sind. Siehe [Die Registerkarten Startaktion und Aktionseinstellungen](#page-78-0) auf Seite 79.
- 7. Wählen Sie die Registerkarte **Spezifisch**. Stellen Sie die erforderlichen Optionen ein.

General Entry Prompts Specific Reporting Results

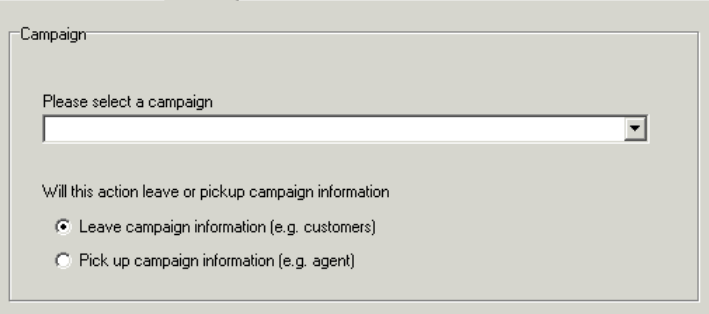

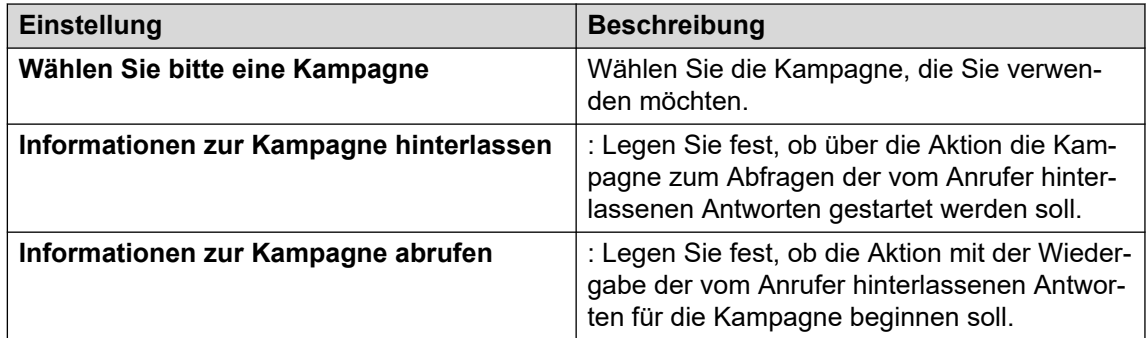

- 8. Klicken Sie auf **OK**.
- 9. Stellen Sie, falls erforderlich, eine Verbindung zwischen den Ergebnissen der Aktion und den nachfolgenden Aktionen her.

Diese Aktion hat das folgende Ergebnis, das mit einer weiteren Aktion verbunden werden kann:

• **Weiter**: Leiten Sie den Anruf zu einer folgenden Aktion innerhalb des Anrufverlaufs weiter. Diese Verbindung kann sogar noch verfolgt werden, nachdem der Anrufer aufgelegt hat, wenn die **Start** Aktionsoption **Sequenz abschließen** ausgewählt wurde.

# **Verwandte Links**

[Postfachaktionen](#page-109-0) auf Seite 110

# <span id="page-117-0"></span>**Kapitel 15: Konfigurations Aktionen**

Über diese Aktionen kann ein Anrufer die Einstellungen des Postfaches eines Benutzers oder eines Sammelanschlusses ändern:

#### **Verwandte Links**

Aktion "Wiedergabeliste bearbeiten" auf Seite 118 [Aktion "Namen aufzeichnen"](#page-118-0) auf Seite 119 [Aktion Persönliches Optionsmenü](#page-120-0) auf Seite 121 [Aktion "Sprache für Systemansagen wählen"](#page-122-0) auf Seite 123

# Aktion "Wiedergabeliste bearbeiten"

Diese Aktion kann verwendet werden, um eine spezielle Ansagedatei, die auf dem Voicemail-Server gespeichert ist, neu aufzeichnen. Das ermöglicht die Erstellung von Anrufverläufen zur Änderung der von anderen Anrufverläufen verwendeten Ansagen.

#### **Informationen zu diesem Vorgang Vorgehensweise**

- 1. Klicken Sie auf das Symbol **Konfigurations Aktionen**.
- 2. Klicken Sie im Anrufablauf dort, wo Sie die Aktion positionieren möchten.
- 3. Schaffen Sie eine Verbindung zwischen der neuen Aktion mit dem erforderlichen Ergebnis einer vorherigen Aktion.
- 4. Wählen Sie **Wiedergabeliste bearbeiten** aus.
- 5. Doppelklicken Sie auf die Aktion, um ihre Registerkarten für Einstellungen anzuzeigen.
- 6. Die Registerkarten **Allgemein**, **Ansagen zum Eintrag**, **Protokollierung** und **Ergebnisse** sind Standard-Registerkarten, die für alle Aktionen verfügbar sind. Siehe [Die Registerkarten Startaktion und Aktionseinstellungen](#page-78-0) auf Seite 79.
- 7. Wählen Sie die Registerkarte **Spezifisch**. Stellen Sie die erforderlichen Optionen ein.

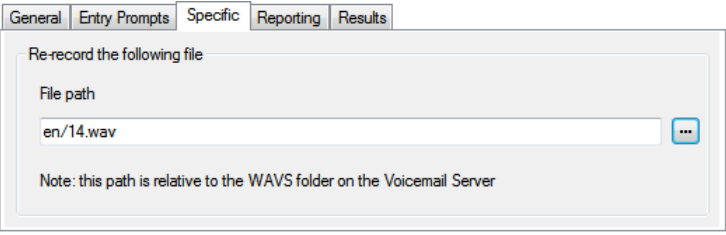

<span id="page-118-0"></span>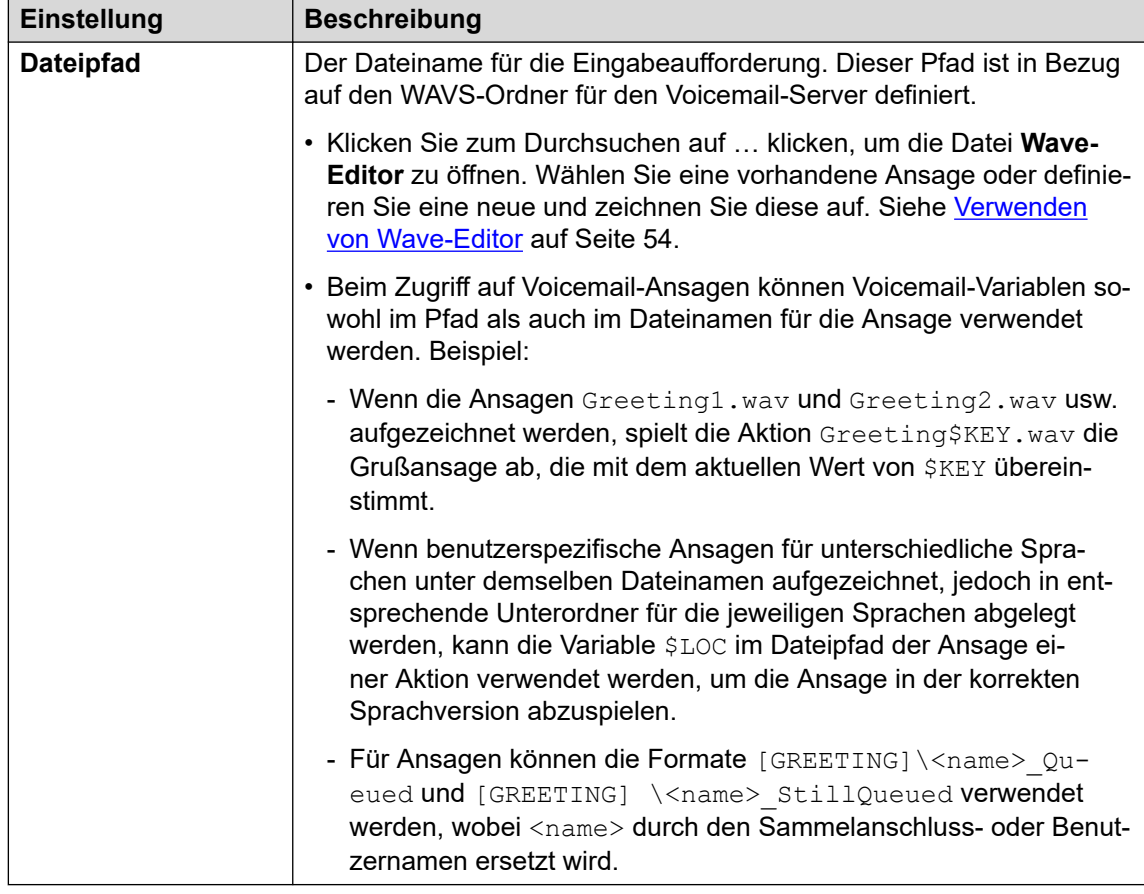

- 8. Klicken Sie auf **OK**.
- 9. Stellen Sie, falls erforderlich, eine Verbindung zwischen den Ergebnissen der Aktion und den nachfolgenden Aktionen her.

Diese Aktion hat das folgende Ergebnis, das mit einer weiteren Aktion verbunden werden kann:

• **Weiter**: Leiten Sie den Anruf zu einer folgenden Aktion innerhalb des Anrufverlaufs weiter. Diese Verbindung kann sogar noch verfolgt werden, nachdem der Anrufer aufgelegt hat, wenn die **Start** Aktionsoption **Sequenz abschließen** ausgewählt wurde.

# **Verwandte Links**

[Konfigurations Aktionen](#page-117-0) auf Seite 118

# Aktion "Namen aufzeichnen"

Mit dieser Aktion können Benutzer den Namen ihrer Mailbox oder einer angegebenen Mailbox aufzeichnen. Siehe beispielsweise [Hinzufügen eines Moduls zum Aufzeichnen von Namen](#page-316-0) auf Seite 317.

Die Ansage des Mailboxnamens wird für die Aktion **Zielwahl nach Name** nach Name verwendet und für Anrufer abgespielt, die auf diese Mailbox geleitet werden, um eine Nachricht zu hinterlassen. Falls der Mailboxmodus des Voicemail-Servers auf den Intuity-Modus gestellt ist, können Benutzer die Namensansage über die Telefonansagenschnittstelle aufzeichnen.

Wenn ein Dienst zur Aufzeichnung größerer Mengen von Mailbox-Namensansagen benötigt wird, kann der Befehl NameWavsTable verwendet werden.

#### **Vorgehensweise**

- 1. Klicken Sie auf das Symbol **Konfigurations Aktionen**.
- 2. Klicken Sie im Anrufablauf dort, wo Sie die Aktion positionieren möchten.
- 3. Schaffen Sie eine Verbindung zwischen der neuen Aktion mit dem erforderlichen Ergebnis einer vorherigen Aktion.
- 4. Wählen Sie **Namen aufzeichnen** aus.
- 5. Doppelklicken Sie auf die Aktion, um ihre Registerkarten für Einstellungen anzuzeigen.
- 6. Die Registerkarten **Allgemein**, **Ansagen zum Eintrag**, **Protokollierung** und **Ergebnisse** sind Standard-Registerkarten, die für alle Aktionen verfügbar sind. Siehe [Die Registerkarten Startaktion und Aktionseinstellungen](#page-78-0) auf Seite 79.
- 7. Wählen Sie die Registerkarte **Spezifisch**. Stellen Sie die erforderlichen Optionen ein.

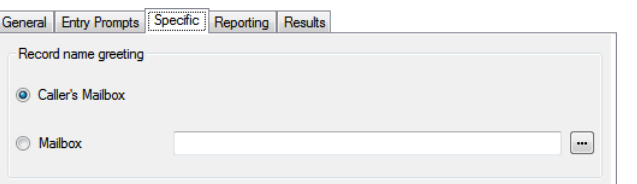

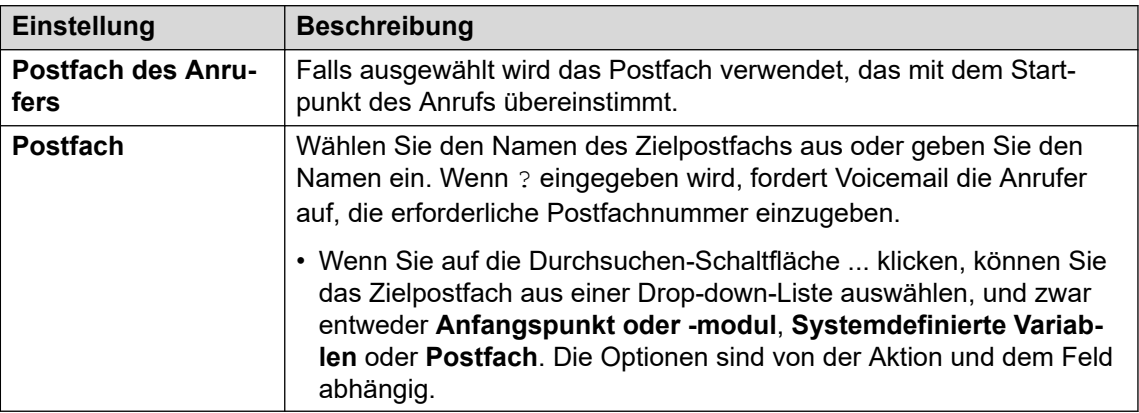

- 8. Klicken Sie auf **OK**.
- 9. Stellen Sie, falls erforderlich, eine Verbindung zwischen den Ergebnissen der Aktion und den nachfolgenden Aktionen her.

# **Ergebnis**

Diese Aktion hat das folgende Ergebnis, das mit einer weiteren Aktion verbunden werden kann:

- **Weiter**: Leiten Sie den Anruf zu einer folgenden Aktion innerhalb des Anrufverlaufs weiter. Diese Verbindung kann sogar noch verfolgt werden, nachdem der Anrufer aufgelegt hat, wenn die **Start** Aktionsoption **Sequenz abschließen** ausgewählt wurde.
- **Ungültige Nummer**: Leitet den Anruf an eine andere Aktion im Anrufverlauf weiter, wenn die eingegebene Nebenstellennummer ungültig ist.

#### <span id="page-120-0"></span>**Verwandte Links**

[Konfigurations Aktionen](#page-117-0) auf Seite 118

# **Aktion Persönliches Optionsmenü**

Über diese Aktion kann ein Anrufer verschiedene Benutzer- oder Gruppeneinstellungen ändern. Aufgrund ihrer speziellen Eigenschaft sollte diese Aktion immer durch einen **PIN**  Codesatz für die Registerkarte **Allgemein** geschützt werden.

Ein Beispiel für die Verwendung dieser Aktion in einem Anrufverlauf finden Sie unter [Verwenden der Aktion "Persönliches Optionsmenü"](#page-222-0) auf Seite 223.

Alle mit dieser Methode vorgenommenen Änderungen an der Benutzer- oder Gruppenkonfiguration werden in den Protokolldateien der Voicemail-Dienste aufgezeichnet. Außerdem werden in dieser Datei Zeit, Datum und Details der Änderung sowie die CLI des Anrufers aufgezeichnet, der die Änderung vorgenommen hat.

#### **Vorgehensweise**

- 1. Klicken Sie auf das Symbol **Konfigurations Aktionen**.
- 2. Klicken Sie im Anrufablauf dort, wo Sie die Aktion positionieren möchten.
- 3. Schaffen Sie eine Verbindung zwischen der neuen Aktion mit dem erforderlichen Ergebnis einer vorherigen Aktion.
- 4. Wählen Sie **Persönliches Optionsmenü** aus.
- 5. Doppelklicken Sie auf die Aktion, um ihre Registerkarten für Einstellungen anzuzeigen.
- 6. Die Registerkarten **Allgemein**, **Ansagen zum Eintrag**, **Protokollierung** und **Ergebnisse** sind Standard-Registerkarten, die für alle Aktionen verfügbar sind. Siehe [Die Registerkarten Startaktion und Aktionseinstellungen](#page-78-0) auf Seite 79.
- 7. Wählen Sie die Registerkarte **Spezifisch**. Stellen Sie die erforderlichen Optionen ein.

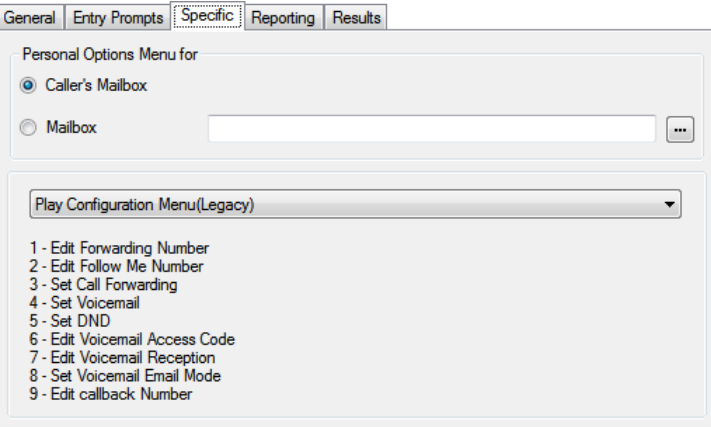

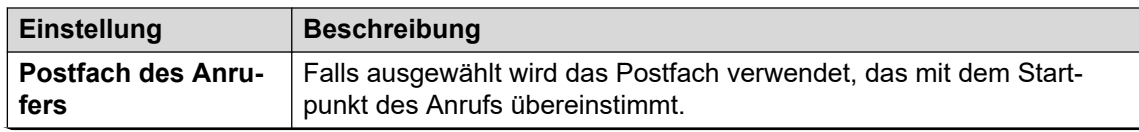

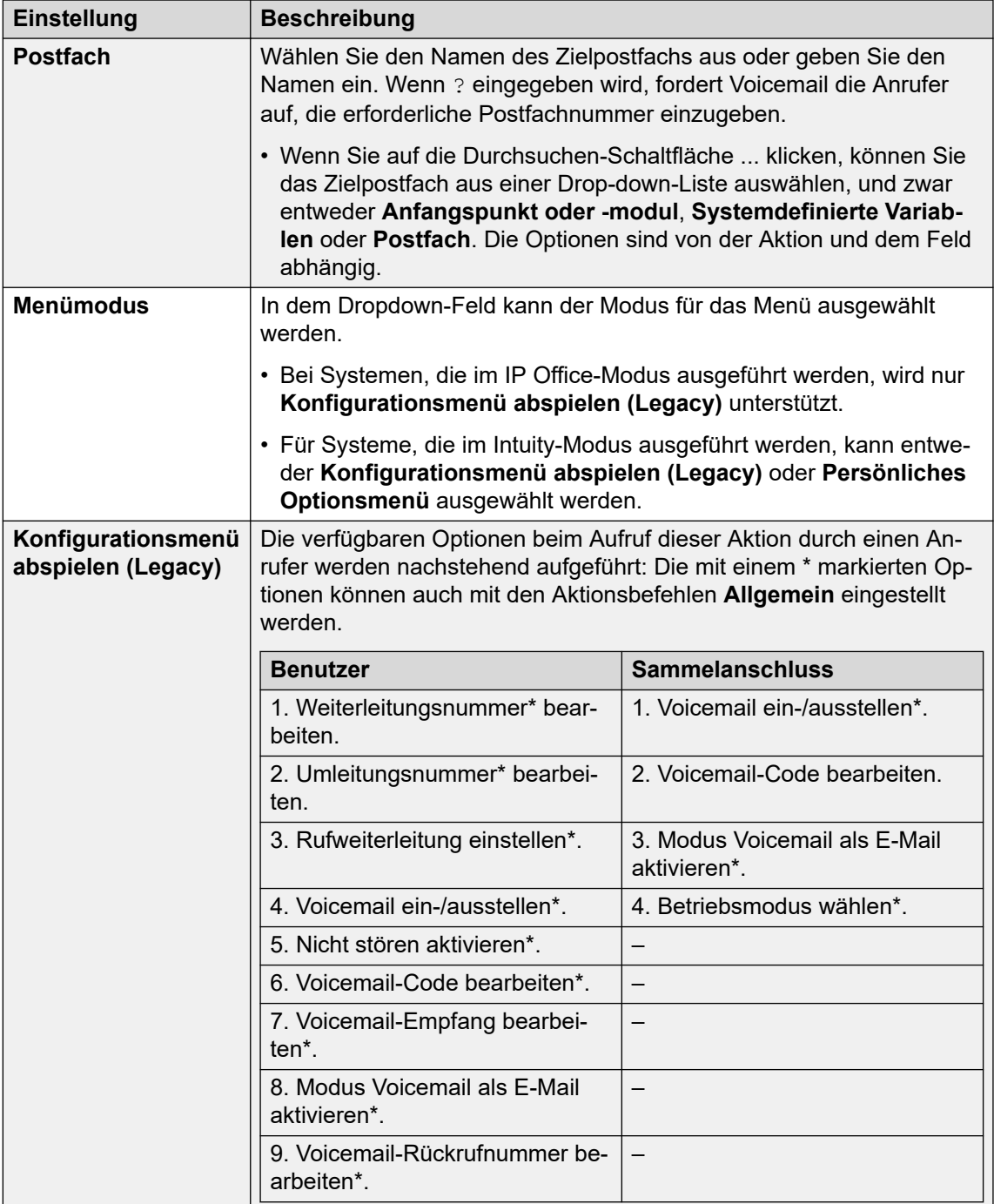

<span id="page-122-0"></span>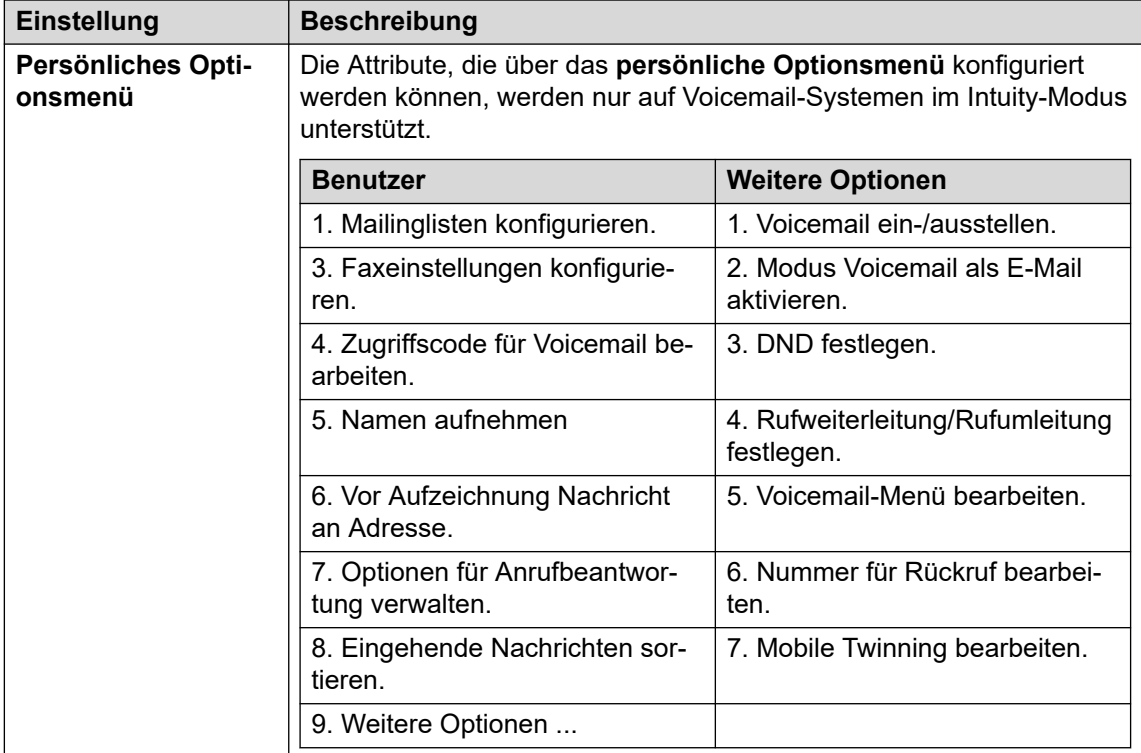

# 8. Klicken Sie auf **OK**.

9. Stellen Sie, falls erforderlich, eine Verbindung zwischen den Ergebnissen der Aktion und den nachfolgenden Aktionen her.

# **Ergebnis**

Diese Aktion hat das folgende Ergebnis, das mit einer weiteren Aktion verbunden werden kann:

• **Weiter**: Leiten Sie den Anruf zu einer folgenden Aktion innerhalb des Anrufverlaufs weiter. Diese Verbindung kann sogar noch verfolgt werden, nachdem der Anrufer aufgelegt hat, wenn die **Start** Aktionsoption **Sequenz abschließen** ausgewählt wurde.

# **Verwandte Links**

[Konfigurations Aktionen](#page-117-0) auf Seite 118

# Aktion "Sprache für Systemansagen wählen"

Die Aktion **Sprache für Systemansagen wählen** ermöglicht es den Anrufern, die Sprache der Ansagen zu ändern, die vom System während eines Anrufverlaufs angezeigt werden. Beispiele für die Verwendung der Aktion in einem Call Flow finden Sie unter [Ändern](#page-290-0)  [der Sprache für Systemansagen](#page-290-0) auf Seite 291 und [Ändern der Spracheinstellung für TTY-](#page-328-0)[Geräte](#page-328-0) auf Seite 329.

Angaben zu den unterstützten Sprachen finden Sie unter [Unterstützte Sprachen](#page-288-0) auf Seite 289. Nicht alle Sprachen werden standardmäßig installiert. Falls die gewählte Sprache nicht verfügbar ist, wird der Voicemail-Server die nächstbeste Sprache verwenden.

# **Vorgehensweise**

- 1. Klicken Sie auf das Symbol & Konfigurations Aktionen.
- 2. Klicken Sie im Anrufablauf dort, wo Sie die Aktion positionieren möchten.
- 3. Schaffen Sie eine Verbindung zwischen der neuen Aktion mit dem erforderlichen Ergebnis einer vorherigen Aktion.
- 4. Wählen Sie **Sprache für Systemansage auswählen** aus.
- 5. Doppelklicken Sie auf die Aktion, um ihre Registerkarten für Einstellungen anzuzeigen.
- 6. Die Registerkarten **Allgemein**, **Ansagen zum Eintrag**, **Protokollierung** und **Ergebnisse** sind Standard-Registerkarten, die für alle Aktionen verfügbar sind. Siehe [Die Registerkarten Startaktion und Aktionseinstellungen](#page-78-0) auf Seite 79.
- 7. Wählen Sie die Registerkarte **Spezifisch**. Stellen Sie die erforderlichen Optionen ein.

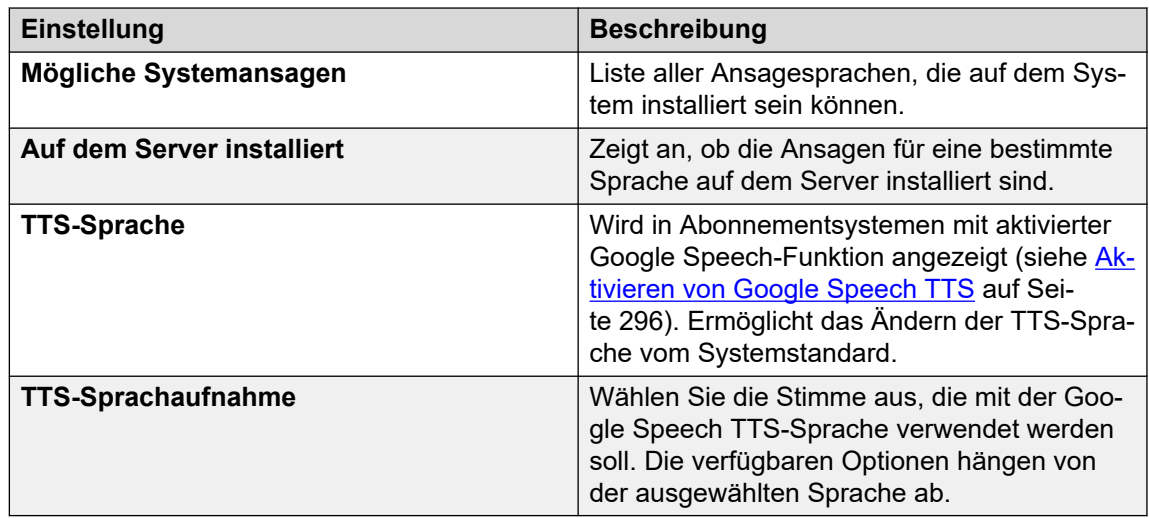

- 8. Klicken Sie auf **OK**.
- 9. Stellen Sie, falls erforderlich, eine Verbindung zwischen den Ergebnissen der Aktion und den nachfolgenden Aktionen her.

# **Ergebnis**

Diese Aktion hat das folgende Ergebnis, das mit einer weiteren Aktion verbunden werden kann:

• **Weiter**: Leiten Sie den Anruf zu einer folgenden Aktion innerhalb des Anrufverlaufs weiter. Diese Verbindung kann sogar noch verfolgt werden, nachdem der Anrufer aufgelegt hat, wenn die **Start** Aktionsoption **Sequenz abschließen** ausgewählt wurde.

# **Verwandte Links**

[Konfigurations Aktionen](#page-117-0) auf Seite 118

# <span id="page-124-0"></span>**Kapitel 16: Telefonie Aktionen**

Diese Aktionen beziehen sich auf Telefoniefunktionen wie etwa Anrufvermittlungen.

# **Verwandte Links**

Aktion "Weiterleitung per Variable" auf Seite 125 [Aktion "Eingehenden Anruf weiterleiten"](#page-126-0) auf Seite 127 [Aktion "Anrufstatus"](#page-127-0) auf Seite 128 [Aktion Vermitteln](#page-128-0) auf Seite 129 [Aktion "Flüstern"](#page-130-0) auf Seite 131 [Aktion "Anrufliste"](#page-132-0) auf Seite 133 [Aktion "Zielwahl nach Name"](#page-134-0) auf Seite 135 [Aktion Unterstützte Vermittlung](#page-136-0) auf Seite 137 [Aktion Alphanumerische Abfrage](#page-138-0) auf Seite 139 [Aktion Parken und Durchsagen](#page-140-0) auf Seite 141 [Aktion Vorausschauende-Anrufe-Skript](#page-142-0) auf Seite 143

# Aktion "Weiterleitung per Variable"

Diese Aktion leitet Anrufe anhand dessen weiter, ob eine ausgewählte Anrufvariable zu einer der durch die Aktionseinstellungen angegebenen Nummern passt.

Die gewählte Variable wird auf ihre Übereinstimmung mit der Auswahl der angegebenen Zeichenketten überprüft. Bei mehreren Übereinstimmungen wird die Übereinstimmung mit den meisten übereinstimmenden Ziffern (ausgenommen Platzhalterzeichen) verwendet. Falls mehrere Übereinstimmungen gleicher Länge auftreten, wird die zuerst in der Liste angeführte verwendet.

- 1. Klicken Sie auf das Symbol **Telefonie Aktionen**.
- 2. Klicken Sie im Anrufablauf dort, wo Sie die Aktion positionieren möchten.
- 3. Schaffen Sie eine Verbindung zwischen der neuen Aktion mit dem erforderlichen Ergebnis einer vorherigen Aktion.
- 4. Wählen Sie **Variables Routing** aus.
- 5. Doppelklicken Sie auf die Aktion, um ihre Registerkarten für Einstellungen anzuzeigen.
- 6. Die Registerkarten **Allgemein**, **Ansagen zum Eintrag**, **Protokollierung** und **Ergebnisse** sind Standard-Registerkarten, die für alle Aktionen verfügbar sind. Siehe [Die Registerkarten Startaktion und Aktionseinstellungen](#page-78-0) auf Seite 79.

7. Wählen Sie die Registerkarte **Spezifisch**. Stellen Sie die erforderlichen Optionen ein.

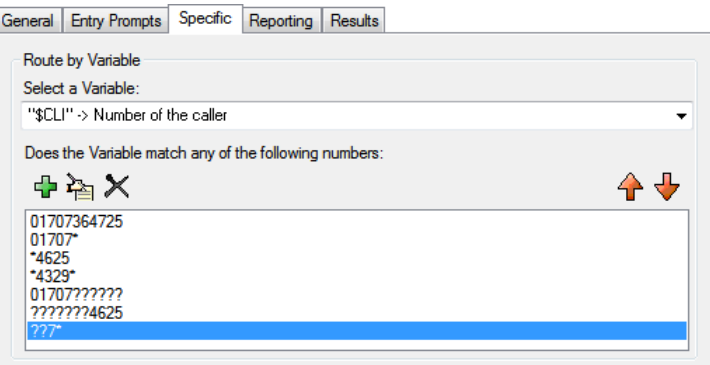

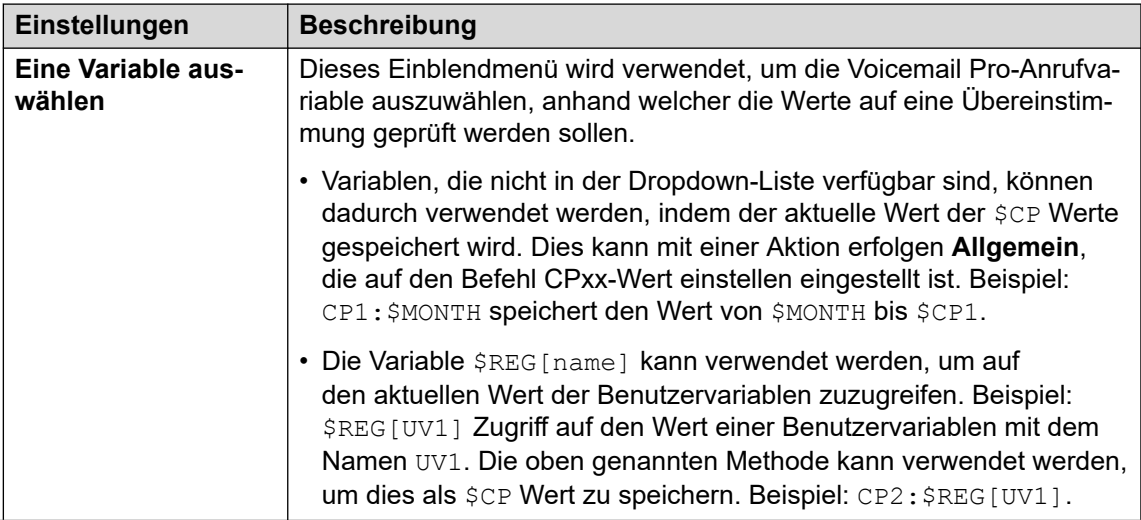

<span id="page-126-0"></span>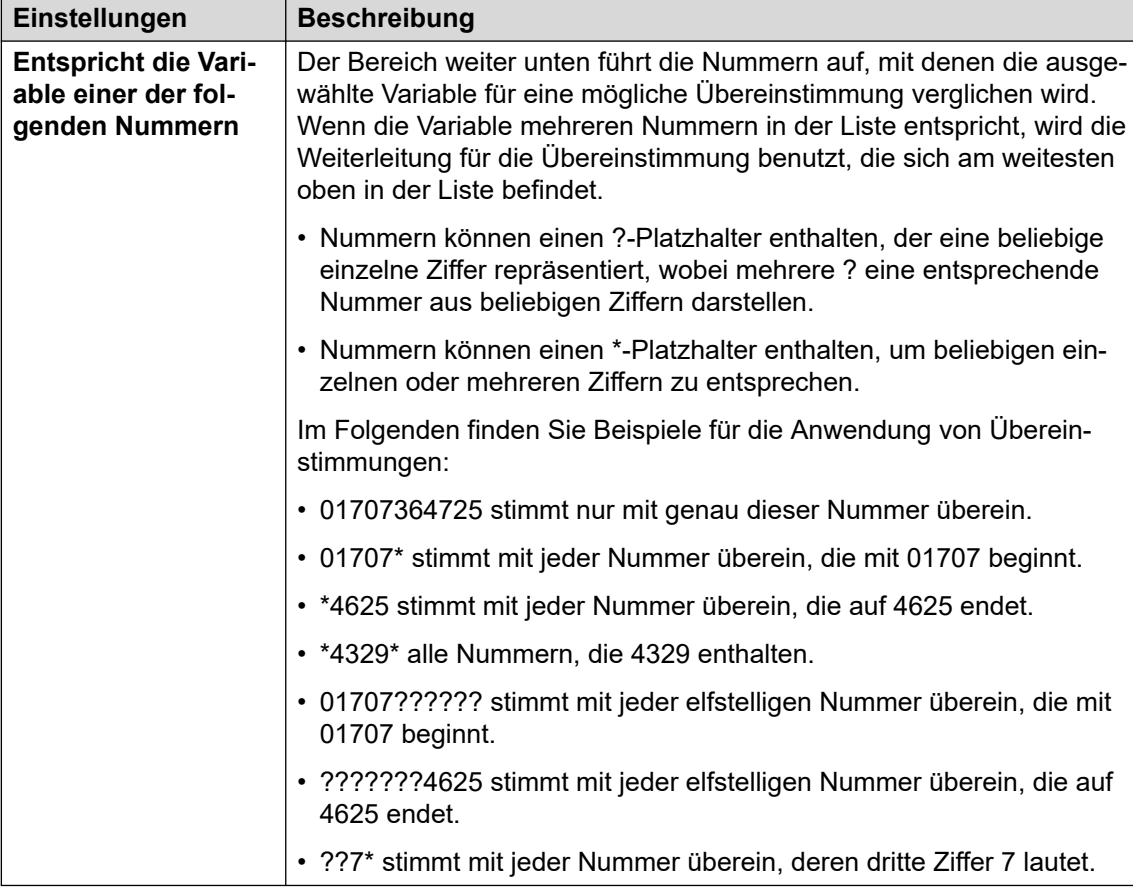

- 8. Klicken Sie auf **OK**.
- 9. Stellen Sie, falls erforderlich, eine Verbindung zwischen den Ergebnissen der Aktion und den nachfolgenden Aktionen her.

Diese Aktion führt für jede eingegebene Nummernabgleichkette zu einem separaten Ergebnis sowie einem Ergebnis **Keine Übereinstimmung**.

#### **Verwandte Links**

[Telefonie Aktionen](#page-124-0) auf Seite 125

# **Aktion "Eingehenden Anruf weiterleiten"**

Diese Aktion ermöglicht das Verzweigen des Anrufverlaufs je nach dem, ob der Anruf intern oder extern ist.

- 1. Klicken Sie auf das Symbol **Telefonie Aktionen**.
- 2. Klicken Sie im Anrufablauf dort, wo Sie die Aktion positionieren möchten.
- 3. Schaffen Sie eine Verbindung zwischen der neuen Aktion mit dem erforderlichen Ergebnis einer vorherigen Aktion.
- <span id="page-127-0"></span>4. Wählen Sie **Eingehenden Anruf weiterleiten** aus.
- 5. Doppelklicken Sie auf die Aktion, um ihre Registerkarten für Einstellungen anzuzeigen.
- 6. Die Registerkarten **Allgemein**, **Ansagen zum Eintrag**, **Protokollierung** und **Ergebnisse** sind Standard-Registerkarten, die für alle Aktionen verfügbar sind. Siehe [Die Registerkarten Startaktion und Aktionseinstellungen](#page-78-0) auf Seite 79.
- 7. Wählen Sie die Registerkarte **Spezifisch**. Stellen Sie die erforderlichen Optionen ein.
- 8. Klicken Sie auf **OK**.
- 9. Stellen Sie, falls erforderlich, eine Verbindung zwischen den Ergebnissen der Aktion und den nachfolgenden Aktionen her.

Diese Aktion hat das folgende Ergebnis, das mit weiteren Aktionen verbunden werden kann:

- **Intern**: Dieses Ergebnis wird für interne Anrufe verwendet.
- **Extern**: Dieses Ergebnis wird für externe Anrufe verwendet.

#### **Verwandte Links**

[Telefonie Aktionen](#page-124-0) auf Seite 125

# **Aktion "Anrufstatus"**

Mit dieser Art von Aktion können Sie einen Anrufverlauf verzweigen, basierend auf dem Grund, warum das ursprüngliche Anrufziel für den Anruf ihn nicht beantwortet hat.

- 1. Klicken Sie auf das Symbol **Telefonie Aktionen**.
- 2. Klicken Sie im Anrufablauf dort, wo Sie die Aktion positionieren möchten.
- 3. Schaffen Sie eine Verbindung zwischen der neuen Aktion mit dem erforderlichen Ergebnis einer vorherigen Aktion.
- 4. Wählen Sie **Weiterleiten nach Anrufstatus** aus.
- 5. Doppelklicken Sie auf die Aktion, um ihre Registerkarten für Einstellungen anzuzeigen.
- 6. Die Registerkarten **Allgemein**, **Ansagen zum Eintrag**, **Protokollierung** und **Ergebnisse** sind Standard-Registerkarten, die für alle Aktionen verfügbar sind. Siehe [Die Registerkarten Startaktion und Aktionseinstellungen](#page-78-0) auf Seite 79.
- 7. Für diese Aktion gibt es keine Registerkarte **Spezifisch**.
- 8. Klicken Sie auf **OK**.
- 9. Stellen Sie, falls erforderlich, eine Verbindung zwischen den Ergebnissen der Aktion und den nachfolgenden Aktionen her.

<span id="page-128-0"></span>Diese Aktion hat das folgende Ergebnis, das mit weiteren Aktionen verbunden werden kann:

- **Keine Antwort**: Dieses Ergebnis wird für Anrufe verwendet, die an den Voicemail-Server weitergeleitet werden, da der ursprüngliche Zielbenutzer oder -sammelanschluss den Anruf nicht beantwortete.
- **Besetzt**: Dieses Ergebnis wird verwendet, wenn der Anruf an den Voicemail-Server weitergeleitet wurde, da der ursprüngliche Zielbenutzer besetzt ist.
- **Außerhalb der Bürozeit**: Dieses Ergebnis wird für Sammelanschlussanrufe verwendet, wenn der ursprüngliche Zielsammelanschluss im Nachtbetriebsmodus arbeitet.
- **Standard**: Dieses Ergebnis wird verwendet, wenn der Anruf keinem der oben genannten Kriterien entspricht.

#### **Verwandte Links**

[Telefonie Aktionen](#page-124-0) auf Seite 125

# **Aktion Vermitteln**

# **Informationen zu diesem Vorgang**

Diese Aktion leitet den Anrufer an die Nebenstelle weiter, die der ausgewählten Mailbox entspricht. Hierbei handelt es sich um eine Blindvermittlung, d.h. wenn der Anruf erneut zum Voicemail-Server zurückgeschaltet wird (z.B. wenn der gewünschte Teilnehmer den Anruf nicht entgegennimmt), wird er wie ein neuer Anruf behandelt. Erweiterte Vermittlungsaktionen erfolgen entweder über eine **Anrufliste** oder eine **Unterstützte Vermittlung**.

- 1. Klicken Sie auf das Symbol **Telefonie Aktionen**.
- 2. Klicken Sie im Anrufablauf dort, wo Sie die Aktion positionieren möchten.
- 3. Schaffen Sie eine Verbindung zwischen der neuen Aktion mit dem erforderlichen Ergebnis einer vorherigen Aktion.
- 4. Wählen Sie **& Vermitteln** aus.
- 5. Doppelklicken Sie auf die Aktion, um ihre Registerkarten für Einstellungen anzuzeigen.
- 6. Die Registerkarten **Allgemein**, **Ansagen zum Eintrag**, **Protokollierung** und **Ergebnisse** sind Standard-Registerkarten, die für alle Aktionen verfügbar sind. Siehe [Die Registerkarten Startaktion und Aktionseinstellungen](#page-78-0) auf Seite 79.

7. Wählen Sie die Registerkarte **Spezifisch**. Stellen Sie die erforderlichen Optionen ein.

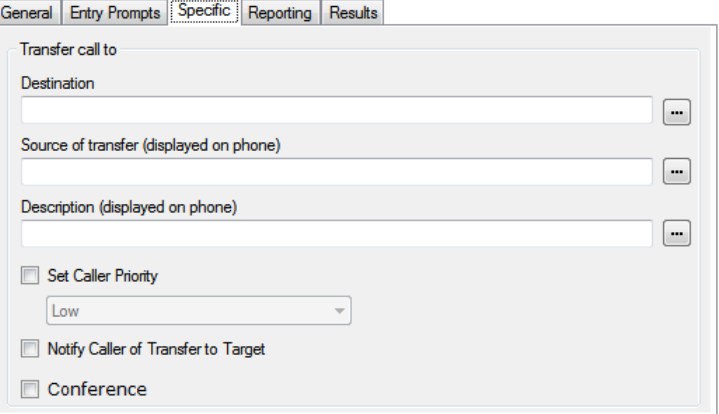

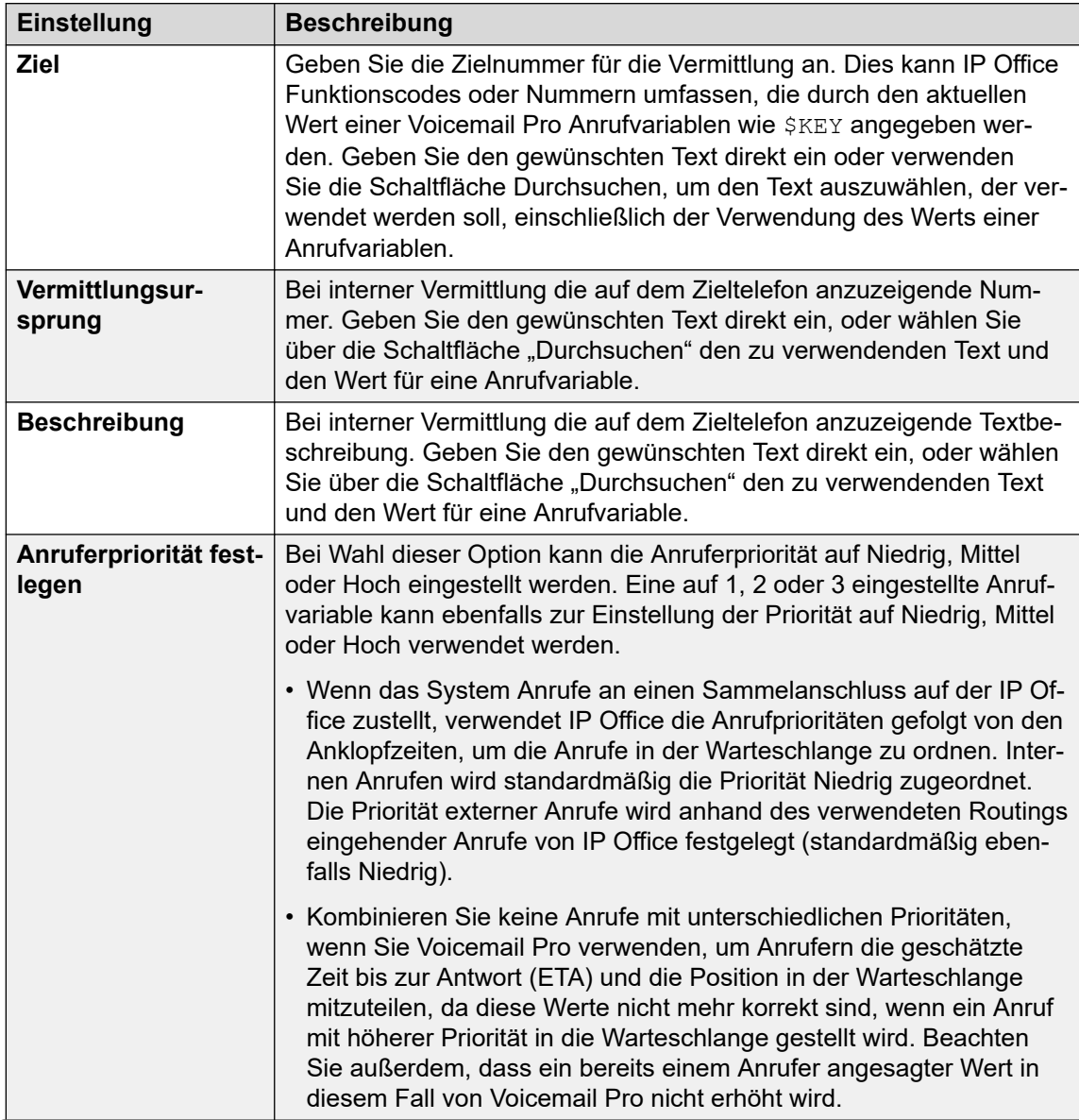

<span id="page-130-0"></span>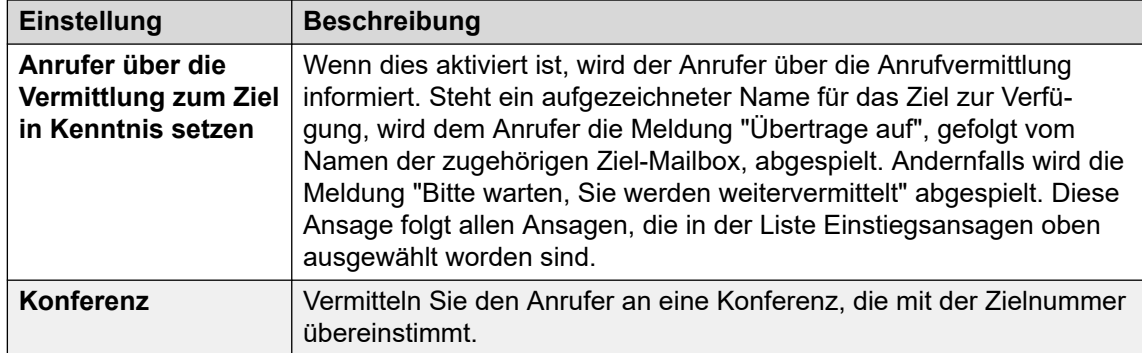

#### 8. Klicken Sie auf **OK**.

9. Stellen Sie, falls erforderlich, eine Verbindung zwischen den Ergebnissen der Aktion und den nachfolgenden Aktionen her.

# **Ergebnis**

Diese Aktion liefert kein Ergebnis. Sie kann nicht mit einer nachfolgenden Aktion verbunden werden.

# **Verwandte Links**

[Telefonie Aktionen](#page-124-0) auf Seite 125

# Aktion "Flüstern"

Mit der Aktion Flüstern wird eine vom Anrufer erstellte Aufzeichnung auf einem Vermittlungsziel wiedergegeben, während der Anrufer gehalten wird. Während des Abhörens der Aufzeichnung und Ansagen kann das Vermittlungsziel den Anruf entweder durch Drücken auf 1 akzeptieren oder durch Drücken auf eine beliebige andere Taste bzw. durch Aufhängen ablehnen.

Die Anruferaufzeichnung wird mittels einer Aktion Sprachfrage oder Abhören erhalten, die der Aktion Flüstern voran geht. Die Aktion Flüstern ermöglicht außerdem die Einstellung mehrerer Textelemente zur Anzeige auf der Nebenstelle des Vermittlungsziels sowie die Wiedergabe von Ansagen vor und nach der Anruferaufzeichnung.

Sie können diese Aktion auch ohne Aufzeichnung verwenden. Das Vermittlungsziel entscheidet über die Akzeptanz oder Ablehnung des Anrufs auf der Basis der angezeigten Informationen und Ansagen (falls eingerichtet). Voicemail ermöglicht außerdem die automatische Vermittlung von Flüsteranrufen, nachdem die Aufzeichnung (sofern vorhanden) und Ansagen auf dem Vermittlungsziel wiedergegeben wurden.

- 1. Klicken Sie auf das Symbol **Telefonie Aktionen**.
- 2. Klicken Sie im Anrufablauf dort, wo Sie die Aktion positionieren möchten.
- 3. Schaffen Sie eine Verbindung zwischen der neuen Aktion mit dem erforderlichen Ergebnis einer vorherigen Aktion.
- 4. Wählen Sie **Flüstern (Whisper)** aus.
- 5. Doppelklicken Sie auf die Aktion, um ihre Registerkarten für Einstellungen anzuzeigen.
- 6. Die Registerkarten **Allgemein**, **Ansagen zum Eintrag**, **Protokollierung** und **Ergebnisse** sind Standard-Registerkarten, die für alle Aktionen verfügbar sind. Siehe [Die Registerkarten Startaktion und Aktionseinstellungen](#page-78-0) auf Seite 79.
- 7. Wählen Sie die Registerkarte **Spezifisch**. Stellen Sie die erforderlichen Optionen ein.

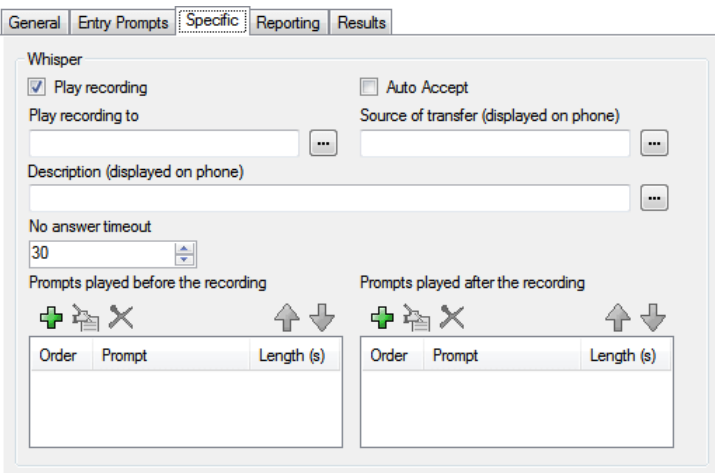

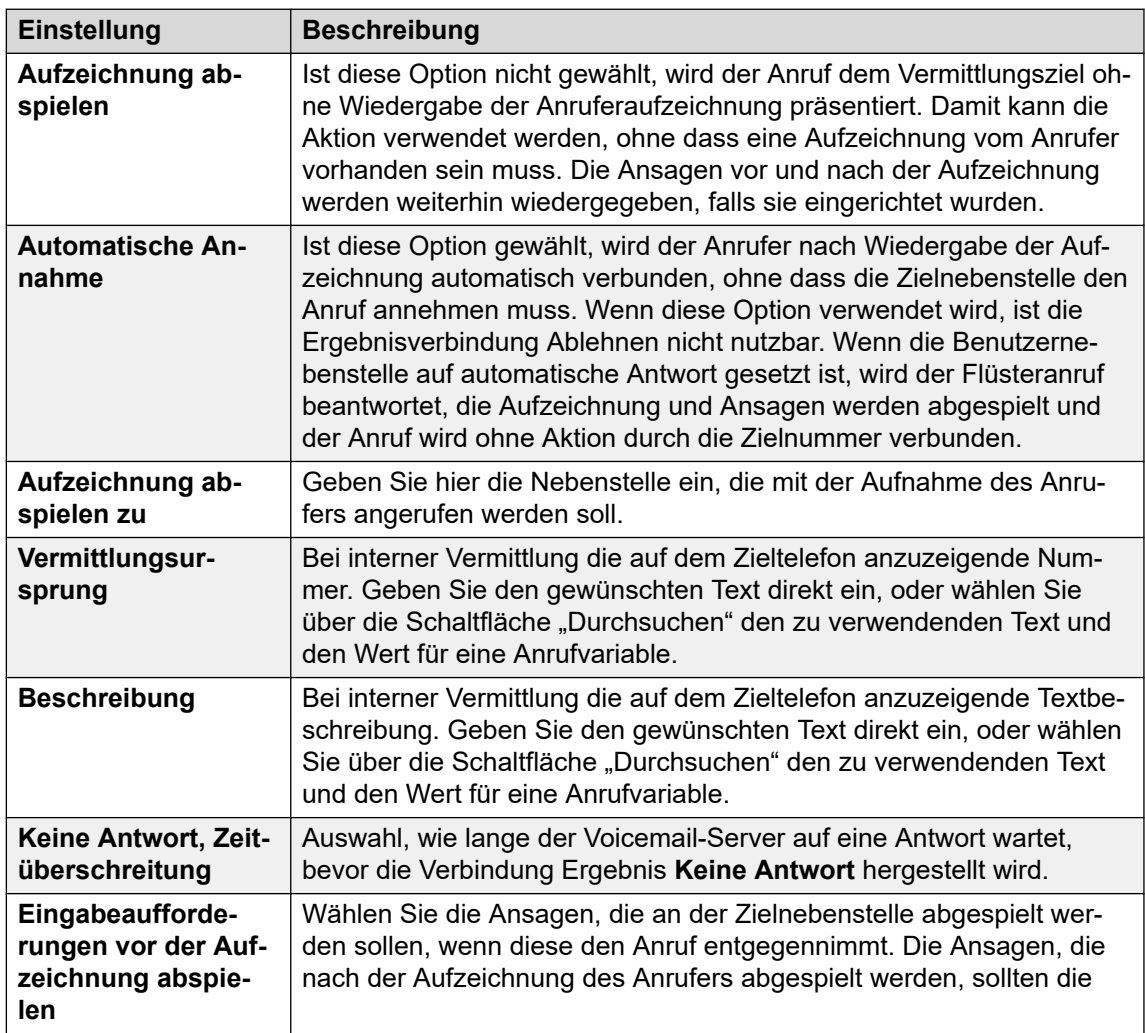

<span id="page-132-0"></span>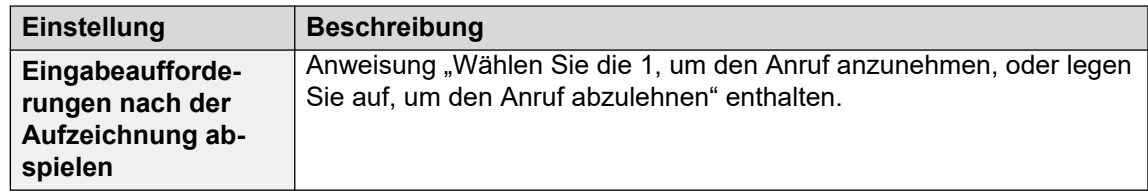

- 8. Klicken Sie auf **OK**.
- 9. Stellen Sie, falls erforderlich, eine Verbindung zwischen den Ergebnissen der Aktion und den nachfolgenden Aktionen her.

Diese Aktion hat das folgende Ergebnis, das mit weiteren Aktionen verbunden werden kann:

- **Weiter**: Leiten Sie den Anruf zu einer folgenden Aktion innerhalb des Anrufverlaufs weiter. Diese Verbindung kann sogar noch verfolgt werden, nachdem der Anrufer aufgelegt hat, wenn die **Start** Aktionsoption **Sequenz abschließen** ausgewählt wurde.
- **Keine Antwort**: Dieses Verbindungsergebnis wird verwendet, wenn die Vermittlungszielnummer den Anruf innerhalb der gesetzten Aktionszeitüberschreitung nicht beantwortet.
- **Besetzt**: Diese Ergebnisverbindung wird verwendet, wenn die Vermittlungszielnummer beim Flüsteranruf besetzt ist.
- **Ablehnen**: Diese Ergebnisverbindung wird verwendet, wenn die Vermittlungszielnummer den Anruf durch Drücken einer beliebigen Taste (ausgenommen Taste 1) oder durch Auflegen ablehnt.

#### **Verwandte Links**

[Telefonie Aktionen](#page-124-0) auf Seite 125

# **Aktion "Anrufliste"**

Mit dieser Aktion kann der Anrufer die Nummer der Nebenstelle angeben, zu der das Gespräch vermittelt werden soll. Die Auswahl des Anrufers kann dahingehend beschränkt werden, dass er eine Nebenstelle innerhalb einer bestimmten Gruppe auswählen darf. In diesem Fall handelt es sich nicht um eine Blindvermittlung. Wird der Anruf nicht entgegengenommen, kann diese Aktion eine Verknüpfung zu anderen Aktionen für Keine Antwort oder Besetzt herstellen.

- 1. Klicken Sie auf das Symbol **Telefonie Aktionen**.
- 2. Klicken Sie im Anrufablauf dort, wo Sie die Aktion positionieren möchten.
- 3. Schaffen Sie eine Verbindung zwischen der neuen Aktion mit dem erforderlichen Ergebnis einer vorherigen Aktion.
- 4. Wählen Sie **Anrufliste** aus.
- 5. Doppelklicken Sie auf die Aktion, um ihre Registerkarten für Einstellungen anzuzeigen.
- 6. Die Registerkarten **Allgemein**, **Ansagen zum Eintrag**, **Protokollierung** und **Ergebnisse** sind Standard-Registerkarten, die für alle Aktionen verfügbar sind. Siehe [Die Registerkarten Startaktion und Aktionseinstellungen](#page-78-0) auf Seite 79.
- 7. Wählen Sie die Registerkarte **Spezifisch**. Stellen Sie die erforderlichen Optionen ein.

General Entry Prompts [Specific] Reporting | Results

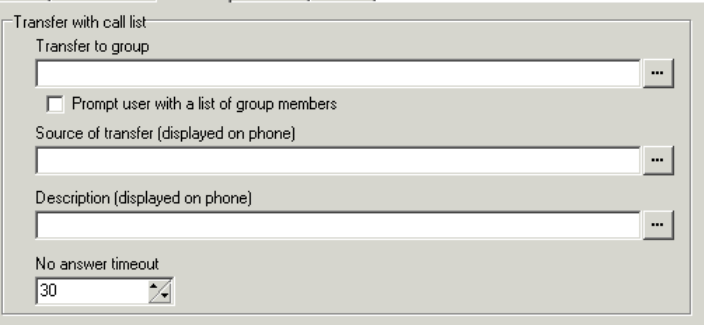

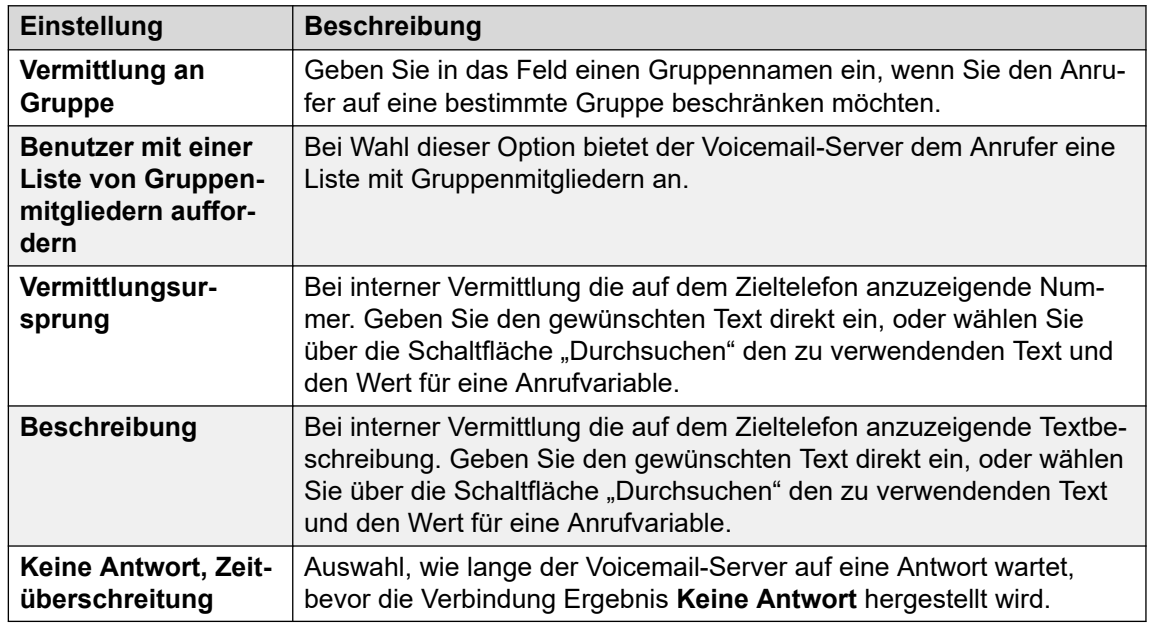

- 8. Klicken Sie auf **OK**.
- 9. Stellen Sie, falls erforderlich, eine Verbindung zwischen den Ergebnissen der Aktion und den nachfolgenden Aktionen her.

# **Ergebnis**

Diese Aktion hat das folgende Ergebnis, das mit weiteren Aktionen verbunden werden kann:

- **Weiter**: Leiten Sie den Anruf zu einer folgenden Aktion innerhalb des Anrufverlaufs weiter. Diese Verbindung kann sogar noch verfolgt werden, nachdem der Anrufer aufgelegt hat, wenn die **Start** Aktionsoption **Sequenz abschließen** ausgewählt wurde.
- **Keine Antwort**: Dieses Verbindungsergebnis wird verwendet, wenn die Vermittlungszielnummer den Anruf innerhalb der gesetzten Zeitüberschreitung nicht beantwortet.
- **Besetzt**: Dieses Verbindungsergebnis wird verwendet, wenn die Vermittlungszielnummer besetzt ist.

# <span id="page-134-0"></span>**Verwandte Links**

[Telefonie Aktionen](#page-124-0) auf Seite 125

# **Aktion "Zielwahl nach Name"**

Mit dieser Aktion können Anrufer über die Telefonwähltasten den Namen der Person oder Gruppe eingeben, die sie kontaktieren möchten. Dem Anrufer wird dann eine Liste mit passenden Namen abgespielt, aus der er die gewünschte Auswahl treffen kann. Die Liste verwendet die Namensansagen, die von den Postfachbenutzern aufgezeichnet wurden. Ein Beispiel für diese Aktion in einem Call Flow finden Sie unter [Beispiel für einen Call Flow](#page-315-0) auf Seite 316.

Für die Aktion wird vorausgesetzt, dass das Telefon die standardmäßigen ITU-Alphabetmarkierungen, wie gezeigt, verwendet.

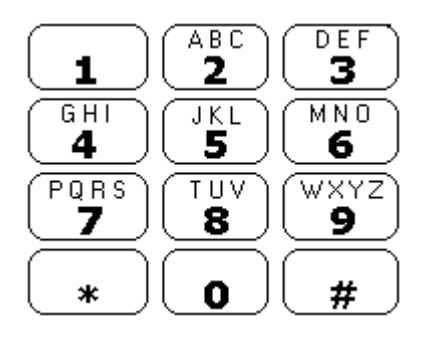

- Die Aktion sollte den Anrufer dazu veranlassen, den benötigten Namen zu wählen und dann auf # zu drücken. Der Anrufer kann auch \*# zum Beenden drücken, ohne eine Auswahl getroffen zu haben. Zum Beispiel entspricht das Wählen von 527 Namen, die mit JAS (z. B. "Jason") und KAR (z. B. "Karl") beginnen.
- Wird keine Übereinstimmung gefunden, kann der Benutzer den Vorgang wiederholen.
- Wenn 10 oder weniger Übereinstimmungen gefunden werden, werden die Grußansagen des übereinstimmenden Postfachnamens als Teil einer Auswahlliste wiedergegeben, z. B. "Drücken Sie die 1, um…, drücken Sie die 2, um…" usw.
- Wenn mehr als 10 Übereinstimmungen gefunden werden, wird der Anrufer aufgefordert, entweder die Taste # zu drücken, um die ersten 10 Übereinstimmungen wiederzugeben, oder weitere Zeichen einzugeben, um die Anzahl der Übereinstimmungen zu verringern. Wird das Abspielen der Liste ausgewählt, kann nach jeweils 10 Treffern entweder eine Auswahl getroffen oder den Ansagen zu anderen Optionen gefolgt werden.
- Der Anrufer kann auch \* zum Beenden drücken. Wird kein Eintrag vorgenommen oder keine Auswahl getroffen, wird die Aktion nach einer Minute beendet. In beiden Fällen folgt der Anruf dann der Ergebnisverbindung **Falsch** der Aktion.

Benutzer oder Sammelanschlüsse, die in der Liste für die Zielwahl nach Namen hinzugefügt werden sollen, müssen:

- über einen aufgezeichneten Postfachnamen verfügen und
- dürfen in der IP Office-Konfiguration nicht als Geheimnummer gekennzeichnet sein.

# **Vorgehensweise**

- 1. Klicken Sie auf das Symbol **Telefonie Aktionen**.
- 2. Klicken Sie im Anrufablauf dort, wo Sie die Aktion positionieren möchten.
- 3. Schaffen Sie eine Verbindung zwischen der neuen Aktion mit dem erforderlichen Ergebnis einer vorherigen Aktion.
- 4. Wählen Sie **Zielwahl nach Name** aus.
- 5. Doppelklicken Sie auf die Aktion, um ihre Registerkarten für Einstellungen anzuzeigen.
- 6. Die Registerkarten **Allgemein**, **Ansagen zum Eintrag**, **Protokollierung** und **Ergebnisse** sind Standard-Registerkarten, die für alle Aktionen verfügbar sind. Siehe [Die Registerkarten Startaktion und Aktionseinstellungen](#page-78-0) auf Seite 79.
- 7. Auf der Registerkarte **Spezifisch** können Sie aus drei Arten von Namen auswählen, die in die Liste aufgenommen werden sollen. Benutzer und Sammelanschlüsse, die als **Nicht im Verzeichnis enthalten** in der IP Office-Konfiguration festgelegt sind, werden nicht eingeschlossen. Sie können auch auswählen, auf welche Weise die Namen sortiert werden sollen.

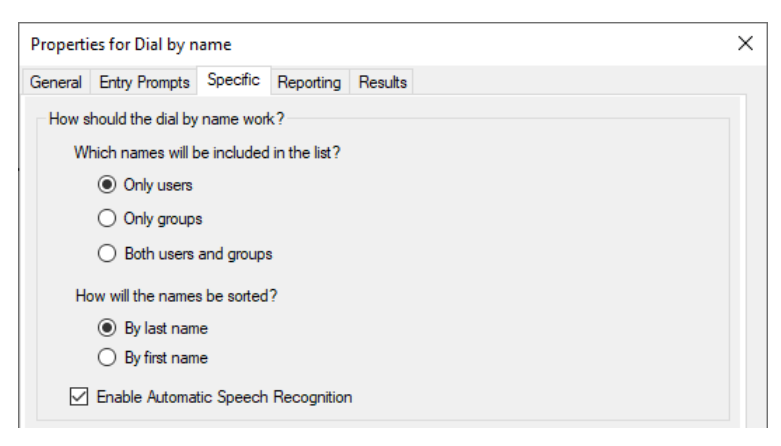

- **Automatische Spracherkennung aktivieren** Diese Option ist für Abonnementsysteme mit aktivierter Google Speech-Funktion verfügbar (siehe [Aktivieren von Google Speech TTS](#page-295-0) auf Seite 296). Wenn diese Option ausgewählt ist, versucht das System, die Spracherkennung zu verwenden, um die Antworten des Anrufers auf Ansagen zu erkennen.
- 8. Klicken Sie auf **OK**.
- 9. Stellen Sie, falls erforderlich, eine Verbindung zwischen den Ergebnissen der Aktion und den nachfolgenden Aktionen her.

# **Ergebnis**

Diese Aktion hat das folgende Ergebnis, das mit weiteren Aktionen verbunden werden kann:

- **Wahr**\_ Wenn der Anrufer eine Auswahl trifft, wird die übereinstimmende Nebenstellennummer wie in der \$KEY-Variable gespeichert, die dann von einer darauf folgenden Aktion mit dem "Richtig"-Ergebnis verknüpft werden kann.
- **Falsch**: Trifft der Anrufer keine Auswahl, wird dieses Verbindungsergebnis verwendet.

#### **Verwandte Links**

[Telefonie Aktionen](#page-124-0) auf Seite 125

# <span id="page-136-0"></span>**Aktion Unterstützte Vermittlung**

Die Aktion **Unterstützte Vermittlung** vermittelt den Anrufer an eine angegebene Nummer, die IP Office-Funktionscodes enthalten kann. Der Anrufer hört entweder Wartemusik (falls verfügbar). Bei dieser Vermittlung handelt es sich nicht um eine Blindvermittlung: Wenn die Nebenstelle besetzt ist oder nicht antwortet, wird der Anrufer wieder in die alte Verbindung zurückgeschaltet.

- Diese Aktion ist hauptsächlich zur Verwendung mit internen Vermittlungszielen bestimmt, für die IP Office den Status des Anrufs verfolgen kann. Bei der Verwendung mit externen Vermittlungszielen hängt die Fähigkeit zur Feststellung, ob der Anruf angenommen worden ist oder nicht, von der bereitgestellten Signalisierung ab. Wenn der Anruf z. B. über eine analoge Leitung vermittelt wird, zeichnet IP Office den Status des Anrufs als angenommen auf.
- Bei Systemen mit IP-Leitungen und -Nebenstellen und insbesondere innerhalb eines IP Office Small Community Network kann eine kurze Verzögerung bei der Verbindung des Sprachpfads entstehen, wenn eine unterstützte Vermittlung angenommen wird.

#### **Informationen zu diesem Vorgang Vorgehensweise**

- 1. Klicken Sie auf das Symbol **Telefonie Aktionen**.
- 2. Klicken Sie im Anrufablauf dort, wo Sie die Aktion positionieren möchten.
- 3. Schaffen Sie eine Verbindung zwischen der neuen Aktion mit dem erforderlichen Ergebnis einer vorherigen Aktion.
- 4. Wählen Sie **Unterstützte Vermittlung** aus.
- 5. Doppelklicken Sie auf die Aktion, um ihre Registerkarten für Einstellungen anzuzeigen.
- 6. Die Registerkarten **Allgemein**, **Ansagen zum Eintrag**, **Protokollierung** und **Ergebnisse** sind Standard-Registerkarten, die für alle Aktionen verfügbar sind. Siehe [Die Registerkarten Startaktion und Aktionseinstellungen](#page-78-0) auf Seite 79.
- 7. Wählen Sie die Registerkarte **Spezifisch**. Stellen Sie die erforderlichen Optionen ein.

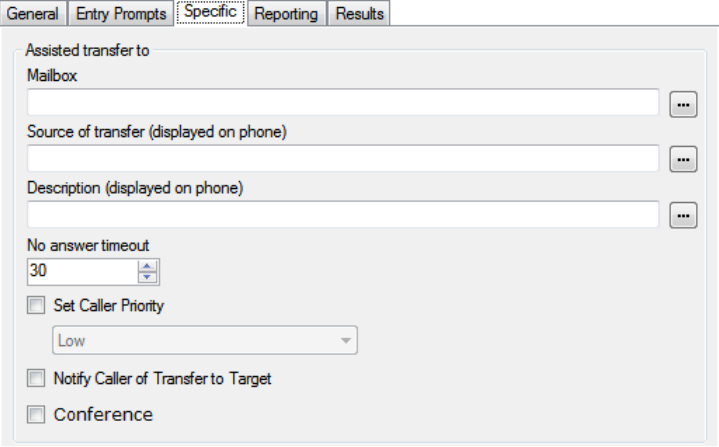

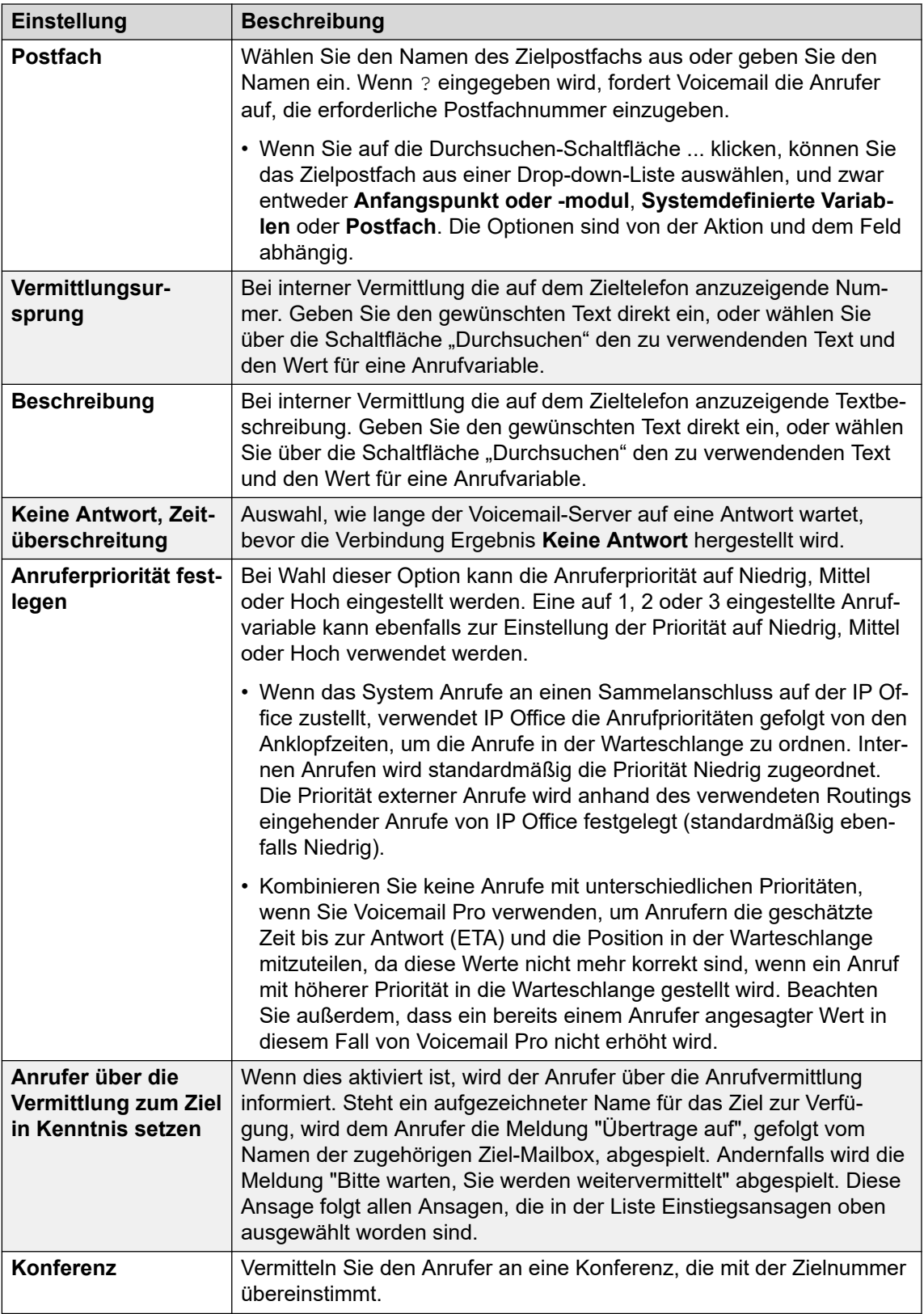

- 8. Klicken Sie auf **OK**.
- 9. Stellen Sie, falls erforderlich, eine Verbindung zwischen den Ergebnissen der Aktion und den nachfolgenden Aktionen her.

<span id="page-138-0"></span>Diese Aktion hat das folgende Ergebnis, das mit weiteren Aktionen verbunden werden kann:

- **Weiter**: Leiten Sie den Anruf zu einer folgenden Aktion innerhalb des Anrufverlaufs weiter. Diese Verbindung kann sogar noch verfolgt werden, nachdem der Anrufer aufgelegt hat, wenn die **Start** Aktionsoption **Sequenz abschließen** ausgewählt wurde.
- **Keine Antwort**: Dieses Verbindungsergebnis wird verwendet, wenn die Vermittlungszielnummer den Anruf innerhalb der gesetzten Zeitüberschreitung nicht beantwortet.
- **Besetzt**: Dieses Verbindungsergebnis wird verwendet, wenn die Vermittlungszielnummer besetzt ist.

# **Verwandte Links**

[Telefonie Aktionen](#page-124-0) auf Seite 125

# **Aktion Alphanumerische Abfrage**

Diese Aktion ermöglicht dem Anrufer die direkte Eingabe von Text und numerischen Werten über die Telefontastatur. Nach abgeschlossener Eingabe werden die Werte in der Anrufvariable \$KEY gespeichert, die von nachfolgenden Aktionen verwendet werden kann. Ein Beispiel finden Sie unter [Beispiel Anrufverlauf](#page-315-0) auf Seite 316.

Für die Aktion wird vorausgesetzt, dass das Telefon die standardmäßigen ITU-Alphabetmarkierungen verwendet (siehe unten).

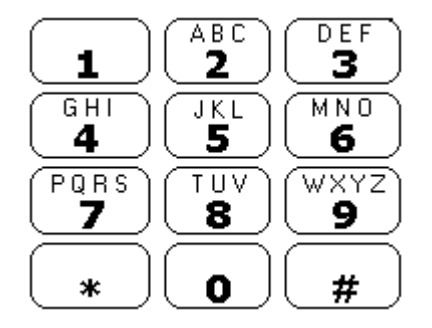

- Benutzer geben Daten ein, indem sie die Taste mit dem benötigten Zeichen drücken. Bei Tasten mit mehreren Markierungen muss die Taste ggf. mehrmals gedrückt werden. Um beispielsweise ein C einzugeben, muss der Benutzer dreimal die Taste 2 drücken. Nach jedem Tastendruck wird der entsprechende Buchstabe oder die Nummer gesprochen.
- Um das nächste Zeichen einzugeben, muss der Benutzer die mit den benötigten Zeichen markierte Taste oder zunächst # drücken, wenn sich das gewünschte Zeichen auf der gerade verwendeten Taste befindet.
- Es stehen die folgenden Steuerelemente zur Verfügung:
	- # Letztes Zeichen akzeptieren und Eingabe des nächsten Zeichens beginnen, falls sich das gewünschte Zeichen auf der soeben verwendeten Taste befindet.
	- \*1 Bisher eingegebene Zeichen anhören.
	- \*2 Alle bisher eingegebenen Zeichen löschen.
- \*3 Zuletzt eingegebenes Zeichen löschen.
- \*# Eingegebene Zeichenfolge übernehmen und zur nächsten Anrufverlaufsaktion wechseln.

# **Vorgehensweise**

- 1. Klicken Sie auf das Symbol **Telefonie Aktionen**.
- 2. Klicken Sie im Anrufablauf dort, wo Sie die Aktion positionieren möchten.
- 3. Schaffen Sie eine Verbindung zwischen der neuen Aktion mit dem erforderlichen Ergebnis einer vorherigen Aktion.
- 4. Wählen Sie **Alphanumerische Abfrage** aus.
- 5. Doppelklicken Sie auf die Aktion, um ihre Registerkarten für Einstellungen anzuzeigen.
- 6. Die Registerkarten **Allgemein**, **Ansagen zum Eintrag**, **Protokollierung** und **Ergebnisse** sind Standard-Registerkarten, die für alle Aktionen verfügbar sind. Siehe [Die Registerkarten Startaktion und Aktionseinstellungen](#page-78-0) auf Seite 79.
- 7. Wählen Sie die Registerkarte **Spezifisch**. Stellen Sie die erforderlichen Optionen ein.

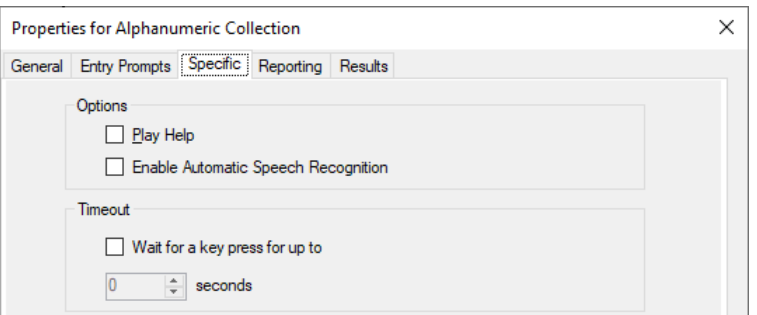

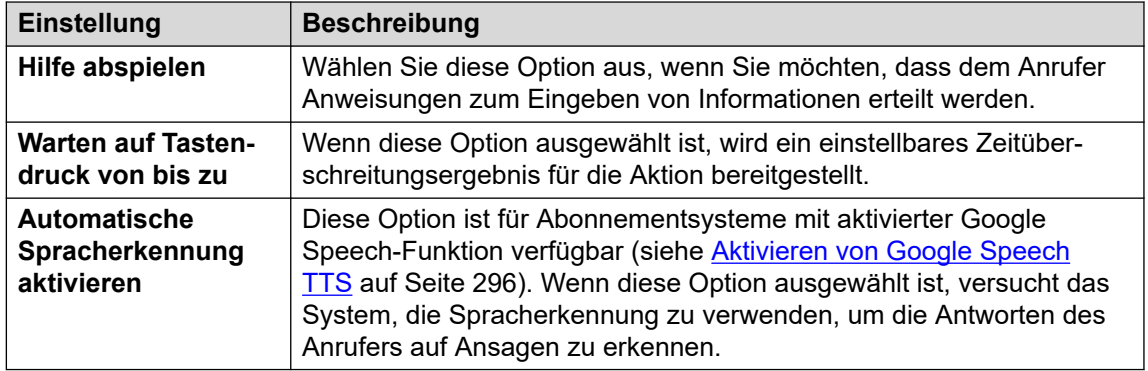

- 8. Klicken Sie auf **OK**.
- 9. Stellen Sie, falls erforderlich, eine Verbindung zwischen den Ergebnissen der Aktion und den nachfolgenden Aktionen her.

# **Ergebnis**

Diese Aktion hat das folgende Ergebnis, das mit weiteren Aktionen verbunden werden kann:

- **Zeitüberschreitung**: Diese Ergebnisverbindung ist verfügbar, wenn **Warten auf Tastendruck von bis zu** ausgewählt ist.
- **DTMF-Daten**: Dieses Ergebnisverbindung wird verwendet, wenn der Anrufer Daten eingibt und anschließend \*# drückt.

• **Keine DTMF-Daten**: Diese Ergebnisverbindung wird verwendet, wenn der Anrufer \*# drückt, ohne Daten eingegeben zu haben.

# <span id="page-140-0"></span>**Verwandte Links**

[Telefonie Aktionen](#page-124-0) auf Seite 125

# **Aktion Parken und Durchsagen**

Verwenden Sie die Aktion **Parken und Durchsagen**, um einen eingehenden Anruf zu parken und eine bestimmte Nebenstellennummer eines Benutzers oder eines Sammenanschlusses zu diesem Anruf aufzurufen. Die Aufrufnachricht enthält die Parkbereichnummer des geparkten Anrufs und wird über die Freisprecheinrichtung wiedergegeben, sodass jeder, der die Nachricht hört, den Anruf entparken und entgegennehmen kann.

Mit der Aktion **Parken und Durchsagen** können Sie Folgendes konfigurieren:

- Vorwahl für den Parkbereich. IP Office erstellt mithilfe der Vorwahl für den Parkbereich einen Parkbereich für einen Anruf, indem eine zusätzliche Ziffer (0-9) vorangestellt wird. Wenn beispielsweise 62080 als Vorwahl für den Parkbereich festgelegt wird, verwendet IP Office eine Zahl zwischen 620800 und 620809 als Parkbereich, um den Anruf zu parken.
- Sammelanschluss oder Nebenstellennummer des Benutzers für den Aufruf.
- Die Anzahl der erfolgreichen Aufrufversuche, falls der Anruf beim ersten Versuch nicht entparkt werden konnte.
- Das Zeitüberschreitungslimit, nach dessen Ablauf ein erfolgreicher Aufrufversuch initialisiert wird.
- Die Ansagen selbst sowie die Reihenfolge der Ansagen, die in der Aufrufnachricht wiedergegeben werden.

- 1. Klicken Sie auf das Symbol **a Telefonie Aktionen**.
- 2. Klicken Sie im Anrufablauf dort, wo Sie die Aktion positionieren möchten.
- 3. Schaffen Sie eine Verbindung zwischen der neuen Aktion mit dem erforderlichen Ergebnis einer vorherigen Aktion.
- 4. Wählen Sie **Parken und Durchsagen** aus.
- 5. Doppelklicken Sie auf die Aktion, um ihre Registerkarten für Einstellungen anzuzeigen.
- 6. Die Registerkarten **Allgemein**, **Ansagen zum Eintrag**, **Protokollierung** und **Ergebnisse** sind Standard-Registerkarten, die für alle Aktionen verfügbar sind. Siehe [Die Registerkarten Startaktion und Aktionseinstellungen](#page-78-0) auf Seite 79.

7. Wählen Sie die Registerkarte **Spezifisch**. Stellen Sie die erforderlichen Optionen ein.

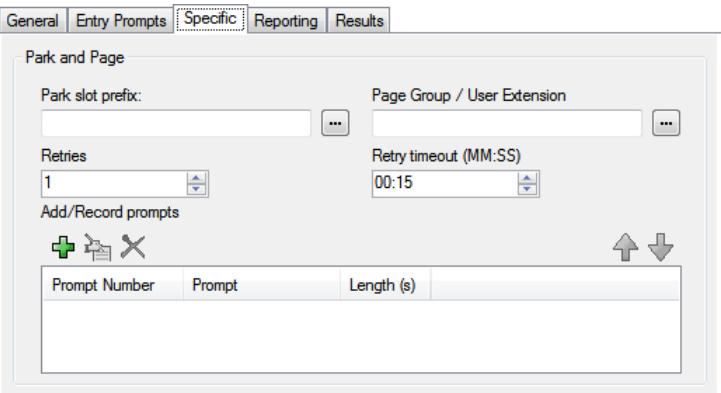

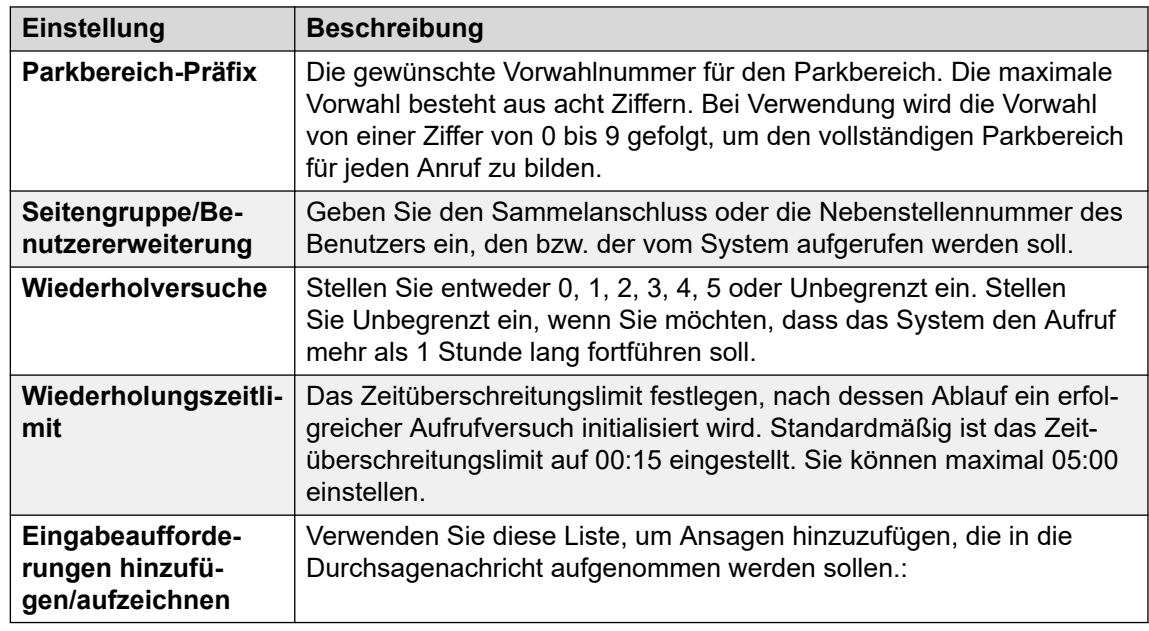

- 8. Klicken Sie auf **OK**.
- 9. Stellen Sie, falls erforderlich, eine Verbindung zwischen den Ergebnissen der Aktion und den nachfolgenden Aktionen her.

# **Ergebnis**

Diese Aktion hat das folgende Ergebnis, das mit weiteren Aktionen verbunden werden kann:

- **Parken fehlgeschlagen**: Diese Verbindung wird vom Anruf verwendet, wenn der Anruf nicht geparkt werden konnte. Ein Anruf kann nicht geparkt werden, wenn alle 10 Parkbereiche bereits verwendet werden.
- **Durchsage fehlgeschlagen**: Diese Verbindung wird vom Anruf verwendet, wenn ein Anruf nicht aufgerufen werden konnte.
- **Zeitüberschreitung**: Diese Verbindung wird vom Anruf verwendet, wenn der Anruf weiterhin geparkt wird, selbst wenn die Aufrufwiederholungen bereits in der konfigurierten Anzahl durchgeführt wurden.
- **Erfolg**: Diese Verbindung wird vom Anruf verwendet, wenn ein Agent den Anruf entparkt, bevor das Zeitüberschreitungslimit für die Aufrufwiederholungen überschritten wird.

#### **Verwandte Links**

[Telefonie Aktionen](#page-124-0) auf Seite 125

# <span id="page-142-0"></span>**Aktion Vorausschauende-Anrufe-Skript**

Verwenden Sie die Aktion **Vorausschauende-Anrufe-Skript** zur Erstellung von Anrufverläufen für durch Avaya Outbound Contact Express getätigte Predictive Calls. Mithilfe der Aktion **Predictive Call Script** können Sie Folgendes konfigurieren:

- Ein Zeitüberschreitungsintervall für die Anrufsfortschrittsanalyse (CPA) durch Proactive Contact Dialer. Standardmäßig ist ein Zeitüberschreitungsintervall von 30 Sekunden eingestellt.
- Eindeutige Tasten, die von den Kunden während des Anrufverlaufs gedrückt werden, um in die Nicht-anrufen-Liste (DNC-Liste) aufgenommen zu werden. Standardmäßig sind keine Tasten eingerichtet.
- Eindeutige Tasten, die von den Kunden während des Anrufverlaufs gedrückt werden, um den Anruf eines virtuellen Agenten zu verlassen. Standardmäßig sind keine Tasten eingerichtet.
- Die Ansage und Nachrichten, die dem Kunden vorgespielt werden (und die dazwischen einzubringenden Pausen) bei diversen Schritten des Anrufverlaufs.

Anrufe, bei denen der Kunde sich in die DNC-Liste aufnehmen lässt, werden automatisch getrennt. Sie können eine Ansage konfigurieren, die dem Kunden vorgespielt wird, bevor ein derartiger Anruf getrennt wird.

Bei Anrufen, bei denen sich der Kunde gegen eine Verbindung mit einem virtuellen Agenten entscheidet, müssen Sie die nächste Aktion im Anrufverlauf konfigurieren. Beispiel: Sie können eine Aktion Umleitung konfigurieren, um den Kunden an einen bestimmten Agenten oder einen Sammelanschluss umzuleiten.

- 1. Klicken Sie auf das Symbol **Telefonie Aktionen**.
- 2. Klicken Sie im Anrufablauf dort, wo Sie die Aktion positionieren möchten.
- 3. Schaffen Sie eine Verbindung zwischen der neuen Aktion mit dem erforderlichen Ergebnis einer vorherigen Aktion.
- 4. Wählen Sie **Skript für vorausschauende Anrufe** aus.
- 5. Doppelklicken Sie auf die Aktion, um ihre Registerkarten für Einstellungen anzuzeigen.
- 6. Die Registerkarten **Allgemein**, **Ansagen zum Eintrag**, **Protokollierung** und **Ergebnisse** sind Standard-Registerkarten, die für alle Aktionen verfügbar sind. Siehe [Die Registerkarten Startaktion und Aktionseinstellungen](#page-78-0) auf Seite 79.
- 7. Auf der Registerkarte **Spezifisch** > **Allgemein**:

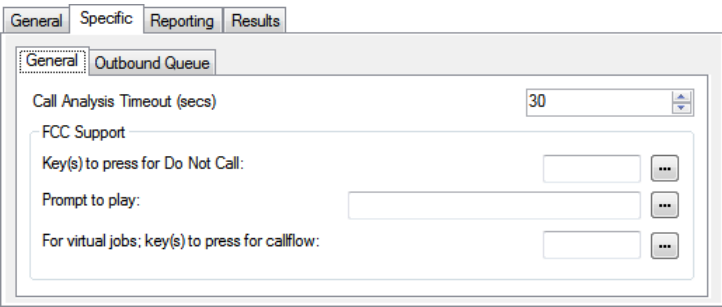

 $\overline{a}$ 

 $\overline{\phantom{0}}$ 

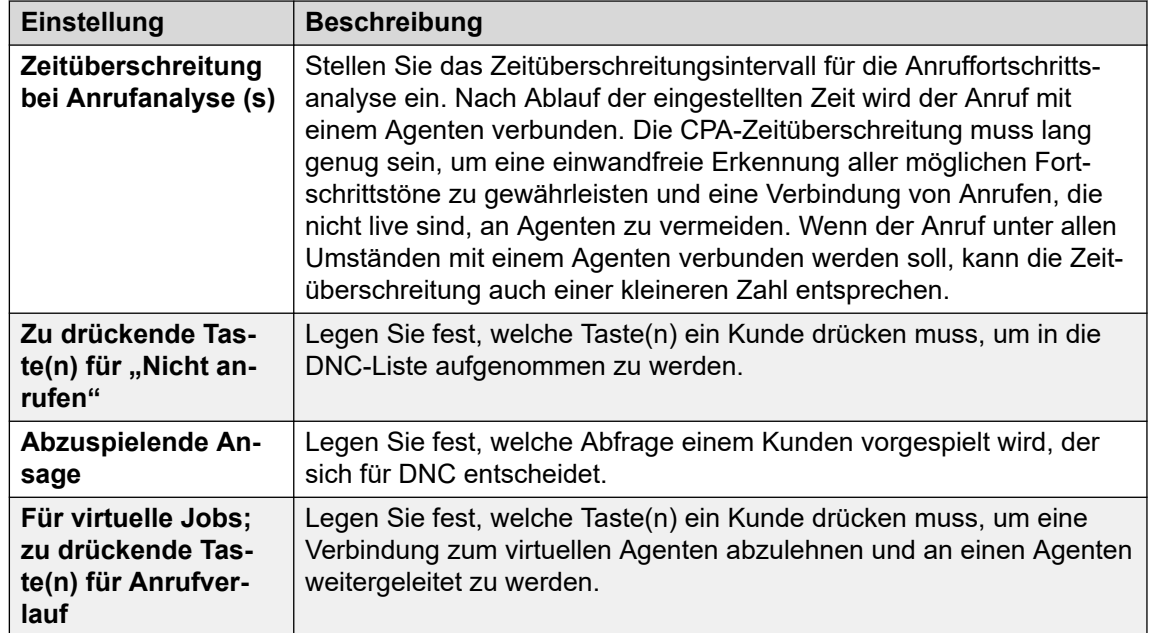

# 8. Auf der Registerkarte **Spezifisch** > **Ausgehende Warteschlange**:

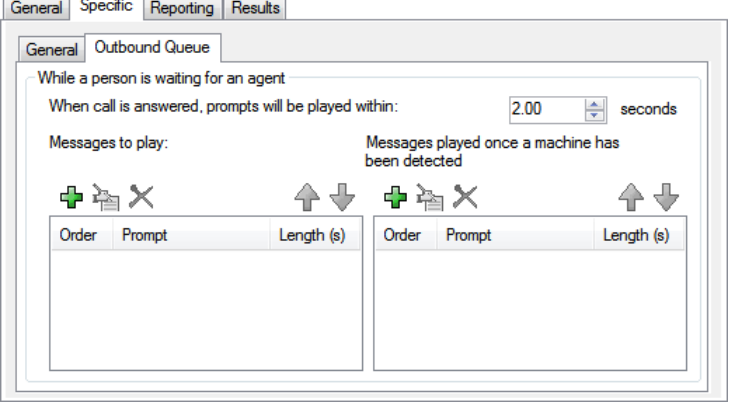

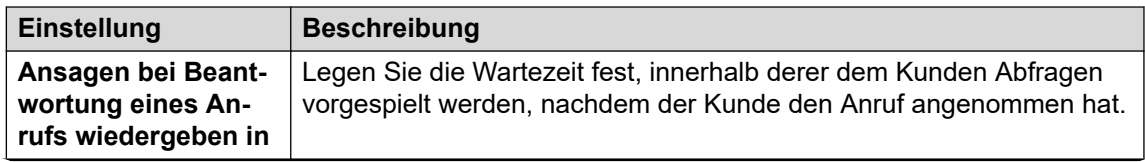
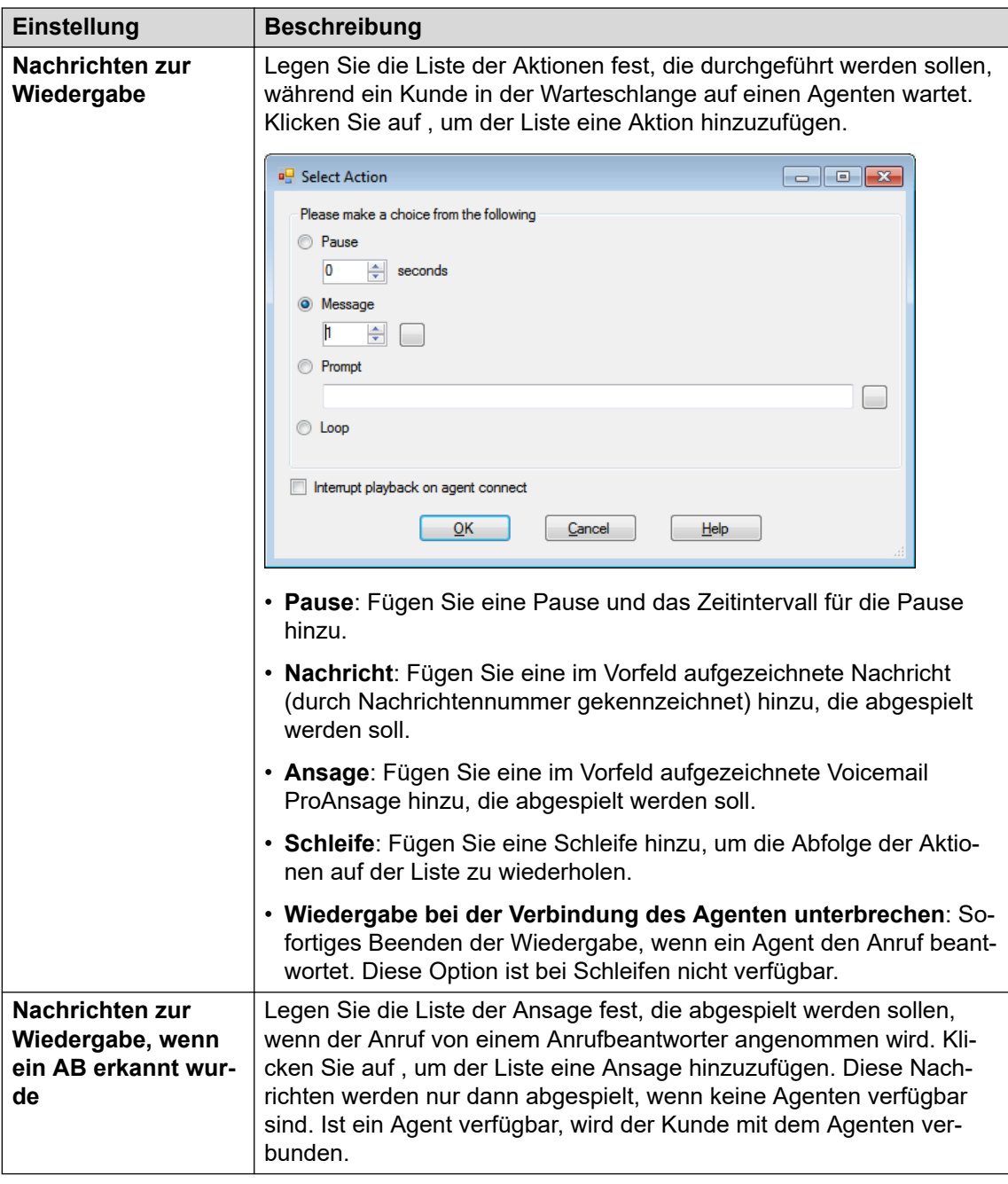

- 9. Klicken Sie auf **OK**.
- 10. Stellen Sie, falls erforderlich, eine Verbindung zwischen den Ergebnissen der Aktion und den nachfolgenden Aktionen her.

Diese Aktion hat das folgende Ergebnis, das mit einer weiteren Aktion verbunden werden kann:

• **Weiter**: Leiten Sie den Anruf zu einer folgenden Aktion innerhalb des Anrufverlaufs weiter. Diese Verbindung kann sogar noch verfolgt werden, nachdem der Anrufer aufgelegt hat, wenn die **Start** Aktionsoption **Sequenz abschließen** ausgewählt wurde.

#### **Verwandte Links**

[Telefonie Aktionen](#page-124-0) auf Seite 125

# <span id="page-145-0"></span>**Kapitel 17: Diverse Aktionen**

Diese Aktionen passen nicht in eine bestimmte Kategorie.

#### **Verwandte Links**

Aktion E-Mail auf Seite 146 [Aktion "Tür öffnen"](#page-146-0) auf Seite 147 [Aktion "Alarm aktivieren"](#page-147-0) auf Seite 148 [Aktion "Zeit"](#page-150-0) auf Seite 151 [Aktion "An Nebenstelle übertragen"](#page-151-0) auf Seite 152 [Aktion "Remote-Anrufverlauf"](#page-152-0) auf Seite 153

## **Aktion E-Mail**

Diese Aktion sendet eine Aufzeichnung an eine bestimmte E-Mail-Adresse.

- 1. Klicken Sie auf das Symbol **Diverse Aktionen**.
- 2. Klicken Sie im Anrufablauf dort, wo Sie die Aktion positionieren möchten.
- 3. Schaffen Sie eine Verbindung zwischen der neuen Aktion mit dem erforderlichen Ergebnis einer vorherigen Aktion.
- 4. Wählen Sie **E-Mail** aus.
- 5. Doppelklicken Sie auf die Aktion, um ihre Registerkarten für Einstellungen anzuzeigen.
- 6. Die Registerkarten **Allgemein**, **Ansagen zum Eintrag**, **Protokollierung** und **Ergebnisse** sind Standard-Registerkarten, die für alle Aktionen verfügbar sind. Siehe [Die Registerkarten Startaktion und Aktionseinstellungen](#page-78-0) auf Seite 79.

<span id="page-146-0"></span>7. Wählen Sie die Registerkarte **Spezifisch**. Stellen Sie die erforderlichen Optionen ein.

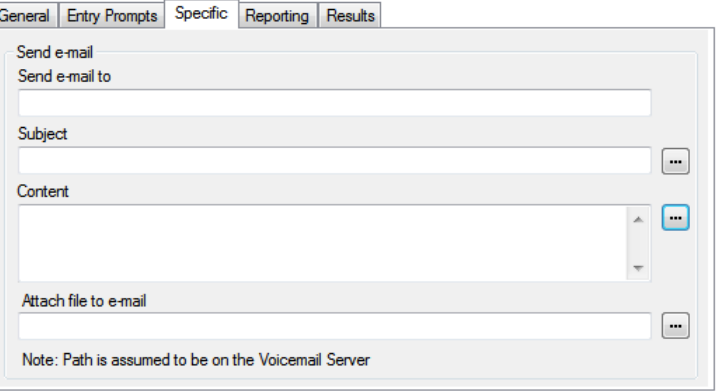

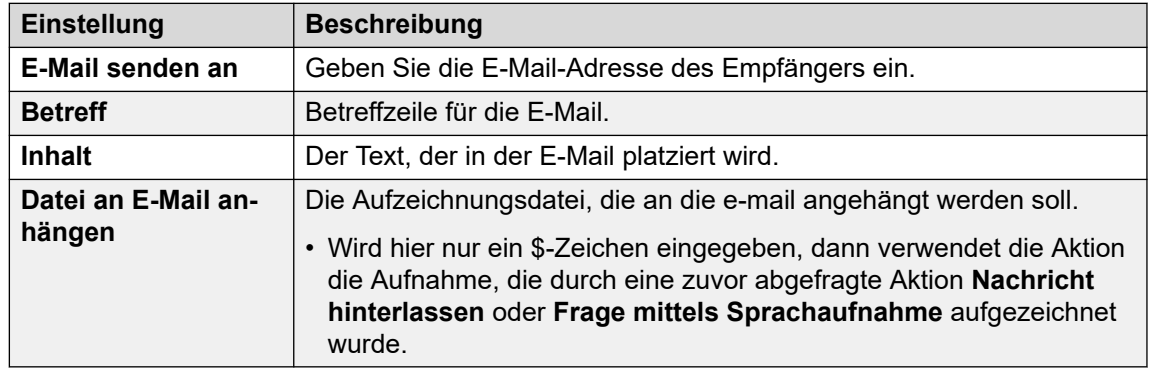

- 8. Klicken Sie auf **OK**.
- 9. Stellen Sie, falls erforderlich, eine Verbindung zwischen den Ergebnissen der Aktion und den nachfolgenden Aktionen her.

#### **Ergebnis**

Diese Aktion hat das folgende Ergebnis, das mit einer weiteren Aktion verbunden werden kann:

• **Weiter**: Leiten Sie den Anruf zu einer folgenden Aktion innerhalb des Anrufverlaufs weiter. Diese Verbindung kann sogar noch verfolgt werden, nachdem der Anrufer aufgelegt hat, wenn die **Start** Aktionsoption **Sequenz abschließen** ausgewählt wurde.

#### **Verwandte Links**

[Diverse Aktionen](#page-145-0) auf Seite 146

# Aktion "Tür öffnen"

Diese Aktion kann einen der Türschalter aktivieren, die in einigen Steuergeräten der Telefonsystemsteuereinheit IP Office vorgesehen sind. Diese dienen zur Aktivierung von Türöffnungs-Relais.

- 1. Klicken Sie auf das Symbol **Diverse Aktionen**.
- 2. Klicken Sie im Anrufablauf dort, wo Sie die Aktion positionieren möchten.
- <span id="page-147-0"></span>3. Schaffen Sie eine Verbindung zwischen der neuen Aktion mit dem erforderlichen Ergebnis einer vorherigen Aktion.
- 4. Wählen Sie **Tür öffnen** aus.
- 5. Doppelklicken Sie auf die Aktion, um ihre Registerkarten für Einstellungen anzuzeigen.
- 6. Die Registerkarten **Allgemein**, **Ansagen zum Eintrag**, **Protokollierung** und **Ergebnisse** sind Standard-Registerkarten, die für alle Aktionen verfügbar sind. Siehe [Die Registerkarten Startaktion und Aktionseinstellungen](#page-78-0) auf Seite 79.
- 7. Wählen Sie die Registerkarte **Spezifisch**. Stellen Sie die erforderlichen Optionen ein.

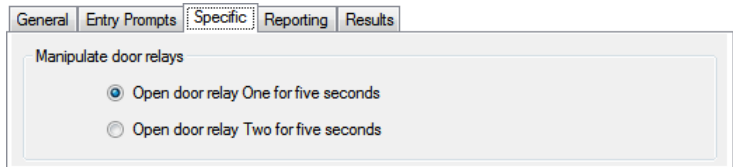

- 8. Klicken Sie auf **OK**.
- 9. Stellen Sie, falls erforderlich, eine Verbindung zwischen den Ergebnissen der Aktion und den nachfolgenden Aktionen her.

Diese Aktion hat das folgende Ergebnis, das mit einer weiteren Aktion verbunden werden kann:

• **Weiter**: Leiten Sie den Anruf zu einer folgenden Aktion innerhalb des Anrufverlaufs weiter. Diese Verbindung kann sogar noch verfolgt werden, nachdem der Anrufer aufgelegt hat, wenn die **Start** Aktionsoption **Sequenz abschließen** ausgewählt wurde.

#### **Verwandte Links**

[Diverse Aktionen](#page-145-0) auf Seite 146

# **Aktion "Alarm aktivieren"**

Diese Aktion erstellt einen Alarmanruf, der zu einer bestimmten Zeit an eine bestimmte Nebenstelle abgespielt wird. Standardmäßig zeigt der Alarmanruf ALARM an und spielt die Ansage "Dies ist ein Alarmanruf, bitte auflegen" wieder.

Sie können auch die Länge des Alarmanruf-Ruftons anpassen und den Alarmanruf wiederholen, falls er nicht beantwortet wurde. Die Zahl der Wiederholungen können Sie ändern. Um den Alarm zu löschen, muss lediglich irgendeine Wählziffer eingegeben werden.

- Administratoren können die eingerichteten Alarmanrufe anzeigen und bearbeiten. Sie können auch zusätzliche Alarme manuell hinzufügen. Siehe [Seite 345](#page-344-0).
- Voicemail Pro ist auf 2 gleichzeitig ausgehende Alarmanrufe beschränkt (bei Verfügbarkeit des Voicemail-Ports). Zusätzliche Alarmanrufe werden bis zum Abschluss der in Bearbeitung befindlichen Alarmanrufe verzögert.

#### **Vorgehensweise**

1. Klicken Sie auf das Symbol **Diverse Aktionen**.

- 2. Klicken Sie im Anrufablauf dort, wo Sie die Aktion positionieren möchten.
- 3. Schaffen Sie eine Verbindung zwischen der neuen Aktion mit dem erforderlichen Ergebnis einer vorherigen Aktion.
- 4. Wählen Sie **Alarm aktivieren** aus.
- 5. Doppelklicken Sie auf die Aktion, um ihre Registerkarten für Einstellungen anzuzeigen.
- 6. Die Registerkarten **Allgemein**, **Ansagen zum Eintrag**, **Protokollierung** und **Ergebnisse** sind Standard-Registerkarten, die für alle Aktionen verfügbar sind. Siehe [Die Registerkarten Startaktion und Aktionseinstellungen](#page-78-0) auf Seite 79.
- 7. Wählen Sie die Registerkarte **Spezifisch**. Stellen Sie die erforderlichen Optionen ein.

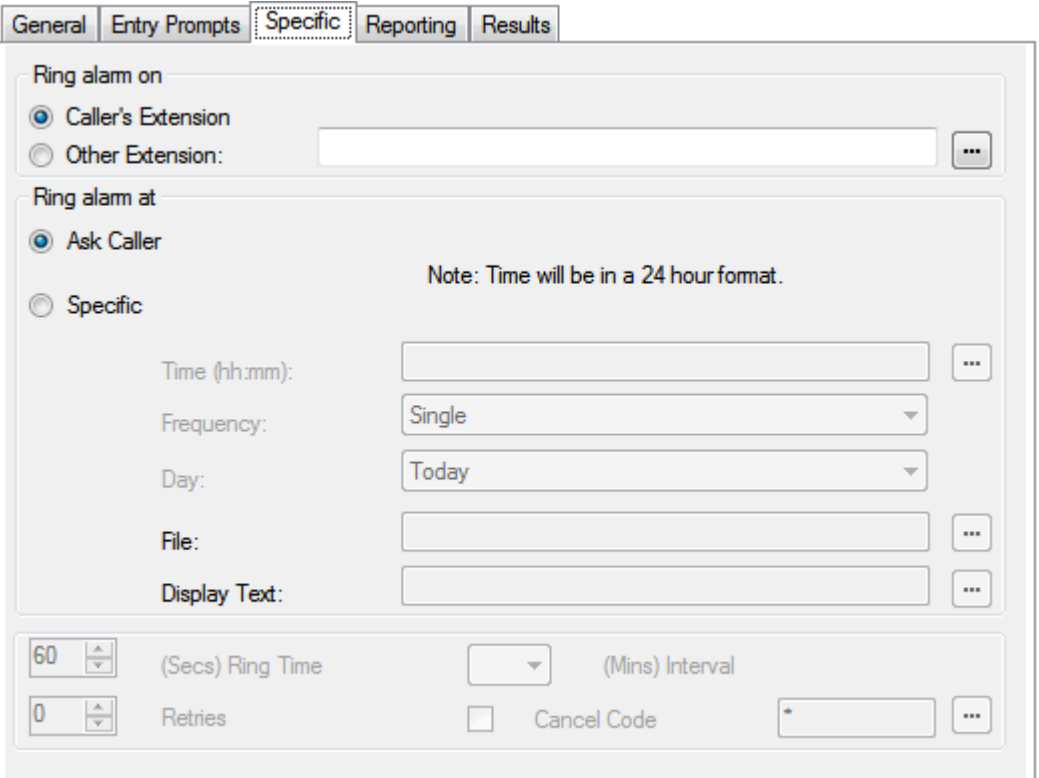

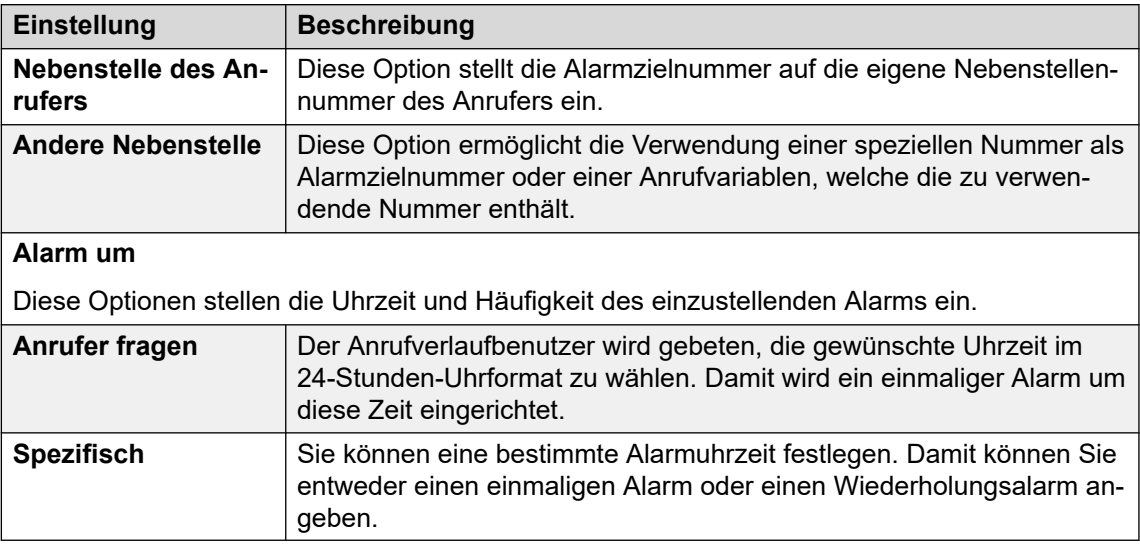

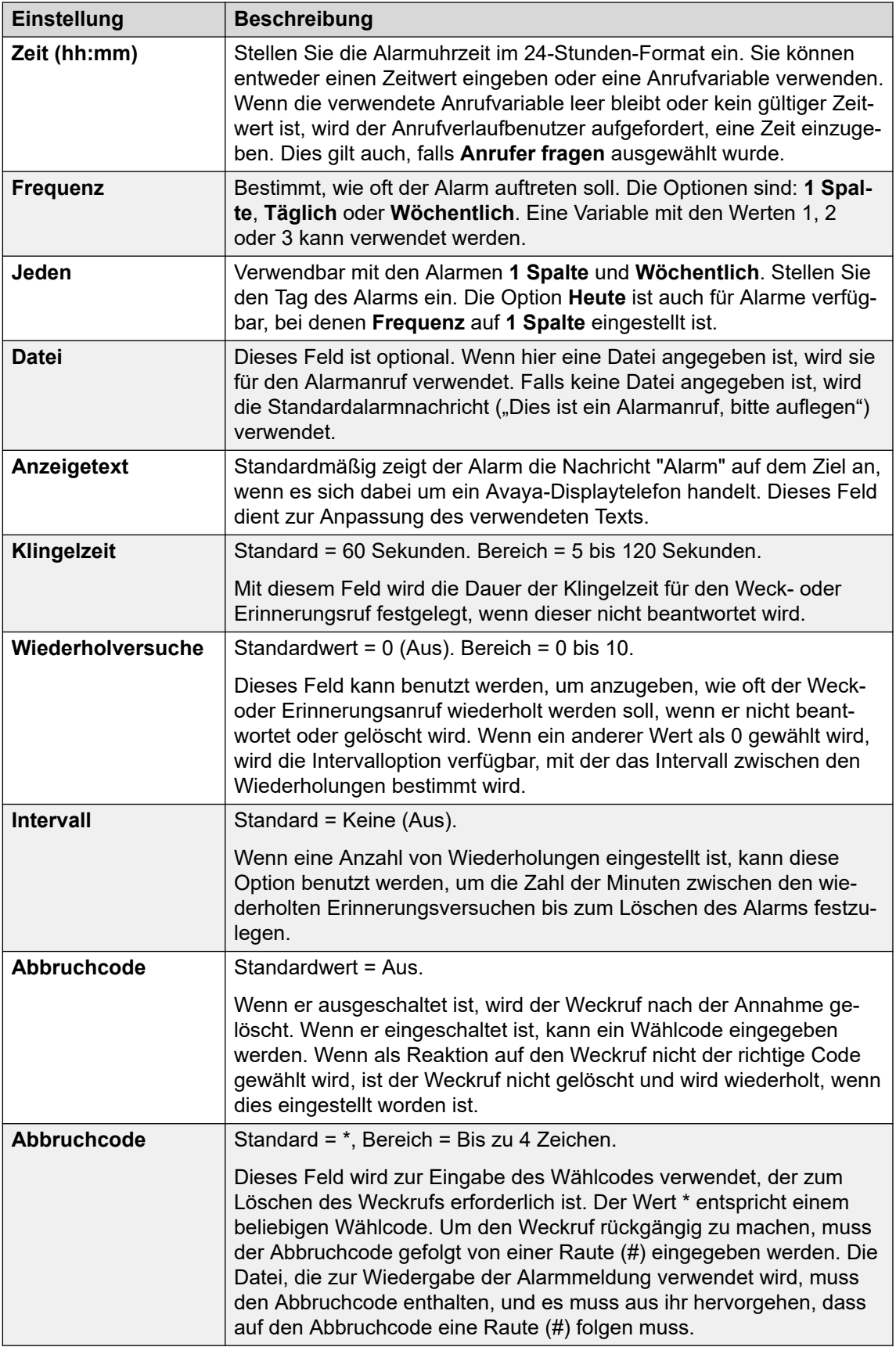

8. Klicken Sie auf **OK**.

<span id="page-150-0"></span>9. Stellen Sie, falls erforderlich, eine Verbindung zwischen den Ergebnissen der Aktion und den nachfolgenden Aktionen her.

#### **Ergebnis**

Diese Aktion hat das folgende Ergebnis, das mit einer weiteren Aktion verbunden werden kann:

• **Weiter**: Leiten Sie den Anruf zu einer folgenden Aktion innerhalb des Anrufverlaufs weiter. Diese Verbindung kann sogar noch verfolgt werden, nachdem der Anrufer aufgelegt hat, wenn die **Start** Aktionsoption **Sequenz abschließen** ausgewählt wurde.

#### **Verwandte Links**

[Diverse Aktionen](#page-145-0) auf Seite 146

# Aktion "Zeit"

Diese Aktion gibt die aktuelle Zeit auf dem Voicemail-Server des Computers wieder. Mit der Internationalen Zeitzonen-Funktionalität (ITZ) gibt die Aktion "Zeit" bei ihrem Aufruf auf einem Voicemail-Server die Zeit basierend auf der Zeitzone wieder, in der Sie sich befinden, nicht basierend auf der Zeitzone, in der sich der Voicemail-Server befindet.

#### **Informationen zu diesem Vorgang Vorgehensweise**

- 1. Klicken Sie auf das Symbol **Diverse Aktionen**.
- 2. Klicken Sie im Anrufablauf dort, wo Sie die Aktion positionieren möchten.
- 3. Schaffen Sie eine Verbindung zwischen der neuen Aktion mit dem erforderlichen Ergebnis einer vorherigen Aktion.
- 4. Wählen Sie **Uhr** aus.
- 5. Doppelklicken Sie auf die Aktion, um ihre Registerkarten für Einstellungen anzuzeigen.
- 6. Die Registerkarten **Allgemein**, **Ansagen zum Eintrag**, **Protokollierung** und **Ergebnisse** sind Standard-Registerkarten, die für alle Aktionen verfügbar sind. Siehe [Die Registerkarten Startaktion und Aktionseinstellungen](#page-78-0) auf Seite 79.
- 7. Wählen Sie die Registerkarte **Spezifisch**. Stellen Sie die erforderlichen Optionen ein.

General Entry Prompts Specific Reporting Results □ Play Time until DTMF Input

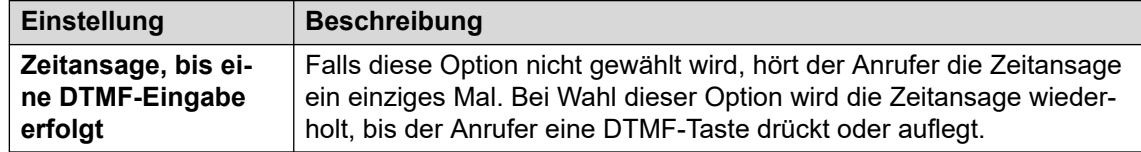

8. Klicken Sie auf **OK**.

<span id="page-151-0"></span>9. Stellen Sie, falls erforderlich, eine Verbindung zwischen den Ergebnissen der Aktion und den nachfolgenden Aktionen her.

#### **Ergebnis**

Diese Aktion hat das folgende Ergebnis, das mit einer weiteren Aktion verbunden werden kann:

• **Weiter**: Leiten Sie den Anruf zu einer folgenden Aktion innerhalb des Anrufverlaufs weiter. Diese Verbindung kann sogar noch verfolgt werden, nachdem der Anrufer aufgelegt hat, wenn die **Start** Aktionsoption **Sequenz abschließen** ausgewählt wurde.

#### **Verwandte Links**

[Diverse Aktionen](#page-145-0) auf Seite 146

## Aktion "An Nebenstelle übertragen"

Diese Aktion kann eine andere Nebenstelle mit einem bestimmten Anrufverlaufs-Anfangspunkt verbinden oder für diese Nebenstelle eine Aufzeichnung wiedergeben.

#### **Vorgehensweise**

- 1. Klicken Sie auf das Symbol **Diverse Aktionen**.
- 2. Klicken Sie im Anrufablauf dort, wo Sie die Aktion positionieren möchten.
- 3. Schaffen Sie eine Verbindung zwischen der neuen Aktion mit dem erforderlichen Ergebnis einer vorherigen Aktion.
- 4. Wählen Sie **An Nebenstelle übertragen** aus.
- 5. Doppelklicken Sie auf die Aktion, um ihre Registerkarten für Einstellungen anzuzeigen.
- 6. Die Registerkarten **Allgemein**, **Ansagen zum Eintrag**, **Protokollierung** und **Ergebnisse** sind Standard-Registerkarten, die für alle Aktionen verfügbar sind. Siehe [Die Registerkarten Startaktion und Aktionseinstellungen](#page-78-0) auf Seite 79.
- 7. Wählen Sie die Registerkarte **Spezifisch**. Stellen Sie die erforderlichen Optionen ein.

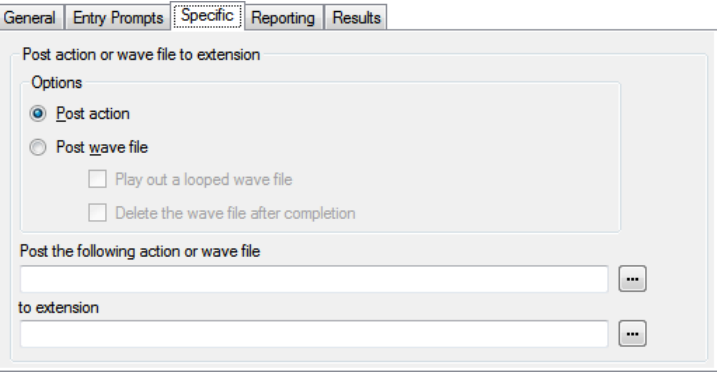

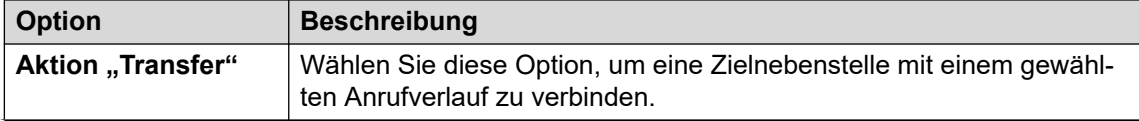

<span id="page-152-0"></span>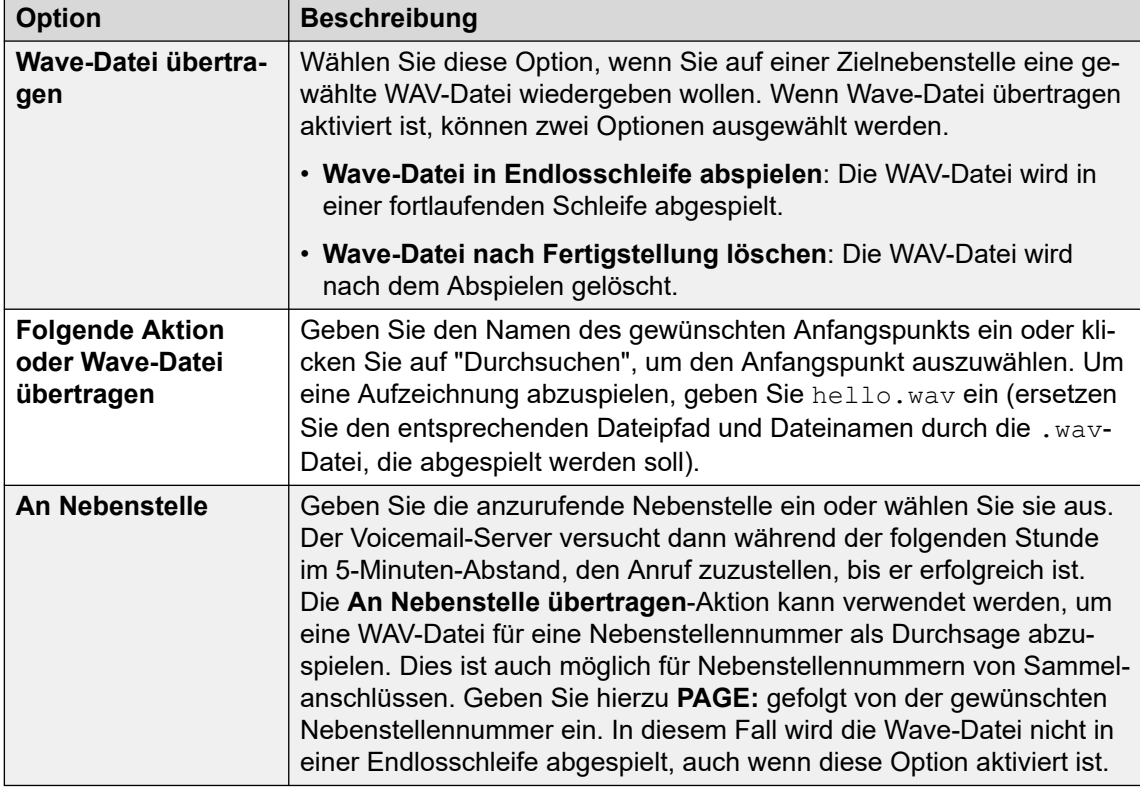

- 8. Klicken Sie auf **OK**.
- 9. Stellen Sie, falls erforderlich, eine Verbindung zwischen den Ergebnissen der Aktion und den nachfolgenden Aktionen her.

Diese Aktion hat das folgende Ergebnis, das mit einer weiteren Aktion verbunden werden kann:

• **Weiter**: Leiten Sie den Anruf zu einer folgenden Aktion innerhalb des Anrufverlaufs weiter. Diese Verbindung kann sogar noch verfolgt werden, nachdem der Anrufer aufgelegt hat, wenn die **Start** Aktionsoption **Sequenz abschließen** ausgewählt wurde.

#### **Verwandte Links**

[Diverse Aktionen](#page-145-0) auf Seite 146

### Aktion "Remote-Anrufverlauf"

Mit dieser Aktion können Sie einen an anderer Stelle entwickelten Anrufverlauf in Form einer VMP-Datei in einen vorhandenen Anrufverlauf integrieren. Siehe [Einbeziehen anderer Dateien](#page-71-0) [in den Voicemail-Server](#page-71-0) auf Seite 72.

Diese Aktion soll es ermöglichen, in anderen Anwendungen entwickelte Anrufverläufe auf dem Voicemail-Server abzulegen und in dessen angepasste Anrufverläufe zu integrieren.

#### **Vorgehensweise**

1. Klicken Sie auf das Symbol **Diverse Aktionen**.

- 2. Klicken Sie im Anrufablauf dort, wo Sie die Aktion positionieren möchten.
- 3. Schaffen Sie eine Verbindung zwischen der neuen Aktion mit dem erforderlichen Ergebnis einer vorherigen Aktion.
- 4. Wählen Sie **Remote-Anrufverlauf** aus.
- 5. Doppelklicken Sie auf die Aktion, um ihre Registerkarten für Einstellungen anzuzeigen.
- 6. Die Registerkarten **Allgemein**, **Ansagen zum Eintrag**, **Protokollierung** und **Ergebnisse** sind Standard-Registerkarten, die für alle Aktionen verfügbar sind. Siehe [Die Registerkarten Startaktion und Aktionseinstellungen](#page-78-0) auf Seite 79.
- 7. Wählen Sie die Registerkarte **Spezifisch**. Stellen Sie die erforderlichen Optionen ein.

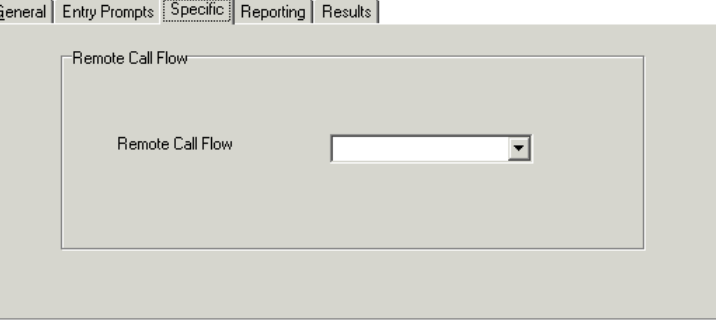

- 8. Klicken Sie auf **OK**.
- 9. Stellen Sie, falls erforderlich, eine Verbindung zwischen den Ergebnissen der Aktion und den nachfolgenden Aktionen her.

Diese Aktion hat keine Ergebnisse. Die nachfolgende Anrufverarbeitung wird durch die Aktionen im Remote-Anrufverlauf bestimmt.

#### **Verwandte Links**

[Diverse Aktionen](#page-145-0) auf Seite 146

# <span id="page-154-0"></span>**Kapitel 18: Bedingungsaktionen**

Diese Aktionen werden verwendet, um Verzweigungen beim Routing von Anrufen zu erstellen, je nachdem, ob ein Wert wahr oder falsch ist.

#### **Verwandte Links**

Aktion "Bedingung testen" auf Seite 155 [Aktion "Benutzervariable setzen"](#page-155-0) auf Seite 156 [Aktion "Benutzervariable testen"](#page-156-0) auf Seite 157 [Aktion Variable testen](#page-157-0) auf Seite 158 [Aktion "Zähler inkrementieren und testen"](#page-159-0) auf Seite 160 [Aktion "Zähler dekrementieren und testen"](#page-160-0) auf Seite 161

## **Aktion "Bedingung testen"**

Die Aktion überprüft den aktuellen Zustand (Wahr oder Falsch) einer Bedingungseinstellung über den Bedingungseditor.

#### **Vorgehensweise**

- 1. Klicken Sie auf das Symbol **& Bedingungsaktionen**.
- 2. Klicken Sie im Anrufablauf dort, wo Sie die Aktion positionieren möchten.
- 3. Schaffen Sie eine Verbindung zwischen der neuen Aktion mit dem erforderlichen Ergebnis einer vorherigen Aktion.
- 4. Wählen Sie **& Bedingung testen** aus.
- 5. Doppelklicken Sie auf die Aktion, um ihre Registerkarten für Einstellungen anzuzeigen.
- 6. Die Registerkarten **Allgemein**, **Ansagen zum Eintrag**, **Protokollierung** und **Ergebnisse** sind Standard-Registerkarten, die für alle Aktionen verfügbar sind. Siehe [Die Registerkarten Startaktion und Aktionseinstellungen](#page-78-0) auf Seite 79.
- 7. Wählen Sie die Registerkarte **Spezifisch**. Stellen Sie die erforderlichen Optionen ein.

General Entry Prompts Specific Reporting | Results |

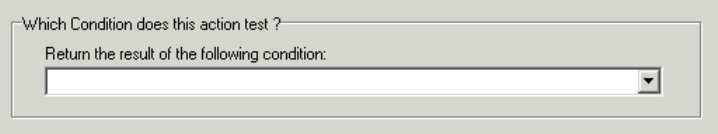

<span id="page-155-0"></span>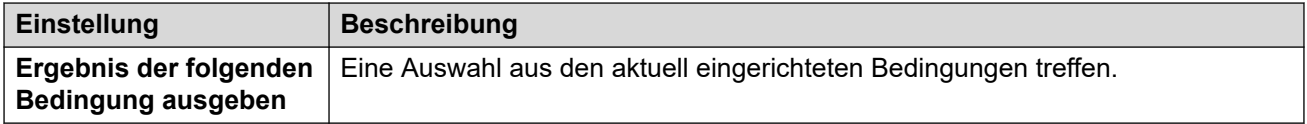

- 8. Klicken Sie auf **OK**.
- 9. Stellen Sie, falls erforderlich, eine Verbindung zwischen den Ergebnissen der Aktion und den nachfolgenden Aktionen her.

Diese Aktion hat das folgende Ergebnis, das mit weiteren Aktionen verbunden werden kann:

- **Wahr**: Diese Ergebnisverbindung wird vom Anruf verwendet, falls die getestete Bedingung zur Zeit falsch ist.
- **Falsch**: Diese Ergebnisverbindung wird vom Anruf verwendet, falls die getestete Bedingung zur Zeit falsch ist.

Ein Beispiel für die Aktion "Testkondition" in einem Anrufverlauf finden Sie unter [Anpassen](#page-208-0) [eines Anrufverlaufs für einen Sammelanschluss](#page-208-0) auf Seite 209.

#### **Verwandte Links**

[Bedingungsaktionen](#page-154-0) auf Seite 155

### Aktion "Benutzervariable setzen"

Mit dieser Aktion wird eine Benutzervariable auf einen bestimmten Wert gesetzt. Andere Anrufverläufe können dann die Aktionen **Benutzervariable testen** verwenden, um zu überprüfen, ob die Variable einen bestimmten Wert enthält.

- 1. Klicken Sie auf das Symbol **& Bedingungsaktionen**.
- 2. Klicken Sie im Anrufablauf dort, wo Sie die Aktion positionieren möchten.
- 3. Schaffen Sie eine Verbindung zwischen der neuen Aktion mit dem erforderlichen Ergebnis einer vorherigen Aktion.
- 4. Wählen Sie **Benutzervariable einstellen** aus.
- 5. Doppelklicken Sie auf die Aktion, um ihre Registerkarten für Einstellungen anzuzeigen.
- 6. Die Registerkarten **Allgemein**, **Ansagen zum Eintrag**, **Protokollierung** und **Ergebnisse** sind Standard-Registerkarten, die für alle Aktionen verfügbar sind. Siehe [Die Registerkarten Startaktion und Aktionseinstellungen](#page-78-0) auf Seite 79.
- 7. Wählen Sie die Registerkarte **Spezifisch**. Stellen Sie die erforderlichen Optionen ein.

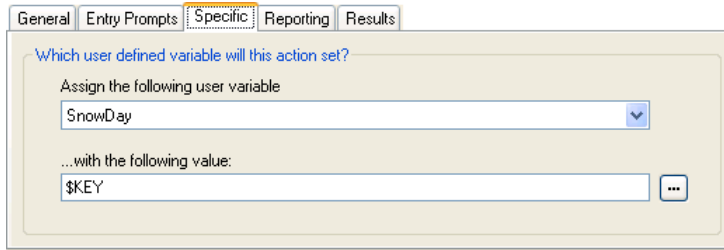

<span id="page-156-0"></span>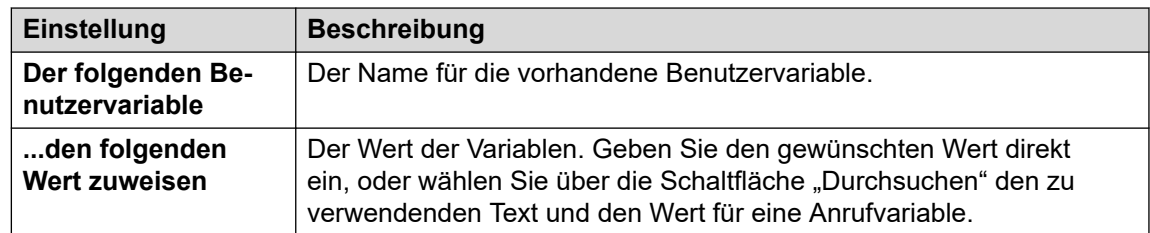

- 8. Klicken Sie auf **OK**.
- 9. Stellen Sie, falls erforderlich, eine Verbindung zwischen den Ergebnissen der Aktion und den nachfolgenden Aktionen her.

Diese Aktion hat das folgende Ergebnis, das mit einer weiteren Aktion verbunden werden kann:

- **Weiter**: Die Aktion Benutzervariable setzen wird mit einer anderen Aktion verbunden (z. B. eine Aktion Trennen), deren Einstiegsansage dem Anrufer bestätigt, dass der Wert festgelegt wurde. In einigen Fällen, z. B. beim Zugriff auf die Aktion Benutzervariable setzen über eine Kurzwahl, wird die Variable möglicherweise nicht gesetzt, wenn der Benutzer zu schnell auflegt. Die Verwendung einer nachfolgenden Aktion mit Bestätigungsnachricht verhindert, dass der Benutzer zu schnell auflegt.
	- Verwenden Sie die Option **Sequenz abschließen** bei der **Start**-Aktion, damit die Variable auch dann festgelegt wird, wenn der Anrufer vor der Bestätigung auflegt.

#### **Verwandte Links**

[Bedingungsaktionen](#page-154-0) auf Seite 155

## **Aktion "Benutzervariable testen"**

Die Aktion **Benutzervariable testen** verfügt über die Ergebnisse "Wahr" und "Falsch", für die Verbindungen zu nachfolgenden Aktionen hergestellt werden können. Das Ergebnis hängt davon ab, ob der gewählte Wert für Benutzervariablen einem bestimmten Wert entspricht.Die Aktion **Benutzervariable setzen** kann in anderen Anrufen verwendet werden, um den Wert der Variablen zu setzen.Ein Beispiel für diese Aktion in einem Anrufverlauf finden Sie unter [Benutzerdefinierte Variablen](#page-178-0) auf Seite 179.

- 1. Klicken Sie auf das Symbol **& Bedingungsaktionen**.
- 2. Klicken Sie im Anrufablauf dort, wo Sie die Aktion positionieren möchten.
- 3. Schaffen Sie eine Verbindung zwischen der neuen Aktion mit dem erforderlichen Ergebnis einer vorherigen Aktion.
- 4. Wählen Sie **Benutzervariable testen** aus.
- 5. Doppelklicken Sie auf die Aktion, um ihre Registerkarten für Einstellungen anzuzeigen.
- 6. Die Registerkarten **Allgemein**, **Ansagen zum Eintrag**, **Protokollierung** und **Ergebnisse** sind Standard-Registerkarten, die für alle Aktionen verfügbar sind. Siehe [Die Registerkarten Startaktion und Aktionseinstellungen](#page-78-0) auf Seite 79.

<span id="page-157-0"></span>7. Wählen Sie die Registerkarte **Spezifisch**. Stellen Sie die erforderlichen Optionen ein.

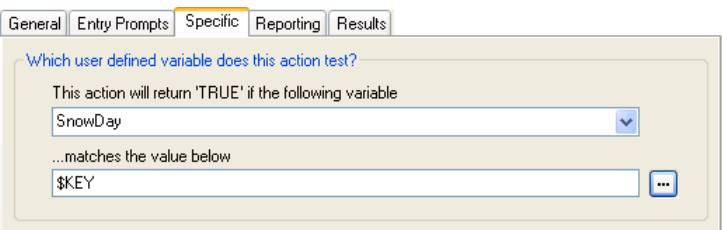

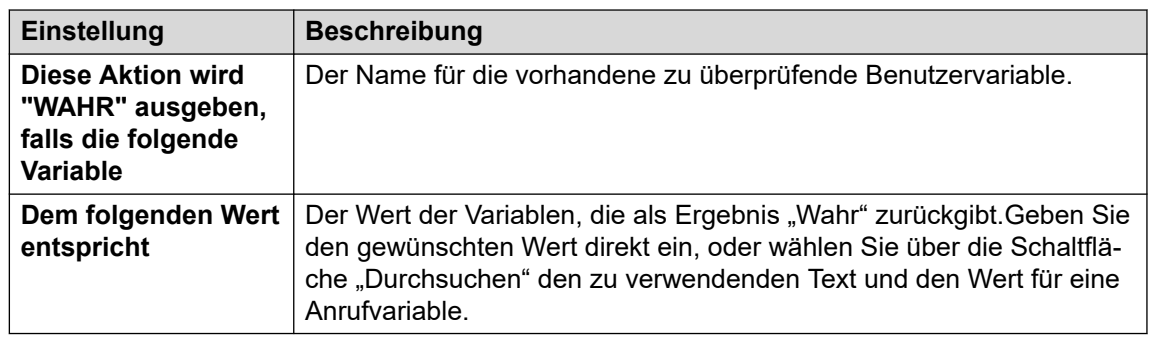

- 8. Klicken Sie auf **OK**.
- 9. Stellen Sie, falls erforderlich, eine Verbindung zwischen den Ergebnissen der Aktion und den nachfolgenden Aktionen her.

#### **Ergebnis**

Diese Aktion hat das folgende Ergebnis, das mit weiteren Aktionen verbunden werden kann:

- **Wahr**: Diese Ergebnisverbindung wird vom Anruf verwendet, falls die getestete Bedingung zur Zeit falsch ist.
- **Falsch**: Diese Ergebnisverbindung wird vom Anruf verwendet, falls die getestete Bedingung zur Zeit falsch ist.

#### **Verwandte Links**

[Bedingungsaktionen](#page-154-0) auf Seite 155

### **Aktion Variable testen**

Mit dieser Aktion können Sie Anrufe basierend auf der Übereinstimmung des Werts einer Anrufvariablen mit einem spezifischen Wert weiterleiten.

Die Variable \$REG[name] kann verwendet werden, um auf den aktuellen Wert der Benutzervariablen zuzugreifen. Beispiel: \$REG[UV1] Zugriff auf den Wert einer Benutzervariablen mit dem Namen UV1. Die oben genannten Methode kann verwendet werden, um dies als \$CP Wert zu speichern. Beispiel: CP2: \$REG[UV1].

- 1. Klicken Sie auf das Symbol **& Bedingungsaktionen**.
- 2. Klicken Sie im Anrufablauf dort, wo Sie die Aktion positionieren möchten.
- 3. Schaffen Sie eine Verbindung zwischen der neuen Aktion mit dem erforderlichen Ergebnis einer vorherigen Aktion.
- 4. Wählen Sie **Variable testen** aus.
- 5. Doppelklicken Sie auf die Aktion, um ihre Registerkarten für Einstellungen anzuzeigen.
- 6. Die Registerkarten **Allgemein**, **Ansagen zum Eintrag**, **Protokollierung** und **Ergebnisse** sind Standard-Registerkarten, die für alle Aktionen verfügbar sind. Siehe [Die Registerkarten Startaktion und Aktionseinstellungen](#page-78-0) auf Seite 79.
- 7. Wählen Sie die Registerkarte **Spezifisch**. Stellen Sie die erforderlichen Optionen ein.

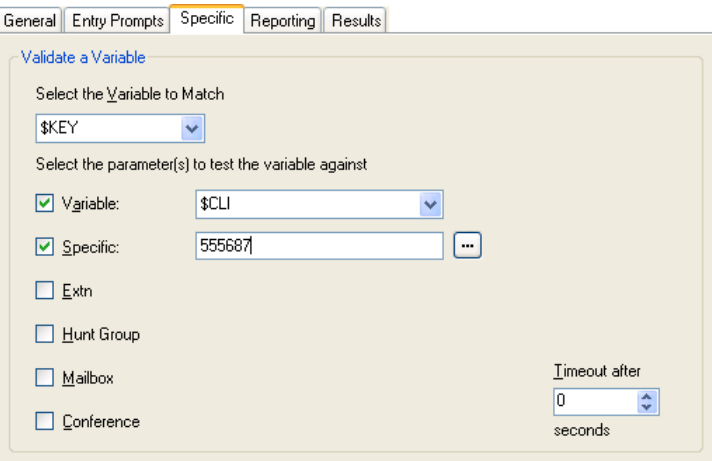

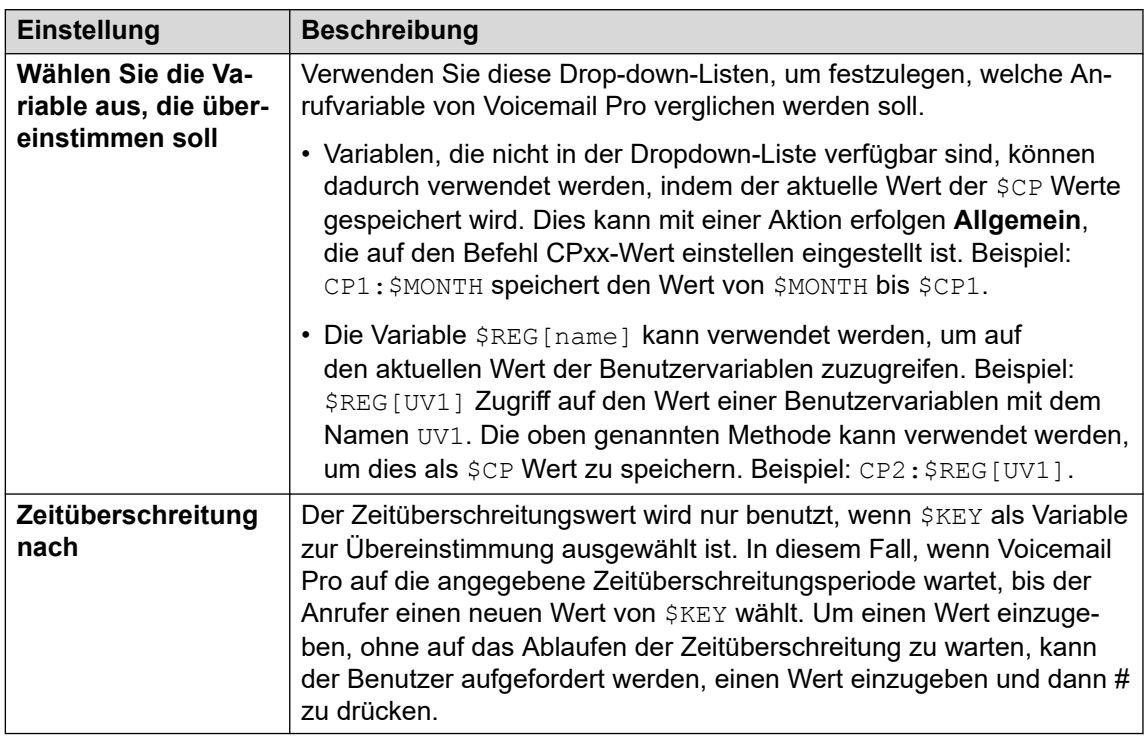

#### **Einstellung Beschreibung**

#### **Wählen Sie den/die Parameter, gegen den/die die Variable getestet werden soll**

Wählen Sie die Arten der Werte, die auf eine Übereinstimmung geprüft werden sollen, und geben Sie die Werte ein. Wenn mehrere Optionen ausgewählt werden, prüft Voicemail Pro beginnend am Anfang auf eine Übereinstimmung und arbeitet sich weiter nach unten vor, bis eine Übereinstimmung auftritt.

<span id="page-159-0"></span>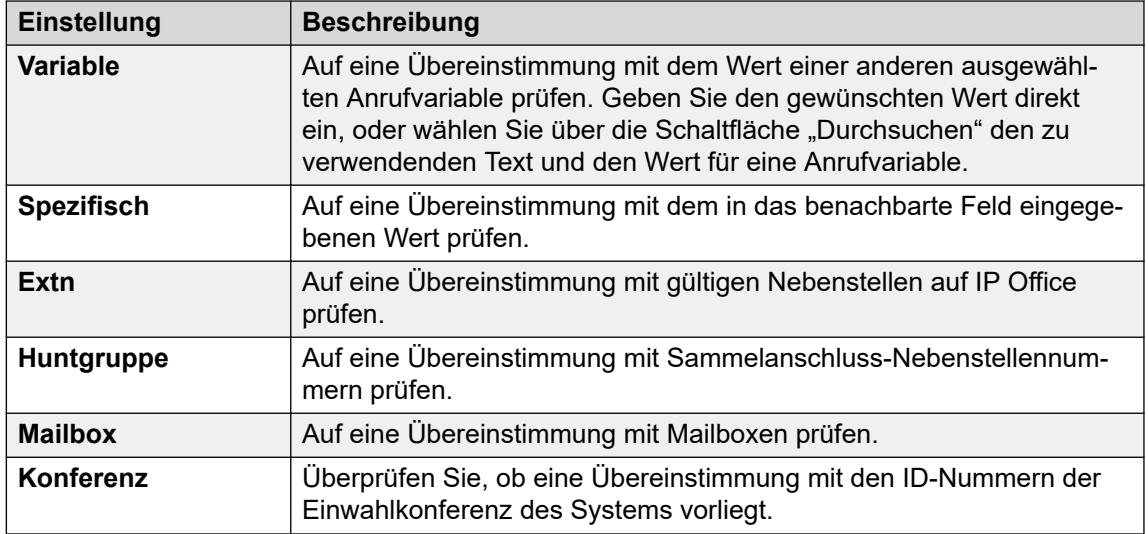

- 8. Klicken Sie auf **OK**.
- 9. Stellen Sie, falls erforderlich, eine Verbindung zwischen den Ergebnissen der Aktion und den nachfolgenden Aktionen her.

Die Aktion wird Ergebnisse für die Verbindung mit den folgenden Aktionen im Anrufverlauf anhand der ausgewählten Optionen auf der Registerkarte **Spezifisch** sowie den Ergebnissen **Keine Übereinstimmung** und **Zeitüberschreitung** haben:

- **Keine Übereinstimmung**: Dieses Ergebnis wird benutzt, wenn keine Übereinstimmung gefunden wird.
- Zeitüberschreitung: Dieses Ergebnis wird benutzt, wenn \$KEY als die Variable zur Übereinstimmung angegeben wird und keine Entsprechung während des angegebenen Zeitüberschreitungszeitraums auftritt.
	- Diese Verbindung wird unmittelbar verfolgt, nachdem der Anrufer aufgelegt hat, wenn die **Start**-Aktionsoption **Sequenz abschließen** abschließen gewählt wurde.

#### **Verwandte Links**

[Bedingungsaktionen](#page-154-0) auf Seite 155

## Aktion "Zähler inkrementieren und testen"

Verringern Sie die Werte einer \$COUNTER-Variablen um 1 und prüfen Sie, ob der neue Wert einem Sollwert entspricht.

Der Voicemail-Server stellt Zählervariablen \$COUNTER1 bis \$COUNTER15 bereit. Diese können wie andere Anrufvariablen verwendet werden. Sie können außerdem mit den Aktionsbefehlen **Allgemein** für Zähler einstellen, Zähler zurückstellen, Zähler dekrementieren und Zähler inkrementieren geändert werden.

Sie können auch mit den Aktionen **Zähler dekrementieren und testen** und **Zähler inkrementieren und testen** und verwendet werden. Der Anfangswert der Zählervariablen ist immer auf 0 gesetzt. Die Formate \$COUNTERx oder \$COUNTER[x] werden beide unterstützt.

#### <span id="page-160-0"></span>**Vorgehensweise**

- 1. Klicken Sie auf das Symbol **& Bedingungsaktionen**.
- 2. Klicken Sie im Anrufablauf dort, wo Sie die Aktion positionieren möchten.
- 3. Schaffen Sie eine Verbindung zwischen der neuen Aktion mit dem erforderlichen Ergebnis einer vorherigen Aktion.
- 4. Wählen Sie **Zähler inkrementieren und testen** aus.
- 5. Doppelklicken Sie auf die Aktion, um ihre Registerkarten für Einstellungen anzuzeigen.
- 6. Die Registerkarten **Allgemein**, **Ansagen zum Eintrag**, **Protokollierung** und **Ergebnisse** sind Standard-Registerkarten, die für alle Aktionen verfügbar sind. Siehe [Die Registerkarten Startaktion und Aktionseinstellungen](#page-78-0) auf Seite 79.
- 7. Wählen Sie die Registerkarte **Spezifisch**. Stellen Sie die erforderlichen Optionen ein.

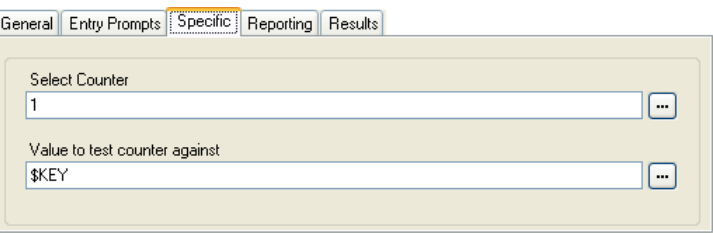

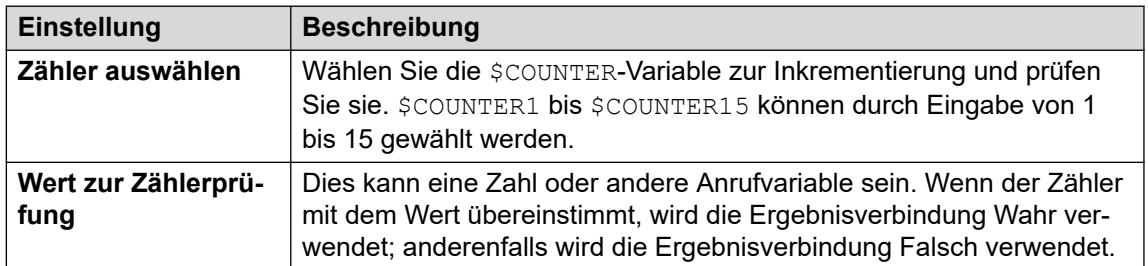

- 8. Klicken Sie auf **OK**.
- 9. Stellen Sie, falls erforderlich, eine Verbindung zwischen den Ergebnissen der Aktion und den nachfolgenden Aktionen her.

#### **Ergebnis**

Diese Aktion hat das folgende Ergebnis, das mit weiteren Aktionen verbunden werden kann:

- **Wahr**: Diese Ergebnisverbindung wird verwendet, falls der Zählerwert mit dem Testwert übereinstimmt.
- **Falsch**: Diese Ergebnisverbindung wird verwendet, falls der Zählerwert nicht mit dem Testwert übereinstimmt.

#### **Verwandte Links**

[Bedingungsaktionen](#page-154-0) auf Seite 155

### Aktion "Zähler dekrementieren und testen"

Verringern Sie die Werte einer \$COUNTER-Variable um 1 und prüfen Sie, ob der neue Wert einem Sollwert entspricht.

Der Voicemail-Server stellt Zählervariablen \$COUNTER1 bis \$COUNTER15 bereit. Diese können wie andere Anrufvariablen verwendet werden. Sie können außerdem mit den Aktionsbefehlen **Allgemein** für Zähler einstellen, Zähler zurückstellen, Zähler dekrementieren und Zähler inkrementieren geändert werden.

Sie können auch mit den Aktionen **Zähler dekrementieren und testen** und **Zähler inkrementieren und testen** und verwendet werden. Der Anfangswert der Zählervariablen ist immer auf 0 gesetzt. Die Formate \$COUNTERx oder \$COUNTER[x] werden beide unterstützt.

#### **Vorgehensweise**

- 1. Klicken Sie auf das Symbol **& Bedingungsaktionen**.
- 2. Klicken Sie im Anrufablauf dort, wo Sie die Aktion positionieren möchten.
- 3. Schaffen Sie eine Verbindung zwischen der neuen Aktion mit dem erforderlichen Ergebnis einer vorherigen Aktion.
- 4. Wählen Sie **Zähler dekrementieren und testen** aus.
- 5. Doppelklicken Sie auf die Aktion, um ihre Registerkarten für Einstellungen anzuzeigen.
- 6. Die Registerkarten **Allgemein**, **Ansagen zum Eintrag**, **Protokollierung** und **Ergebnisse** sind Standard-Registerkarten, die für alle Aktionen verfügbar sind. Siehe [Die Registerkarten Startaktion und Aktionseinstellungen](#page-78-0) auf Seite 79.
- 7. Wählen Sie die Registerkarte **Spezifisch**. Stellen Sie die erforderlichen Optionen ein.

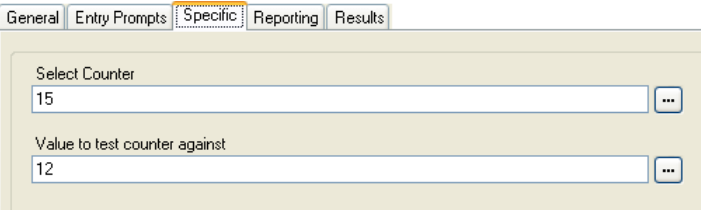

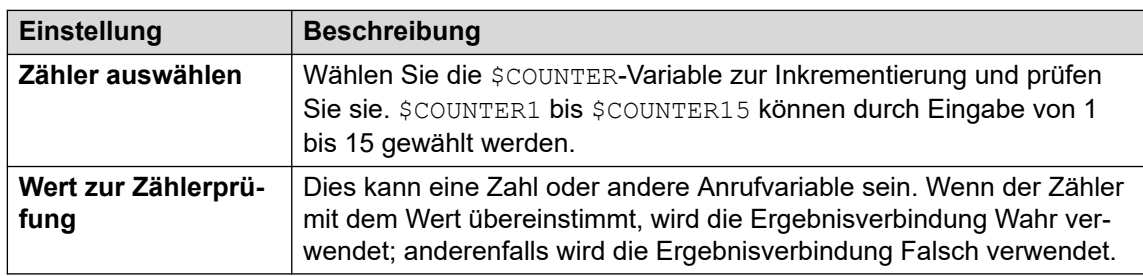

- 8. Klicken Sie auf **OK**.
- 9. Stellen Sie, falls erforderlich, eine Verbindung zwischen den Ergebnissen der Aktion und den nachfolgenden Aktionen her.

#### **Ergebnis**

Diese Aktion hat das folgende Ergebnis, das mit weiteren Aktionen verbunden werden kann:

- **Wahr**: Diese Ergebnisverbindung wird verwendet, falls der Zählerwert mit dem Testwert übereinstimmt.
- **Falsch**: Diese Ergebnisverbindung wird verwendet, falls der Zählerwert nicht mit dem Testwert übereinstimmt.

#### **Verwandte Links**

[Bedingungsaktionen](#page-154-0) auf Seite 155

# <span id="page-163-0"></span>**Kapitel 19: Datenbank Aktionen**

Mit diesen Aktionen können Daten aus der Datenbank ausgelesen und zur Datenbank hinzugefügt werden.

#### **Verwandte Links**

Aktion "Datenbank öffnen" auf Seite 164 [Aktion Datenbank ausführen](#page-164-0) auf Seite 165 [Aktion Daten aus Datenbank abrufen](#page-166-0) auf Seite 167 [Aktion "Datenbank schließen"](#page-167-0) auf Seite 168

# **Aktion "Datenbank öffnen"**

Die Aktion **Datenbank öffnen** öffnet eine Verknüpfung zu einer Datenbank. Besteht bereits eine Verbindung zu der Datenbank, wird die aktuelle Verbindung beendet und die neu angefragte Verbindung wird geöffnet. Ein Beispiel für eine Aktion in einem Anrufverlauf finden Sie unter [Abrufen von Daten aus der Datenbank](#page-306-0) auf Seite 307.

#### **Vorgehensweise**

- 1. Klicken Sie auf das Symbol **Datenbank Aktionen**.
- 2. Klicken Sie im Anrufablauf dort, wo Sie die Aktion positionieren möchten.
- 3. Schaffen Sie eine Verbindung zwischen der neuen Aktion mit dem erforderlichen Ergebnis einer vorherigen Aktion.
- 4. Wählen Sie **Datenbank öffnen** aus.
- 5. Doppelklicken Sie auf die Aktion, um ihre Registerkarten für Einstellungen anzuzeigen.
- 6. Die Registerkarten **Allgemein**, **Ansagen zum Eintrag**, **Protokollierung** und **Ergebnisse** sind Standard-Registerkarten, die für alle Aktionen verfügbar sind. Siehe [Die Registerkarten Startaktion und Aktionseinstellungen](#page-78-0) auf Seite 79.
- 7. Wählen Sie die Registerkarte **Spezifisch**. Die Verbindungszeichenkette zum Öffnen der Datenbank kann direkt in das Feld eingegeben werden. Hilfe zur Erstellung der Verbindungszeichenkette erhalten Sie durch Klicken auf das Symbol. Das Fenster **Eigenschaften der Datenverbindung** wird geöffnet.

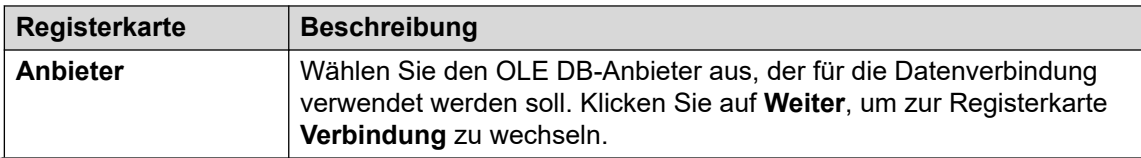

<span id="page-164-0"></span>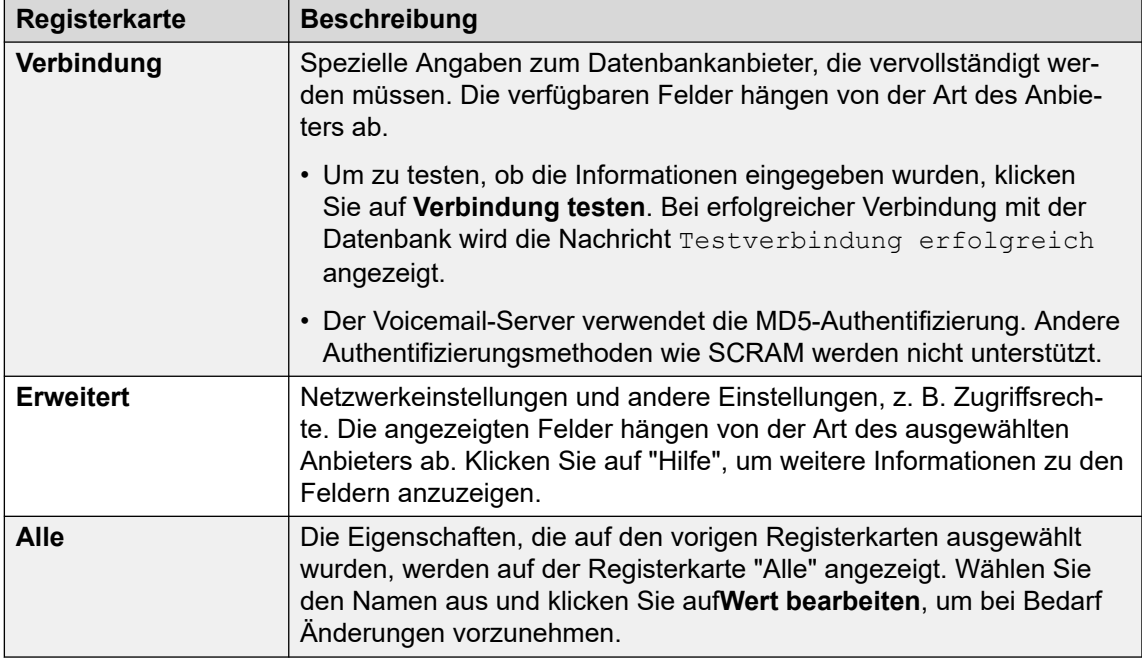

- 8. Klicken Sie auf **OK**.
- 9. Stellen Sie, falls erforderlich, eine Verbindung zwischen den Ergebnissen der Aktion und den nachfolgenden Aktionen her.

Diese Aktion hat das folgende Ergebnis, das mit weiteren Aktionen verbunden werden kann:

- **Erfolg**: Dieses Verbindungsergebnis wird verwendet, wenn die Datenbank geöffnet ist.
- **Fehler**: Dieses Verbindungsergebnis wird verwendet, wenn die Datenbank nicht geöffnet werden kann.

#### **Verwandte Links**

[Datenbank Aktionen](#page-163-0) auf Seite 164

### **Aktion Datenbank ausführen**

Die Aktion **Datenbank ausführen** führt eine SQL-Abfrage in einer Datenbank durch, die zuvor mit der Aktion **Datenbank öffnen** geöffnet wurde. Eine SQL-Abfrage, die über die Aktion **Datenbank ausführen** erstellt wurde, unterstützt keine Leerstellen in Feld- bzw. Tabellennamen.

- 1. Klicken Sie auf das Symbol **Datenbank Aktionen**.
- 2. Klicken Sie im Anrufablauf dort, wo Sie die Aktion positionieren möchten.
- 3. Schaffen Sie eine Verbindung zwischen der neuen Aktion mit dem erforderlichen Ergebnis einer vorherigen Aktion.
- 4. Wählen Sie **Datenbank ausführen** aus.
- 5. Doppelklicken Sie auf die Aktion, um ihre Registerkarten für Einstellungen anzuzeigen.
- 6. Die Registerkarten **Allgemein**, **Ansagen zum Eintrag**, **Protokollierung** und **Ergebnisse** sind Standard-Registerkarten, die für alle Aktionen verfügbar sind. Siehe [Die Registerkarten Startaktion und Aktionseinstellungen](#page-78-0) auf Seite 79.
- 7. Wählen Sie die Registerkarte **Spezifisch**. Das Fenster **SQL-Assistent** wird geöffnet. Verwenden Sie den Assistenten, um die SQL-Abfrage zu erstellen.

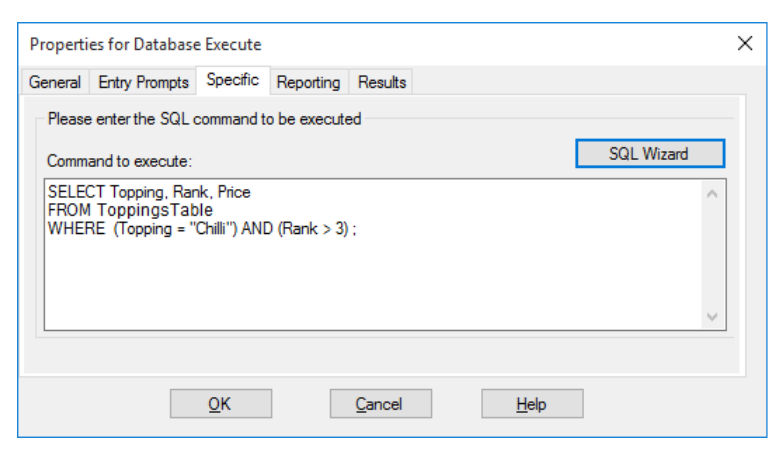

- Sämtliche in der Abfrage enthaltenen Daten müssen dem Datentyp (Nummer, Ganzzahl oder Text) des zur Abfrage verwendeten Felds entsprechen. Die zur Abfrage eines Textfelds verwendeten Werte sollten von Anführungszeichen eingeschlossen sein. Das gilt unabhängig davon, ob die verwendeten Abfragewerte direkt oder mithilfe von Voicemail Pro-Variablen eingegeben wurden. Wenn beispielsweise \$KEY als Abfragewert verwendet wird, müssen Sie bei einer Textfeldabfrage "\$KEY" eingeben.
- 8. Klicken Sie auf **OK**.
- 9. Stellen Sie, falls erforderlich, eine Verbindung zwischen den Ergebnissen der Aktion und den nachfolgenden Aktionen her.

Diese Aktion hat das folgende Ergebnis, das mit weiteren Aktionen verbunden werden kann:

- **Erfolg**: Die Aktion war erfolgreich und hat eine Gruppe von Aufzeichnungen aus der Datenbank geliefert.
- **Fehler**: Die Aktion hat keine Daten geliefert.

#### **Beispiel**

Ein Beispiel der Aktion in einem Anrufverlauf finden Sie unter [Abrufen von Daten aus der](#page-306-0)  [Datenbank](#page-306-0) auf Seite 307 und [Eingeben von Details in die Datenbank](#page-311-0) auf Seite 312.

#### **Verwandte Links**

[Datenbank Aktionen](#page-163-0) auf Seite 164

## <span id="page-166-0"></span>**Aktion Daten aus Datenbank abrufen**

#### **Informationen zu diesem Vorgang**

Die Aktion **Datenbank ausführen** wurde durchgeführt und hat eine Gruppe von Datensätzen aus der Datenbank ausgegeben. Eine oder mehrere Aktionen **Daten aus Datenbank abrufen**  wird (werden) anschließend zur Wahl der aktuell gewählten Aufzeichnung verwendet, deren Werte in den \$DBD-Variablen des Anrufverlaufs platziert werden.

#### **Vorgehensweise**

- 1. Klicken Sie auf das Symbol **Datenbank Aktionen**.
- 2. Klicken Sie im Anrufablauf dort, wo Sie die Aktion positionieren möchten.
- 3. Schaffen Sie eine Verbindung zwischen der neuen Aktion mit dem erforderlichen Ergebnis einer vorherigen Aktion.
- 4. Wählen Sie **Daten aus Datenbank abrufen** aus.
- 5. Doppelklicken Sie auf die Aktion, um ihre Registerkarten für Einstellungen anzuzeigen.
- 6. Die Registerkarten **Allgemein**, **Ansagen zum Eintrag**, **Protokollierung** und **Ergebnisse** sind Standard-Registerkarten, die für alle Aktionen verfügbar sind. Siehe [Die Registerkarten Startaktion und Aktionseinstellungen](#page-78-0) auf Seite 79.
- 7. Wählen Sie die Registerkarte **Spezifisch**. Stellen Sie die erforderlichen Optionen ein.

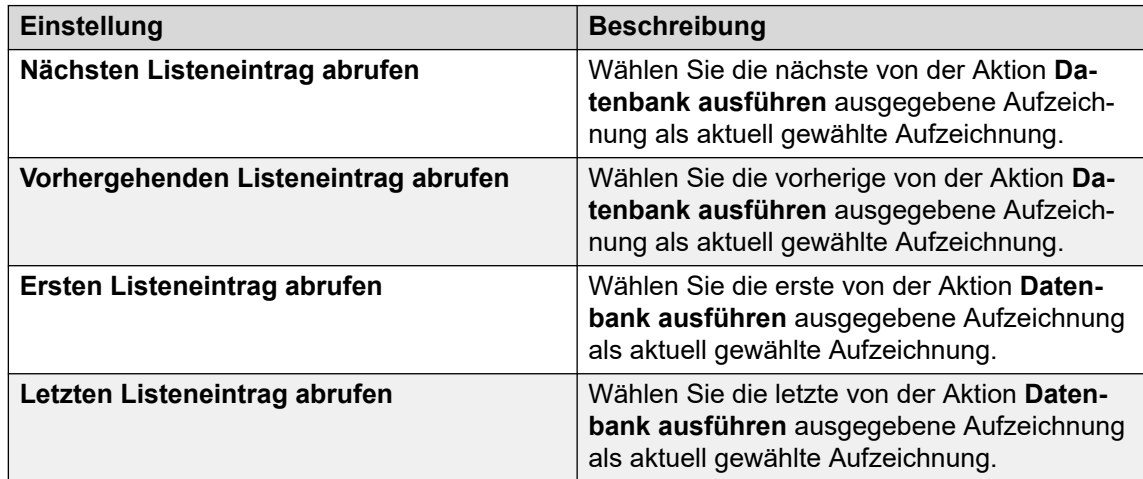

- 8. Klicken Sie auf **OK**.
- 9. Stellen Sie, falls erforderlich, eine Verbindung zwischen den Ergebnissen der Aktion und den nachfolgenden Aktionen her.

#### **Ergebnis**

Diese Aktion hat das folgende Ergebnis, das mit weiteren Aktionen verbunden werden kann:

- **Erfolg**: Die gewählten Aufzeichnungswerte wurden erfolgreich der Variablen \$DBD zugewiesen.
- **Am Ende**: Es sind keine weitere Aufzeichnungen im Datensatz enthalten.
- Leer: Die Methode "Ausführen" hat keine Daten ausgegeben, die Variable \$DBD enthält keine Informationen.

<span id="page-167-0"></span>• **Fehler**: Beim Versuch, den nächsten Datensatz abzurufen, ist ein Problem aufgetreten. Die Variable \$DBD enthält keine Informationen.

#### **Beispiel**

Beispiele für die Verwendung von Datenbankaktionen finden Sie im Abschnitt "IVR-Datenbankverbindung". Ein Beispiel für eine Aktion in einem Anrufverlauf finden Sie unter [Beispiel einer IVR-Datenbankverbindung, Abrufen von Daten aus der Datenbank](#page-306-0) auf Seite 307.

#### **Verwandte Links**

[Datenbank Aktionen](#page-163-0) auf Seite 164

## **Aktion "Datenbank schließen"**

#### **Informationen zu diesem Vorgang**

Mit dieser Aktion wird die aktuelle Datenbankverbindung geschlossen. Falls die Datenbank geöffnet ist, wenn ein Anruf beendet wird, wird die Aktion **Datenbank schließen** automatisch ausgeführt.

#### **Vorgehensweise**

- 1. Klicken Sie auf das Symbol **Datenbank Aktionen**.
- 2. Klicken Sie im Anrufablauf dort, wo Sie die Aktion positionieren möchten.
- 3. Schaffen Sie eine Verbindung zwischen der neuen Aktion mit dem erforderlichen Ergebnis einer vorherigen Aktion.
- 4. Wählen Sie **Datenbank schließen** aus.
- 5. Doppelklicken Sie auf die Aktion, um ihre Registerkarten für Einstellungen anzuzeigen.
- 6. Die Registerkarten **Allgemein**, **Ansagen zum Eintrag**, **Protokollierung** und **Ergebnisse** sind Standard-Registerkarten, die für alle Aktionen verfügbar sind. Siehe [Die Registerkarten Startaktion und Aktionseinstellungen](#page-78-0) auf Seite 79.
- 7. Für diese Aktion gibt es keine Registerkarte **Spezifisch**.
- 8. Klicken Sie auf **OK**.
- 9. Stellen Sie, falls erforderlich, eine Verbindung zwischen den Ergebnissen der Aktion und den nachfolgenden Aktionen her.

#### **Ergebnis**

Diese Aktion hat das folgende Ergebnis, das mit weiteren Aktionen verbunden werden kann:

- **Erfolg**: Die Datenbankverbindung wurde geschlossen.
- **Fehler**: Die Datenbankverbindung wurde nicht geschlossen. Diese Aktion ist während des Testens und der Entwicklung des Datenbankanrufverlaufs nützlich, um seinen korrekten Betrieb zu überprüfen.

#### **Verwandte Links**

[Datenbank Aktionen](#page-163-0) auf Seite 164

# <span id="page-168-0"></span>**Kapitel 20: Warteschlangenaktionen**

Diese Aktionen sind Sammelanschluss-Warteschlangen zugeordnet und daher für Benutzerund Funktionscode-Anfangspunkte nicht verfügbar. Die IP Office Manager-Option Anrufe mit Ansagen synchronisieren sollte bei Nutzung der Warteschlangenaktionen nicht verwendet werden.

#### **Verwandte Links**

Aktion "Geschätztes Warteschlangenende" auf Seite 169 [Aktion "Warteschlangenposition"](#page-169-0) auf Seite 170

# **Aktion "Geschätztes Warteschlangenende"**

Die Aktion **Geschätztes Warteschlangenende** teilt dem Anrufer in der Warteschlange für einen Sammelanschluss die voraussichtliche Zeit bis zur Entgegennahme des Gesprächs mit. Diese Funktion wird für die auf einen Benutzer wartenden Anrufe nicht verwendet.

Die voraussichtliche Zeit bis zur Entgegennahme des Gesprächs wird von IP Office zur Verfügung gestellt, wenn das Abspielen einer ersten oder zweiten Warteschlangenansage für einen Anrufer angefordert wird. Das geschätzte Warteschlangenende basiert auf der Warteschlangenzeit innerhalb der vergangenen Stunde der letzten 5 wartenden und beantworteten Anrufe. Das geschätzte Warteschlangenende wird immer auf die nächste Minute aufgerundet. Ein Beispiel finden Sie unter [Anpassen der Warteschlangenfunktion](#page-206-0) auf Seite 207.

Es wird eine einfache Ansage verwendet, die keine Warteschlangenposition und voraussichtliche Zeit bis zur Anrufannahme enthält. Bei Bedarf können die Anrufverlauf-Anfangspunkte In Warteschlange und Immer noch in Warteschlange jedoch hinzugefügt und mithilfe von Aktionen wie dieser angepasst werden.

- Wenn das System Anrufe an einen Sammelanschluss auf der IP Office zustellt, verwendet IP Office die Anrufprioritäten gefolgt von den Anklopfzeiten, um die Anrufe in der Warteschlange zu ordnen. Internen Anrufen wird standardmäßig die Priorität Niedrig zugeordnet. Die Priorität externer Anrufe wird anhand des verwendeten Routings eingehender Anrufe von IP Office festgelegt (standardmäßig ebenfalls Niedrig).
- Kombinieren Sie keine Anrufe mit unterschiedlichen Prioritäten, wenn Sie Voicemail Pro verwenden, um Anrufern die geschätzte Zeit bis zur Antwort (ETA) und die Position in der Warteschlange mitzuteilen, da diese Werte nicht mehr korrekt sind, wenn ein Anruf mit höherer Priorität in die Warteschlange gestellt wird. Beachten Sie außerdem, dass ein bereits einem Anrufer angesagter Wert in diesem Fall von Voicemail Pro nicht erhöht wird.

<span id="page-169-0"></span>• Die Option Anrufe mit Ansagen synchronisieren in IP Office sollte mit Anrufverläufen, die diese Aktion enthalten, nicht benutzt werden.

#### **Vorgehensweise**

- 1. Klicken Sie auf das Symbol **\*\*** Warteschlangenaktionen.
- 2. Klicken Sie im Anrufablauf dort, wo Sie die Aktion positionieren möchten.
- 3. Schaffen Sie eine Verbindung zwischen der neuen Aktion mit dem erforderlichen Ergebnis einer vorherigen Aktion.
- 4. Wählen Sie **Geschätztes Warteschlangenende** aus.
- 5. Doppelklicken Sie auf die Aktion, um ihre Registerkarten für Einstellungen anzuzeigen.
- 6. Die Registerkarten **Allgemein**, **Ansagen zum Eintrag**, **Protokollierung** und **Ergebnisse** sind Standard-Registerkarten, die für alle Aktionen verfügbar sind. Siehe [Die Registerkarten Startaktion und Aktionseinstellungen](#page-78-0) auf Seite 79.
- 7. Wählen Sie die Registerkarte **Spezifisch**. Stellen Sie die erforderlichen Optionen ein.

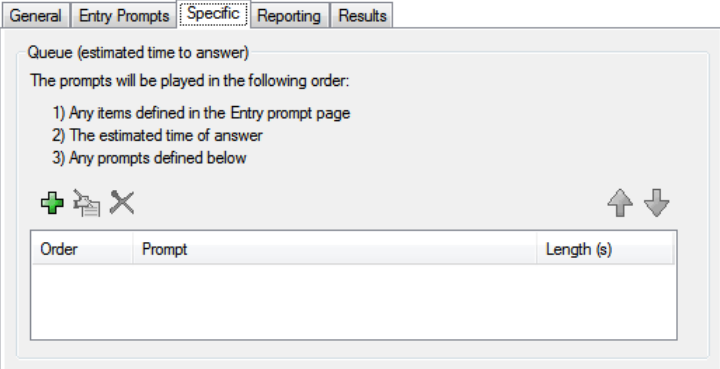

- 8. Klicken Sie auf **OK**.
- 9. Stellen Sie, falls erforderlich, eine Verbindung zwischen den Ergebnissen der Aktion und den nachfolgenden Aktionen her.

#### **Ergebnis**

Diese Aktion hat das folgende Ergebnis, das mit einer weiteren Aktion verbunden werden kann:

• **Weiter**: Leiten Sie den Anruf zu einer folgenden Aktion innerhalb des Anrufverlaufs weiter. Diese Verbindung kann sogar noch verfolgt werden, nachdem der Anrufer aufgelegt hat, wenn die **Start** Aktionsoption **Sequenz abschließen** ausgewählt wurde.

#### **Verwandte Links**

[Warteschlangenaktionen](#page-168-0) auf Seite 169

# Aktion "Warteschlangenposition"

Diese Aktion meldet die Position des Anrufers im Sammelanschlussanruf.

#### **Vorgehensweise**

- 1. Klicken Sie auf das Symbol **Warteschlangenaktionen**.
- 2. Klicken Sie im Anrufablauf dort, wo Sie die Aktion positionieren möchten.
- 3. Schaffen Sie eine Verbindung zwischen der neuen Aktion mit dem erforderlichen Ergebnis einer vorherigen Aktion.
- 4. Wählen Sie **Warteschlangenposition** aus.
- 5. Doppelklicken Sie auf die Aktion, um ihre Registerkarten für Einstellungen anzuzeigen.
- 6. Die Registerkarten **Allgemein**, **Ansagen zum Eintrag**, **Protokollierung** und **Ergebnisse** sind Standard-Registerkarten, die für alle Aktionen verfügbar sind. Siehe [Die Registerkarten Startaktion und Aktionseinstellungen](#page-78-0) auf Seite 79.
- 7. Wählen Sie die Registerkarte **Spezifisch**. Stellen Sie die erforderlichen Optionen ein.

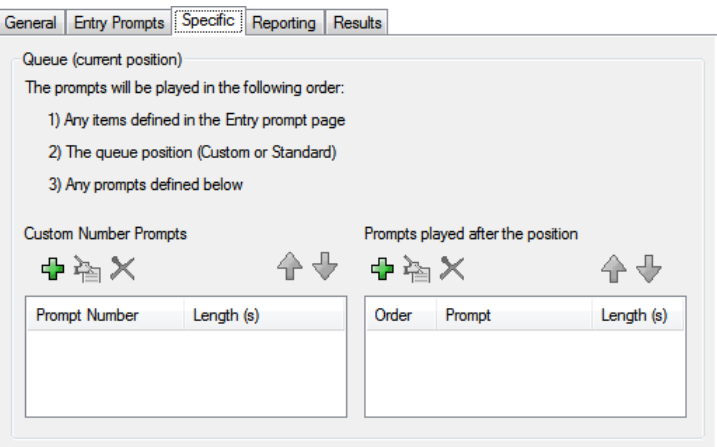

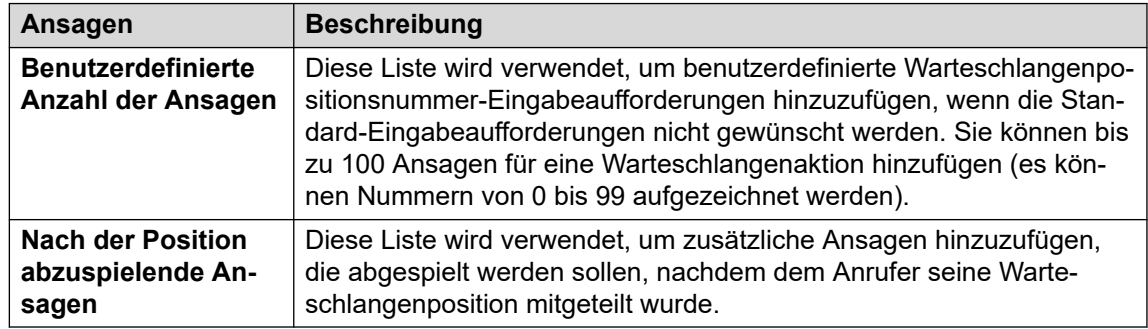

- 8. Klicken Sie auf **OK**.
- 9. Stellen Sie, falls erforderlich, eine Verbindung zwischen den Ergebnissen der Aktion und den nachfolgenden Aktionen her.

#### **Ergebnis**

Diese Aktion hat das folgende Ergebnis, das mit einer weiteren Aktion verbunden werden kann:

• **Weiter**: Leiten Sie den Anruf zu einer folgenden Aktion innerhalb des Anrufverlaufs weiter. Diese Verbindung kann sogar noch verfolgt werden, nachdem der Anrufer aufgelegt hat, wenn die **Start** Aktionsoption **Sequenz abschließen** ausgewählt wurde.

#### **Verwandte Links**

[Warteschlangenaktionen](#page-168-0) auf Seite 169

# **Teil 4: Variablen**

# <span id="page-172-0"></span>**Kapitel 21: Anruf-Variablen**

Es gibt eine Reihe von Anrufvariablen, die zum Ausführen von Aufgaben verwendet werden können. Mit \$NAM kann beispielsweise bei der Einstiegsansage einer Aktion der Name des Benutzers eingesprochen werden. Anrufvariablen können auch mithilfe von Aktionen wie z. B. **Variables Routing** und **Variable testen** überprüft werden, um den Anrufverlauf entsprechend dem Variablenwert zu verzweigen.

Sofern nicht anders angegeben, gelten Anrufvariablen jeweils nur für einen bestimmten Anruf auf dem Voicemail-Server. Sie bleiben nicht zwischen Anrufen erhalten; dies gilt auch für Anrufe, die vom Voicemail-Server weitergeleitet werden und dann zurückkehren. Außerdem handelt es sich normalerweise um schreibgeschützte Werte.

- **Variablenlänge**: Die Länge des in einer Variablen gespeicherten Werts ist begrenzt. Die Höchstlänge beträgt 512 Zeichen.
- **Schreiben**: Diese Spalte gibt diejenigen Anrufvariablen an, bei denen der vorhandene Wert mit Hilfe von Methoden wie allgemeinen Aktionsbefehlen geändert werden kann. Andere Anrufvariablen haben einen festen Wertesatz, wenn der Anruf vom Voicemail-Server empfangen wird, oder es wird bei \$DBD-Werten der Wert vom Voicemail-Server angefordert.

#### **Verwandte Links**

Verfügbare Anrufvariablen auf Seite 173 [Anrufdaten](#page-175-0) auf Seite 176 [Verwenden von Variablen in Dateinamen](#page-176-0) auf Seite 177 [Dem Anrufer Variablen vorsprechen](#page-177-0) auf Seite 178

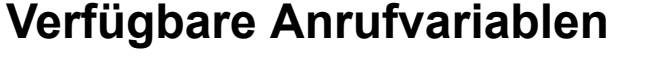

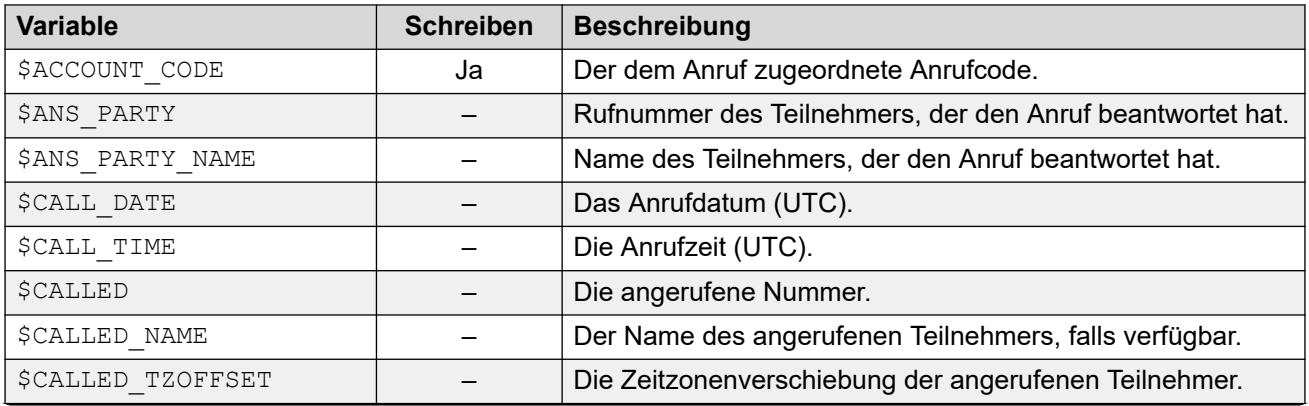

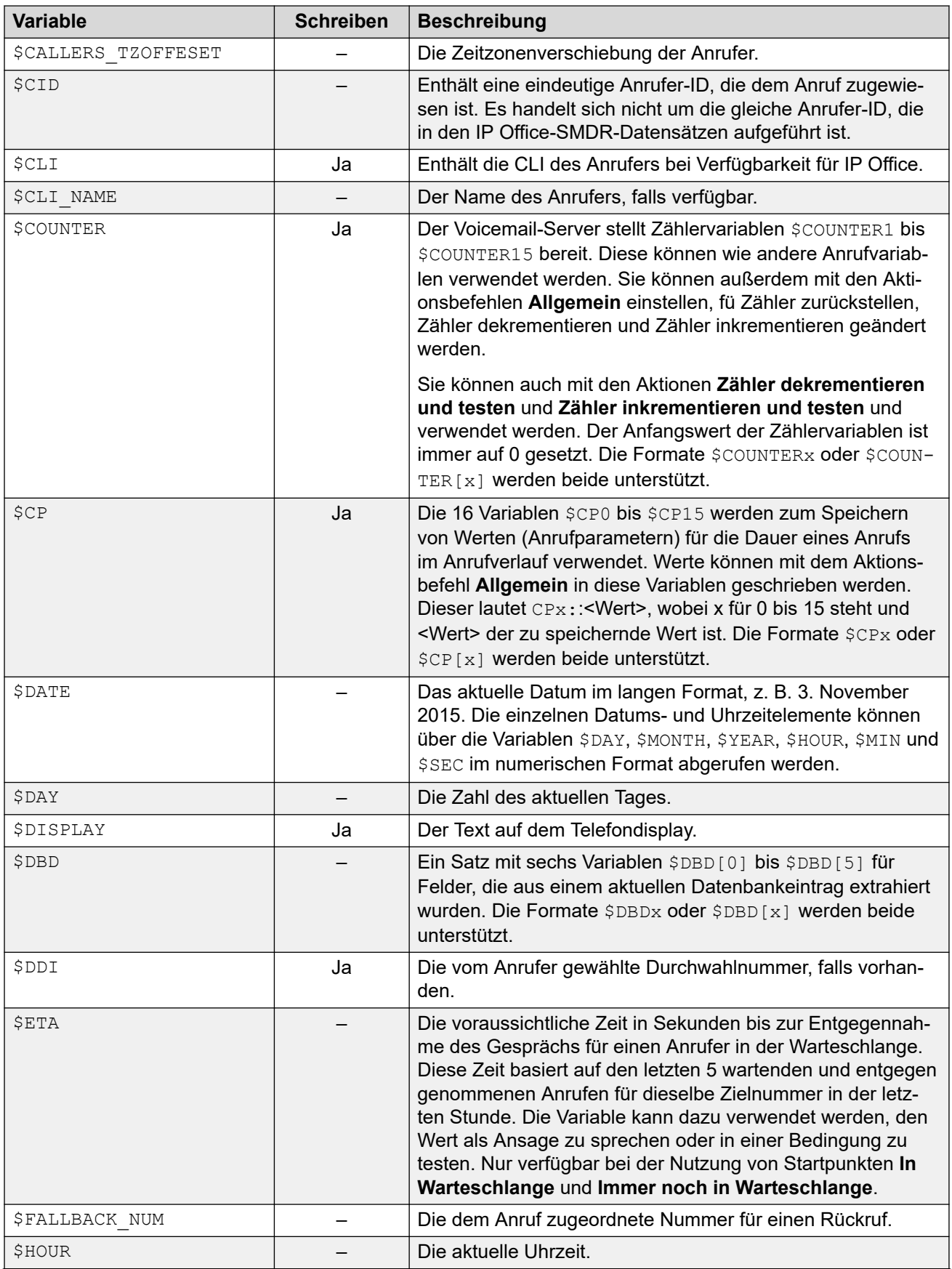

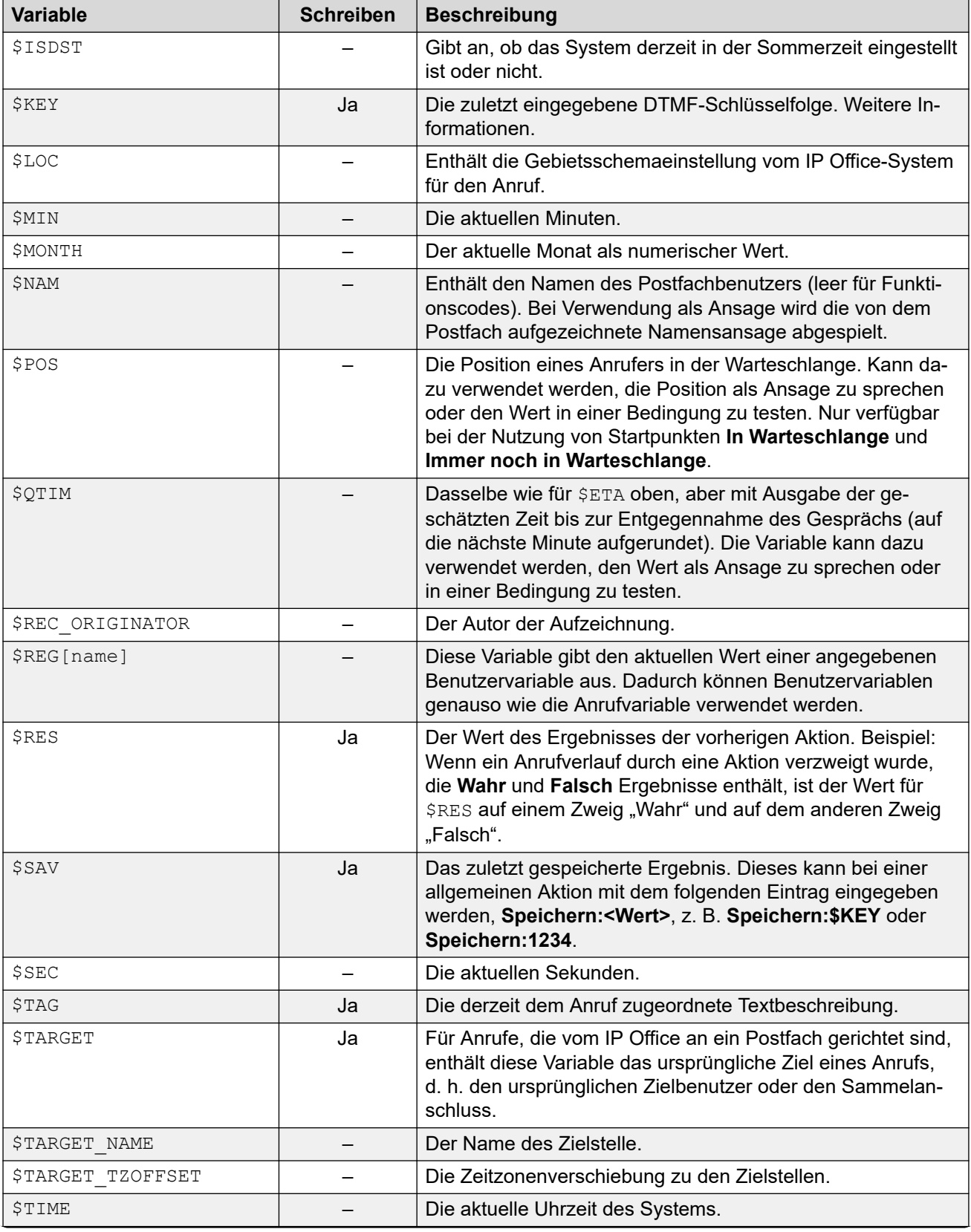

<span id="page-175-0"></span>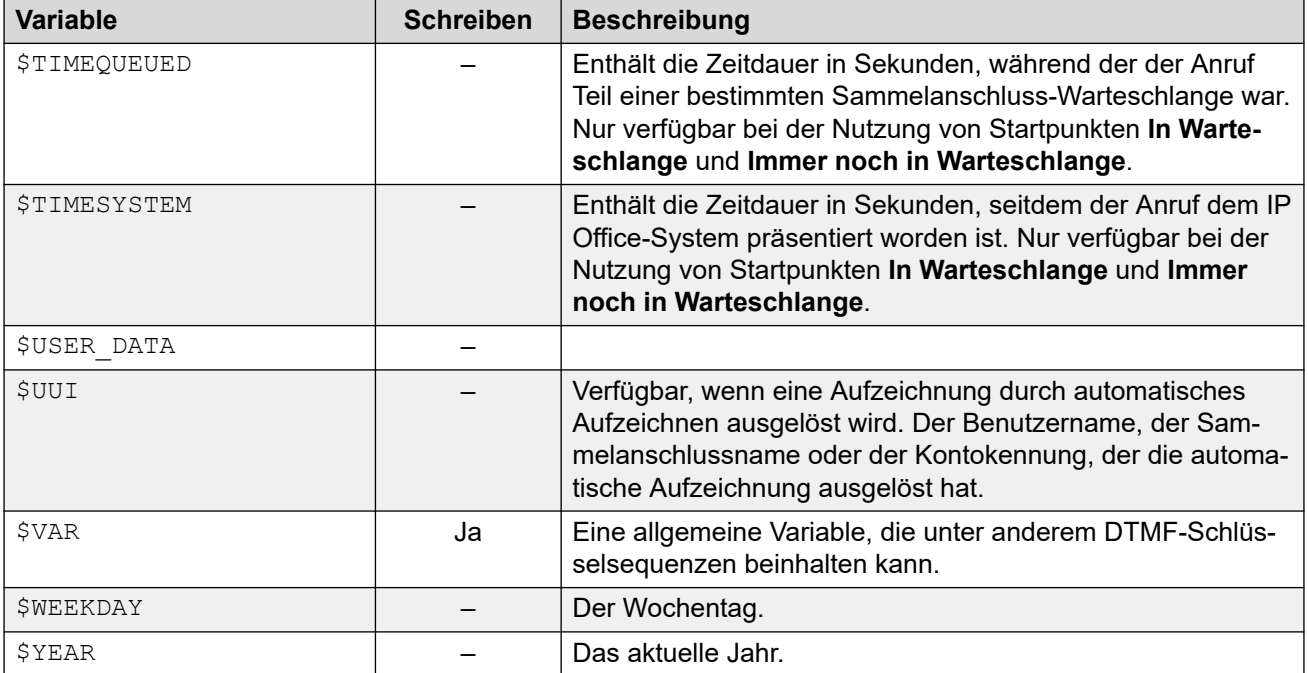

#### **Verwandte Links**

[Anruf-Variablen](#page-172-0) auf Seite 173

### **Anrufdaten**

Unten stehend finden Sie ein Beispiel für die Anrufdaten, die von IP Office während eines Anrufs an den Voicemail-Server übermittelt werden.Enthalten sind auch Anrufdaten, die zum Bestücken von Anrufvariablen verwendet werden, die dann in Anrufverläufen genutzt werden können.

```
14/04 00:03:17.889 vmpro (09,6) 4442,09655b70,08366: Sitzung: 00000067 – Empfangen 
von OFFENEN "" für Sitzung 00000067,
14/04 00:03:17.889 vmpro (09,6) 4442,09655b70,08366: Sitzung: 00000067 - Access = 
ACCESS LEAVE VOICEMAIL:
14/04 00:03:17.889 vmpro (09,6) 4442,09655b70,08366: Sitzung: 00000067 - Postfach: 
Test
14/04 00:03:17.889 vmpro (09,6) 4442,09655b70,08366: Sitzung: 00000067 - Anrufender: 
215
14/04 00:03:17.889 vmpro (09,6) 4442,09655b70,08366: Sitzung: 00000067 - 
Anzeigezeichenfolge: Betina>Test
14/04 00:03:17.889 vmpro (09,6) 4442,09655b70,08366: Sitzung: 00000067 - Zielgruppe: 
250
14/04 00:03:17.889 vmpro (09,6) 4442,09655b70,08366: Sitzung: 00000067 - 
Ansageänderung:
14/04 00:03:17.889 vmpro (09,6) 4442,09655b70,08366: Sitzung: 00000067 - Sprache: enu
14/04 00:03:17.889 vmpro (09,6) 4442,09655b70,08366: Sitzung: 00000067 - Anruf-ID: 11
14/04 00:03:17.889 vmpro (09,6) 4442,09655b70,08366: Sitzung: 00000067 - 
Anrufstatus: Keine Antwort (1)
14/04 00:03:17.889 vmpro (09,6) 4442,09655b70,08366: Sitzung: 00000067 - Anrufart: 
Intern
14/04 00:03:17.889 vmpro (09,6) 4442,09655b70,08366: Sitzung: 00000067 - 
Anrufrichtung: Eingehend
14/04 00:03:17.889 vmpro (09,6) 4442,09655b70,08366: Sitzung: 00000067 - Anrufender: 
250
14/04 00:03:17.889 vmpro (09,6) 4442,09655b70,08366: Sitzung: 00000067 - DDI-Nummer:
```

```
14/04 00:03:17.889 vmpro (09,6) 4442,09655b70,08366: Sitzung: 00000067 - Anrufender 
Name: Betina
14/04 00:03:17.889 vmpro (09,6) 4442,09655b70,08366: Sitzung: 00000067 - Anrufender 
Name: Test
14/04 00:03:17.889 vmpro (09,6) 4442,09655b70,08366: Sitzung: 00000067 - Anrufender 
Offset: 72
14/04 00:03:17.889 vmpro (09,6) 4442,09655b70,08366: Sitzung: 00000067 - Zielpartei 
Offset: 72
14/04 00:03:17.889 vmpro (09,6) 4442,09655b70,08366: Sitzung: 00000067 - Angerufene 
Partei Offset: 72
```
Zu den Datenelementen gehören:

- Postfach
- Anrufender Teilnehmer
- Display String
- Target Party
- Greeting Modifier
- Sprache
- Call Ident
- Anrufstatus: Keine Antwort (1)
- Anrufart: Intern
- Anrufart: Ankommend
- Angerufener Teilnehmer
- Durchwahlnummer
- Name des Anrufers
- Name des Angerufenen

#### **Verwandte Links**

[Anruf-Variablen](#page-172-0) auf Seite 173

### **Verwenden von Variablen in Dateinamen**

Variablen können in den Pfaden von Ansagedateien wie folgt verwendet werden:

- Beim Zugriff auf Voicemail-Ansagen können Voicemail-Variablen sowohl im Pfad als auch im Dateinamen für die Ansage verwendet werden. Beispiel:
	- Wenn die Ansagen Greeting1.wav und Greeting2.wav usw. aufgezeichnet werden, spielt die Aktion Greeting\$KEY.wav die Grußansage ab, die mit dem aktuellen Wert von \$KEY übereinstimmt.
	- Wenn benutzerspezifische Ansagen für unterschiedliche Sprachen unter demselben Dateinamen aufgezeichnet, jedoch in entsprechende Unterordner für die jeweiligen Sprachen abgelegt werden, kann die Variable \$LOC im Dateipfad der Ansage einer Aktion verwendet werden, um die Ansage in der korrekten Sprachversion abzuspielen.

<span id="page-177-0"></span>- Für Ansagen können die Formate [GREETING]\<name> Queued und [GREETING] \<name>\_StillQueued verwendet werden, wobei <name> durch den Sammelanschluss- oder Benutzernamen ersetzt wird.

#### **Verwandte Links**

[Anruf-Variablen](#page-172-0) auf Seite 173

### **Dem Anrufer Variablen vorsprechen**

Anrufvariablen können als Ansagen verwendet werden. Der Wert der Systemvariable wird dann gesprochen. Das gilt für alle Variablen, die numerische Werte darstellen. Dies gilt ebenfalls für \$NAM, welche die aufgezeichnete Namensansage des Postfachbenutzers abspielt.

Nummern werden als Reihe einzelner Ziffern gesprochen. FZum Beispiel wird 123 als "eins zwei drei" gesprochen. Damit 123 als "einhundertunddreiundzwanzig" gesprochen werden kann, muss TTS aktiviert sein und eine Aktion **Text sprechen** verwendet werden.

- Einige Anrufvariablen können als Ansagen abgespielt werden. Beispiel:
	- \$NAM Spielt den Benutzernamen ab.
	- \$CLI Spielt die CLI des Anrufers ab.
	- $SRES$  Spielt das aktuelle Ergebnis ab, wenn es sich um eine Datei, way handelt.
	- \$VAR Spielt die Variable als Liste von Ziffern ab.

#### **Verwandte Links**

[Anruf-Variablen](#page-172-0) auf Seite 173

# <span id="page-178-0"></span>**Kapitel 22: Benutzervariablen**

Sie können den Voicemail Pro-Client verwenden, um den Namen und Wert von Benutzervariablen zu definieren. Diese Benutzervariablen können dann in Anrufverläufen verwendet werden.

Benutzervariablen unterscheiden sich von Anrufvariablen in der Hinsicht, dass es sich bei ihnen um systemübergreifende Werte handelt, die zwischen allen Anrufen ausgetauscht werden können, während Anrufvariablen für jeden individuellen Anruf spezifisch sind.

#### **Verwandte Links**

Verwalten von Benutzervariablen auf Seite 179 [Verwenden von Benutzervariablen in Anrufverläufen](#page-179-0) auf Seite 180 [Verwenden einer Benutzervariablen als Anrufvariable](#page-179-0) auf Seite 180 [Verzweigen des Anrufverlaufs mit einer Variablen](#page-180-0) auf Seite 181

### **Verwalten von Benutzervariablen**

#### **Informationen zu diesem Vorgang**

Wenn Sie im linken Navigationsbereich auf **Benutzervariablen** klicken, können Sie alle vorhandenen Benutzervariablen und ihre aktuellen Werte anzeigen. Dieser Bereich kann außerdem zum Hinzufügen und Ändern der Benutzervariablen und Ändern ihrer Werte verwendet werden.

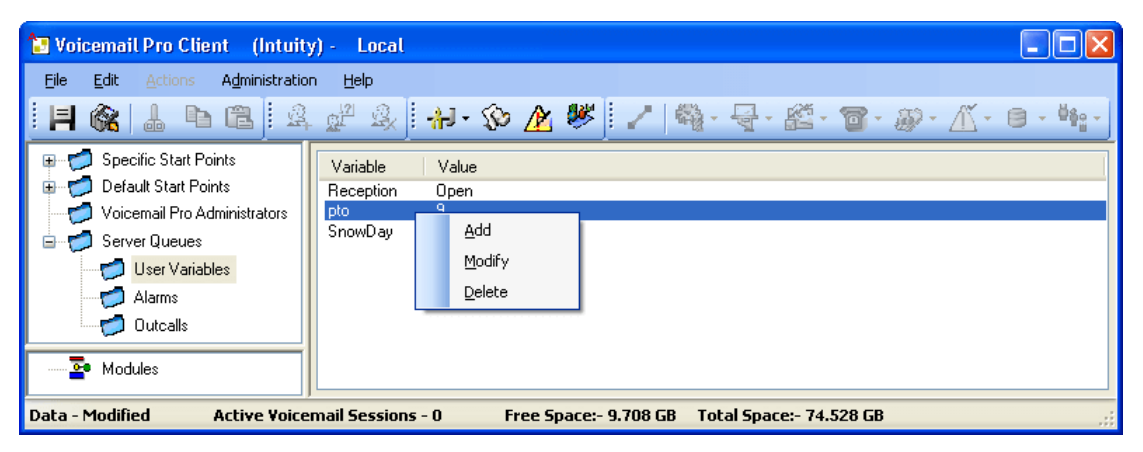

Zum Hinzufügen und Löschen von Benutzervariablen sowie zum Ändern des aktuellen Werts können Sie auf die Variable rechtsklicken und die gewünschte Option wählen. Wählen Sie zum Beispiel **Ändern**, um den Wert zu verändern.

#### <span id="page-179-0"></span>**Vorgehensweise**

- 1. Durch Klicken auf  $\omega$  oder Drücken von F8. Das Fenster "Benutzerdefinierte Variablen" wird aufgerufen.
- 2. Klicken Sie auf  $\Phi$ .
	- Das Fenster **Benutzerdefinierte Variable hinzufügen** wird aufgerufen.
- 3. Geben Sie einen Namen für die neue Variable ein.
- 4. Klicken Sie auf **OK**.

#### **Ergebnis**

Die neue Variable wird in die Liste aufgenommen.

#### **Verwandte Links**

[Benutzervariablen](#page-178-0) auf Seite 179

### **Verwenden von Benutzervariablen in Anrufverläufen**

Sobald eine Benutzervariable definiert wurde (siehe [Verwalten von Benutzervariablen](#page-178-0) auf Seite 179), können Sie die Benutzervariablen in allen Anrufverlaufsaktionen verwenden.

- Innerhalb eines Anrufverlaufs kann eine Aktion **Benutzervariable einstellen** zum Einstellen oder Ändern des Werts einer Benutzervariable verwendet werden. Das umfasst auch die Verwendung des aktuellen Werts einer Anrufvariablen zur Einstellung als neuen Wert für die Benutzervariable.
- Anrufverläufe können auch zur Überprüfung des aktuellen Werts der Variablen mit einem Sollwert über die Aktion **Benutzervariable testen** testen verzweigt werden.
- Der vorhandene Wert einer Benutzervariablen kann auch mithilfe der Variablen **\$REG[Name]** in Anrufverläufen erhalten werden. Dadurch können Benutzervariablen genauso wie die Anrufvariable verwendet werden. Zum Beispiel in einer Aktion **Variable testen**.

#### **Verwandte Links**

[Benutzervariablen](#page-178-0) auf Seite 179

### **Verwenden einer Benutzervariablen als Anrufvariable**

Die Variable \$REG[name] kann verwendet werden, um auf den aktuellen Wert der Benutzervariablen zuzugreifen. Beispiel: \$REG[UV1] Zugriff auf den Wert einer Benutzervariablen mit dem Namen UV1. Die oben genannten Methode kann verwendet werden, um dies als \$CP Wert zu speichern. Beispiel: CP2: \$REG[UV1].

#### **Verwandte Links**

[Benutzervariablen](#page-178-0) auf Seite 179
## **Verzweigen des Anrufverlaufs mit einer Variablen**

## **Informationen zu diesem Vorgang**

Die Aktion **Benutzervariable testen** wird verwendet, um Anruf-Routing mithilfe einer Variable zu verzweigen.

### **Vorgehensweise**

1. Fügen Sie eine Variable mit der Bezeichnung **Empfang** hinzu.

Es müssen zwei Anfangspunkte erstellt werden: einer für den Hinweis, wann der Empfang geöffnet ist, und der andere für den Hinweis, wann der Empfang geschlossen ist. Wenn die Anrufverläufe fertig sind, sehen sie ähnlich aus wie die unten dargestellten Beispiele.

• Erstellen Sie einen Anfangspunkt mit dem Namen **EmpfangOffen** und verknüpfen Sie ihn mit einer Aktion **Benutzervariable einstellen**. Anschließend wird die Aktion **Benutzervariable einstellen** konfiguriert, um den Wert der Benutzervariable **Empfang** auf **Offen** einzustellen. Zeichnen Sie eine Ansage für die Aktion auf, wie zum Beispiel "Empfang offen".

Modules > ReceptionOpen

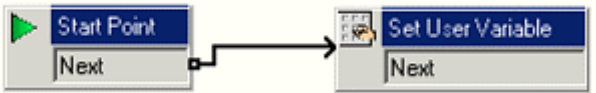

• Erstellen Sie einen Anfangspunkt mit dem Namen **ReceptionOpen** und verknüpfen Sie ihn mit einer Aktion **Benutzervariable einstellen**. Anschließend wird die Aktion **Benutzervariable einstellen** konfiguriert, um den Wert der zugewiesenen Benutzervariable **Empfang** auf **Geschlossen** einzustellen. Zeichnen Sie eine Ansage für die Aktion auf, wie zum Beispiel "Empfang geschlossen".

**Modules > ReceptionClosed** 

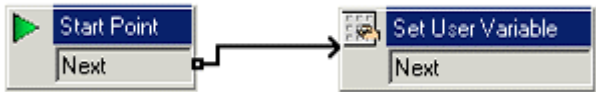

2. Erstellen Sie passende Funktionscodes für die Module auf dem Telefonsystem. Damit kann der Rezeptionist einfach den Empfang auf offen oder geschlossen setzen und jeweils eine Bestätigungsansage hören.

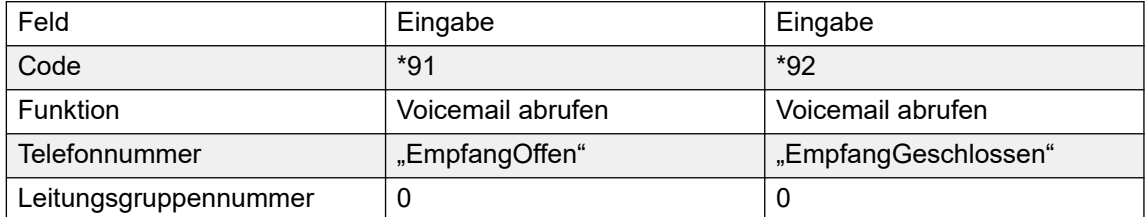

3. Für Anrufe, die einen anderen Anfangspunkt verwenden, können Sie die Aktion **Benutzervariable testen**, um zu prüfen, ob die Variable Empfang den Wert open aufweist. Diese Aktion hat wahre und falsche Ergebnisse. Diese können Sie mit den entsprechenden nachfolgenden Aktionen verknüpfen, z. B. dem Vermitteln von Anrufen an den Empfang, wenn dieser offen ist, oder an das Postfach des Rezeptionisten.

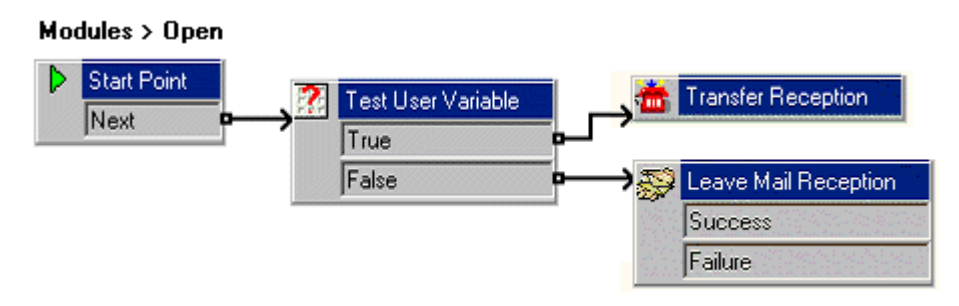

### **Verwandte Links**

[Benutzervariablen](#page-178-0) auf Seite 179

# **Teil 5: Postfachzugriff und -steuerung**

# <span id="page-183-0"></span>**Kapitel 23: Mailbox-Management**

Wenn Sie im linken Navigationsbereich auf **Benutzer** oder **Gruppen** klicken, zeigt das rechte Fenster Informationen über die Benutzer- oder Gruppen-Mailboxen an.

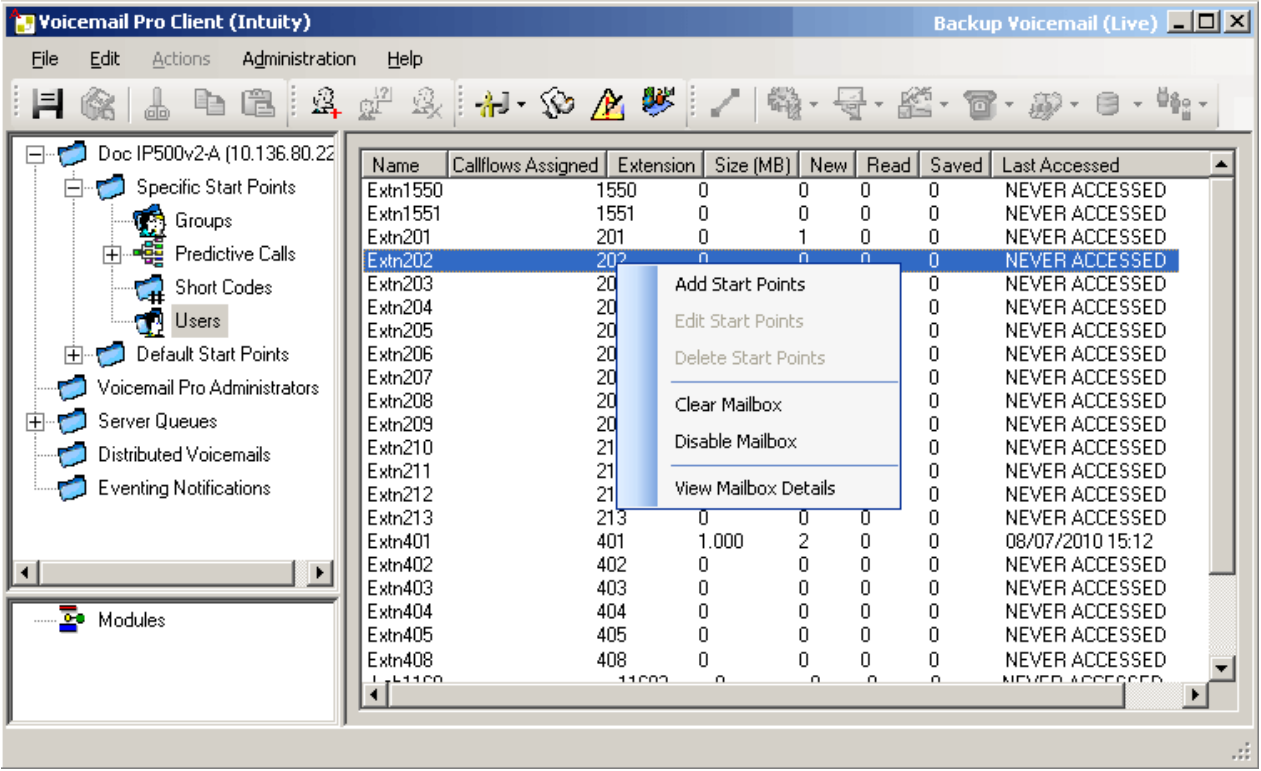

Sie können die Informationen sortieren, indem Sie auf den Spaltennamen klicken. Die verfügbaren Informationen sind:

- **Name** Der für die Erstellung der Mailbox verwendete Benutzer- oder Gruppenname.
- **Zugeordnete Anrufverläufe**: Die benutzerdefinierten Anrufverläufe, die für das Postfach erstellt wurden.
- **Nebenstelle**: Die Nebenstellennummer, die der Mailbox zugeordnet wurde.
- **Größe (MB)**: Die aktuelle ungefähre Größe der Mailbox, einschließlich aller Mailbox-Nachrichten, -Aufzeichnungen und -Ansagen.
	- Die maximale Postfachgröße ist vom Server auf 60 Minuten Speicher begrenzt. Der Voicemail-Server Verwaltungseinstellungen sollte verwendet werden, um sicherzustellen, dass alte Nachrichten automatisch und entsprechend den Unternehmensanforderungen des Kunden gelöscht werden.
- **Neu**: Die Anzahl neuer Nachrichten in der Mailbox.
- **Gelesen**: Die Anzahl gelesener Nachrichten in dem Postfach.
- **Gespeichert**: Die Anzahl der Nachrichten, die in dem Postfach als gespeichert markiert sind.
- **Letzter Zugriff**: Datum und Uhrzeit des letzten Zugriffs auf das Postfach.
- **Web-Voicemail**: Ob auf die Mailbox über UMS-Web-Voicemail zugegriffen werden kann und ob zur Zeit auf sie zugegriffen wird.
- **Nicht geöffnet**: Die Anzahl der ungeöffneten Nachrichten in der Mailbox. Dies unterscheidet sich von den neuen Nachrichten, da Nachrichten von der Kennzeichnung als gelesen oder gespeichert in neu geändert werden können.
- **Exchange-Nachrichten**: Hier wird angegeben, ob die Mailbox für die Weiterleitung von Nachrichten an ein E-Mail-Konto eines Exchange Servers konfiguriert ist.

Wenn Sie mit der rechten Maustaste auf eine Mailbox klicken, sind folgende Optionen verfügbar:

#### • **Startpunkte hinzufügen**/**Startpunkte bearbeiten**/**Löschen**

Falls das Postfach irgendwelche benutzerdefinierten Startpunkte zum Anrufverlauf eingerichtet hat, sind diese in der Spalte Zugeordnete Anrufverläufe aufgeführt. Über diese Optionen können Sie zusätzliche Anfangspunkte hinzufügen. Sie können wählbare Anfangspunkttypen aus einer angezeigten Liste wählen. Wenn Sie eine Option wählen, wird ein entsprechender Anfangspunkt für die Mailbox erstellt. Wenn Sie eine Option abwählen, wird der entsprechende Anfangspunkt mitsamt seinem Inhalt gelöscht.

#### • **Postfach löschen**

Mit dieser Option wird die Mailbox zurückgesetzt. Alle vorhandenen Nachrichten und Aufzeichnungen und möglichen Ansagen wie Benutzername und Grußansagen werden gelöscht. Das Mailboxkennwort wird nicht zurückgestellt. Dies gilt nicht für die Nachrichten von Benutzern, die einen Exchange Server als Nachrichtenspeicher verwenden.

#### • **Postfach deaktivieren**

Mit dieser Option wird die Mailbox für den Empfang von Nachrichten deaktiviert. Das schließt auch das Weiterleiten von Nachrichten an die Mailbox und manuelle oder automatische Aufzeichnungen und deren Platzierung in der Mailbox ein. Wenn Sie diese Option wählen, müssen Sie auch die Einstellung Voicemail ein in der IP Office-Konfiguration deaktivieren, damit die Mailbox nicht von IP Office verwendet wird. Diese Option beeinflusst vorhandene Nachrichten in der Mailbox nicht. Deaktivierte Mailboxen werden als in der Spalte Letzter Zugriff als DEAKTIVIERT angegeben. Siehe [Deaktivieren](#page-187-0)  [einer Mailbox](#page-187-0) auf Seite 188.

#### • **Postfachdetails anzeigen**

Diese Option ist für Mailbox-Benutzer verfügbar. Über diese Option können Sie verschiedene Einstellungen der Benutzer-Mailbox wie alternative Rufnummern des Benutzers, Einstellungen für ausgehende Anrufe und persönliche Verteilerlisten anzeigen und bearbeiten.

### **Verwandte Links**

[Persönliche Verteilerlisten](#page-185-0) auf Seite 186 [Konfigurieren Sie die Einstellungen für abgehende Anrufe eines Benutzers](#page-186-0) auf Seite 187 [Postfach deaktivieren](#page-187-0) auf Seite 188 [Löschen eines Postfaches](#page-188-0) auf Seite 189

## <span id="page-185-0"></span>**Persönliche Verteilerlisten**

Beim Schicken oder Weiterleiten einer Voicemail-Nachricht, können Benutzer, die Postfächer im Intuity-Modus verwenden, persönliche Verteilerlisten als Ziel verwenden.

Die Benutzer können ihre Verteilerlisten über das Benutzermenü des Mailbox-Telefons konfigurieren. Mit Voicemail Pro können Sie die Verteilerlisten jedes Benutzers anzeigen und bearbeiten.

- Jedes Benutzerpostfach kann bis zu 20 Verteilerlisten enthalten.
- Jede Liste kann bis zu 360 Postfächer enthalten.
- Listen können als privat oder öffentlich festgelegt werden.
	- Nur der Postfachbenutzer kann eine private Liste verwenden.
	- Andere Postfachbenutzer können eine öffentliche Liste verwenden, sie können sie jedoch nicht ändern.

### **Verwandte Links**

-

[Mailbox-Management](#page-183-0) auf Seite 184 Konfigurieren Sie die Verteilerlisten eines Benutzers: auf Seite 186

## **Konfigurieren Sie die Verteilerlisten eines Benutzers:**

### **Vorgehensweise**

1. Klicken Sie im Navigationsbereich auf **Benutzer**.

In der Detailansicht wird eine Liste mit allen Benutzerpostfächern auf dem Server angezeigt.

- 2. Suchen Sie das Benutzerpostfach und klicken Sie mit der rechten Maustaste darauf.
- 3. Wählen Sie die Option **Postfachverwaltung**.
- 4. Wählen Sie die Registerkarte **Persönliche Verteilerlisten**.

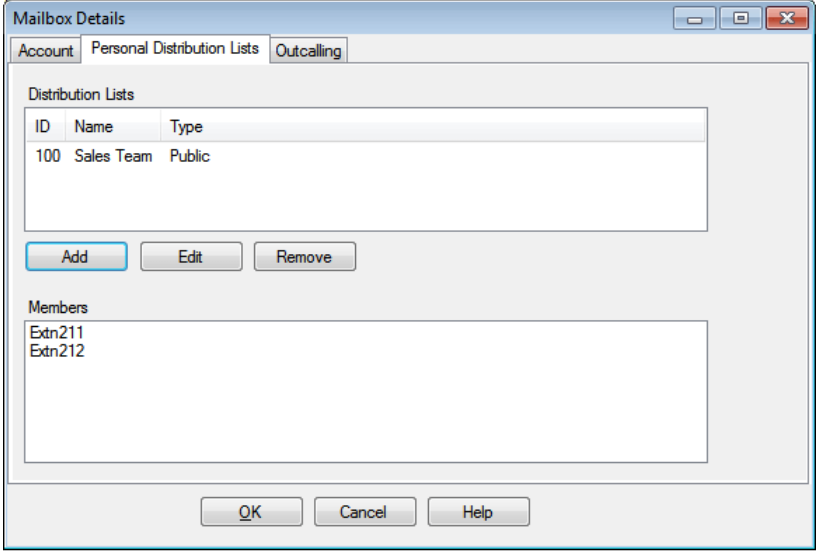

<span id="page-186-0"></span>5. Um die Postfächer in einer vorhandenen Liste anzuzeigen, klicken Sie auf die Liste.

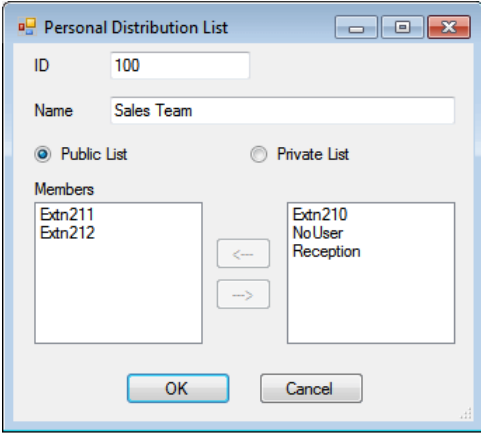

Bereits vorliegende Mitglieder werden im unteren Bereich angezeigt.

6. Beim Hinzufügen oder Bearbeiten einer Liste werden Sie aufgefordert, Namen, Typ und Mitglieder der Liste anzugeben.

### **Verwandte Links**

[Persönliche Verteilerlisten](#page-185-0) auf Seite 186

## **Konfigurieren Sie die Einstellungen für abgehende Anrufe eines Benutzers**

#### **Informationen zu diesem Vorgang**

Benutzer können ausgehende Anrufe verwenden, um angerufen zu werden, wenn sie eine neue Voicemail-Nachricht haben. Siehe [Abgehende Anrufe](#page-223-0) auf Seite 224.

#### **Vorgehensweise**

- 1. Klicken Sie im Navigationsbereich auf **Benutzer**. In der Detailansicht wird eine Liste mit allen Benutzerpostfächern auf dem Server angezeigt.
- 2. Suchen Sie das Benutzerpostfach und klicken Sie mit der rechten Maustaste darauf.
- 3. Wählen Sie **Postfachdetails anzeigen** aus.
- 4. Wählen Sie die Registerkarte **Abgehende Anrufe**.

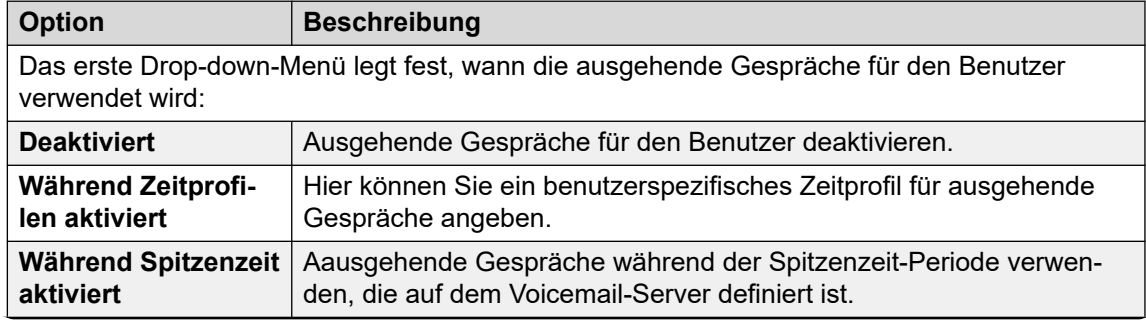

*Die Tabelle wird auf der nächsten Seite fortgesetzt …*

<span id="page-187-0"></span>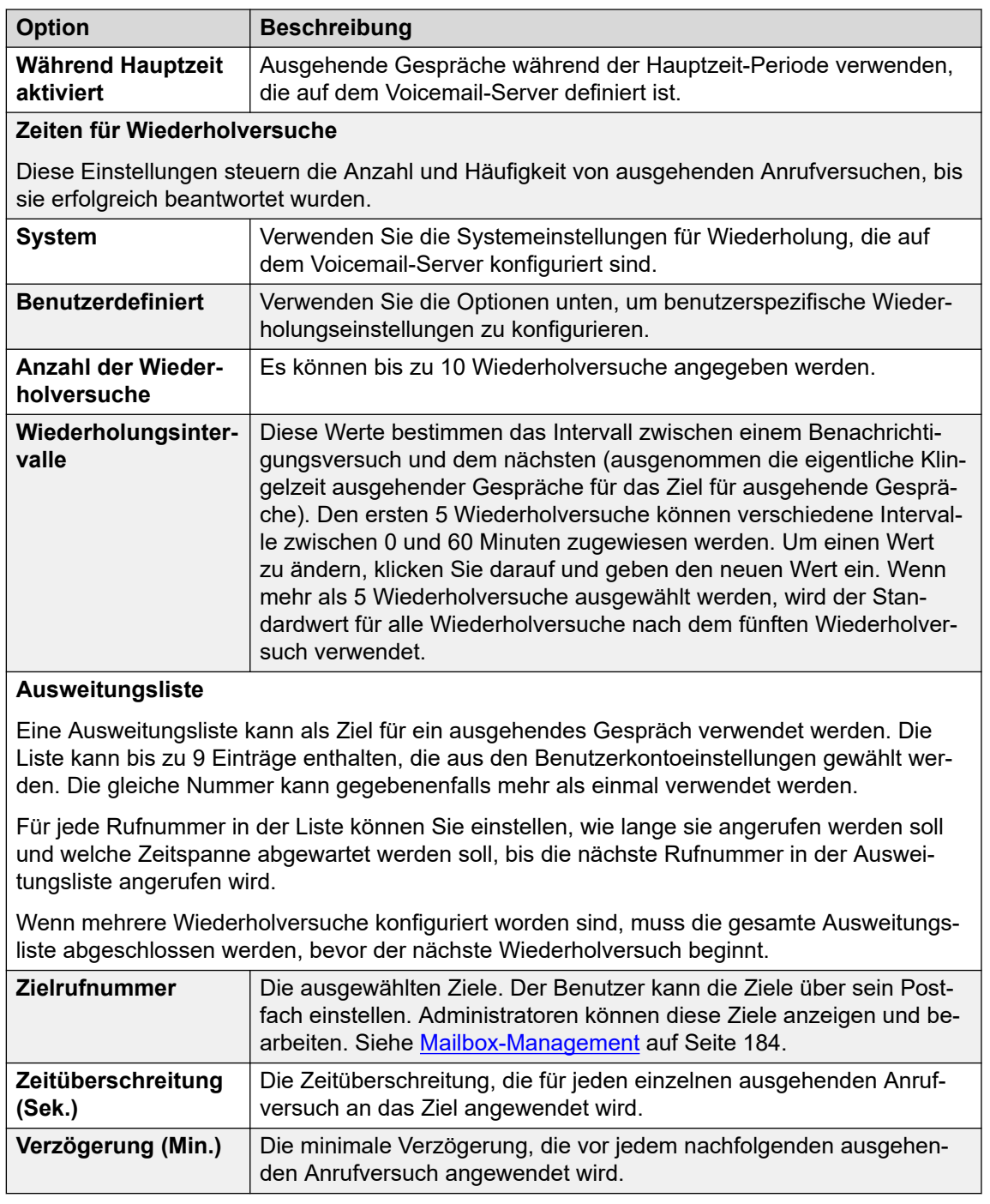

[Mailbox-Management](#page-183-0) auf Seite 184

## **Postfach deaktivieren**

## **Informationen zu diesem Vorgang**

Voicemail Pro erstellt automatisch eine Voicemail-Box für alle Benutzer und Sammelanschlüsse in der IP Office-Konfiguration. Weiterhin verwendet es standardmäßig <span id="page-188-0"></span>Voicemail zum Aufzeichnen einer Nachricht, falls ein Anruf bei einem Benutzer oder Sammelanschluss nicht entgegen genommen wird. Es gibt mehrere Methoden zur Deaktivierung von Voicemail zur Nachrichtenaufzeichnung, falls diese für einen bestimmten Benutzer oder Sammelanschluss nicht benötigt wird. Dies sind:

- **Deaktivieren von IP Office über ein Postfach für unbeantwortete Anrufe**: Innerhalb der Konfiguration IP Office hat jeder Benutzer und Sammelanschluss eine Einstellung "Voicemail ein". Bei ihrer Aktivierung verwendet IP Office die Voicemail zur Nachrichtenaufzeichnung für nicht entgegen genommene Anrufe. Bei Deaktivierung dieser Option kann IP Office nicht mehr das Postfach zum Aufzeichnen von Nachrichten für unbeantwortete Anrufe verwenden, stattdessen klingeln die Anrufe weiter. Andere Voicemail-Benutzer können Anrufer und Nachrichten weiterhin an das Postfach weiterleiten.
	- IP Office-Benutzer können Ihre Einstellung "Voicemail ein" selbst ändern, indem sie die Funktionscodes \*18 (für ein) und \*19 (für aus) wählen oder one-X Portal für IP Office verwenden.
- **Intuity Anrufannahme annehmen**: Falls der Voicemail-Server in den Intuity-Modus gesetzt ist, können Benutzer ihr Postfach darauf einstellen, Anrufe nicht länger mit der Anrufannahme-Einstellung "Annehmen" anzunehmen. (Wählen Sie nach der Anmeldung beim Postfach 5, 7 und 1). Anrufer, die von IP Office zum Postfach geleitet werden, hören die Nachricht "Es tut uns leid, das Postfach, das Sie erreicht haben, empfängt zurzeit keine Nachrichten. Bitte legen Sie auf".
- **Benutzerdefiniertes Nachricht hinterlassen**: Ein benutzerdefinierter Anrufverlauf kann für den Anfangspunkt Hinterlassen eines Benutzers oder Sammelanschlusses (oder für alle Benutzer und Sammelanschlüsse mithilfe von Standard-Anfangspunkte) eingerichtet werden. Dieser Anrufverlauf kann Nachrichten direkt an ein anderes Postfach weiterleiten oder eine Reihe anderer Aktionen durchführen. Der Anfangspunkt Abfragen kann ebenfalls angepasst werden.
- **Postfach des Voicemail-Servers deaktivieren**: Der gesamte Betrieb und die Nutzung eines Postfaches kann auf dem Voicemail-Server deaktiviert werden.

### **Vorgehensweise**

- 1. Klicken Sie auf **Benutzer** im **Navigationsbereich**. In der Detailansicht wird eine Liste mit allen Benutzerpostfächern auf dem Server angezeigt.
- 2. Suchen Sie das Benutzerpostfach und klicken Sie mit der rechten Maustaste darauf.
- 3. Wählen Sie **Postfach deaktivieren**.
	- Alternativ wählen Sie **Postfachverwaltung** und auf der Registerkarte **Konto** können Sie die Option **Aktivieren** zur Aktivierung oder Deaktivierung des Postfaches auswählen.

#### **Verwandte Links**

[Mailbox-Management](#page-183-0) auf Seite 184

## **Löschen eines Postfaches**

### **Informationen zu diesem Vorgang**

Beim Löschen eines Postfaches werden alle Nachrichten, Aufzeichnungen, Ansagen und Grußansagen entfernt. Beachten Sie, dass die Nachrichten für Benutzer, die Outlook 2007 als ihren Nachrichtenspeicher verwenden, nicht gelöscht werden. So löschen Sie ein Postfach:

## **Vorgehensweise**

- 1. Klicken Sie auf **Benutzer** im **Navigationsbereich**. In der Detailansicht wird eine Liste mit allen Benutzerpostfächern auf dem Server angezeigt.
- 2. Suchen Sie das Benutzerpostfach und klicken Sie mit der rechten Maustaste darauf.
- 3. Wählen Sie die Option **Postfach löschen**.

### **Verwandte Links**

[Mailbox-Management](#page-183-0) auf Seite 184

# <span id="page-190-0"></span>**Kapitel 24: Nachrichtenanzeige**

Die Anzeige über wartende Nachrichten wird standardmäßig an die Nebenstelle des Benutzers gesendet, sobald eine neue Nachricht seinen Posteingang erreicht. Weitere Methoden, um Benachrichtungen über wartende Nachrichten zu erhalten, können wie folgt hinzugefügt werden.

#### **Verwandte Links**

Konfigurieren der MWI anderer Benutzer auf Seite 191 [Konfigurieren der Anzeige "Nachricht wartet" für den Sammelanschluss](#page-191-0) auf Seite 192 [Konfigurieren der Systemkonferenz-MWI](#page-192-0) auf Seite 193

## **Konfigurieren der MWI anderer Benutzer**

### **Informationen zu diesem Vorgang**

Standardmäßig erhält ein Benutzer nur eine Nachrichtenanzeige über wartende Nachrichten für sein eigenes Postfach. Es kann jedoch auch die Nachrichtenanzeige für die Postfächer anderer Benutzer konfiguriert werden.

Je nach Art des Telefons oder der IP Office-Anwendung, mit der sie eine Anzeige über wartende Sammelanschlussnachrichten empfangen, können Benutzer Nachrichten über eine der folgenden Methoden abfragen. Beachten Sie, dass, wenn sie nicht als vertrauenswürdige Anrufernummer für das Postfach dieses anderen Benutzers konfiguriert ist, der Benutzer beim Zugriff auf das Postfach das Kennwort eingeben muss.

- **Visual Voice:** Auf Telefonen, die Visual Voice unterstützen, wird der Benutzername zusammen mit der Anzahl der neuen Nachrichten angezeigt. Drücken Sie die Display-Taste, um auf das Postfach des Benutzers zuzugreifen.
- **one-X Portal für IP Office/Benutzerportal:** Wenn diese Anwendungen verwendet werden, werden der Benutzername und die Anzahl der neuen Nachrichten im Feld Nachrichten angezeigt. Verwenden Sie das Nachrichtenfeld zum Aufrufen des Gruppenpostfaches.

### **Vorgehensweise**

- 1. Verwenden Sie IP Office Manager, um die Konfiguration aus dem System IP Office zu erhalten.
- 2. Klicken Sie auf **Benutzer** und wählen Sie den gewünschten Benutzer aus.
- 3. Wählen Sie die Registerkarte **Quellennummern**.
- 4. Klicken Sie auf **Hinzufügen**.
- 5. **Geben Sie im Feld** Ausgangsnummer U gefolgt vom Namen des Benutzers oder der Nebenstelle ein.
- <span id="page-191-0"></span>6. Klicken Sie auf **OK**.
- 7. Klicken Sie auf , um die Konfigurationsänderung zurück zu IP Office zusammenzuführen.

[Nachrichtenanzeige](#page-190-0) auf Seite 191

## Konfigurieren der Anzeige "Nachricht wartet" für den **Sammelanschluss**

### **Informationen zu diesem Vorgang**

Standardmäßig wird für Sammelanschlüsse keine Anzeige über wartende Nachrichten gesendet. Bei Bedarf kann eine Benachrichtigung für bestimmte Benutzer aktiviert werden; darunter auch Benutzer, die nicht zum Sammelanschluss gehören.

Ist der Benutzer kein Mitglied des Sammelanschlusses, ist auch ein Voicemail-Code erforderlich. Dieser wird bei der Konfiguration von IP Office in das Feld auf der Registerkarte eingegeben. Alternativ können Benutzer Mitglieder des Sammelanschlusses werden, die Mitgliedschaft aber deaktivieren. Sie können dann auf das Postfach des Sammelanschlusses zugreifen, jedoch keine Gruppenanrufe empfangen.

Je nach Art des Telefons oder der IP Office-Anwendung, mit der sie eine Anzeige über wartende Huntgruppennachrichten empfangen, können Benutzer Nachrichten über eine der folgenden Methoden abfragen:

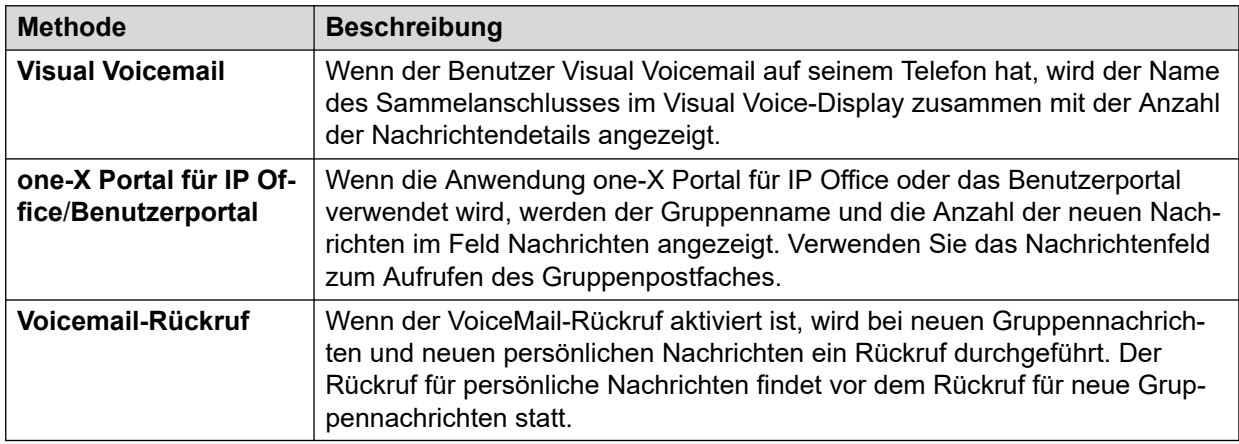

### **Vorgehensweise**

- 1. Öffnen Sie IP Office Manager.
- 2. Klicken Sie auf und wählen Sie den gewünschten Benutzer aus.
- 3. Ansicht der Registerkarte .
- 4. Klicken Sie auf .
- 5. Geben Sie im Feld H gefolgt vom Namen des Sammelanschlusses ein.

Wenn Sie beispielsweise von einem **Haupt**-Sammelanschluss aus über wartende Nachrichten benachrichtigt werden möchten, geben Sie HHaupt ein.

- <span id="page-192-0"></span>6. Klicken Sie auf .
- 7. Klicken Sie auf , um die Konfigurationsänderung zurück zu IP Office zusammenzuführen.

[Nachrichtenanzeige](#page-190-0) auf Seite 191 [Sammelanschluss-Voicemail](#page-200-0) auf Seite 201

## **Konfigurieren der Systemkonferenz-MWI**

### **Informationen zu diesem Vorgang**

Systemkonferenzen können so konfiguriert werden, dass Konferenzaufzeichnungen in einer Konferenz-Mailbox gespeichert werden. In diesem Fall müssen die ausgewählten Benutzer so konfiguriert werden, dass sie eine Anzeige für wartende Nachrichten und Zugriff auf die Mailbox erhalten.

- **Visual Voice:** Auf Telefonen, die Visual Voice unterstützen, wird die Konferenz-ID zusammen mit der Anzahl der neuen Nachrichten angezeigt. Drücken Sie die Display-Taste, um auf das Postfach des Benutzers zuzugreifen.
- **one-X Portal für IP Office/Benutzerportal:** Wenn diese Anwendungen verwendet werden, werden die Konferenz-ID und die Anzahl der neuen Nachrichten im Feld Nachrichten angezeigt. Verwenden Sie das Nachrichtenfeld zum Aufrufen des Gruppenpostfaches.

#### **Vorgehensweise**

- 1. Verwenden Sie IP Office Manager, um die Konfiguration aus dem System IP Office zu erhalten.
- 2. Klicken Sie auf **Benutzer** und wählen Sie den gewünschten Benutzer aus.
- 3. Wählen Sie die Registerkarte **Quellennummern**.
- 4. Klicken Sie auf **Hinzufügen**.
- 5. Geben Sie im Feld **Ausgangsnummer** C gefolgt von der ID-Nummer der Systemkonferenz ein.
- 6. Klicken Sie auf **OK**.
- 7. Klicken Sie auf , um die Konfigurationsänderung zurück zu IP Office zusammenzuführen.

#### **Verwandte Links**

[Nachrichtenanzeige](#page-190-0) auf Seite 191

# <span id="page-193-0"></span>**Kapitel 25: Voicemail-Zugriff für Benutzer**

Standardmäßig kann ein Benutzer \*17 wählen, um von der eigenen Nebenstelle aus auf sein Voicemail-System zuzugreifen. Die den Benutzern verfügbaren Steuerungen hängen dann davon ab, welcher Standard-Telefonieschnittstellen-Modus im Voicemail-System ausgeführt wird: Intuity oder IP Office.

### **Weitere telefonische Zugriffsmethoden**

Der allgemeine Zugriff von ihrem Telefon kann mithilfe folgender Optionen erweitert oder verändert werden:

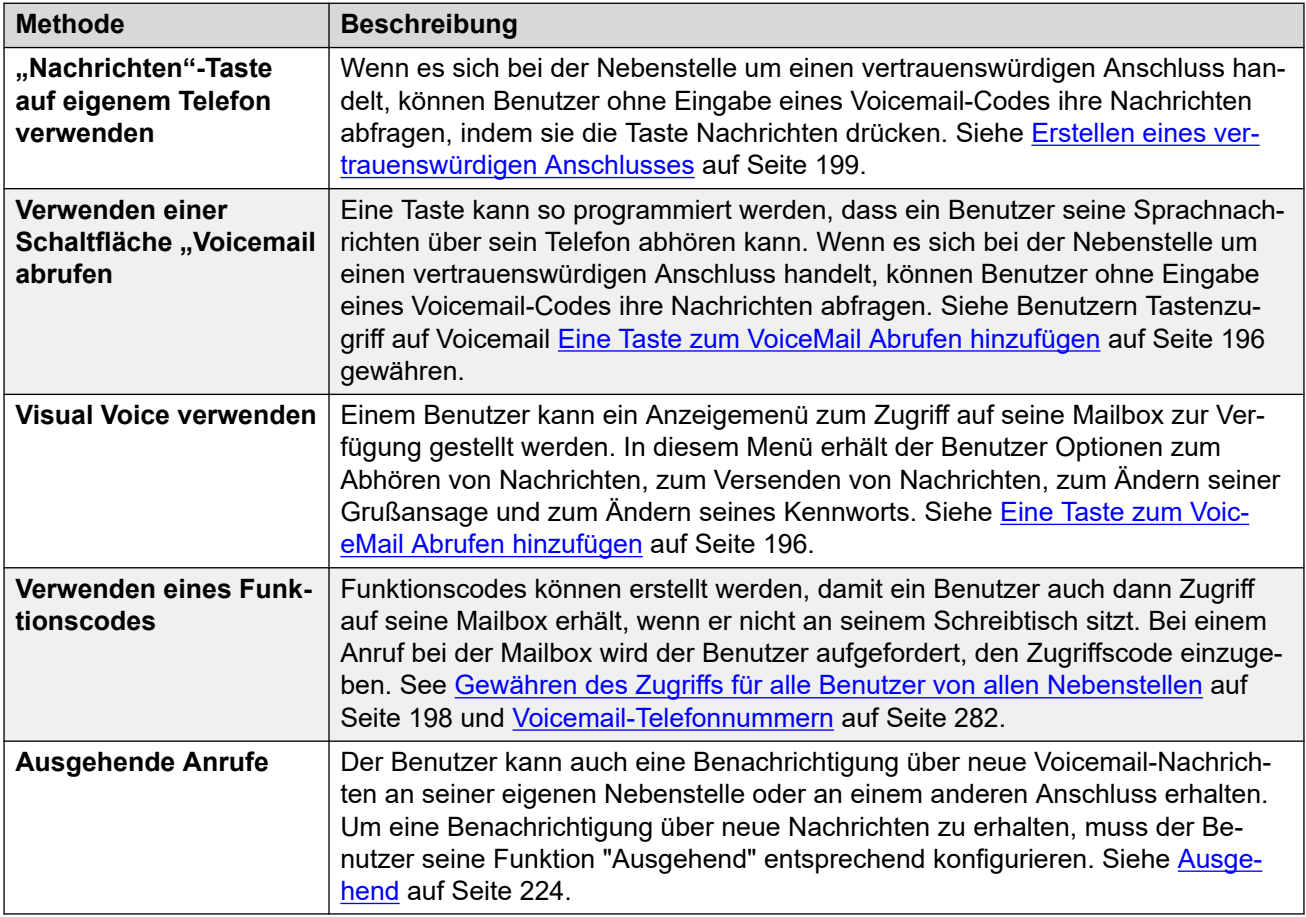

## **Anwendungszugriff**

Zusätzlich zu dem telefonischen Zugriff kann der Benutzer seine Nachrichten auch über eine von IP Office unterstützte Anwendung abrufen:

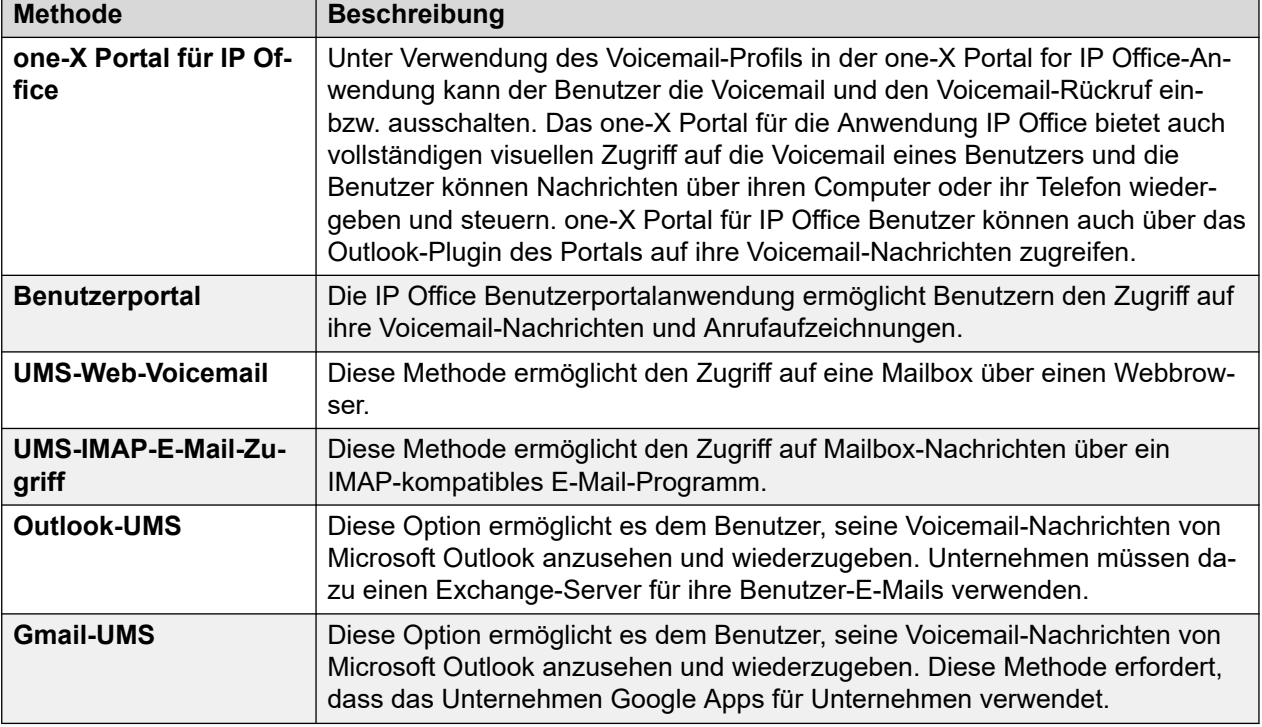

Festlegen der Mailbox-Kennwortregeln auf Seite 195 [Eine Taste zum VoiceMail Abrufen hinzufügen](#page-195-0) auf Seite 196 [Erstellen einer Visual Voice-Taste](#page-196-0) auf Seite 197 [Gewähren des Zugriffs für alle Benutzer von allen Nebenstellen](#page-197-0) auf Seite 198 [Gewähren von Voicemail-Zugriff von einem externen Anschluss](#page-198-0) auf Seite 199 [Erstellen eines vertrauenswürdigen Anschlusses](#page-198-0) auf Seite 199

## **Festlegen der Mailbox-Kennwortregeln**

## **Informationen zu diesem Vorgang**

Das IP Office-System steuert die Regeln für Mailbox-Kennwörter. Dies sind:

- Ob das Kennwort eine Mindestlänge hat und wenn ja, welche.
- Ob die Komplexitätsregeln angewandt werden, wenn das Kennwort geändert wird.

## **B** Hinweis:

Sie können Postfachkennwörter über die Systemkonfiguration IP Office festlegen und ändern (allerdings nicht anzeigen). Die dort festgelegten Kennwörter müssen nicht mit den Kennwort-Durchsetzungsregeln übereinstimmen. Werden sie jedoch vom Benutzer geändert, finden die Kennwort-Durchsetzungsregeln Anwendung.

### **Vorgehensweise**

1. Verwenden Sie IP Office Manager, um die Konfiguration aus dem System IP Office zu erhalten.

<span id="page-195-0"></span>2. **Wählen Sie System** und anschließend die Registerkarte Voicemail.

Durchsetzung: Standard = Ein

Ist diese Option ausgewählt, werden die unten festgelegte Mindestlänge für Kennwörter und die Komplexitätsanforderungen angewendet, wenn ein Benutzer das Kennwort einer Mailbox ändert.

• Mindestlänge: Standard = 4

Legt die erlaubte Mindestpasswortlänge bei Kennwortänderungen fest, wenn Durchsetzung ausgewählt ist.

• Komplexität: Standard = Ein

Ist diese Option ausgewählt, werden folgende Komplexitätsregeln auf die neuen Kennwörter für Mailboxen angewandt:

- Keine aufsteigenden (z. B. 1234) oder absteigenden (4321) Nummernsequenzen.
- Keine wiederholten Zahlen (z. B. 1111).
- Keine Übereinstimmung mit der Nebenstellennummer.
- 3. Klicken Sie auf **OK**.
- 4. Klicken Sie auf das Symbol L. um Änderungen wieder im System IP Office zu speichern.

#### **Verwandte Links**

[Voicemail-Zugriff für Benutzer](#page-193-0) auf Seite 194

## **Eine Taste zum VoiceMail Abrufen hinzufügen**

### **Informationen zu diesem Vorgang**

Benutzer können ihre Sprachnachrichten über eine für die Voicemail-Abfrage programmierte Taste an ihrer eigenen Nebenstelle abhören. Wenn es sich bei der Nebenstelle um einen vertrauenswürdigen Anschluss handelt, braucht der Benutzer den Voicemail-Code nicht einzugeben.

Eine Taste am Telefon des Benutzers zeigt die Beschriftung **VMAbh**. Wenn es sich bei der Nebenstelle um einen vertrauenswürdigen Anschluss handelt, braucht die Nebenstellennummer oder der Voicemail-Code nicht eingegeben zu werden.

#### **Vorgehensweise**

- 1. Empfangen Sie mit IP Office Managerdie Konfiguration von System IP Office.
- 2. Klicken Sie auf **Benutzer**, um die Liste mit den vorhandenen Benutzern anzuzeigen.
- 3. Klicken Sie auf den gewünschten Benutzer.
- 4. Klicken Sie auf die Registerkarte **Tastenprogrammierung**.
- 5. Klicken Sie auf die Taste, die Sie ändern möchten.
- 6. Klicken Sie mit der rechten Maustaste auf das Feld **Aktion**.
- 7. Wählen Sie **Erweitert** > **Voicemail** > **Voicemail abrufen**.
- <span id="page-196-0"></span>8. Klicken Sie auf **OK**, um die Tastendetails für den ausgewählten Benutzer zu speichern.
- 9. Wiederholen Sie diese Schritte gegebenenfalls für weitere Benutzer.
- 10. Klicken Sie auf  $\blacksquare$ , um die Änderungen wieder mit dem System IP Office zusammenzuführen.

[Voicemail-Zugriff für Benutzer](#page-193-0) auf Seite 194

## **Erstellen einer Visual Voice-Taste**

### **Informationen zu diesem Vorgang**

Visual Voice zeigt auf dem Display des Benutzertelefons die Anzahl der Nachrichten an und greift auf Funktionen zu wie etwa zum Ändern des Kennworts.

- Die Schaltfläche MESSAGES startet auf Telefonen standardmäßig Visual Voice.Auf derart konfigurierten Systemen, benötigt der Benutzer keine spezielle Visual Voice-Taste auf seinem Telefon.
- Benutzer, deren Telefon keine solche Nachrichten-Taste hat und/oder wenn die obige Option nicht aktiviert ist, kann wie folgt eine programmierbare Taste für Visual Voice erstellt werden.
- Wenn der Benutzer konfiguriert ist, um über eine Nachrichtenanzeige benachrichtigt zu werden, wenn neue Nachrichten von einem anderen Benutzer oder einer Sammelanschlusspostfach vorliegen, werden diese Informationen im Visual Voice-Display angezeigt.Es ist auch möglich, eine Visual Voice-Taste direkt zu einem bestimmten Benutzer- oder Sammelanschlusspostfach zu konfigurieren, um auf dieser Taste eine Nachrichtenanzeige zu erhalten und über die Taste auf dieses Postfach zuzugreifen.

### **Vorgehensweise**

- 1. Öffnen Sie IP Office Manager und empfangen Sie die IP Office-Konfiguration.
- 2. Klicken Sie auf **Benutzer**, um die Liste mit den vorhandenen Benutzern anzuzeigen.
- 3. Klicken Sie auf den gewünschten Benutzer.
- 4. Klicken Sie auf die Registerkarte **Tastenprogrammierung**.
- 5. Klicken Sie auf die Taste, die Sie ändern möchten.
- 6. Klicken Sie mit der rechten Maustaste auf das Feld **Aktion**.
- 7. Wählen Sie **Emulation** > **Visual Voice**.
	- Um eine Taste für das Postfach des Benutzers einzurichten (und für den Empfang von Nachrichtenanzeigen), lassen Sie das Feld **Aktionsdaten** leer.
	- Um eine Taste für einen anderen Benutzer oder ein Sammelanschlusspostfach zu erstellen, wählen Sie den Benutzer oder den Sammelanschluss im Feld **Aktionsdaten**.
- 8. Klicken Sie auf **OK**, um die Tastendetails für den ausgewählten Benutzer zu speichern.
- 9. Wiederholen Sie diese Schritte gegebenenfalls für weitere Benutzer.
- 10. Klicken Sie auf **I**, um die Konfigurationsänderung wieder im System IP Office zu speichern.

<span id="page-197-0"></span>[Voicemail-Zugriff für Benutzer](#page-193-0) auf Seite 194

## **Gewähren des Zugriffs für alle Benutzer von allen Nebenstellen**

Der Zugriff auf Postfächer von einer beliebigen Nebenstelle kann über mehrere Wege ermöglicht werden. Beachten Sie jedoch, dass beide unten stehenden Methoden nur funktionieren, wenn das Postfach über einen festgelegten Voicemail-Code verfügt, oder die Nummer, von der der Anruf getätigt wird, für dieses Postfach als vertrauenswürdige Quelle festgelegt ist.

### **Gewähren Sie einem Benutzer Zugriff von einer beliebigen Nebenstelle**

Damit sich ein Benutzer von einer beliebigen Nebenstelle aus bei seiner Voicemail anmelden kann, müssen Sie einen Funktionscode einrichten und mit der Nebenstellennummer des Benutzers verknüpften. Beispiel: Wenn der Funktionscode \*90 mit der Benutzernebenstelle 201 verknüpft ist, kann der Benutzer von einer beliebigen Nebenstelle aus \*90 wählen und den Voicemail-Code eingeben, um auf die Voicemail-Nachrichten zuzugreifen.

- 1. Öffnen Sie IP Office Manager.
- 2. Richten Sie einen Funktionscode ein, z.B. \*90:

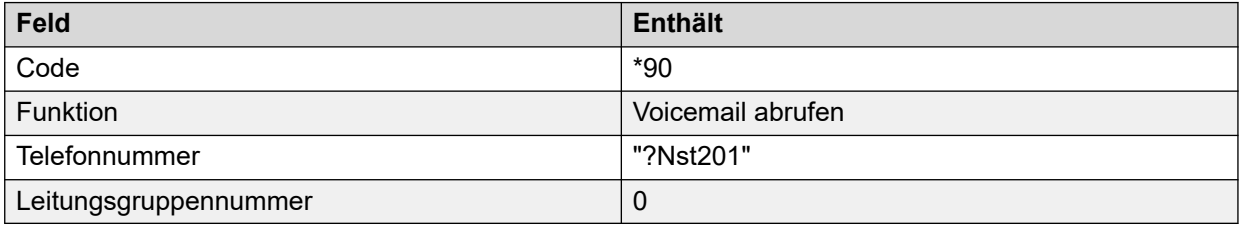

### **Gewähren Sie allen Benutzern Zugriff von einer beliebigen Nebenstelle**

Um allen Nutzern Zugriff auf Voicemail von allen Nebenstellen zu gewähren, können Sie einen anonymen Funktionscode verwenden. Wenn ein Benutzer dann den Funktionscode von einer beliebigen Nebenstelle aus wählt, wird er aufgefordert, seine Postfachnummer (Nebenstellennummer) und seinen Voicemail-Code einzugeben.

- 1. Öffnen Sie IP Office Manager.
- 2. Richten Sie einen Funktionscode ein, z. B. \*98:

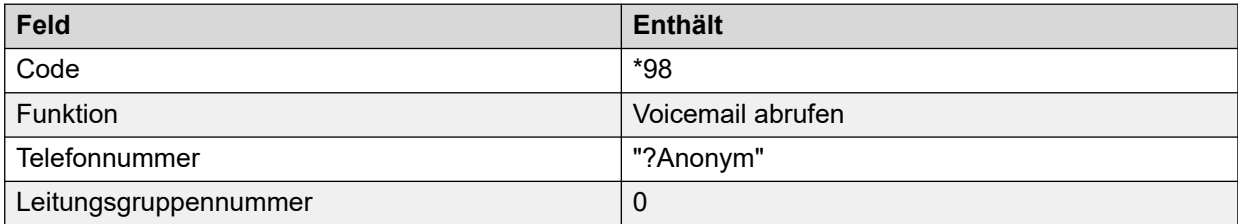

#### **Verwandte Links**

[Voicemail-Zugriff für Benutzer](#page-193-0) auf Seite 194

## <span id="page-198-0"></span>**Gewähren von Voicemail-Zugriff von einem externen Anschluss**

## **Informationen zu diesem Vorgang**

Wenn Benutzer von außerhalb auf ihre Voicemail-Nachrichten zugreifen müssen, können Sie in IP Office Manager ein Routing ankommender Anrufe einrichten, in dem Voicemail als Zieladresse angegeben ist. Siehe IP Office Manager Hilfe oder Anleitung.

## **Vorgehensweise**

- 1. Öffnen Sie IP Office Manager.
- 2. Klicken Sie im Navigationsbereich auf **Routing eingehender Anrufe** und fügen Sie ein neues Anrufrouting hinzu.
- 3. Wählen Sie im Zielfeld die Option **Voicemail**.

Wenn ein eingehender Anruf mit dem Ziel übereinstimmt, wird er an das Voicemail-System weitergeleitet, damit ein externer Zugriff auf das Postfach möglich ist. Anrufer werden aufgefordert, die Nebenstellen-ID des gewünschten Postfaches und anschließend den Zugriffscode des Postfaches einzugeben.

- 4. Klicken Sie auf **OK**, um die Änderungen zu speichern.
- 5. Klicken Sie auf , um die Konfigurationsänderung zurück zu IP Office zusammenzuführen.

### **Verwandte Links**

[Voicemail-Zugriff für Benutzer](#page-193-0) auf Seite 194

## **Erstellen eines vertrauenswürdigen Anschlusses**

## **Informationen zu diesem Vorgang**

Wenn ein Benutzer regelmäßig von einer anderen Nebenstelle oder von einer Nummer, die eine CLI präsentiert, wie beispielsweise eine Mobil- oder Festnetznummer, auf sein Postfach zugreift, kann dieser Standort als vertrauenswürdiger Standort festgelegt werden.In diesem Fall wird der Benutzer nicht mehr aufgefordert, sein Kennwort einzugeben.

Standardmäßig ist die Nebenstelle des Benutzers bereits als vertrauenswürdiger Standort konfiguriert.Diese Einstellung sollte entfernt werden, wenn das Postfach den Benutzer stets nach seinem Kennwort fragen soll.

## **Vorgehensweise**

- 1. Empfangen Sie mit IP Office Manager die Konfiguration von System IP Office.
- 2. Klicken Sie auf **Benutzer** und wählen Sie den gewünschten Benutzer aus.
- 3. Wählen Sie die Registerkarte **Quellennummern**.
- 4. Fügen Sie die Ausgangsnummern, denen ein V vorangestellt ist, hinzu oder löschen Sie sie.
	- **Eigene Nebenstellennummer jedes Benutzers** Beispiel: Ein Benutzer mit der Nebenstellennummer 214 möchte seine Voicemail-Nachrichten ohne Eingabe seines Voicemail-Codes abfragen.Als Anrufernummer würde V214 eingegeben.
	- **Nebenstellennummern anderer Benutzer** Beispiel: Ein Benutzer mit der Nebenstellennummer 214 möchte seine Voicemail-Nachrichten von Nebenstelle 204 aus abfragen.Als Anrufernummer wird V204 eingegeben.Wenn der Benutzer mit der Nebenstellennummer 214 nun an Nebenstelle 204 eine Kurzwahl wählt, wird er nicht zur Eingabe des Voicemail-Codes aufgefordert.Im Intuity-Modus funktioniert der vertrauenswürdige Standort nur für Postfachzugriff mittels programmierbarer Tasten mit der Einstellung "Voicemail abrufen" und für Visual Voice.
	- **Externe Telefonnummern** Fügen Sie eine V-Anrufernummer ein, die die externe Telefonnummer enthält.Beispiel: Für die externe Nummer 01923 38383 wird V01923 38383 eingegeben.Wenn der Benutzer die als "Routing eingehender Anrufe" für Voicemail eingerichtete Nummer vom vertrauenswürdigen Anschluss aus wählt, wird er nicht zur Eingabe seines Voicemail-Codes aufgefordert.Siehe [Gewähren](#page-198-0) [von Voicemail-Zugriff von einem externen Anschluss](#page-198-0) auf Seite 199.Im Intuity-Modus funktioniert der vertrauenswürdige Standort nur für Postfachzugriff mittels programmierbarer Tasten mit der Einstellung "Voicemail abrufen" und für Visual Voice.
- 5. Klicken Sie auf **OK**, um die Änderungen zu speichern.
- 6. Klicken Sie auf , um die Konfigurationsänderung zurück zu IP Office zusammenzuführen.

[Voicemail-Zugriff für Benutzer](#page-193-0) auf Seite 194

# <span id="page-200-0"></span>**Kapitel 26: Sammelanschluss-Voicemail**

Sammelanschlüsse müssen zuerst in IP Office eingerichtet werden.Anschließend können Sie in Voicemail Pro festlegen, wie Voicemail mit einem Sammelanschluss eingesetzt werden kann.Voicemail bietet eine Reihe von Diensten für Gruppen.

#### • Ansagen

Wenn ein Anrufer auf die Entgegennahme seines Anrufs wartet, sich in der Warteschlange befindet oder sich der Sammelanschluss im Modus "Außerhalb der Bürozeiten" befindet, bietet der Voicemail-Server den Anrufern entsprechende Grußansagen.Diese Grußansagen können in gewohnter Weise über die Postfachsteuerung geändert werden.Postfachbesitzer finden Einzelheiten im *Avaya IP Office Postfach-Benutzerhandbuch* oder im *Benutzerhandbuch zum Avaya IP Office Intuity Postfachmodus*.Siehe [Betrieb außerhalb](#page-204-0) [der Geschäftszeiten](#page-204-0) auf Seite 205 und [Konfigurieren von Ansagen](#page-205-0) auf Seite 206.

- Mit Voicemail Pro können Anrufer in einer Warteschlange die verfügbaren Aktionen sowie die Grußansagen anpassen.
- Voicemail Pro steuert nicht die Warteschlangenfunktion für Anrufe.Die Warteschlangenfunktion wird durch die IP Office-Vermittlung gesteuert, die zu geeigneter Zeit "In Warteschlange" und "Immer noch in Warteschlange" ausgibt und Angaben zur Warteschlangenposition sowie zum geschätzten Warteschlangenende bietet.
- Messaging

Wenn Voicemail für eine Gruppe aktiviert ist (Standard in IP Office), werden Anrufe für die Gruppe automatisch an Voicemail weitergeleitet, wenn alle verfügbaren Nebenstellen für einige Sekunden angerufen wurden.Die Standardeinstellung ist 45 Sekunden.Siehe [Konfigurieren der Sammelanschluss-Voicemail](#page-201-0) auf Seite 202.

• Benachrichtigung über wartende Nachrichten

Standardmäßig gibt es keine Anzeige am Telefon-Headset, wenn ein Sammelanschlusspostfach Nachrichten enthält und keine direkte Zugriffsmethode auf ein Sammelanschlusspostfach.

- Wenn Mitglieder eines Sammelanschlusses eine Nachrichtenanzeige wünschen, so muss ein entsprechender Ausgangsnummerneintrag H eingerichtet werden.Siehe [Benachrichtigung bei wartenden Gruppennachrichten](#page-191-0) auf Seite 192.
- Sie können einen Funktionscode erstellen, der anderen Benutzern den Zugriff ermöglicht.Siehe [Gewähren von Zugriff auf Sammelanschluss-Voicemail über einen](#page-203-0)  [Funktionscode](#page-203-0) auf Seite 204.

#### **Verwandte Links**

[Konfigurieren der Sammelanschluss-Voicemail](#page-201-0) auf Seite 202 [Konfigurieren der Anzeige "Nachricht wartet" für den Sammelanschluss](#page-191-0) auf Seite 192 [Konfigurieren von Sammelrufen für Gruppen](#page-203-0) auf Seite 204 [Verwenden eines Funktionscodes zum Abrufen der Voicemail](#page-203-0) auf Seite 204 [Betrieb außerhalb der Geschäftszeiten](#page-204-0) auf Seite 205 [Konfigurieren von Ansagen](#page-205-0) auf Seite 206

<span id="page-201-0"></span>[Aufgezeichnete Ansagen](#page-206-0) auf Seite 207 [Anpassen von Ansagen](#page-206-0) auf Seite 207 [Konfigurationswarteschlange für einen Sammelanschlusses](#page-208-0) auf Seite 209 [Anpassen eines Sammelanschluss-Anrufverlaufs](#page-208-0) auf Seite 209

## **Konfigurieren der Sammelanschluss-Voicemail**

### **Informationen zu diesem Vorgang**

Anrufe werden an das Postfach weitergeleitet, wenn Voicemail als Fallback-Ziel der Gruppe festgelegt ist und der Anruf die Zeit, in der keine Antwort erfolgt, überschritten hat.

## **A** Vorsicht:

• Postfächer werden auf der Basis des eindeutigen Sammelanschlussnamens in der IP Office-Konfiguration erstellt. Durch Ändern des Namens einer Gruppe wird diese Gruppe mit einem neuen Postfach verknüpft. Wenn Sie einen Gruppennamen ändern müssen, stellen Sie sicher, dass die Nutzer alle Gruppennachrichten bereits abgespielt und gelöscht haben. Wenn ein Gruppenname geändert wird, ohne dass das ursprüngliche Postfach gelöscht wird, muss ein Funktionscode auf Basis des alten Gruppennamens erstellt werden, um auf das alte Postfach zuzugreifen.

#### **Vorgehensweise**

- 1. Öffnen Sie IP Office Manager.
- 2. Klicken Sie im Navigationsbereich auf und wählen Sie die gewünschte Gruppe aus.
- 3. Klicken Sie auf die Registerkarte .
- 4. Stellen Sie die auf die erforderliche Anzahl von Sekunden ein, nach denen unbeantwortete Anrufe an das Ziel der Grupp für "keine Antwort" umgeleitet werden sollen.
- 5. Einstellung von auf .
- 6. Klicken Sie auf die Registerkarte .
- 7. Nehmen Sie in den Feldern die entsprechenden Änderungen vor.
- 8. Klicken Sie auf .
- 9. Speichern Sie die Konfigurationsänderungen im System.

### **Verwandte Links**

[Sammelanschluss-Voicemail](#page-200-0) auf Seite 201

## Konfigurieren der Anzeige "Nachricht wartet" für den **Sammelanschluss**

## **Informationen zu diesem Vorgang**

Standardmäßig wird für Sammelanschlüsse keine Anzeige über wartende Nachrichten gesendet. Bei Bedarf kann eine Benachrichtigung für bestimmte Benutzer aktiviert werden; darunter auch Benutzer, die nicht zum Sammelanschluss gehören.

Ist der Benutzer kein Mitglied des Sammelanschlusses, ist auch ein Voicemail-Code erforderlich. Dieser wird bei der Konfiguration von IP Office in das Feld auf der Registerkarte eingegeben. Alternativ können Benutzer Mitglieder des Sammelanschlusses werden, die Mitgliedschaft aber deaktivieren. Sie können dann auf das Postfach des Sammelanschlusses zugreifen, jedoch keine Gruppenanrufe empfangen.

Je nach Art des Telefons oder der IP Office-Anwendung, mit der sie eine Anzeige über wartende Huntgruppennachrichten empfangen, können Benutzer Nachrichten über eine der folgenden Methoden abfragen:

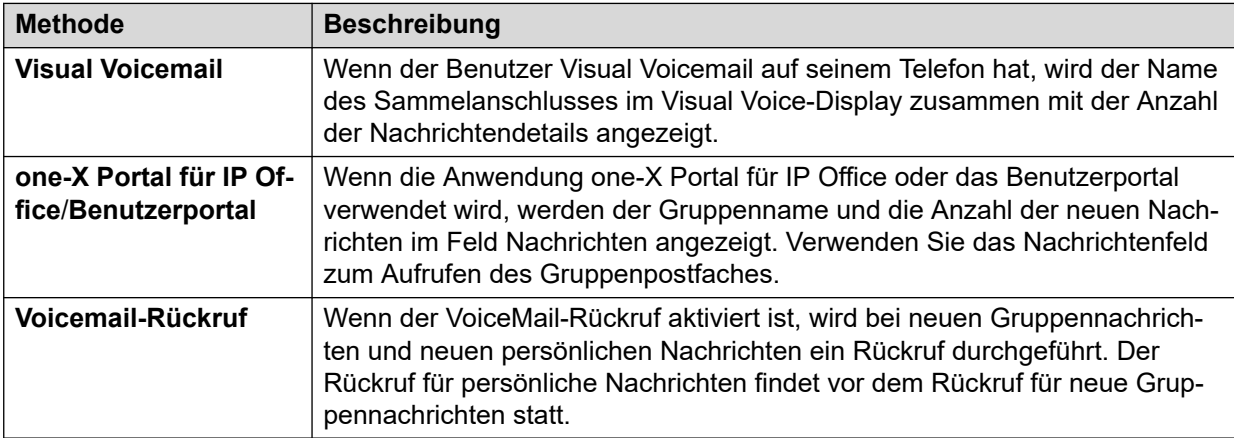

## **Vorgehensweise**

- 1. Öffnen Sie IP Office Manager.
- 2. Klicken Sie auf und wählen Sie den gewünschten Benutzer aus.
- 3. Ansicht der Registerkarte .
- 4. Klicken Sie auf .
- 5. Geben Sie im Feld H gefolgt vom Namen des Sammelanschlusses ein.

Wenn Sie beispielsweise von einem **Haupt**-Sammelanschluss aus über wartende Nachrichten benachrichtigt werden möchten, geben Sie HHaupt ein.

- 6. Klicken Sie auf .
- 7. Klicken Sie auf , um die Konfigurationsänderung zurück zu IP Office zusammenzuführen.

### **Verwandte Links**

[Nachrichtenanzeige](#page-190-0) auf Seite 191 [Sammelanschluss-Voicemail](#page-200-0) auf Seite 201

## <span id="page-203-0"></span>**Konfigurieren von Sammelrufen für Gruppen**

## **Informationen zu diesem Vorgang**

Wenn die Option **Rundsenden** aktiviert ist, wird eine Nachricht für einen Sammelanschluss in die einzelnen Benutzerpostfächer jedes Sammelanschlussmitglieds kopiert und dann aus dem Gruppenpostfach gelöscht. Broadcast wird nicht auf Aufzeichnungen angewendet, bei denen die Aktion **Sprachfrage** verwendet wird.

### **Vorgehensweise**

- 1. Öffnen Sie IP Office Manager.
- 2. Wählen Sie die gewünschte Gruppe aus und klicken Sie auf ...

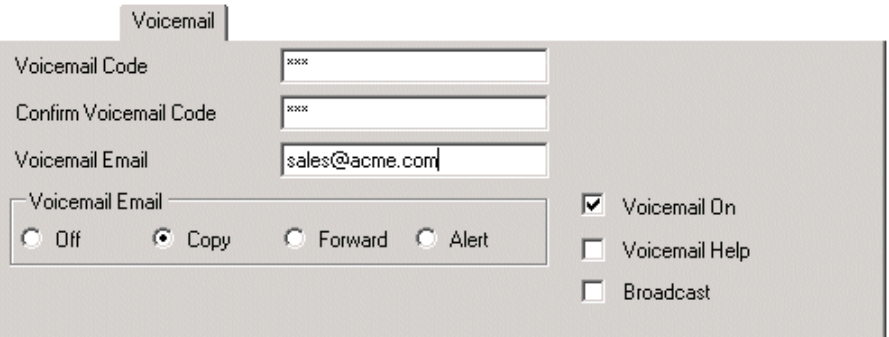

- 3. Klicken Sie auf die Registerkarte .
- 4. Prüfen Sie .
- 5. Klicken Sie auf .
- 6. Klicken Sie auf <sub>ist</sub>, um die Konfigurationsänderung zurück zu IP Office zusammenzuführen.

### **Verwandte Links**

[Sammelanschluss-Voicemail](#page-200-0) auf Seite 201

## **Verwenden eines Funktionscodes zum Abrufen der Voicemail**

Sie können einen Funktionscode erstellen, um auf Nachrichten für einen Sammelanschluss zuzugreifen. So können Sie beispielsweise für eine Gruppe mit dem Namen Main einen Funktionscode mit den folgenden Eigenschaften hinzufügen.

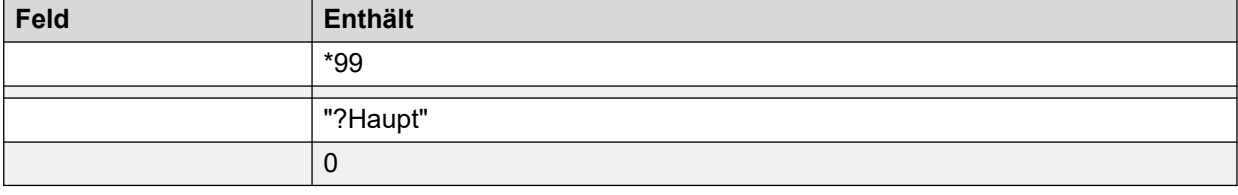

<span id="page-204-0"></span>Für Systeme im Intuity-Modus funktionieren die obigen Anweisungen nur, wenn der Benutzer ein Mitglied der Gruppe ist und auch für den Abfrageanfangspunkt dieses Sammelanschlusses ein benutzerdefinierter Anrufverlauf eingerichtet wurde.

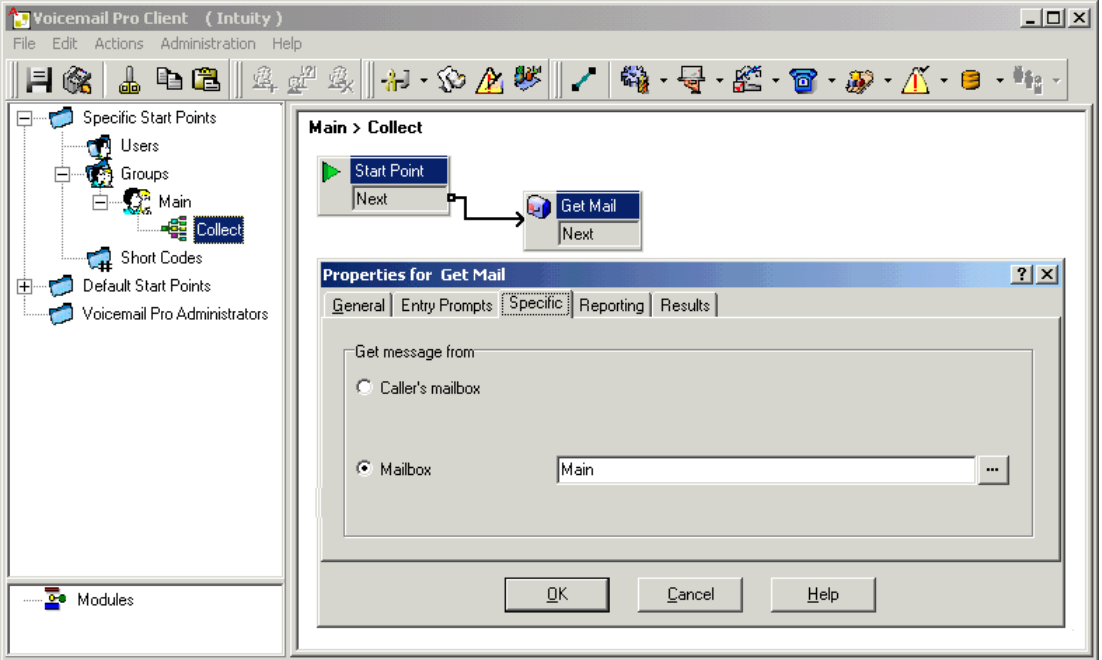

Teilnehmer des Hauptsammelanschlusses können jetzt auf den eigenen Nebenstellen \*99 wählen, um Sammelanschluss-Nachrichten abzufragen. Um diesen Funktionscode im IP Office-Modus für den Zugriff von einer Nebenstelle aus zu verwenden, die nicht Mitglied des Sammelanschlusses ist, sollte ein Voicemail-Code für diese Gruppe konfiguriert werden.

#### **Verwandte Links**

[Sammelanschluss-Voicemail](#page-200-0) auf Seite 201

## **Betrieb außerhalb der Geschäftszeiten**

Voicemail bietet eine Reihe von Grußansagen für Gruppen. Dazu gehört die Grußansage außerhalb der Bürozeiten. In IP Office Manager oder über ein Kurzwahl können Sie einrichten, ob eine Gruppe Außer Betrieb oder Betriebsbereit ist. Ist der Anschluss "Außerr Betrieb", hören Anrufer die Grußansage "Außerhalb der Bürozeiten" und können eine Nachricht hinterlassen. Alternativ können die Anrufer an eine Ausweichgruppe für "Außer Betrieb" weitergeleitet werden, falls eine solche Gruppe konfiguriert wurde. Auf ähnliche Weise kann eine Gruppe für den Nachtbetrieb aktiviert oder deaktiviert werden. Hierzu können IP Office Manager, Funktionscodes oder ein zugewiesenes Zeitprofil verwendet werden. Ist die Gruppe im Nachtbetrieb, hören Anrufer die Grußansage "Außerhalb der Bürozeiten" und können eine Nachricht hinterlassen. Alternativ können die Anrufer an eine Ausweichgruppe für "Außerhalb der Bürozeiten" weitergeleitet werden, falls eine solche Gruppe konfiguriert wurde.

#### **Verwandte Links**

[Sammelanschluss-Voicemail](#page-200-0) auf Seite 201

## <span id="page-205-0"></span>**Konfigurieren von Ansagen**

## **Informationen zu diesem Vorgang**

Für die Dauer, während der ein Anrufer auf die Entgegennahme seines Anrufs wartet oder sich in der Warteschlange befindet, können Ansagen abgespielt werden. Die Ansagen werden in IP Office Manager aktiviert. Die verwendete Standardansage lautet: "Leider sind alle Operatoren belegt. Bitte warten Sie einen Moment. Sie werden mit dem nächsten verfügbaren Operator verbunden." Diese Ansage kann bei Bedarf durch separate Aufzeichnungen für die erste und zweite Ansage (siehe [Aufgezeichnete Ansagen](#page-206-0) auf Seite 207 oder durch benutzerdefinierte Anrufverläufe (siehe [Ansagen anpassen](#page-206-0) auf Seite 207) ersetzt werden. Zum Aktivieren von Ansagen:

### **Vorgehensweise**

- 1. Öffnen Sie IP Office Manager und laden Sie die Systemkonfiguration des Systems IP Office.
- 2. Klicken Sie auf **und wählen Sie den Sammelanschluss aus.**
- 3. Ansicht der Registerkarte .
- 4. Prüfen Sie . Jetzt werden Ansagen während der Wartezeit eines Anrufers, der sich in einer Warteschlange befindet oder auf einen Sammelanschluss wartet, abgespielt.

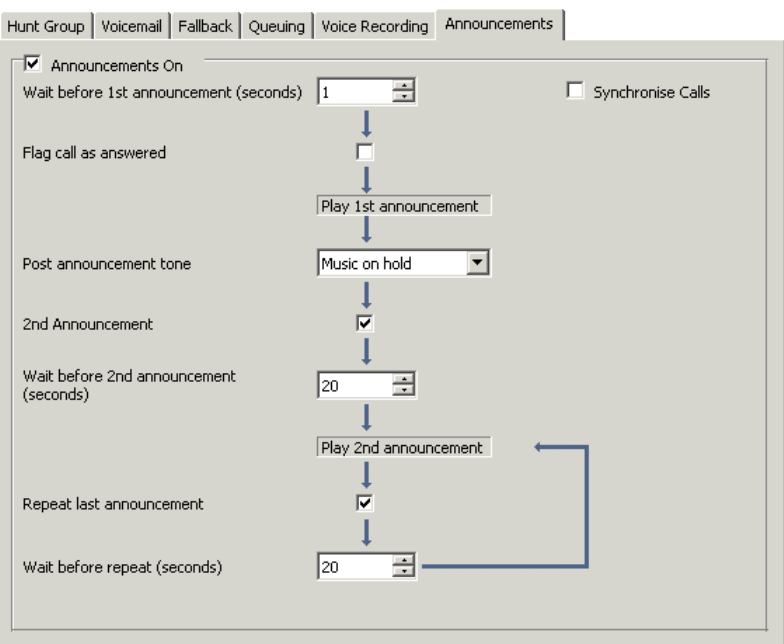

- 5. Konfigurieren Sie die Ansagenoperation nach Bedarf.
- 6. Klicken Sie auf , um die Änderungen zu speichern.
- 7. Klicken Sie auf , um die Konfigurationsänderung zurück zu IP Office zusammenzuführen.

### **Verwandte Links**

[Sammelanschluss-Voicemail](#page-200-0) auf Seite 201

## <span id="page-206-0"></span>**Aufgezeichnete Ansagen**

Die verwendete Standardansage lautet: "Leider sind alle Operatoren belegt. Bitte warten Sie einen Moment. Sie werden mit dem nächsten verfügbaren Operator verbunden." Zum Ersatz der Ansage gibt es mehrere Möglichkeiten abhängig von (unvollständige Informationen):

Die maximale Ansagenlänge beträgt 10 Minuten. Neue Ansagen können mit Hilfe der folgenden Methoden aufgezeichnet werden:

#### • **Voicemail Pro - IP Office-Modus**

Greifen Sie auf die Sammelanschluss-Mailbox zu, und drücken Sie die Zahl 3. Drücken Sie anschließend entweder die Zahl 3, um die erste Ansage für den Sammelanschluss aufzuzeichnen, oder drücken Sie die Zahl 4, um die zweite Ansage für den Sammelanschluss aufzuzeichnen.

#### • **Voicemail Pro - Intuity-Emulationsmodus**

In der Telefoniebenutzeroberfläche des Intuity-Emulationsmodus gibt es keine Methode für die Aufnahme von Sammelanschlussansagen. Zur Erstellung einer Aufzeichnung sollte ein benutzerdefinierter Anrufverlauf mit einer Aktion Wiedergabeliste bearbeiten verwendet werden. Im Dateipfad [GREETING]\<hunt\_group\_name>\_Queued\_or [GREETING]\<hunt\_group\_name>\_StillQueued. where<hunt\_group\_name> wird durch den Namen des Sammelanschlusses ersetzt.

- [GREETING] ist eine Variable, die auf den aktuellen Speicherort des Begrüßungsordners des Voicemail-Servers verweist (standardmäßig /opt/ vmpro/VM/Greetings.

### **Verwandte Links**

[Sammelanschluss-Voicemail](#page-200-0) auf Seite 201

## **Anpassen von Ansagen**

### **Informationen zu diesem Vorgang**

Die Grußansagen und Aktionen, die einem Anrufer angeboten werden, können über die Anfangspunkte für **In der Warteschlange** und **Immer noch in Warteschlange** angepasst werden.

- Der Anfangspunkt **In Warteschlange** ersetzt die Standardansage 1.
- Der Anfangspunkt **Immer noch in Warteschlange** ersetzt die Standardansage 2.

Beachten Sie, dass Anrufer durch nicht verbundene Ergebnisse in den Anrufverläufen **In Warteschlange** und **Immer noch in Warteschlange** in die Warteschlange zurückgestellt und nicht getrennt werden. Wenn Sie versuchen, Anrufer über die Aktion "Vermitteln" oder eine ähnliche Aktion zurückzuvermitteln, werden sie als neuer Anruf an die letzte Stelle der Warteschlange gesetzt.

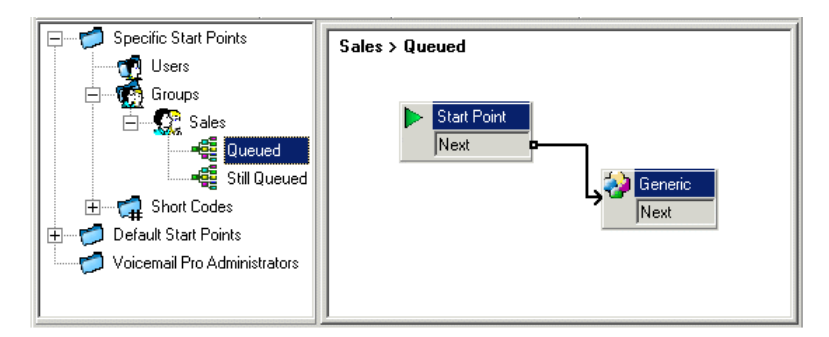

• Verwenden Sie keine benutzerdefinierten Anfangspunkt-Anrufverläufe für **In Warteschlange** und **Immer noch in Warteschlange**, wenn die Option Anrufe synchronisieren für den Sammelanschluss in der IP Office-Konfiguration aktiviert ist. In diesem Fall unterstützt Voicemail Pro nur die Wiedergabe von Ansagen.

To customize announcement 1 for a specific group:

### **Vorgehensweise**

- 1. Wählen Sie im Bereich Anfangspunkte-**Navigation** die Option **Gruppen**. Fügen Sie bei Bedarf einen Anfangspunkt für **In Warteschlange** für die gewünschte Gruppe hinzu.
- 2. Wählen Sie den Anfangspunkt **In Warteschlange** für die Gruppe.
- 3. Fügen Sie die gewünschten Aktionen zum Anrufverlauf hinzu und verknüpfen Sie sie. Zum Abspielen einer Nachricht klicken Sie einfach darauf die Aktion Allgemein.
	- Verwenden Sie keine benutzerdefinierten Anfangspunkt-Anrufverläufe für **In Warteschlange** und Immer noch in Warteschlange, wenn die Option Anrufe synchronisieren für den Sammelanschluss in der IIP Office-Konfiguration aktiviert ist. In diesem Fall unterstützt Voicemail Pro nur die Wiedergabe von Ansagen.
- 4. Doppelklicken Sie auf die hinzugefügten Aktionen und fügen Sie auf der Registerkarte **Einstiegsansagen** die gewünschten Ansagen mithilfe des **Wave-Editors** hinzu.
- 5. Klicken Sie auf **OK**, um die Änderungen zu speichern.
- 6. Klicken Sie auf **Speichern und live schalten**
- 7. Jeder Anrufer, der für die ausgewählte Gruppe in die Warteschlange aufgenommen wird, hört als Begrüßung die neue Ansage.

### **Weitere Schritte**

To customize announcement 2 for a specific group:

Verwenden Sie das obige Verfahren, aber diesmal mit dem Anfangspunkt **Immer noch in Warteschlange**.

### **Verwandte Links**

[Sammelanschluss-Voicemail](#page-200-0) auf Seite 201

## <span id="page-208-0"></span>**Konfigurationswarteschlange für einen Sammelanschlusses**

## **Informationen zu diesem Vorgang**

Wenn Warteschlangenfunktionen für Sammelanschlüsse aktiviert sind, wird ein Anruf in einer Warteschlange gehalten, wenn alle Nebenstellen des Sammelanschlusses besetzt sind. In Voicemail Pro können Sie benutzerdefinierte Aktionen und Ansagen für die Warteschlangenabfolge definieren.

• Die Nachricht "Immer noch in Warteschlange" wird nicht abgespielt, wenn der Name des Sammelanschlusses länger als 13 Zeichen ist.

### **Vorgehensweise**

- 1. Öffnen Sie IP Office Manager.
- 2. Klicken Sie auf wund wählen Sie den Sammelanschluss aus.
- 3. Ansicht der Registerkarte .

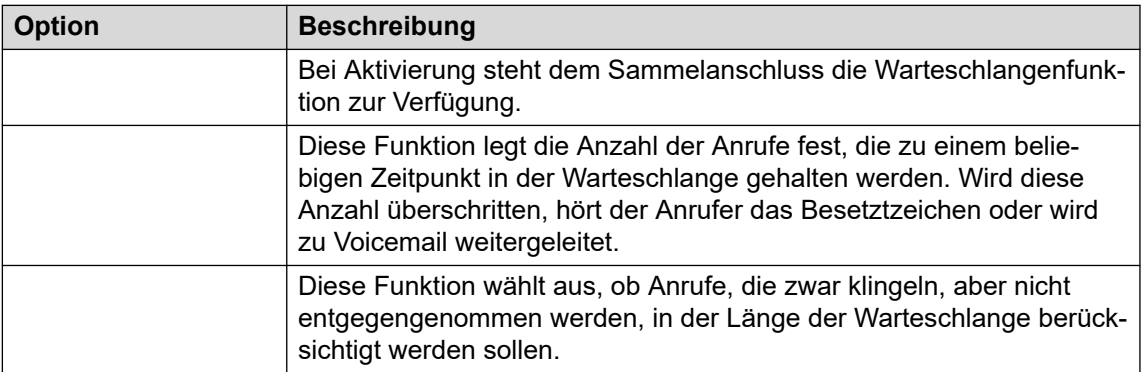

Wenn die Warteschlangenfunktion ausgewählt ist, können für den wartenden Anrufer Warteschleifenansagen abgespielt werden. Siehe [Konfigurieren von Ansagen](#page-205-0) auf Seite 206.

### **Verwandte Links**

[Sammelanschluss-Voicemail](#page-200-0) auf Seite 201

## **Anpassen eines Sammelanschluss-Anrufverlaufs**

Voicemail Pro ermöglicht die Anpassung der Warteschlangenfunktion über die Anfangspunkte in **In Warteschlange** und **Immer noch in Warteschlange**, die entweder spezifisch für einen bestimmten Sammelanschluss oder standardmäßig für alle Sammelanschlüsse eingerichtet sind. Mit den Aktionen **Geschätztes Warteschlangenende** und **Warteschlangenposition**  können Sie Anrufern Informationen zur Warteschlange bereitstellen und sie dann in die Warteschlange zurückstellen.

Im Rahmen dieses Anrufverlaufs mit den Startpunkten **In Warteschlange** oder **Immer noch in Warteschlange** werden die Anrufer mit der Standardaktion für alle nicht verknüpften Ergebnisse zurück in die Warteschlange gestellt und nicht getrennt.

• **"Priorität" des Routings ankommender Anrufe**:

IP Office unterstützt eine konfigurierbare Prioritätseinstellung (1, 2 oder 3) für das Routing ankommender Anrufe. Anrufe mit einer höheren Priorität werden in der Anrufwarteschlange an eine Position vor den Anrufen mit niedriger Priorität verschoben. Diese Funktion ist mit den Nachrichten Geschätztes Warteschlangenende und Warteschlangenposition nicht kompatibel, da die gesprochene Warteschlangenposition und das geschätzte Warteschlangenende von Anrufen mit höherer Priorität außer Kraft gesetzt werden können. Ein Anrufer hört beispielsweise, dass er in der Warteschlange auf Position 5 steht. Geht dann ein Anruf auf einer Route für ankommende Anrufe mit höherer Priorität ein, könnte der Anrufer in der Warteschlange beim nächsten Abhören auf Position 6 stehen, wodurch er in der Warteschlange nach hinten fällt.

#### • **Synchronisierte Ansagen**:

Wenn die Option **Anrufe synchronisieren** für die Sammelanschlussansagen innerhalb der IP Office-Konfiguration aktiviert ist, werden Aktionen außer Sprechen aufgezeichneter Ansagen an individuellen Anfangspunkten **In Warteschlange** und **Immer noch in Warteschlange** nicht unterstützt.

Eine weitere Anpassung kann auch über eine Menü-Aktion erfolgen, bei der der Anrufer auswählen kann, ob er eine Nachricht hinterlassen oder an eine andere Nummer vermittelt oder in die Warteschlange zurückgestellt werden möchte. Die Variablen \$QTIM und \$POS können verwendet werden, um die Anrufverläufe **In Warteschlange** und **Immer noch in Warteschlange**weiter anzupassen. Die Bedeutung dieser beiden Variablen liegt darin, dass die Aktionen für Anrufer, deren ETA oder Position mit den ausgewählten Kriterien übereinstimmen, angepasst werden können, anstatt den Warteschlangenanrufverlauf für alle Anrufer in der Warteschlange anzupassen.

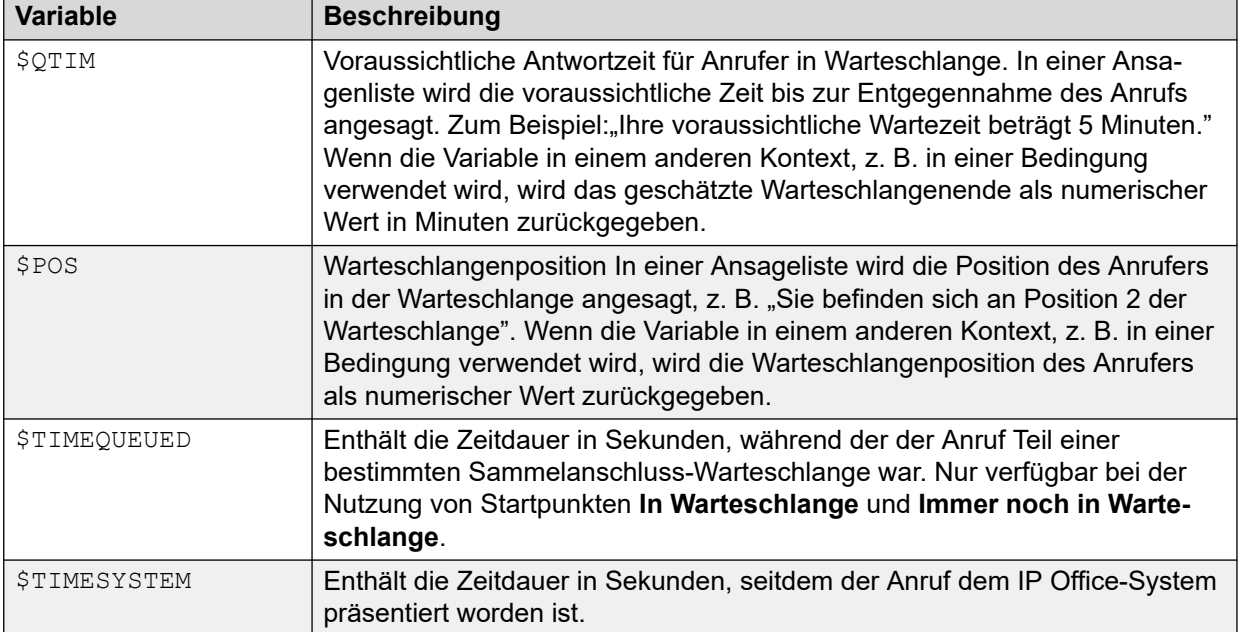

### **Verwandte Links**

[Sammelanschluss-Voicemail](#page-200-0) auf Seite 201

# <span id="page-210-0"></span>**Kapitel 27: Mailbox-Zugriffsmethoden**

Eigentümer von Mailboxen können auf verschiedene Weise auf ihre Mailbox und ihre Nachrichten zugreifen:

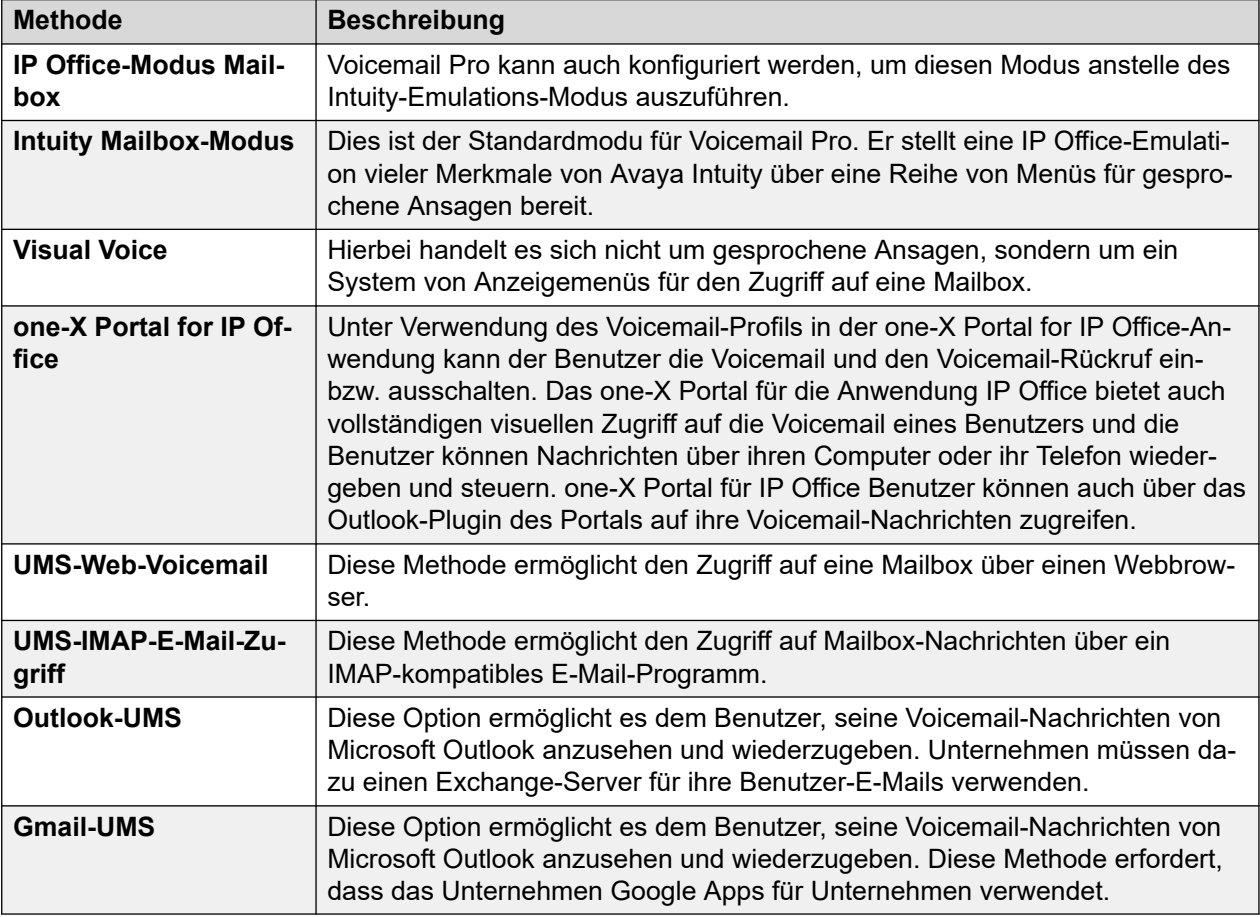

### **Verwandte Links**

[Funktionscodesteuerungen](#page-211-0) auf Seite 212 [Intuity-Modus](#page-211-0) auf Seite 212 [IP Office-Modus](#page-213-0) auf Seite 214 [one-X portal für IP Office](#page-213-0) auf Seite 214 [Visual Voice](#page-215-0) auf Seite 216 [Visual Voice-Steuerung](#page-215-0) auf Seite 216 [UMS-IMAP](#page-216-0) auf Seite 217 [Gmail-UMS](#page-217-0) auf Seite 218 [Outlook-UMS](#page-218-0) auf Seite 219

## <span id="page-211-0"></span>**Funktionscodesteuerungen**

Die folgenden Standardfunktionscodes von IP Office können von allen Benutzern von ihren eigenen Nebenstellen gewählt werden. Diese und weitere Funktionscodes werden im IP Office-Telefonsystem konfiguriert. Konsultieren Sie die Dokumentation unter [Verwalten](https://documentation.avaya.com/bundle/AdministeringIPOfficePlatformWebManagerR11_1)  der Avaya IP Office™ [Platform mit Web Manager](https://documentation.avaya.com/bundle/AdministeringIPOfficePlatformWebManagerR11_1) zur Bearbeitung der verfügbaren Funktionscodes.

- \*17 Nachrichten abrufen: Zugriff auf Mailbox von der eigenen Nebenstelle.
- \*18 Voicemail ein / \*19 Voicemail aus: Bei eingeschalteter Voicemail verwendet das IP Office-Telefonsystem die Voicemail als Ziel für nicht entgegen genommene Anrufe.
- \*48 Voicemail-Rückruf einschalten / \*49 Voicemail-Rückruf ausschalten: Bei eingeschaltetem Rückruf und einer vorliegenden neuen Nachricht für den Benutzer informiert der Voicemail-Server die Nebenstelle des Benutzers darüber, sobald an der Nebenstelle der Hörer aufgelegt wird. Der Voicemail-Server führt diese Anrufe höchstens alle 30 Sekunden durch.
- \*01 Hiermit wird der Modus von Voicemail als E-Mail auf "Weiterleiten" gesetzt.
- \*02 Hiermit wird der Modus von Voicemail als E-Mail auf "Bereit" gesetzt.
- \*03 Hiermit wird der Modus von Voicemail als E-Mail auf "Aus" gesetzt.

### **Verwandte Links**

[Mailbox-Zugriffsmethoden](#page-210-0) auf Seite 211

## **Intuity-Modus**

Es folgt die Zusammenfassung der verfügbaren Steuerelemente, wenn der Voicemail-Server auf den Betrieb im Intuity-Emulationsmodus eingestellt ist. Die grau dargestellten Elemente werden von der IP Office Intuity-Emulation nicht unterstützt. Weitere Informationen hierzu finden Sie im [Verwenden einer Mailbox im Voicemail Pro](https://documentation.avaya.com/bundle/IPOfficeIntuityMailbox/page/Introduction.html) Intuity-Modus-Benutzerhandbuch.

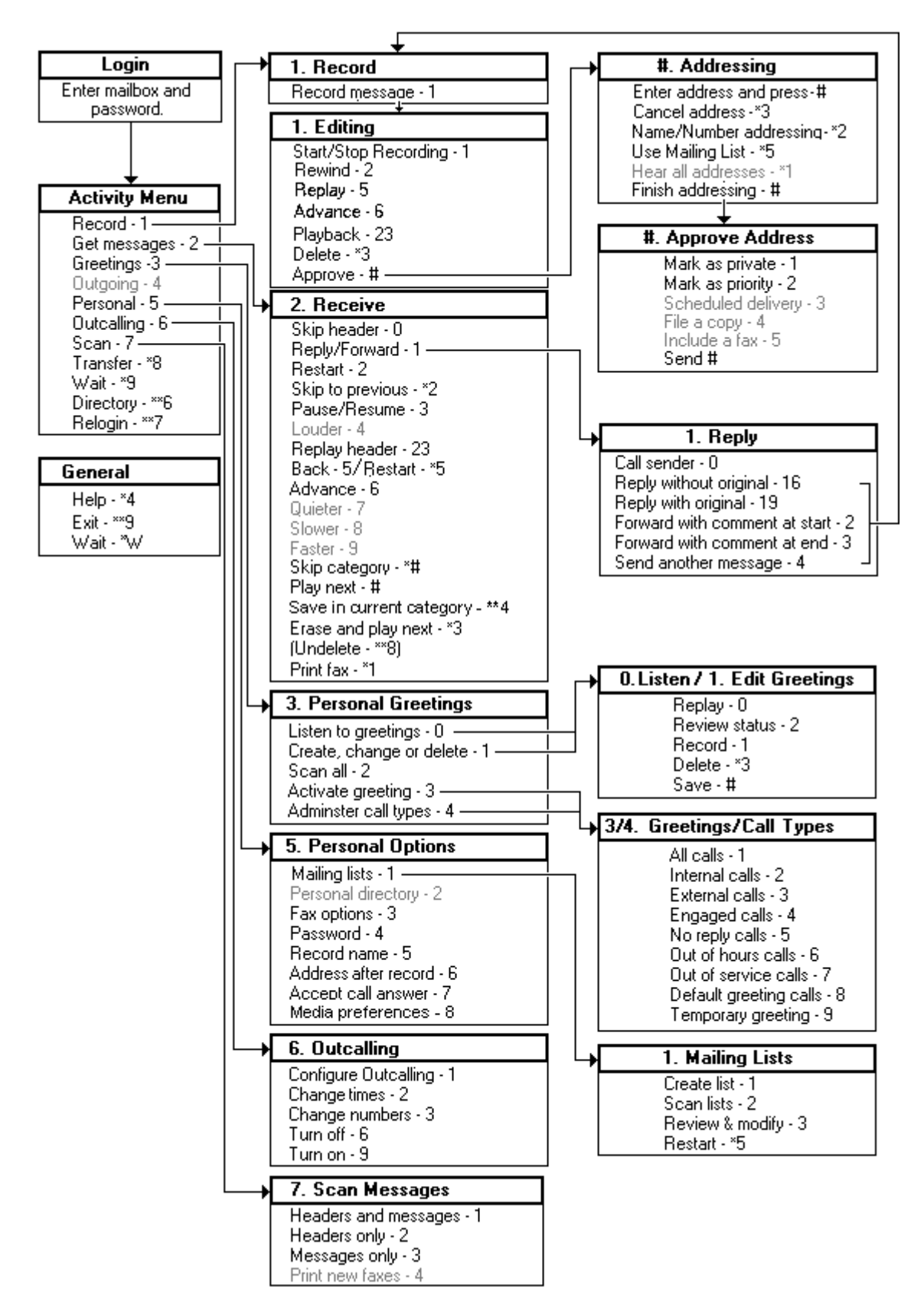

[Mailbox-Zugriffsmethoden](#page-210-0) auf Seite 211

## <span id="page-213-0"></span>**IP Office-Modus**

Es folgt die Zusammenfassung der verfügbaren Steuerelemente, wenn der Voicemail-Server auf den Betrieb im IP Office-Emulationsmodus eingestellt ist. Weitere Informationen hierzu finden Sie im [Verwenden des IP Office](https://documentation.avaya.com/bundle/IPOfficeEVMIPOfficeUser/page/Embedded_voicemail_overview.html) Embedded Voicemail IP Office-Modus-Benutzerhandbuch.

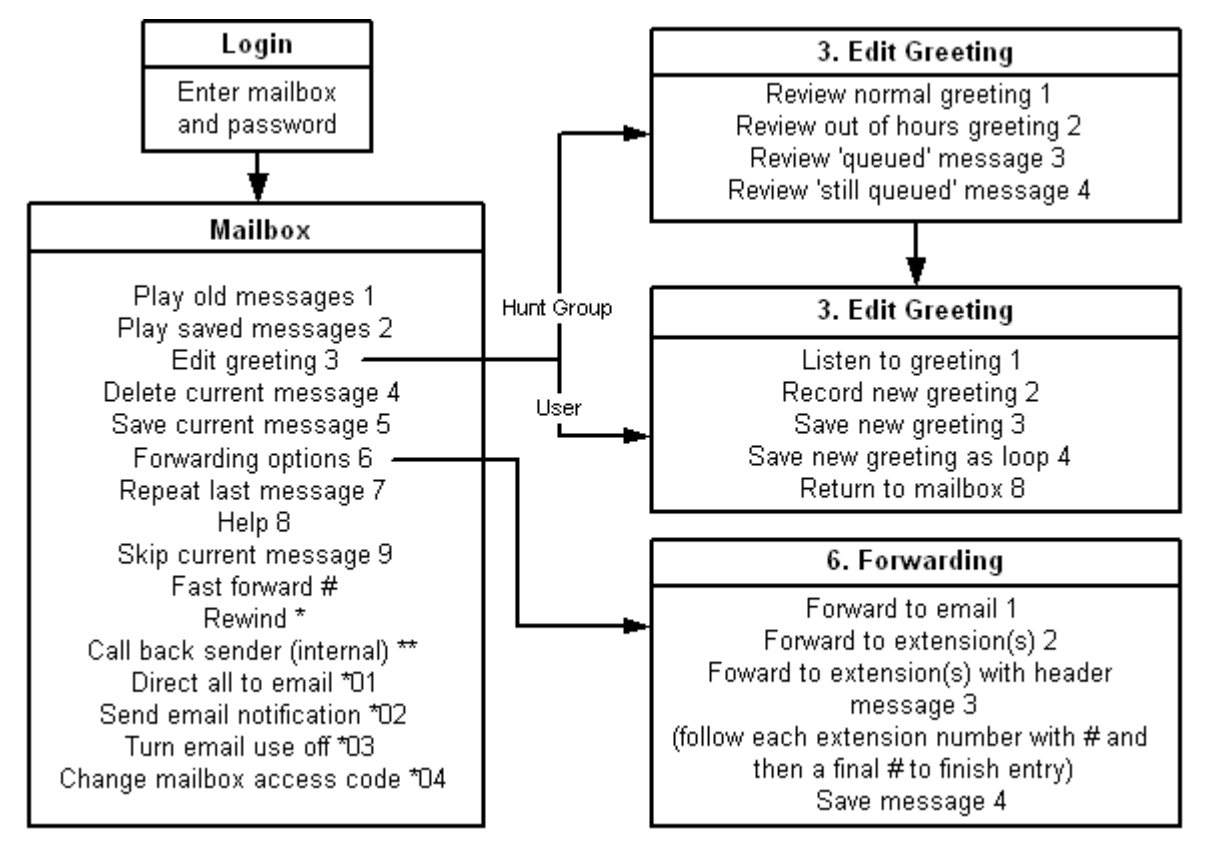

## **Verwandte Links**

[Mailbox-Zugriffsmethoden](#page-210-0) auf Seite 211

## **one-X portal für IP Office**

Die Anwendung one-X Portal für IP Office bietet eine Reihe von wichtigen Funktionen für Voicemail Pro. Weitere Details finden Sie im Handbuch [Verwenden von one-X Portal für IP](https://ipofficekb.avaya.com/businesspartner/ipoffice/user/oneXportaluser/index.htm) [Office.](https://ipofficekb.avaya.com/businesspartner/ipoffice/user/oneXportaluser/index.htm)

• Nachrichten-Feld: Das Nachrichten-Feld ist für alle Benutzer von one-X Portal für IP Office verfügbar, die Zugriff auf Voicemail haben. Das Nachrichten-Feld zeigt die Voicemail-Nachrichten auf der Mailbox an und bietet Steuerelemente zur Durchführung verschiedener Vorgänge in Bezug auf eine Voicemail-Nachricht.

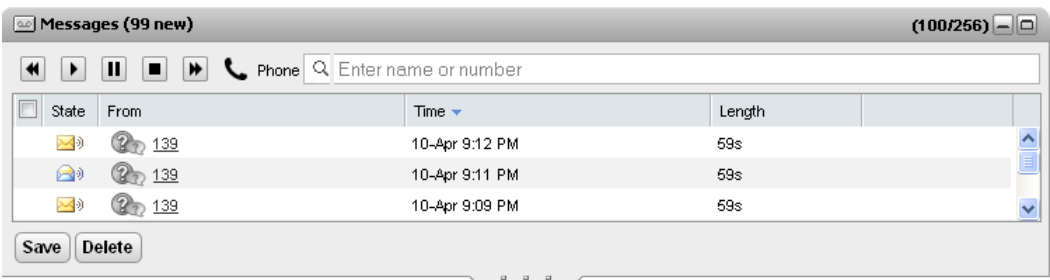

• Konfigurieren der Mailbox Mithilfe der Anwendung one-X Portal for IP Office können Sie die Benutzereinstellungen für die Mailbox aufrufen und ändern.

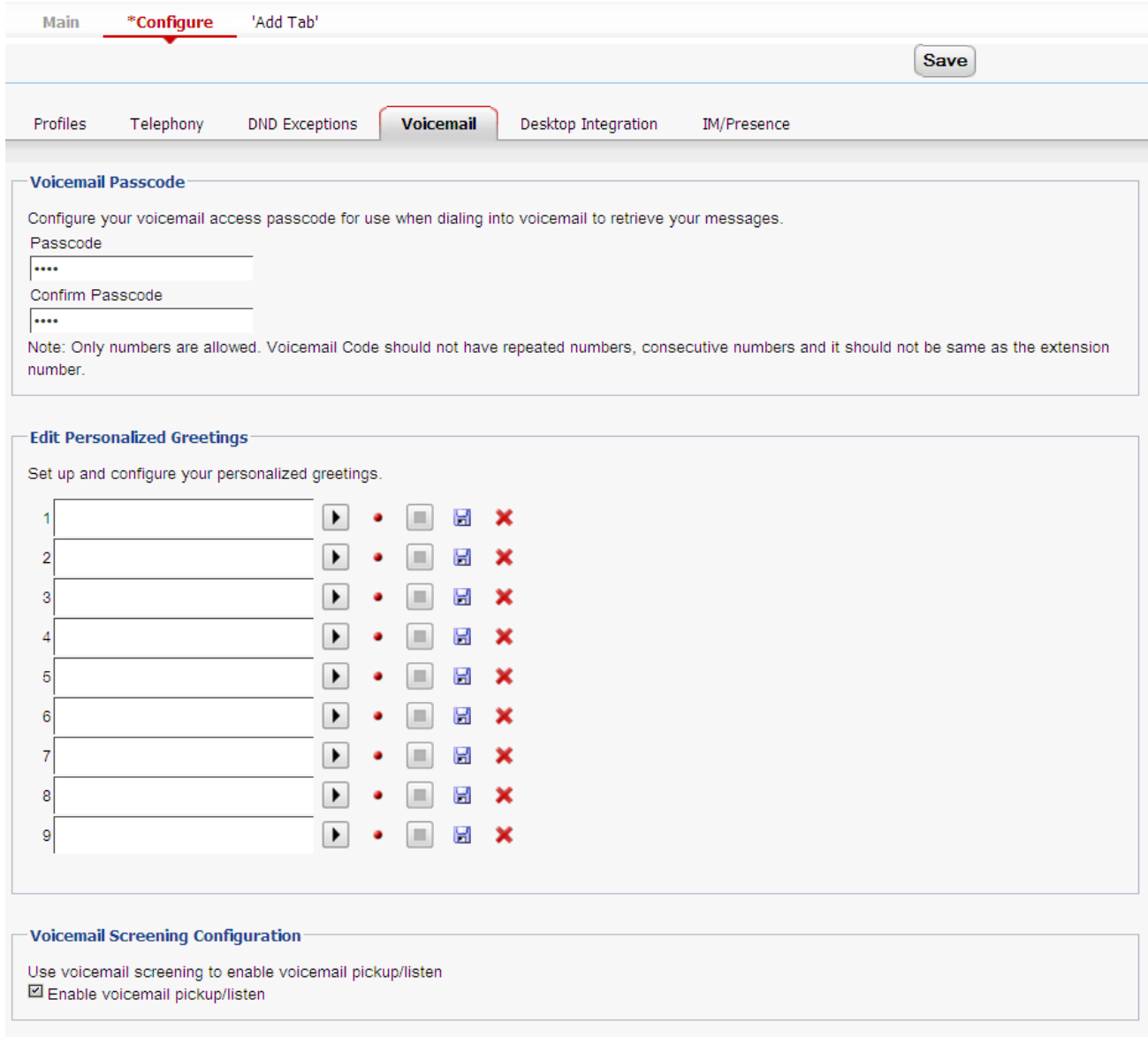

## **Verwandte Links**

[Mailbox-Zugriffsmethoden](#page-210-0) auf Seite 211

## <span id="page-215-0"></span>**Visual Voice**

Diese Aktion bietet dem Benutzer ein Anzeigemenü zum Zugang zu seiner Mailbox, anstatt gesprochenen Ansagen folgen zu müssen. Sie kann zusammen mit Voicemail Pro (Intuity- und IP Office-Modi) und Embedded Voicemail verwendet werden.

Visual Voice zeigt standardmäßig Informationen für die Mailbox des Benutzers und die Mailboxen anderer Benutzer an, für die der Benutzer Benachrichtigungen über wartende Nachrichten erhalten sollte. Wenn Sie eine programmierte Visual Voice-Taste verwenden, kann diese Taste für die Mailbox eines bestimmten anderen Benutzers oder eines Sammelanschlusses konfiguriert werden. Siehe [Erstellen einer Visual Voice-Taste](#page-196-0) auf Seite 197.

Es wird auf den meisten Avaya-Telefonen mit mehrzeiligen Displays (mehr als 2 Zeilen) und programmierbaren Tasten unterstützt. Bei Telefonen mit einem Display, die Visual Voice nicht vollständig unterstützen, wird über diese Tasten in der Regel der Voicemail-Zugriff über gesprochene Ansagen aufgerufen. Es gibt mehrere Möglichkeiten, auf eine Visual Voice zuzugreifen:

- Der Zugriff auf Visual Voice wird standardmäßig mit der **MESSAGES**-Taste des Telefons freigegeben. Dieses Verhalten wird von der Option **System** > **Voicemail**des Telefonsystems Nachrichten-Taste schaltet auf Visual Voice kontrolliert.
- Bei Telefonen, die nicht über eine solche Nachrichten-Taste verfügen und/oder wenn die obige Option nicht aktiviert ist, kann eine programmierbare Taste für **Visual Voice** erstellt werden. Siehe [Erstellen einer Visual Voice-Taste](#page-196-0) auf Seite 197.
- Auf T3-Telefonen ist der Zugriff auf Visual Voice über die Befehlsfolge **Menü** > **Einstellungen** > **Voicemail-Einstellungen** möglich. Wenn auf diesen Telefonen eine programmierbare Visual Voice-Taste verwendet wird, ist darüber lediglich der Zugriff auf die Abhören-Funktionen möglich.

### **Verwandte Links**

[Mailbox-Zugriffsmethoden](#page-210-0) auf Seite 211

## **Visual Voice-Steuerung**

Die Anordnung der Optionen auf dem Bildschirm hängt vom Telefontyp sowie von der Größe des Displays ab.

- **Abhören**: Dient zum Aufrufen Ihrer Voicemail-Mailbox. Wenn Sie diese Funktion wählen, wird die Anzahl der neuen, alten und gespeicherten Nachrichten angezeigt. Wählen Sie eine dieser Optionen, um mit der Wiedergabe von Nachrichten aus dieser Kategorie zu beginnen. Verwenden Sie die nachstehenden Optionen:
	- **Anhören**: Die Nachricht wiedergeben.
	- **Pause**: Die Wiedergabe der Nachricht anhalten.
	- **Löschen**: Die Nachricht löschen.
	- **Sichern**: Nachricht als gespeichert markieren.
	- **Rückruf**: Den Absender der Nachricht zurückrufen, falls eine Anrufer-ID verfügbar ist.
	- **Kopieren**: Die Nachricht in eine andere Mailbox kopieren. Wenn Sie diese Taste drücken, wird eine Reihe weiterer Optionen angezeigt.
- **Name**: Der Zugriff von Visual Voice auf andere Mailboxen kann konfiguriert werden. Dazu zählen auch die Mailboxen von Sammelanschlüssen und anderen Benutzern.
- **Nachricht**: Sie können eine Voicemail-Nachricht aufzeichnen und an eine andere Mailbox oder an mehrere Mailboxen senden.
- **Grußansage**: Sie können die Hauptgrußansage, die Anrufer Ihrer Mailbox hören, ändern. Falls keine Begrüßung aufgezeichnet wurde, wird die standardmäßige Systembegrüßung verwendet.
- **E-Mail**: Diese Option wird nur angezeigt, wenn eine E-Mail-Adresse für die Verwendung von Voicemail-E-Mail in der IP Office-Konfiguration eingerichtet wurde. Dieses Steuerelement ermöglicht das Anzeigen und Bearbeiten des aktuellen Voicemail-E-Mail-Modus, der für neue von der Voicemail-Mailbox empfangene Nachrichten verwendet wird. Mit **Ändern** können Sie einen anderen Modus wählen. Drücken Sie **Fertig**, wenn der gewünschte Modus angezeigt wird. Mögliche Modi sind:
- **Kennwort**: Sie können das Kennwort für die Voicemail-Mailbox ändern. Dies erfordert die Eingabe des vorhandenen Kennworts.
- **Voicemail**: Schaltet Voicemail ein bzw. aus.

### **Verwendung der Visual Voice-Taste für Voicemail-Weiterleitung**

Wenn Sie die Taste **MESSAGE** oder **Visual Voice** während eines verbundenen Anrufs drücken, können Sie eine Nebenstellennummer eingeben, um den Anruf direkt an Voicemail weiterzuleiten. Bei Tasten **Visual Voice**, die für die Mailbox eines anderen Benutzers oder einen Sammelanschluss programmiert wurden, erfolgt die Weiterleitung automatisch an die Mailbox des anderen Benutzers oder des Sammelanschlusses.

### **Verwandte Links**

[Mailbox-Zugriffsmethoden](#page-210-0) auf Seite 211

# **UMS-IMAP**

Die meisten E-Mail-Clients, die IMAP unterstützen, zeigen IMAP-Nachrichten in einem separaten Ordner an. Der Inhalt dieses Ordners wird synchronisiert, wenn der Ordner angezeigt wird.

### **B** Hinweis:

Es hängt vom jeweiligen E-Mail-Client ab, welche Symbole verwendet werden und ob verschiedene Symbole für verschiedene Nachrichtenstatusanzeigen verwendet werden. Die unten angeführten Hinweise beziehen sich auf Outlook und Outlook Express.

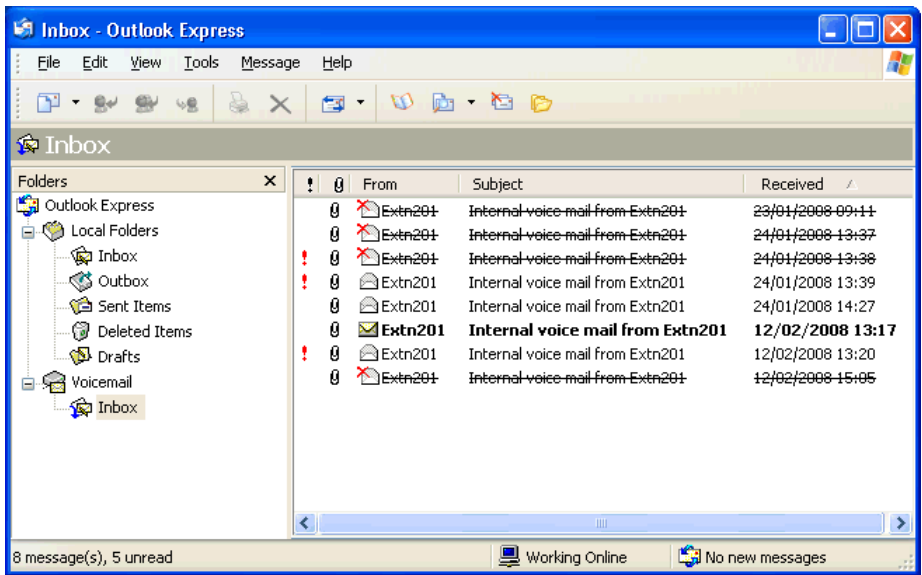

Bei der Anzeige des IMAP-Ordners muss Folgendes beachtet werden:

- Neue Nachrichten werden als ein geschlossener Briefumschlag dargestellt.
- Gelesene Nachrichten werden als ein offener Briefumschlag dargestellt.
- Prioritätsnachrichten werden als solche angezeigt.
- Private Nachrichten werden nicht als solche angezeigt. Jedoch kann die Nachricht bei der Öffnung als vertraulich gekennzeichnet sein.
- Gespeicherte Nachrichten werden nicht als solche angezeigt.
- Gelöschte Nachrichten werden als gelöscht angezeigt, bleiben jedoch sichtbar.
	- Der Voicemail-Server löscht Nachrichten erst 24 Stunden, nachdem sie als gelöscht markiert worden sind.
	- Gelöschte Nachrichten können über die Voicemail-Telefonschnittstelle mit gesprochenen Ansagen oder über Visual Voice nicht mehr aufgerufen werden.
	- Gelöschte Nachrichten können wieder hergestellt werden. Derartige Nachrichten sind anschließend über alle Mailbox-Schnittstellen verfügbar.
- Das Verschieben einer Nachricht aus dem IMAP-Ordner in einen anderen Ordner im E-Mail-Client führt dazu, dass die E-Mail in den neuen Ordner kopiert und die ursprüngliche Nachricht im IMAP-Ordner als gelöscht angezeigt wird.
- Die Voicemail Pro-Verwaltungseinstellungen für die automatische Löschung verschiedener Nachrichtenarten (Neu, Gelesen, Gespeichert) gelten immer noch.
- IMAP kann nicht benutzt werden, um Nachrichten an andere Voicemail-Mailboxen zu schicken oder weiterzuleiten.

#### **Verwandte Links**

[Mailbox-Zugriffsmethoden](#page-210-0) auf Seite 211

### **Gmail-UMS**

Gmail-Integration erlaubt es Postfachbenutzern, ihre Voicemail-Nachrichten mithilfe eines Gmail-Postfaches für Unternehmen zu verwalten.

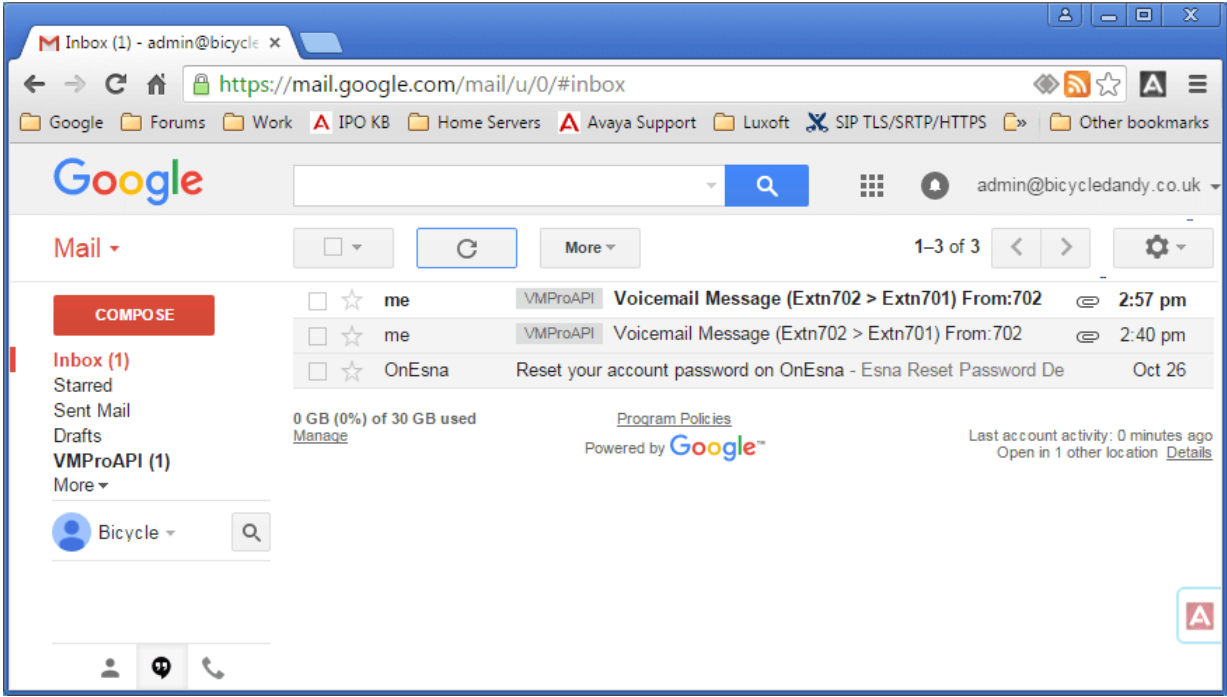

- Nachrichten werden mit dem Label VMProAPI versehen. Vorhandene Nachrichten, die in andere Ordner verschoben wurden, können weiterhin angesehen werden, indem VMProAPI aus der Ordnerliste links ausgewählt wird.
- Der E-Mail-Status (gelesen oder ungelesen) stimmt mit dem Voicemail-Nachrichten-Status (neu oder alt) überein, der in IP Office angezeigt wird. Der Status "ungelesen" stimmt auch mit der Anzeige wartender Nachrichten (MWI) von IP Office überein.
- Benutzer können ihre Nachrichten auch mithilfe der standardmäßigen Telefonschnittstelle und Visual Voice wiedergeben und löschen. Der Zugriff mithilfe von one-X Portal für IP Office wird jedoch nicht unterstützt.

[Mailbox-Zugriffsmethoden](#page-210-0) auf Seite 211

### **Outlook-UMS**

UMS kann für die Verwendung eines Exchange Server-E-Mail-Kontos eines Benutzers als Voicemail-Nachrichtenspeicher anstelle des Voicemail-Servers konfiguriert werden.Der Benutzer kann dann die Nachrichten über seinen E-Mail-Posteingang anzeigen und wiedergeben.

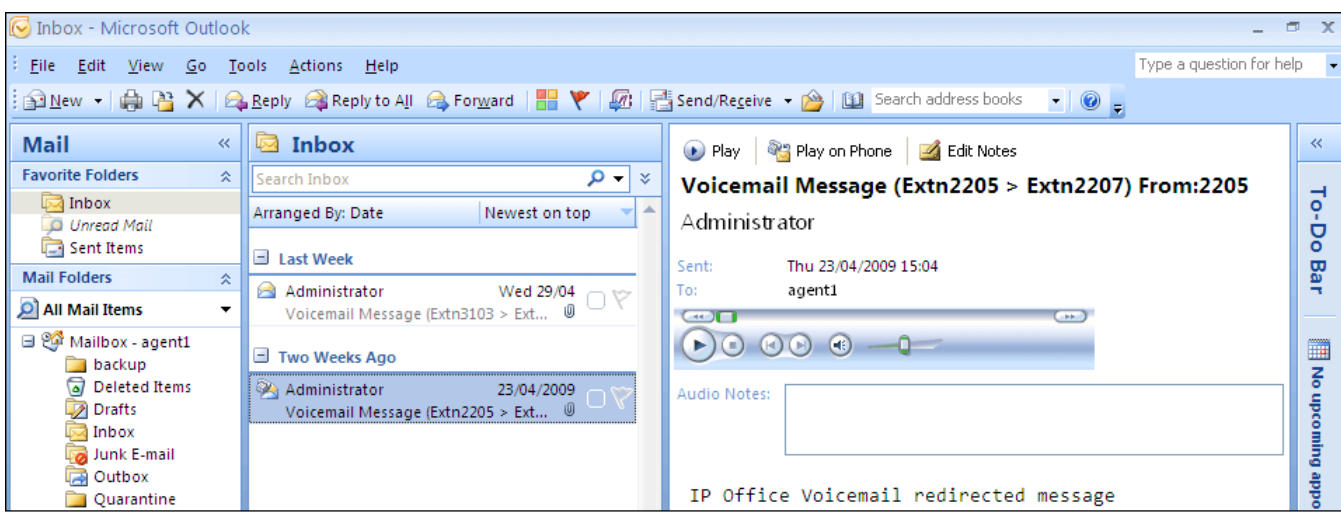

- Der Zugriff auf das Postfach über das Telefon, Visual Voice oder one-X Portal für IP Office erfolgt bei im E-Mail-Konto vorhandenen Voicemail-Nachrichten.Daher können einige Aktionen von Nicht-E-Mail-Schnittstellen nicht verwendet werden, da sie keine E-Mail-Entsprechungen enthalten.
	- In einem E-Mail-Konto abgelegte Nachrichten können nicht gespeichert werden.
	- Das Löschen von Nachrichten mithilfe von \*\*8 über das Telefon funktioniert nicht für in Exchange abgelegte Voicemail-Nachrichten.
- Der Zugang über UMS IMAP und UMS-Web-Voicemail wird nicht unterstützt.
- Die Nachrichten unterliegen nicht der VVoicemail Pro-Systemverwaltung.
- Es werden nur Voicemail-Nachrichten im Posteingang erkannt.Falls eine Nachricht in einen anderen Postfachordner verschoben wird, ist sie nicht länger für das Voicemail-System sichtbar.
- Die Anzeige für wartende Nachricht (Messaging Waiting Indication, MWI) wird unterstützt.

#### **Hinweis:**

Wenn ein Exchange-Server als Nachrichtenspeicher für Voicemail-Nachrichten eines Benutzers verwendet wird, liefert der Voicemail-Server Nachrichten nach erfolgter Aufzeichnung an den Exchange-Server.Die Präsentation an Outlook und zurück an den Voicemail-Server zur Anzeige wartender Nachrichten (MWI) und der Zugang über das Telefon sind jedoch durch die Bearbeitung im Exchange-Server verzögert.Die Verzögerungszeit beträgt in der Regel 1 bis 2 Minuten.Dieselbe Verzögerung betrifft auch Änderungen des Nachrichtenstatus, welche die Anzeige "Nachricht wartet" beeinflussen.

### **Verwandte Links**

[Mailbox-Zugriffsmethoden](#page-210-0) auf Seite 211

# <span id="page-220-0"></span>**Kapitel 28: Externe Voicemail-Benachrichtigung**

Ein Benutzer kann so konfiguriert werden, dass er eine Benachrichtigung über neue Voicemail-Nachrichten erhält, wenn er nicht an seiner hauptsächlich genutzten Nebenstelle erreichbar ist. Es gibt zwei Möglichkeiten, die Benachrichtigung zu implementieren.

- **Voicemail-Rückruf**: Ist ein Dienst, bei dem eine angegebene Nummer Voicemail Proanruft, wenn der Benutzer eine neue Voicemail-Nachricht erhält. Um die Rückruffunktion ausführen zu können, muss in Voicemail Pro ein Anfangspunkt erstellt und in IP Office Manager Manager eine Rückrufnummer eingetragen werden.
- **Voicemail-Outcalling**: Ein Dienst, bei dem die Voicemail-Benachrichtigung auf bestimmte externe Nummern konfiguriert werden kann, wobei die Benachrichtigung auf weitere Rufnummern ausgedehnt werden kann, wenn die Nachricht nicht abgehört wird. Ausgehende Gespräche können von jedem Voicemail-Benutzer im Intuity-Modus konfiguriert werden.

### **A** Hinweis:

Die Funktionen "Rückruf" und "Ausgehend" unterscheiden sich allerdings von der Funktion "Voicemail-Rückruf". Voicemail-Rückruf informiert die Nebenstelle des Benutzers, während die Funktionen "Rückruf" und "Ausgehend" eine Voicemail-Benachrichtigung an externe Anschlüsse vermitteln, beispielsweise an Mobiltelefone oder Pager.

#### **Verwandte Links**

Rückruf auf Seite 221 [Abgehende Anrufe](#page-223-0) auf Seite 224

## **Rückruf**

Ein Voicemail-Rückruf ist ein Dienst, bei dem Voicemail Pro eine angegebene Nummer anruft, wenn der Benutzer eine neue Voicemail-Nachricht erhält. Wenn der Rückruf angenommen wird, gibt das System einen Warnhinweis für das ausgehende Gespräch aus und wartet auf eine Tasteneingabe als Bestätigung, bevor der zugeordnete Anrufverlauf fortgesetzt wird.

Um diesen Dienst verwenden zu können, müssen Sie in Voicemail Pro einen Rückruf-Anfangspunkt konfigurieren und über IP Office Manager eine Rückrufnummer eingeben. Siehe [Verwendung einer Aktion Persönliches Optionsmenü](#page-222-0) auf Seite 223. Der unten erstellte Anrufverlauf ist ein sehr einfaches Beispiel. In der Praxis könnte auch ein Menü eingefügt werden, über das der Benutzer auf andere Funktionen zugreifen kann. Beispiel: Durch den Zugriff auf die Aktion **Persönliches Optionsmenü** kann der Benutzer verschiedene Postfacheinstellungen (einschließlich der Rückrufnummer) über Fernzugriff ändern.

[Externe Voicemail-Benachrichtigung](#page-220-0) auf Seite 221 Kanaleinschränkungen auf Seite 222 Einrichten der Rückrufbenachrichtigung auf Seite 222 [Standardmäßiger Rückruf-Anfangspunkt](#page-222-0) auf Seite 223

### **Kanaleinschränkungen**

Der Voicemail-Server unterliegt Einschränkungen hinsichtlich der Anzahl der Kanäle, die er für unterschiedliche Typen von ausgehenden Anrufen, die er tätigen kann, verwenden kann. Diese Grenzwerte sind für alle Anruftypen unterschiedlich. Bei Erreichen eines Grenzwerts werden weitere Anrufe dieses Typs so lange verzögert, bis einer der in Bearbeitung befindlichen Anrufe abgeschlossen ist. Diese Einschränkungen werden nicht durch die Einstellungen für die **Voicemail-Kanalreservierung** gesteuert.

- Mit ausgehenden Gesprächen können jederzeit bis zu 5 Kanäle belegt werden.
- Anrufe zur Einladung zum Conference Center können jederzeit bis zu 5 Kanäle belegen.
- Rückrufanrufe können jederzeit bis zu 2 Kanäle belegen.
- Alarmanrufe können jederzeit bis zu 2 Kanäle belegen.

### **Verwandte Links**

[Rückruf](#page-220-0) auf Seite 221

### **Einrichten der Rückrufbenachrichtigung**

### **Vorgehensweise**

- 1. Klicken Sie unter **Spezielle Anfangspunkte** mit der rechten Maustaste auf **Benutzer** und wählen Sie **Hinzufügen**.
- 2. Geben Sie im Feld **Name** den Namen der Mailbox des Benutzers ein.
- 3. Wählen Sie den Einstiegspunkt **Rückruf** und wählen Sie **OK**.
- 4. Wählen Sie in **die Option & Rückruf.**
- 5. Fügen Sie eine Aktion **& Nachrichten abrufen** hinzu und geben Sie auf der Registerkarte **Speziell** im Feld Mailbox erneut den Namen oder die Nebenstellennummer des Benutzers ein.

### **B** Hinweis:

Zeichnen Sie für die erste Aktion im Anrufverlauf für den Rückruf eine Einstiegsansage auf. Erfahrungen mit Verbindungen zu einigen Mobiltelefonsystemen haben ergeben, dass diese Einstiegsansage bis zu 20 Sekunden lang sein muss.

- 6. Verbinden Sie den **Anfangspunkt** mit der Aktion **Nachrichten abrufen**.
- 7. Klicken Sie auf **Speichern** und **live schalten** und wählen Sie **Ja**.

#### **Verwandte Links**

[Rückruf](#page-220-0) auf Seite 221

### <span id="page-222-0"></span>**Standardmäßiger Rückruf-Anfangspunkt**

Im obigen Beispiel wurde ein Anrufverlauf für Rückrufe für einzelne Benutzer erstellt. Mit dem Anfangspunkt für Standardrückrufe können Sie einen Anrufverlauf für Standardrückrufe für alle Benutzer erstellen. Der Startpunkt für Standardrückrufe muss so konzipiert sein, dass Benutzer anzeigen müssen, auf welches Postfach sie zugreifen. Im einfachen oben verwendeten Anrufverlauf können Sie hierfür ? in das Feld **Postfach** der Aktion **Nachrichten abrufen** eingeben. Diese Rückrufnummer wird anfänglich über IP Office Manager eingerichtet.

### **Verwandte Links**

[Rückruf](#page-220-0) auf Seite 221 Einrichten der Rückrufnummer des Benutzers auf Seite 223 Verwendung einer Aktion Persönliches Optionsmenü auf Seite 223

### **Einrichten der Rückrufnummer des Benutzers**

### **Vorgehensweise**

- 1. Öffnen Sie in IP Office Manager die Systemkonfiguration
- 2. Klicken Sie auf **Benutzer**, um die Liste der Benutzer aufzurufen.
- 3. Doppelklicken Sie auf den Benutzer, für den der Rückruf eingerichtet wird.
- 4. Wählen Sie die Registerkarte **Voicemail**.
- 5. Geben Sie im Feld Voicemail-Code einen PIN-Code ein und bestätigen Sie diesen in **Voicemail-Code bestätigen**.
- 6. Wählen Sie die Registerkarte **Ausgangsnummern**. Klicken Sie mit der rechten Maustaste und wählen Sie "Hinzufügen", um eine neue Nummer hinzuzufügen.
	- **Nummer für Rückruf**: Geben Sie P ein, gefolgt von der Zieltelefonnummer. Wenn Ihr System eine externe Vorwahl erfordert, muss diese Vorwahl eingegeben werden, z. B. P901923555456. Wenn Sie eine Verbindung zu einem Mobiltelefon oder Pager-System herstellen, die Ziffern in getrennten Sets erwarten, verwenden Sie Kommata, um Pausen in die Telefonnummer einzufügen.
	- **Vertrauenswürdige Ausgangsnummer**: Wenn Anrufe von der Rückrufnummer ICLID enthalten, können Sie diese Nummer als vertrauenswürdige Nummer einrichten. In diesem Fall wird nach dem Rückruf nicht der Voicemail-Code des Benutzer angefordert. Geben Sie V gefolgt von der CLI ein, die für Anrufe von der Rückrufnummer angezeigt wird. Beispiel: V01923555456.
- 7. Klicken Sie auf **OK**.
- 8. Klicken Sie auf W. um die Konfiguration an das IP Office zurückzusenden.
	- Wenn nur die Benutzereinstellungen geändert wurden, wählen Sie **Zusammenführen der Konfig**.

#### **Verwandte Links**

Standardmäßiger Rückruf-Anfangspunkt auf Seite 223

### **Verwendung einer Aktion Persönliches Optionsmenü**

Das unten angezeigte Beispiel eines Anrufverlaufs für Rückrufe ist komplexer als das vorherige Beispiel. Benutzer können Nachrichten prüfen, sich zu anderen Nebenstellen vermitteln und bestimmte Aspekte ihrer Mailbox-Konfiguration ändern.

<span id="page-223-0"></span>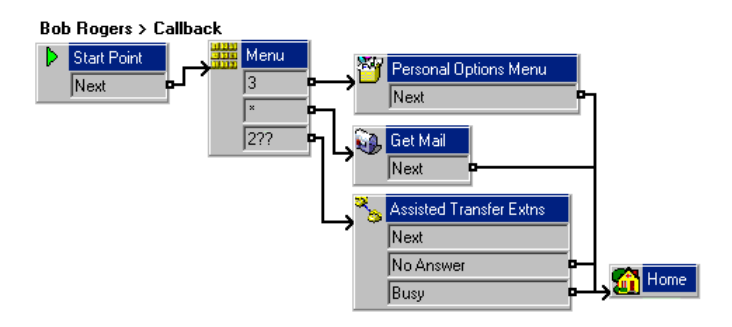

Sehr wichtig für einen Rückrufbenutzer ist die Aktion **Persönliches Optionsmenü**. Mit dieser Aktion können Remote-Benutzer die Weiterleitungs- und Voicemail-Optionen ihrer Nebenstellen ändern. Mit der **Option 9** im wiedergegebenen Menü können Anrufer die Rückrufnummer ändern. Um die Aktion **Nachrichten abrufen** oder **Persönliches Optionsmenü** zu beenden und die nächste Aktion im Anrufverlauf aufzurufen, müssen Benutzer die 0 drücken (für Nachrichten abrufen im Intuity-Modus nicht unterstützt).

### **Verwandte Links**

[Standardmäßiger Rückruf-Anfangspunkt](#page-222-0) auf Seite 223

# **Abgehende Anrufe**

Mit der Funktion "Abgehende Anrufe", die in Voicemail Pro im Intuity-Modus verfügbar ist, können Sie Voicemail Pro so konfigurieren, dass Benachrichtigungen an einen Benutzer gesendet werden, wenn neue Nachrichten in der Mailbox des Benutzers sind.

Sobald eine neue Nachricht in der Benutzer-Mailbox eintrifft, wählt Voicemail Pro die vom Benutzer konfigurierte Telefonnummer und spielt die folgende Ansage ab: "<Benutzername>, Sie haben neue Nachrichten.Um Ihre Nachrichten abzuhören, geben Sie bitte Ihre Nebenstellennummer gefolgt vom Nummernzeichen (#) ein.Wenn Sie keine weitere Benachrichtigung über diese Nachrichten wünschen, drücken Sie \*# " .Wenn der Benutzer nicht entsprechend der Ansage handelt, fährt Voicemail Pro mit der Benachrichtigung über abgehende Gespräche wie bei einem unbeantworteten Anruf fort.

### **Kanaleinschränkungen**

Der Voicemail-Server unterliegt Einschränkungen hinsichtlich der Anzahl der Kanäle, die er für unterschiedliche Typen von ausgehenden Anrufen, die er tätigen kann, verwenden kann.Diese Grenzwerte sind für alle Anruftypen unterschiedlich.Bei Erreichen eines Grenzwerts werden weitere Anrufe dieses Typs so lange verzögert, bis einer der in Bearbeitung befindlichen Anrufe abgeschlossen ist.Diese Einschränkungen werden nicht durch die Einstellungen für die Voicemail-Kanalreservierung gesteuert.

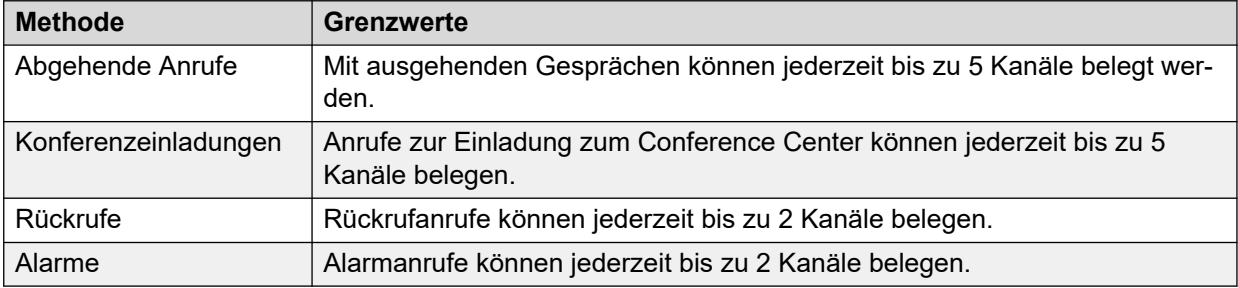

### **Wiederholversuche**

Wenn ein Benachrichtigungsversuch über ausgehende Gespräche unbeantwortet bleibt, kann der Voicemail-Server einen weiteren Versuch unternehmen.Die Anzahl der Wiederholversuche (bis zu 10) und die Verzögerung nach einem erfolglosen Benachrichtigungsversuch können entweder dem Systemstandard oder den benutzereigenen Einstellungen entsprechen.

### **Ziele**

Der Mailbox-Benutzer kann bis zu 5 Nummern als mögliche Zielrufnummern für ausgehende Gespräche definieren.Die Zielrufnummern müssen alle externen Vorwahlen einschließen, die für das IP Office System erforderlich sind.Für jede Zielrufnummer kann außerdem eine Klingelzeit definiert werden (Standardwert 15 Sekunden), nachdem der Voicemail-Server den Anruf trennt.

- Schreibtisch
- Telefon privat
- Telefon mobil
- **Vertreter** (wird in einigen Gebieten als Sekretärin bezeichnet)

### **Ausweitungsliste**

Der Benutzer kann sich entscheiden, eine Ausweitungsliste zu verwenden, die verschiedene Zielrufnummern in einer Reihenfolge kombiniert, die als Teil eines einzelnen Benachrichtigungsversuchs über ausgehende Gespräche ausprobiert wird.Es können in der Liste bis zu 9 Zielrufnummern enthalten sein, und die gleiche Zielrufnummer kann mehr als einmal verwendet werden.Die Verwendung der Ausweitungsliste zählt als einzelner Benachrichtigungsversuch über ausgehende Gespräche.

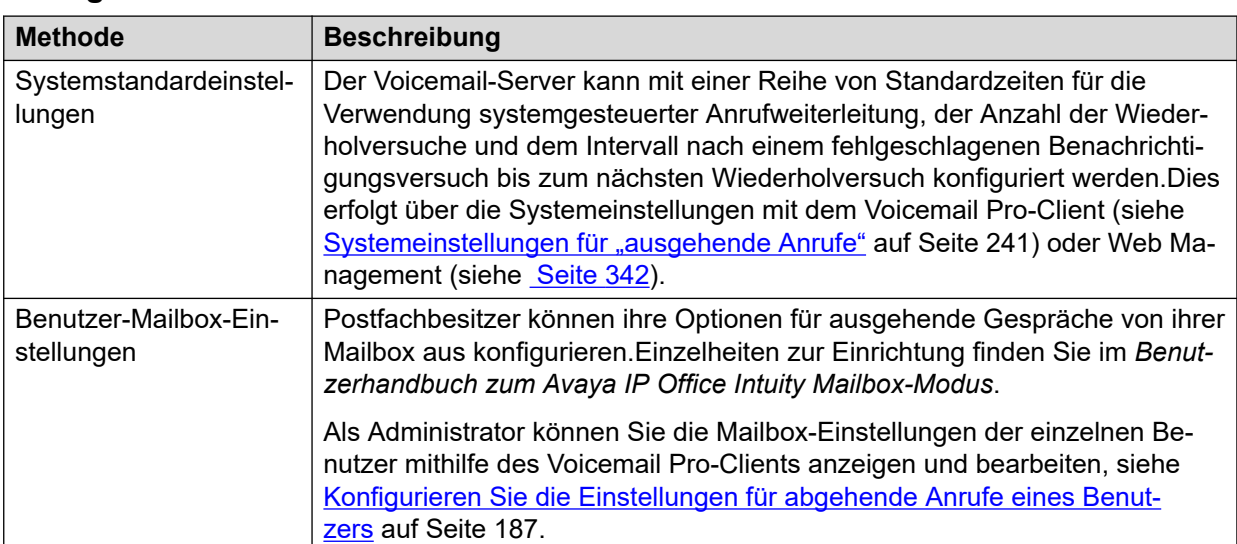

### **Konfigurationsmethoden**

### **Verwandte Links**

[Externe Voicemail-Benachrichtigung](#page-220-0) auf Seite 221 [Aktivieren/Deaktivieren von systemgesteuerter Anrufweiterleitung](#page-225-0) auf Seite 226 [Konfigurieren Sie die Einstellungen für abgehende Anrufe eines Benutzers](#page-225-0) auf Seite 226

# <span id="page-225-0"></span>**Aktivieren/Deaktivieren von systemgesteuerter Anrufweiterleitung**

### **Informationen zu diesem Vorgang**

Ausgehende Anrufe können systemweit deaktiviert werden. Danach werden der Zugriff auf das System und die Einstellung für ausgehende Anrufe ausgeblendet und das System lässt keine ausgehenden Anrufe mehr zu.

### **Vorgehensweise**

- 1. Verwenden Sie IP Office Manager, um die Konfiguration aus dem System IP Office zu erhalten.
- 2. Wählen Sie und dann die Registerkarte .
- 3. Die Option wird verwendet, um festzulegen, ob ausgehende Anrufe erlaubt werden und die Optionen für ausgehende Anrufe konfigurierbar sind.
- 4. Klicken Sie auf .
- 5. Klicken Sie auf das Symbol , um die Konfigurationsänderung wieder mit dem System IP Office zusammenzuführen.

### **Verwandte Links**

[Abgehende Anrufe](#page-223-0) auf Seite 224

### **Konfigurieren Sie die Einstellungen für abgehende Anrufe eines Benutzers**

### **Informationen zu diesem Vorgang**

Benutzer können ausgehende Anrufe verwenden, um angerufen zu werden, wenn sie eine neue Voicemail-Nachricht haben. Siehe [Abgehende Anrufe](#page-223-0) auf Seite 224.

### **Vorgehensweise**

- 1. Klicken Sie im Navigationsbereich auf **Benutzer**. In der Detailansicht wird eine Liste mit allen Benutzerpostfächern auf dem Server angezeigt.
- 2. Suchen Sie das Benutzerpostfach und klicken Sie mit der rechten Maustaste darauf.
- 3. Wählen Sie **Postfachdetails anzeigen** aus.
- 4. Wählen Sie die Registerkarte **Abgehende Anrufe**.

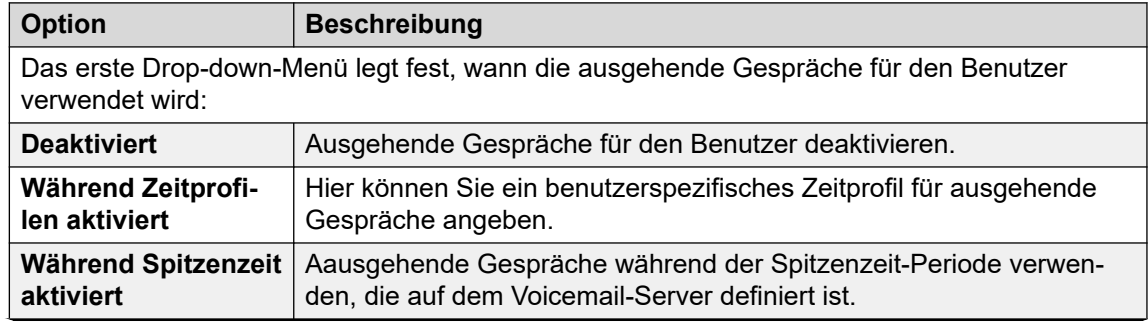

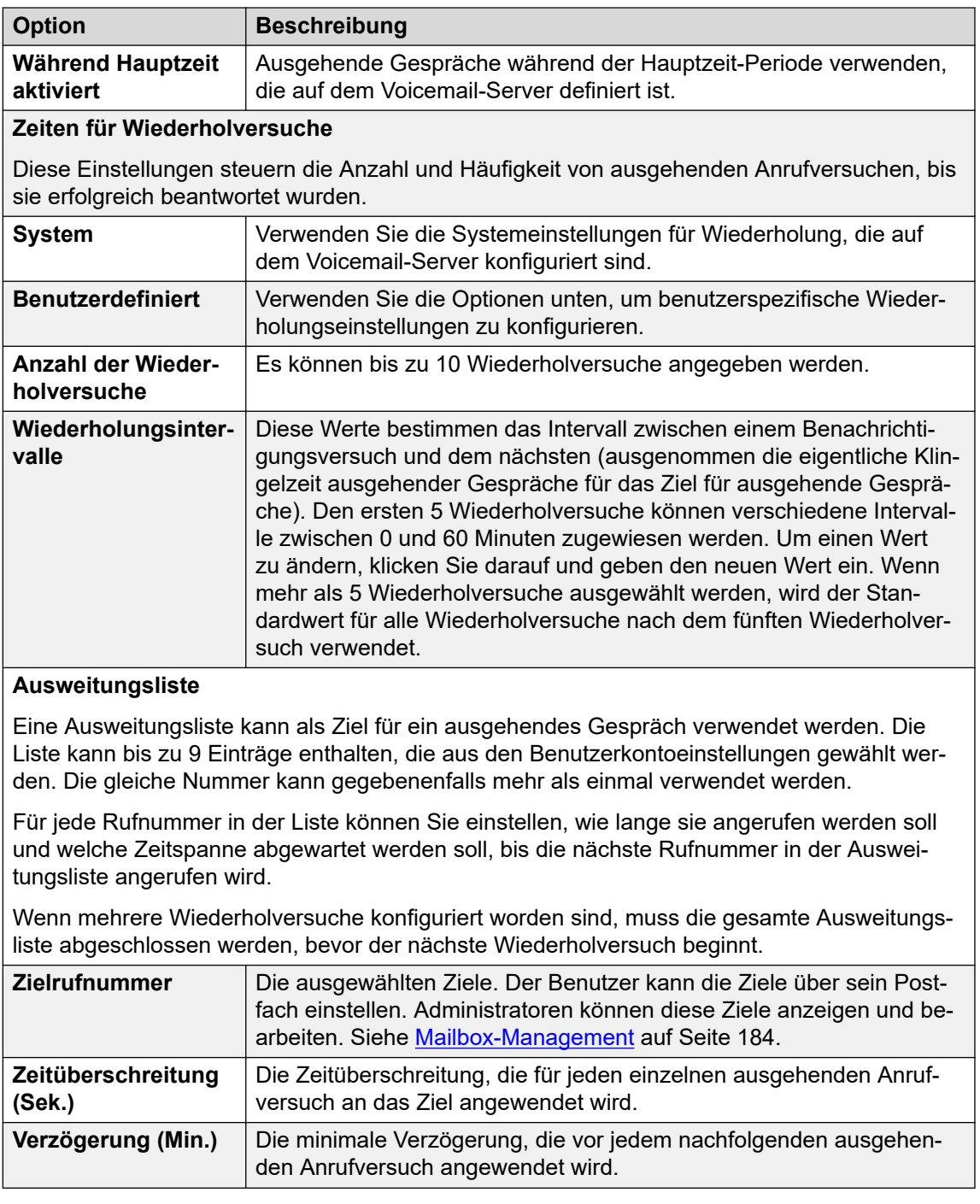

[Abgehende Anrufe](#page-223-0) auf Seite 224

# **Teil 6: Serveradministration**

# <span id="page-228-0"></span>**Kapitel 29: Systemeinstellungen**

Der Betrieb des Voicemail-Servers wird durch eine Reihe von Einstellungen gesteuert. Diese Einstellungen können über den Voicemail Pro-Client wie in diesem Kapitel beschrieben festgelegt werden. Sie können auch über die Web Management-Menüs des Servers festgelegt werden, siehe [Konfigurieren der Servereinstellungen](#page-331-0) auf Seite 332.

### **Verwandte Links**

Ändern von Servereinstellungen auf Seite 229 [Allgemeine Systemeinstellungen](#page-229-0) auf Seite 230 [Verzeichnis-Voreinstellungen:](#page-231-0) auf Seite 232 [E–Mail-Systemeinstellungen](#page-232-0) auf Seite 233 [Systemverwaltung Systemeinstellungen](#page-237-0) auf Seite 238 [Voreinstellungen für SNMP-Alarme](#page-239-0) auf Seite 240 [Systemeinstellungen für "ausgehende Anrufe"](#page-240-0) auf Seite 241 [Einstellungen von Voicemail-Aufzeichnungen](#page-242-0) auf Seite 243 [Systemeinstellungen "Sichern und wiederherstellen"](#page-243-0) auf Seite 244 [Systemeinstellungen für "Syslog"](#page-244-0) auf Seite 245

# **Ändern von Servereinstellungen**

### **Informationen zu diesem Vorgang Vorgehensweise**

- 1. Verbinden Sie den Voicemail-Server mit dem Voicemail Pro-Client.
- 2. Klicken Sie auf das Symbol .
- 3. Wählen Sie die gewünschte Registerkarte Einstellungen aus.
- 4. Nachdem Sie Ihre Änderungen vorgenommen haben, klicken Sie auf **OK**.
- 5. Klicken Sie auf **Speichern und aktiv schalten**.

### **Verwandte Links**

Systemeinstellungen auf Seite 229

# <span id="page-229-0"></span>**Allgemeine Systemeinstellungen**

Diese Voreinstellungen decken allgemeine Optionen für den Betrieb des Voicemail-Servers ab. Bei anderen Servern als dem zentralen/primären Voicemail-Server kann nur die angepasst werden.

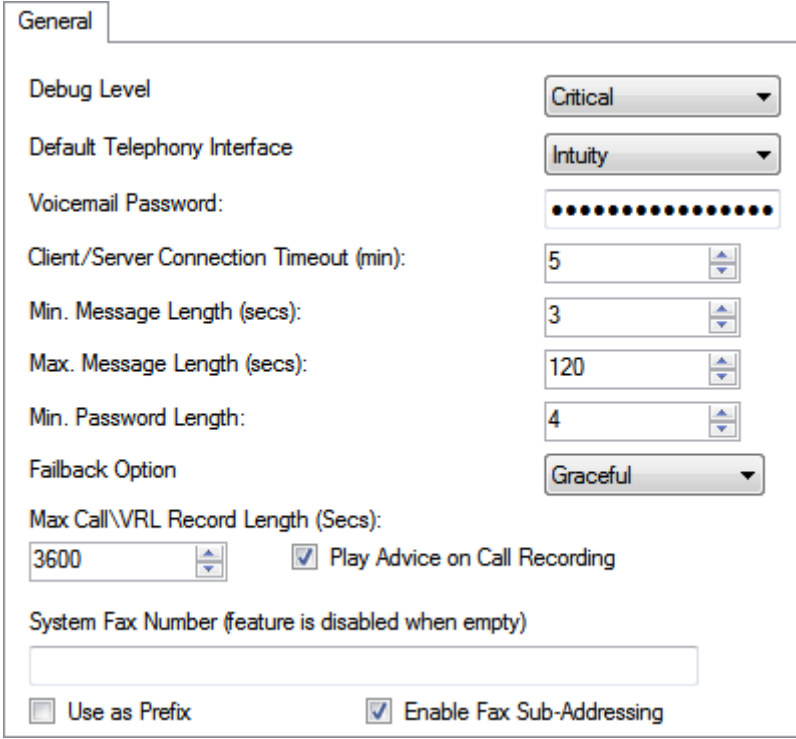

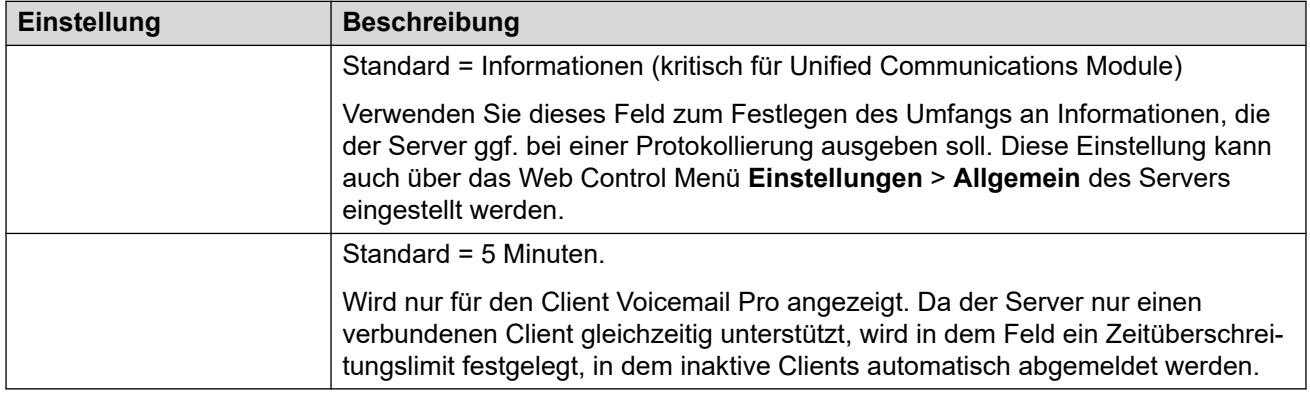

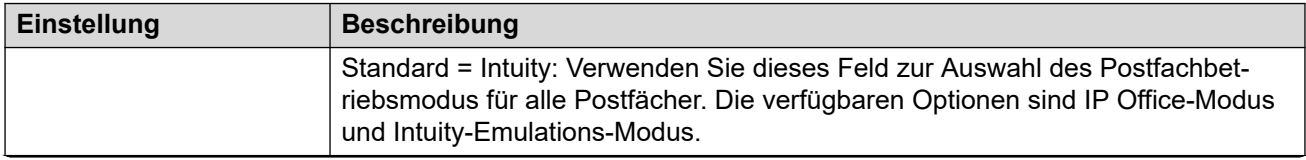

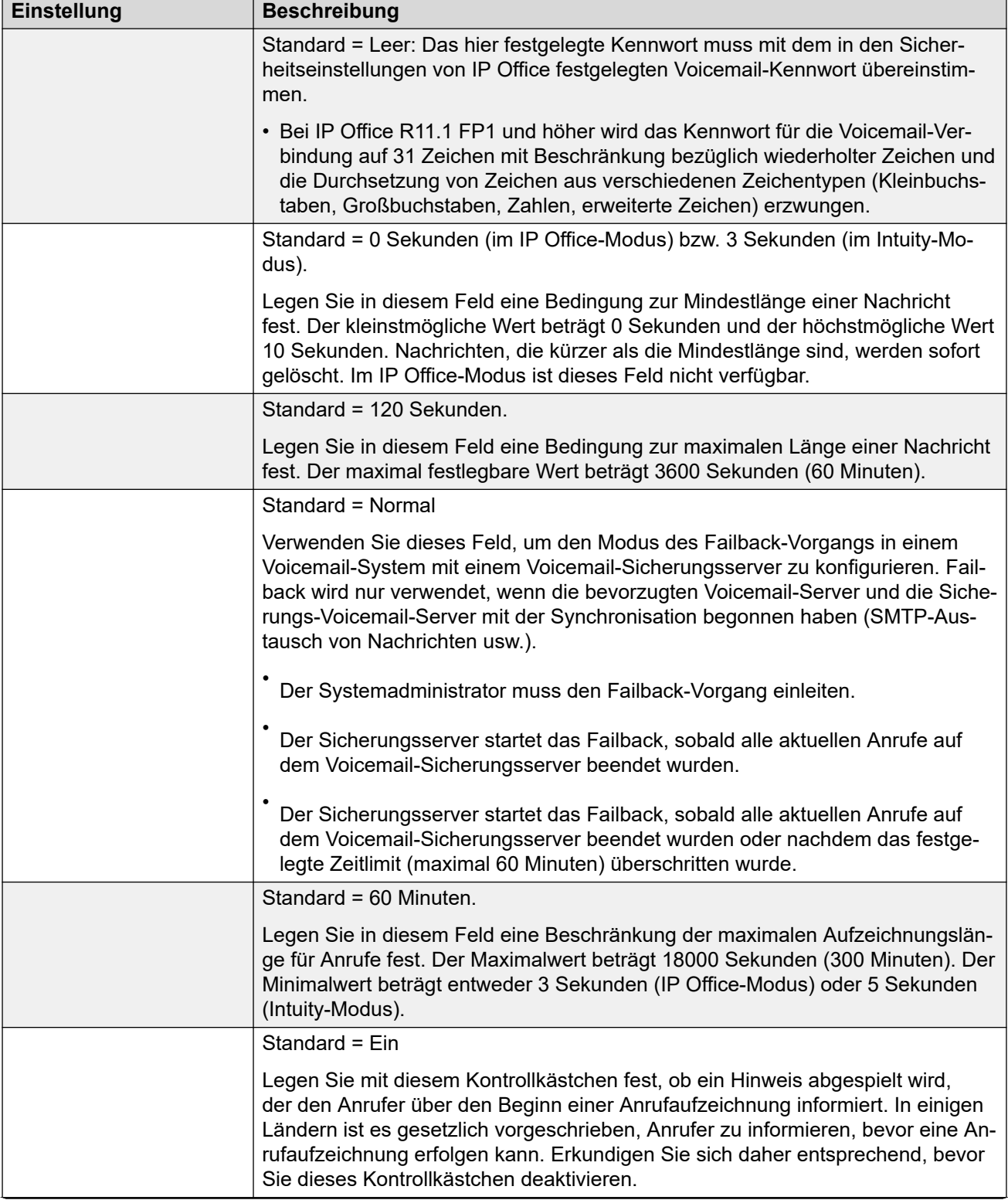

<span id="page-231-0"></span>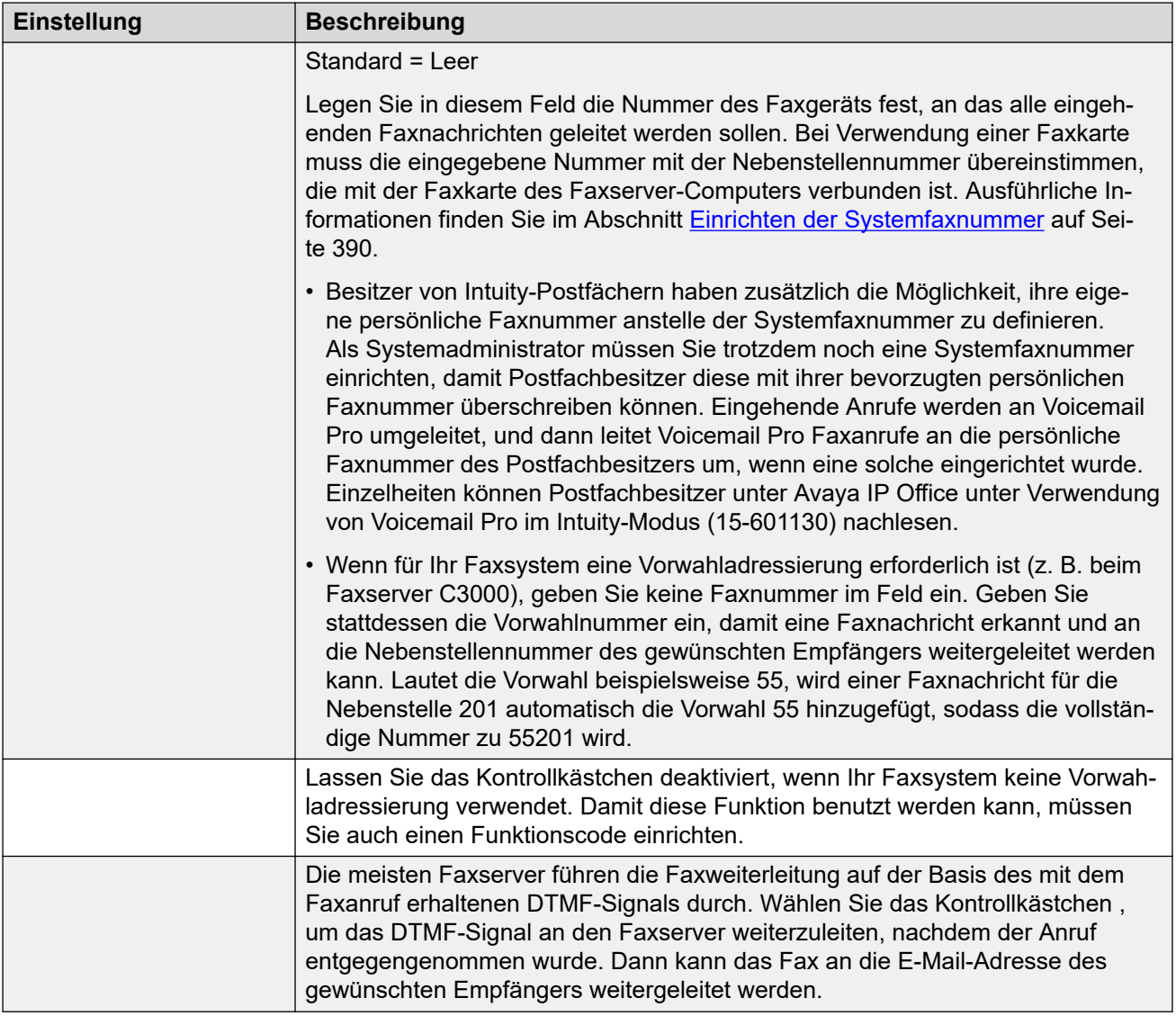

[Systemeinstellungen](#page-228-0) auf Seite 229

# **Verzeichnis-Voreinstellungen:**

Bei der Installation von Voicemail Pro werden eine Reihe von standardmäßigen Speicherorten für Ordner verwendet. Diese Voreinstellungen sind nicht über die Web Management-Menüs abrufbar.

<span id="page-232-0"></span>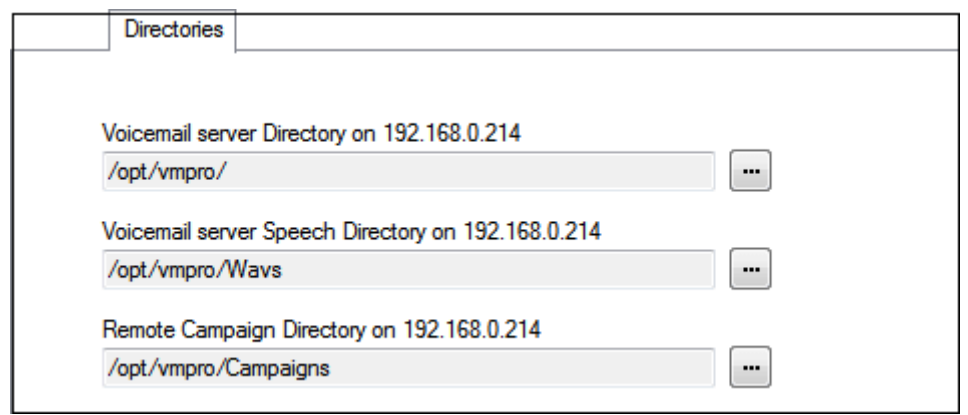

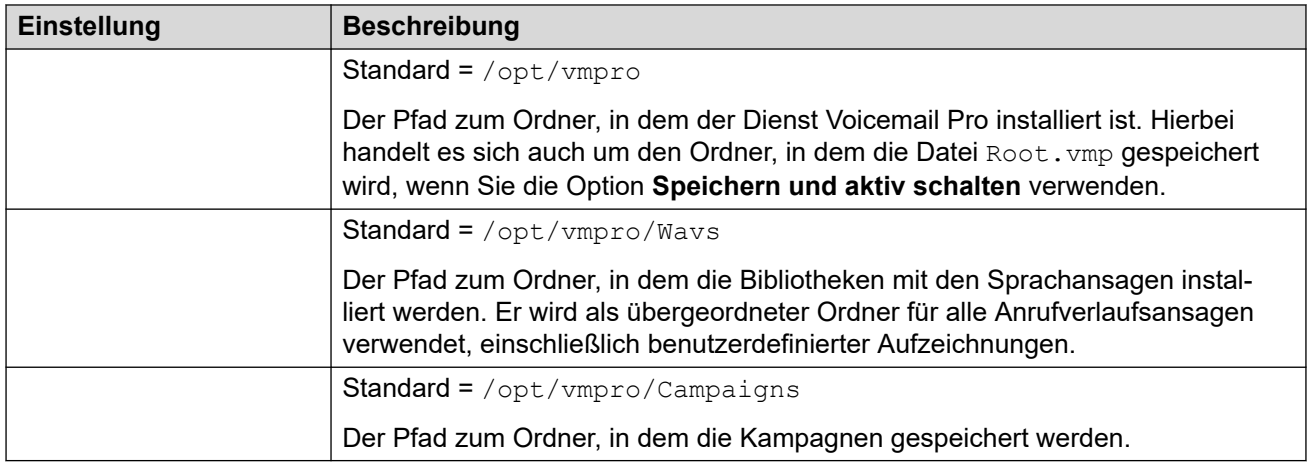

[Systemeinstellungen](#page-228-0) auf Seite 229

## **E–Mail-Systemeinstellungen**

Auf der Registerkarte **E-Mail** werden der E-Mail-Modus (MAPI oder SMTP) des Voicemail-Servers sowie dessen Einstellungen konfiguriert.

### **Verwandte Links**

[Systemeinstellungen](#page-228-0) auf Seite 229 MAPI-Diensteinstellungen auf Seite 233 [MAPI Voreinstellungen](#page-233-0) auf Seite 234 [SMTP-Absenderübersicht](#page-233-0) auf Seite 234 [SMTP-Empfängereinstellungen](#page-236-0) auf Seite 237

### **MAPI-Diensteinstellungen**

Diese Einstellungen legen die Details für den Windows-Server fest, auf dem der Voicemail MAPI-Proxy installiert werden soll. Das Installationsprogramm für den MAPI-Proxy kann im App Center unter den Plattformmenüs des Voicemail-Servers heruntergeladen werden.

<span id="page-233-0"></span>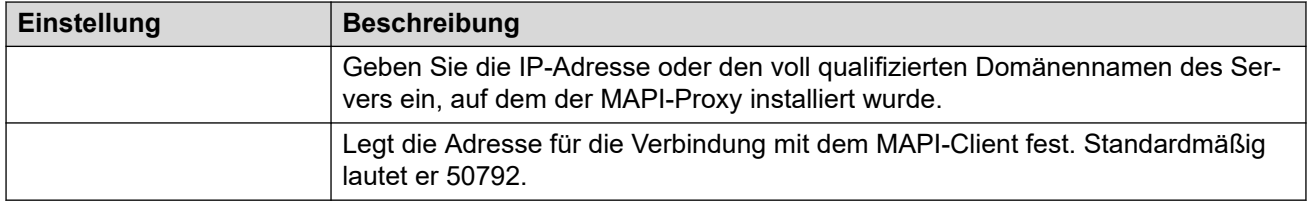

[E–Mail-Systemeinstellungen](#page-232-0) auf Seite 233

### **MAPI Voreinstellungen**

Dieses Formular wird verwendet, um die MAPI-Einstellungen für den Windows-basierten Voicemail-Server zu konfigurieren. Verwenden Sie bei Linux-basierten Servern die Registerkarte MAPI Service, um den Speicherort des MAPI-Proxy-Services zu konfigurieren.

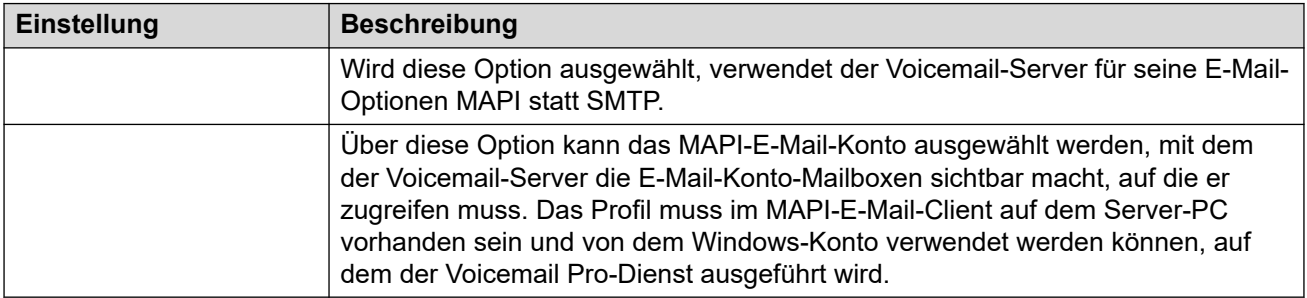

### **Verwandte Links**

[E–Mail-Systemeinstellungen](#page-232-0) auf Seite 233

### **SMTP-Absenderübersicht**

Mit diesen Einstellungen werden der Server und die Serverkonten konfiguriert, die vom Voicemail-Server zum Senden von E-Mails per SMTP verwendet werden. Es können mehrere Server konfiguriert werden.

- Der erste Eintrag ist der Standard-SMTP-Server, der verwendet wird, wenn kein anderer Eintrag der Domäne entspricht, die in der Adresse der ausgehenden E-Mail angegeben ist. Dieser Eintrag wird auch für Datenverkehr zwischen Voicemail-Servern, z. B. zwischen einem zentralen und einem Reserve-Voicemail-Server, verwendet.
- Es können weitere Server hinzugefügt werden, wenn zum Senden von E-Mails an bestimmte Domänen andere Einstellungen erforderlich sind. Beispielsweise kann der Standardserver für Verbindungen über den Exchange-Server des internen Netzwerks des Kunden konfiguriert werden, mit zusätzlichen Einträgen für E-Mails an externe E-Mail-Server, z. B. gmail.com.
- **Messaging zwischen Voicemail-Servern**: Verteilte Voicemail-Server, Primär-/Reserve-Voicemail-Server und IP Office-Voicemail-Ausfallsicherheit verwenden für den Austausch von Informationen und Nachrichten zwischen Voicemail-Servern SMTP. In diesem Fall muss der erste Eintrag in der Liste **SMTP-Absender** der verwendete Server sein, der für diesen Dienst konfiguriert wurde. Dabei müssen die Domänen- und Servereinstellungen mit der IP-Adresse oder dem vollqualifizierten Domänennamen des anderen Voicemail-Servers übereinstimmen.

### **Beispiel**

Erläuterung des folgenden Beispiels:

- Der erste Eintrag wird für Nachrichten an andere Voicemail-Server verwendet. Dieselbe Adresse wird sowohl in den Domänen- als auch den Servereinstellungen als erster Eintrag verwendet, da der SMTP-Dienst auf demselben Server wie der Voicemail-Dienst verwendet wird (z. B. IIS SMTP auf dem Windows-Server).
- Der nächste Eintrag wird für E-Mails verwendet, die die allgemeine E-Mail-Domänenadresse des Kunden verwenden, wobei als Server der E-Mail-Server des Kunden festgelegt wurde. Ein dritter Eintrag wurde hinzugefügt, um einige durch E-Mail-Aktionen in Anrufverläufen generierte E-Mails direkt an einen externen E-Mail-Dienst zu senden.

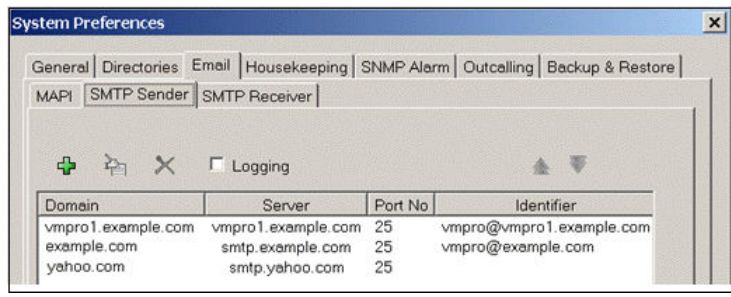

• Die ersten beiden Einträge im obigen Beispiel können kombiniert werden. Für die Synchronisierung zwischen Voicemail-Servern wird nur die Einstellung **Domäne**  verwendet, für andere E-Mail-Dienste werden die **Serveradresse** und andere Einstellungen verwendet.

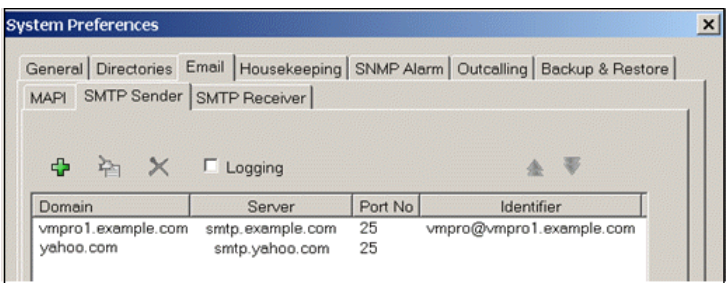

### **SMTP-Absendereinstellungen**

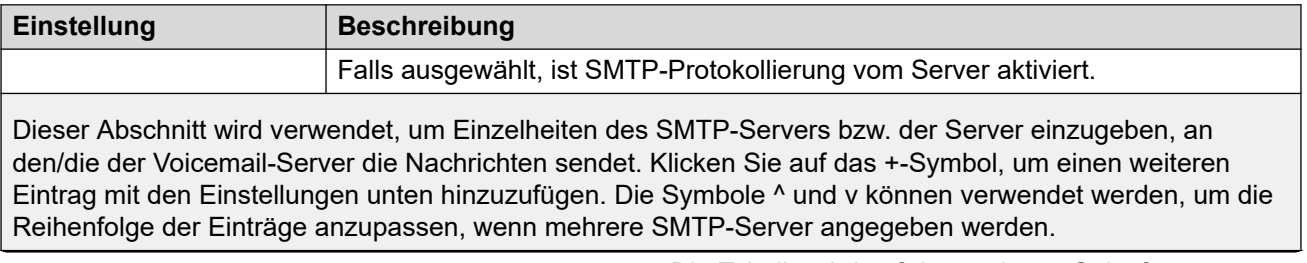

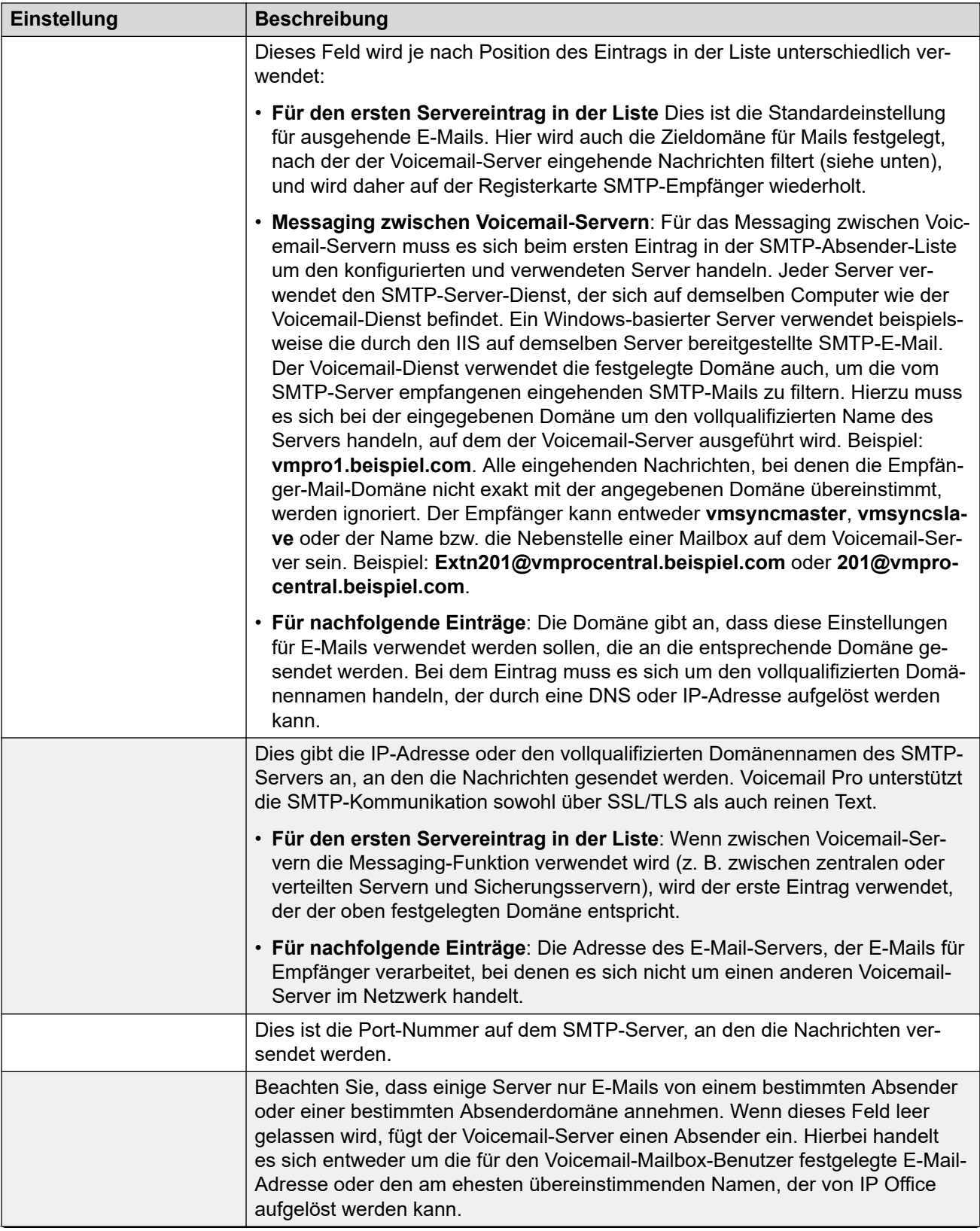

<span id="page-236-0"></span>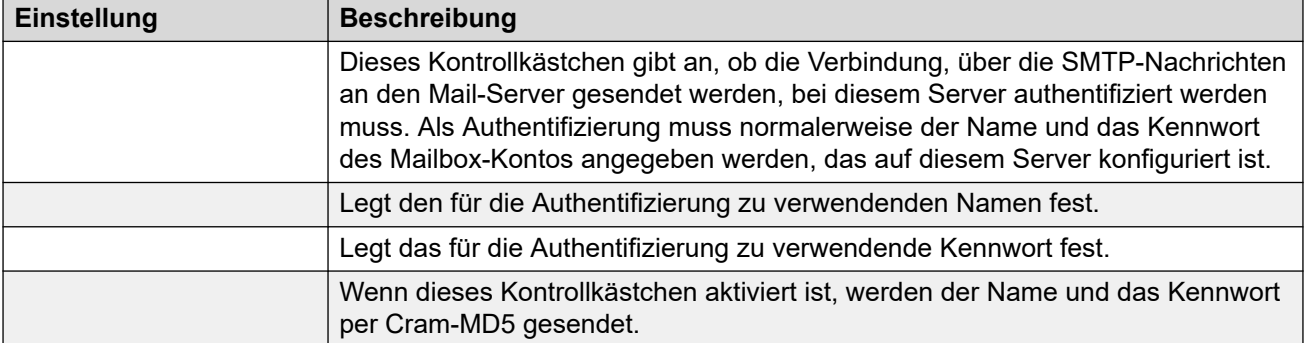

[E–Mail-Systemeinstellungen](#page-232-0) auf Seite 233

### **SMTP-Empfängereinstellungen**

Diese Registerkarte wird benutzt, um einzustellen, wo der Voicemail-Server nach eingehenden SMTP-Nachrichten sucht.

### **B** Hinweis:

• Wenn Sie Voicemail Pro in einer dezentralisierten Umgebung einsetzen, liefert ein verteiltes Serversystem nach Ende einer Aufzeichnung die aufgezeichnete Nachricht an den zentralen Voicemail-Server. Aufgrund der internen Verarbeitung der Nachricht und der Netzwerklatenz kann es jedoch bei der Signalisierung zum Voicemail-Server für die Anzeige der wartenden Nachricht (MWI - Message Waiting Indication) sowie bei der Möglichkeit, per Telefon auf die Nachricht zuzugreifen, zu Verzögerungen kommen. Bei hohem Verkehrsaufkommen kann die Verzögerung bis zu 2 Minuten dauern.

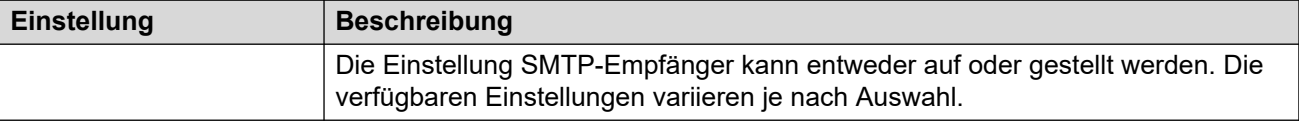

Die Einstellung Intern sollte verwendet werden, wenn der Voicemail-Server das entsprechende Konto auf einem SMTP-Server auf wartende Nachrichten überprüfen soll. Die Servereinstellungen werden mit Hilfe der Einträge aus dem Formular SMTP-Absender vorpopuliert. Verwenden Sie diese Option für Voicemail-Server, die auf dem Anwendungsserver IP Office ausgeführt werden.

• **Verteilte/Primär-/Reserve-Voicemail**: Diese Option sollte verwendet werden, wenn der Voicemail-Server auf einem IP Office-Anwendungsserver als einer der verteilten Voicemail-Server oder als ein Server in einem Primär-/Reserve-Serverpaar ausgeführt wird.

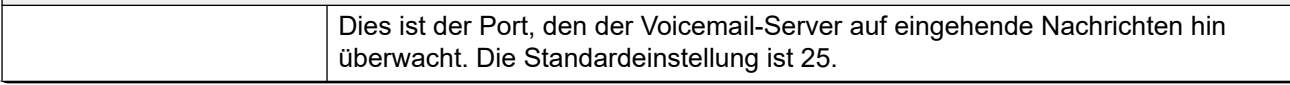

<span id="page-237-0"></span>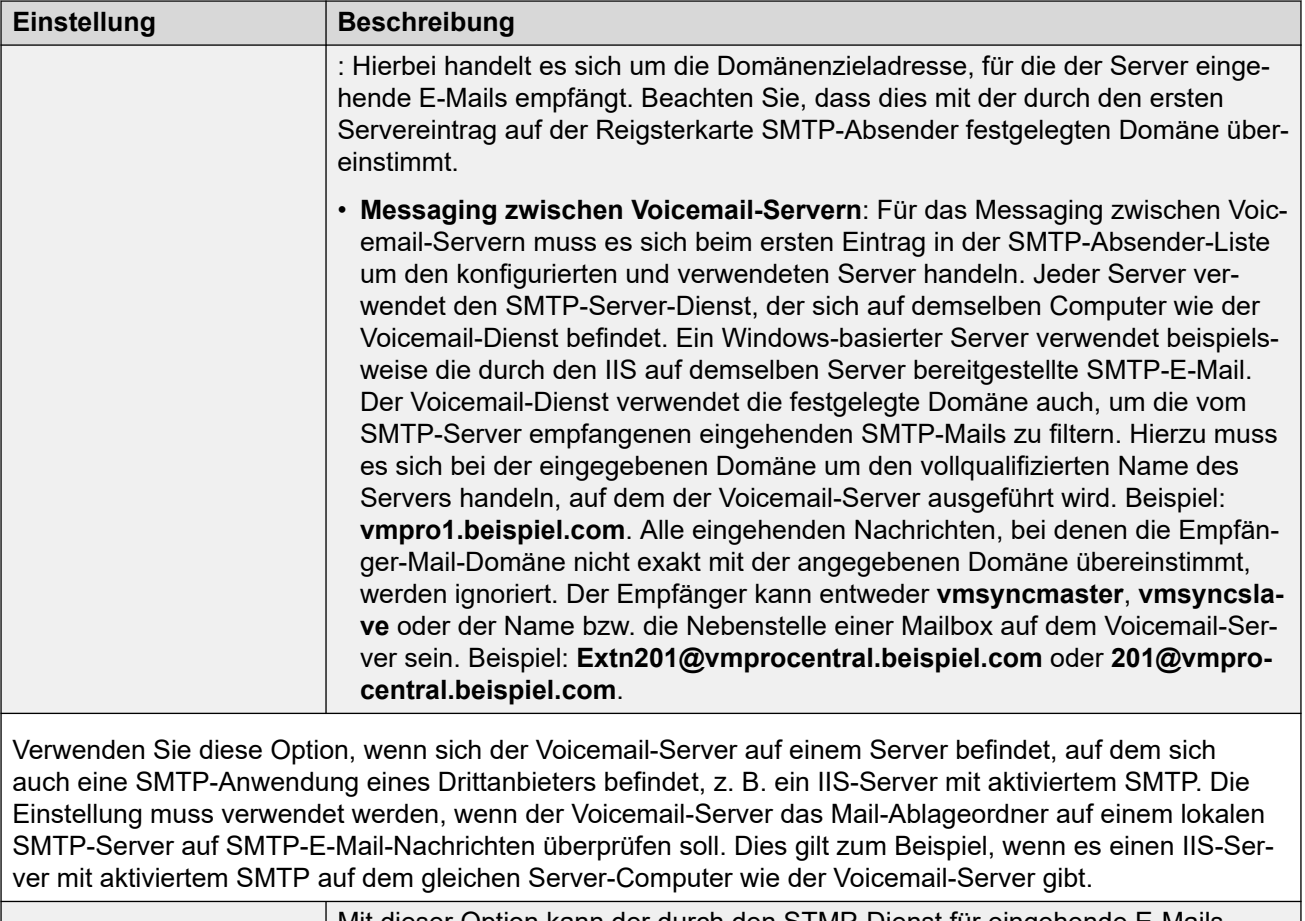

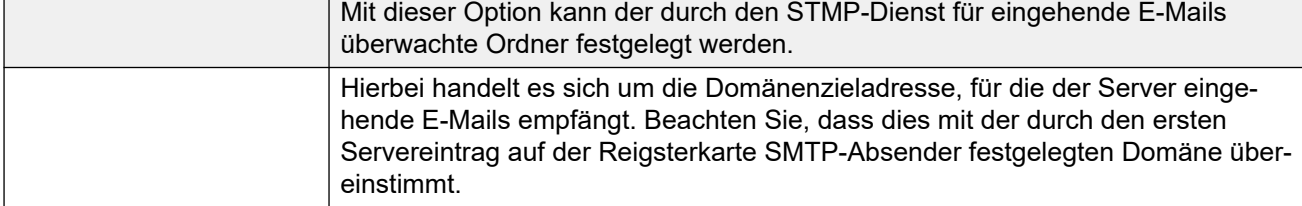

[E–Mail-Systemeinstellungen](#page-232-0) auf Seite 233

# **Systemverwaltung Systemeinstellungen**

Diese Voreinstellungen werden für Folgendes verwendet:

- Die Zeitspanne festlegen, nach welcher der Voicemail-Server automatisch verschiedene Arten von Nachrichten und Aufzeichnungen löscht.
- Die maximale Postfachgröße ist vom Server auf 60 Minuten Speicher begrenzt. Der Voicemail-Server Verwaltungseinstellungen sollte verwendet werden, um sicherzustellen, dass alte Nachrichten automatisch und entsprechend den Unternehmensanforderungen des Kunden gelöscht werden. Für eine längerfristige Archivierung der Nachrichten kann eine Anwendung wie Media Manager verwendet werden.
- Die Reihenfolge der Standard-Wiedergabe für die verschiedenen Arten von Nachrichten und Aufzeichnungen festlegen.
- Diese Einstellungen können nur in den Einstellungen des zentralen/primären Voicemail-Servers angepasst werden. Die Einstellungen von anderen Voicemail-Servern im Netzwerk werden automatisch an diese Einstellungen angepasst.

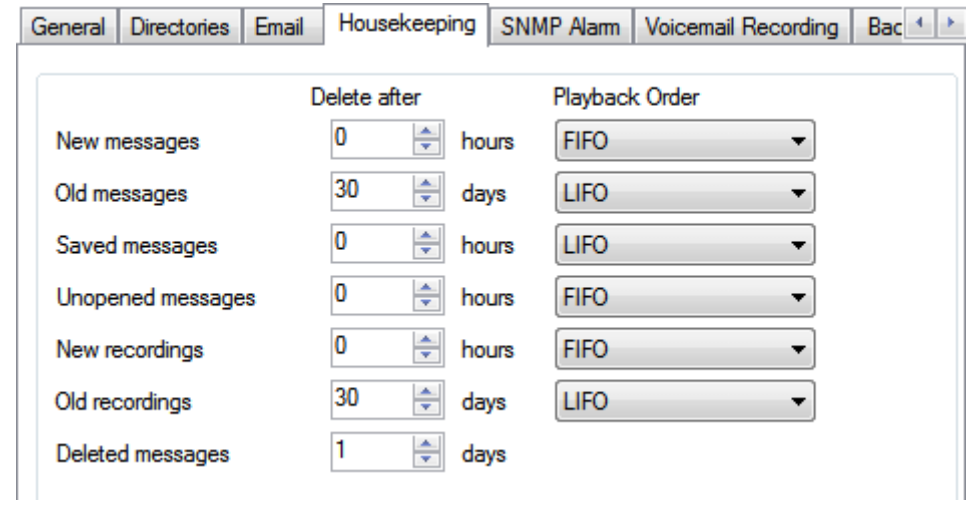

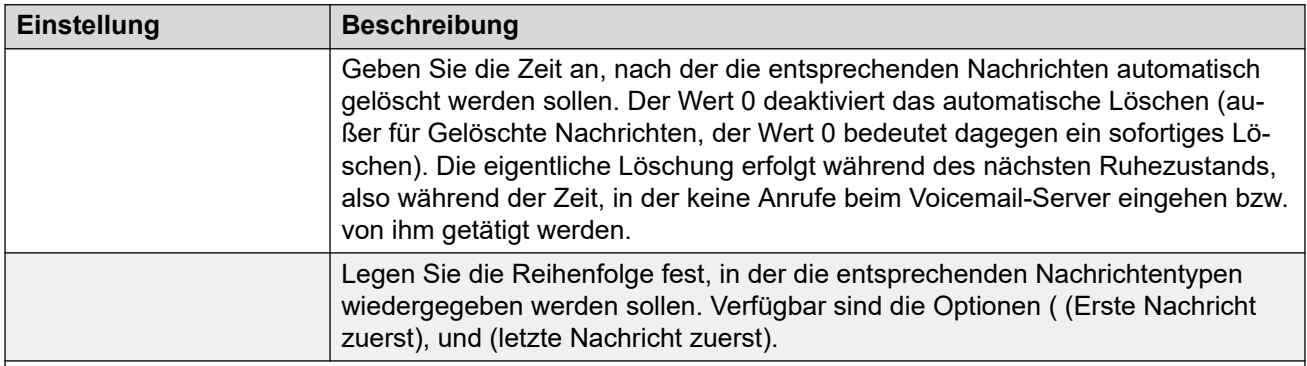

### **Nachrichtentyp**

Nachfolgend werden die verschiedenen Nachrichtenkategorien aufgeführt, für welche die Verwaltungseinstellungen gelten:

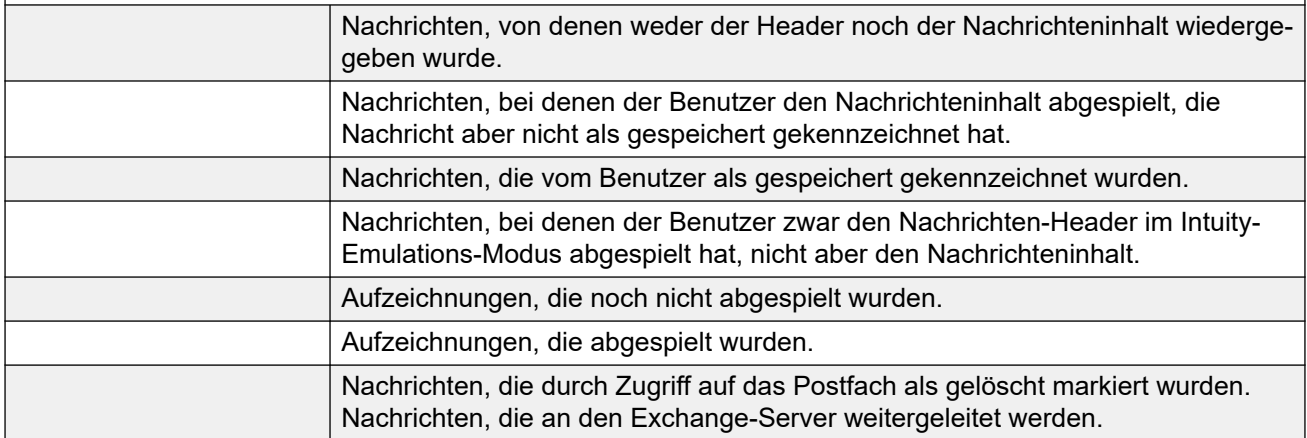

### **Verwandte Links**

[Systemeinstellungen](#page-228-0) auf Seite 229

# <span id="page-239-0"></span>**Voreinstellungen für SNMP-Alarme**

Das IP Office-System kann so konfiguriert werden, dass Alarme generiert werden. Diese Alarme können vom IP Office über die Alarmformate SNMP, SMTP-E-Mail oder Syslog gesendet werden. Die Voreinstellungen des Voicemail-Servers legen die Stufen fest, auf denen der Server IP Office anweist, einen Alarm zu senden.

Bei der Voicemail Pro-Server Edition sendet das IP Office-System auch SNMP-Alarme entsprechend dem Verhältnis des freien Speicherplatzes zum gesamten Speicherplatz (in Prozent). Diese SNMP-Alarms sind:

- - Freier Speicherplatz ist weniger als 5 %
- - Freier Speicherplatz beträgt zwischen 5 bis 10 %
- - Freier Speicherplatz ist mehr als 10 %
- - Freier Speicherplatz ist 0.

Diese Einstellungen können nur in den Einstellungen des zentralen/primären Voicemail-Servers angepasst werden. Die Einstellungen von anderen Voicemail-Servern im Netzwerk werden automatisch an diese Einstellungen angepasst.

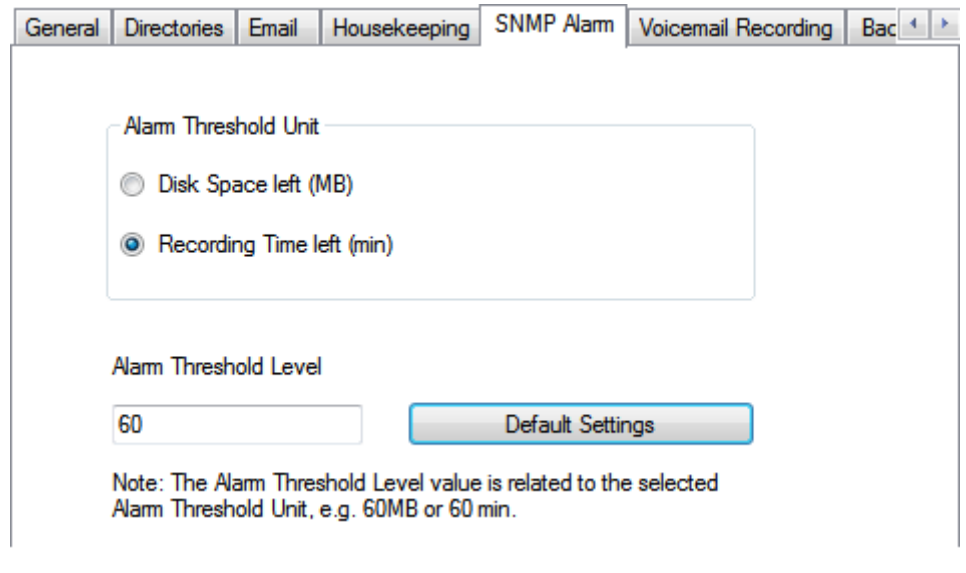

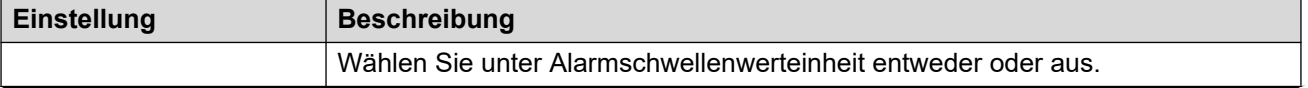

<span id="page-240-0"></span>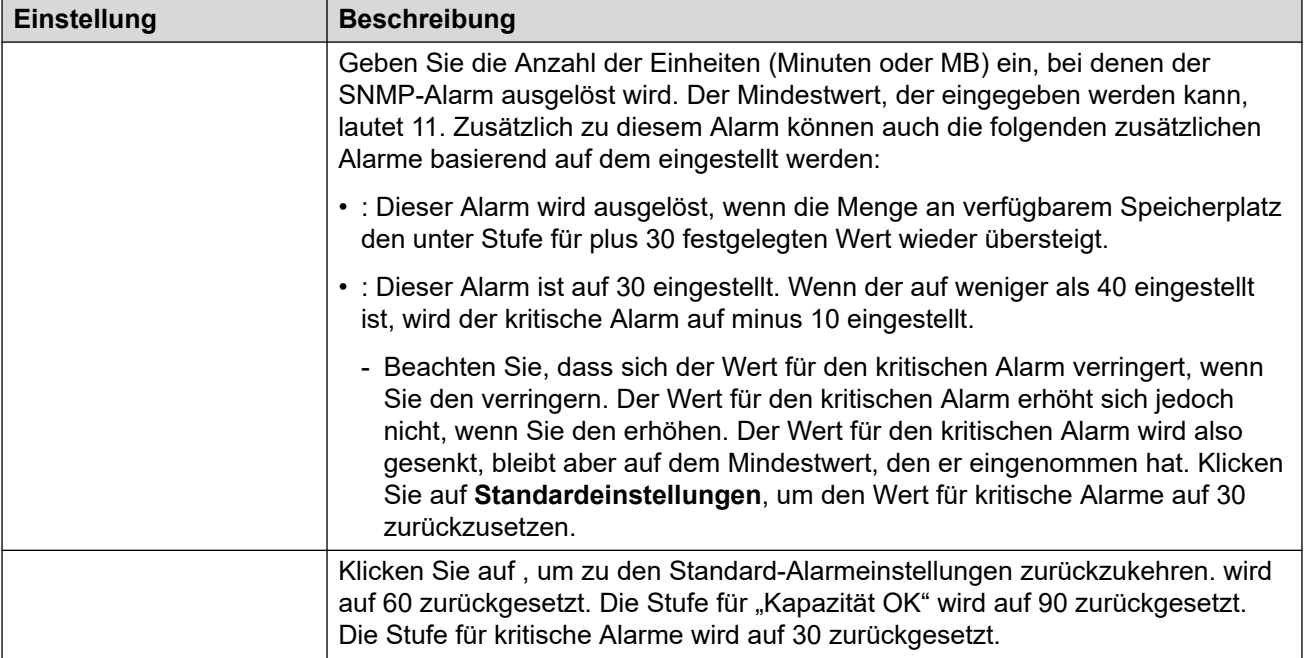

[Systemeinstellungen](#page-228-0) auf Seite 229

# **Systemeinstellungen für "ausgehende Anrufe"**

Auf dieser Registerkarte können die Standardeinstellungen für den Vorgang Abgehende Anrufe festgelegt werden. Diese Registerkarte wird nicht angezeigt, wenn abgehende Anrufe deaktiviert sind. Siehe [Aktivieren/Deaktivieren von systemgesteuerter Anrufweiterleitung](#page-225-0) auf Seite 226.

Postfachbesitzer können ihre Optionen für ausgehende Gespräche von ihrem Telefon aus konfigurieren und beispielsweise ihr eigenes Zeitprofil erstellen. Sie können diese individuellen Benutzereinstellungen auch anzeigen und bearbeiten. Konsultieren Sie hierzu [Konfigurieren](#page-186-0)  [Sie die Einstellungen für abgehende Anrufe eines Benutzers](#page-186-0) auf Seite 187.

Diese Einstellungen können nur in den Einstellungen des zentralen/primären Voicemail-Servers angepasst werden. Die Einstellungen von anderen Voicemail-Servern im Netzwerk werden automatisch an diese Einstellungen angepasst.

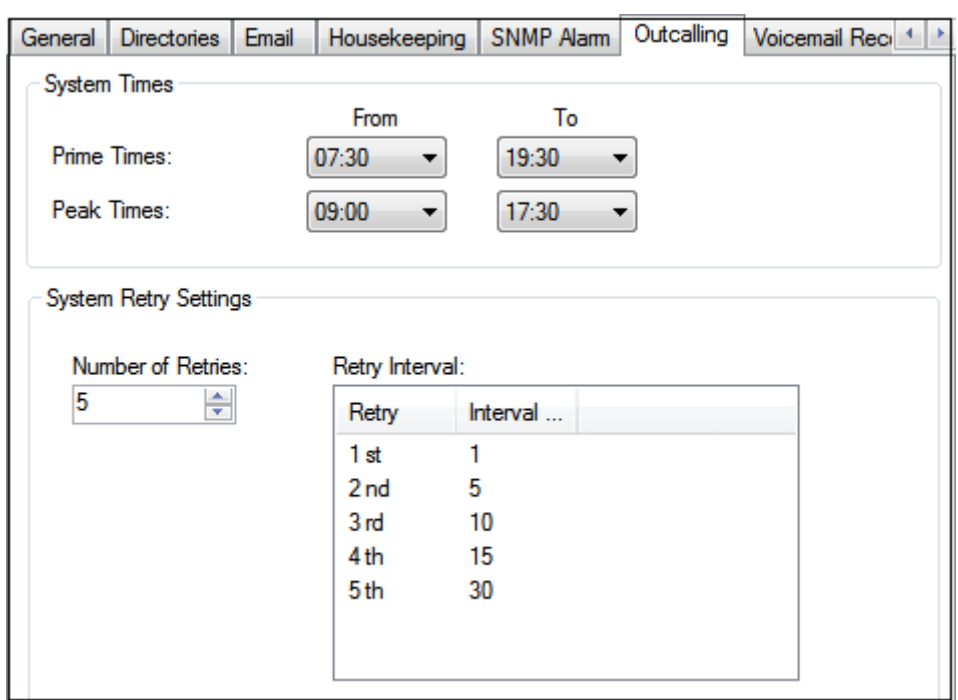

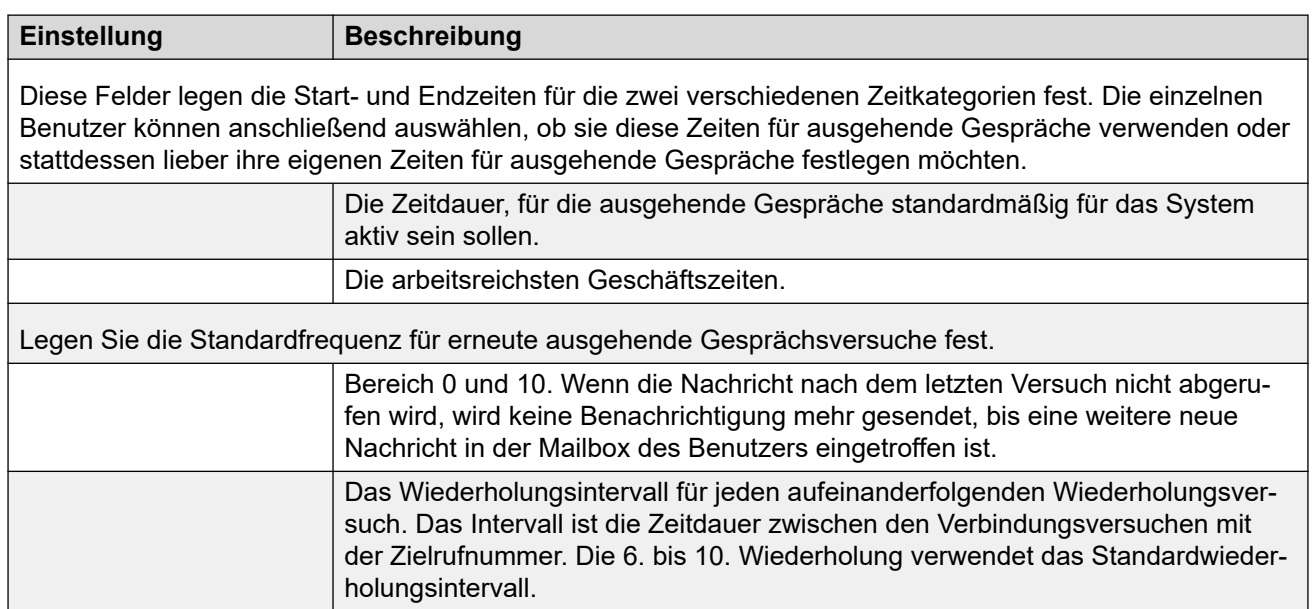

[Systemeinstellungen](#page-228-0) auf Seite 229

# <span id="page-242-0"></span>**Einstellungen von Voicemail-Aufzeichnungen**

Diese Einstellungen werden nur für einen Voicemail-Server verwendet, wenn die Anwendung für die Anrufaufzeichnungsarchivierung auf einem anderen Server ausgeführt wird. Dies trifft auf eine Reihe von Szenarien zu:

- Auf dem primären Voicemail-Server, wenn die Anwendung für die Anrufaufzeichnungsarchivierung auf einem anderen IP Office-Anwendungsserver als dem primären Voicemail-Server ausgeführt wird.
- Auf dem sekundären Voicemail-Server, wenn dieser für die Resilienz-Unterstützung für den primären Voicemail-Server verwendet wird.
- Auf dem sekundären Voicemail-Server im IP Office Auswahl-Modus bei der Verwendung von zwei aktiven Voicemail-Servern.

### **Wichtig:**

Diese Einstellungen sollten nicht für den Voicemail-Service vorgenommen werden, der auf demselben Server wie die Anwendung für die Anrufarchivierung ausgeführt wird.

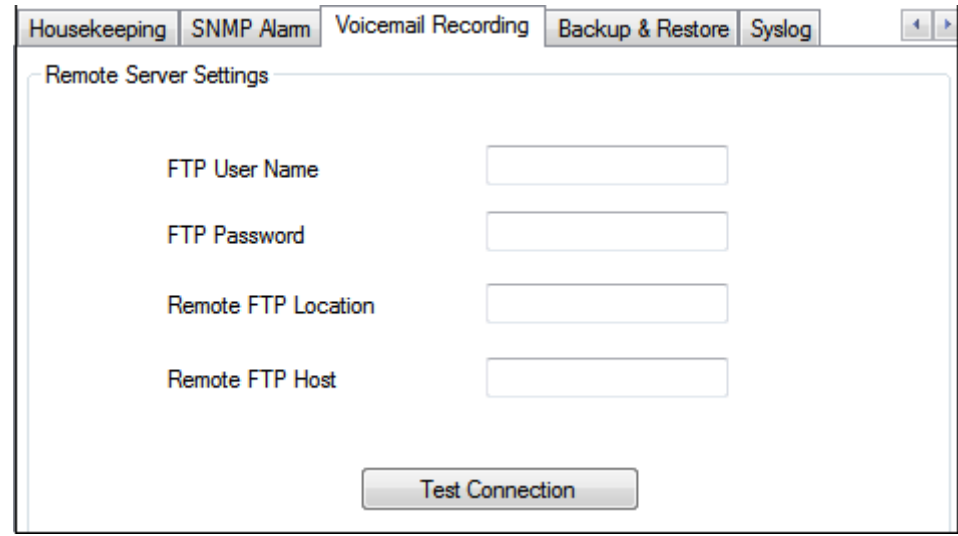

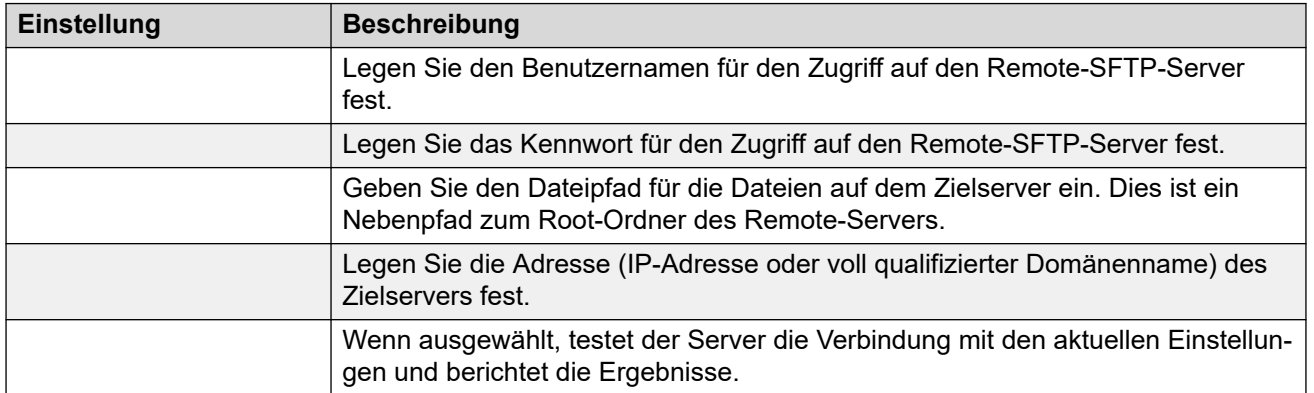

### **Verwandte Links**

[Systemeinstellungen](#page-228-0) auf Seite 229

# <span id="page-243-0"></span>Systemeinstellungen "Sichern und wiederherstellen"

Auf dieser Registerkarte können Sie Sicherungen des Voicemail-Servers erstellen, planen und wiederherstellen. Dies sind Legacy-Funktionen, die hauptsächlich bei alten Windows-basierten Voicemail-Servern verwendet werden (siehe [Client Sicherung und Wiederherstellung.](#page-252-0) auf Seite 253).

Bei aktuellen Voicemail-Servern wird empfohlen, stattdessen die über die Webverwaltungsmenüs des Servers verfügbaren Sicherungs- und Wiederherstellungsfunktionen zu verwenden (siehe [Sichern und Wiederherstellen mit Web](#page-352-0) [Manager](#page-352-0) auf Seite 353).

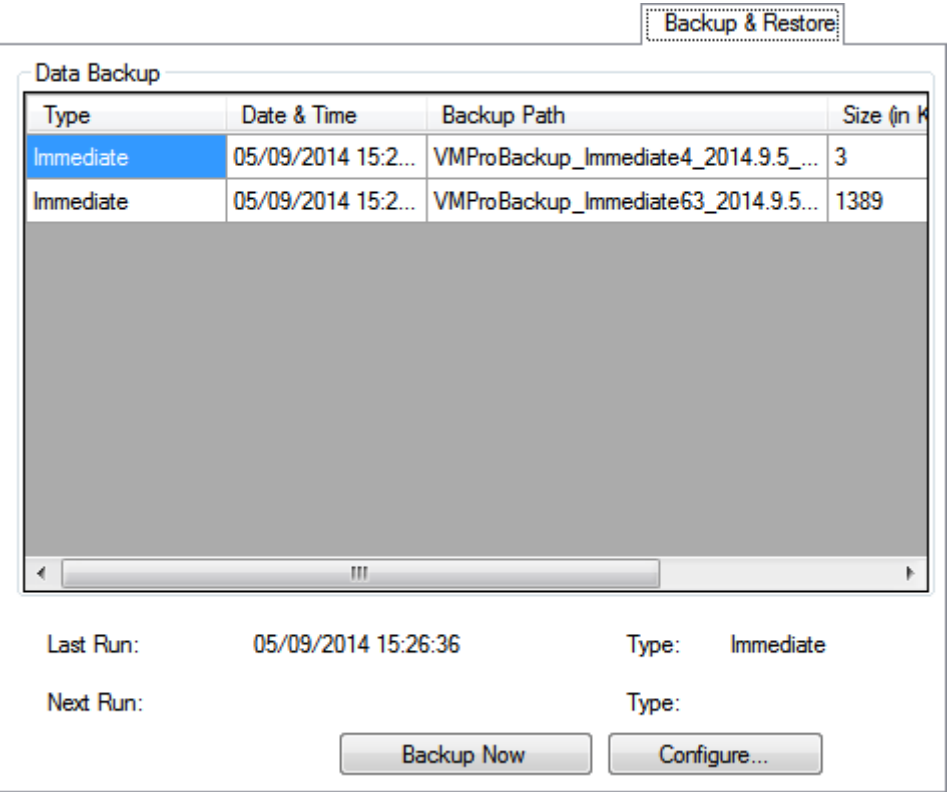

**Einstellung Beschreibung** Im Abschnitt **Datensicherung** werden folgende Details von zuvor durchgeführten Datensicherungen angezeigt. In der Liste werden nur die Datensicherungen aufgeführt, die auf dem Computer gespeichert wurden, der den Client ausführt. Schließen Sie zum Aktualisieren der Liste das Dialogfeld Systemeinstellungen und öffnen Sie das Dialogfeld erneut. Zeitpunkt und Typ der vorherigen Sicherung. Zeitpunkt und Typ der nächsten geplanten Datensicherung. Wenn gerade eine Datensicherung durchgeführt wird, wird im Feld die angezeigt. Klicken Sie, um die Voicemail-Daten und -Einstellungen von einer Sicherung wiederherzustellen. Siehe [Client Sicherung und Wiederherstellung.](#page-252-0) auf Seite 253. Eine sofortige Sicherung von Voicemail-Daten und -Einstellungen durchführen.

<span id="page-244-0"></span>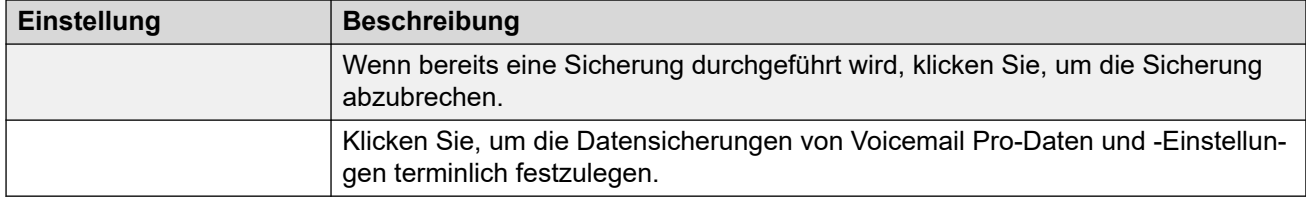

[Systemeinstellungen](#page-228-0) auf Seite 229

# **Systemeinstellungen für "Syslog"**

Verwenden Sie diese Einstellungen, um den Voicemail-Server für die Speicherung von Systemprotokollen auf einen Syslog-Server zu konfigurieren. Diese Einträge können Alarme, Ereignisse und Änderungen des Betriebs des Voicemail-Servers umfassen.

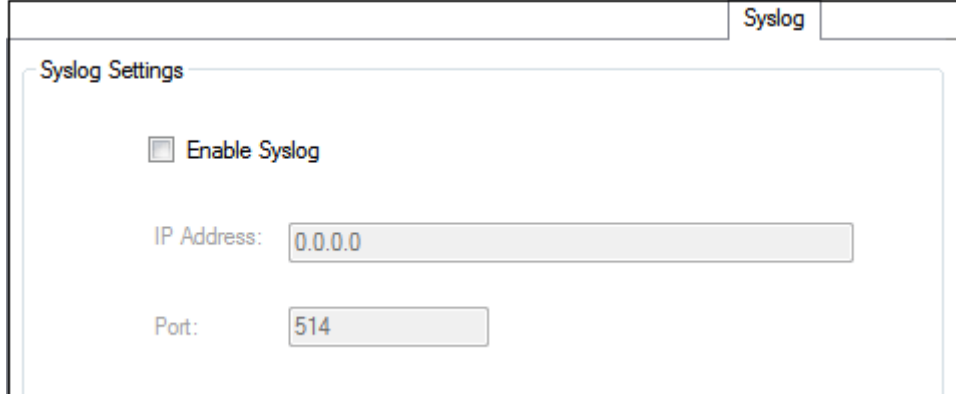

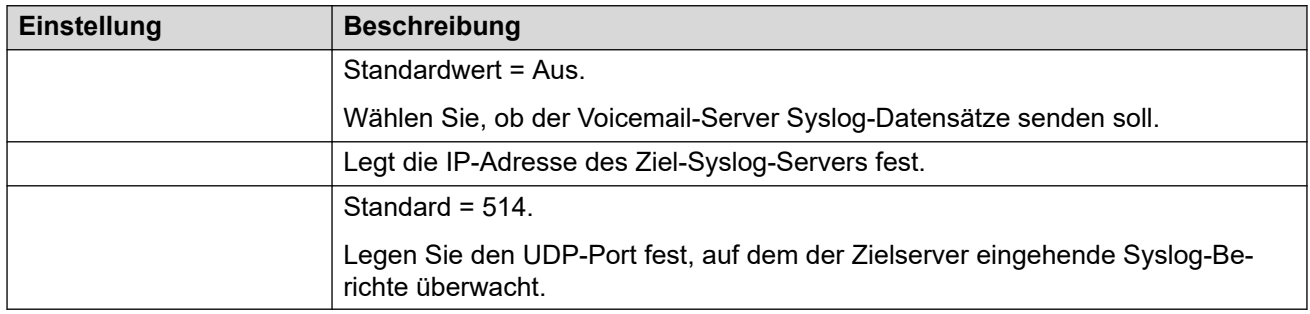

#### **Verwandte Links**

[Systemeinstellungen](#page-228-0) auf Seite 229

# **Kapitel 30: Administration**

# **Konfigurieren der Failback-Option**

### **Informationen zu diesem Vorgang Vorgehensweise**

- 1. Wählen Sie im Menü **Verwaltung** den Befehl **Voreinstellungen** > **Allgemein**.
- 2. Verwenden Sie auf der Registerkarte **Allgemein** das Feld **Failback-Option**, um die Failback-Option einzustellen, die Sie konfigurieren möchten.
	- **Manuell**: Der Systemadministrator muss den Failback-Vorgang einleiten.
	- **Normal (Standard)**: Der Sicherungsserver startet das Failback, sobald alle aktuellen Anrufe auf dem Voicemail-Sicherungsserver beendet wurden.
	- **Automatisch**: Der Sicherungsserver startet das Failback, sobald alle aktuellen Anrufe auf dem Voicemail-Sicherungsserver beendet wurden oder nachdem das festgelegte Zeitlimit (maximal 60 Minuten) überschritten wurde.
- 3. Klicken Sie auf **OK**.

### **Herunterfahren/Anhalten von Voicemail**

### **Informationen zu diesem Vorgang**

Sie können anfordern, dass der Voicemail-Server entweder herunterfährt oder angehalten wird:

- **Anhalten**: IP Office hört auf, Anrufe an den Voicemail-Server zu senden, bis eine Anweisung eingeht, Voicemail wieder aufzunehmen, oder der Voicemail-Server neu gestartet wird.
- **Herunterfahren**: IP Office hört auf, Anrufe an den Voicemail-Server zu senden, bis die Voicemail-Dienste neu gestartet werden oder der Voicemail-Server neu gestartet wird.
	- Wenn das Herunterfahren gewählt wird, wartet der Voicemail-Server, bis alle Anrufe beendet sind, bevor er heruntergefahren wird. Dazu schickt er zuerst eine Anfrage an das IP Office, auf dem er gehostet wird, und fordert an, dass das IP Office aufhört, neue Anrufe an Voicemail zu schicken. Sobald alle aktuellen Anrufe beendet worden sind, fährt der Voicemail-Server herunter.
	- Wenn ein sofortiges Herunterfahren gewählt wird, werden alle aktuellen Anrufe beendet.
	- Wenn ein Voicemail-Server in einem dezentralen Voicemail-Setup heruntergefahren wird, werden neue Anrufe beim Voicemail-Server an den zentralen Voicemail-Server umgeleitet.

- Wenn der zentrale Voicemail-Server in der zentralisierten Voicemail mit Reserveserver-Konfiguration heruntergefahren wird, werden neue Anrufe, die für Voicemail bestimmt sind, an den Voicemail-Reserveserver geleitet.

### **Vorgehensweise**

- 1. Wählen Sie **Datei** und anschließend **Voicemail-Herunterfahren**.
- 2. Wählen Sie eine der Optionen:
	- **Weiter**: Die Auswahl dieser Option leitet das höfliche Herunterfahren für den Server ein. Sobald der Server heruntergefahren worden ist, kann er nur durch Neustarten des Voicemail Pro-Services oder Neustarten des Voicemail-Servercomputers neu gestartet werden.

Während der Server herunterfährt, führt die erneute Auswahl von**Datei**zur Anzeige von *Voicemail (...wird heruntergefahren)*. Wenn Sie darauf klicken, wird ein Menü mit dem Status des Herunterfahrens und Optionen zum Abbrechen oder Ändern in ein sofortiges Herunterfahren angezeigt.

Sobald das Herunterfahren abgeschlossen ist, sind die Voicemail Pro-Clients die gleichen Clients wie für den Offline-Modus. Zum Neustarten des Servers muss der Computer neu gestartet werden.

- **Aktive Sitzungen**: Zeigt die Anzahl der gerade stattfindenden ausgehenden Sitzungen (Anrufe). Das Herunterfahren beginnt erst, wenn diese Zahl Null erreicht.
- **Herunterfahren**: Zeigt die Dauer an, seit der der Prozess des Herunterfahrens läuft.
- **Sofort beenden**: Das Herunterfahren auf ein sofortiges unhöfliches Herunterfahren umstellen. Alle aktuellen Anrufe werden getrennt.
- **Herunterfahren abbrechen**: Den Prozess des Herunterfahren abbrechen.
- **Anrufe unterdrücken**: Die Auswahl dieser Option leitet den Anrufzurückstellungsprozess für den Server ein. Sobald der Server angehalten worden ist, kann er durch Auswahl von **Datei** > **Voicemail wiederaufnehmen** neu gestartet werden.

Während der Server Anrufe zurückstellt, führt die erneute Auswahl von **Datei** zur Anzeige von *Voicemail (...Anrufe unterdrücken)*. Wenn Sie darauf klicken, wird ein Menü mit dem Status des Anrufzurückstellungsprozesses und Optionen zum Abbrechen oder Ändern in ein sofortiges Herunterfahren angezeigt.

Sobald der Server Anrufe unterdrückt hat, führt die erneute Auswahl von **Datei** zur Anzeige von Voicemail Überblick. Klicken Sie darauf, damit IP Office aufgefordert wird, Anrufe wieder auf den Voicemail-Server umzuleiten.

- **Aktive Sitzungen**: Zeigt die Anzahl der gerade stattfindenden ausgehenden Sitzungen (Anrufe). Das Herunterfahren beginnt erst, wenn diese Zahl Null erreicht.
- **Anrufe werden unterdrückt**: Zeigt die Dauer an, seit der der Prozess des Herunterfahrens läuft.
- **Sofort beenden**: Das Herunterfahren auf ein sofortiges unhöfliches Herunterfahren umstellen. Alle aktuellen Anrufe werden getrennt.

- **Unterdrücken abbrechen**: Den Prozess des Herunterfahren abbrechen.

## **Unterstützung Internationale Zeitzonen**

Die ITZ-Unterstützung (International Time Zone) ist auf dem zentralen Voicemail-Server und den verteilten Voicemail-Servern verfügbar, die mit den IP Office in verschiedenen Zeitzonen weltweit verbunden sind. Mit der Unterstützung internationaler Zeitzonen (ITZ) aktiviert für den zentralisierten Voicemail-Server erhalten die Nutzer des Systems IP Office an verschiedenen Standorten auf der Welt Nachrichten in ihrem Voicemail-System mit ihrem jeweiligen lokalen Zeitstempel.

### **Hinweis:**

-

UTC (Coordinated Universal Time) ist der Zeitstandard, der die Weltuhren und Weltzeit regelt. Computerserver, Onlinedienste und sonstige Einheiten, die auf eine allgemein akzeptierte Zeitgebung angewiesen sind, verwenden UTC.

### **Beispiel für zentrale Voicemail Pro-Einrichtung**

• Beispielszenario: Drei in verschiedenen Zeitzonen befindliche IP Office sind miteinander verbunden. Zwei der IP Office befinden sich an geographisch unterschiedlichen Standorten und sind mit dem zentralen IP Office verbunden. Der Voicemail-Server ist mit dem zentralen IP Office verbunden. Das System speichert die Voicemail-Nachrichten auf dem zentralen Voicemail Pro-Server. Für alle IP Office ist als Zeitquelle das Simple Network Time Protocol (SNTP) oder "Keine" konfiguriert.

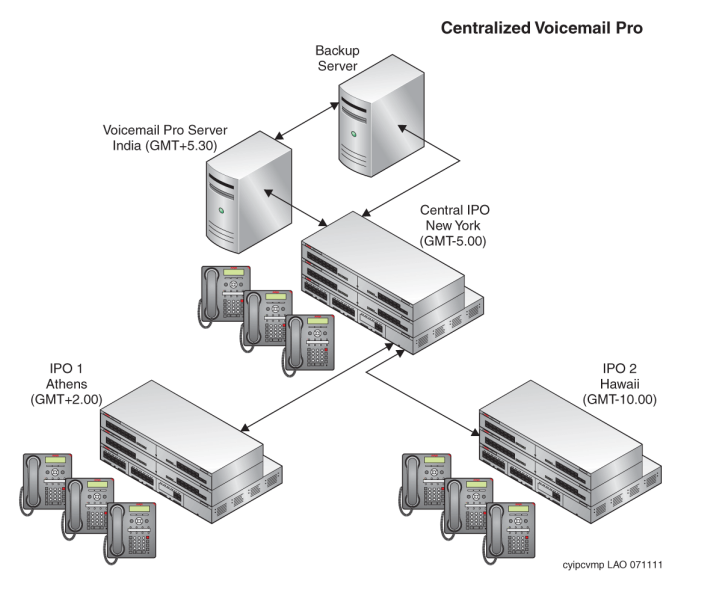

### **Beispiel für verteilte Voicemail Pro-Einrichtung**

• Beispielszenario: Drei in verschiedenen Zeitzonen befindliche IP Office sind miteinander verbunden. Zwei der IP Office befinden sich an geographisch unterschiedlichen Standorten und sind mit dem zentralen IP Office verbunden. Das zentrale IP Office ist mit einem zentralen Voicemail-Server verbunden, die anderen IP Office sind mit den verteilten Voicemail-Servern verbunden. Für alle IP Office ist als Zeitquelle SNTP oder "Keine" konfiguriert.

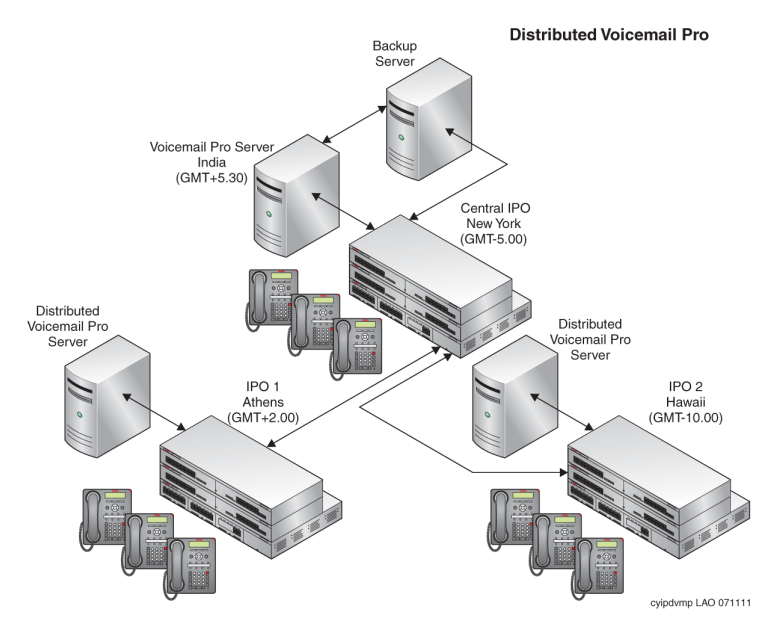

### **Szenarien internationale Zeitzonen**

Die Unterstützung internationaler Zeitzonen auf den Voicemail-Servern funktioniert in den folgenden Szenarien:

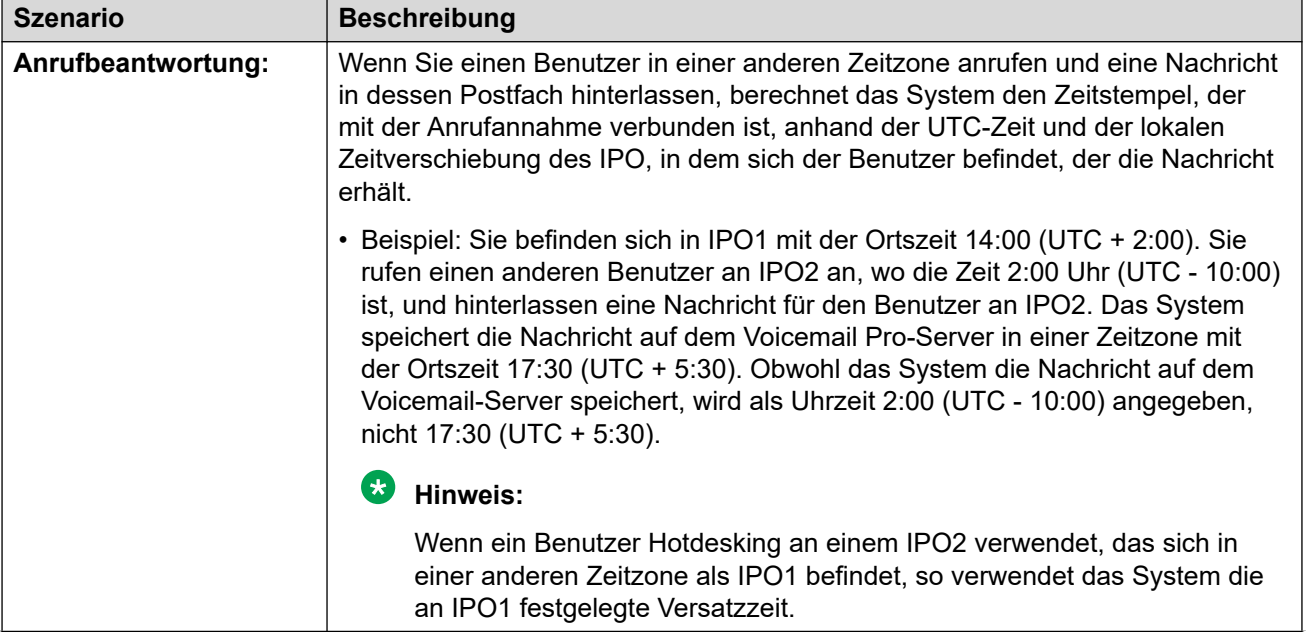

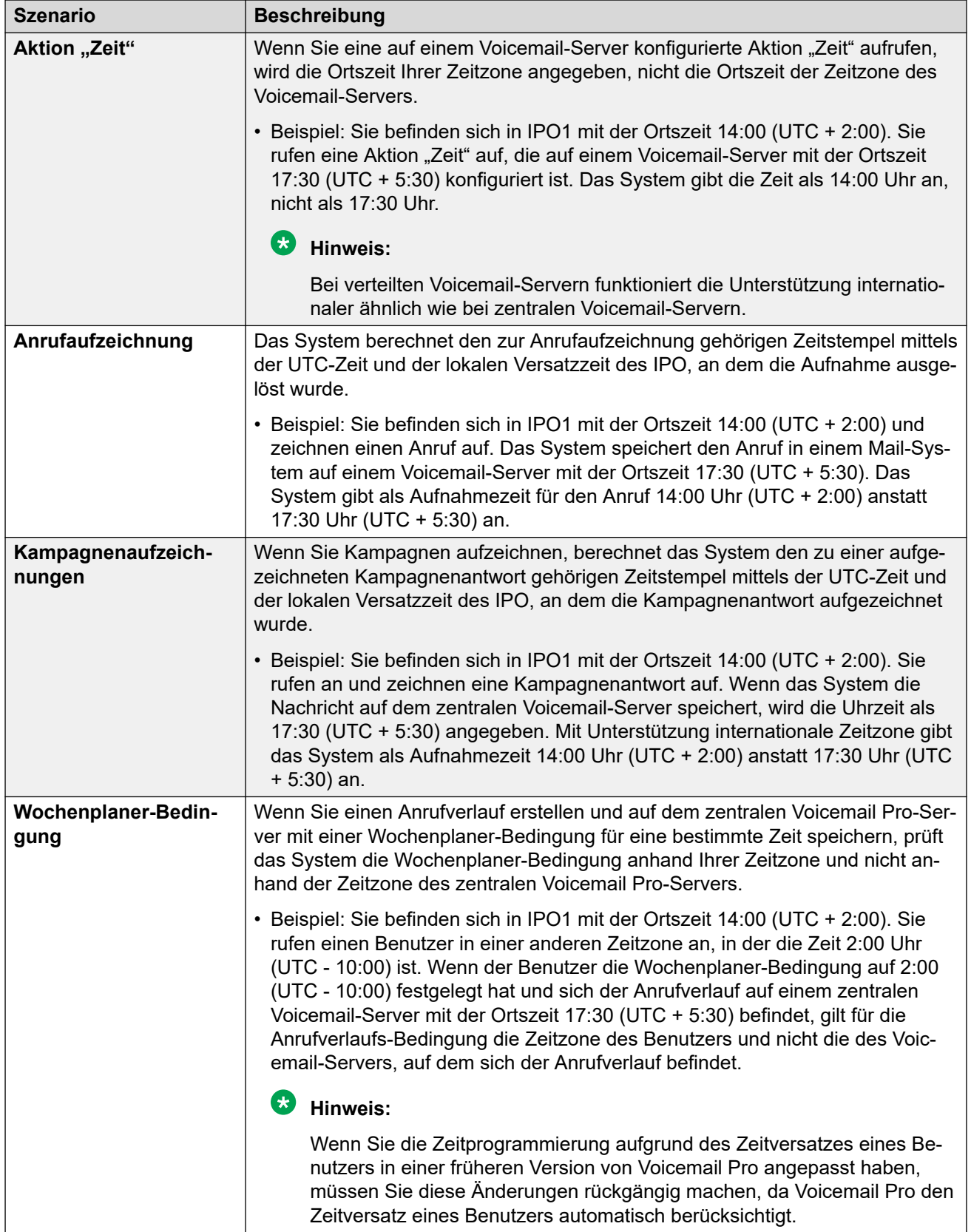

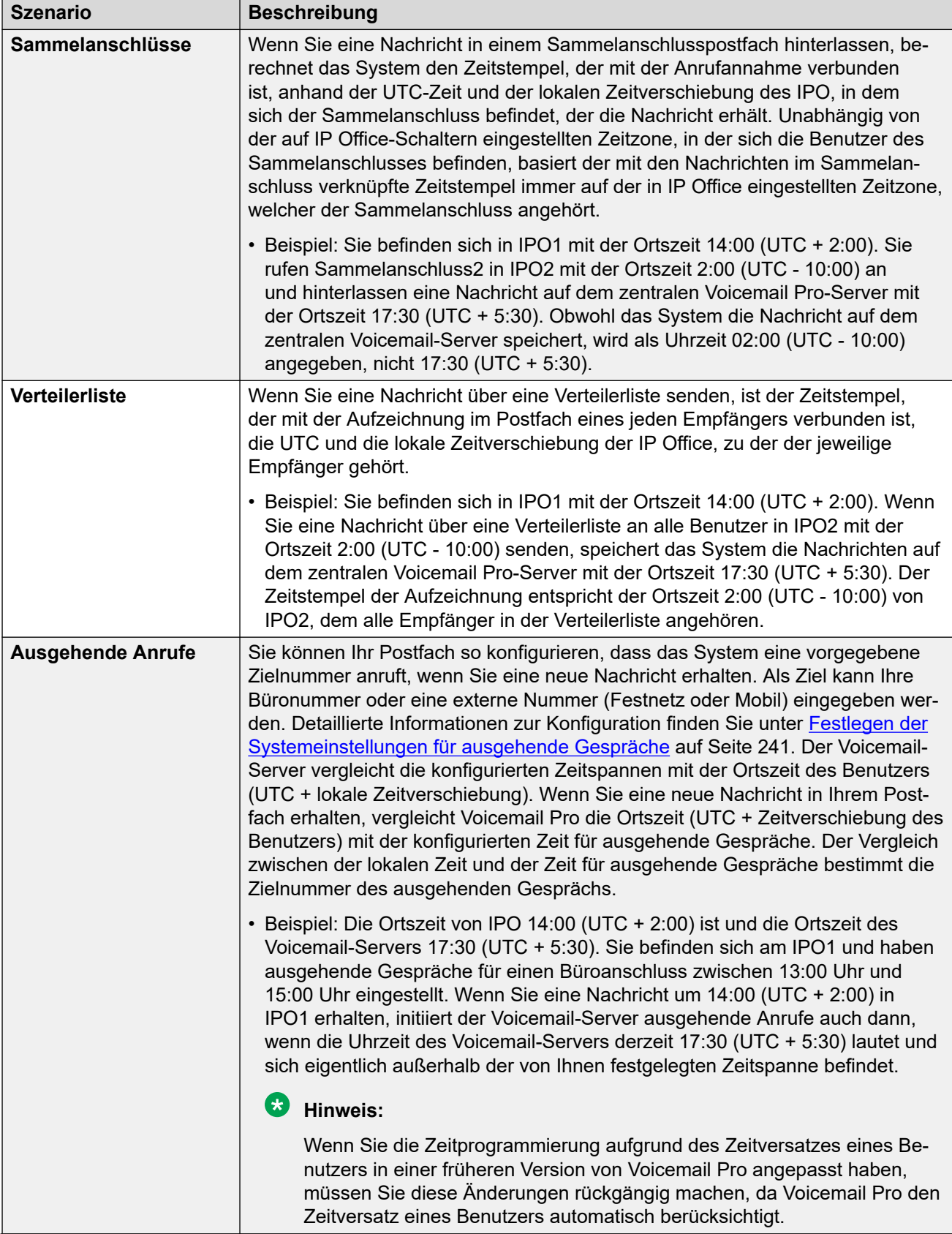

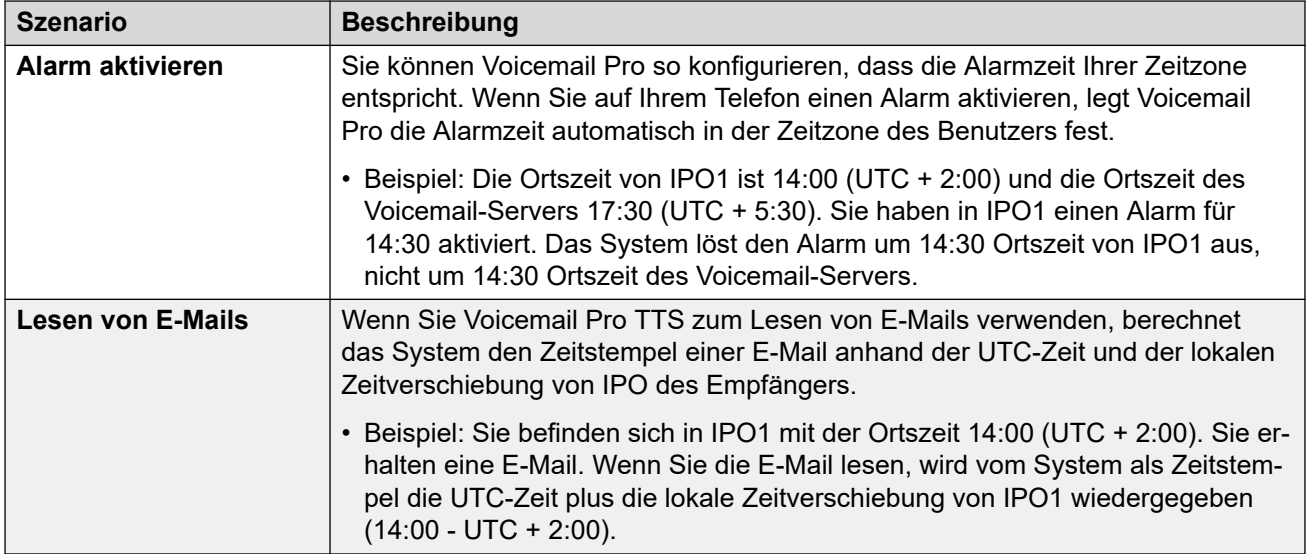
# <span id="page-252-0"></span>**Kapitel 31: Client Sicherung und Wiederherstellung.**

Der Client Voicemail Pro kann verwendet werden, um Sicherungs- und Wiederherstellungsfunktionen auf einem Remote-FTP-Server auszuführen. Der Client kann auch verwendet werden, um frühere Sicherungskopien wiederherzustellen.

#### **Wichtig:**

• Dies ist eine Reihe von Legacy-Funktionen. Es wird empfohlen, stattdessen die über die Webverwaltungsmenüs des Servers verfügbaren Sicherungs- und Wiederherstellungsmenüs zu verwenden. Siehe [Sichern und Wiederherstellen mit Web](#page-352-0)  [Manager](#page-352-0) auf Seite 353.

#### **Verwandte Links**

Sofortige Sicherungen auf Seite 253 [Datensicherungen terminlich festlegen](#page-254-0) auf Seite 255 [Sicherungen wiederherstellen](#page-256-0) auf Seite 257

### **Sofortige Sicherungen**

#### **Informationen zu diesem Vorgang**

Mit dem Voicemail Pro-Client können Sie eine sofortige Sicherung vornehmen.

- 1. Öffnen Sie die Voicemail Pro-Client-Anwendung und stellen Sie eine Verbindung zum Voicemail-Server her.
- 2. Wählen Sie im Menü **Administration** den Befehl **Einstellungen** > **Allgemein**.
- 3. Klicken Sie auf die Registerkarte **Sichern und wiederherstellen**.
- 4. Klicken Sie auf **Jetzt sichern**.
- 5. Um die Sicherungsdateien gegen unbeabsichtigte oder böswillige Manipulationen zu schützen, aktivieren Sie das Kontrollkästchen **Sicherung verschlüsseln**.
- 6. Wählen Sie die Elemente aus, die Sie in die Sicherung [Beschreibungen der](#page-253-0) [Datensicherungsoptionen](#page-253-0) auf Seite 254 aufnehmen möchten.
- <span id="page-253-0"></span>7. Um die Sicherungsdateien lokal zu speichern, geben Sie den lokalen Dateipfad (also \server\filepath)) oder einen Remote-Pfad im UNC-Format (also **) in Speicherort** ein.
	- Standardpfad: /opt/vmpro/Backup/Scheduled.
	- Bei einem Unified Communications Module können die Pfade /media/sdb1 and / media/sdc1 für den Zugriff auf die USB-Steckplätze des Moduls verwendet werden.
- 8. Sollen die Sicherungsdateien auf einem Remote-FTP-Server gespeichert werden, wählen Sie **Remote-Sicherungs-Konfiguration** und gehen Sie dann wie folgt vor:
	- a. Geben Sie den Hostnamen oder die IP-Adresse des Remote-FTP-Servers in **Remote-FTP-Host** ein.
	- b. Geben Sie in den absoluten FTP-Pfad des Ordners auf dem Remote-FTP-Server in **Remote-FTP-Pfad** ein.
	- c. Geben Sie den FTP-Benutzernamen in **FTP-Benutzername** ein.
	- d. Geben Sie das FTP-Kennwort in **FTP-Kennwort** ein.
	- e. Wenn SFTP beim Datentransfer verwendet werden soll, wählen Sie **SFTP**.
	- f. Klicken Sie auf **Testverbindung**, um zu überprüfen, ob der Voicemail-Server eine Verbindung zum Remote-FTP- oder SFTP-Server herstellen kann.

Falls Sie eine Fehlermeldung in Bezug auf die Authentizität des Hosts erhalten:

9. Klicken Sie auf **OK**, um mit der Sicherung zu beginnen.

#### **Hinweis:**

Wenn gerade eine Datensicherung durchgeführt wird, wird im Dialogfeld **Sichern und wiederherstellen** die Schaltfläche **Abbruch** anstelle von **Jetzt sichern**  angezeigt. Wenn Sie die gerade stattfindende Datensicherung abbrechen möchten, klicken Sie auf **Abbruch**.

#### **Verwandte Links**

[Client Sicherung und Wiederherstellung.](#page-252-0) auf Seite 253 Beschreibungen der Datensicherungsoptionen auf Seite 254

### **Beschreibungen der Datensicherungsoptionen**

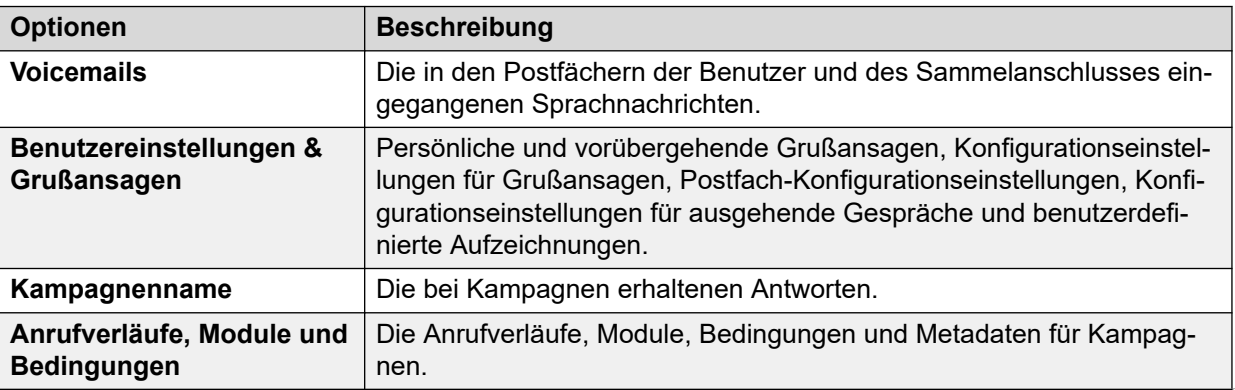

*Die Tabelle wird auf der nächsten Seite fortgesetzt …*

<span id="page-254-0"></span>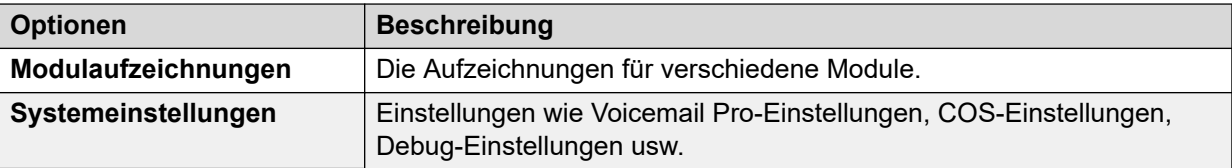

#### **Verwandte Links**

[Sofortige Sicherungen](#page-252-0) auf Seite 253 Datensicherungen terminlich festlegen auf Seite 255

### **Datensicherungen terminlich festlegen**

#### **Informationen zu diesem Vorgang**

Mit dem Voicemail Pro-Client können Sie tägliche, wöchentliche und monatliche Sicherungen für den Server terminieren.

#### **Vorgehensweise**

- 1. Öffnen Sie die Voicemail Pro-Anwendung und stellen Sie eine Verbindung zum Voicemail-Server her.
- 2. Wählen Sie im Menü **Administration** den Befehl **Einstellungen** > **Allgemein**.
- 3. Klicken Sie auf die Registerkarte **Sichern und wiederherstellen**.
- 4. Klicken Sie auf **Konfigurieren**.
- 5. Geben Sie im Feld **Start** den Startzeitpunkt an, zu dem die Ausführung der Datensicherung beginnen soll.
- 6. Um die Sicherungsdateien gegen unbeabsichtigte oder böswillige Manipulationen zu schützen, aktivieren Sie das Kontrollkästchen **Sicherung verschlüsseln**.
- 7. Aktivieren Sie das Kontrollkästchen **Täglich**, **Wöchentlich** oder **Monatlich**, damit die Datensicherungen entsprechend durchgeführt werden.

#### **Hinweis:**

Es wird jeweils nur ein Typ von Datensicherung ausgeführt. Wenn die Startzeitpunkte für die Durchführung von Datensicherungen auf denselben Zeitpunkt festgelegt sind, bestehen folgende Prioritäten: monatliche Sicherung hat Vorrang gegenüber wöchentlicher und täglicher Sicherung, und wöchentliche Sicherung hat Vorrang gegenüber täglicher Datensicherung.

- 8. Geben Sie bei jedem Datensicherungs-Terminplan an, welche Elemente gesichert werden sollen. Siehe [Beschreibungen der Datensicherungsoptionen](#page-253-0) auf Seite 254.
- 9. Um die Sicherungsdateien lokal zu speichern, geben Sie den lokalen Dateipfad (also \server\filepath)) oder einen Remote-Pfad im UNC-Format (also **) in das jeweilige Feld Speicherort** ein.
	- Standardpfad: /opt/vmpro/Backup/Scheduled.
- Bei einem Unified Communications Module können die Pfade /media/sdb1 und /media/sdc1 verwendet werden, um auf die USB-Steckplätze des Moduls zuzugreifen.
- 10. Sollen die Sicherungsdateien auf einem Remote-FTP-Server gespeichert werden, wählen Sie **Remote-Sicherungs-Konfiguration** und gehen Sie dann wie folgt vor:
	- a. Geben Sie den Hostnamen oder die IP-Adresse des Remote-FTP-Servers in **Remote-FTP-Host** ein.
	- b. Geben Sie in den absoluten FTP-Pfad des Ordners auf dem Remote-FTP-Server in **Remote-FTP-Pfad** ein.
	- c. Geben Sie den FTP-Benutzernamen in **FTP-Benutzername** ein.
	- d. Geben Sie das FTP-Kennwort in **FTP-Kennwort** ein.
	- e. Wenn SFTP beim Datentransfer verwendet werden soll, wählen Sie **SFTP**.
	- f. Klicken Sie auf **Testverbindung**, um zu überprüfen, ob der Voicemail-Server eine Verbindung zum Remote-FTP- oder SFTP-Server herstellen kann.

Falls Sie eine Fehlermeldung in Bezug auf die Authentizität des Hosts erhalten, siehe [Beschreibungen der Datensicherungsoptionen](#page-253-0) auf Seite 254.

- 11. Klicken Sie auf **OK**.
- 12. Klicken Sie auf **OK**, um das Dialogfeld **Systemeinstellungen** zu schließen.

#### **Verwandte Links**

[Client Sicherung und Wiederherstellung.](#page-252-0) auf Seite 253 [Beschreibungen der Datensicherungsoptionen](#page-253-0) auf Seite 254

### **Beschreibungen der Datensicherungsoptionen**

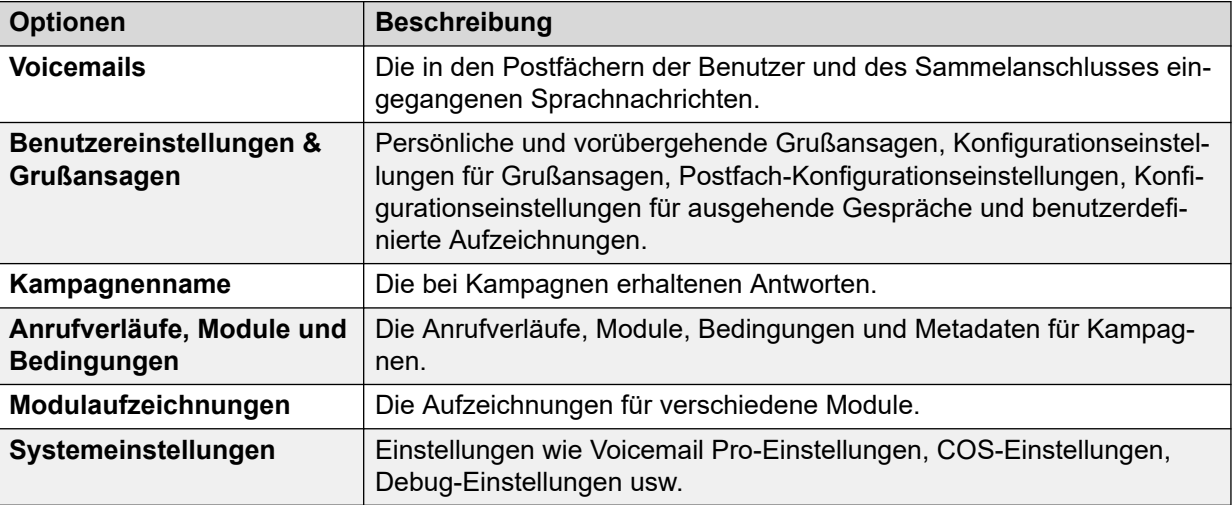

#### **Verwandte Links**

[Sofortige Sicherungen](#page-252-0) auf Seite 253 [Datensicherungen terminlich festlegen](#page-254-0) auf Seite 255

## <span id="page-256-0"></span>**Sicherungen wiederherstellen**

#### **Informationen zu diesem Vorgang**

Sie können den Voicemail Pro-Client nicht verwenden, um frühere Sicherungen wiederherzustellen. Die Sicherungsdateien können jedoch auf den Server kopiert und anschließend über die Web-Control-Menüs wiederherstellt werden.

#### **Warnung:**

Im Rahmen der Wiederherstellung muss der Voicemail-Dienst heruntergefahren und neu gestartet werden. Der Vorgang kann nicht korrekt ausgeführt werden, wenn während der Wiederherstellung ein Voicemail Pro Client mit dem Dienst verbunden ist. Dies führt zu einer inkorrekten Wiederherstellung von Dateien.

#### **Vorgehensweise**

- 1. Stellen Sie mithilfe eines SSH Dateiübertragungs-Tools eine Verbindung zum Server her.
- 2. Kopieren Sie den Sicherungsordner in den Ordner /opt/vmpro/Backup/ Scheduled/OtherBackups auf IP Office Application Server.
	- Wenn die Sicherungsdateien auf einem Remote-FTP-Host gespeichert sind, können Sie den Ordner mit den Sicherungsdateien von dem Remote-FTP-Host mithilfe einer FTP-Client-Anwendung herunterladen.
	- WennSie einen Voicemail Pro-Server verwenden, der auf dem Unified Communications Module ausgeführt wird, können Sie den Ordner mit den Sicherungsdateien auf einen USB-Speicher kopieren. Für weitere Informationen.
- 3. Melden Sie sich über einen Web-Browser direkt auf Port 7071 bei den Web-Steuerungsmenüs des Servers an.
- 4. Klicken Sie auf **Einstellungen** und wählen Sie die Registerkarte **Allgemein**.
- 5. Klicken Sie im Abschnitt **Sichern und Wiederherstellen** auf **Wiederherstellen** für den **Voicemail**-Service.
- 6. Wählen Sie die Sicherungsdatei aus, die wiederhergestellt werden soll.
- 7. Klicken Sie auf **OK**.

#### **Verwandte Links**

[Client Sicherung und Wiederherstellung.](#page-252-0) auf Seite 253

# **Teil 7: Aufzeichnen von Anrufen**

# <span id="page-258-0"></span>**Kapitel 32: Aufzeichnen von Anrufen**

Sie können Voicemail Pro nicht nur für Nachrichtendienste verwenden, sondern auch für Dienste zum Aufzeichnen von Anrufen. Sie können IP Office so konfigurieren, dass die Aufnahme von Anrufen manuell oder automatisch gestartet wird.

- Beim Aufzeichnen eines Konferenzgesprächs wird die Aufzeichnung fortgeführt, wenn ein neuer Teilnehmer der Konferenz beitritt. Die Nachricht über die Aufzeichnung des Anrufs wird jedoch für jeden Teilnehmer, der der Konferenz beitritt, erneut angezeigt.
- Wenn Sie während der Aufzeichnung eines Anrufs den Anruf parken oder ihn auf Halten setzen, unterbricht das Voicemail-System die Anrufaufzeichnung. Sobald Sie den Anruf zurückholen, wird auch die Aufzeichnung fortgesetzt.
- Wenn Sie Anrufe aufzeichnen, werden die Anrufaufzeichnungen standardmäßig auf Ihrer Mailbox gespeichert. Sie können das Speicherziel der Anrufaufzeichnung jedoch ändern.

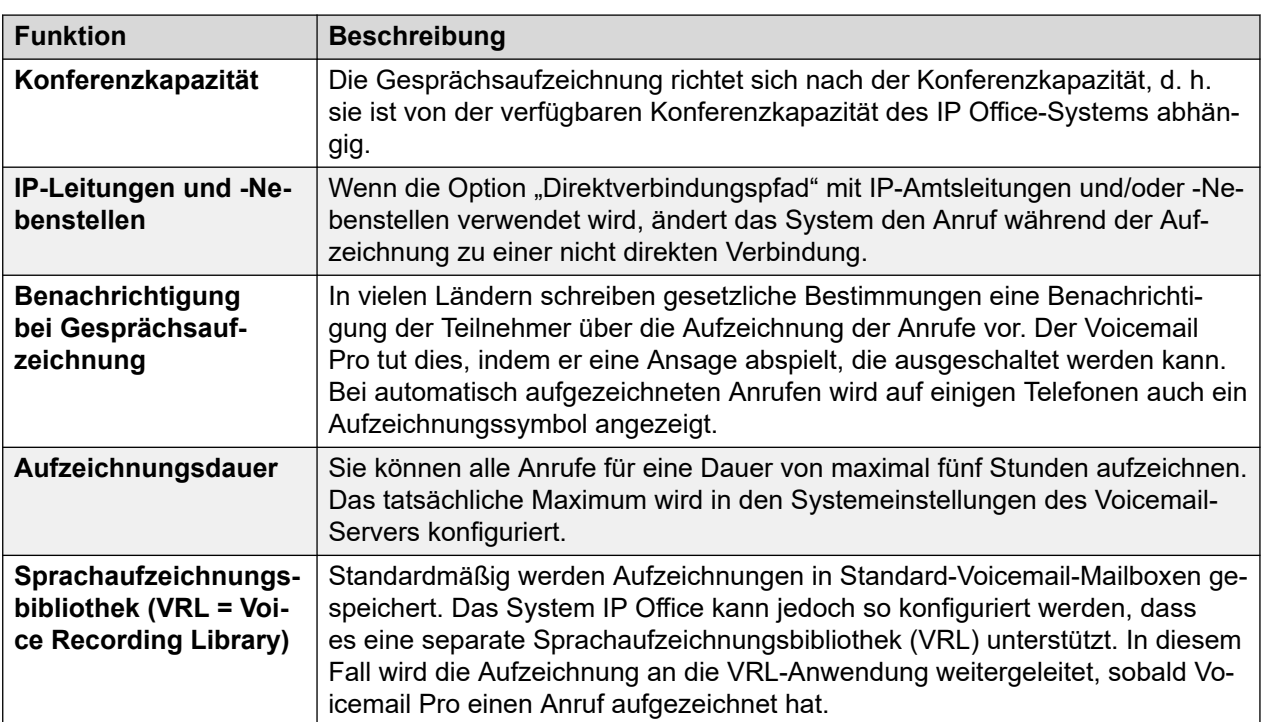

• Eine Aufzeichnung durch einen Agenten, der sich auf ein Gespräch aufschaltet, wird fortgeführt, nachdem das aufgeschaltete Gespräch beendet wurde. Die ermöglicht ein Kommentieren der Aufzeichnung.

#### **Verwandte Links**

[Warnhinweis bei Gesprächsaufzeichnung](#page-259-0) auf Seite 260 [Einstellen der maximalen Aufzeichnungslänge](#page-260-0) auf Seite 261 [Einholen der Zustimmung des Anrufers](#page-260-0) auf Seite 261

## <span id="page-259-0"></span>**Warnhinweis bei Gesprächsaufzeichnung**

An vielen Orten ist es aufgrund örtlicher oder nationaler Bestimmungen erforderlich, Anrufer mit einer Warnung darüber zu informieren, dass ihr Gespräch aufgezeichnet wird. Hierzu können Sie zum Beispiel den Hinweis zur Gesprächsaufzeichnung (Advice of Call Recording) aktivieren, die auf dem Voicemail-Server zur Verfügung steht.

- Der Hinweis zur Gesprächsaufzeichnung (AOCR) wird immer abgespielt, wenn die Option "Hinweis zur Gesprächsaufzeichnung" aktiviert ist.
- Bei Verwendung analoger Leitungen hört der Anrufer den Hinweis zur Gesprächsaufzeichnung möglicherweise nicht. Da analoge Leitungen keine Rufstatussignalisierung unterstützen, wird der Hinweis zur Gesprächsaufzeichnung wiedergegeben, sobald die Leitung belegt ist, d. h. auch wenn der Anruf klingelt und noch nicht angenommen wurde.
- Die Option ist standardmäßig aktiviert.

#### **Hinweis zur Gesprächsaufzeichnung**

Die Nachricht wird für alle Sprachen in der Datei *aor\_00.wav* bereitgestellt.

#### **Verwandte Links**

[Aufzeichnen von Anrufen](#page-258-0) auf Seite 259 Ein-/Ausschalten der Aufzeichnungswarnung auf Seite 260 Verbergen des Hinweises für die automatische Aufzeichnung auf Seite 260

### **Ein-/Ausschalten der Aufzeichnungswarnung**

#### **Vorgehensweise**

- 1. Klicken Sie im Voicemail Pro-Client auf all oder wählen Sie Administration > **Einstellungen** > **Allgemein**aus.
- 2. Klicken Sie auf , um diese Option zu aktivieren (Häkchen) oder zu deaktivieren (kein Häkchen).
- 3. Klicken Sie auf **OK**.
- 4. Klicken Sie auf **Speichern und aktiv schalten**.

#### **Verwandte Links**

Warnhinweis bei Gesprächsaufzeichnung auf Seite 260

### **Verbergen des Hinweises für die automatische Aufzeichnung**

#### **Informationen zu diesem Vorgang**

Neben dem hörbaren Hinweis zur Gesprächsaufzeichnung zeigen manche Avaya-Endgeräte "REC" an, um darauf aufmerksam zu machen, dass das Gespräch aufgezeichnet wird. Die Anzeige kann unterdrückt werden.

- 1. Öffnen Sie IP Office Manager und laden Sie die Konfiguration von IP Office.
- 2. Klicken Sie im **Navigationsbereich** auf **System**.
- 3. Klicken Sie im Fenster **Systemkonfiguration** auf die Registerkarte System.
- <span id="page-260-0"></span>4. Aktivieren Sie **Autom Aufzeichnen verbergen**. Die Anzeige **REC** am Endgerät wird unterdrückt.
- 5. Speichern Sie die Konfiguration wieder im System IP Office.

#### **Verwandte Links**

[Warnhinweis bei Gesprächsaufzeichnung](#page-259-0) auf Seite 260

### **Einstellen der maximalen Aufzeichnungslänge**

#### **Vorgehensweise**

- 1. Öffnen Sie die Voicemail Pro-Client-Anwendung und stellen Sie eine Verbindung zum Voicemail-Server her.
- 2. Wählen Sie au und dann aus.

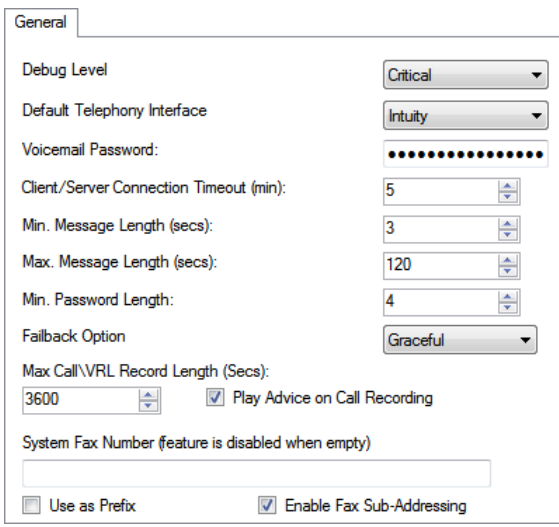

- 3. Legen Sie im Feld einen Wert fest. Der minimale festlegbare Wert beträgt 5 Sekunden. Der maximal festlegbare Wert beträgt 18000Sekunden (300 Minuten).
- 4. Klicken Sie auf **OK**.
- 5. Klicken Sie auf **Speichern und aktiv schalten** und wählen Sie **JA**.

#### **Verwandte Links**

[Aufzeichnen von Anrufen](#page-258-0) auf Seite 259

### **Einholen der Zustimmung des Anrufers**

In einigen Szenarien möchten Sie den Benutzer möglicherweise dazu auffordern, die Anrufaufzeichnung entweder zuzulassen oder nicht. Wenn die Aufzeichnung durch einen Anrufverlauf ausgelöst wird, dann kann eine Aufforderung für eine solche Zustimmung und entsprechend das Antworten im Anrufverlauf erfolgen.

In einigen Fällen kann die Aufzeichnung der Zustimmung durch den Anrufer jedoch obligatorisch sein. Dies kann mithilfe der Einstellungen der Einwilligungsrichtlinie erfolgen, die bei jeder Aktion verfügbar sind.

Bei Verwendung der Einstellungen wird ein Zustimmungswert in die SMDR-Ausgabe des Systems Ip Office für den Aufruf aufgenommen (0 = Nicht angefordert, 2 = Zustimmung erteilt, 6 = Zustimmung abgelehnt). Der Zustimmungswert ist auch in der DevLink3-CTI-Ausgabe des Systems IP Office verfügbar.

#### **Verwandte Links**

[Aufzeichnen von Anrufen](#page-258-0) auf Seite 259 Beispiel für die Zustimmung des Anrufers auf Seite 262

### **Beispiel für die Zustimmung des Anrufers**

#### **Informationen zu diesem Vorgang**

Der Kunde hat eine Verkaufsgruppe und möchte die automatische Anrufaufzeichnung verwenden, um Stichproben der Anrufe aufzuzeichnen, die die Mitglieder der Gruppe beantworten. Die lokalen Gesetze verlangen jedoch, dass sie Anrufer dazu auffordern, die Aufzeichnung ihres Anrufs zu bestätigen und eine Aufzeichnung der Antwort des Anrufers aufzubewahren.

- 1. In der Systemkonfiguration IP Office sind 2 Vertriebsgruppen eingerichtet: Sie haben die gleichen Mitglieder und Einstellungen, aber nur eine hat die Einstellungen für die automatische Anrufaufzeichnung aktiviert.
- 2. In der Voicemail Pro-Konfiguration wurde ein Modul erstellt, das die Zustimmung des Anrufers zur Aufzeichnung anfordert.
	- a. Die Menüaktion fordert den Anrufer auf, 1 zu drücken, wenn er mit der Anrufaufzeichnung einverstanden ist und 0 wenn nicht. Es gibt auch Optionen für Zeitüberschreitung und andere Antworten.
	- b. Die beiden generischen Aktionen haben die Einstellung Einwilligungsrichtlinie auf ihrer Registerkarte "Berichte" auf Einwilligung erteilt bzw. Einwilligung verweigert gestellt.
	- c. Die 3 Modulrückgabeaktionen wurden für verschiedene mögliche Anruferantworten hinzugefügt.
	- d. Indem sie dies als ein separates Modul tun, können sie es in Anrufverläufe, wo es nicht nur um Verkauf geht, einschließen. Das hilft auch dabei, die Ansicht dieser anderen Anrufverläufe einfacher zu halten.
- 3. Für eingehende Verkaufsgespräche wird ein weiteres Modul erstellt. Im Routing eingehender Anrufe des IP Office-Systems für Verkaufsanrufe wurde das Ziel als VM:Sales festgelegt.
	- a. Das Aufzeichnungszustimmungsmodul wurde in diesen Anrufablauf gezogen und wird mit einem Ergebnislink für jede seiner Modulrückgabeaktionen angezeigt.
	- b. Das Ergebnis für Anrufer, die der Anrufaufzeichnung zugestimmt haben, wurde mit einer Aktion verknüpft, die den Anrufer an die Verkaufsgruppe weiterleitet, für die die automatische Anrufaufzeichnung aktiviert ist.

c. Die anderen Ergebnisse wurden mit einer Aktion verknüpft, die den Anrufer an eine Verkaufsgruppe weiterleitet, für die die automatische Anrufaufzeichnung nicht aktiviert ist.

#### **Verwandte Links**

[Einholen der Zustimmung des Anrufers](#page-260-0) auf Seite 261

# <span id="page-263-0"></span>**Kapitel 33: Sprachaufzeichnungsbiblioth ek**

Bei der Aufzeichnung von Anrufen, egal ob manuell oder automatisch, werden die Anrufaufzeichnungen auf einer bestimmten Mailbox gespeichert. Die Aufzeichnungen können dann genauso abgespielt werden wie eine normale Nachricht.

Wenn Sie jedoch das Ziel von oder die Einstellung von oder festlegen, werden diese Aufzeichnungen in einem VRL-Verzeichnis gespeichert.

Das VRL-Verzeichnis ist der Ort, an dem Anwendungen, die Anrufarchivierung durchführen, regelmäßig überprüfen können, um diese Anrufaufzeichnungen zu erfassen. Sie können VRL auch als Ziel für Anrufe festlegen, die dann in einem Anrufverlauf über die Aktion **Nachricht hinterlassen** aufgezeichnet werden.

#### **Verwandte Links**

Setting the VRL Recording Format auf Seite 264 [Media Manager](#page-264-0) auf Seite 265 [Centralized Media Manager](#page-264-0) auf Seite 265

## **Setting the VRL Recording Format**

Das von der Anwendung benötigte Aufzeichnungsformat, das die VRL-Aufzeichnungen erfasst, kann variieren. Mit diesem Vorgang können Sie das verwendete Format festlegen.

- 1. Melden Sie sich mit einem Browser bei den Web Management-Menüs für den Server an, auf dem der Voicemail-Dienst gehostet wird.
- 2. Klicken Sie auf **Anwendungen** und wählen Sie **Voicemail Pro Systemeinstellungen**.
- 3. Klicken Sie auf und wählen Sie die erforderliche Option:

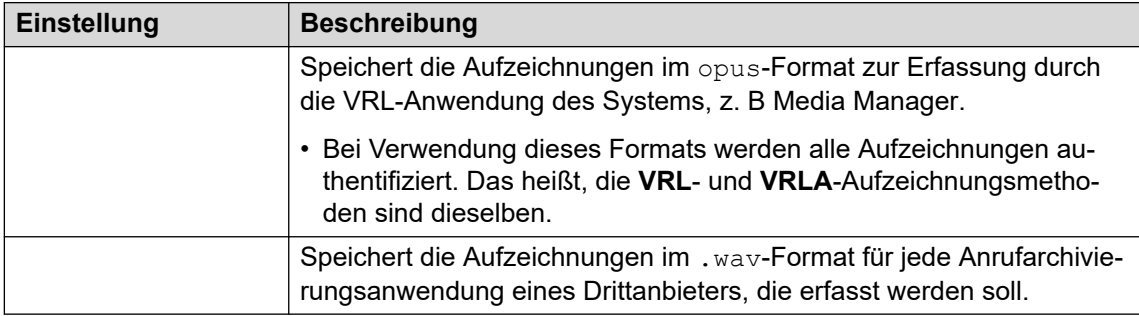

4. Klicken Sie auf **Aktualisieren**.

#### <span id="page-264-0"></span>**Verwandte Links**

[Sprachaufzeichnungsbibliothek](#page-263-0) auf Seite 264

### **Media Manager**

Media Manager ist eine VRL-Anwendung, die auf demselben Server wie der Voicemail-Dienst ausgeführt wird. Sie stellt die Tools zum Sortieren, Suchen und Wiedergeben von Aufzeichnungen zur Verfügung. Sie unterstützt auch die Archivierung von Aufzeichnungen auf DVD oder Netzwerkspeicher.

- Informationen zur Installation und Konfiguration finden Sie in der separaten Dokumentation zum Verwalten von Avaya IP Office™ [Platform Media Manager.](https://documentation.avaya.com/bundle/AdministeringIPOfficePlatformMeidaManagerR11_1)
- VRL ist eine lizenzierte/abonnierte Funktion:
	- Für Systeme im IP Office Abonnementmodus erfordert das System ein Media Manager Abonnement.
	- Bei IP Office Server Edition-Modussystemen muss die Media Manager-Lizenz in die Konfiguration des primären Servers eingegeben werden.
		- Bei Systemen, die Dual-Active Voicemail-Server verwenden, ist für den primären und sekundären Server eine Lizenz erforderlich.
	- Für andere IP Office-Modussysteme ist eine Media Manager-Lizenz in der Konfiguration jedes Systems im Netzwerk erforderlich.
- Die Media Manager muss so konfiguriert sein, dass sie die Aufzeichnungen auf einem vom Voicemail-Server getrennten Laufwerk speichert. Dadurch werden Konflikte zwischen den langfristig gespeicherten Speicher der Aufzeichnungsarchiven und dem für Mailbox-Nachrichten verfügbaren Speicherplatz vermieden.
- Die Dateien können als authentifizierte Dateien zur Speicherung und Wiedergabe aufgezeichnet werden. Diese Dateien enthalten Informationen, ob sie in irgendeiner Form verändert wurden.

#### **Verwandte Links**

[Sprachaufzeichnungsbibliothek](#page-263-0) auf Seite 264

### **Centralized Media Manager**

Centralized Media Manager wird in Abonnement-Modus-Systemen nicht unterstützt. Es handelt sich um eine VRL-Anwendung, die auf denselben Cloud-Servern ausgeführt wird, die die Systemabonnements bereitstellen.

- VRL ist eine lizenzierte/abonnierte Funktion:
	- Für Systeme im IP Office Abonnementmodus erfordert das System ein Media Manager Abonnement.

• Die Dateien können als authentifizierte Dateien zur Speicherung und Wiedergabe aufgezeichnet werden. Diese Dateien enthalten Informationen, ob sie in irgendeiner Form verändert wurden.

#### **Verwandte Links**

[Sprachaufzeichnungsbibliothek](#page-263-0) auf Seite 264

# <span id="page-266-0"></span>**Kapitel 34: Manuelle Gesprächsaufzeichnung**

Es gibt mehrere Möglichkeiten, die manuelle Aufzeichnung eines Telefongesprächs zu starten.

#### **SoftConsole**

Der SoftConsole-Operator kann das aktuelle Telefongespräch ganz oder teilweise manuell aufzeichnen.

- Klicken Sie in der Symbolleiste auf die Schaltfläche . Die Schaltfläche funktioniert wie ein Ein-/Ausschalter. Klicken Sie erneut auf diese Schaltfläche, um die Aufzeichnung zu beenden.
- Wählen Sie **Aktionen** > **Anruf aufzeichnen**. Diese Aktion kann umgeschaltet werden, d. h. sie kann auch verwendet werden, um die Aufzeichnung zu stoppen.
- **Drücken Sie** F5, um die Aufzeichnung zu starten. **Drücken Sie** F5 erneut, um die Aufzeichnung zu stoppen.

#### **Serie 4400**

An Telefonen der Serie 4400 mit einer Menütaste kann die Gesprächsaufzeichnung wie folgt manuell ein- und ausgeschaltet werden:

• Drücken Sie **Menü** > **Menü** > **Funkt** > **Aufz.**.

#### **Verwandte Links**

Optionen für die manuelle Aufzeichnung auf Seite 267 [Einrichten einer DSS-Taste für die manuelle Aufzeichnungen](#page-267-0) auf Seite 268 [Funktionscodes verwenden](#page-268-0) auf Seite 269 [Anpassen der manuellen Aufzeichnung](#page-268-0) auf Seite 269

### **Optionen für die manuelle Aufzeichnung**

#### **Informationen zu diesem Vorgang Vorgehensweise**

- 1. Öffnen Sie IP Office Manager und laden Sie die Konfiguration von IP Office.
- 2. Klicken Sie auf und wählen Sie den gewünschten Benutzer aus.

<span id="page-267-0"></span>3. Wählen Sie die Registerkarte .

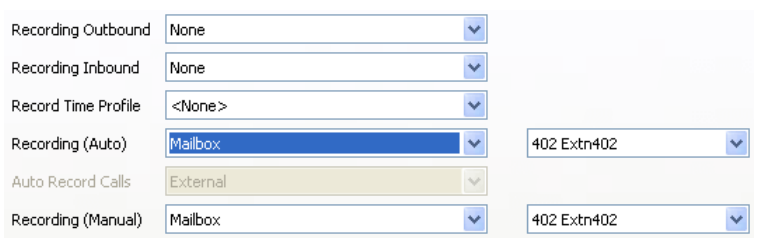

4. Nutzen Sie , um das Ziel für die Aufzeichnung anzugeben. Standardmäßig ist dies das eigene Postfach des Benutzers.

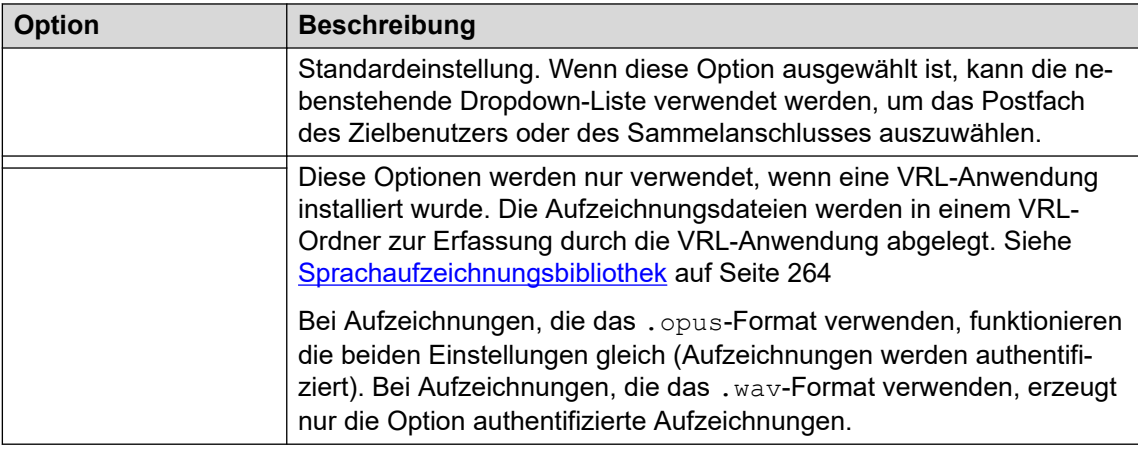

- 5. Klicken Sie auf .
- 6. Klicken Sie auf , um die Konfigurationsänderung zurück zu IP Office zusammenzuführen.

#### **Verwandte Links**

[Manuelle Gesprächsaufzeichnung](#page-266-0) auf Seite 267

## **Einrichten einer DSS-Taste für die manuelle Aufzeichnungen**

#### **Informationen zu diesem Vorgang**

Die Anrufaufzeichnungsfunktion kann auf eine DSS-Taste programmiert werden. Wurde eine DSS-Taste programmiert, so kann diese während eines Anrufs gedrückt werden, um das Gespräch aufzuzeichnen.

- 1. Öffnen Sie IP Office Manager und laden Sie die Konfiguration von IP Office.
- 2. Klicken Sie auf und wählen Sie den gewünschten Benutzer aus.
- 3. Wählen Sie die Registerkarte .
- 4. Wählen Sie die gewünschte DSS-Taste und klicken Sie auf .
- 5. Klicken Sie auf Durchsuchen für die .
- <span id="page-268-0"></span>6. Wählen Sie . Klicken Sie auf **OK**.
- 7. Geben Sie in das Feld eine Beschreibung ein, die auf dem Telefondisplay erscheinen soll.
- 8. Klicken Sie auf .
- 9. Klicken Sie auf , um die Konfigurationsdatei zu speichern.

Das Gespräch wird aufgezeichnet, wenn der Benutzer während des Anrufs die programmierte DSS-Taste betätigt. Der Anrufer hört den Hinweis, dass das Gespräch aufgezeichnet wird, wenn die obligatorische Benachrichtigung bei Gesprächsaufzeichnung aktiv ist. Siehe [Benachrichtigung bei](#page-259-0) [Gesprächsaufzeichnung](#page-259-0) auf Seite 260.

#### **Verwandte Links**

[Manuelle Gesprächsaufzeichnung](#page-266-0) auf Seite 267

### **Funktionscodes verwenden**

#### **Informationen zu diesem Vorgang**

Das Funktionscode-Merkmal "Anruf aufzeichnen" kann verwendet werden, um eine Gesprächsaufzeichnung einzuleiten, die in der vom Benutzer angegebenen Mailbox gespeichert wird.Der Beispielfunktionscode (\*95) lässt sich als Benutzerfunktionscode oder Systemfunktionscode konfigurieren.In beiden Fällen wird eine Aufzeichnung ausgelöst.

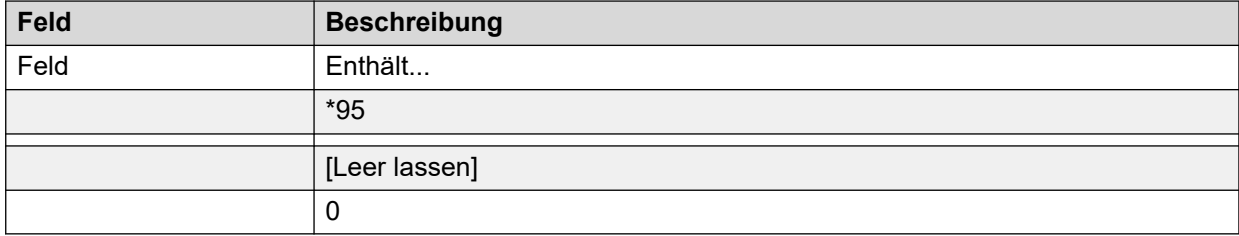

So verwenden Sie den Funktionscode:

#### **Vorgehensweise**

- 1. Stellen Sie den Anrufer während eines Gesprächs auf Halten.
- 2. Wählen Sie den Funktionscode.Das Gespräch wird automatisch wieder aufgenommen und die Aufzeichnung beginnt.

#### **Verwandte Links**

[Manuelle Gesprächsaufzeichnung](#page-266-0) auf Seite 267

## **Anpassen der manuellen Aufzeichnung**

Die Aufzeichnung ist für den Voicemail-Server eine Standardaufgabe. Ein Modul mit dem Namen Record kann jedoch verwendet werden, um die Steuerung der manuellen Aufzeichnung anzupassen (vrlmanual für Anrufe, die in der Sprachaufzeichnungsbibliothek aufgezeichnet werden).

#### **Hinweis:**

Wenn Sie das Modul Record erstellen, wird die Standardaufzeichnung außer Kraft gesetzt. Daher muss es zumindest den Standardvorgang der manuellen Aufzeichnung emulieren, bei dem die Aufnahmen im Postfach des Benutzers abgelegt werden, der die Aufzeichnung ausgelöst hat. Beispiel: Im unten gezeigten Anrufverlauf des Moduls wird die Aktion **Abhören** auf \$UUI eingestellt.

Sobald die Aufzeichnung ausgelöst wird, enthält \$UUI den Benutzernamen des Benutzers, der den Aufzeichnungsvorgang ausgelöst hat.

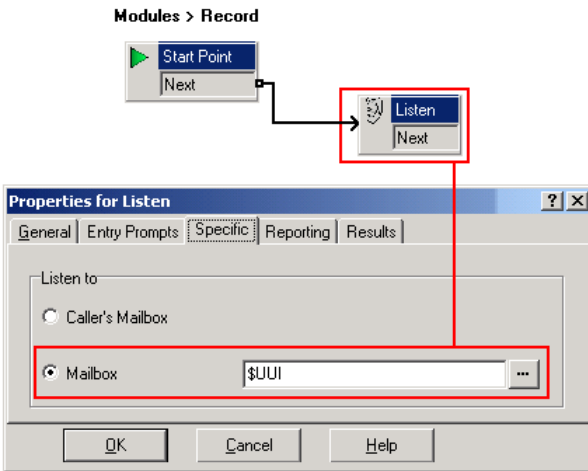

#### **Verwandte Links**

[Manuelle Gesprächsaufzeichnung](#page-266-0) auf Seite 267

# <span id="page-270-0"></span>**Kapitel 35: Automatische Gesprächsaufzeichnung**

Das System IP Office kann so konfiguriert werden, dass Anrufe basierend auf bestimmten am Anruf beteiligten Elementen automatisch aufgezeichnet werden.

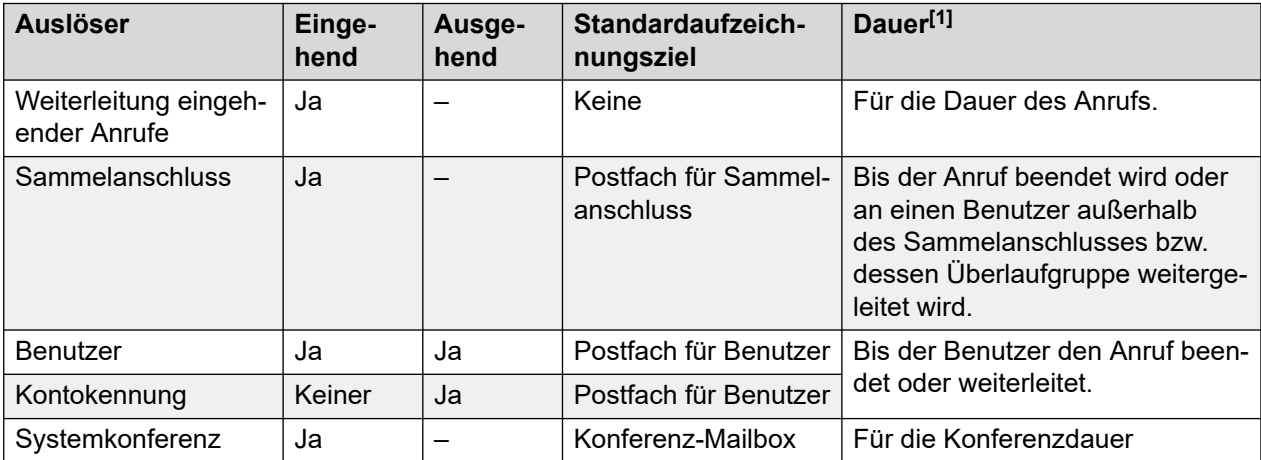

1. Bis zur konfigurierten Einstellung des Voicemail-Servers. Siehe [Einstellen der maximalen](#page-260-0)  [Aufzeichnungslänge](#page-260-0) auf Seite 261.

Bitte beachten Sie Folgendes:

- Einzelne Anrufe können mit mehreren Aufzeichnungskriterien übereinstimmen. In diesem Fall gilt Folgendes:
	- Wenn die Aufzeichnungsziele unterschiedlich sind, erfolgen separate Aufzeichnungen von oben angegebener Dauer.
	- Wenn die Aufzeichnungsziele identisch sind, erfolgt nur eine Aufzeichnung unter Verwendung von Routing für ankommende Anrufe, Sammelanschluss oder Benutzerdauer (in dieser Reihenfolge bzw. mit dieser Priorität).
- Mehrere Aufzeichnungen desselben Gesprächs verwenden mehrere Voicemail-Kanäle.
- Über Zeitprofile können Sie festlegen, wann die automatische Gesprächsaufzeichnung verwendet wird.
- Ankommende Anrufe werden nicht aufgezeichnet, wenn der Anruf an die normale Voicemail geleitet wird.
- Auf die automatische Aufzeichnung von ankommenden und abgehenden Anrufen können verschiedene Häufigkeitseinstellungen (in Prozent) angewendet werden.
- Mit einer obligatorischen Einstellung kann ein Besetztton zurückgegeben werden, wenn die Gesprächsaufzeichnung ausgelöst wird, aber keine Voicemail-Ports verfügbar sind.

• Wenn Anrufe mit einer Leitungspräsentation beantwortet wurden, wird die Gesprächsaufzeichnung an die Postfacheinstellung des ursprünglichen Ziels der Anrufroute geleitet.

#### **Verwandte Links**

Einrichten der automatischen Aufzeichnung für einen Benutzer auf Seite 272 [Einrichten der automatischen Gesprächsaufzeichnung für einen Sammelanschluss](#page-272-0) auf Seite 273 [Einrichten der automatischen Gesprächsaufzeichnung für das Routing ankommender](#page-273-0) [Anrufe](#page-273-0) auf Seite 274 [Einrichten der automatischen Gesprächsaufzeichnung für einen ausgehenden Anruf mit](#page-274-0)  [Verrechnungscode](#page-274-0) auf Seite 275 [Festlegen der automatischen Anrufaufzeichnung für eine Systemkonferenz](#page-275-0) auf Seite 276 [Anpassen der automatischen Aufzeichnung](#page-276-0) auf Seite 277

## **Einrichten der automatischen Aufzeichnung für einen Benutzer**

#### **Informationen zu diesem Vorgang**

Dieser Prozess konfiguriert die automatische Anrufaufzeichnung für einen Benutzer.

#### **Vorgehensweise**

- 1. Öffnen Sie IP Office Manager und laden Sie die Konfiguration von IP Office.
- 2. Klicken Sie auf . Wählen Sie den gewünschten Benutzer aus.
- 3. Wählen Sie die Registerkarte .

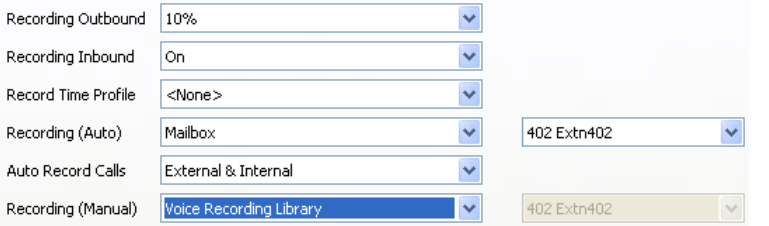

4. Wählen Sie aus und die erforderliche Aufzeichnungshäufigkeit aus. Eingehende Anrufe werden nicht aufgezeichnet, wenn der Anruf auch an die normale Voicemail geleitet wird.

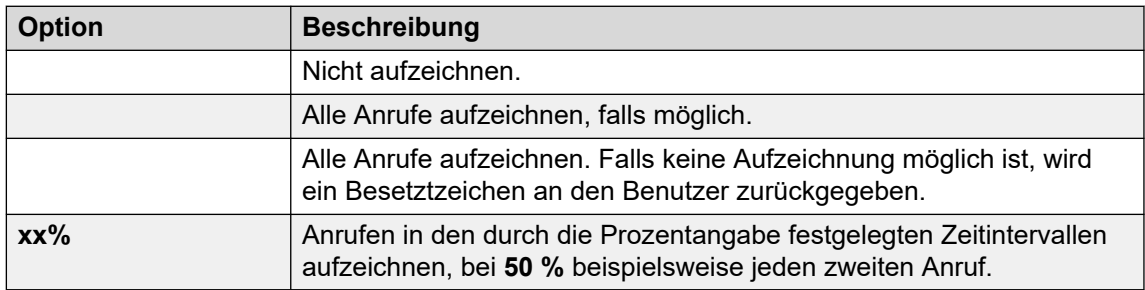

- <span id="page-272-0"></span>5. Verwenden Sie , um ein Zeitprofil auszuwählen, das angibt, wann die automatische Anrufaufzeichnung aktiv ist. Wenn keines festgelegt wird, werden Anrufe immer aufgezeichnet.
- 6. Verwenden Sie , um auszuwählen, ob oder Anrufe enthalten sind.
- 7. Nutzen Sie , um das Ziel für die Aufzeichnung anzugeben. Standardmäßig ist dies das eigene Postfach des Benutzers.

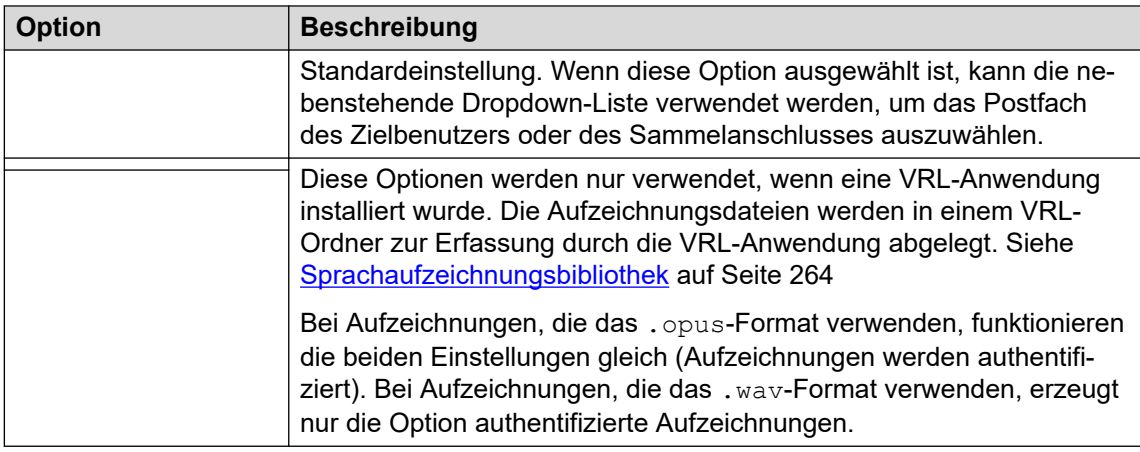

- 8. Klicken Sie auf .
- 9. Klicken Sie auf , um die Konfiguration an das IP Office zurückzusenden.

#### **Verwandte Links**

[Automatische Gesprächsaufzeichnung](#page-270-0) auf Seite 271

## **Einrichten der automatischen Gesprächsaufzeichnung für einen Sammelanschluss**

- 1. Öffnen Sie IP Office Manager und laden Sie die Konfiguration von IP Office.
- 2. Klicken Sie auf **an**.
- 3. Wählen Sie den gewünschten Sammelanschluss aus.
- 4. Wählen Sie die Registerkarte .

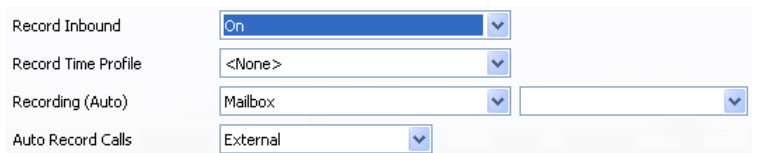

- 5. Verwenden Sie , um ein Zeitprofil auszuwählen, das angibt, wann die automatische Anrufaufzeichnung aktiv ist. Wenn keines festgelegt wird, werden Anrufe immer aufgezeichnet.
- 6. Verwenden Sie , um auszuwählen, ob oder Anrufe enthalten sind.

<span id="page-273-0"></span>7. Wählen Sie aus der Dropdown-Liste die erforderliche Aufzeichnungshäufigkeit aus. Eingehende Anrufe werden nicht aufgezeichnet, wenn der Anruf auch an die normale Voicemail geleitet wird.

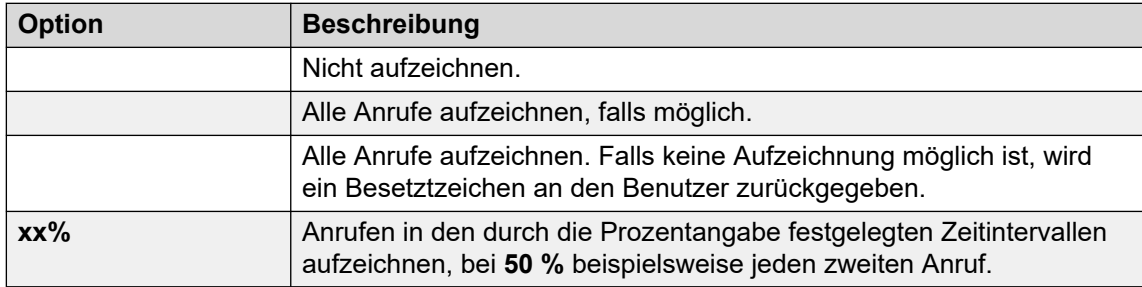

8. Nutzen Sie , um das Ziel für die Aufzeichnung anzugeben.

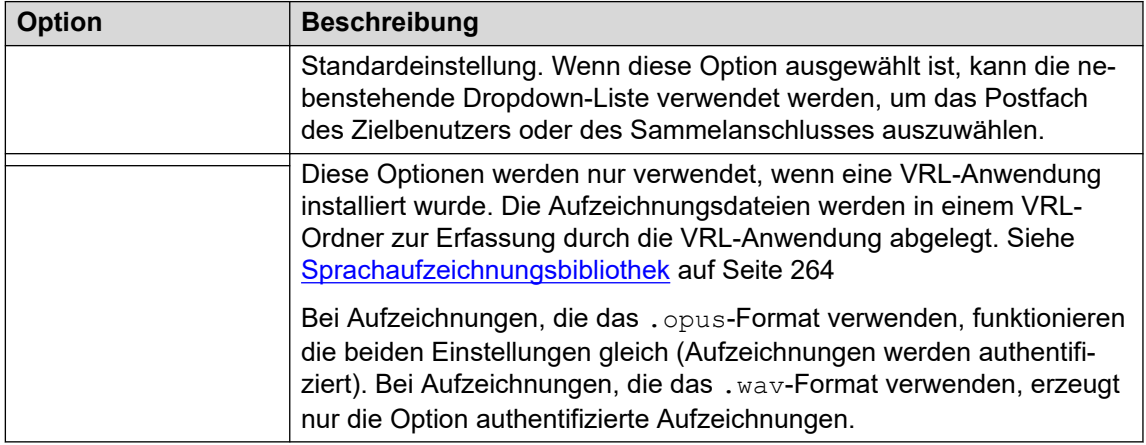

- 9. Klicken Sie auf .
- 10. Klicken Sie auf , um die Konfiguration an das IP Office zurückzusenden.

#### **Verwandte Links**

[Automatische Gesprächsaufzeichnung](#page-270-0) auf Seite 271

## **Einrichten der automatischen Gesprächsaufzeichnung für das Routing ankommender Anrufe**

- 1. Öffnen Sie IP Office Manager und laden Sie die Konfiguration von IP Office.
- 2. Klicken Sie auf  $\odot$ .
- 3. Wählen Sie die gewünschte Route für ankommende Anrufe.
- 4. Wählen Sie die Registerkarte .

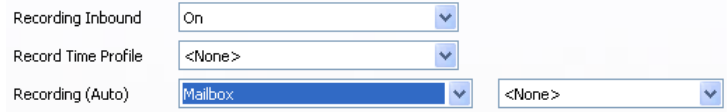

<span id="page-274-0"></span>5. Wählen Sie aus der Dropdown-Liste die erforderliche Aufzeichnungshäufigkeit aus. Eingehende Anrufe werden nicht aufgezeichnet, wenn der Anruf auch an die normale Voicemail geleitet wird.

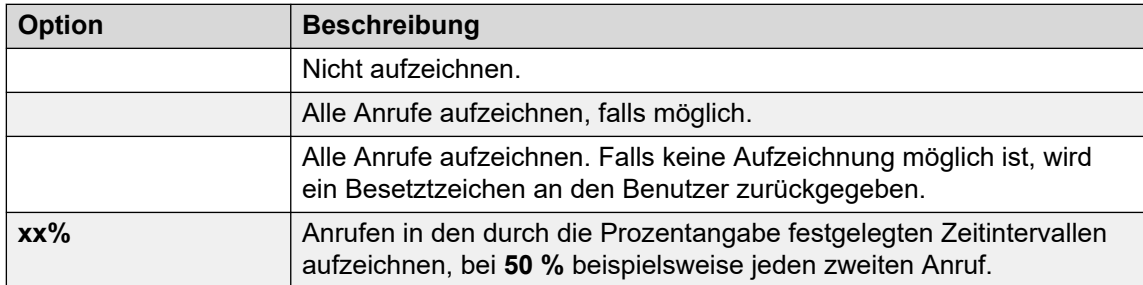

- 6. Verwenden Sie , um ein Zeitprofil auszuwählen, das angibt, wann die automatische Anrufaufzeichnung aktiv ist. Wenn keines festgelegt wird, werden Anrufe immer aufgezeichnet.
- 7. Geben Sie einen Speicherort für die Aufzeichnungen an oder wählen Sie die Option, dass die Aufzeichnungen in der Sprachaufzeichnungsbibliothek gespeichert werden sollen.

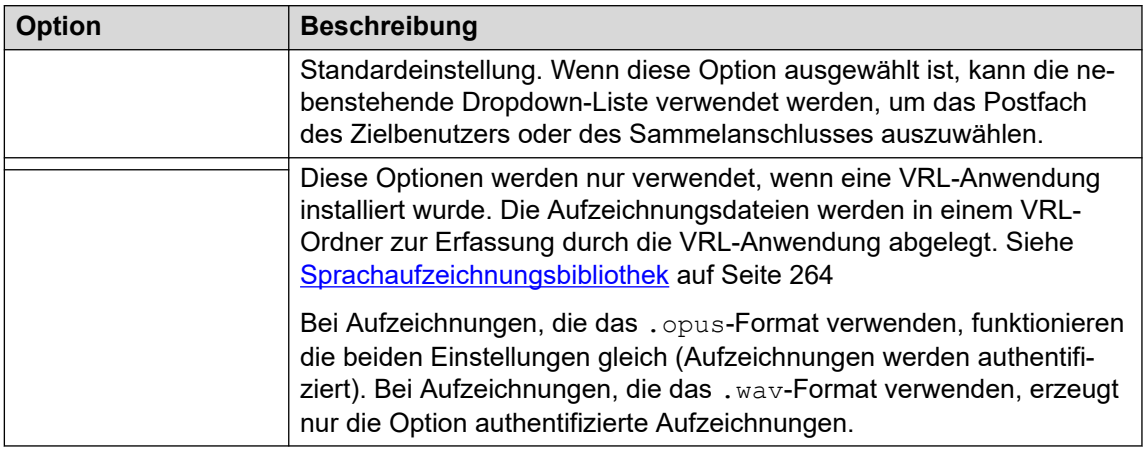

- 8. Klicken Sie auf .
- 9. Klicken Sie auf , um die Konfiguration an das IP Office zurückzusenden.

#### **Verwandte Links**

[Automatische Gesprächsaufzeichnung](#page-270-0) auf Seite 271

## **Einrichten der automatischen Gesprächsaufzeichnung für einen ausgehenden Anruf mit Verrechnungscode**

- 1. Öffnen Sie IP Office Manager und laden Sie die Konfiguration von IP Office.
- 2. Klicken Sie auf **Allah**
- 3. Wählen Sie den gewünschten Verrechnungscode aus.

<span id="page-275-0"></span>4. Wählen Sie die Registerkarte .

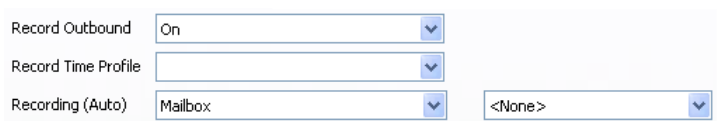

5. Wählen Sie aus der Dropdown-Liste die erforderliche Aufzeichnungshäufigkeit aus.

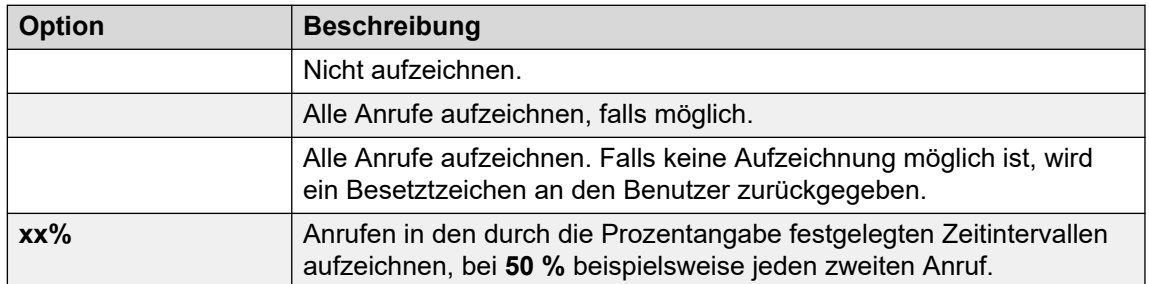

- 6. Auswahl ist erforderlich. Falls keines festgelegt wird, werden Anrufe immer aufgezeichnet.
- 7. Festlegen des Ziels :

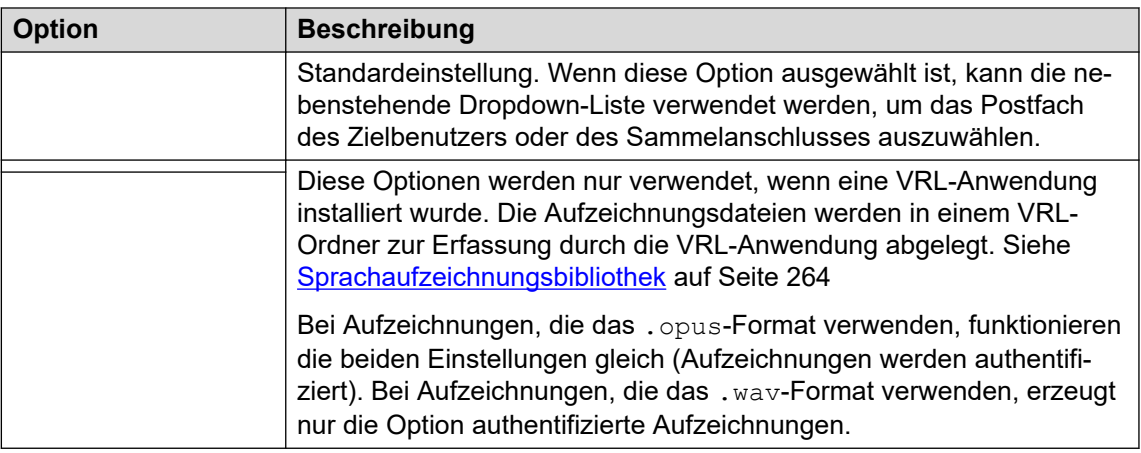

- 8. Klicken Sie auf .
- 9. Klicken Sie auf , um die Konfiguration an das IP Office zurückzusenden.

#### **Verwandte Links**

[Automatische Gesprächsaufzeichnung](#page-270-0) auf Seite 271

## **Festlegen der automatischen Anrufaufzeichnung für eine Systemkonferenz**

Systemkonferenzen können für die automatische Aufzeichnung konfiguriert werden.

#### **Vorgehensweise**

1. Verwenden Sie IP Office Manager oder IP Office Web Manager, wählen Sie **Anrufverwaltung** > **Voicemail** > **Konferenzen**.

- <span id="page-276-0"></span>2. Wählen Sie die Konferenz aus, die Sie aufzeichnen möchten.
- 3. Setzen Sie die **Aufzeichnungstyp** auf **Automatisch**.
- 4. Legen Sie das **Konferenz-Mailbox** auf das gewünschte Ziel fest:
- 5. Speichern Sie die Änderungen.

#### **Verwandte Links**

[Automatische Gesprächsaufzeichnung](#page-270-0) auf Seite 271

### **Anpassen der automatischen Aufzeichnung**

Die automatische Aufzeichnung ist für den Voicemail-Server eine Standardaufgabe. Mit dem Modul AutoRecord können Sie die automatische Aufzeichnung jedoch an Ihre Wünsche anpassen (vrlauto für Anrufe, die in der Sprachaufzeichnungsbibliothek aufgezeichnet werden).

Wenn die automatische Aufzeichnung ausgelöst wird, enthält \$UUI entweder den Kontokennung, Benutzernamen oder Sammelanschlussnamen, der die automatische Aufzeichnung ausgelöst hat.

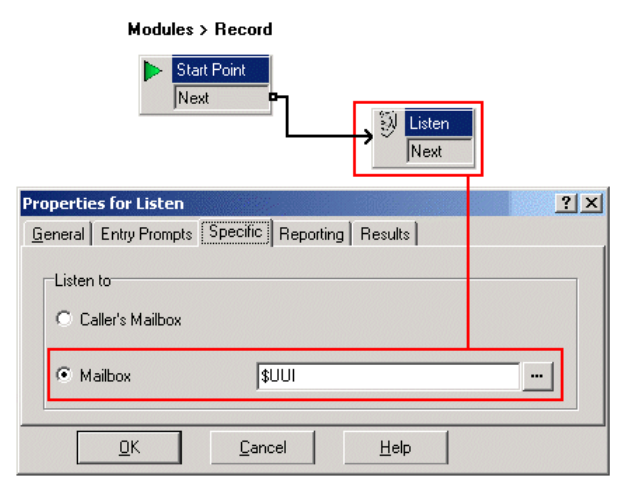

Der Wert der Bedingung Account1 wird mittels einer Aktion **& Bedingung testen** überprüft.

- Bei wahr wird der Anruf mit einer **Abhören** Aktion aufgezeichnet, die das Postfach für die Aufzeichnung festlegt.
- Wenn die Bedingung Falsch ist, wird der nächste Bedingungstest ausgeführt.

Die im **Bedingung Editor** erstellten Bedingungen vergleichen die Variable \$UUI mit möglichen Werten für Kontokennungen.

Die letzte Aktion **Abhören**, die verwendet wird, wenn keine der Bedingungstests wahr ist, hat ihr Postfach auf \$UUI eingestellt. Wenn \$UUI nicht mit einem Kontocode übereinstimmt, der für die automatische Aufzeichnung verwendet wird, ist der Wert entweder der Benutzername oder der Sammelanschlussname, der die automatische Aufzeichnung ausgelöst hat.

#### **Verwandte Links**

[Automatische Gesprächsaufzeichnung](#page-270-0) auf Seite 271

# **Teil 8: Beispiele**

## **Voicemail Pro-Beispiele**

Dieser Abschnitt enthält eine Reihe von Beispielen für bestimmte Bereiche des Voicemail Pro-Betriebs.

Eine Reihe einfacher Beispiele finden Sie im Voicemail Pro [Beispielübungen](https://documentation.avaya.com/bundle/IPOfficeVMProExample/page/Introduction.html)-Handbuch. Dieses Dokument enthält eine Reihe von Anweisungen zur Einrichtung einer grundlegenden automatischen Weitervermittlung sowie zum Hinzufügen zusätzlicher Funktionen. Wenn Sie das Dokument bearbeiten, sollten Sie sich an den Prozess der Einrichtung und Prüfung von Anrufverläufen gewöhnen können.

# <span id="page-278-0"></span>**Kapitel 36: Routing von Anrufen an Voicemail**

Anrufer können über verschiedene Methoden an Voicemail vermittelt werden. Der Anrufer kann an eine bestimmte Mailbox vermittelt werden oder Nachrichten an einem bestimmten Voicemail Pro-Anfangspunkt hinterlassen oder von diesem abfragen. In den folgenden Abschnitten wird beschrieben, wie Sie die Funktionscodes von "Voicemail abfragen" und **VM** verwenden: Pfade als Telefonnummern. Diese können dann auf Wählverfahren und DSS-Tasten von SoftConsole angewandt werden. Es ist ein Beispiel für ein Voicemail Pro-Modul enthalten, über das der weitergeleitete Anrufer die Nebenstelle auswählen kann, mit der er verbunden werden oder an der er eine Nachricht hinterlassen möchte.

#### **· VM: oder Funktionscodes**

• Die Methode **VM:** ist einfacher zu verwenden. Sie kann für IP Office-Anwendungen wie SoftConsole verwendet werden, ohne dass die IP Office-Konfiguration mit IP Office Manager aufgerufen und geändert werden muss. Der Nachteil ist jedoch, dass **VM:** nicht von einem physikalischen Telefon angewählt werden kann. Funktionscodes bieten den Vorteil, dass sie von einer beliebigen Nebenstelle aus gewählt werden können, wenn sie mit IP Office Manager erstellt wurden.

#### **Verwandte Links**

Routing von Anrufen an Voicemail auf Seite 279 [Weiterleiten von Anrufern an Voicemail](#page-279-0) auf Seite 280 [Verwenden von Funktionscodes für den Zugriff auf Voicemail](#page-279-0) auf Seite 280 [Verwenden von VM: für den Zugriff auf Voicemail](#page-280-0) auf Seite 281 [Voicemail-Telefonnummern](#page-281-0) auf Seite 282 [Einrichten der Nebenstelle mit dem Voicemail Pro-Modul](#page-282-0) auf Seite 283

## **Routing von Anrufen an Voicemail**

Hat ein Benutzer Voicemail aktiviert, wird in folgenden Fällen der Anruf automatisch an Voicemail weitergeleitet:

- 1. Die Nebenstelle ist belegt und "Anklopfen" wurde nicht aktiviert.
- 2. Der Benutzer hat die Funktion Nicht stören aktiviert oder die Nebenstelle meldet sich nicht innerhalb der im IP Office Manager-Programm festgelegten Zeitüberschreitung für keine Antwort (Standardeinstellung ist 15 Sekunden).

Der Anrufer hört die Standard-Grußansage *"Ihr Anruf wird von IP Office beantwortet. Der Anrufer hört die Standard-Grußansage "Ihr Anruf wird von IP Office beantwortet." <Name> ist zur Zeit leider nicht erreichbar. Um eine Nachricht zu hinterlassen, akustisches Signal abwarten*. Benutzer können bei Bedarf eine eigene Standardbegrüßung aufzeichnen. Beim <span id="page-279-0"></span>Empfang neuer Nachrichten wird die Anruferanzeige des Telefons oder der one-X Portal for IP Office-Anwendung aktualisiert, um die Anzahl der neuen wartenden Nachrichten anzuzeigen. Wenn Voicemail-Rückruf aktiviert ist, ruft der Voicemail-Server die Nebenstelle des Benutzers an, um die neuen Nachrichten zu übermitteln, bevor der Benutzer erneut telefoniert. Alle Nachrichten werden gespeichert, bis sie abgehört wurden. Danach werden sie nach einer festgelegten Zeitspanne gelöscht. Die Standardeinstellung für den IP Office-Modus beträgt 36 Stunden. Im IP Office-Modus können Benutzer eine Nachricht als gespeichert definieren, um zu verhindern, dass diese automatisch gelöscht wird. Ein Mailbox-Besitzer kann die Voicemail und den Voicemail-Rückruf über die one-X Portal for IP Office-Anwendung einbzw. ausschalten. Die Standardfunktionscodes stehen ebenfalls zur Verfügung. Die Standard-Funktionscodes lauten:

- $\cdot$   $\times$  18 Voicemail aktivieren.
- \*19 Voicemail deaktivieren.
- \*48 Voicemail-Rückruf aktivieren.
- \*49 Voicemail-Rückruf deaktivieren.

#### **Verwandte Links**

[Routing von Anrufen an Voicemail](#page-278-0) auf Seite 279

### **Weiterleiten von Anrufern an Voicemail**

Die Funktion zur direkten Weiterleitung eines Anrufs an das Voicemail-System eines Benutzers steht bei der Anwendung SoftConsole zur Verfügung. Für Benutzer, die diese Anwendungen nicht benutzen, können Sie einen Funktionscode erstellen.

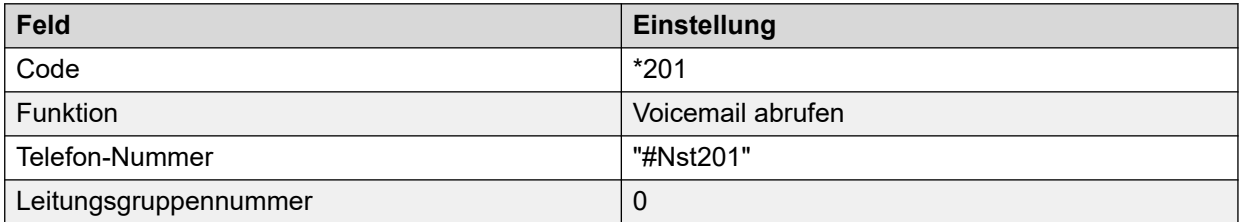

Bei der Erstellung von Funktionscodes für Voicemail gilt: Das Zeichen ? bedeutet "Voicemail abfragen" und das Zeichen # bedeutet "Voicemail ablegen". Der Eintrag für die Telefonnummer muss ebenfalls, wie im obigen Beispiel dargestellt, von Anführungszeichen eingeschlossen sein.

#### **Verwandte Links**

[Routing von Anrufen an Voicemail](#page-278-0) auf Seite 279

## **Verwenden von Funktionscodes für den Zugriff auf Voicemail**

Der Funktionscode Voicemail abfragen kann verwendet werden, um Anrufer an Voicemail weiterzuleiten. Der Voicemail-Dienst, den sie erhalten, wird im Feld "Telefonnummer"

<span id="page-280-0"></span>festgelegt. Die Telefonnummer muss in Anführungszeichen eingeschlossen werden. Siehe [Voicemail-Telefonnummern](#page-281-0) auf Seite 282.

In den vorliegenden Beispielen wurde \*80 verwendet, es kann jedoch ein beliebiger Funktionscode gewählt werden.

#### **Beispiel 1: Zugriff auf die Mailbox "Main"**

Mit folgendem Funktionscode können Sie auf die Mailbox Main zugreifen. Das Zeichen ? gibt an, dass Nachrichten abgerufen werden. Mit einem # geben Sie an, dass eine Nachricht in der Mailbox hinterlassen werden soll.

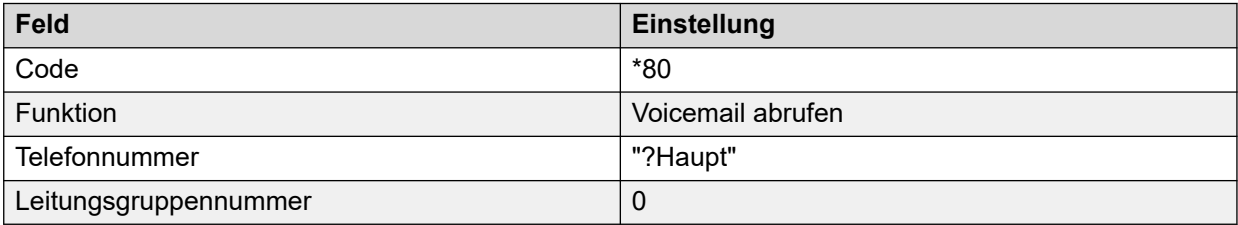

#### **Beispiel 2: Zugreifen auf ein Voicemail Pro-Modul**

Auf ein erstelltes Voicemail Pro-Modul mit der Bezeichnung Zeitüberprüfung können Sie mit dem folgenden Funktionscode zugreifen.

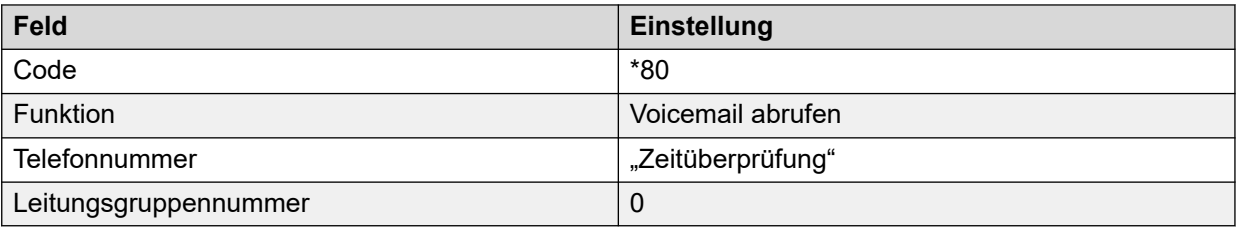

Sie können auch mit der Funktionscodefunktion **Voicemail-Knoten** auf die Anfangspunkte von Funktionscodes zugreifen. Die Funktion verwendet den Namen eines Anfangspunkts als Telefonnummer ohne umschließende Klammern.

#### **Verwandte Links**

[Routing von Anrufen an Voicemail](#page-278-0) auf Seite 279

### **Verwenden von VM: für den Zugriff auf Voicemail**

#### **Informationen zu diesem Vorgang**

Eine weitere Methode für den Zugriff auf Voicemal ist die Option VM: Wobei auf VM der Name der Mailbox oder des erforderlichen Voicemail Pro-Anfangspunkts folgt. Diese Option kann im Telefonnummernfeld von IP Office-Anwendungen wie SoftConsole und Manager verwendet werden.

• Beispiel 1: Zugriff auf die Mailbox "Main" über SoftConsole — Der Benutzer möchte über die Möglichkeit verfügen, mit einem einzigen Mausklick auf die Mailbox zuzugreifen, um zu überprüfen, ob Nachrichten in der Sammelanschluss-Mailbox "Main" (Nebenstellen-ID 200) vorhanden sind.

#### **Vorgehensweise**

1. Starten Sie **SoftConsole**.

- <span id="page-281-0"></span>2. Klicken Sie auf eine der Registerkarten im Bereich "BLF".
- 3. Klicken Sie mit der rechten Maustaste und wählen Sie **Neu** > **-Gruppenmitglied**.
- 4. Geben Sie einen Namen ein, z. B. *Nachrichten*.
- 5. Geben Sie eine Nummer ein, in diesem Fall VM: ?Main oder VM: ?200.
- 6. Klicken Sie auf **OK**. Der Operator hat nun die Möglichkeit, mit einem einzigen Klick zu überprüfen, ob die Mailbox dieser Gruppe Nachrichten enthält.

Beispiel 2: Routing eingehender Anrufe — Die VM-Bezeichnung kann im Feld **Zielrufnummer** einer Route für ankommende Anrufe in Manager verwendet werden. Sie können dann Anrufe, die den Kriterien der Route für eingehende Anrufe entsprechen, an eine bestimmte Mailbox oder ein Voicemail Pro-Modul weiterleiten.

#### **Verwandte Links**

[Routing von Anrufen an Voicemail](#page-278-0) auf Seite 279

### **Voicemail-Telefonnummern**

Dieser Abschnitt beschreibt die Optionen, die mit den Funktionscodes für Voicemail abrufen und VM: verwendet werden können, um auf eine Mailbox oder einen Voicemail Pro-Anfangspunkt zuzugreifen.

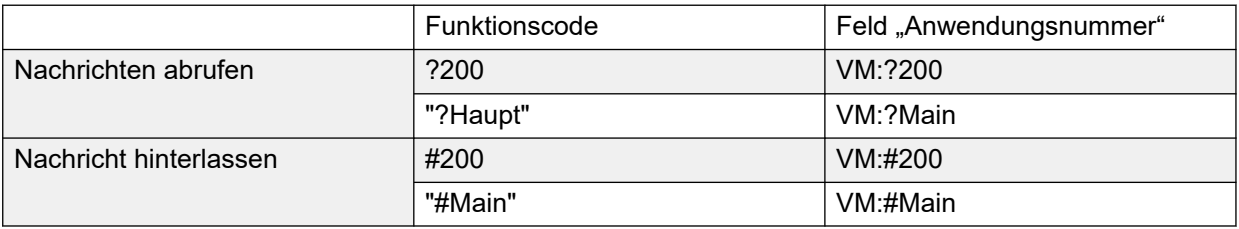

Wenn ein Benutzer von einem nicht vertrauenswürdigen Anschluss aus auf eine Mailbox zugreift, wird er zur Eingabe des Voicemail-PIN-Codes aufgefordert. Siehe [Erstellen eines](#page-198-0) [vertrauenswürdigen Anschlusses](#page-198-0) auf Seite 199.

#### **Voicemail Pro-Anfangspunkte**

Folgende Optionen gelten nur, wenn ein zugehöriger Anfangspunkt festgelegt wurde. Wenn ein kurzes Klingeln erforderlich ist, sollte vor dem Namen des Anfangspunkts "#"eingefügt werden. Dies ist für das Weiterleiten von Anrufern hilfreich, da die Weiterleitung abgeschlossen wird, bevor die Voicemail-Ansagen beginnen.

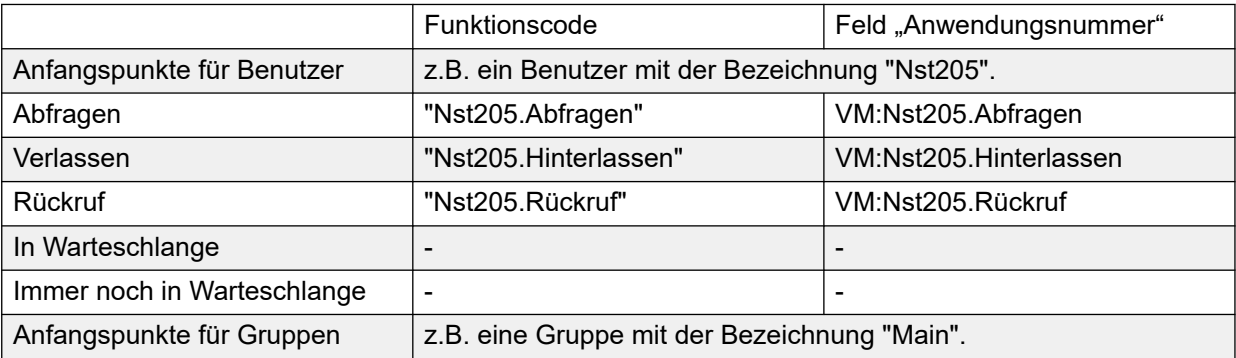

*Die Tabelle wird auf der nächsten Seite fortgesetzt …*

<span id="page-282-0"></span>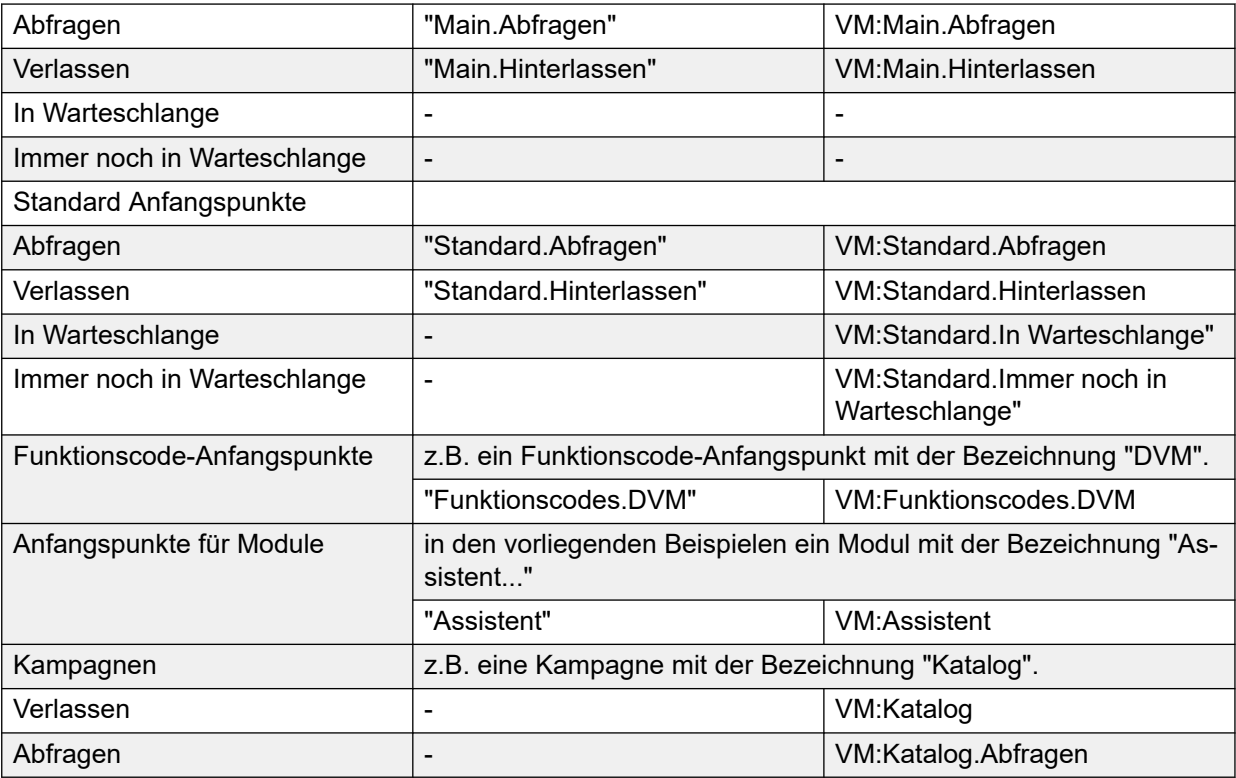

Sie können auch mit der Funktionscodefunktion **Voicemail-Knoten** auf die Anfangspunkte von Funktionscodes zugreifen. Die Funktion verwendet den Namen eines Anfangspunkts als Telefonnummer ohne umschließende Klammern.

#### **Verwandte Links**

[Routing von Anrufen an Voicemail](#page-278-0) auf Seite 279

## **Einrichten der Nebenstelle mit dem Voicemail Pro-Modul**

#### **Informationen zu diesem Vorgang**

In diesem Beispiel wird ein Voicemail Pro-Modul erstellt, über das Anrufer die Nebenstelle auswählen können, mit der sie verbunden werden möchten. Wenn die Nebenstelle besetzt ist oder der Anruf nicht entgegengenommen wird, kann der Anrufer eine Nachricht in der Mailbox der Zielperson hinterlassen.

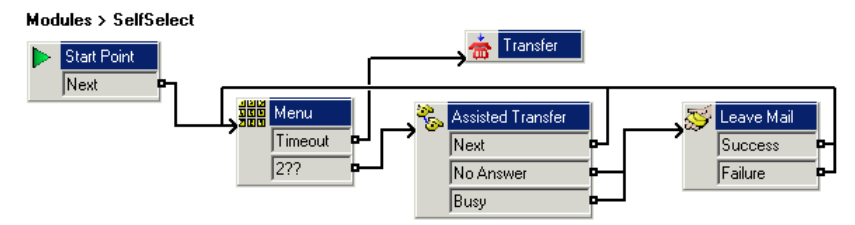

#### **Vorgehensweise**

1. VoiceMail Pro wurde um ein neues Modul namens SelfSelect erweitert.

- 2. Eine Aktion **Menü** hinzufügen. Legen Sie die Eigenschaften wie folgt fest:
	- Stellen Sie auf der Registerkarte **Tastentöne** die Option **Zeitüberschreitung** auf 5 Sekunden ein. Dadurch erhält die Aktion das Ergebnis Zeitüberschreitung, das verwendet werden kann, wenn der Anrufer nicht über Tonwahl verfügt.
	- In IP Office sind Nebenstellen- und Gruppennummern von 200 bis 299 vorhanden. Die Tonwahlsequenz **2??** wird für das Anwählen von Nummern in diesem Bereich hinzugefügt.
	- In den **Ansagen zum Eintrag** wurde eine Ansage aufgezeichnet, die beispielsweise wie folgt lautet:"Wählen Sie die gewünschte Nummer oder warten Sie, bis Sie mit der Zentrale verbunden werden".
- 3. Aktion **Vermitteln** hinzufügen

In den Eigenschaften **Vermitteln** auf der Registerkarte **Spezifisch** wurde **Ziel** bis Main festgelegt, die Sammelgruppe enthält Empfänger.

Aus dem **Zeitüberschreitung** Ergebnis der **Menü** Aktion wird der **Vermitteln** Aktion eine Verbindung hinzugefügt.

4. Aktion **Unterstützte Vermittlung** hinzufügen

Legen Sie in den **Vermitteln** Eigenschaften auf der **Spezifisch** Registerkarte **Postfach** auf \$KEYfest.

- 5. Die Ergebnisse der **Unterstützte Vermittlung** Aktion **Keine Antwort** und **Besetzt** sind mit der **Nachricht hinterlassen** Aktion verbunden.
- 6. Das **Unterstützte Vermittlung** Ergebnis und die **Weiter** Aktion der **Nachricht hinterlassen** Aktion sind mit der **Erfolg** Aktion **Fehler** und verbunden, die Ergebnisse mit der **Menü** Aktion .

Die **Erfolg** Aktionen **Fehler** und werden nur verwendet, wenn der Anrufer in der Mailbox 0 drückt.

#### **Ergebnis**

Anschließend wurde der Anrufverlauf gespeichert und aktiviert.

#### **Verwandte Links**

[Routing von Anrufen an Voicemail](#page-278-0) auf Seite 279 Zugehörigen Funktionscode erstellen auf Seite 284 [Das Modul verwenden](#page-284-0) auf Seite 285

### **Zugehörigen Funktionscode erstellen**

#### **Informationen zu diesem Vorgang**

Es wird ein Funktionscode benötigt, der verwendet werden könnte, um Anrufer an das Modul **Selbstauswahl** zu vermitteln.

- 1. Öffnen Sie IP Office Manager und empfangen Sie die Konfiguration.
- 2. Es wurde ein neuer Systemfunktionscode hinzugefügt, der allen Anrufern zur Verfügung stehen soll.Der Funktionscode **\*80** wurde eingerichtet (siehe Tabelle).

<span id="page-284-0"></span>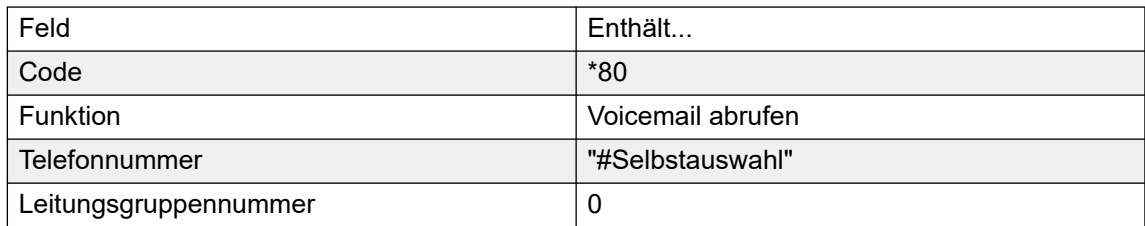

- 3. Der Eintrag "#Selbstauswahl" gibt den Namen des Voicemail-Anfangspunkts für den Anruf an, in diesem Fall das Modul VoicemailProSelfSelect.
- 4. Für einen Modul-Anfangspunkt ist das Zeichen **#** optional.Hierdurch wird ein kurzer Ruftonzeitraum vorgegeben, bevor die Modulaktionen starten.Dies kann sich als nützlich erweisen, wenn Anrufer manuell weitergeleitet werden, da diese andernfalls den Beginn der Einstiegsansagen des Moduls verpassen können.
- 5. Die neue Konfiguration wurde zusammengeführt.
- 6. Das Routing kann an jeder Nebenstelle durch Wählen von **\*80** getestet werden.Anschließend können Sie auf die Vermittlung zur Zentrale warten oder die Nummer der gewünschten Nebenstelle oder Gruppe wählen.

#### **Verwandte Links**

[Einrichten der Nebenstelle mit dem Voicemail Pro-Modul](#page-282-0) auf Seite 283

### **Das Modul verwenden**

Der Funktionscode **\*80** oder der Pfad **VM:Selbstauswahl** kann nun der gewünschten Methode zugeordnet werden, die der Benutzer zum Weiterleiten von Anrufern an den Voicemail-Dienst verwenden möchte.

Sie können auch einen Systemfunktionscode für Anrufer bereitstellen, die eine ungültige Nebenstellennummer gewählt haben. In unserem Beispiel oben leitet der Funktionscode **2??/./"Selbstauswahl"/Voicemail abfragen** diese Anrufer zurück zum Modul **Selbstauswahl**.

#### **Verwandte Links**

[Einrichten der Nebenstelle mit dem Voicemail Pro-Modul](#page-282-0) auf Seite 283

# <span id="page-285-0"></span>**Kapitel 37: Ankündigungen**

Ansagen können in folgenden Situationen abgespielt werden:

#### • **Wenn Anrufer auf die Entgegennahme ihres Anrufs warten oder in der Warteschlange für einen Sammelanschluss stehen**:

Mit Voicemail Pro können die Ansagen und Aktionen für einen in der Warteschlange einer Gruppe gehaltenen Anrufer über die Startpunkte "In Warteschlange" und "Immer noch in Warteschlange" für diese Gruppe benutzerdefiniert angepasst werden. Der Anruf kann jederzeit während der Ansage beantwortet werden. Siehe [Ansagen konfigurieren](#page-205-0) auf Seite 206.

#### • **Anrufe werden aufgezeichnet**:

An vielen Orten ist es aufgrund örtlicher oder nationaler Bestimmungen erforderlich, Anrufer mit einer Warnung darüber zu informieren, dass ihr Gespräch aufgezeichnet wird. Siehe Warnung bei Anrufaufzeichnung [Warnhinweis bei Gesprächsaufzeichnung](#page-259-0) auf Seite 260.

#### • **Anrufe werden angenommen**:

Es ist möglich, einen Anrufverlauf mit einer Ansage zu erstellen, so dass alle Anrufer eine obligatorische Ansage hören. Die Ansage wird abgespielt bevor der Anruf beantwortet wird. Siehe Beispiel für eine obligatorische Ansage auf Seite 286.

#### • **Wenn Anrufe für die Nebenstelle eines Benutzers in Warteschlange stehen**:

Benutzer können persönliche Ansagen konfigurieren. Wenn die Nebenstelle eines Benutzers besetzt ist, werden alle neu eingehenden Anrufe in eine Warteschlange für die besetzte Nebenstelle gehalten, bis die "Zeit bis Rufannahme" erreicht ist. Der Anrufer hört ggf. die persönliche Ansage des Benutzers, bevor er an das Voicemail-System vermittelt wird. Siehe [Persönliche Ansagen](#page-286-0) auf Seite 287.

#### **Verwandte Links**

Beispiel für eine obligatorische Ansage auf Seite 286 [Persönliche Grußansagen](#page-286-0) auf Seite 287

### **Beispiel für eine obligatorische Ansage**

Die Bildschirmdarstellung unten zeigt ein Beispiel für einen Anrufverlauf, bei dem eine Ansage für jeden, der beim Sammelanschluss "Verkauf" anruft, abgespielt wird. Anrufer, die bei diesem Anfangspunkt einsteigen, können die Ansage nicht umgehen.

<span id="page-286-0"></span>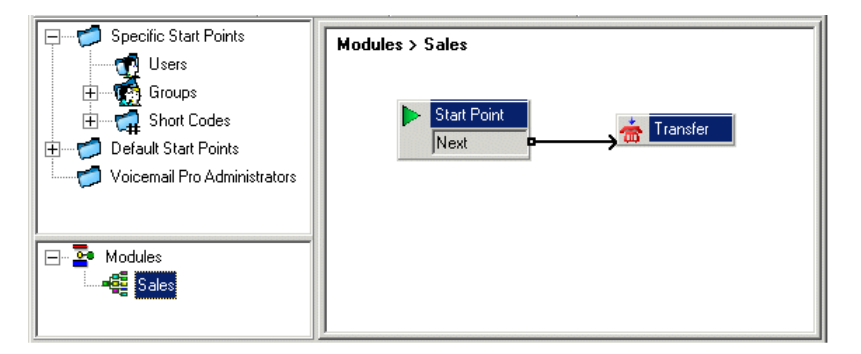

Die **Einstiegsansage** der Vermittlungsaktion enthält die Ansage. Nachdem die Ansage abgespielt wurde, wird der Anrufer an den Sammelanschluss "Verkauf" weitergeleitet, wie in der Registerkarte **Spezifisch** angegeben. Siehe [Aktion "Vermitteln"](#page-128-0) auf Seite 129. Sobald der Anrufverlauf erstellt ist, muss IP Office so konfiguriert werden, dass Anrufer an den Anrufverlauf vermittelt werden. In IP Office Manager wird das Ziel für das Routing ankommender Anrufe als **VM:Verkauf** angegeben. Das Routing ankommender Anrufe zielt auf das Voicemail-Modul "Verkauf" ab. Da der Name des Anrufverlaufmoduls der gleiche ist wie der Name des Sammelanschlusses, wird der Anruf automatisch an den Sammelanschluss weitergeleitet, falls Voicemail nicht zur Verfügung steht. Die Anrufe gehen nicht verloren, aber der Anrufer hört möglicherweise die Ansage nicht. Wenn Anrufe erst nach dem Abspielen der Ansage angenommen werden sollen, stellen Sie sicher, dass sich der Name des Anrufverlaufmoduls vom Namen des Sammelanschlusses unterscheidet. Wenn Voicemail nicht zur Verfügung steht, wird der Anruf nicht an den Ziel-Sammelanschluss weitergeleitet.

#### **Verwandte Links**

[Ankündigungen](#page-285-0) auf Seite 286

## **Persönliche Grußansagen**

Voicemail Pro unterstützt persönliche Grußansagen, die wiedergegeben werden, wenn ein Anrufer für die Nebenstellennummer eines Benutzers in die Warteschlange gestellt wird. Ein Anruf wird in eine Warteschlange gestellt, wenn die Nebenstelle des Benutzers besetzt ist. Erst danach wird er an das Voicemail-System weitergegeben, sofern es verfügbar ist. Persönliche Grußansagen werden auf dieselbe Weise aktiviert wie Sammelanschlussansagen, jedoch unter Verwendung der Registerkarte **Benutzer | Ansagen** in IP Office Manager.

- Wenn ein Benutzer ausschließlich Grußansagen benötigt, sollte Voicemail für den betreffenden Benutzer abgeschaltet werden.
	- Anfangspunkte für weitere Aktionen können später ergänzt werden. Mit Voicemail Pro können Sie persönliche Ansagen mit den Anfangspunkten In **Warteschlange**  und **Immer noch in Warteschlange** eines Benutzers genauso wie die Aufnahme von Sammelanschlussansagen anpassen. Beispiel: Eine Menüaktion könnte zum Anfangspunkt **Immer noch in Warteschlange** hinzugefügt werden, die dem Benutzer die Möglichkeit gibt, den Anrufer weiter warten zu lassen oder zum Empfang zu vermitteln.
- Wenn Voicemail eingeschaltet ist, werden die Ansagen so lange abgespielt, bis die **Zeitüberschreitung für keine Antwort** erreicht ist. Der Anrufer wird anschließend an die Mailbox des Benutzers vermittelt. Die Standardeinstellung des Systems der **Zeitüberschreitung für keine Antwort** beträgt 15 Sekunden. Sie kann jedoch für einzelne Benutzer geändert werden.

#### **Verwandte Links**

[Ankündigungen](#page-285-0) auf Seite 286
# <span id="page-288-0"></span>**Kapitel 38: Sprache ändern**

Voicemail Pro kann in einer Vielzahl von Sprachen verwendet werden. Für externe Anrufer versucht Voicemail Pro die Einstellung Länderkennung im IP Office-System anzupassen. Für interne Anrufer versucht Voicemail Pro die Sprache zu übernehmen, die in der jeweiligen Benutzereinstellung für die Länderkennung angegeben ist. Für zentralisiertes Voicemail Pro entspricht das Standardgebietsschema dem der zentralen IP Office-Installation. Wenn Benutzer von Remote IP Office andere Sprachansagen wünschen, muss ihre benutzerspezifische Länderkennung individuell geändert werden.

- Für den Fall, dass für die gewünschte Sprache keine Ansagen installiert sind, verfügt Voicemail Pro über einen Regelsatz zur Auswahl der besten Alternativsprache. Siehe Unterstützte Sprachen auf Seite 289. Beispiel:
- Wenn keine Ansagen für Benutzer verfügbar sind, für die das Gebietsschema auf Französisch (Kanada) eingestellt ist, sucht der Server zunächst nach Ansagen auf Französisch.

Sind keine Ansagen auf Französisch installiert, sucht das System als nächstes nach Englisch (US) und schließlich nach Englisch (UK).

Die Sprache, in der der Anrufer die Ansagen hört, kann auch während des Anrufs geändert werden. Dazu dient die Aktion **Systemansage auswählen**. Siehe [Sprache für Systemansagen](#page-290-0)  [ändern](#page-290-0) auf Seite 291.

#### **Verwandte Links**

Unterstützte Sprachen auf Seite 289 [Gebietsschema-Auflösung aufrufen](#page-290-0) auf Seite 291 [Ändern der Sprache für Systemansagen](#page-290-0) auf Seite 291 [Ändern der Sprache für benutzerdefinierte Eingabeaufforderungen](#page-292-0) auf Seite 293

### **Unterstützte Sprachen**

Die installierten Ansagen stimmen standardmäßig mit der Sprachauswahl des Installationsprogramms plus Englisch überein. Falls andere Sprachen gewünscht sind, müssen sie durch eine benutzerdefinierte Installation gewählt werden. Die zur Installation verfügbaren Voicemail Pro-Ansagen sind in der unten stehenden Tabelle aufgeführt. Die Verfügbarkeit einer Sprache in Voicemail bedeutet nicht unbedingt, dass IP Office in jedem Land, in dem diese Sprache gesprochen wird, unterstützt wird.

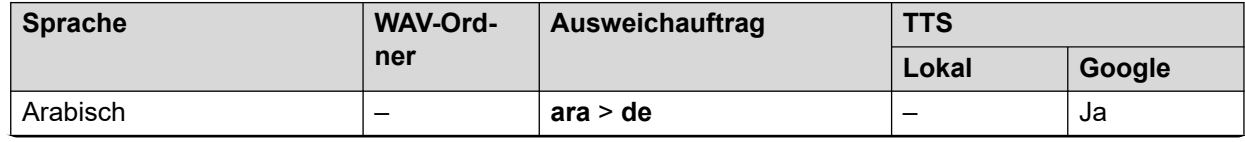

*Die Tabelle wird auf der nächsten Seite fortgesetzt …*

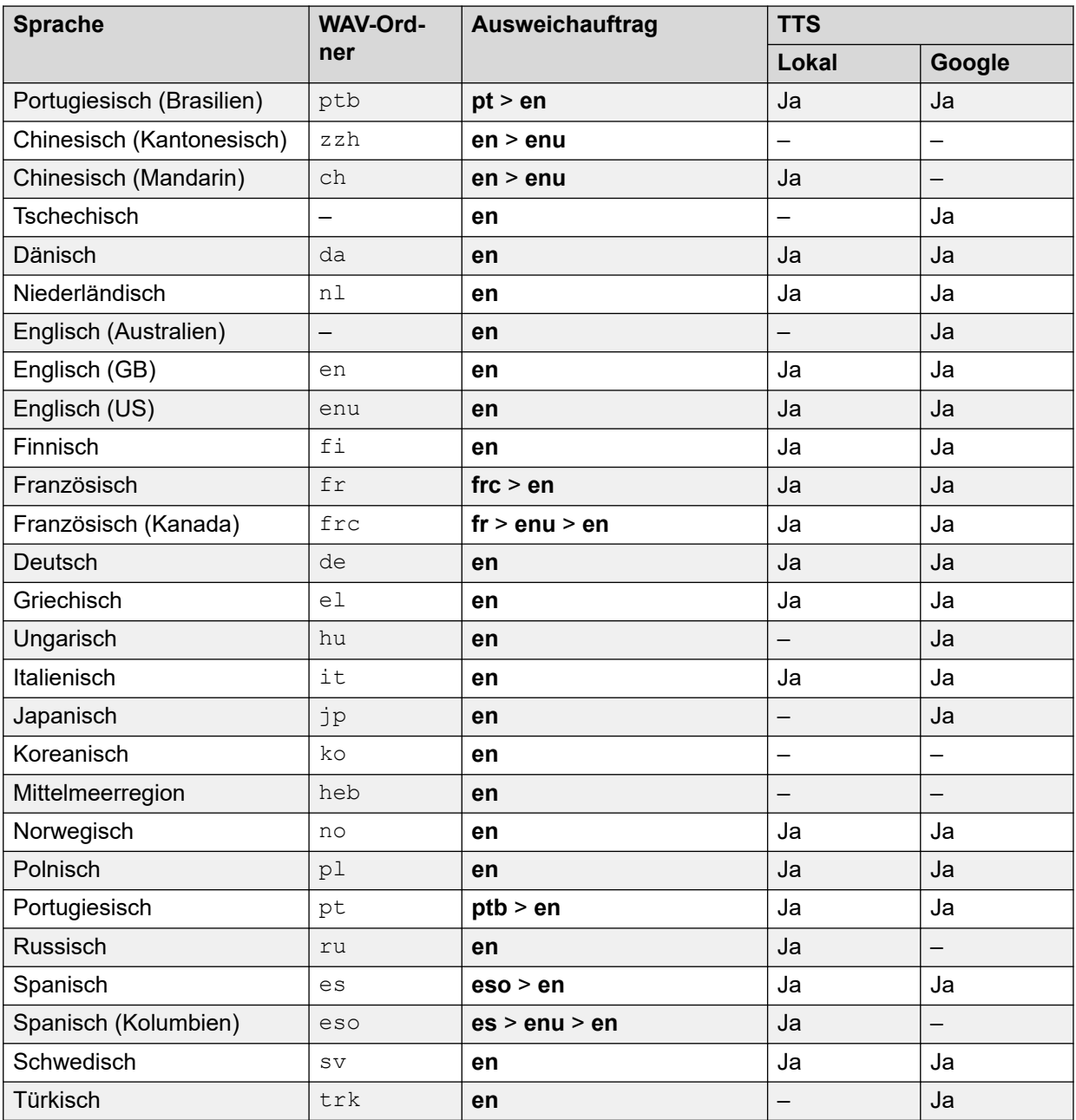

### **TTY-Teletype-Ansagen**

TTY (Teletype (Texttelefon)) wird in der Liste der installierbaren Sprachen aufgeführt. TTY ist ein textbasiertes System, mit dem hör- oder sehbehinderten Benutzern ein Dienst zur Verfügung gestellt werden kann. Siehe [Unterstützung für hörbehinderte Anrufer](#page-326-0) auf Seite 327.

### **Internationaler Zeichensatz**

Wenn Sie einen Text eingeben, der nicht-englische Zeichen enthält, geben Sie den Text in Anführungszeichen ein, damit das System ihn korrekt anzeigt. Geben Siebeispielsweise *"Fonctionnalités de recherche sur le Web"* für *Fonctionnalités de recherche sur le Web* und *"Maps für Handys"* für *Maps für Handys* ein.

#### **Verwandte Links**

[Sprache ändern](#page-288-0) auf Seite 289

# <span id="page-290-0"></span>**Gebietsschema-Auflösung aufrufen**

Wenn dasIP Office einen Anruf zum Voicemail-Server weiterleitet, gibt es, wenn verfügbar, auch ein Gebietsschema an, für die die passenden Ansagen gemacht werden sollen. Innerhalb der IP Office-Konfiguration ist immer ein Gebietsschema für das System eingestellt. Zusätzlich zum Standard-Systemgebietsschema können jedoch unterschiedliche Gebietsschemas für jeden Benutzer, jede Route eingehender Anrufe und für Funktionscodes eingestellt sein.

Die von IP Office an den Voicemail-Server gesendete Länderkennung wird wie folgt bestimmt:

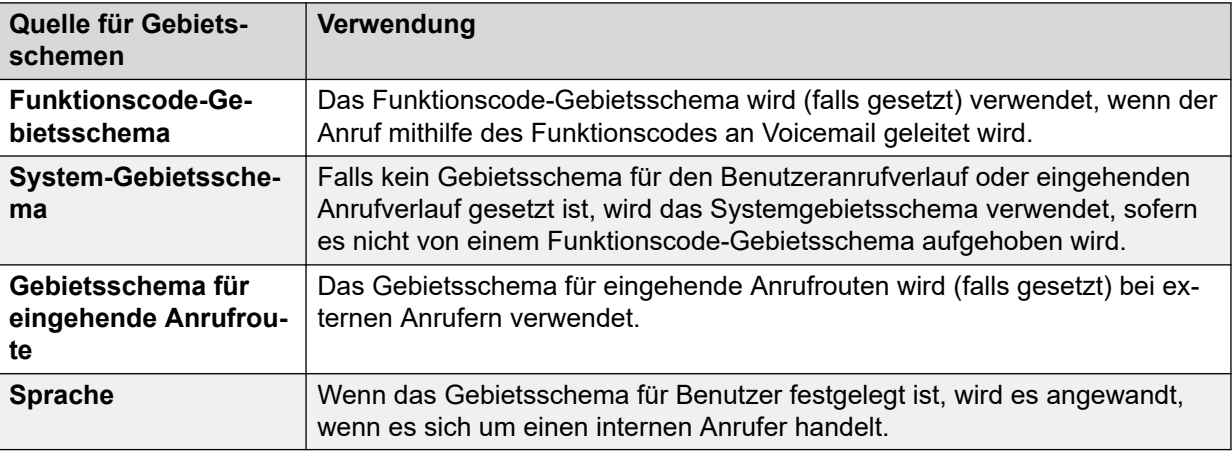

Falls die mit der IP Office-Länderkennung übereinstimmenden Ansagen nicht verfügbar sind, wird der Voicemail-Server Ansagen von einer Ausweichsprache bereitstellen (falls verfügbar).

Die von einem Voicemail-Anrufverlauf bereitgestellte Sprache kann bei Bedarf mithilfe einer Aktion **Sprache für Systemansagen wählen** geändert werden.

### **Verwandte Links**

[Sprache ändern](#page-288-0) auf Seite 289

# **Ändern der Sprache für Systemansagen**

### **Informationen zu diesem Vorgang**

Mit der Aktion **Sprache für Systemansage auswählen** können Sie die Sprache, die in einem Anrufverlauf verwendet wird, von der Sprache des IP Office-Systems oder des Gebietsschemas des Postfachbenutzers ändern. Hier wird Schritt für Schritt ein Beispiel dafür gegeben, wie die **Sprache für Systemansage auswählen** Aktion zu verwenden ist.

• Die Aktion **Sprache für Systemansage auswählen** auswählen ändert die Standardsprachansagen, nicht jedoch eventuelle benutzerdefinierten Ansagen. Verwenden Sie zum Ändern der benutzerdefinierten Ansagen die Variable \$LOC im Pfad der benutzerdefinierten Ansagedateien. Siehe [Sprache für benutzerdefinierte Ansagen](#page-292-0)  [ändern](#page-292-0) auf Seite 293.

Beispiel: In einem kleinen Hotel stellt Voicemail Pro Postfächer für Zimmer bereit. Um den Hotelgästen entgegenzukommen, soll der Nachrichtenabruf dadurch begonnen werden, dass sie zunächst ihre bevorzugte Sprache für Voicemail-Ansagen angeben können.

### **Vorgehensweise**

1. 1. Zuerst wurde ein Modul zur Sprachwahl erstellt.

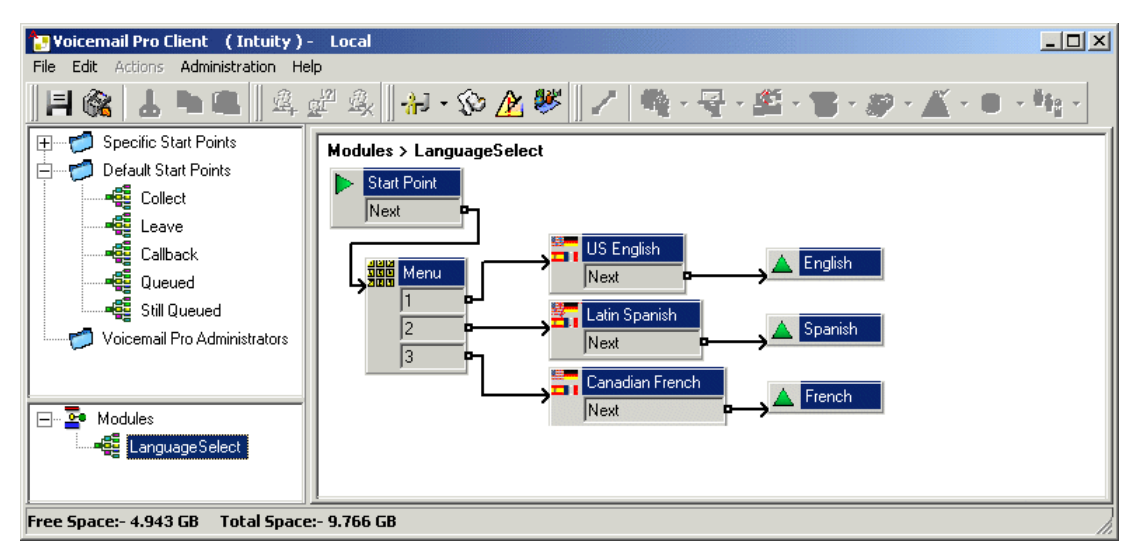

Das Modul enthält eine **Menü**-Aktion, bei der die Aktion **Sprache für Systemansage auswählen** auf die für die einzelnen Tasteneingaben erforderliche Sprache gesetzt wird.

- Für die**Menü**-Aktion haben wir eine **Ansagen zum Eintrag** aufgezeichnet, die den Benutzer auffordert, die gewünschte Sprache anzugeben, "Press 1 for English, 2 por Español, 3 pour Français".
- Die Aktionen **Sprache für Systemansage auswählen** waren alle mit Aktionen **Modulrückkehr** verbunden.
- 2. Anschließend wurde der Standard-Anfangspunkt für das Abrufen von Nachrichten geändert. Das Modul Language Select und eine Aktion **Nachrichten abrufen**  wurden eingefügt.

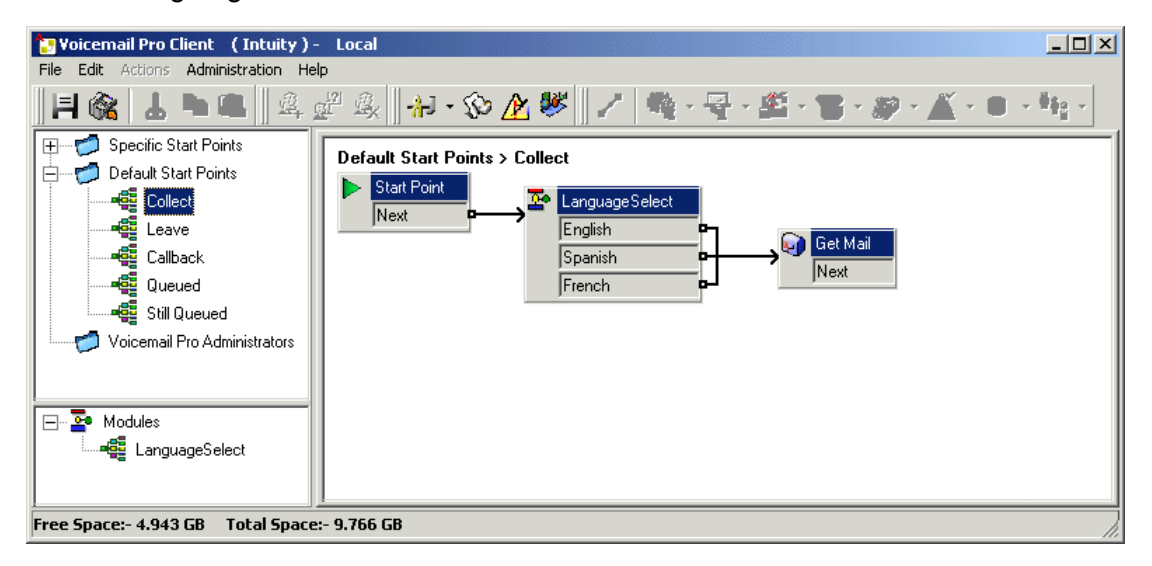

3. Die Aktionen für die Sprachauswahl hätten direkt in den Anrufverlauf eingefügt werden können. In einem Modul kann der Vorgang der Sprachauswahl jedoch auch für andere Anfangspunkte wiederverwendet werden.

<span id="page-292-0"></span>[Sprache ändern](#page-288-0) auf Seite 289

## **Ändern der Sprache für benutzerdefinierte Eingabeaufforderungen**

### **Informationen zu diesem Vorgang**

Statt mehrerer Rückkehrpunkte (einer pro Sprache) vom Sprachauswahlmodul, die eine Verbindung zu getrennten Aktionen **Nachrichten abrufen** mit jeweils einer **Ansagen zum Eintrag** in der gewünschten Sprache herstellen, können Sie eine einzelne Aktion **Nachrichten abrufen** verwenden.

#### **Vorgehensweise**

- 1. Zeichnen Sie über die Eigenschaften der **Nachrichten abrufen** Aktion einen **Ansagen zum Eintrag** für Benutzer in US-Englisch auf und speichern Sie sie als enu\custom\getmail.wav.
- 2. Zeichnen Sie anschließend entsprechende Ansagen für Benutzer der Sprachen Französisch (Kanada) und Spanisch (Lateinamerika) auf. Der Dateiname muss für jede Sprache gleich bleiben. Speichern Sie daher die einzelnen Dateien in unterschiedlichen Sprachordnern.

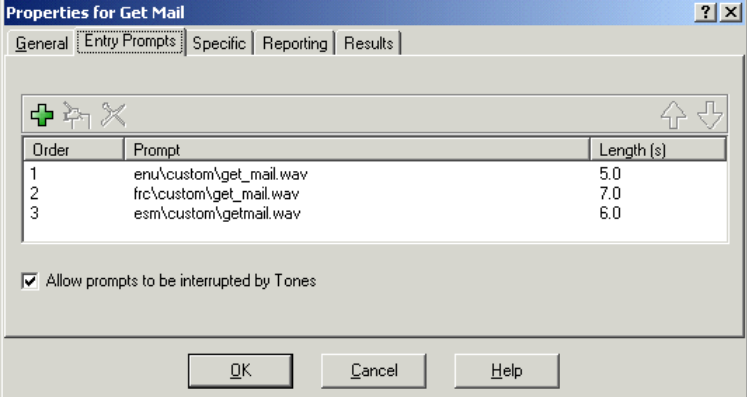

3. Löschen Sie anschließend alle Einstiegsansagen außer einer. Die aufgezeichneten Ansagen werden dadurch nicht gelöscht.

4. Der Dateipfad für den verbleibenden Eintrag wird geändert, indem\$LOC anstelle des Sprach-Ordnernamens eingefügt wird, beispielsweise \$LOC\custom\getmail.wav.

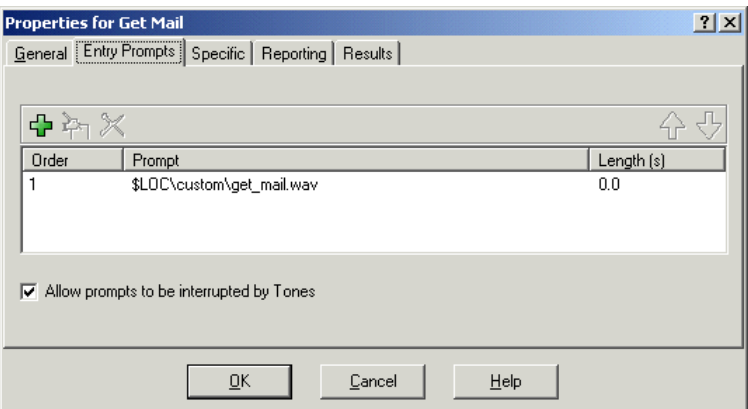

#### **Verwandte Links**

[Sprache ändern](#page-288-0) auf Seite 289

# <span id="page-294-0"></span>**Kapitel 39: Verwendung von Text-to-Speech (TTS)**

Der Voicemail-Dienst kann Text-to-Speech (TTS) für mehrere Funktionen verwenden:

- Automatische Eingabeaufforderung für Aktionen mit dem Beschreibungstext der Aktion.
- Fügen Sie die während eines Anrufverlaufs gesprochene Ansage mithilfe von **Text sprechen**-Aktionen hinzu.
- E-Mail-Lesung durchführen.

Die für TTS verwendeten Sprachmodule werden wie folgt bereitgestellt:

- **Lokal installiert** Verwenden von Diensten, die auf demselben Server wie der Voicemail-Dienst installiert sind.
- **Google Speech** Das System, das den Abonnementmodus verwendet, kann für die Bereitstellung von TTS mit Google Speech-Diensten konfiguriert werden. Dadurch werden alle lokalen TSS-Dienste überschrieben.
	- Der Dienst Google Speech bietet dem Voicemail-Dienst auch Unterstützung für eine Reihe von automatischen Spracherkennungsfunktionen.

### **Verwandte Links**

Installieren von lokalen TTS-Sprachmodulen auf Seite 295 [Aktivieren von Google Speech TTS](#page-295-0) auf Seite 296 [Verwenden der Aktion "Text sprechen"](#page-296-0) auf Seite 297 [Text-to-Speech SSML-Steuerelemente](#page-297-0) auf Seite 298 [Einrichten der Text-To-Speech-Funktionen für das Lesen von E-Mails](#page-300-0) auf Seite 301 [Konfigurieren der E-Mail-Lesefunktion](#page-300-0) auf Seite 301

### **Installieren von lokalen TTS-Sprachmodulen**

Lokales TTS verwendet eine Reihe von RPM-Dateien, eine für jede Sprache, die auf demselben Server wie der Voicemail-Dienst installiert ist. Auf neuen Systemen ist standardmäßig nur Englisch installiert. Weitere Informationen zur Installation anderer TTS-Sprachen finden Sie unter Bereitstellung der [Bereitstellung von IP Office](https://documentation.avaya.com/bundle/IPOfficeServerEditionDeploy11_1) Server Edition oder in den Handbüchern [Installation und Wartung von IP Office](https://ipofficekb.avaya.com/businesspartner/ipoffice/mergedProjects/appscard/index.htm) Unified Communications Module.

• Bei Systemen, die eine Lizenzierung verwenden, ist der lokale TTS-Support eine Lizenzfunktion. Bei Abonnementsystemen ist für lokale TTS kein Abonnement erforderlich.

- <span id="page-295-0"></span>• Folgende Sprachen sind für lokale TTS verfügbar:
	- Brasilianisch (Portugiesisch), Chinesisch (Mandarin), Dänisch, Niederländisch, Englisch (UK), Englisch (US), Finnisch, Französisch, Französisch (Kanadisch), Deutsch, Griechisch, Norwegisch, Polnisch, Portugiesisch, Russisch, Spanisch, Spanisch (Kolumbien ) und Schwedisch.

### **Hinweis:**

• Wenn Google Speech auch im System aktiviert ist, überschreibt die Verwendung von Google Speech für TTS lokal installierte TTS.

#### **Verwandte Links**

[Verwendung von Text-to-Speech \(TTS\)](#page-294-0) auf Seite 295

### **Aktivieren von Google Speech TTS**

### **Informationen zu diesem Vorgang**

Abonnementsysteme können Google Speech verwenden, um Text-to-Speech-Ansagen und automatische Spracherkennung bereitzustellen. Diese können mit automatischen Vermittlungen und Systemkonferenzen verwendet werden.

- Folgende Sprachen sind für Google Speech TTS verfügbar:
	- Arabisch, Brasilianisches Portugiesisch, Tschechisch, Dänisch, Niederländisch, Englisch (Australisch), Englisch (UK), Englisch (US), Finnisch, Französisch, Französisch (Kanadisch), Deutsch, Griechisch, Ungarisch, Italienisch, Japanisch, Norwegisch, Polnisch, Portugiesisch , Spanisch, Schwedisch und Türkisch.

### **B** Hinweis:

• Wenn diese Option aktiviert ist, überschreibt Google TTS alle lokal installierten TTS-Dienste.

### **Vorgehensweise**

- 1. Wählen Sie mit IP Office Manager oder IP Office Web Manager die Option **System** > **Voicemail**.
- 2. Aktivieren Sie **Google Speech KI**.
- 3. Wählen Sie die Standardwerte **KI-Sprache** und **Stimme**, die vom System verwendet werden sollten. Diese Standardauswahl kann in bestimmten Anrufverläufen mit **Sprache für Systemansage auswählen** und im Ansage-Editor bei der Konfiguration von TTS-Ansagen überschrieben werden.
- 4. Speichern Sie die aktualisierten Einstellungen.

### **Verwandte Links**

[Verwendung von Text-to-Speech \(TTS\)](#page-294-0) auf Seite 295

## <span id="page-296-0"></span>**Verwenden der Aktion "Text sprechen"**

Wenn Sie TTS einsetzen möchten, können Sie einem Anrufverlauf die Aktion **Text sprechen** hinzufügen. Der Text für die Sprachausgabe wird in die Registerkarte **Spezifisch**  der Aktion eingegeben.

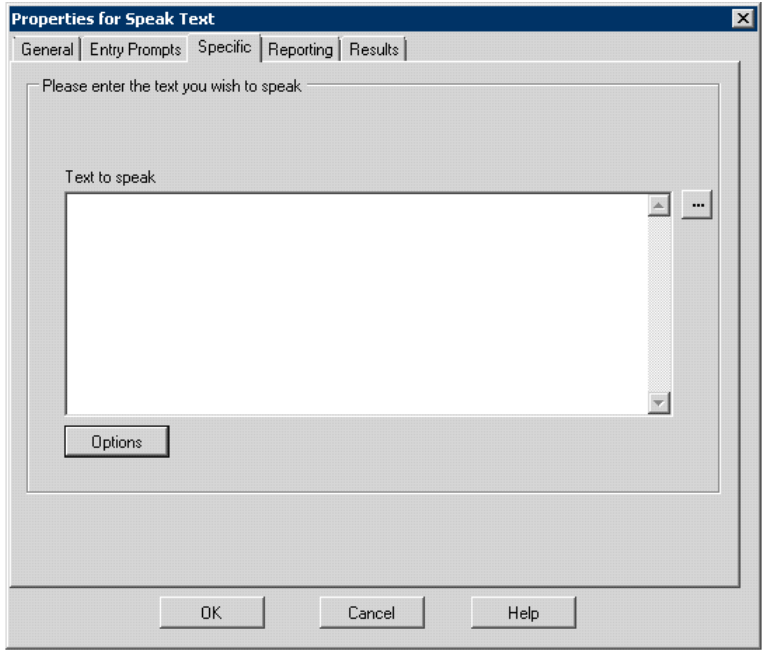

Dieser Text kann Folgendes enthalten (auch Kombinationen):

- Eingegebene Textsätze.
- Anrufvariablen. Beispiel:
	- Die Eingabe von \$KEY wird bei der Sprachausgabe durch die letzten Ziffern ersetzt, die im Anrufverlauf vom Anrufer gewählt werden.
	- Bei der Verwendung der Datenbankinteraktion würde die Eingabe  $\beta$ DBD $[x]$  durch den aktuellen Wert dieses Datenbankfelds ersetzt werden.
	- Die Eingabe \$CLI würde die CLI des Anrufers zurück an den Anrufer ausgeben werden (falls verfügbar).
- SSML XML-Tags können hinzugefügt werden, um die Textausgabe zu verändern. Zum Beispiel, wenn 123 als "eins zwei drei" ausgesprochen werden muss anstatt als "einhundertdreiundzwanzig", geben Sie <say-as interpret-as="number" format="digits">123</say-as> ein.

### **Verwandte Links**

[Verwendung von Text-to-Speech \(TTS\)](#page-294-0) auf Seite 295

### <span id="page-297-0"></span>**Text-to-Speech SSML-Steuerelemente**

Wenn Sie TTS zur Erstellung von Ansagen verwenden, können Sie auch die **Speech Synthesis Markup Language (SSML) (Sprachsynthese-Markup-Sprache (SSML))**  verwenden.

Die XML-Tags im Text ändern die Art und Weise, wie der Text gesprochen wird. Im folgenden Text sind die Elemente innerhalb der spitzen Klammern () die XML-Tags, mit denen die TTS-Engines die Sprachwiedergabe ändern.

```
Dies ist der <volume level="90">text</volume>, der gesprochen werden 
soll.
```
### **Verwandte Links**

[Verwendung von Text-to-Speech \(TTS\)](#page-294-0) auf Seite 295 Verwenden von SSML-Tags auf Seite 298 [SSML-XML-Tags](#page-298-0) auf Seite 299

### **Verwenden von SSML-Tags**

### **Vorgehensweise**

- 1. Erstellen Sie einen Anrufverlauf für eine Aktion **Text sprechen**.
- 2. Klicken Sie mit der rechten Maustaste und wählen Sie **Eigenschaften**.
- 3. Klicken Sie auf **Optionen**.
- 4. Wählen Sie aus der Liste der verfügbaren Optionen eine Option aus, um die Sprachausgabe für Texte zu ändern.

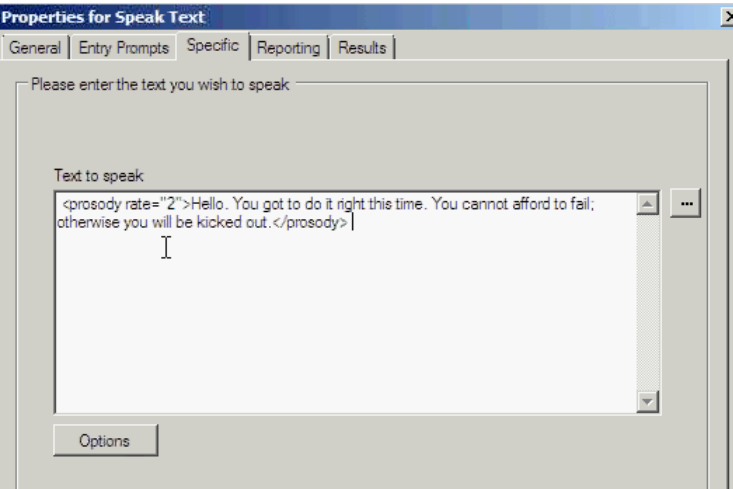

Wählen Sie z. B. **Relative Geschwindigkeit ändern** aus, und legen Sie den Wert auf 2 fest.

• **Anrufverläufe mit nicht unterstützen Sprech-Tags importieren**: Enthält der Anrufverlauf ein nicht unterstütztes XML-Tag, d.h. ein Tag, das nicht in der Dropdown-Liste **Sprechoptionen** verfügbar ist, zeigt das System eine Fehlermeldung an. Wenn Sie solche Anrufe importieren, zeigt das System eine <span id="page-298-0"></span>Fehlermeldung mit den Namen und Speicherorten der entsprechenden Anrufverläufe an und fordert den Benutzer zum Fortfahren oder Beenden auf.

- Wenn Sie mit dem Import fortfahren, fügt das System der Datenbank die entsprechenden Dateien hinzu. Sie können den Anrufverlauf nochmals bearbeiten und den nicht unterstützten Tag durch den korrekten SSML-Tag ersetzen.
- Wenn Sie den Import verwerfen, bricht das System den Import des Anrufverlaufs ab.
- **Anrufverläufe mit nicht unterstützten Sprech-Tags wiederherstellen**: Wenn Sie Anrufverläufe mit nicht unterstützten XML-Tags in einer Aktion **Text sprechen** wiederherstellen, protokolliert Voicemail Pro für jede entsprechende entdeckte Anrufverlaufsaktion eine Warnmeldung unter Angabe des Namens des Anrufverlaufs, bei dem die Aktion entdeckt wurde.

### **Verwandte Links**

[Text-to-Speech SSML-Steuerelemente](#page-297-0) auf Seite 298

### **SSML-XML-Tags**

Voicemail Pro TTS unterstützt die Sprachsteuerungen mit den folgenden SSML-Tags.

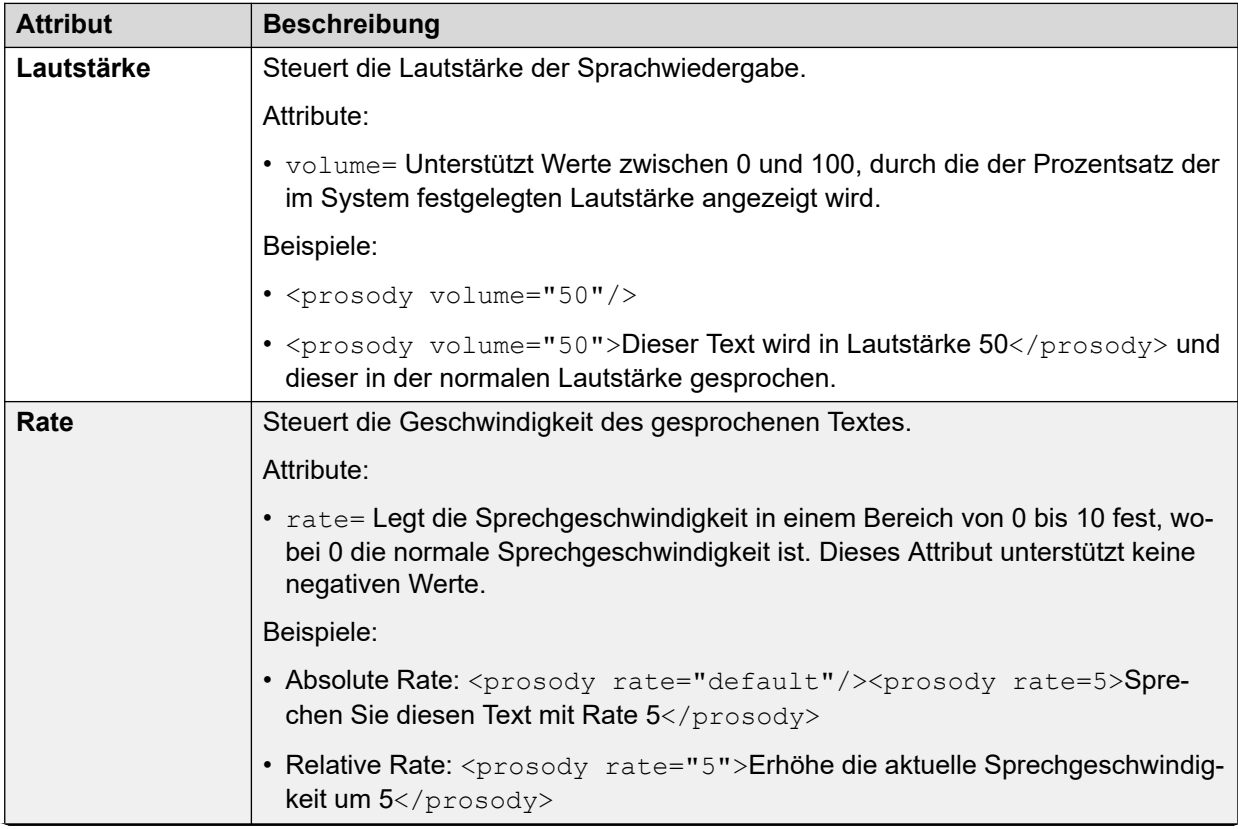

*Die Tabelle wird auf der nächsten Seite fortgesetzt …*

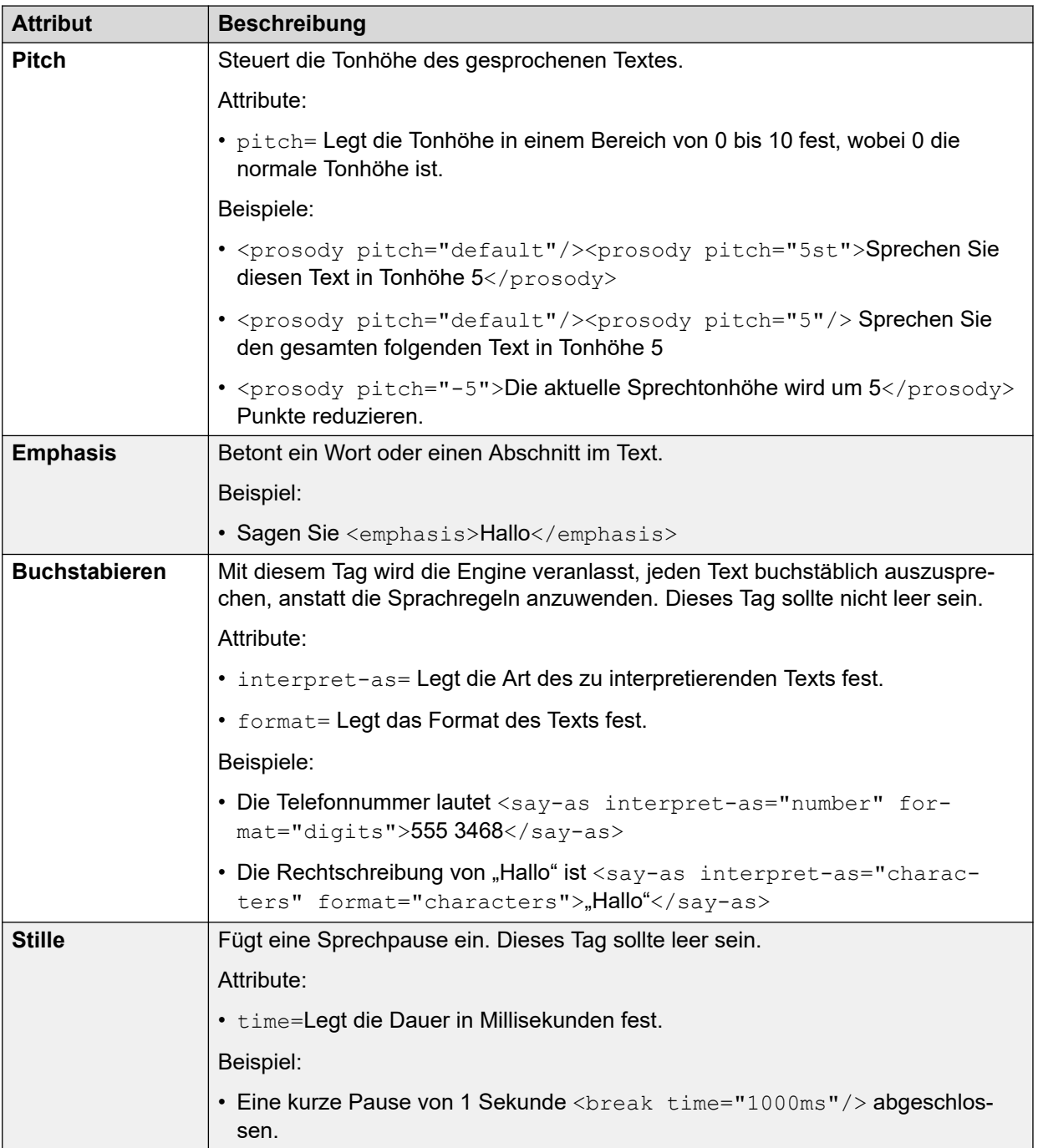

[Text-to-Speech SSML-Steuerelemente](#page-297-0) auf Seite 298

# <span id="page-300-0"></span>**Einrichten der Text-To-Speech-Funktionen für das Lesen von E-Mails**

In Verbindung mit MAPI-E-Mail-Clients und dem Exchange-Server können Benutzer mit TTS neue E-Mails in ihrem Posteingang lesen, wenn sie auf ihre Voicemail-Mailbox zugreifen.

- Der Voicemail-Server muss installiert und konfiguriert worden sein, um Voicemail-E-Mail unter Verwendung eines MAPI-Clients zu unterstützen.
	- Das Lesen von E-Mails wird bei Verwendung von Exchange 2013 oder der Integration von EWS für Exchange Server nicht unterstützt.
- Das Lesen von E-Mails kann nur für -Benutzer aktiviert werden, deren Profileinstellung auf Mobile User, Power User oder Unified Communications User eingestellt ist.
- Diese Funktion wird nur für den Intuity-Modus unterstützt. Benutzer können ihre neuen Voicemail-Nachrichten abhören und anschließend die Anzahl der "Nachrichten mit Text". Bevor die einzelnen E-Mails angesagt werden, erhalten Benutzer Informationen über Absender, Sendezeit und Größe der E-Mail. Anhand dieser Informationen können Benutzer große oder weniger wichtige E-Mails überspringen.
- Die E-Mail-Lesefunktion kann nicht für E-Mails im HTML-Format verwendet werden. Wenn HTML-Nachrichten eingehen, wird der gesamte Code als Nachricht interpretiert.

### **Verwandte Links**

[Verwendung von Text-to-Speech \(TTS\)](#page-294-0) auf Seite 295

### **Konfigurieren der E-Mail-Lesefunktion**

### **Vorgehensweise**

- 1. Zeigen Sie in der IP Office-Konfiguration die Einstellungen für den Benutzer an.
- 2. Stellen Sie auf der Registerkarte **Benutzer** das **Benutzerprofil** entweder auf **Mobile User** oder **Power User** ein.

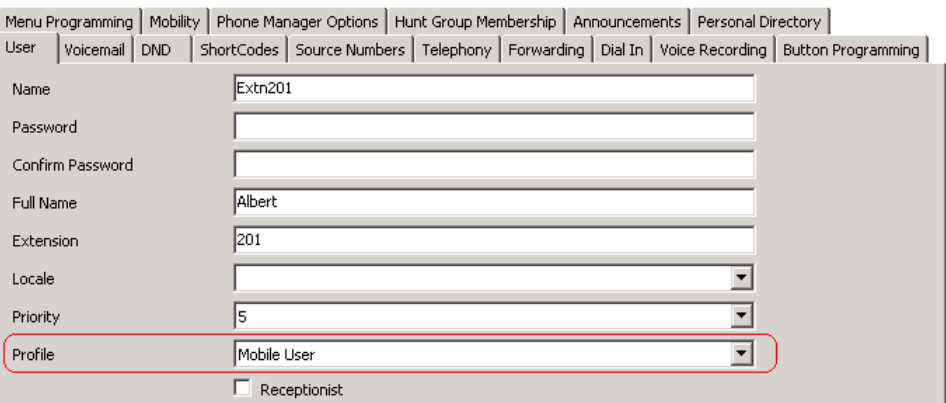

- 3. Gehen Sie auf der Registerkarte **Voicemail** folgendermaßen vor:
	- **Voicemail als E-Mail**: Geben Sie die E-Mail-Adresse des Benutzers ein.

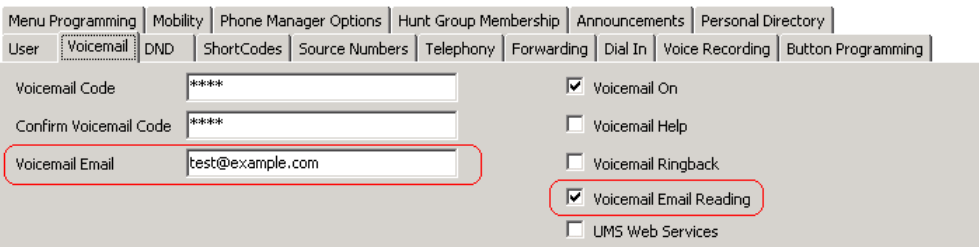

• **Voicemail-E-Mail-Lesefunktion**: Aktivieren Sie diese Option für TTS-E-Mail-Lesen.

Diese Option wird derzeit bei Verwendung der EWS-Integration für Exchange Server nicht unterstützt.

### **Verwandte Links**

[Verwendung von Text-to-Speech \(TTS\)](#page-294-0) auf Seite 295

# <span id="page-302-0"></span>**Kapitel 40: Mobile Twinning**

Falls Mobile Twinning in IP Office aktiviert ist, kann der Benutzer interne und externe Anrufe an eine externe Nummer weiterleiten, beispielsweise an das Mobiltelefon.

- Bei einem eingehenden Anruf klingeln dann sowohl das interne als auch das externe Telefon. Der Anruf kann von beiden Arten von Telefonen entgegengenommen werden.
- Wenn das Merkmal "Nicht stören" (NS) für den Benutzer aktiviert wurde, hören alle Anrufer, welche die interne Nebenstellennummer anwählen, das Besetztzeichen, und das externe Telefon klingelt nicht. Wurde ein Anrufer in die Ausnahmeliste für "Nicht stören" eingetragen, beispielsweise über die Anwendung one-X Portal for IP Office, klingelt nur das interne Telefon.
- Wenn eine der Optionen für die Rufweiterleitung aktiv ist, klingelt sowohl das externe Telefon als auch das Telefon, an das die Anrufe weitergeleitet werden.
- Ist die Option "Umleitung" aktiv, klingelt nur das Telefon, an das die Anrufe weitergeleitet werden. Das externe Telefon klingelt nicht.

### **Mobiles Twinning: Freif-Format-Befehl**

Sie können eine **Wert für CPxx einstellen**-Aktion als Frei-Format-Befehl ausführen. CP4:\$KEY speichert beispielsweise den aktuellen Wert von \$KEY als Variable \$CP4.

In Voicemail Pro können Sie die Mobile Twinning-Funktionen mithilfe von **Allgemein**-Aktionen mit Frei-Format-Befehlen verwalten. Beispiel:

- CFG:Set MattR twinning\_type Mobile Mobile Twinning-Funktion für die Nebenstelle mit den Namen MattR einschalten.
	- Sie können den Benutzer entweder mit seinem Benutzernamen oder seiner Nebenstellennummer eingeben.
- CFG: Set MattR mobile twinning number \$KEY Legen Sie die Nummer für Mobile Twinning für den Benutzer MattR auf den aktuellen Wert von \$KEY fest.
- CFG: Set MattR twinning type Internal Mobile Twinning für Benutzer MattR deaktivieren.

#### **Verwandte Links**

[Beispiel eines Anrufverlaufs für Mobile Twinning \(Kopplung mit Mobiltelefon\) erstellen](#page-303-0) auf Seite 304

[Erstellen Sie einen Funktionscode, um den Anrufverlauf zu testen.](#page-304-0) auf Seite 305

# <span id="page-303-0"></span>**Beispiel eines Anrufverlaufs für Mobile Twinning (Kopplung mit Mobiltelefon) erstellen**

### **Informationen zu diesem Vorgang**

In diesem Beispiel wird ein Voicemail Pro-Modul erstellt, mit dem ein Benutzer das Mobile Twinning ein- oder ausschalten kann. Er kann auch seine Mobiltelefonnummer festlegen. Im Beispiel wird die Funktion Mobile Twinning für Nebenstelle 203 eingerichtet.

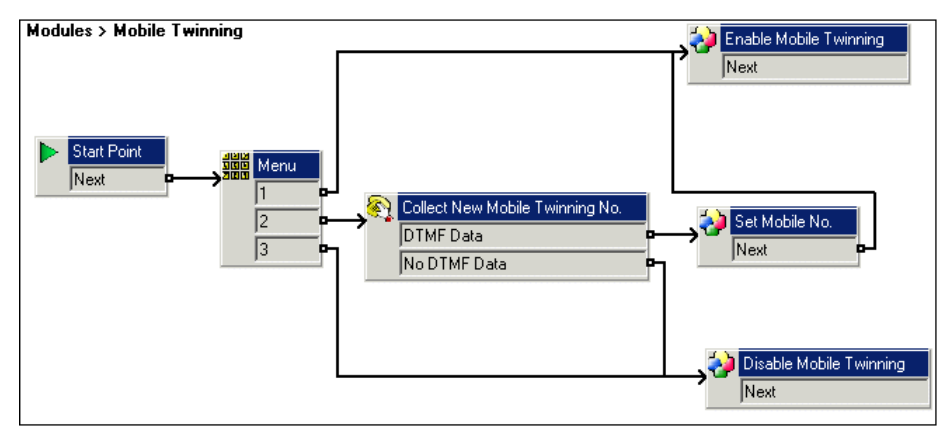

### **Vorgehensweise**

- 1. Erstellen Sie ein neues Modul mit dem Namen Mobile Twinning.
- 2. Fügen Sie eine Menüaktion mit den Menüoptionen 1, 2 und 3 hinzu. Fügen Sie eine Ansage hinzu, die dem Anrufer mitteilt, dass die entsprechenden Optionen verfügbar sind.
- 3. Weiterhin muss die Option zur Aktivierung von Mobile Twinning hinzugefügt werden.
	- Klicken Sie auf das Symbol **Basis-Aktionen**und wählen Sie **Allgemein** aus.
	- Ändern Sie den Eintragsnamen in Enable Mobile Twinning.
	- Klicken Sie auf die Registerkarte **Spezifisch**.
	- Geben Sie den Befehl CFG: Set 203 twinning type Mobile ein.
	- Klicken Sie auf **OK**.
- 4. Nun muss die Option zur Deaktivierung von Mobile Twinning hinzugefügt werden.
	- Klicken Sie auf das Symbol & Basis-Aktionenund wählen Sie **Allgemein** aus.
	- Ändern Sie den Eintragsnamen in Disable Mobile Twinning.
	- Klicken Sie auf die Registerkarte **Spezifisch**.
	- Geben Sie den Befehl CFG: Set 203 twinning type Internal ein.
	- Klicken Sie auf **OK**.
- 5. Jetzt muss die Fähigkeit zur Eingabe der Mobilrufnummer hinzugefügt werden.
	- **Klicken Sie auf das Symbol <b>Telefonie Aktionen**und wählen Sie **Alphanumerische Abfrage** aus.
	- Ändern Sie den Eintragsnamen in Collect New Mobile Twinning No.
- <span id="page-304-0"></span>• Zeichnen Sie eine Einstiegsansage auf, die den Anrufer auffordert, seine Mobile Twinning-Nummer festzulegen.
- Klicken Sie auf **OK**.
- 6. Nun muss eine Aktion hinzugefügt werden, um die Mobilrufnummer festzulegen.
	- Klicken Sie auf das Symbol **Basis-Aktionen**und wählen Sie **Allgemein** aus.
	- Ändern Sie den Eintragsnamen in Set Mobile No.
	- Klicken Sie auf die Registerkarte **Spezifisch**.
	- Geben Sie den Befehl CFG: Set 203 mobile\_twinning\_number\_\$KEY ein.
	- Klicken Sie auf **OK**.
- 7. Die Aktionen müssen verbunden und die Änderungen dauerhaft übernommen werden.

[Mobile Twinning](#page-302-0) auf Seite 303

# **Erstellen Sie einen Funktionscode, um den Anrufverlauf zu testen.**

### **Vorgehensweise**

1. Fügen Sie in IP Office Manager den folgenden Funktionscode hinzu.In diesem Beispiel wird **\*90** verwendet, aber Sie können einen beliebigen Funktionscode wählen.

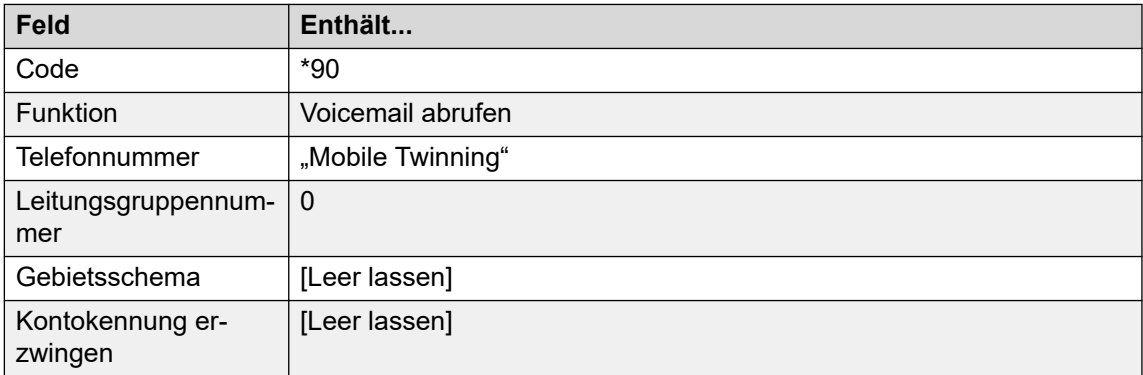

- 2. Speichern Sie die Eingabe und führen Sie die Konfiguration auf der IP Office-Steuereinheit zusammen.
- 3. Testen Sie den Funktionscode, indem Sie von Nebenstelle 203 aus **\*90** wählen.
	- Drücken Sie die 1, um Mobile Twinning für Nebenstelle 203 einzuschalten.
	- Drücken Sie die 2, um eine neue Mobile Twinning-Nummer für Nebenstelle 203 einzugeben.
	- Drücken Sie die 3, um Mobile Twinning für Nebenstelle 203 auszuschalten.

### **Verwandte Links**

[Mobile Twinning](#page-302-0) auf Seite 303

# <span id="page-305-0"></span>**Kapitel 41: Datenbankverbindung**

Voicemail Pro-Anrufverläufe können mit PostgreSQL-Datenbanken interagieren. Die **Datenbank Aktionen** können in einem Anrufverlauf verwendet werden:

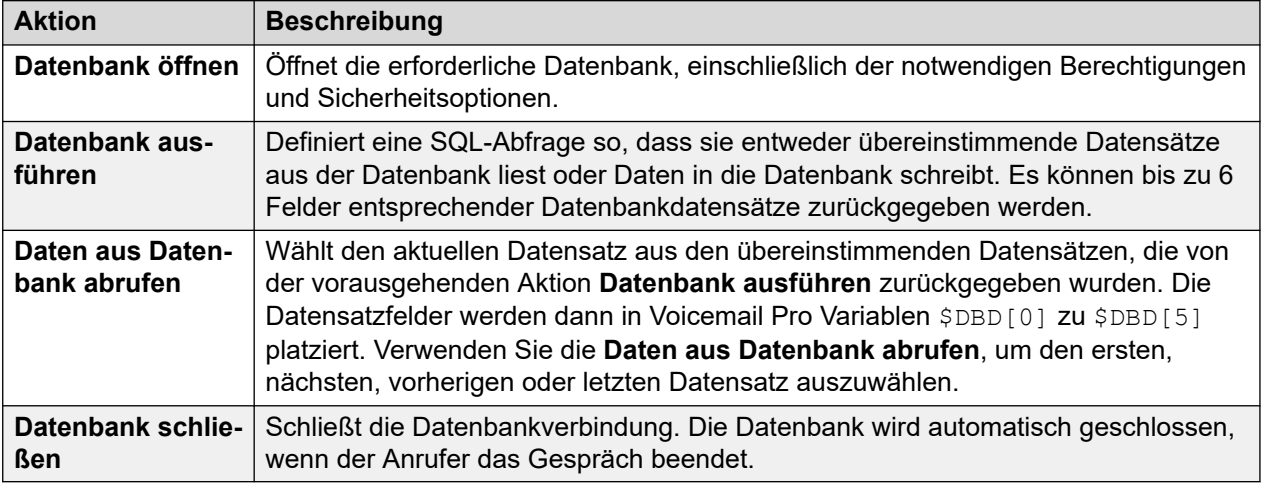

### **Verwandte Links**

Datenbank-Support auf Seite 306 [Beispiel für ein Datenbankszenario](#page-306-0) auf Seite 307 [Abrufen von Daten aus der Datenbank](#page-306-0) auf Seite 307 [Zurückgeben von Daten aus der Datenbank](#page-310-0) auf Seite 311 [Eingeben von Details in die Datenbank](#page-311-0) auf Seite 312

### **Datenbank-Support**

Voicemail Pro unterstützt Datenbankintegrationen von Drittanbietern für den Call Flow mit den unten beschriebenen Datenbankversionen. Die Unterstützung hängt vom Datenbankkonnektor ab, der als Teil des zugrunde liegenden Linux-Betriebssystems auf dem Voicemail-Server installiert ist.

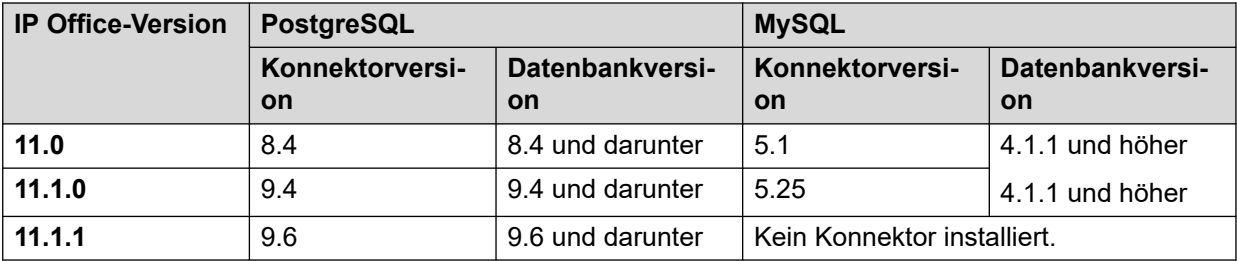

<span id="page-306-0"></span>Weitere Informationen entnehmen Sie bitte der offiziellen Dokumentation:

- **PostgreSQL:** <https://odbc.postgresql.org>
	- Der Voicemail-Server verwendet die MD5-Authentifizierung. Andere Authentifizierungsmethoden wie SCRAM werden nicht unterstützt.
- **MySQL:** <https://dev.mysql.com/doc/connector-odbc/en/connector-odbc-versions.html>

#### **Verwandte Links**

[Datenbankverbindung](#page-305-0) auf Seite 306

## **Beispiel für ein Datenbankszenario**

In diesem Anrufverlaufbeispiel wurde eine automatische Weitervermittlung erstellt, die Anrufern eine Buchbestellung ermöglicht. Die Buchangaben sind in einer Microsoft Access-Datenbank gespeichert. Anrufer können entweder die ISBN-Nummer oder den Namen des Autors eingeben. Der Titel und Preis des Artikels werden gesucht und angezeigt, damit der Anrufer den Artikel auf Wunsch kaufen kann. Wenn der Anrufer das Buch kaufen möchte, kann er seine Kreditkartendetails und eine Kontakttelefonnummer eingeben.

Beispiel der im Anrufverlauf verwendeten Datenbank.

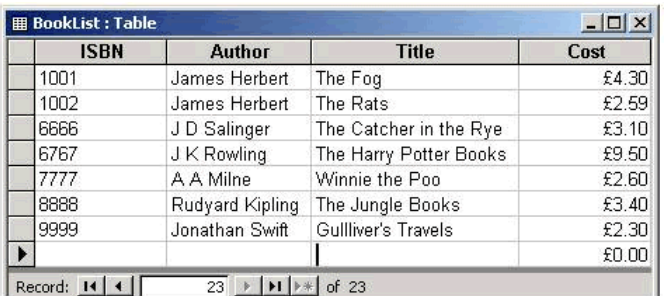

#### **Verwandte Links**

[Datenbankverbindung](#page-305-0) auf Seite 306

### **Abrufen von Daten aus der Datenbank**

Mit dem Modul **Bookshop\_Welcome** können Anrufer die Datenbank entweder nach der ISBN-Nummer des Buchs oder nach dem Namen des Autors durchsuchen. Der folgende Bildschirm zeigt das Anrufverlaufsmodul im Einsatz bei der Wahl einer Suche nach ISBN. Die verwendeten Datenbankaktionen werden unterhalb des Anrufverlaufsdiagramms angezeigt. Auf den folgenden Seiten werden Detailinformationen angegeben.

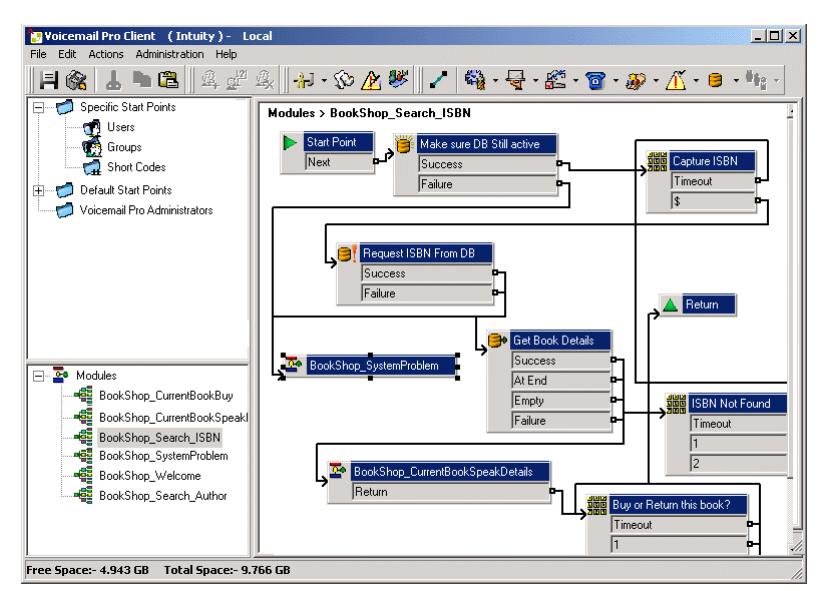

[Datenbankverbindung](#page-305-0) auf Seite 306 Aktion "Datenbank öffnen" auf Seite 308 [Aktion "Datenbank ausführen"](#page-308-0) auf Seite 309 [Aktion "Daten aus Datenbank abrufen"](#page-309-0) auf Seite 310

### Aktion "Datenbank öffnen"

Mit der Aktion **Datenbank öffnen** können Sie eine Verbindung zur Buchhandlungsdatenbank herstellen.

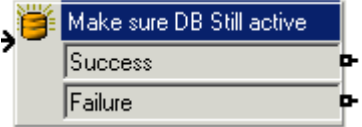

Die Registerkarte "Spezifisch" der Aktion enthält den Standort der Datenbank. Klicken Sie auf die Schaltfläche "Durchsuchen", um den Dialog Datenverknüpfungseigenschaften anzuzeigen. Die auf diesen Bildschirmen eingegebenen Details werden vom Typ der verwendeten Datenbank abhängen. Wenn die Datenbank verfügbar ist, werden die Anrufer durch den Anrufverlauf zu einer Menüaktion geleitet, die die eingegebene ISBN-Nummer erfasst.

<span id="page-308-0"></span>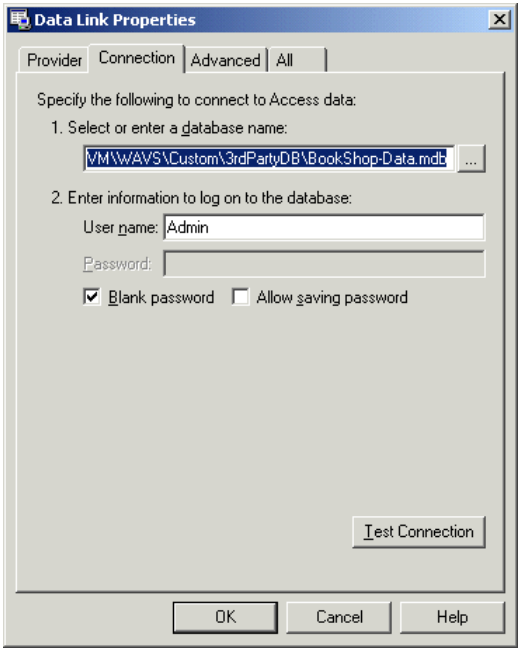

• Der Voicemail-Server verwendet die MD5-Authentifizierung. Andere Authentifizierungsmethoden wie SCRAM werden nicht unterstützt.

### **Verwandte Links**

[Abrufen von Daten aus der Datenbank](#page-306-0) auf Seite 307

### **Aktion "Datenbank ausführen"**

### **Informationen zu diesem Vorgang**

Die Aktion **Datenbank ausführen** enthält eine Abfrage der geöffneten Datenbank. In diesem Beispiel geht es um die ISBB, die in der vorherigen Menüaktion erfasst wurde. Wenn die vom Anrufer eingegebene Nummernfolge mit einem ISBN-Eintrag in der Datenbank übereinstimmt, werden Name des Autors, Preis, ISBN und Buchtitel erfasst. Diese Abfrage wird über die Registerkarte "Spezifisch" der Aktion **Datenbank ausführen** eingegeben. Wenn Sie zum ersten Mal Informationen in die Registerkarte "Spezifisch" eingeben, müssen Sie eine Reihe von Schritten ausführen.

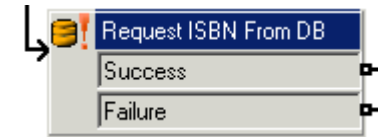

#### **Vorgehensweise**

- 1. Wählen Sie das erforderliche Symbol für **Datenbank öffnen**. In diesem Beispiel wurde das Symbol "Sicherstellen, dass Datenbank noch aktiv ist" ausgewählt.
- 2. Im Fenster für die **SQL-Funktionen wurde die Option** '… wählen aus' ausgewählt, da Informationen aus der Datenbank benötigt werden.

<span id="page-309-0"></span>3. Dann werden Informationen in den SQL-Assistenten eingegeben wie unten gezeigt.

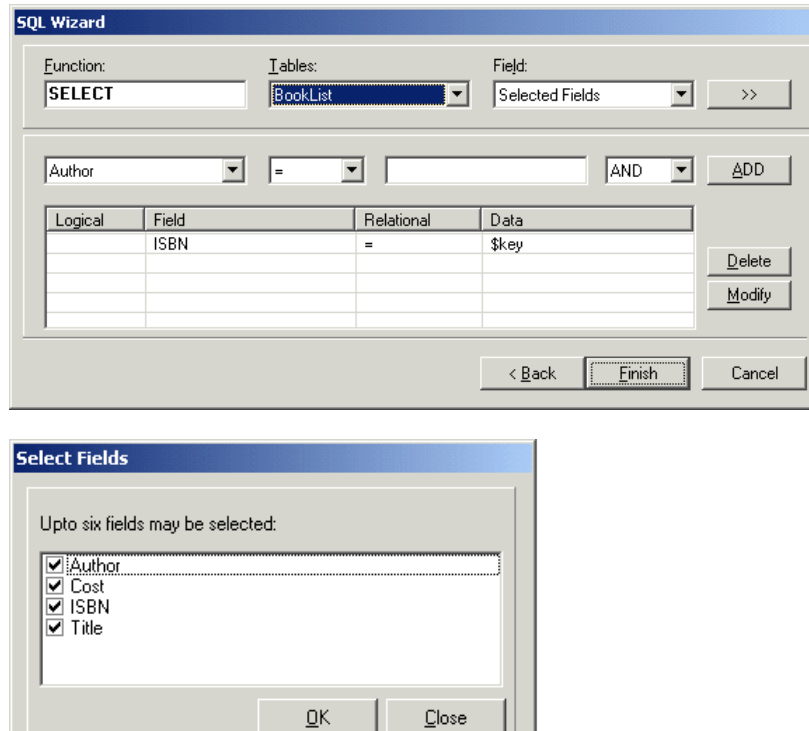

4. Nach der Eingabe der Details wird der SQL-Assistent geschlossen. Die Registerkarte "Spezifisch" der Aktion wird die eingegebene Abfrage enthalten (siehe folgendes Beispiel).

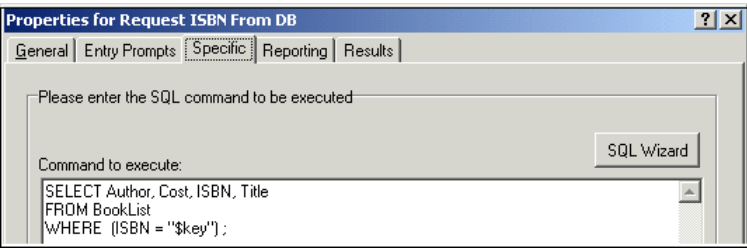

#### **Verwandte Links**

[Abrufen von Daten aus der Datenbank](#page-306-0) auf Seite 307

### **Aktion "Daten aus Datenbank abrufen"**

Mit der Aktion **Daten aus Datenbank abrufen** werden Informationen zu Einträgen zurückgegeben, die nach einer Suche in der Datenbank gefunden wurden.

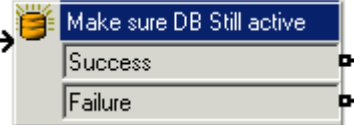

Zum Abruf der Ergebnisse wird eine Option auf der Registerkarte "Spezifisch" gewählt, um die Methode der Datenabfrage aus der Datenbank festzulegen. In diesem Beispiel ist die

<span id="page-310-0"></span>Option **Nächsten Listeneintrag abrufen** ausgewählt, und der Anrufer kann zwischen den Ergebnissen wechseln, wenn mehrere übereinstimmende ISBN-Nummern gefunden wurden.

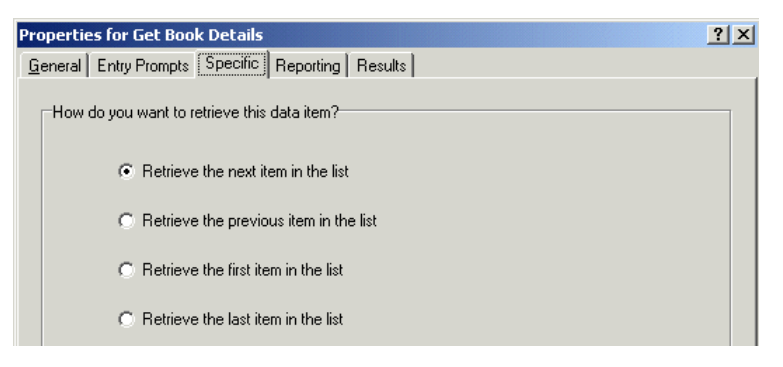

Wenn eine übereinstimmende ISBN-Nummer gefunden wurde, wird der Anfrufverlauf an ein anderes Modul namens "Bookshop\_CurrentBookSpeakDetails" weitergeleitet.

#### **Verwandte Links**

[Abrufen von Daten aus der Datenbank](#page-306-0) auf Seite 307

### **Zurückgeben von Daten aus der Datenbank**

Das Modul *Bookshop\_CurrentBookSpeakDetails* nennt dem Anrufer den Buchtitel, den Namen des Autors und den Preis des Buchs, das der eingegebenen ISBN-Nummer entspricht.

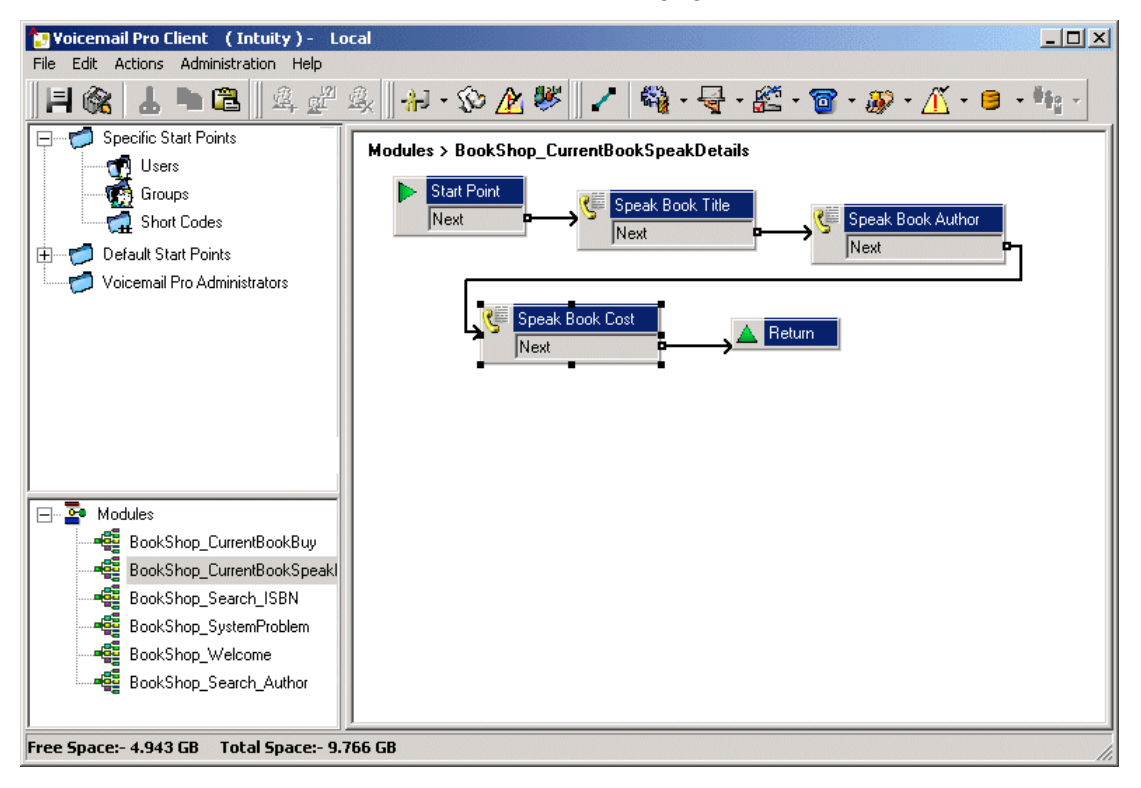

Die Informationen aus der Datenbank werden dem Anrufer mit der Aktion "Text sprechen" übermittelt.

<span id="page-311-0"></span>[Datenbankverbindung](#page-305-0) auf Seite 306 Buchtitel nennen auf Seite 312

### **Buchtitel nennen**

Mit der Aktion "Buchtitel nennen" können Sie dem Anrufer den Buchtitel mitteilen, der zur eingegebenen ISBN gehört.

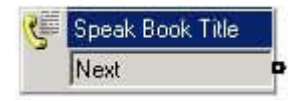

Die in der Aktion "ISBN aus DB abfragen" gewählten Felder enthalten die aus der Buchhandlungsdatenbank abgefragten Informationen. Die gewählten Felder waren **Autor**, **Preis**, **ISBN** und **Titel**.

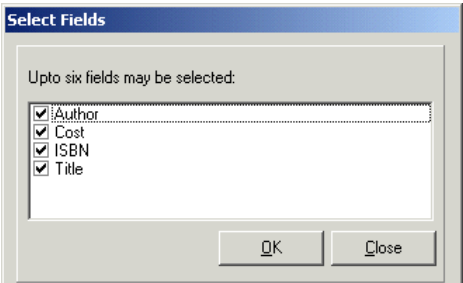

Alle in einer Abfrage ausgewählten Felder werden in alphabetischer Reihenfolge angezeigt.

- \$DBD[0] gibt Informationen aus dem Feld "Autor" zurück.
- \$DBD[1] gibt Informationen aus dem Feld "Pries" zurück.
- \$DBD[2] gibt Informationen aus dem Feld "ISBN" zurück.
- \$DBD[3] gibt Informationen aus dem Feld "Titel" zurück.

Jede Aktion **Text sprechen** im Anrufverlauf gibt die Werte aus einem anderen in der Datenbankabfrage gewählten Feld zurück. Der Aktion "Buchpreis nennen" wird zusätzlicher Text hinzugefügt, damit die Währungsbezeichnung gesprochen werden kann. In diesem Beispiel wird als Währung Pfund verwendet.

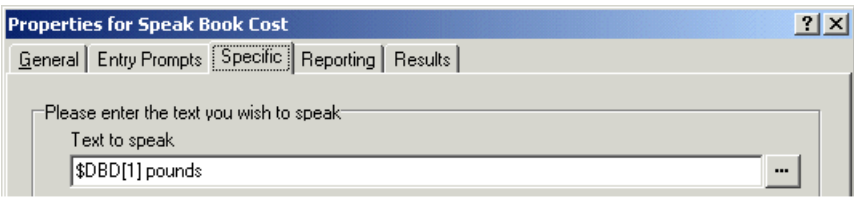

#### **Verwandte Links**

[Zurückgeben von Daten aus der Datenbank](#page-310-0) auf Seite 311

## **Eingeben von Details in die Datenbank**

Anrufer erhalten die Möglichkeit, das Buch zu kaufen. Wenn sie wählen, das Buch zu kaufen, wird das Anrufverlaufmodul *Bookshop\_CurrentBookBuy* aktiviert. Er Anrufverlauf prüft sofort,

dass der Zugang zur Buchhandlungsdatenbank über eine Aktion **Datenbank öffnen** weiterhin verfügbar ist.

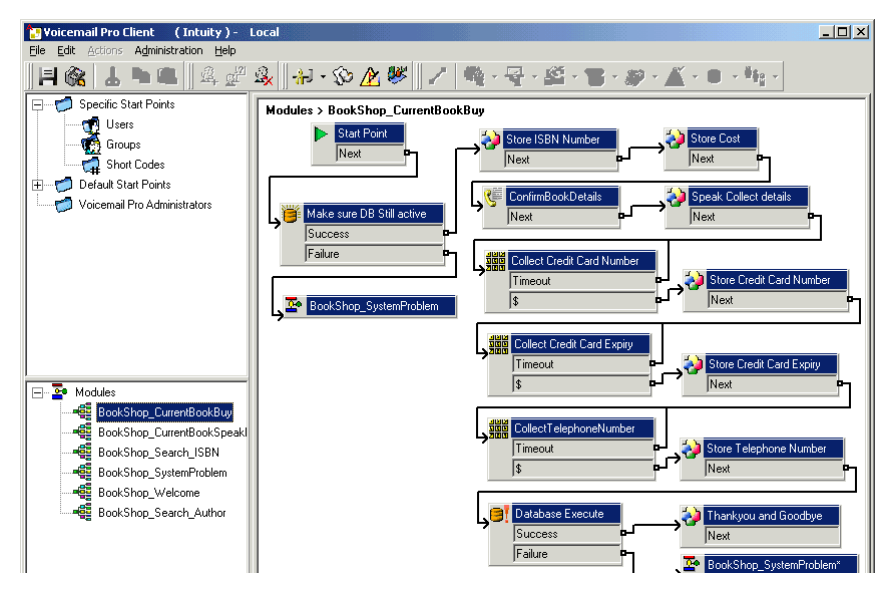

### **Bestätigen der Buchdetails**

Allgemeine Aktionen dienen zur Speicherung der ISBN-Nummer und des Preises. Das folgende Beispiel zeigt, wie die ISBN-Nummer in der Anrufvariable *CP0* gespeichert wird.

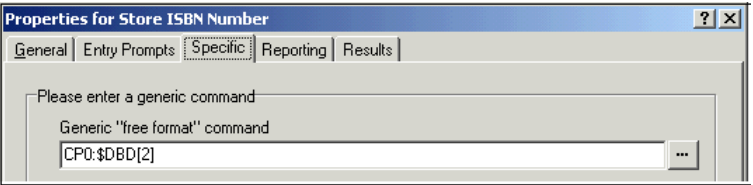

Sobald die Details aufgenommen wurden, werden dem Anrufer mit der Aktion **Text sprechen**  Buchtitel und Preis mitgeteilt. Siehe hierzu das folgende Beispiel.

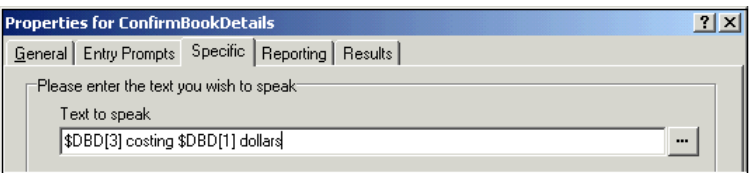

### **Verwandte Links**

[Datenbankverbindung](#page-305-0) auf Seite 306 Anruferdetails erfassen auf Seite 313

### **Anruferdetails erfassen**

### **Informationen zu diesem Vorgang**

Details können von einem Anrufer in eine Datenbank eingegeben werden.In diesem Beispiel erfassen wir die Kreditkartennummer mit Ablaufdatum und die Telefonnummer des Anrufers.Alle diese Details werden gesammelt und die Datenbank wird anschließend aktualisiert.Im Beispiel unten wird in der Registerkarte "Spezifisch" die Telefonnummer des Anrufers erfasst und der Anrufvariablen CP4 zugeordnet.

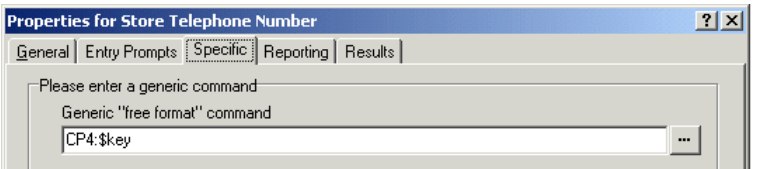

Wenn alle Detailinformationen erfasst wurden, muss die Datenbank aktualisiert werden.Hierzu wird die Aktion "Datenbank ausführen" verwendet.Wenn Sie zum ersten Mal Informationen in die Registerkarte "Spezifisch" eingeben, müssen Sie eine Reihe von Schritten ausführen.

#### **Vorgehensweise**

- 1. Wählen Sie das Symbol **Datenbank ausführen**.
- 2. Im Fenster für die SQL-Funktion wurde die Option "...Werte einfügen" ausgewählt, da Informationen in die Datenbank eingefügt werden müssen.
- 3. Dann werden Informationen in den SQL-Assistenten eingegeben wie unten gezeigt.Wenn die Datenbanktabelle ausgewählt ist, wird die in der Tabelle enthaltene Liste von Feldern eingefügt.

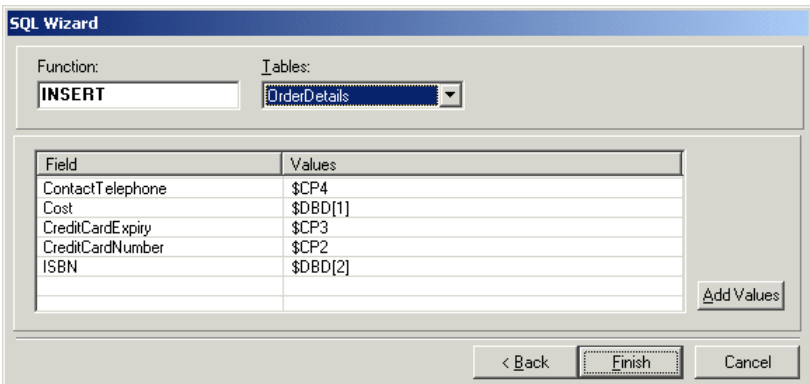

4. Nach der Eingabe der Details wird der SQL-Assistent geschlossen.Die Registerkarte "Spezifisch" der Aktion wird den Befehl zur Ausführung enthalten (siehe folgendes Beispiel).

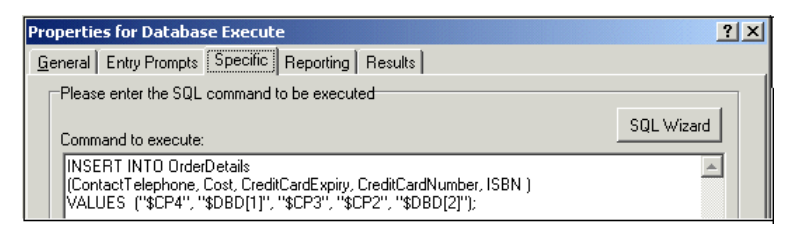

### **Verwandte Links**

[Eingeben von Details in die Datenbank](#page-311-0) auf Seite 312

# <span id="page-314-0"></span>**Kapitel 42: Zielwahl nach Name**

Mit der Aktion **Zielwahl nach Name** können Anrufer den benötigten Benutzer oder die Benutzergruppe angeben, indem sie den Namen über die Telefonwähltasten eingeben und dann aus den Ergebnissen auswählen.

Um diese Funktion verwenden zu können, muss der Anrufer ein Telefon mit DTMF-Wahl und ITU-Buchstabentasten verwenden, wie hier gezeigt. Die folgenden Voraussetzungen müssen erfüllt sein, bevor die Aktion **Zielwahl nach Name** verwendet werden kann:

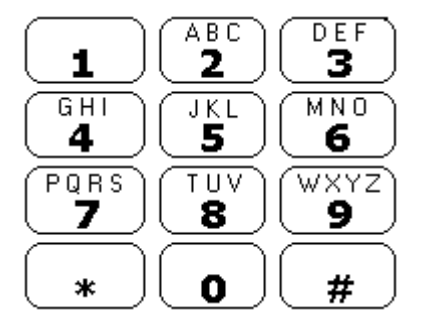

- 1. **Benutzernamen**: Die Benutzernamen müssen über IP Office Manager eingestellt werden. Für **Zielwahl nach Name** kann entweder das Feld **Name** oder **Vollständiger Name** des Benutzers verwendet werden. Das Feld **Vollständiger Name** hat Vorrang vor dem Feld **Name**.
	- **Namen ändern**: Die erstellten Voicemail Pro-Postfächer stimmen mit dem vorhandenen Benutzernamen überein. Wenn ein Benutzername geändert wird, erstellt Voicemail Pro ein neues Postfach, das mit dem neuen Namen übereinstimmt. Aus diesem Grund müssen Sie bei der ersten Einrichtung der Benutzer die Einträge im Feld **Name** sorgfältig vornehmen. Verwenden Sie das Feld **Vollständiger Name** für die Funktion **Wählen nach Name**, da die Einträge unter **Vollständiger Name** ohne Auswirkung auf die vorhandenen Postfacheinträge geändert werden können.
- 2. **Aufzeichnungen von Benutzernamen**: Für alle Postfächer, die in die Aktion **Wählen nach Name** aufgenommen werden sollen, muss ein Benutzername aufgezeichnet sein. Hierfür gibt es zwei Möglichkeiten:
	- **Intuity Postfachmodus**: Standardmäßig wird der Benutzer, wenn er sein Postfach das erste Mal öffnet, aufgefordert, sein Voicemail-Code-Passwort festzulegen und dann seinen Namen aufzuzeichnen.
	- **IP Office-Postfach-Modus**: In diesem Modus können Sie einen Anrufverlauf einrichten, der Benutzern die Aufzeichnung ihrer Namen ermöglicht. Dieses Dokument enthält ein Beispielmodul, das zu diesem Zweck verwendet werden kann. Dasselbe Modul kann auch von Postfachsystemen im Intuity-Modus verwendet werden, um die Namen von Benutzern erneut aufzuzeichnen. Siehe [Hinzufügen eines Moduls zum](#page-316-0)  [Aufzeichnen von Namen](#page-316-0) auf Seite 317.

### **Verwandte Links**

[Beispiel für einen Anrufverlauf](#page-315-0) auf Seite 316 [Einen Funktionscode hinzufügen](#page-315-0) auf Seite 316 <span id="page-315-0"></span>[Hinzufügen eines Moduls für Namen eines Datensatzes](#page-316-0) auf Seite 317 [Verwenden der Namenstabelle](#page-317-0) auf Seite 318 [Ändern vollständiger Namen](#page-318-0) auf Seite 319

## **Beispiel für einen Anrufverlauf**

### **Informationen zu diesem Vorgang**

In diesem Beispiel wählen Sie zunächst einen Namen über den Dienst "Zielwahl nach Name". Der Anrufer wird an die entsprechende Nebenstelle weitergeleitet. Wenn die Nebenstelle nicht antwortet oder besetzt ist, wird der Anrufer aufgefordert, eine Nachricht zu hinterlassen.

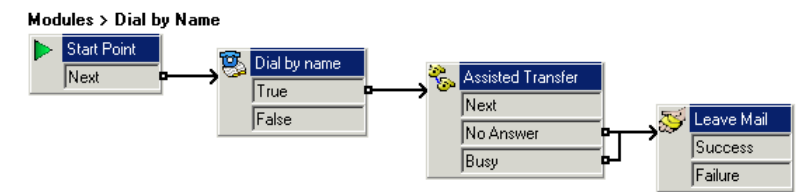

### **Vorgehensweise**

- 1. VoiceMail Pro wurde um ein neues Modul namens Dial by Name erweitert.
- 2. Von **a Telefonie Aktionen** der Aktion **zu Zielwahl nach Name** wurde hinzugefügt.
- 3. Von **Telefonie Aktionen** einer **Unterstützte Vermittlung**-Aktion wurde auch hinzugefügt. Auf der Registerkarte **Speziell** der Eigenschaften der Aktion wurde **Postfach als <b>\$KEY** festgelegt.
- 4. Das Ergebnis der **Zielwahl nach Name Wahr** Aktion wurde mit der **Unterstützte Vermittlung** Aktion verbunden.
- 5. Von **& Postfachaktionen** wurde auch eine Aktion **Nachricht hinterlassen** hinzugefügt.

Auch in der Registerkarte **Spezifisch** wurde **Postfach** als \$KEY festgelegt. Links wurden aus den Ergebnissen der **Unterstützte Vermittlung** Aktion **Keine Antwort** und **Besetzt** zu dieser Aktion hinzugefügt.

### **Weitere Schritte**

Hinzufügen eines Funktionscodes

### **Verwandte Links**

[Zielwahl nach Name](#page-314-0) auf Seite 315

### **Einen Funktionscode hinzufügen**

### **Vorgehensweise**

1. In IP Office Manager wurde ein neuer Systemfunktionscode hinzugefügt. Für dieses Beispiel wurde *\*75* gewählt und es wurden die unten aufgeführten Details eingegeben.

<span id="page-316-0"></span>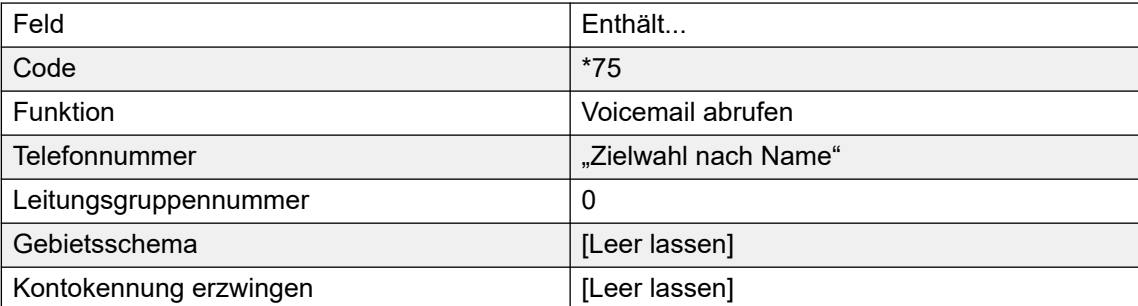

- 2. Nach dem Zusammenführen dieser Details mit IP Office können Benutzer *\*75* wählen, um die Funktion "Zielwahl nach Name" zu nutzen. Sie können darüber hinaus Anrufer in diesen Anrufverlauf vermitteln.
- 3. Dem Funktionscode kann eine SoftConsole- oder DSS-Schaltfläche hinzugefügt werden. Zusätzlich kann das Routing eingehender Anrufe verwendet werden, um bestimmte externe Anrufe direkt an die Funktion zu leiten, beispielsweise wenn Mitarbeiter von draußen über eine spezielle externe Nummer anrufen.

[Zielwahl nach Name](#page-314-0) auf Seite 315

### **Hinzufügen eines Moduls für Namen eines Datensatzes**

#### **Informationen zu diesem Vorgang**

Mit diesem Modul können Benutzer ihren Postfachnamen aufzeichnen/erneut aufzeichnen. Dieses oder ein ähnliches Modul ist erforderlich, wenn Voicemail Proim IP Office-Postfachmodus ausgeführt wird. Es ist jedoch auch nützlich, wenn Voicemail Pro den Intuity-Postfachmodus verwendet, da es den Benutzern einen schnellen Zugriff ermöglicht, um ihre Namen neu zu erfassen.

#### **Modules > Record Name**

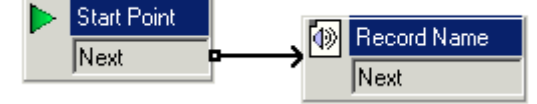

### **Vorgehensweise**

- 1. Voicemail Pro wurde um ein neues Modul namens *Namen aufzeichnen* erweitert.
- 2. Eine **Namen aufzeichnen**-Aktion wurde hinzugefügt.

<span id="page-317-0"></span>3. In der Registerkarte **Allgemein** der **Namen aufzeichnen**-Eigenschaften der Aktion legen wir PIN als \$ fest. Das \$ bedeutet, dass Anrufer ihren Voicemail-Code eingeben müssen, um die Aktion zu verwenden.

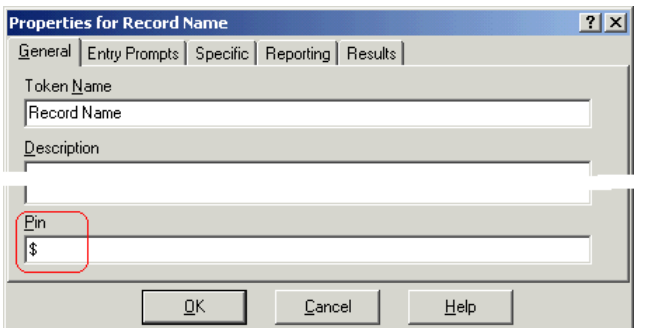

- 4. **Spezifisch** wurde auf **Postfach des Anrufers** gesetzt.
- 5. Das Modul wurde gespeichert und aktiviert.

### **Weitere Schritte**

So fügen Sie einen Funktionscode hinzu:

1. In IP Office Manager wurde ein neuer Systemfunktionscode hinzugefügt. Für dieses Beispiel wurde **\*74** gewählt und es wurden die unten aufgeführten Details eingegeben (siehe Tabelle).

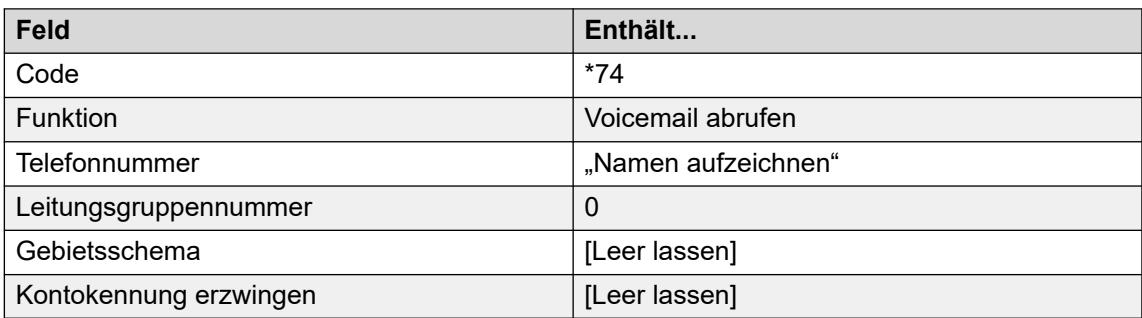

2. Nach dem erneuten Zusammenführen dieser Details mit IP Office können Benutzer **\*74**  an ihrer Nebenstelle wählen, um den Namen ihres Postfaches aufzuzeichnen.

### **Verwandte Links**

[Zielwahl nach Name](#page-314-0) auf Seite 315

### **Verwenden der Namenstabelle**

### **Informationen zu diesem Vorgang**

Sie können einen Dienst erstellen, der das erneute Aufzeichnen des Namens einer beliebigen Mailbox ermöglicht. Bei **NameWavsTable** wird hierzu eine Nebenstellennummer angefordert, für die Sie eine Namensaufzeichnung wiedergeben, neu aufzeichnen und senden können. Sie können dann eine weitere Nebenstellennummer eingeben usw. Wenn Sie diese Option verwenden, sollte sie durch einen geeigneten PIN-Code und andere Sicherheitsmaßnahmen geschützt werden, da die Aufzeichnung von Namen für beliebige Mailboxen möglich ist.

### <span id="page-318-0"></span>**Vorgehensweise**

- 1. Erstellen Sie in Voicemail Pro ein neues Modul.
- 2. Fügen Sie eine Aktion **Gehe zu** hinzu und öffnen Sie die entsprechenden Eigenschaften.
- 3. Geben Sie auf der Registerkarte **Allgemein** eine eindeutige Nummer in das Feld Pin ein.
- 4. Geben Sie auf der Registerkarte **Spezifisch** unter Wählen Sie einen aufzurufenden Knoten den Knoten NameWavsTable ein.
- 5. Klicken Sie auf **OK**.
- 6. Erstellen Sie mit Hilfe eine Funktionscodes oder einer anderen Methode eine Route zum neuen Modul.

#### **Verwandte Links**

[Zielwahl nach Name](#page-314-0) auf Seite 315

# **Ändern vollständiger Namen**

### **Informationen zu diesem Vorgang**

Benutzer mit DS-Port-Display-Telefonen können festlegen und ändern, wie ihr vollständiger Name vom Telefon angezeigt wird. Dieser Name wird dann für den Textabgleich der Aktion **Zielwahl nach Name** verwendet.

### **Vorgehensweise**

- 1. Drücken Sie zweimal auf **FRICHI**.
- 2. Drücken Sie ▶ und wählen Sie ProgA.
- 3. Drücken Sie auf <sup>▶</sup> und wählen Sie Name.
- 4. Geben Sie den neuen Namen ein. Verwenden Sie die Wahltasten und **Rotier** zum Eingeben der Zeichen. Um beispielsweise ein L einzugeben, drücken Sie die Taste 5 und anschließend **Rotier**, bis das **L** angezeigt wird. Mit der oberen linken Displaytaste können Sie einzelne Ziffern löschen.
- 5. Wenn der gewünschte Text angezeigt wird, wählen Sie **Fertig**.
- 6. Drücken Sie auf <sub>\*0</sub> Beenden.

### **Verwandte Links**

[Zielwahl nach Name](#page-314-0) auf Seite 315

# <span id="page-319-0"></span>**Kapitel 43: Kampagnen**

Eine Kampagne ist eine Reihe von Fragen und Antworten. Die Anrufer hören die aufgezeichneten Fragen und sprechen ihre Antwort entweder in den Hörer oder drücken entsprechende Tasten auf der Telefontastatur. Voicemail Pro speichert die Antworten dann zur späteren Verarbeitung.

Jede Kampagne kann bis zu 21 Fragen umfassen. Mitarbeiter in der Anrufverarbeitung können auf die Kampagne zugreifen, um die Antworten des Anrufers abzuhören und diese dann in eine Datenbank oder andere Datensätze zu übertragen.

#### **Verwandte Links**

Kampagnen verwalten auf Seite 320 [Kundenansagen](#page-321-0) auf Seite 322 [Kundenmenü](#page-323-0) auf Seite 324 [Kampagnenidentifikation](#page-324-0) auf Seite 325 [Zugriff auf Kampagnen-Ergebnisse](#page-324-0) auf Seite 325

### **Kampagnen verwalten**

Im Voicemail Pro-Client wird der **Kampagnenassistent** zum Erstellen und Ändern von Kampagnen verwendet.

### **Verwandte Links**

Kampagnen auf Seite 320 Den Kampagnenassistenten starten auf Seite 320 [Erstellen einer neuen Kampagne](#page-320-0) auf Seite 321 [Editieren einer Kampagne](#page-320-0) auf Seite 321 [Löschen einer Kampagne](#page-321-0) auf Seite 322

### **Den Kampagnenassistenten starten**

### **Vorgehensweise**

- 1. Drücken Sie auf F7 oder klicken Sie auf **K** Kampagnen-Editor.
- 2. Das Einstiegsfenster des Kampagnenassistenten wird aufgerufen. Wählen Sie die gewünschte Maßnahme aus.
	- **Neue Voicemail-Sequenz erstellen**: Diese Option führt Sie durch eine Reihe von Menüs im Assistenten für Voicemail-Sequenzen, über die Sie die Einstellungen der Voicemail-Sequenz festlegen können.
- <span id="page-320-0"></span>• **Eine vorhandene Kampagne ändern**: Diese Option zeigt eine Liste der vorhandenen Kampagnen an. Sie können eine zu ändernde Sequenz auswählen. Anschließend durchlaufen Sie die Menüs des Kampagnenassistenten mit den Einstellungen für die Kampagne.
- **Eine vorhandene Voicemail-Sequenz löschen**: Diese Option zeigt eine Liste der vorhandenen Voicemail-Sequenzen an, aus der Sie die zu löschende Sequenz auswählen können.

[Kampagnen verwalten](#page-319-0) auf Seite 320

### **Erstellen einer neuen Kampagne**

### **Vorgehensweise**

- 1. Drücken Sie auf F7 oder klicken Sie auf **Kampagnen-Editor**.
- 2. Wählen Sie **Neue Kampagne erstellen** und dann **Weiter**.
- 3. Das Fenster Kundenansagen wird angezeigt.
	- Klicken Sie auf **+** Das Fenster Bearbeiten Sie die Kampagnenaktion wird aufgerufen. Jede Kampagne kann bis zu 21 Fragen umfassen.
	- Klicken Sie auf **OK**, wenn Sie die Kundenansagen eingegeben haben.
	- Passen Sie die Ansagen entsprechend an.
		- **Aktion bearbeiten**: Bearbeiten der aktuell markierten Kampagnen-Aktion.
		- **Aktion löschen**: Löscht die aktuell markierte Kampagnen-Aktion.
		- **Aktion verschieben**: Verschiebt eine Aktion in der Abfolge der Aktionen "Kampagne".
	- Klicken Sie auf **Weiter**.
- 4. Das Fenster Kundenmenü wird angezeigt.
	- Wählen Sie aus, welche Optionen nach Abspielen der Ansage verfügbar sein sollen.
	- Klicken Sie auf **Weiter**.
- 5. Das Fenster Kampagnenidentifikation wird angezeigt.
	- Geben Sie die Details zur Kampagnenidentifikation ein.
	- Klicken Sie auf **Weiter**.
- 6. Klicken Sie auf **Fertig stellen**, um die Kampagne zu erstellen.

### **Verwandte Links**

[Kampagnen verwalten](#page-319-0) auf Seite 320

### **Editieren einer Kampagne**

### **Vorgehensweise**

- 1. Drücken Sie auf F7 oder klicken Sie auf **Kampagnen-Editor**.
- 2. Wählen Sie **Eine Vorhandene Kampagne ändern** und dann **Weiter**.
- <span id="page-321-0"></span>3. Klicken Sie auf die gewünschte Kampagne und anschließend auf **Weiter**.
- 4. Das Fenster **Kundenansagen** wird angezeigt.
	- Klicken Sie auf **+**. Das Fenster **Bearbeiten Sie die Kampagnenaktion** wird aufgerufen.
	- Klicken Sie auf **OK**, wenn Sie die Kundenansagen eingegeben haben.
	- Passen Sie die Ansagen entsprechend an.
		- **Aktion bearbeiten**: Bearbeiten der aktuell markierten Kampagnen-Aktion.
		- **Aktion löschen**: Löscht die aktuell markierte Kampagnen-Aktion.
		- **Aktion verschieben**: Verschiebt eine Aktion in der Abfolge der Aktionen "Kampagne".
	- Klicken Sie auf **Weiter**.
- 5. Das Fenster **Kundenmenü** wird angezeigt.
	- Wählen Sie aus, welche Optionen nach Abspielen der Ansage verfügbar sein sollen.
	- Klicken Sie auf **Weiter**.
- 6. Das Fenster Kampagnenidentifikation wird angezeigt.
	- Geben Sie die Details zur Kampagnenidentifikation ein.
	- Klicken Sie auf **Weiter**.
- 7. Klicken Sie auf **Fertigstellen**, um die Kampagne zu erstellen.

[Kampagnen verwalten](#page-319-0) auf Seite 320

### **Löschen einer Kampagne**

### **Vorgehensweise**

- 1. Drücken Sie auf F7 oder klicken Sie auf **K** Kampagnen-Editor.
- 2. Wählen Sie **Vorhandene Kampagne löschen** und dann **Weiter**.
- 3. Klicken Sie auf die gewünschte Kampagne und anschließend auf **Weiter**.
- 4. Klicken Sie auf **Fertig**, um die ausgewählte Kampagne zu löschen.

### **Verwandte Links**

[Kampagnen verwalten](#page-319-0) auf Seite 320

### **Kundenansagen**

Das Fenster "Kundenansagen" des Kampagnenassistenten wird verwendet, um die für Anrufer abgespielte Abfolge von Fragen einzustellen und ihre Antworten aufzuzeichnen.

• **Aktion hinzufügen**: Um eine neue Kampagnen-Aktion hinzuzufügen, klicken Sie auf **Aktion hinzufügen**.Das Fenster **Bearbeiten Sie die Kampagnenaktion** wird aufgerufen.Jede Kampagne kann bis zu 21 Fragen umfassen.

• **Aktion bearbeiten**: Wählen Sie die Ansage oder Aufnahme zum Bearbeiten aus, und klicken Sie anschließend auf **Aktion** bearbeiten.Das Fenster **Bearbeiten Sie die Kampagnenaktion** wird aufgerufen.

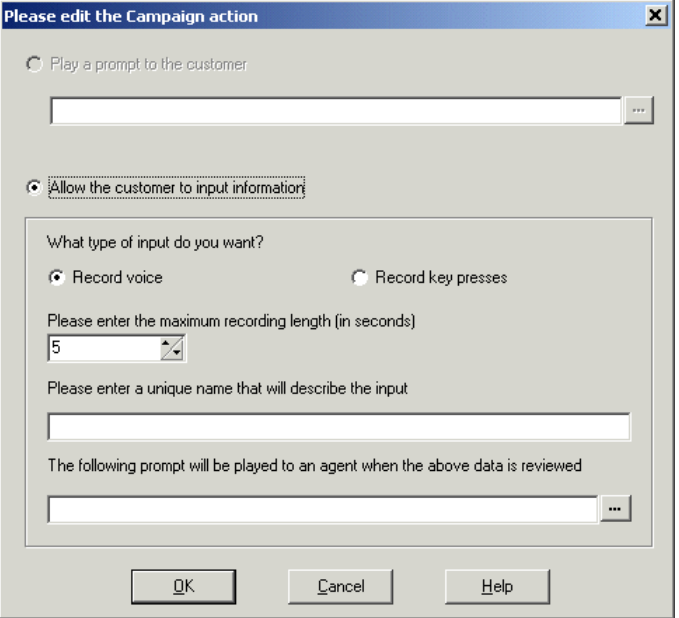

- **Dem Kunden eine Ansage vorspielen**: Wählen Sie diese Option, um eine Ansage für den Anrufer abzuspielen.Klicken Sie auf , um anzugeben, welche Ansage abgespielt werden soll, oder erstellen Sie eine neue Ansage über das Fenster "Wave-Editor". Siehe [Verwenden des Wave-Editors](#page-53-0) auf Seite 54.
- **Eingabe von Informationen durch Kunden zulassen**: Wählen Sie diese Option, wenn die Antwort des Anrufers mithilfe der Aktion aufgezeichnet werden soll.
	- **Welche Art Eingabe wünschen Sie**: Über diese Option wird festgelegt, ob der Voicemail-Server **Sprache aufzeichnen** oder **Tastendrücke aufzeichnen** soll.
	- **Geben Sie bitte die maximale Aufnahmelänge ein oder Geben Sie die maximale Anzahl der Tastendrücke an**: Das Feld Name ist von der Art der gewählten Eingabe abhängig.Die in Sekunden angegebene Zeit bestimmt die maximale Dauer der Aufzeichnung oder die maximale Anzahl der Tastenbetätigungen, die vor der nächsten Aktion aufgezeichnet werden sollen.
	- **Geben Sie einen eindeutigen Namen zur Beschreibung der Eingabe an**: Ein Name, der dieser Aktion zugewiesen wird.Der Name sollte aus einem Wort bestehen und darf keine Leerstellen enthalten.
	- **Die folgende Ansage wird einem Agenten vorgespielt, wenn die obigen Daten geprüft werden**: Mit dieser Option können Sie eine Ansage auswählen oder erstellen, die Mitarbeitern wiedergegeben wird, bevor sie die Antwort des Anrufers abhören.Klicken Sie auf , um anzugeben, welche Ansage abgespielt werden soll, oder erstellen Sie eine neue Ansage über das Fenster "Wave-Editor". Siehe [Verwenden des](#page-53-0) [Wave-Editors](#page-53-0) auf Seite 54.

#### **Verwandte Links**

[Kampagnen](#page-319-0) auf Seite 320

### <span id="page-323-0"></span>**Kundenmenü**

Nach Beendigung der Abfolge von Fragen und Antworten kann dem Anrufer ein Menü mit Optionen angeboten werden.Das Fenster "Kundenmenü" des Kampagnenassistenten wird zur Auswahl der verfügbaren Optionen verwendet.

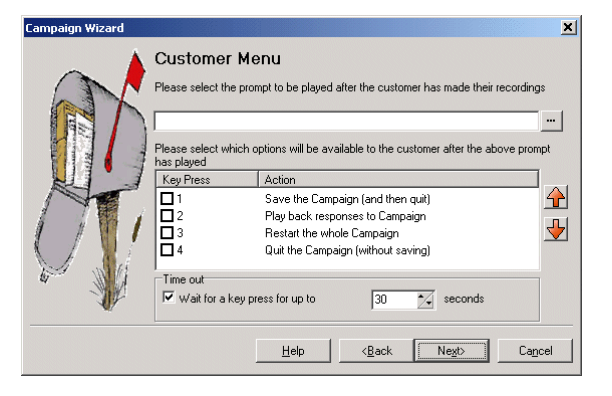

- **Wählen Sie die Ansage, die abgespielt werden soll, nachdem der Kunde seine Aufzeichnungen beendet hat**: Sie können eine Ansage auswählen oder erstellen, die für Anrufer abgespielt wird, nachdem eine Abfolge von Fragen und Antworten beendet wurde.Die Ansage sollte den Kunden darüber informieren, welche Aktionen er aus der Liste verwenden kann.Klicken Sie auf , um anzugeben, welche Ansage abgespielt werden soll, oder erstellen Sie eine neue Ansage über das Fenster "Wave-Editor".Siehe [Verwenden des Wave-Editors](#page-53-0) auf Seite 54.
- **Wählen Sie, welche Optionen für den Kunden verfügbar sein sollen, nachdem obige Ansage abgespielt wurde**: Aktivieren Sie die Kästchen, um die Optionen auszuwählen, die dem Kunden zur Verfügung stehen sollen.Dann ist nur noch das Drücken der entsprechenden Taste erforderlich.
	- **Kampagne speichern (und danach schließen)**: Speichert die Antworten des Anrufers und trennt dann die Verbindung.
	- **Antworten in Voicemail-Sequenz einspielen**: Gibt die Antworten der Kunden wieder und wiederholt das Kundenmenü.
	- **Gesamte Kampagne neu starten**: Löscht die Antworten des Kunden und beginnt die Abfolge von Fragen und Antworten erneut.
	- **Kampagne schließen (ohne zu speichern)**: Trennt die Verbindung zum Anrufer, ohne seine Antworten zu speichern.
	- **Optionen verschieben**: Sie können die aktuell markierte Option so verschieben, dass sich die mit dieser Option verbundenen Tasteneingaben unterscheiden
- **Zeitüberschreitung**: Bestimmt, wie lange der Voicemail-Server auf Antwort warten soll, bevor er die Verbindung für das Ergebnis **Keine Antwort** herstellt.

### **Verwandte Links**

[Kampagnen](#page-319-0) auf Seite 320
### <span id="page-324-0"></span>**Kampagnenidentifikation**

Das Fenster "Kampagnenidentifikation" des Kampagnenassistenten wird verwendet, um einen Parkplatz für die Kampagne zu bestimmen und der Kampagne einen Namen zuzuweisen.

- **Wo soll diese Kampagne geparkt werden** Geben Sie eine Parkbereichnummer für die Kampagne ein. Diese Nummer kann auf eine DSS-Taste (Direktwahltaste) programmiert werden. Agenten können die DSS-Taste für den Zugriff auf die Kampagne verwenden. Wenn die DSS-Taste mit einer BLF-Leuchte ausgestattet ist, leuchtet die Lampe auf, wenn neue Kampagnenmitteilungen hinterlassen wurden.
- **Der Name dieser Kampagne lautet**: Geben Sie einen Namen für die Kampagne ein.

### **Verwandte Links**

[Kampagnen](#page-319-0) auf Seite 320

### **Zugriff auf Kampagnen-Ergebnisse**

Es gibt mehrere Möglichkeiten, auf die Ergebnisse einer Kampagne zuzugreifen:

- **Über die Kampagnen-Aktion**: Mit der **Kampagnen**-Aktion können Sie Anrufe an eine Voicemail-Sequenz leiten, nachdem sie an einen entsprechenden Startpunkt auf dem Voicemail-Server geleitet wurden. Über den Eigenschaftensatz der Aktion wird festgelegt, ob der Anruf als Anrufer für die Kampagne behandelt wird oder als Agent, der die Kampagnennachrichten bearbeitet. Siehe [Aktion Kampagne](#page-319-0) auf Seite 320.
- **Verwenden einer Kampagnen-Parkbereichsnummer**: Jede Kampagne wird einer Parkbereichsnummer zugewiesen. Diese Nummer kann den Parktasten der Benutzertelefone zugeordnet werden. Der Benutzer kann dann die Schaltfläche verwenden, um auf die Kampagne zuzugreifen.

### **Verwandte Links**

[Kampagnen](#page-319-0) auf Seite 320 Kampagnen-Parkbereiche auf Seite 325 [Einer programmierbaren Taste eine Kampagne zuweisen:](#page-325-0) auf Seite 326 [Verwenden der Funktion zum Entparken von Anrufen](#page-325-0) auf Seite 326

### **Kampagnen-Parkbereiche**

Die der Kampagne zugewiesene Parkbereichsnummer kann mit programmierbaren Tasten zum Zugriff auf die Sequenz verwendet werden. Das hat den Vorteil, dass bei einer Taste mit einer integrierten Anzeige für wartende Nachrichten diese aufleuchtet, wenn Kampagnenmitteilungen vorliegen und auf Verarbeitung warten. Beim Aufruf der Anruferaufzeichnungen mittels einer Aktion **Kampagne** oder einer Parkbereichsnummer stellt das Telefontastenfeld die folgenden Steuerungen zur Verfügung.

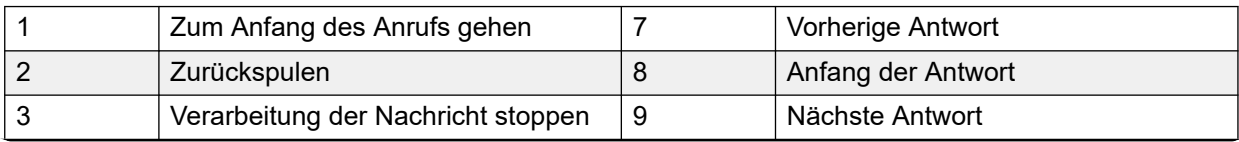

<span id="page-325-0"></span>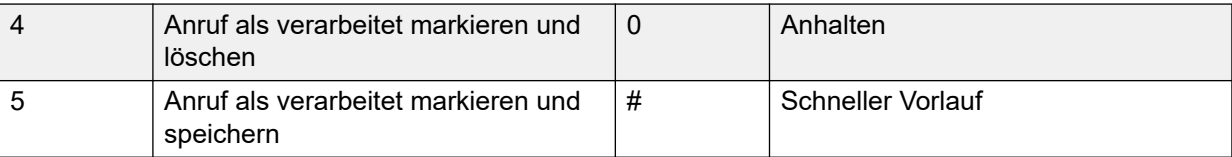

### **Verwandte Links**

[Zugriff auf Kampagnen-Ergebnisse](#page-324-0) auf Seite 325

### **Einer programmierbaren Taste eine Kampagne zuweisen:**

### **Informationen zu diesem Vorgang Vorgehensweise**

- 1. Im **IP Office Manager**, die IP Office-Konfiguration erhalten.
- 2. Öffnen Sie das Formular für den gewünschten **Benutzer**.
- 3. Klicken Sie auf die Registerkarte **Tastenprogrammierung**.
- 4. Wählen Sie eine freie Taste aus.
- 5. Klicken Sie mit der rechten Maustaste auf das Feld **Aktion**.
- 6. Wählen Sie **Funktionen** > **Anruf parken**
- 7. Klicken Sie mit der rechten Maustaste auf das Feld **Aktionsdaten**. Geben Sie die Parkbereichnummer für die Kampagne ein.
- 8. Speichern Sie die Konfiguration wieder auf dem IP Office und führen Sie einen Neustart durch.

Die programmierbare Taste am Telefon des Benutzers blinkt rot, wenn neue Nachrichten im Parkbereich für Kampagnen vorliegen.

- 9. Drücken Sie die Taste, um den Namen der Kampagne und die Anzahl der Nachrichten anzuzeigen.
- 10. Drücken Sie die Taste erneut, um mit der Verarbeitung der Nachrichten zu beginnen.

Die Funktion **Geparkten Anruf zurückholen** kann ebenfalls zum Abrufen der Nachrichten verwendet werden, bietet jedoch keine optische Benachrichtigung, dass Nachrichten vorhanden sind.

### **Verwandte Links**

[Zugriff auf Kampagnen-Ergebnisse](#page-324-0) auf Seite 325

### **Verwenden der Funktion zum Entparken von Anrufen**

### **Informationen zu diesem Vorgang Vorgehensweise**

- 1. Wählen Sie eine freie programmierbare Taste aus.
- 2. Klicken Sie mit der rechten Maustaste auf das Feld **Aktion**.

### 3. Select **Erweitert** > **Anruf** > **Geparkten Anruf zurückholen**.

### **Verwandte Links**

[Zugriff auf Kampagnen-Ergebnisse](#page-324-0) auf Seite 325

## <span id="page-326-0"></span>**Kapitel 44: Unterstützung für hörbehinderte Anrufer**

TTY ist eine Methode zum Senden und Empfangen von Textnachrichten über den Sprachpfad von Telefonverbindungen. Der Text wird über ein TTY-Gerät, z.B. ein Texttelefon, das mit dem normalen Telefon des Benutzers parallel geschaltet ist, eingegeben und angezeigt. Dieses Gerät dient aufgrund seiner starken Verbreitung und umfassenden Unterstützung mittlerweile als Standardgerät für Personen, die schlecht hören oder sehen.

Voicemail Pro unterstützt TTY-Ansagen, um Nachrichten in Mailboxen mit Intuity-Modus zu hinterlassen oder abzurufen. Anrufer, die über ein TTY-Gerät verfügen, können die TTY-Ansagen anzeigen und Nachrichten im TTY-Format hinterlassen. Mailbox-Benutzer, die ebenfalls über ein TTY-Gerät verfügen, können die Nachrichten abrufen und anzeigen. Hierzu müssen sie die Ansagen befolgen, die auf dem TTY-Gerät angezeigt werden.

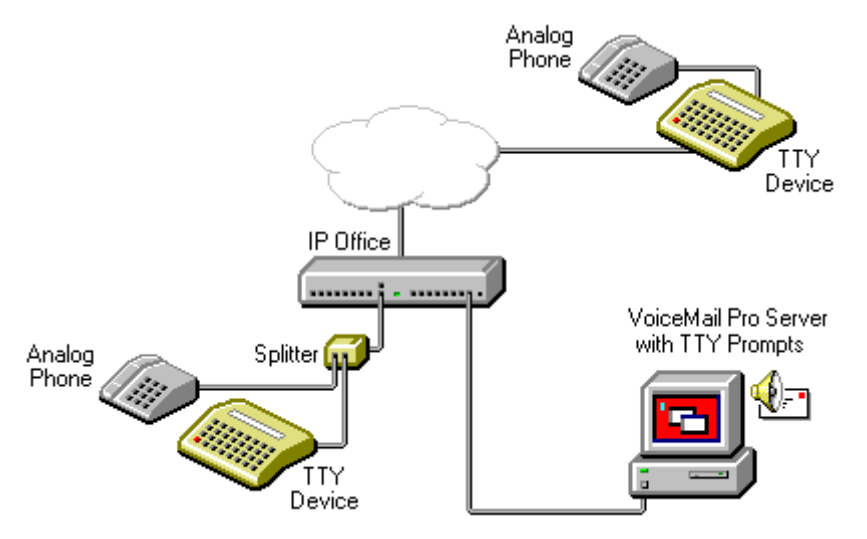

Das TTY-Gerät und das (über einen Pass-Through-Port am TTY-Gerät oder einen Telefon-Splitter) verbundene analoge Telefon sind an einen analogen Nebenstellenport (POT) im IP Office-System angeschlossen. Im Verlauf des Telefongesprächs kann das TTY-Gerät zum Anzeigen und Senden von TTY-Nachrichten verwendet werden. Das analoge Telefon kann zum Wählen von Zahlen und für die Bereitstellung eines Sprachpfads während der Telefongespräche verwendet werden.

### **Verwandte Links**

[Installation von Voicemail Pro TTY-Ansagen](#page-327-0) auf Seite 328 [Ändern der Ländereinstellung für Benutzer](#page-327-0) auf Seite 328 [Hinweise für Postfachbesitzer, die ein TTY-Gerät verwenden](#page-328-0) auf Seite 329 [Ändern der Spracheinstellung für TTY-Geräte](#page-328-0) auf Seite 329

### <span id="page-327-0"></span>**Installation von Voicemail Pro TTY-Ansagen**

Sie können TTY-Ansagen bei der Installation von Voicemail Pro aus der Liste der Sprachoptionen auswählen. Wenn die Ansagen installiert wurden, müssen die Benutzereinstellungen so konfiguriert werden, dass IP Office das TTY-Gerät erkennt. Sie haben zwei Möglichkeiten, Benutzer so zu konfigurieren, dass sie ihr TTY-Gerät mit Voicemail Pro verwenden können.

- 1. Ändern Sie einfach das Gebietsschema in IP Office Manager. Bei dieser Methode ist es nicht erforderlich, Postfächer von Benutzern benutzerdefiniert anzupassen. Siehe Ändern der Länderkennung des Benutzers auf Seite 328 oder IP Office Manager Hilfe.
- 2. Als weitere Methode können Sie für die Benutzer, die TTY-Ansagen benötigen, die Spracheinstellung in den Anrufverläufen von Voicemail Pro ändern. Siehe [Ändern der](#page-328-0) [Spracheinstellung für TTY-Geräte](#page-328-0) auf Seite 329.

### **Verwandte Links**

[Unterstützung für hörbehinderte Anrufer](#page-326-0) auf Seite 327

### **Ändern der Ländereinstellung für Benutzer**

### **Informationen zu diesem Vorgang**

Die Länderkennungseinstellung tty wird durch IP Office Manager nicht erkannt. Deshalb wird für alle Aspekte des Telefoniebetriebs des Benutzers in IP Office die Standardeinstellung des Systems verwendet (**System** > **System** > **Gebietsschema**). Die Einstellung des Benutzergebietsschemas wird jedoch während des Zugriffs auf das Postfach an den Voicemail-Server weitergeleitet, sodass die bereitgestellten Ansagen entsprechend geändert werden.

### **Vorgehensweise**

- 1. Öffnen Sie IP Office Manager.
- 2. Klicken Sie im **Navigationsfenster** auf **Benutzer,** und wählen Sie den einzelnen Benutzer aus.
- 3. Wählen Sie **Benutzer**.
- 4. Wählen Sie die Option **Teletype (Textphone)** im Feld **Gebietsschema**.
- 5. Klicken Sie auf **OK**.
- 6. Klicken Sie auf <sub>ist</sub>, um die Konfigurationsänderung zurück zu IP Office zusammenzuführen.

### **Verwandte Links**

[Unterstützung für hörbehinderte Anrufer](#page-326-0) auf Seite 327

### <span id="page-328-0"></span>**Hinweise für Postfachbesitzer, die ein TTY-Gerät verwenden**

Um sich mit einem TTY-Gerät, wie z. B. einem Texttelefon, bei ihrem Postfach anzumelden, müssen Postfachbesitzer **\*17** wählen und dann den Hörer des analogen Telefons abnehmen. Wenn die Verbindung aufgebaut ist, werden den Benutzern Ansagen auf dem Display des Texttelefons angezeigt. Verwenden Sie das Tastenfeld des Telefons für Aufforderungen wie "Drücken Sie die 1, um…". Bei Nachrichten, auf die *GA* (Go Ahead = Jetzt schreiben) folgt, sollten Sie die Eingabe über das Texttelefon vornehmen. Weitere Informationen finden Sie im Benutzerhandbuch zur Audix TTY-Schnittstelle (555-300-710).

### **Verwandte Links**

[Unterstützung für hörbehinderte Anrufer](#page-326-0) auf Seite 327

### **Ändern der Spracheinstellung für TTY-Geräte**

Als weitere Möglichkeit neben dem Festlegen des Gebietsschemas des Benutzers als TTY können Sie die Spracheinstellung des Benutzers in den Voicemail Pro-Anrufverläufen ändern. Zwei Beispiele:

### **Beispiel für die Benutzerdefinition eines einfachen Postfachanrufverlaufs**

Diese Aktion **Sprache für Systemansage auswählen** kann genutzt werden, um die von nachfolgenden Aktionen in einem Anrufverlauf verwendete Sprache für die Ansagen zu ändern. Nachdem das TTY-Wartungs-Patch installiert wurde, kann TTY als eine der von der Aktion zur Verfügung gestellten Sprachen ausgewählt werden.

In der einfachsten Form würde eine Aktion **Sprache für Systemansage auswählen**, die auf **TTY (Teletype (Texttelefon))** gesetzt wurde, zu dem Anfangspunkt **Abfragen** hinzugefügt und durch die Aktion **Nachrichten abrufen** gefolgt werden.

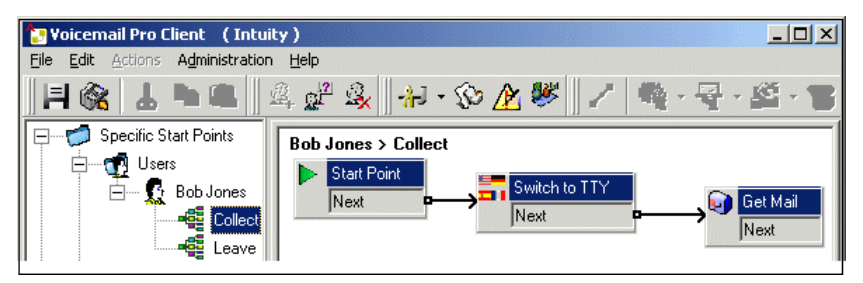

Ähnlich würde eine Aktion **Sprache für Systemansage auswählen**, die auf **TTY (Teletype (Texttelefon))** gesetzt wurde, zu dem Anfangspunkt Hinterlassen hinzugefügt und durch die Aktion **Nachricht hinterlassen** gefolgt werden.

### **Beispiel für die Benutzerdefinition eines komplexen Postfachanrufverlaufs**

Sie können auch einen komplexeren Anrufverlauf konfigurieren, falls erforderlich. Im folgenden Anrufverlauf können Anrufer z. B. \* drücken, um gesprochene Ansagen zu erhalten oder um einige Sekunden bis zur Zeitüberschreitung zu warten und anschließend TTY-Ansagen zu erhalten.

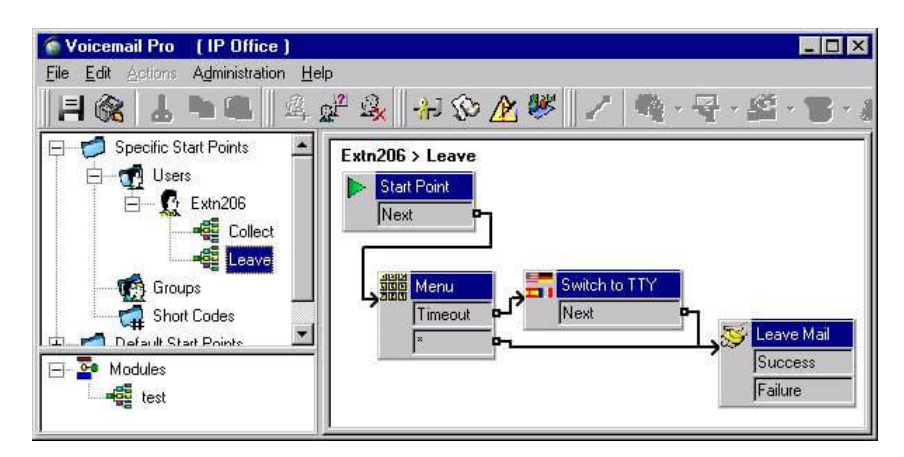

In diesem Fall werden Nachrichten in demselben Postfach hinterlassen, wobei die Anrufer jedoch zwischen gesprochenen Ansagen und TTY-Ansagen auswählen können.

Für hörbehinderte Benutzer kann der Anrufverlauf für Benutzer, die gesprochene Ansagen wählen, diese Nachrichten an ein alternatives Postfach umleiten. Diese Benutzer können diese Nachrichten sammeln und für den hörbehinderten Benutzer transkribieren.

#### **Verwandte Links**

[Unterstützung für hörbehinderte Anrufer](#page-326-0) auf Seite 327

# **Teil 9: Verwenden von Web Manager**

## **Verwenden von Web Manager**

Dieser Abschnitt der Dokumentation behandelt die Aspekte der Voicemail Pro Verwaltung, die über die IP Office Web Manager-Schnittstelle durchgeführt werden können.

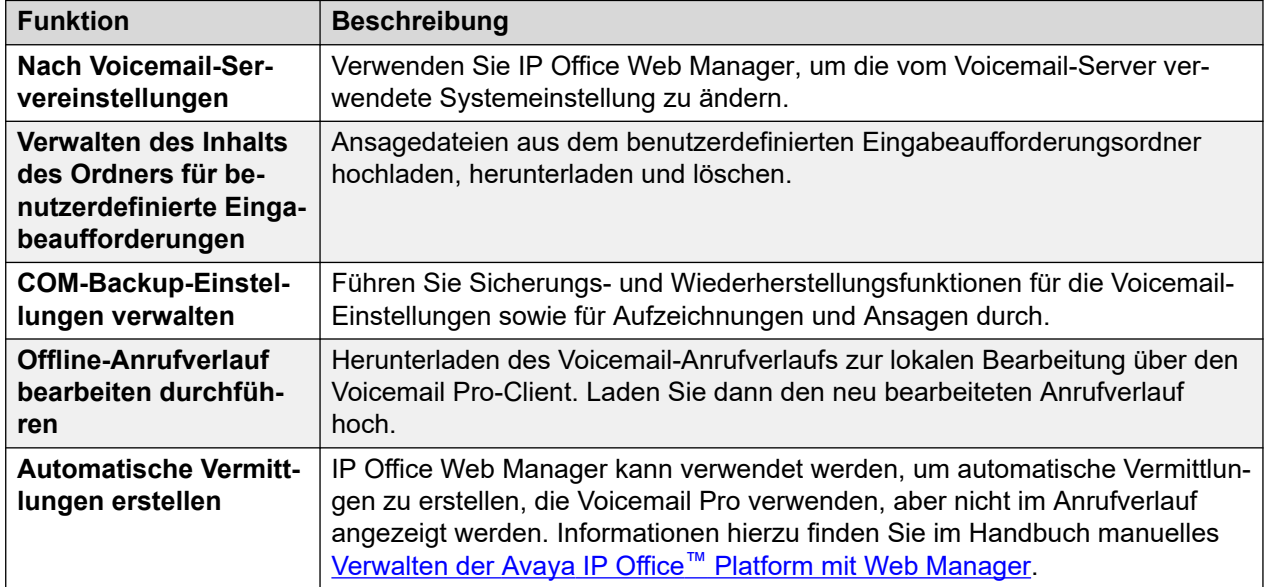

## <span id="page-331-0"></span>**Kapitel 45: Konfigurieren der Servereinstellungen**

Viele der Einstellungen des Voicemail-Servers können über die IP Office Web Manager Serverschnittstelle geändert werden.

#### **Vorgehensweise**

- 1. Melden Sie sich mit einem Browser bei den Web Management-Menüs für den Server an, auf dem der Voicemail-Dienst gehostet wird.
- 2. Klicken Sie auf **Anwendungen** und wählen Sie **Voicemail Pro Systemeinstellungen**.
	- Wenn das Netzwerk mehrere Voicemail-Server umfasst, wählen Sie den Server aus, dessen Einstellungen Sie anpassen möchten. Klicken Sie dazu auf das Symbol neben dem Server in der Liste. Auf anderen als primären Servern kann nur eine begrenzte Anzahl von Einstellungen geändert werden. Die meisten werden mit den Einstellungen des primären Servers synchronisiert.
- 3. Wählen Sie die gewünschten Systemeinstellungen aus der Liste links aus.
- 4. Nachdem Sie Ihre Änderungen vorgenommen haben, klicken Sie auf **Aktualisieren**.
- 5. Wenn Sie aufgefordert werden, die Änderungen zu bestätigen, klicken Sie auf **Ja**.

### **Verwandte Links**

 auf Seite 332 auf Seite 335 auf Seite 339 auf Seite 339 auf Seite 341 auf Seite 342 auf Seite 344 auf Seite 345 auf Seite 345 auf Seite 347 auf Seite 347

Diese Voreinstellungen decken allgemeine Optionen für den Betrieb des Voicemail-Servers ab.

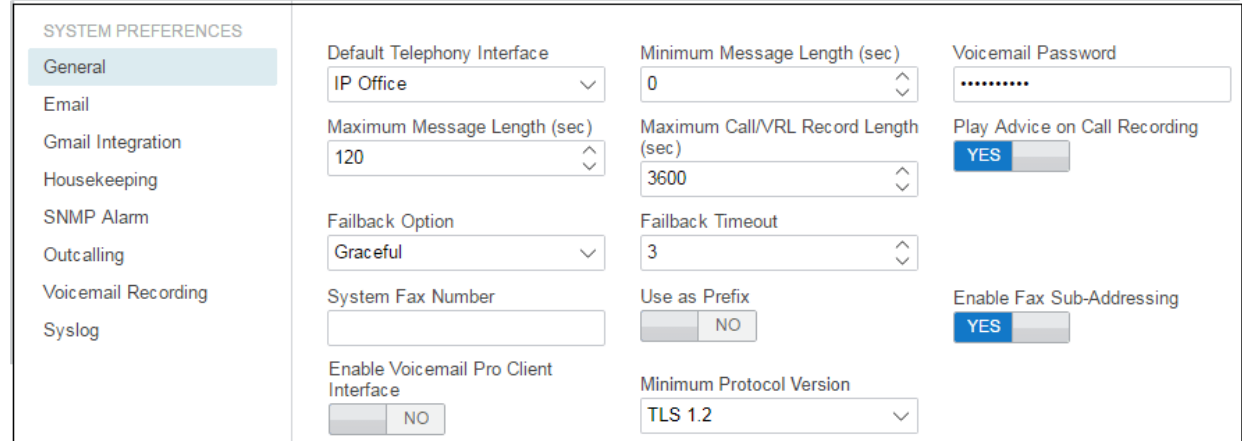

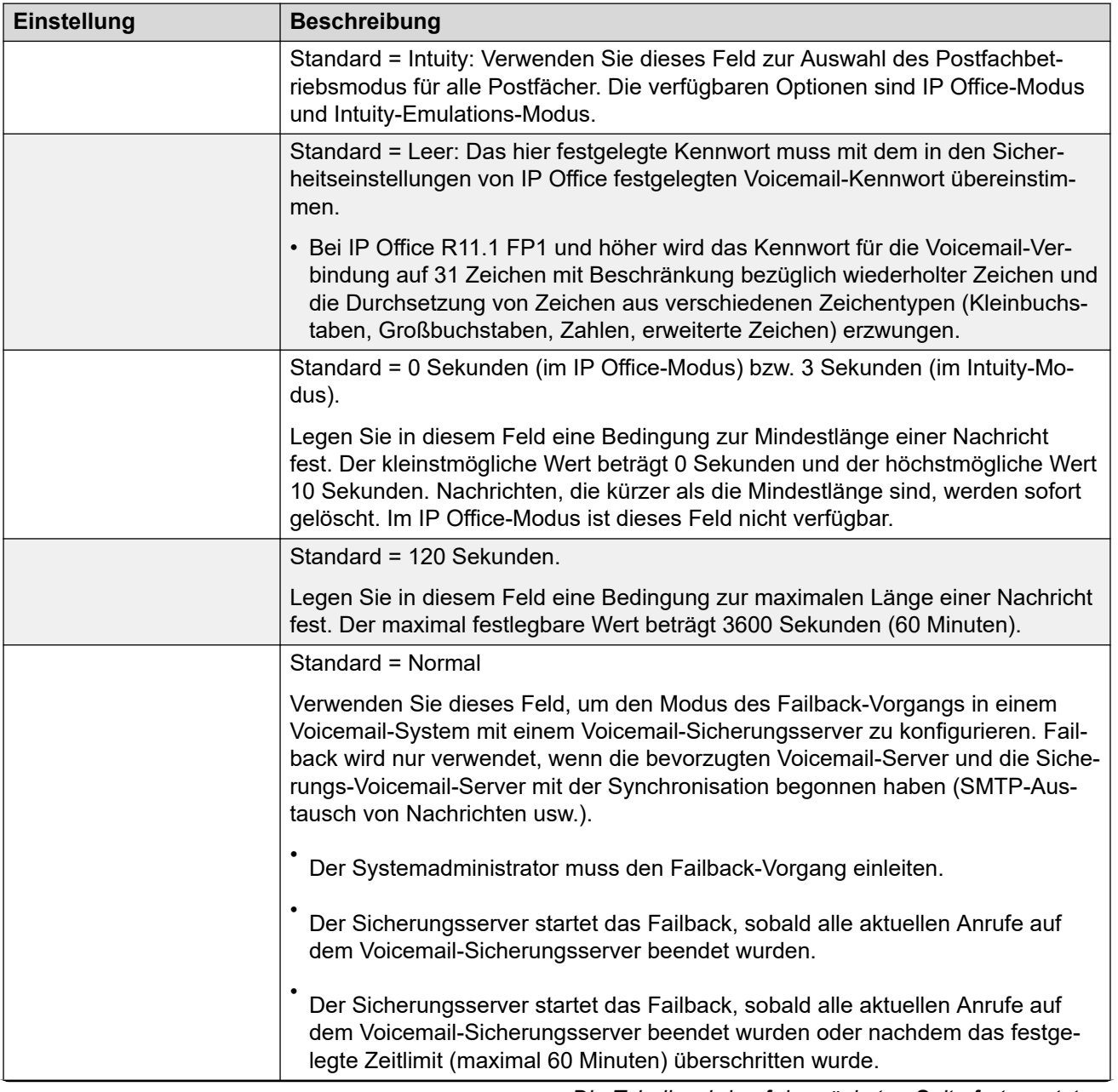

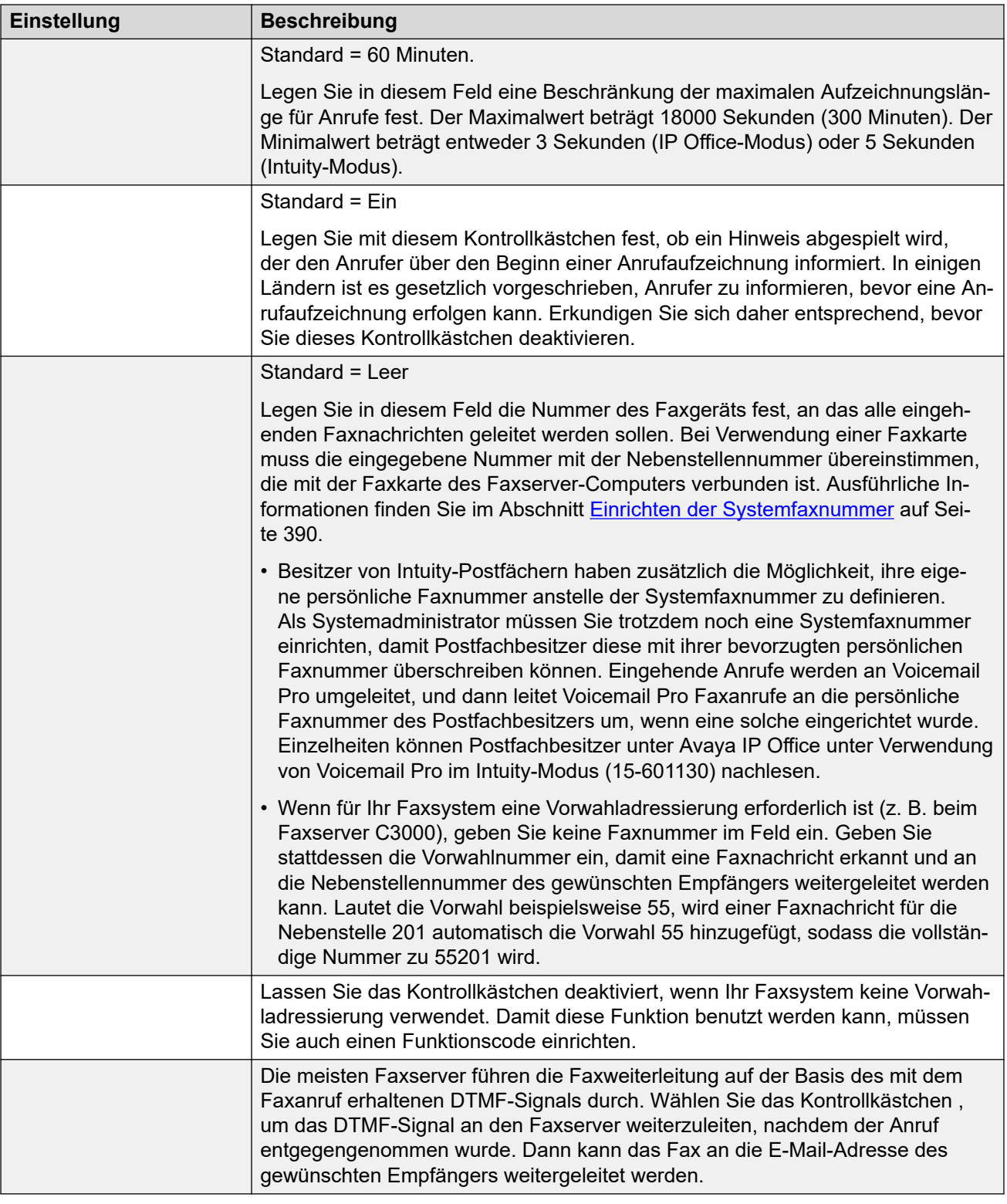

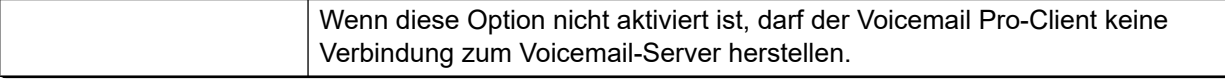

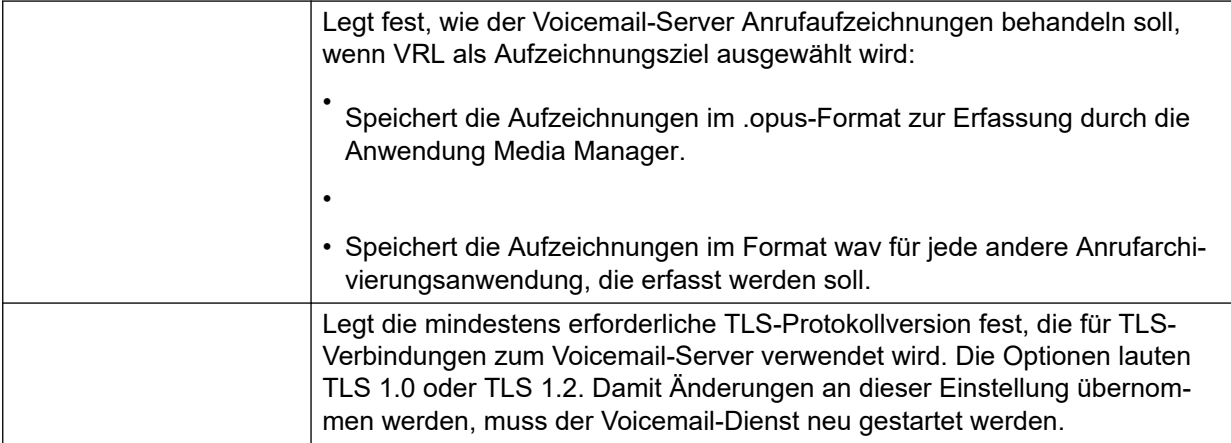

### **Verwandte Links**

[Konfigurieren der Servereinstellungen](#page-331-0) auf Seite 332

Diese Einstellungen werden für E-Mail-Funktionen verwendet. Selbst wenn oder ausgewählt wurde, wird **SMTP** weiterhin für den Austausch von Informationen zwischen Voicemail-Servern im selben Kundennetzwerk verwendet.

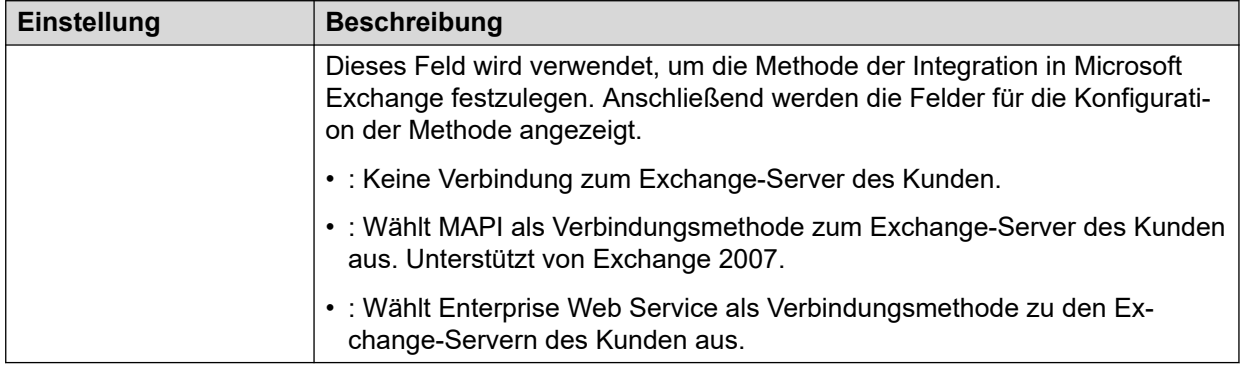

### **MAPI-Dienst**

Diese Einstellungen werden angezeigt, wenn auf auf eingestellt ist.

Diese Einstellungen legen die Details für den Windows-Server fest, auf dem der Voicemail MAPI-Proxy installiert werden soll. Das Installationsprogramm für den MAPI-Proxy kann im App Center unter den Plattformmenüs des Voicemail-Servers heruntergeladen werden.

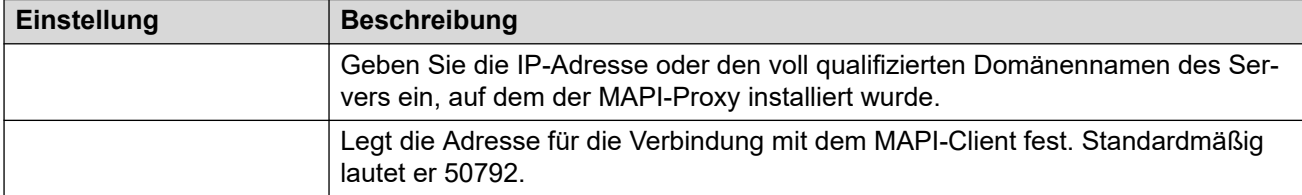

### **Autodiscovery-Einstellungen**

Diese Einstellungen werden angezeigt, wenn auf auf eingestellt ist. Sie ermöglichen die Eingabe von E-Mail-Domänen, unter denen der Voicemail-Server nach Exchange-Servern mit EWS suchen soll. Siehe [Integration von Exchange-Servern](#page-375-0) auf Seite 376.

### **EWS**

Diese Einstellungen werden angezeigt, wenn auf auf eingestellt ist. Mit diesen können die Kontodetails festgelegt werden, die erforderlich sind, damit der Voicemail-Server sich mit den Exchange-Servern mit EWS verbinden kann. Siehe [Integration von Exchange-Servern](#page-375-0) auf Seite 376.

#### **SMTP-Absender**

Diese Einstellungen werden verwendet, um E-Mails mittels SMTP zu versenden. Mehrere Einträge sind möglich (Einträge, die mit der E-Mail-Adressdomäne des Absenders übereinstimmen, oder der erste Eintrag, wenn keine Übereinstimmung vorliegt). Der erste Eintrag der Liste wird auch für den Informationsaustausch mit anderen Voicemail-Servern verwendet.

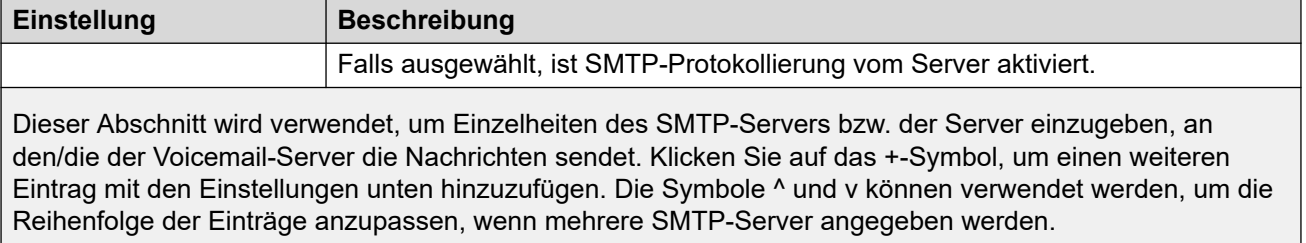

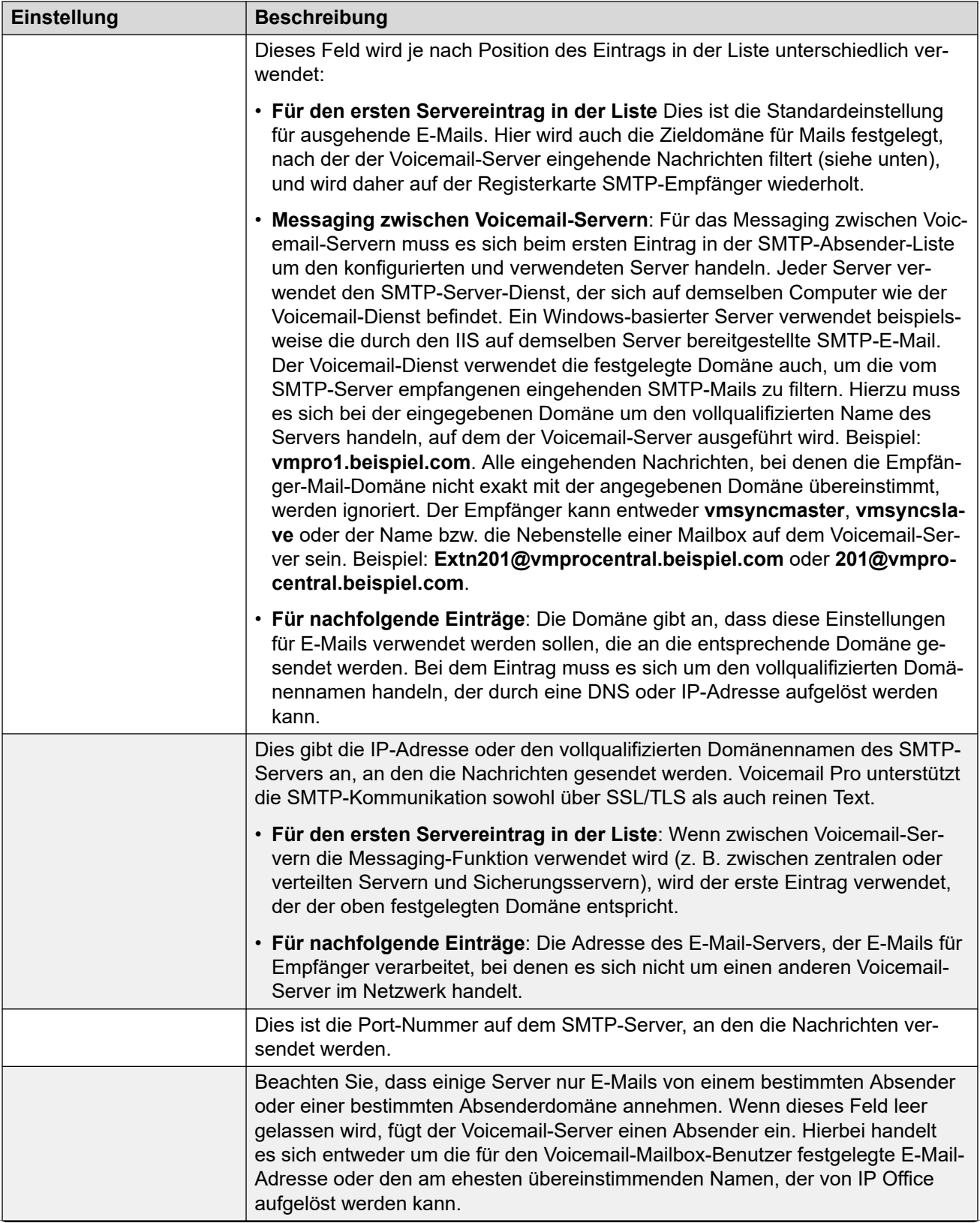

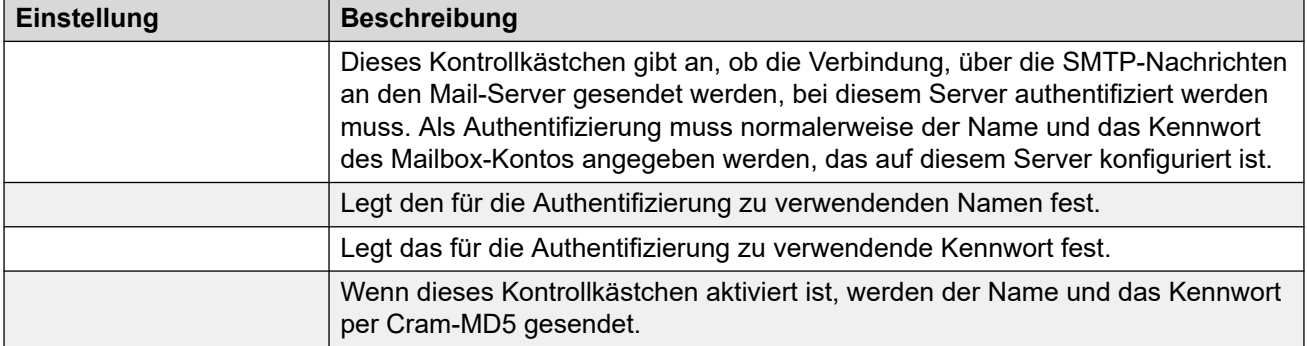

### **SMTP-Empfänger**

Diese Felder werden verwendet, um zu konfigurieren, wo der Voicemail-Server nach eingehenden SMTP-E-Mails suchen soll.

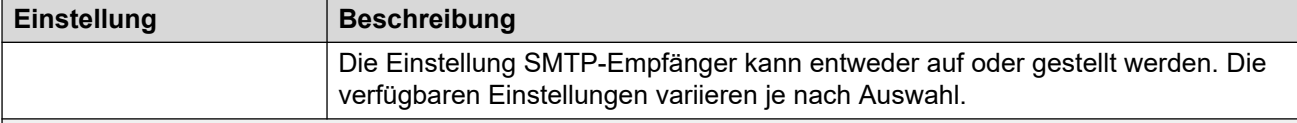

Die Einstellung Intern sollte verwendet werden, wenn der Voicemail-Server das entsprechende Konto auf einem SMTP-Server auf wartende Nachrichten überprüfen soll. Die Servereinstellungen werden mit Hilfe der Einträge aus dem Formular SMTP-Absender vorpopuliert. Verwenden Sie diese Option für Voicemail-Server, die auf dem Anwendungsserver IP Office ausgeführt werden.

• **Verteilte/Primär-/Reserve-Voicemail**: Diese Option sollte verwendet werden, wenn der Voicemail-Server auf einem IP Office-Anwendungsserver als einer der verteilten Voicemail-Server oder als ein Server in einem Primär-/Reserve-Serverpaar ausgeführt wird.

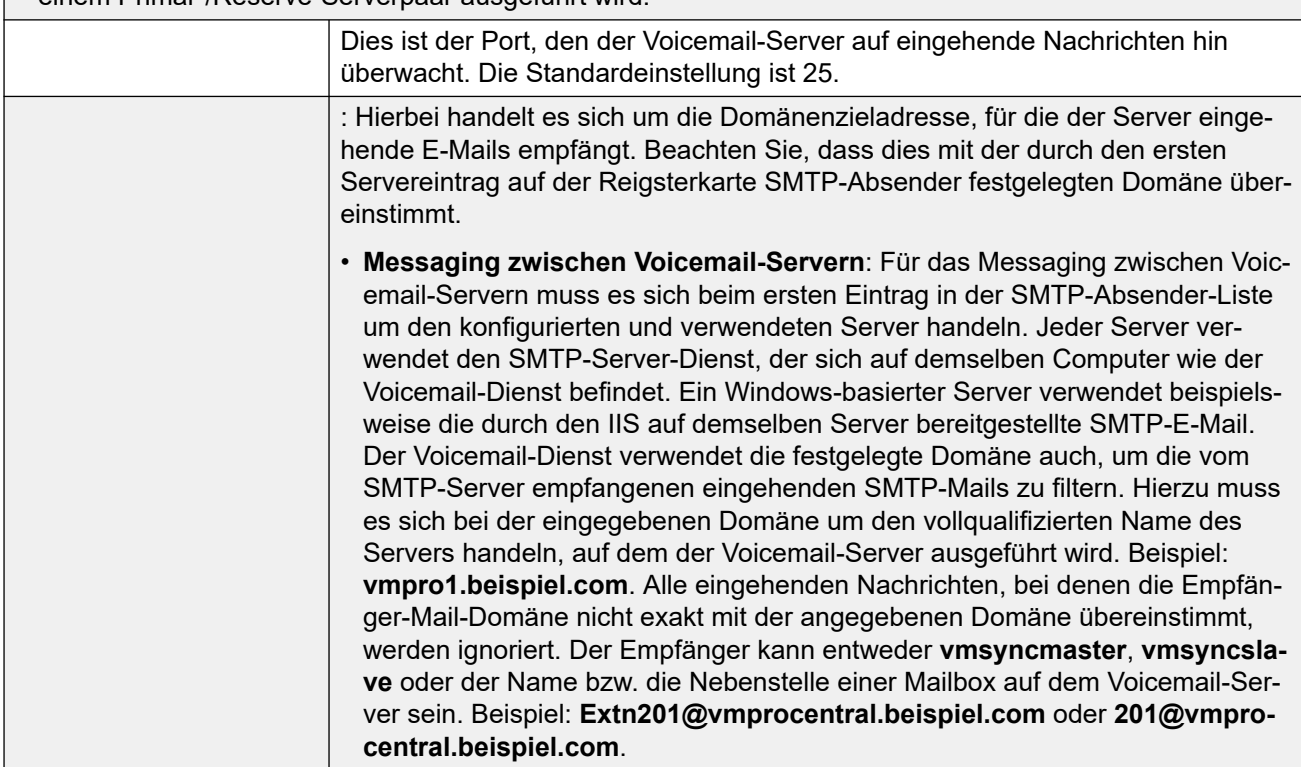

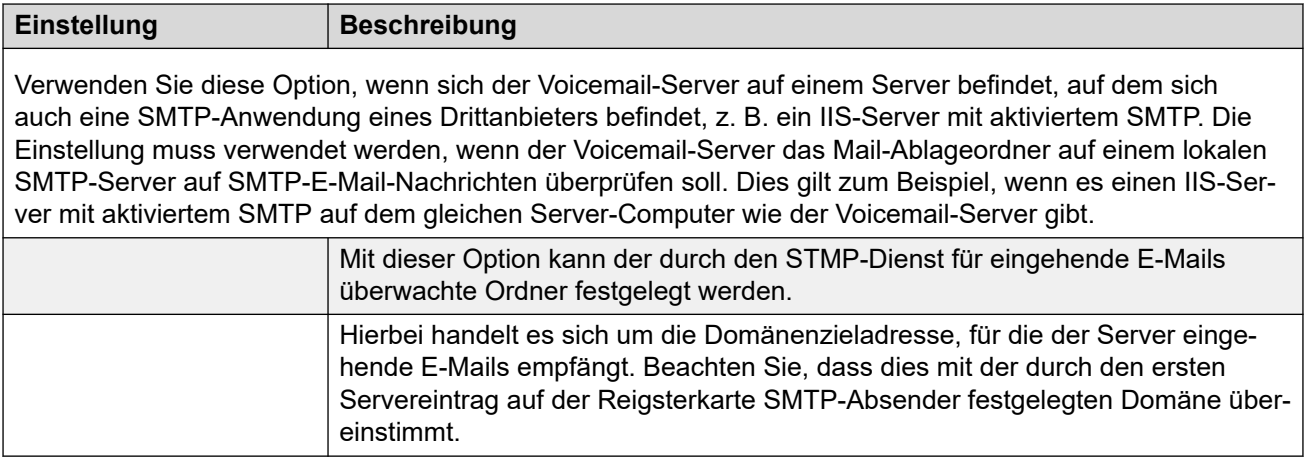

### **Verwandte Links**

[Konfigurieren der Servereinstellungen](#page-331-0) auf Seite 332

Diese Einstellungen werden verwendet, um die UMS-Integration in Google Gmail zu aktivieren. Siehe [Gmail-Integration](#page-374-0) auf Seite 375.

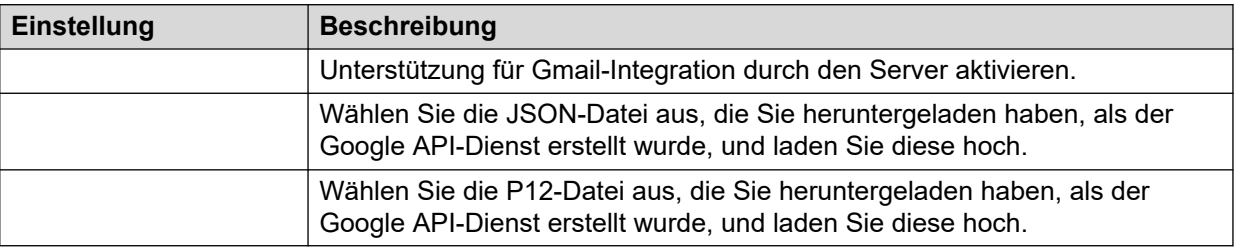

### **Verwandte Links**

[Konfigurieren der Servereinstellungen](#page-331-0) auf Seite 332

Diese Voreinstellungen werden für Folgendes verwendet:

- Die Zeitspanne festlegen, nach welcher der Voicemail-Server automatisch verschiedene Arten von Nachrichten und Aufzeichnungen löscht.
- Die maximale Postfachgröße ist vom Server auf 60 Minuten Speicher begrenzt. Der Voicemail-Server Verwaltungseinstellungen sollte verwendet werden, um sicherzustellen, dass alte Nachrichten automatisch und entsprechend den Unternehmensanforderungen des Kunden gelöscht werden. Für eine längerfristige Archivierung der Nachrichten kann eine Anwendung wie Media Manager verwendet werden.
- Die Reihenfolge der Standard-Wiedergabe für die verschiedenen Arten von Nachrichten und Aufzeichnungen festlegen.

• Diese Einstellungen können nur in den Einstellungen des zentralen/primären Voicemail-Servers angepasst werden. Die Einstellungen von anderen Voicemail-Servern im Netzwerk werden automatisch an diese Einstellungen angepasst.

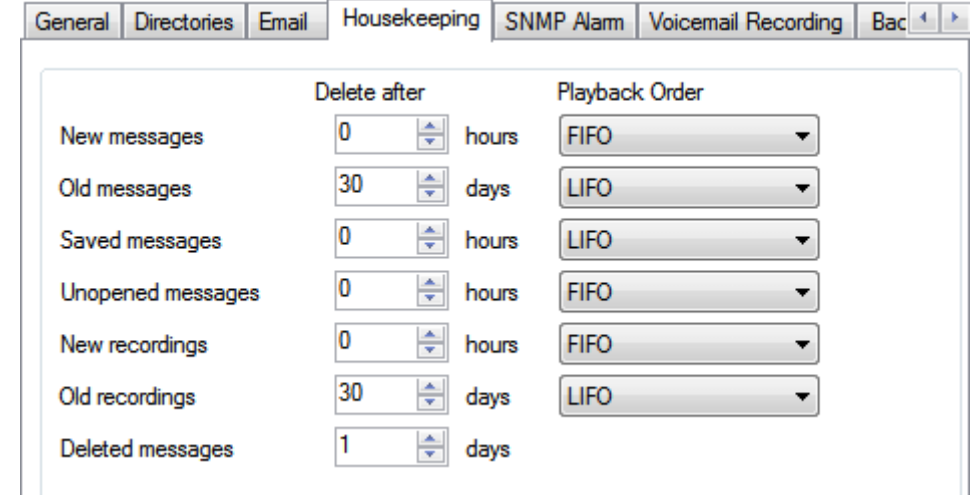

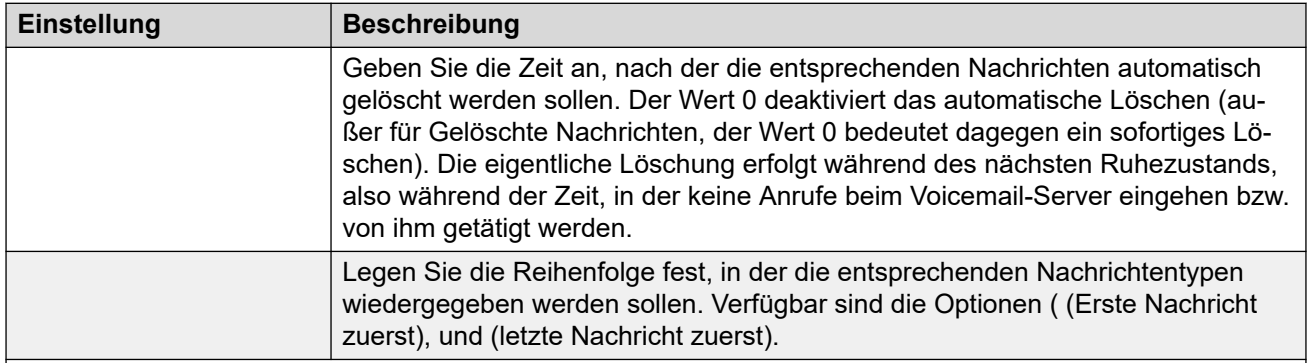

#### **Nachrichtentyp**

Nachfolgend werden die verschiedenen Nachrichtenkategorien aufgeführt, für welche die Verwaltungseinstellungen gelten:

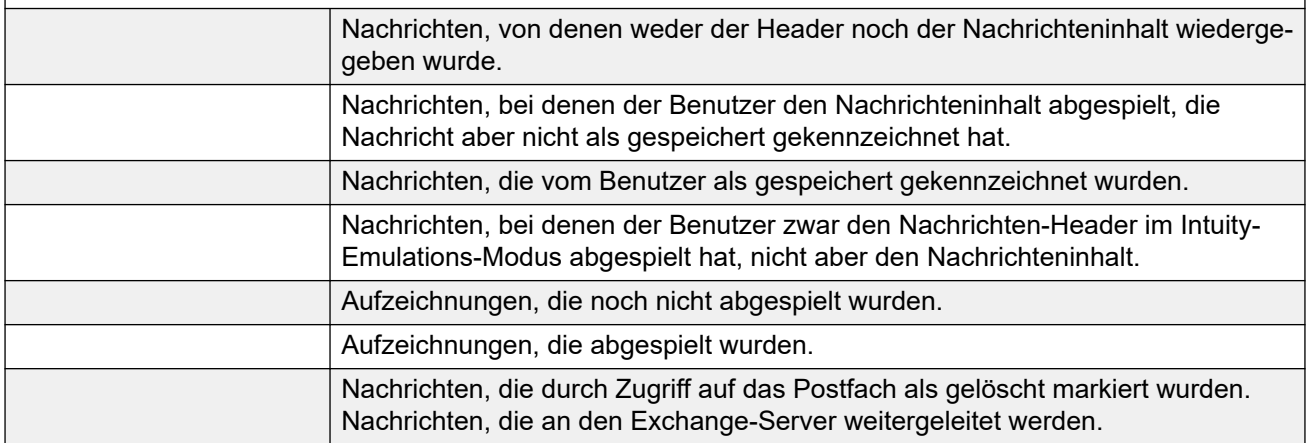

### **Verwandte Links**

[Konfigurieren der Servereinstellungen](#page-331-0) auf Seite 332

Das IP Office-System kann so konfiguriert werden, dass Alarme generiert werden. Diese Alarme können vom IP Office über die Alarmformate SNMP, SMTP-E-Mail oder Syslog gesendet werden. Die Voreinstellungen des Voicemail-Servers legen die Stufen fest, auf denen der Server IP Office anweist, einen Alarm zu senden.

Bei der Voicemail Pro-Server Edition sendet das IP Office-System auch SNMP-Alarme entsprechend dem Verhältnis des freien Speicherplatzes zum gesamten Speicherplatz (in Prozent). Diese SNMP-Alarms sind:

- - Freier Speicherplatz ist weniger als 5 %
- - Freier Speicherplatz beträgt zwischen 5 bis 10 %
- - Freier Speicherplatz ist mehr als 10 %
- - Freier Speicherplatz ist 0.

Diese Einstellungen können nur in den Einstellungen des zentralen/primären Voicemail-Servers angepasst werden. Die Einstellungen von anderen Voicemail-Servern im Netzwerk werden automatisch an diese Einstellungen angepasst.

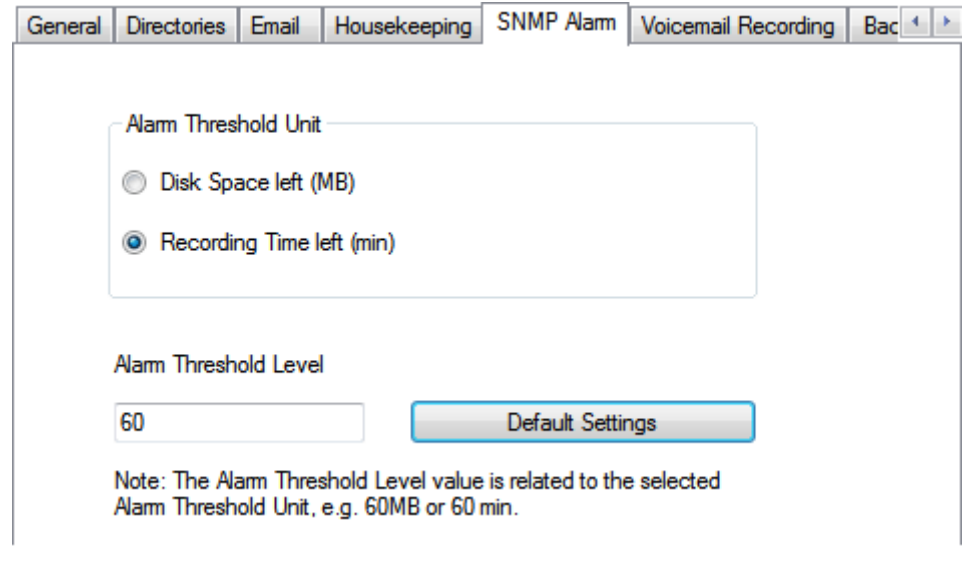

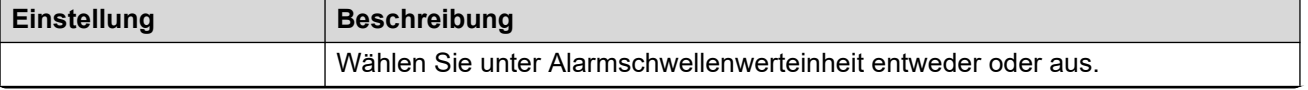

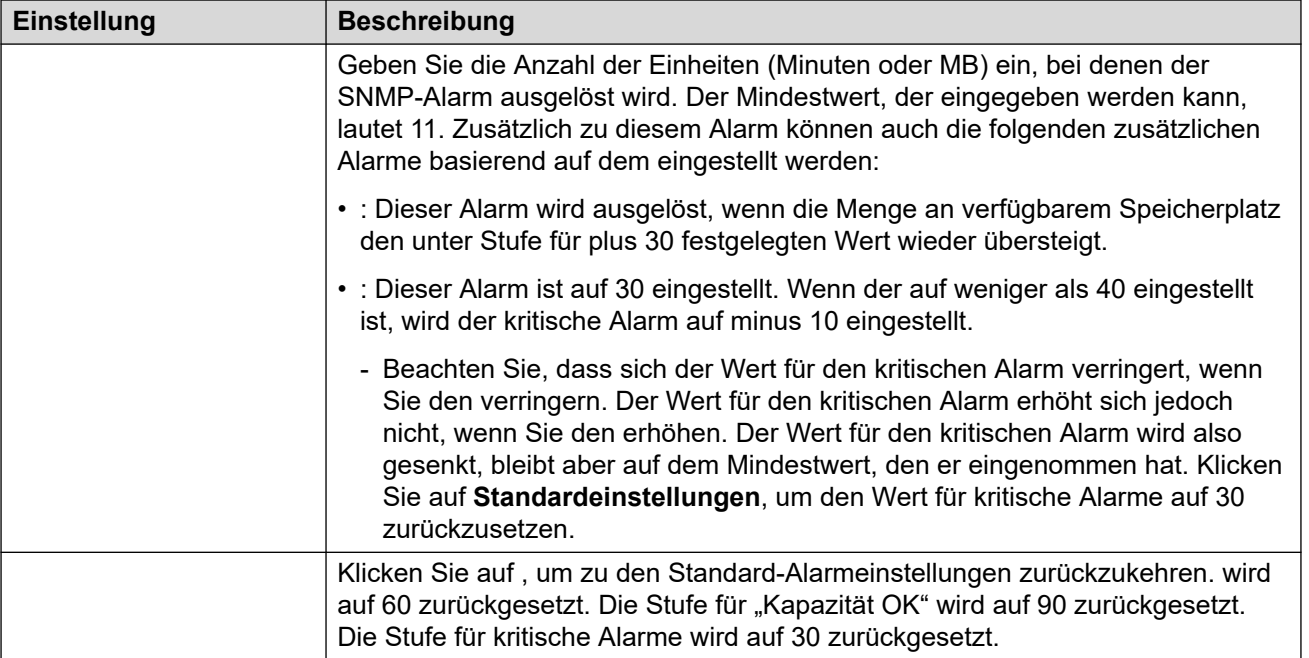

### **Verwandte Links**

[Konfigurieren der Servereinstellungen](#page-331-0) auf Seite 332

Auf dieser Registerkarte können die Standardeinstellungen für den Vorgang Abgehende Anrufe festgelegt werden. Diese Registerkarte wird nicht angezeigt, wenn abgehende Anrufe deaktiviert sind. Siehe [Aktivieren/Deaktivieren von systemgesteuerter Anrufweiterleitung](#page-225-0) auf Seite 226.

Postfachbesitzer können ihre Optionen für ausgehende Gespräche von ihrem Telefon aus konfigurieren und beispielsweise ihr eigenes Zeitprofil erstellen. Sie können diese individuellen Benutzereinstellungen auch anzeigen und bearbeiten. Konsultieren Sie hierzu [Konfigurieren](#page-186-0)  [Sie die Einstellungen für abgehende Anrufe eines Benutzers](#page-186-0) auf Seite 187.

Diese Einstellungen können nur in den Einstellungen des zentralen/primären Voicemail-Servers angepasst werden. Die Einstellungen von anderen Voicemail-Servern im Netzwerk werden automatisch an diese Einstellungen angepasst.

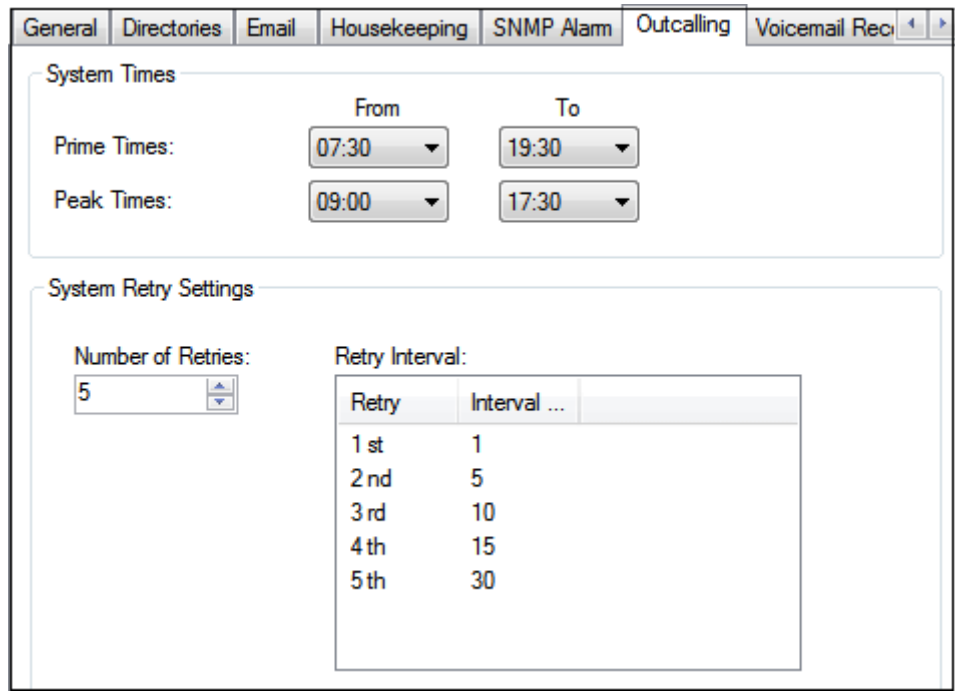

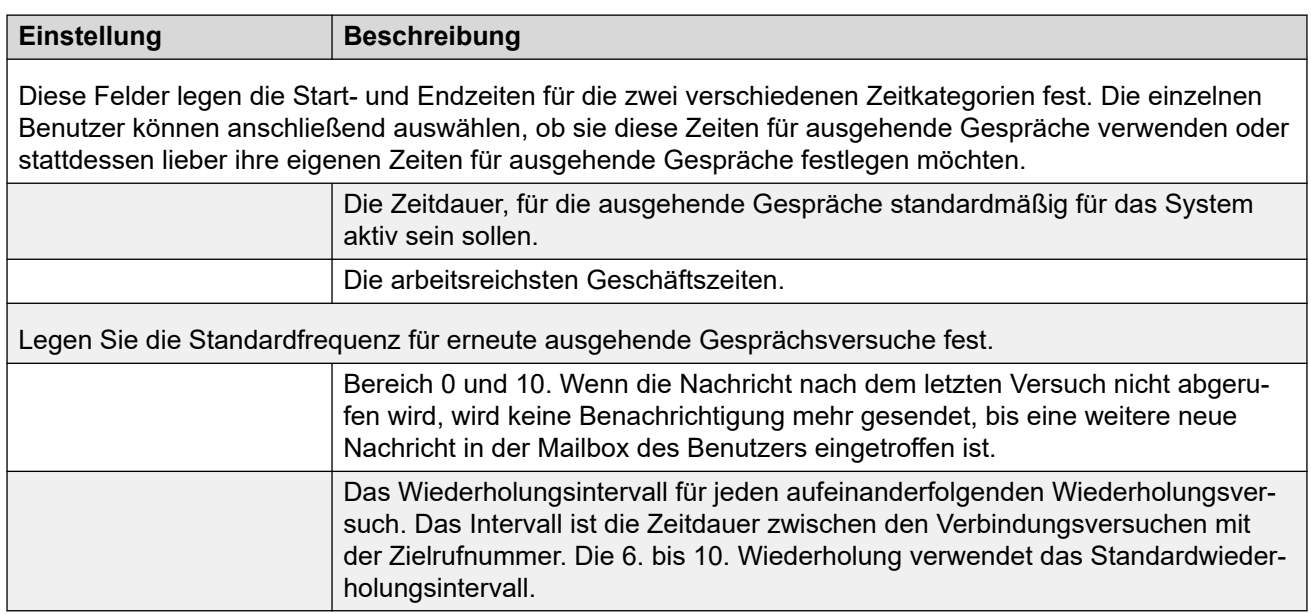

### **Verwandte Links**

[Konfigurieren der Servereinstellungen](#page-331-0) auf Seite 332

Diese Einstellungen werden nur für einen Voicemail-Server verwendet, wenn die Anwendung für die Anrufaufzeichnungsarchivierung auf einem anderen Server ausgeführt wird. Dies trifft auf eine Reihe von Szenarien zu:

- Auf dem primären Voicemail-Server, wenn die Anwendung für die Anrufaufzeichnungsarchivierung auf einem anderen IP Office-Anwendungsserver als dem primären Voicemail-Server ausgeführt wird.
- Auf dem sekundären Voicemail-Server, wenn dieser für die Resilienz-Unterstützung für den primären Voicemail-Server verwendet wird.
- Auf dem sekundären Voicemail-Server im IP Office Auswahl-Modus bei der Verwendung von zwei aktiven Voicemail-Servern.

### **Wichtig:**

Diese Einstellungen sollten nicht für den Voicemail-Service vorgenommen werden, der auf demselben Server wie die Anwendung für die Anrufarchivierung ausgeführt wird.

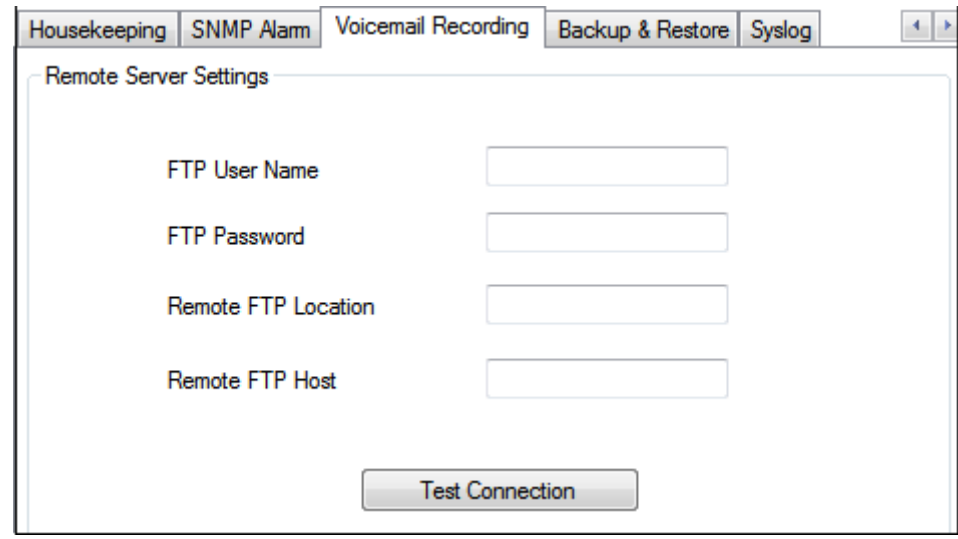

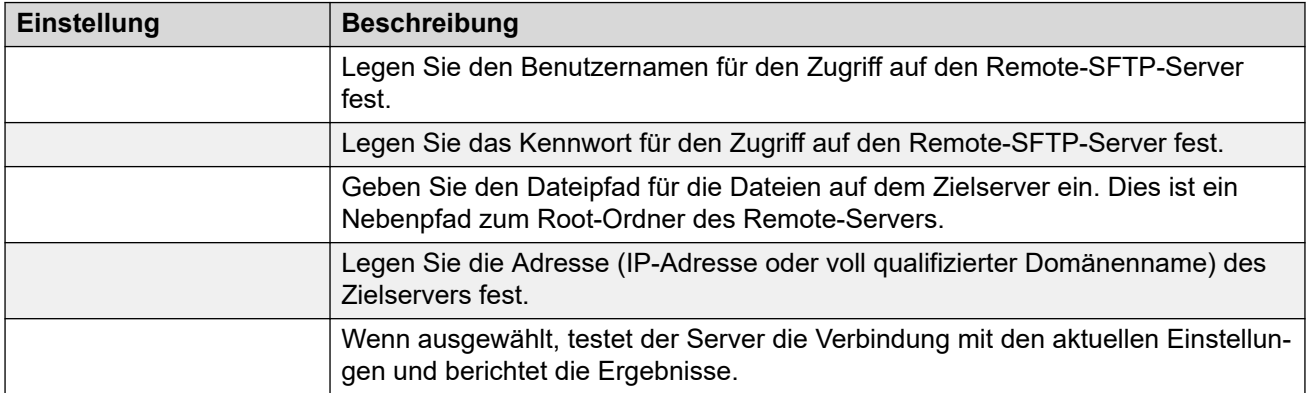

### **Verwandte Links**

[Konfigurieren der Servereinstellungen](#page-331-0) auf Seite 332

Verwenden Sie diese Einstellungen, um den Voicemail-Server für die Speicherung von Systemprotokollen auf einen Syslog-Server zu konfigurieren. Diese Einträge können Alarme, Ereignisse und Änderungen des Betriebs des Voicemail-Servers umfassen.

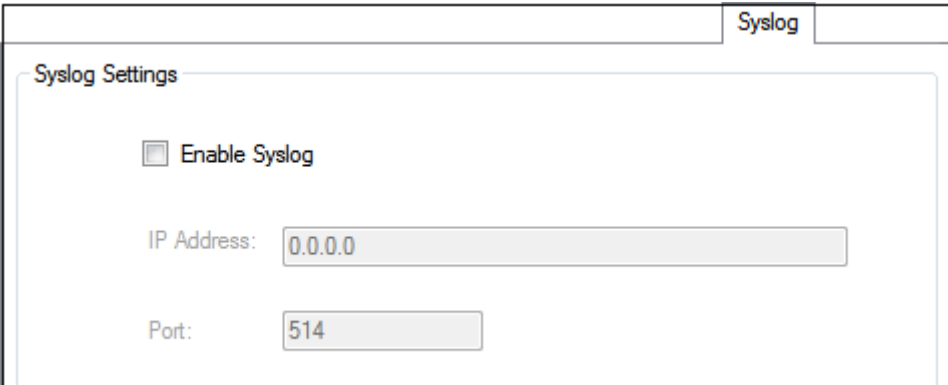

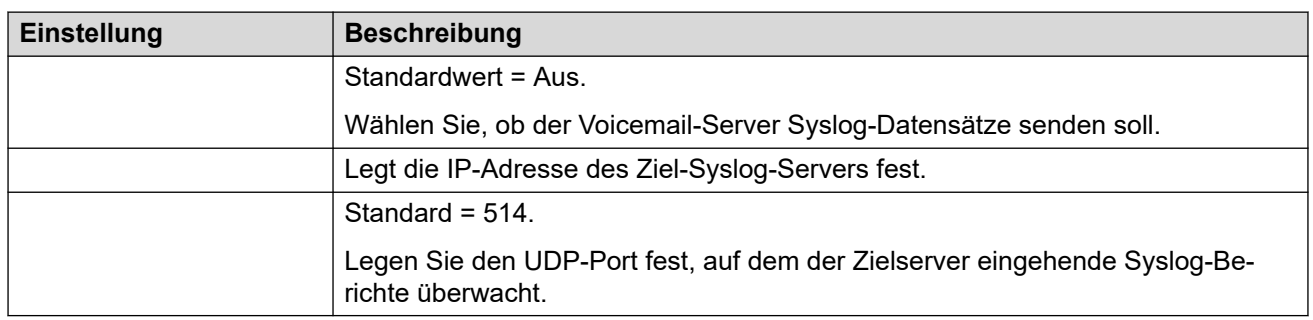

### **Verwandte Links**

[Konfigurieren der Servereinstellungen](#page-331-0) auf Seite 332

Der Voicemail-Server kann konfiguriert werden, um Alarmanrufe an Benutzer zu tätigen.Leiten Sie hierzu einen Anrufer an die Aktion Alarm festlegen in einem Anrufverlauf weiter.Als Administrator können Sie die festgelegten Alarme anzeigen und bearbeiten.Sie können auch zusätzliche Alarme manuell hinzufügen.Alarme können auch mithilfe des Voicemail Pro Client angesehen und bearbeitet werden.Voicemail Pro ist auf 2 gleichzeitig ausgehende Alarmanrufe beschränkt (bei Verfügbarkeit des Voicemail-Ports).Zusätzliche Alarmanrufe werden bis zum Abschluss der in Bearbeitung befindlichen Alarmanrufe verzögert.

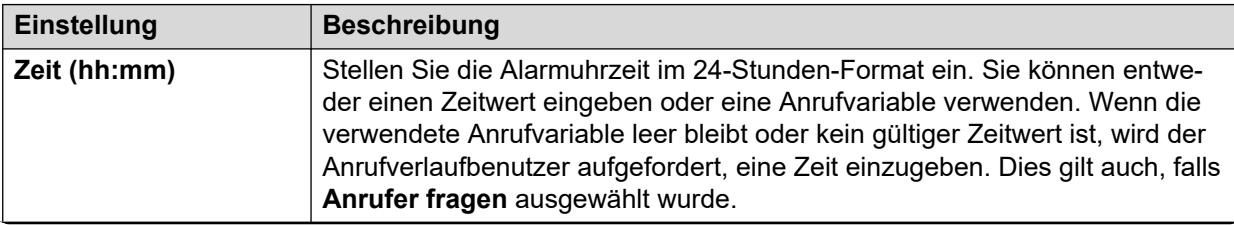

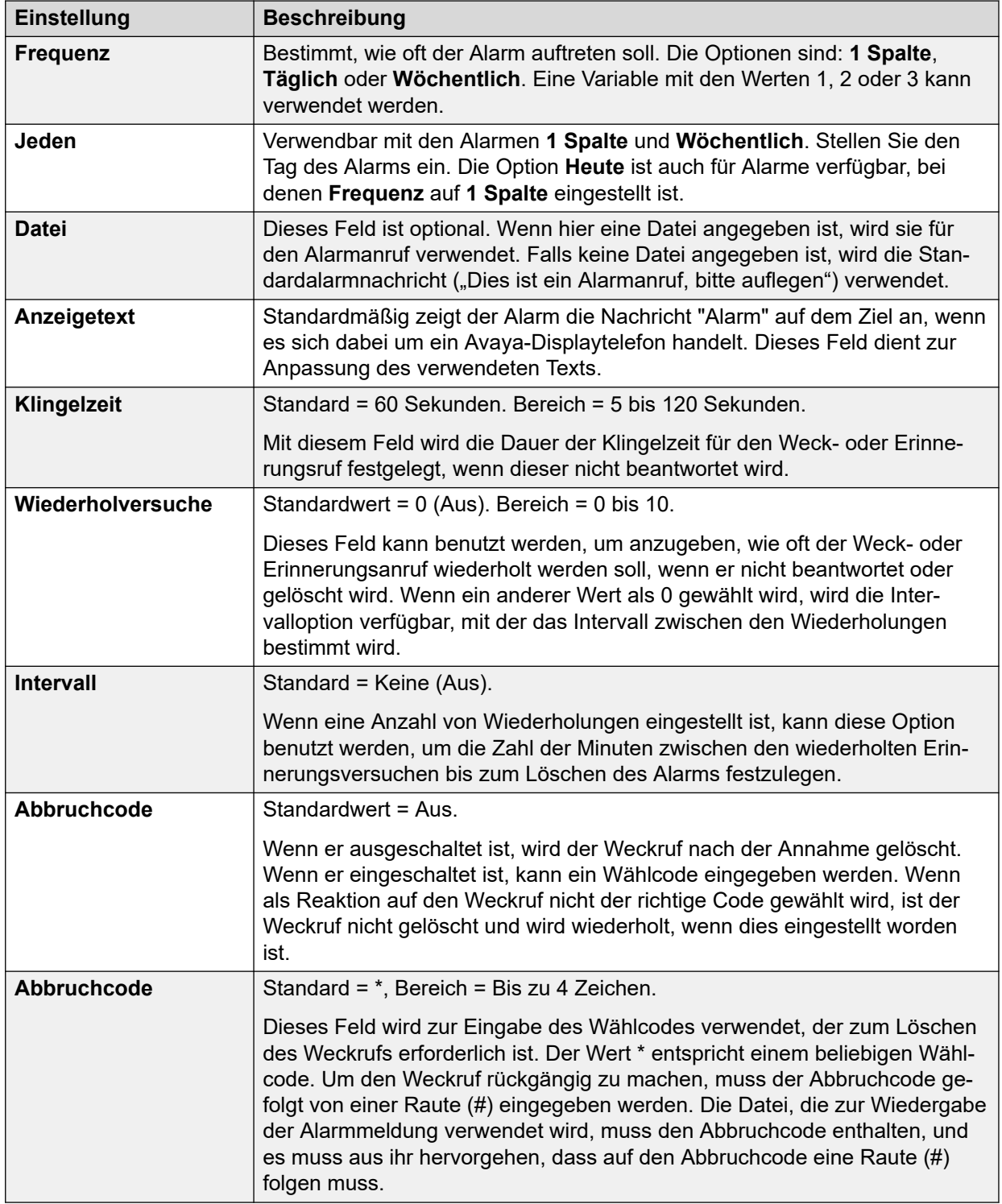

### **Verwandte Links**

[Konfigurieren der Servereinstellungen](#page-331-0) auf Seite 332

<span id="page-346-0"></span>Diese Voreinstellungen sind nur über die Web Management abrufbar. Mithilfe dieser Einstellungen werden Benutzer-Mailboxen ausgewählt, die in eine **Selektive Voicemail**  Sicherung einbezogen werden sollen. Siehe [Sichern und Wiederherstellen mit Web](#page-352-0) [Manager](#page-352-0) auf Seite 353.

Bei Abonnementsystemen wird auch festgelegt, welche Mailboxen in der täglichen automatischen Sicherung von Customer Operations Manager enthalten sind. Siehe Seite 347.

### **Verwandte Links**

[Konfigurieren der Servereinstellungen](#page-331-0) auf Seite 332

Diese Einstellungen werden auf Abonnementsystemen angezeigt. Sie legen fest, welche Elemente von Voicemail in die automatische tägliche Sicherung dieser Systeme auf Customer Operations Manager aufgenommen werden sollen.

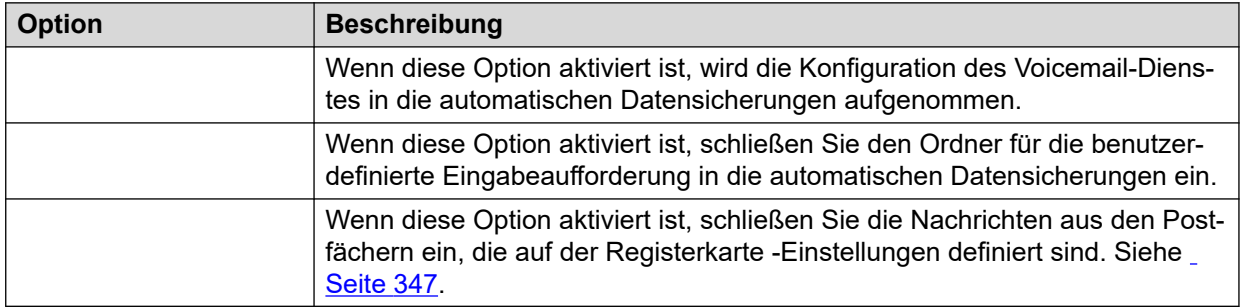

### **Verwandte Links**

[Konfigurieren der Servereinstellungen](#page-331-0) auf Seite 332

## <span id="page-347-0"></span>**Kapitel 46: Verwaltung von benutzerdefinierten Ansagen**

Die Web Manager-Schnittstelle kann zum Hochladen und Verwalten von benutzerdefinierten Ansagedateien verwendet werden. Dazu müssen die WAV-Dateien in den Ordner VMProCustomPrompts hochgeladen werden, der im **Datei-Manager** angezeigt wird.

Der Ordner VMProCustomPrompts ist nicht das eigentliche Verzeichnis, das von der Anwendung Voicemail Pro verwendet wird. Das Symbol **Anwendung von Ansagen** wird verwendet, um die für den Voicemail-Server verfügbaren Ansagen zu aktualisieren. Wenn es angeklickt wird:

- Alle im Verzeichnis VMProCustomPrompts vorhandenen Ansagedateien werden in das Custom Prompts-Verzeichnis (/opt/vmpro/Wavs/Custom Prompts) kopiert, das von der Voicemail Pro-Anwendung verwendet wird und über den Voicemail Pro-Client zugänglich ist.
- Es ist eine einseitige Synchronisierung, bei der das Verzeichnis VMProCustomPrompts der Master ist:
	- Es kopiert neue Dateien in das Verzeichnis Custom Prompt.
	- Es aktualisiert im Verzeichnis Custom Prompts bereits vorhandene Ansagen.
	- Es löscht aus dem Verzeichnis Custom Prompts die Dateien, die nicht mehr im Verzeichnis VMProCustomPrompts vorhanden sind.
- Es unterstützt nicht:
	- Die direkte Aufzeichnung von Dateien in das Verzeichnis Custom Prompts über den Voicemail Pro-Client.
	- Änderungen an Dateien im Verzeichnis Custom Prompts über den Voicemail Pro-**Client**
	- Die benutzerdefinierten Ziffernansagen, die von den Aktionen der **Warteschlangenposition** verwendet werden. Diese können nur durch die Aktionen in ihrem eigenen Einstellungsmenü geändert werden.

Das Anwenden von Ansagen vom Web Manager wird nicht unterstützt, während der Voicemail Pro-Client ebenfalls mit dem Voicemail-Dienst verbunden ist.

### **Verwandte Links**

[Ansagen hochladen](#page-348-0) auf Seite 349 [Kopieren von Ansagen](#page-348-0) auf Seite 349 [Umbenennen einer Ansage](#page-349-0) auf Seite 350 [Löschen von benutzerdefinierten Ansagen](#page-349-0) auf Seite 350 [Abrufen gelöschter Ansagen](#page-350-0) auf Seite 351 [Hochladen von Ansagen auf den Voicemail-Server](#page-351-0) auf Seite 352

### <span id="page-348-0"></span>**Ansagen hochladen**

### **Informationen zu diesem Vorgang**

Mithilfe des Datei-Managers können Sie benutzerdefinierte Ansagedateien aus dem Ordner **VMProCustomPrompts** auf den Voicemail-Server hochladen. So laden Sie benutzerdefinierte Ansagedateien hoch:

### **Vorgehensweise**

- 1. Melden Sie sich mit einem Browser bei den Web Management-Menüs für den Server an, auf dem der Voicemail-Dienst gehostet wird.
- 2. Klicken Sie **Anwendungen** und wählen Sie **Dateimanager**.
- 3. Wählen Sie das Verzeichnis **VMProCustomPrompts**.
- 4. Klicken Sie auf das Symbol **Upload**.
- 5. Geben Sie den Dateinamen ein, oder verwenden Sie die Schaltfläche **Durchsuchen**, um die Datei auszuwählen.
- 6. Um eine weitere Datei hinzuzufügen, klicken Sie auf **Dateien hinzufügen**.
- 7. Wenn Sie alle benötigten Dateien ausgewählt haben, klicken Sie auf **OK**.

Nach der Vornahme von Änderungen an den Ansagen, klicken Sie auf das Symbol **Ansagen anwenden**. Dadurch werden alle Ansagen in dem Verzeichnis **VMProCustomPrompts** des Dateimanagers in das Verzeichnis **Benutzerdefinierte Ansagen** kopiert, das von der Anwendung Voicemail Pro verwendet wird.

### **Verwandte Links**

[Verwaltung von benutzerdefinierten Ansagen](#page-347-0) auf Seite 348

### **Kopieren von Ansagen**

### **Informationen zu diesem Vorgang**

Mit dem Dateimanager können Sie eine vorhandene Ansage von einem anderen Ordner in den Ordner **VMProCustomPrompts** kopieren.

### **Vorgehensweise**

- 1. Melden Sie sich mit einem Browser bei den Web Management-Menüs für den Server an, auf dem der Voicemail-Dienst gehostet wird.
- 2. Klicken Sie **Anwendungen** und wählen Sie **Dateimanager**.
- 3. Wählen Sie das Verzeichnis **VMProCustomPrompts**.
- 4. Aktivieren Sie das Kontrollkästchen neben der Ansage/den Ansagen, die Sie kopieren möchten.
- 5. Klicken Sie auf das Symbol **M** Kopieren.
- 6. Wählen Sie den Ordner **VMProCustomPrompts** aus, und klicken Sie auf **Kopieren**.

<span id="page-349-0"></span>Nach der Vornahme von Änderungen an den Ansagen, klicken Sie auf das Symbol **Ansagen anwenden**. Dadurch werden alle Ansagen in dem Verzeichnis **VMProCustomPrompts** des Dateimanagers in das Verzeichnis **Benutzerdefinierte Ansagen** kopiert, das von der Anwendung Voicemail Pro verwendet wird.

#### **Verwandte Links**

[Verwaltung von benutzerdefinierten Ansagen](#page-347-0) auf Seite 348

### **Umbenennen einer Ansage**

### **Informationen zu diesem Vorgang**

Mithilfe des Datei-Managers können Sie vorhandene Ansagedateien umbenennen.

#### **Vorgehensweise**

- 1. Melden Sie sich mit einem Browser bei den Web Management-Menüs für den Server an, auf dem der Voicemail-Dienst gehostet wird.
- 2. Klicken Sie **Anwendungen** und wählen Sie **Dateimanager**.
- 3. Wählen Sie das Verzeichnis **VMProCustomPrompts**.
- 4. Klicken Sie auf die Datei, die Sie umbenennen möchten, um diese auszuwählen.
- 5. Klicken Sie auf das Symbol **Umbenennen**.
- 6. Geben Sie einen neuen Namen ein, und klicken Sie auf **OK**.

Nach der Vornahme von Änderungen an den Ansagen, klicken Sie auf das Symbol **Ansagen anwenden**. Dadurch werden alle Ansagen in dem Verzeichnis **VMProCustomPrompts** des Dateimanagers in das Verzeichnis **Benutzerdefinierte Ansagen** kopiert, das von der Anwendung Voicemail Pro verwendet wird.

#### **Verwandte Links**

[Verwaltung von benutzerdefinierten Ansagen](#page-347-0) auf Seite 348

### **Löschen von benutzerdefinierten Ansagen**

### **Informationen zu diesem Vorgang**

Mithilfe des Datei-Managers können Sie vorhandene benutzerdefinierte Ansagedateien löschen.

### **Vorgehensweise**

- 1. Melden Sie sich mit einem Browser bei den Web Management-Menüs für den Server an, auf dem der Voicemail-Dienst gehostet wird.
- 2. Klicken Sie **Anwendungen** und wählen Sie **Dateimanager**.
- 3. Wählen Sie das Verzeichnis **VMProCustomPrompts**.
- <span id="page-350-0"></span>4. Aktivieren Sie das Kontrollkästchen neben der Ansage/den Ansagen, die Sie löschen möchten.
- 5. Klicken Sie auf das Symbol m Löschen.
- 6. Klicken Sie auf **Ja**, um den Löschvorgang zu bestätigen.

Die ausgewählten Dateien werden in den Ordner **VMProCustomPromptsTrash**  verschoben und als **archivierte** Dateien markiert, sodass sie bei der nächsten Verwaltung des Voicemail-Servers automatisch gelöscht werden.

Nach der Vornahme von Änderungen an den Ansagen, klicken Sie auf das Symbol **Ansagen anwenden**.Dadurch werden alle Ansagen in dem Verzeichnis **VMProCustomPrompts** des Dateimanagers in das Verzeichnis **Benutzerdefinierte Ansagen** kopiert, das von der Anwendung Voicemail Pro verwendet wird.

#### **Verwandte Links**

[Verwaltung von benutzerdefinierten Ansagen](#page-347-0) auf Seite 348

### **Abrufen gelöschter Ansagen**

### **Informationen zu diesem Vorgang**

Mithilfe des Datei-Managers können Sie gelöschte benutzerdefinierte Ansagen wiederherstellen.Diese Funktion steht nur zur Verfügung, wenn die zuvor gelöschte Ansage noch nicht von der regelmäßigen Verwaltungsfunktion des Voicemail-Servers gelöscht wurde.

#### **Vorgehensweise**

- 1. Melden Sie sich mit einem Browser bei den Web Management-Menüs für den Server an, auf dem der Voicemail-Dienst gehostet wird.
- 2. Klicken Sie **Anwendungen** und wählen Sie **Dateimanager**.
- 3. Kopieren Sie die gelöschten Ansagen zurück in den benutzerdefinierten Ansagenordner:
	- a. Wählen Sie das Verzeichnis **VMProCustomPromptsTrash**.
	- b. Aktivieren Sie das Kontrollkästchen neben der Ansage/den Ansagen, die Sie wiederherstellen möchten.
	- c. Klicken Sie auf das Symbol **Verschieben**.
	- d. Wählen Sie den Ordner **VMProCustomPrompts** aus, und klicken Sie auf **Verschieben**.
- 4. Heben Sie die Auswahl der Eigenschaft "Archiv" auf:
	- a. Wählen Sie das Verzeichnis **VMProCustomPrompts**.
	- b. Aktivieren Sie das Kontrollkästchen neben der Ansage/den Ansagen, die Sie gerade verschoben haben.
	- c. Klicken Sie auf das Symbol **& Attribute festlegen**.
	- d. Heben Sie die Auswahl der Eigenschaft **Archiv** auf, und klicken Sie auf **OK**.

Nach der Vornahme von Änderungen an den Ansagen, klicken Sie auf das Symbol **Ansagen anwenden**.Dadurch werden alle Ansagen in dem Verzeichnis

**VMProCustomPrompts** des Dateimanagers in das Verzeichnis **Benutzerdefinierte Ansagen** kopiert, das von der Anwendung Voicemail Pro verwendet wird.

### <span id="page-351-0"></span>**Verwandte Links**

[Verwaltung von benutzerdefinierten Ansagen](#page-347-0) auf Seite 348

### **Hochladen von Ansagen auf den Voicemail-Server**

Wenn das Symbol - 1 Ansagen anwenden angeklickt wird:

- Alle Ansagedateien im Verzeichnis VMProCustomPrompts werden in das Verzeichnis für benutzerdefinierte Ansagen (/opt/vmpro/Wavs/Custom Prompts) kopiert.Dies ist das Verzeichnis, das von der Voicemail Pro-Anwendung verwendet wird und vom Voicemail Pro-Client aus zugänglich ist.
- Es ist eine einseitige Synchronisierung, bei der das Verzeichnis **VMProCustomPrompts**  der Master ist. D. h.:
	- Es kopiert neue Dateien in das Verzeichnis **Benutzerdefinierte Ansagen**.
	- Es aktualisiert im Verzeichnis **Benutzerdefinierte Ansagen** bereits vorhandene Ansagen.
	- Es löscht aus dem Verzeichnis **Benutzerdefinierte Ansagen** die Dateien, die nicht mehr im Verzeichnis **VMProCustomPrompts** vorhanden sind.
- Es unterstützt nicht:
	- Die direkte Aufzeichnung von Dateien in das Verzeichnis **Benutzerdefinierte Ansagen**  über den Voicemail Pro-Client.
	- Änderungen an Dateien im Verzeichnis **Benutzerdefinierte Ansagen** über den Voicemail Pro-Client.
	- Die benutzerdefinierten Ziffernansagen, die von den Aktionen der **Warteschlangenposition** verwendet werden.Diese können nur durch die Aktionen in ihrem eigenen Einstellungsmenü geändert werden.
- Das Anwenden von Ansagen vom Web Manager wird nicht unterstützt, während der Voicemail Pro-Client ebenfalls mit dem Voicemail-Dienst verbunden ist.

### **Verwandte Links**

[Verwaltung von benutzerdefinierten Ansagen](#page-347-0) auf Seite 348

## <span id="page-352-0"></span>**Kapitel 47: Sichern und Wiederherstellen mit Web Manager**

Die Web Management-Menüs des Servers können zum Ausführen der Server-Sicherung und zum Wiederherstellen von Funktionen verwendet werden.

### **B** Hinweis:

Dies sind Funktionen für alle vom Server gehosteten Anwendungen, die vom Server gehostet werden, einschließlich des Voicemail-Servers.

Voicemail-Sicherung/Wiederherstellung wird nur auf derselben Haupt-/Nebenversion unterstützt. Eine Sicherung von einem 9.1-System sollte beispielsweise nicht auf einem 10.0-System wiederhergestellt werden.

#### **Verwandte Links**

Erstellen einer Sicherung mit Web Managment auf Seite 353 [Wiederherstellen einer Sicherung mit Web Management](#page-353-0) auf Seite 354

### **Erstellen einer Sicherung mit Web Managment**

### **Informationen zu diesem Vorgang**

Dieser Abschnitt enthält eine Übersicht über die Verfahren zur Sicherung/Wiederherstellung des Voicemail-Servers mit Web Management. Konsultieren Sie die Dokumentation [Verwalten](https://documentation.avaya.com/bundle/AdministeringIPOfficePlatformWebManagerR11_1) der Avaya IP Office™ [Platform mit Web Manager](https://documentation.avaya.com/bundle/AdministeringIPOfficePlatformWebManagerR11_1) für vollständige Details, insbesondere die Remote-Server- und Proxy-Konfiguration, da diese Menüs auch zum Sichern und Wiederherstellen anderer vom Server bereitgestellter Dienste verwendet werden.

#### **Vorgehensweise**

- 1. Melden Sie sich mit einem Browser bei den Webmanagement-Menüs des Servers an.
- 2. Klicken Sie auf der Seite Lösungen auf das Symbol  $\equiv$  neben dem Server, und wählen Sie **Datensicherung**.
- 3. Stellen Sie sicher, dass der Voicemail-Server in der Liste der ausgewählten Server enthalten ist.
- 4. Wählen Sie im Dropdown-Menü **Voicemail Pro-Sets auswählen** den benötigten Sicherungstyp aus. Zur Auswahl stehen:

<span id="page-353-0"></span>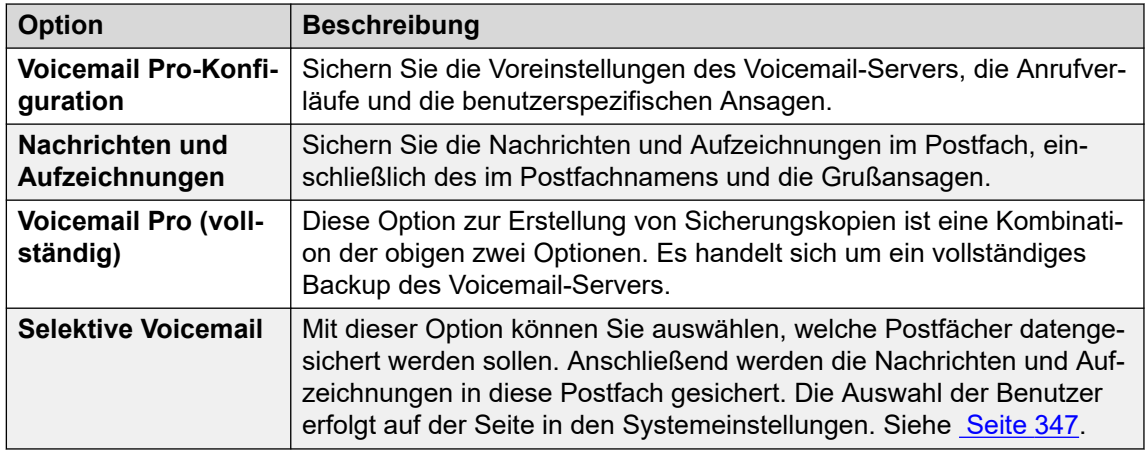

5. Wählen Sie unter **Remote-Server auswählen** den vorhandenen Remote-Server aus, an den die Sicherung gesendet werden soll.

Wählen Sie zum Erstellen eines neuen Remote-Server-Ziels **Neuen Server hinzufügen** aus. Die Einstellungen für den Remote-Server-Zugriff werden angezeigt. Unterstützte Protokolle für die Sicherung/Wiederherstellung sind HTTPS oder HTTP. Von Ihnen hinzugefügte Remote-Server-Ziele werden gespeichert und können anschließend in der Dropdown-Liste mit Remote-Servern für diese und weitere Web Manager-Funktionen ausgewählt werden.

- 6. Wenn die Verbindung mit dem Remote-Server das Routing über einen Proxy-Server erfordert, wählen Sie **Proxy verwenden** und geben Sie die Details des Proxy-Servers ein.
- 7. Wählen Sie zum Planen einer Sicherung **Zeitplan verwenden** aus, und geben Sie die gewünschte Uhrzeit und die Daten ein. Wenn es sich bei dieser Sicherung um eine regelmäßige Sicherung handeln soll, wählen Sie die Häufigkeit der Sicherung aus (wöchentlich oder monatlich).
- 8. Klicken Sie auf **Start**.

### **Verwandte Links**

[Sichern und Wiederherstellen mit Web Manager](#page-352-0) auf Seite 353

### **Wiederherstellen einer Sicherung mit Web Management**

### **Informationen zu diesem Vorgang**

Der im Folgenden beschriebene Prozess kann verwendet werden, um die vorherige Web Management-Sicherung wiederherzustellen.

• Dieser Abschnitt enthält eine Übersicht über die Verfahren zur Sicherung/ Wiederherstellung des Voicemail-Servers mit Web Management. Konsultieren Sie die Dokumentation Verwalten der Avaya IP Office™ [Platform mit Web Manager](https://documentation.avaya.com/bundle/AdministeringIPOfficePlatformWebManagerR11_1) für vollständige Details, insbesondere die Remote-Server- und Proxy-Konfiguration, da diese Menüs auch zum Sichern und Wiederherstellen anderer vom Server bereitgestellter Dienste verwendet werden.

### **Vorgehensweise**

- 1. Melden Sie sich mit einem Browser bei den Webmanagement-Menüs des Servers an.
- 2. Klicken Sie auf der Seite Lösungen auf das Symbol = neben dem Server, und wählen Sie **Wiederherstellen**.
- 3. Wählen Sie im **Remote-Server auswählen** Dropdown den Remote-Server aus, der für vorherige Sicherungen verwendet wurde.
- 4. Wenn die Verbindung mit dem Remote-Server das Routing über einen Proxy-Server erfordert, wählen Sie **Proxy verwenden** und geben Sie die Details des Proxy-Servers ein.
- 5. Klicken Sie auf **Wiederherstellungspunkte abrufen**.
- 6. Wählen Sie die Datensicherung aus und klicken Sie auf **Wiederherstellen**.

#### **Verwandte Links**

[Sichern und Wiederherstellen mit Web Manager](#page-352-0) auf Seite 353

## <span id="page-355-0"></span>**Kapitel 48: Offline-Anrufverlauf bearbeiten**

In Situationen, in denen der Voicemail Pro-Client keine direkte Verbindung zum Voicemail-Server herstellen kann, können die Web-Management-Menüs des Servers verwendet werden, um eine Offline-Konfiguration zur lokalen Bearbeitung herunterzuladen. Die bearbeitete Konfiguration kann dann wieder auf den Server hochgeladen werden.

#### **Verwandte Links**

Herunterladen des Voicemail Pro Windows Client auf Seite 356 Herunterladen des Anrufverlaufs für Offline-Bearbeitung auf Seite 356 [Bearbeiten eines Offline-Anrufverlaufs](#page-356-0) auf Seite 357 [Hochladen des bearbeiteten Call Flows](#page-357-0) auf Seite 358

### **Herunterladen des Voicemail Pro Windows Client**

#### **Informationen zu diesem Vorgang**

Das Installationsprogramm für den Client Voicemail Pro kann aus den Webverwaltungsmenüs des Servers heruntergeladen werden.Dieser Client kann anschließend auf dem Windows-PC installiert werden.

#### **Vorgehensweise**

- 1. Melden Sie sich mit einem Browser bei den Webmanagement-Menüs des Servers an.
- 2. Klicken Sie auf der Seite Lösungen auf das Symbol = neben dem Server, und wählen Sie **Plattformansicht**.
- 3. Klicken Sie in der Plattformansicht auf die Registerkarte **AppCenter**.
- 4. Downloaden und installieren Sie das Voicemail Pro-Client-Paket.

#### **Verwandte Links**

Offline-Anrufverlauf bearbeiten auf Seite 356

### **Herunterladen des Anrufverlaufs für Offline-Bearbeitung**

### **Informationen zu diesem Vorgang**

Dieser Prozess lädt den Anrufverlauf des Voicemail-Servers herunter. Er kann dann bearbeitet und wieder in das System hochgeladen werden.

### <span id="page-356-0"></span>**Vorgehensweise**

- 1. Melden Sie sich mit einem Browser bei den Web Management-Menüs für den Server an, auf dem der Voicemail-Dienst gehostet wird.
- 2. Klicken Sie auf **Anwendungen** und wählen Sie **Voicemail Pro Anrufverlaufsverwaltung**.
- 3. Warten Sie, während das Web Management seine Kopie des Anrufverlaufs mit dem synchronisiert, der derzeit vom Voicemail-Dienst verwendet wird.
- 4. Klicken Sie auf **Offline-Konfigurationsdatei für Voicemail Pro herunterladen**.
- 5. Wählen Sie zum Speichern die Datei aus und klicken Sie auf **OK**.
- 6. Kopieren Sie die heruntergeladene VMProConfig.tar.gz-Datei in C:\Program Files (x86)\Avaya\IP Office\Voicemail Pro\VM\Input.

### **Weitere Schritte**

• Bearbeiten Sie den Anrufverlauf mit dem Voicemail-Client im Offline-Modus. Siehe Bearbeiten eines Offline-Anrufverlaufs auf Seite 357.

#### **Verwandte Links**

[Offline-Anrufverlauf bearbeiten](#page-355-0) auf Seite 356

### **Bearbeiten eines Offline-Anrufverlaufs**

### **Informationen zu diesem Vorgang**

Dieser Prozess wird verwendet, um den vom Voicemail-Server heruntergeladenen Anrufverlauf zu bearbeiten.

### **Voraussetzungen**

• Laden Sie den aktuellen Anrufverlauf des Systems herunter. Siehe [Herunterladen des](#page-355-0) [Anrufverlaufs für Offline-Bearbeitung](#page-355-0) auf Seite 356.

### **Vorgehensweise**

- 1. Starten Sie auf dem PC **IP Office** > **Offline-Call Flow-Designer**.
- 2. Bearbeiten Sie den Anrufverlauf nach Bedarf.
- 3. Klicken Sie anschließend auf **Speichern und aktiv schalten**. Der geänderte Anrufverlauf wird in der heruntergeladenen Archivdatei wieder gespeichert.

### **Weitere Schritte**

• Laden Sie den Anrufverlauf zurück auf den Server. Siehe [Hochladen des bearbeiteten](#page-357-0)  [Call Flows](#page-357-0) auf Seite 358.

### **Verwandte Links**

[Offline-Anrufverlauf bearbeiten](#page-355-0) auf Seite 356

### <span id="page-357-0"></span>**Hochladen des bearbeiteten Call Flows**

### **Informationen zu diesem Vorgang**

Dieser Prozess lädt einen bearbeiteten Offline-Anrufverlauf zurück zum Server.

### **Voraussetzungen**

• Bearbeiten Sie den heruntergeladenen Anrufverlauf. Siehe [Bearbeiten eines Offline-](#page-356-0)[Anrufverlaufs](#page-356-0) auf Seite 357.

### **Vorgehensweise**

- 1. Melden Sie sich mit einem Browser bei den Web Management-Menüs für den Server an, auf dem der Voicemail-Dienst gehostet wird.
- 2. Klicken Sie auf **Anwendungen** und wählen Sie **Voicemail Pro Anrufverlaufsverwaltung**.
- 3. Klicken Sie auf **Offline-Konfigurationsdatei für Voicemail Pro hochladen**.
- 4. Wählen Sie die Datei aus dem C:\Program Files (x86)\Avaya\IP Office\Voicemail Pro\VM\Output-Ordner aus.
- 5. Klicken Sie auf **OK**.
- 6. Klicken Sie bei Eingabeaufforderung mit **Liveschalten der Konfiguration** auf **Ja**.

### **Verwandte Links**

[Offline-Anrufverlauf bearbeiten](#page-355-0) auf Seite 356

# **Teil 10: Erweiterte Serverkonfiguration**

## **Kapitel 49: Zentrales Voicemail Pro**

Ein Small Community Network (SCN) umfasst mehrere IP Office-Telefonsysteme. Innerhalb eines SCN werden die folgenden Optionen zur Bereitstellung von Voicemail unterstützt:

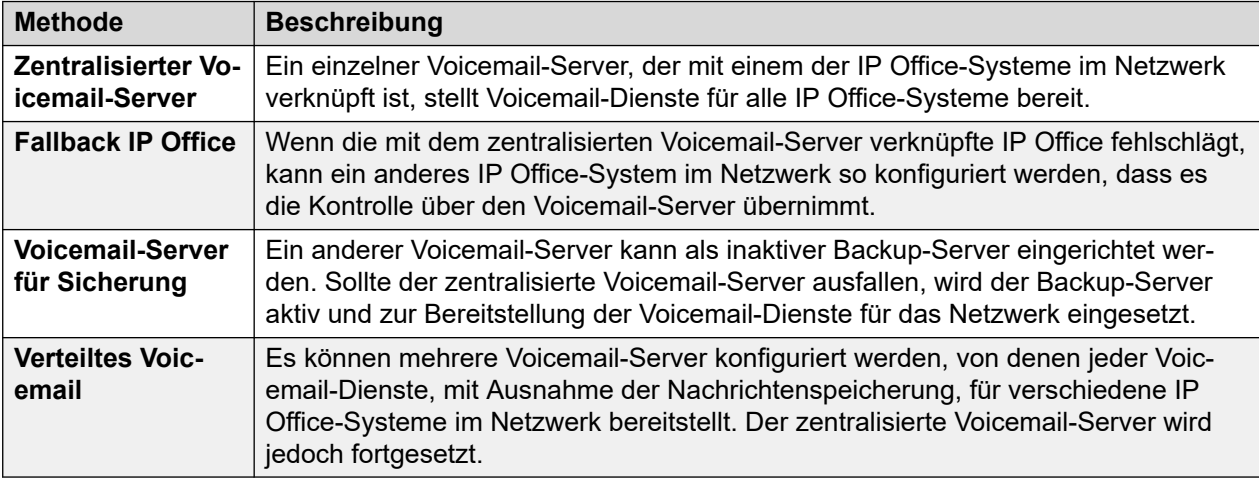

Kombinationen der oben genannten Lösungen sind möglich. Zum Beispiel können ein Sicherungsserver und eine Ausweich IP Office-Steuerung verwendet werden.

In allen Fällen gilt:

- Der zentrale Voicemail Pro-Server bleibt der Speicher für Nachrichten und Aufzeichnungen (mit Ausnahme von Exchange UMS-Benutzern). Er zeigt auch wartende Nachrichten an und ist der Server für den Nachrichtenabruf.
- Nur wenn der zentralisierte Server nicht verfügbar ist, führt der Sicherungs- oder ein verteilter Server Nachrichtenspeicherung und -abruf durch.
- Von anderen Servern gesammelte Nachrichten und Aufzeichnungen werden bei Wiederherstellung des zentralisierten Servers an diesen zentralisierten Server weitergeleitet.

### **Verwandte Links**

[Zentralisiertes Voicemail](#page-360-0) auf Seite 361 [IP Office-Ausweichoption](#page-361-0) auf Seite 362 [Sicherungs-Voicemail-Serverbetrieb](#page-362-0) auf Seite 363 [Verteilte Voicemail-Server](#page-365-0) auf Seite 366 [Kombinierte Optionen](#page-369-0) auf Seite 370 [Installationshinweise](#page-371-0) auf Seite 372
### **Zentralisiertes Voicemail**

Innerhalb eines Small Community Networks kann ein einzelner Voicemail Pro-Server zur Bereitstellung der Voicemail-Funktionen für alle IP Office im SCN eingesetzt werden.

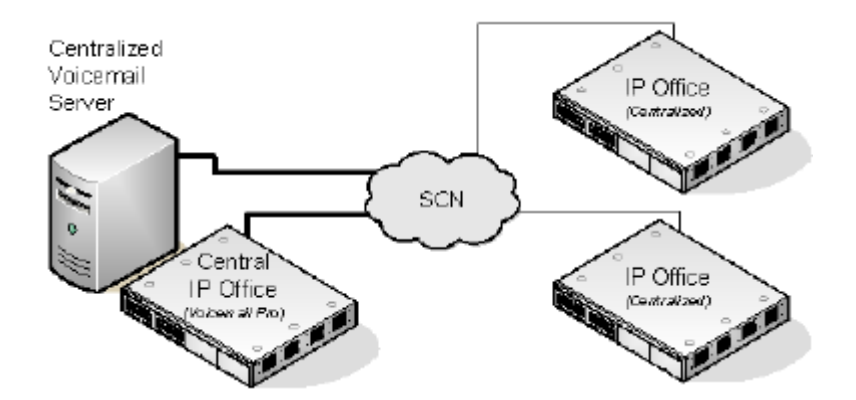

Ein IP Office wird für den Betrieb mit dem Voicemail Pro-Server wie normal, einschließlich der Lizenz für den Voicemail-Betrieb und die erforderlichen Funktionen, konfiguriert. IP Office wird anschließend als zentrales IP Office für Voicemail betrachtet.

- Innerhalb der anderen IP Office-Systeme werden die Voicemail-Einstellungen darauf konfiguriert, anzuzeigen, dass sie ihre Voicemail-Dienste vom zentralen IP Office erhalten. Diese IP Office-Systeme benötigen keine Voicemail-Lizenzen (mit Ausnahme von gegebenenfalls UMS).
- Die Benutzer der IP Office-Systeme in verschiedenen Zeitzonen erhalten Nachrichten mit dem Zeitstempel ihrer jeweiligen Zeitzone.
- Im zentralisierten Voicemail Pro-Setup muss als Zeitquelle des IP Office-Netzwerks SNTP (Simple Network Time Protocol) festgelegt sein.

#### **Zusammenfassung der IP Office-Einstellungen**

Nach der Einrichtung des IP Office SCN werden die folgenden Einstellungen in den IP Office-Systemen zur Bereitstellung des Voicemail-Betriebs für alle IP Office-Systeme verwendet.

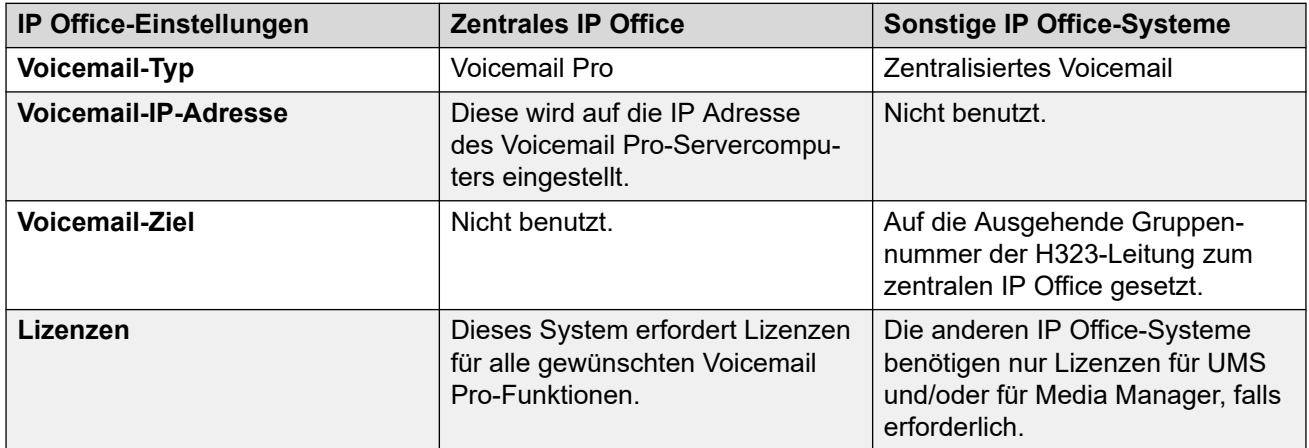

Beim Zugriff auf einen Voicemail Pro-Server, der als zentralisierter Voicemail Pro-Server dient, zeigt der Voicemail Pro-Client in der Titelleiste **Zentralisierte Voicemail** an.

#### **Verwandte Links**

[Zentrales Voicemail Pro](#page-359-0) auf Seite 360

### **IP Office-Ausweichoption**

Ausweichbetrieb ermöglicht es einem anderen IP Office im SCN, den Voicemail Pro-Server zu steuern, wenn das zentrale IP Office nicht verfügbar ist.

• **Normaler Betrieb:** Während des normalen Betriebs werden die Voicemail-Dienste für das Netzwerk vom zentralen IP Office bereitgestellt, das mit dem Voicemail Pro-Server kommuniziert.

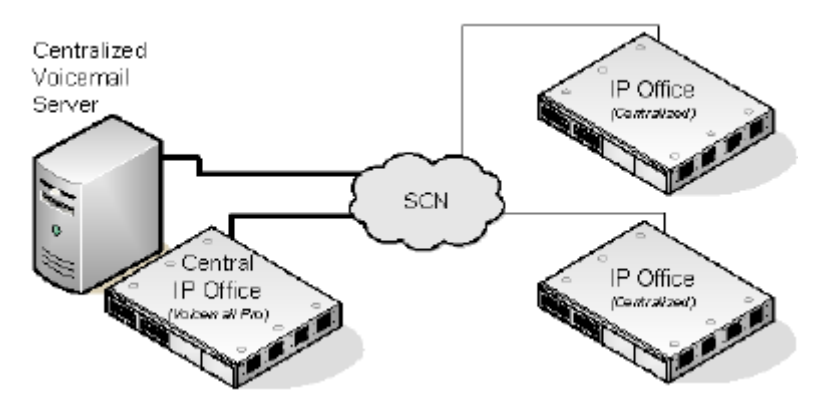

• **Ausweichbetrieb:** Sollte das zentrale IP Office im Netzwerk nicht verfügbar sein, übernimmt das Ausweich-IP Office die Steuerung des Voicemail-Servers.

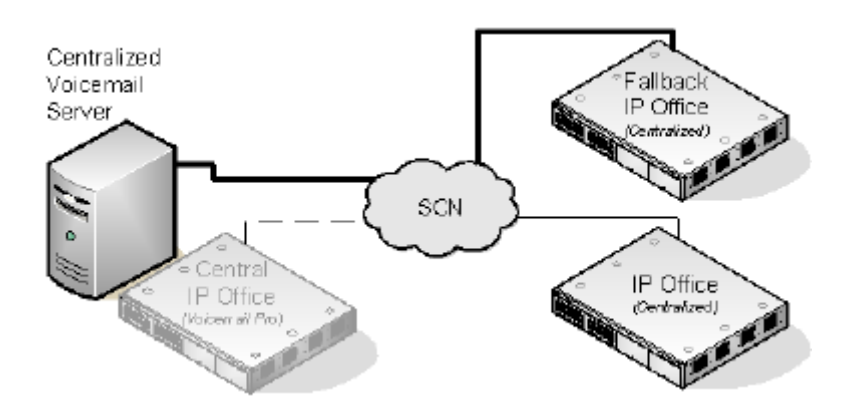

#### **Wichtig:**

• Während des Wechsels der Voicemail-Steuerung kann der Zugriff auf die Voicemail über mehrere Minuten ausfallen. Vorhandene Voicemail-Anrufe werden getrennt und neue Anrufe wie bei nicht verfügbarer Voicemail umgeleitet. Dasselbe gilt sowohl für den Ausweichbetrieb als auch für die Wiederherstellung nach dem Ausweichbetrieb.

#### **Konfiguration und Anforderungen für Voicemail-Ausweichsteuerung**

- Innerhalb der Konfiguration des zentralen IP Office, auf dem der Voicmail Pro -Server gehostet wird, auf der H323-Leitung zum Ausweich-IP Office:
	- Die Einstellung **Zusatzdienste** muss von **IP Office SCN auf IP Office SCN-Ausweichen** geändert werden.
	- Die Option **Sichert mein Voicemail** sollte dann aus den **SCN-Sicherungsoptionen**  gewählt werden.

<span id="page-362-0"></span>• Das Ausweich-IP Office-System wird wie normal für zentralisierte Voicemail konfiguriert. Die Konfiguration muss jedoch Lizenzen für die Unterstützung von Voicemail Pro und die während des Ausweichbetriebs erforderlichen Voicemail-Funktionen umfassen.

#### **Verwandte Links**

[Zentrales Voicemail Pro](#page-359-0) auf Seite 360

### **Sicherungs-Voicemail-Serverbetrieb**

Das IP Office, auf dem der zentralisierte Voicemail Pro-Server gehostet wird, kann mit der IP-Adresse eines Sicherungs-Voicemail Pro-Servers konfiguriert werden. Sollte der zentralisierte Voicemail Pro-Server ausfallen, wird der Sicherungs-Voicemail Pro-Server zur Bereitstellung der Voicemail-Dienste eingesetzt.

#### **Während des normalen Betriebs**

Voicemail-Dienste und Speicherung von Nachrichten für IP Office erfolgen über den zentralen Voicemail Pro-Server.

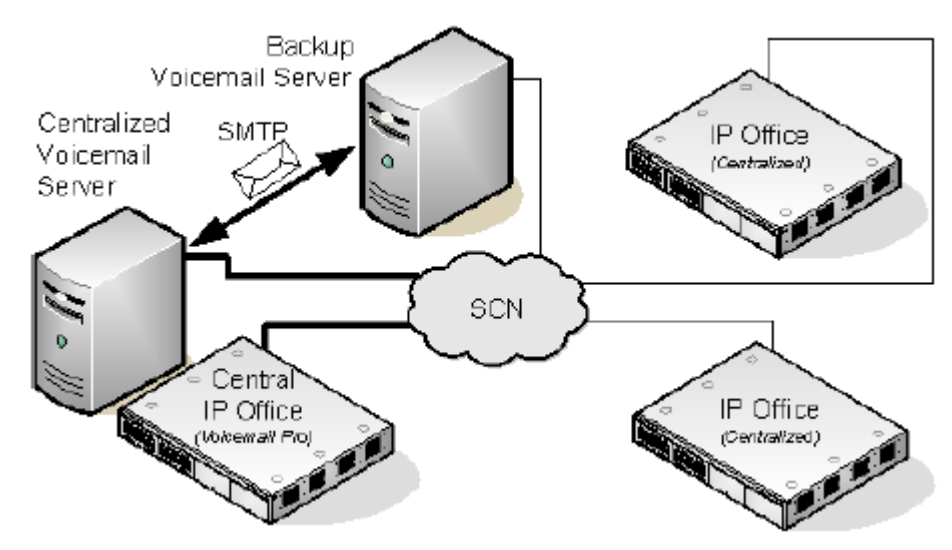

- Anrufverläufe, Grußansagen, aufgezeichnete Namen und Konfigurationseinstellungen auf dem zentralen Voicemail Pro-Server werden mit denen des Ausweich-Voicemail Pro-Servers synchronisiert. Zu den synchronisierten Konfigurationseinstellungen gehören die Registrierungseinstellungen, Benutzervariablen, SMTP-Zuordnungen und Alarme. Allerdings werden Verzeichnisorte, für Voicemail Pro Client spezifische Einstellungen, Einstellungen für die Voicemail-Sequenz, Dienst-SID des Voicemail Pro-Dienstes sowie Sicherungskonfigurationseinstellungen nicht synchronisiert.
	- Auf dem zentralen Server definierte Anrufverläufe werden mit dem Backup-Server synchronisiert.
	- Auf dem zentralen Server definierte Anrufverläufe können auf dem Backup-Server nicht modifiziert werden.
	- Anrufverläufe können auf dem Backup-Server nicht definiert werden.
	- Auf einem verteilten Server definierte Anrufverläufe werden nicht auf die zentralen oder Backup-Server synchronisiert.
- Nachrichten werden synchronisiert, der zentrale Voicemail Pro-Server bleibt jedoch der Nachrichtenspeicher.

• Die zentralen Server und Sicherungsserver werden regelmäßig in definierten Intervallen mithilfe von SMTP SSL/TLS-Kommunikation auf den Servern synchronisiert. Wenn die Server mittels SSL/TLS über SMTP keine Verbindung herstellen können, wird stattdessen nur Text verwendet.

#### **Während der Sicherung**

Wenn der zentrale Server für das Netzwerk ausfällt:

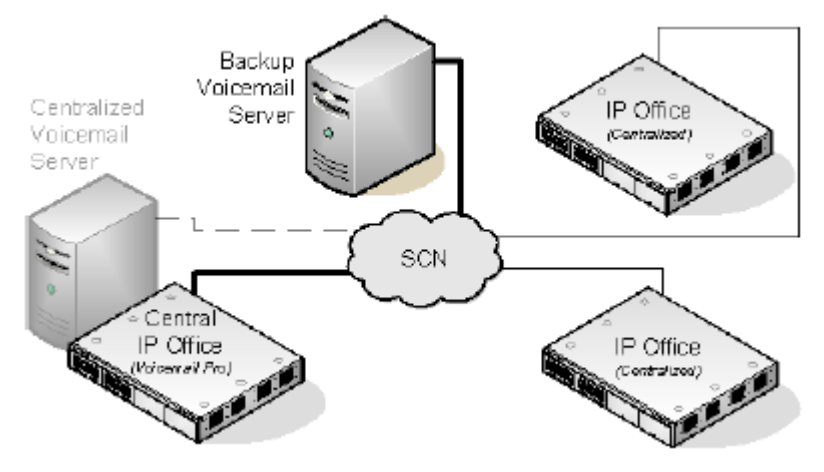

- Der Backup-Server stellt Voicemail-Dienste für die IP Office-Systeme bereit.
- Neue Nachrichten werden auf dem Sicherungsserver gespeichert.

#### **Nach Abschluss der Sicherung**

Wenn der zentrale Server wieder auf dem Netzwerk hergestellt wurde:

- Anrufverläufe, Grußansagen, aufgezeichnete Namen und Konfigurationseinstellungen auf dem zentralen Server werden mit denen des Sicherungsservers synchronisiert.
- Der zentrale Server sendet ein Signal an den Sicherungsserver und zeigt damit seine Bereitschaft zur Wiederaufnahme der Steuerung als aktiver Voicemail Pro-Server an.
- Je nach dem konfigurierten Modus für den Failback-Vorgang wird der Failback-Vorgang vom Systemadministrator oder dem Sicherungsserver initiiert, um den zentralen Server wieder als aktiven Voicemail Pro-Server einzusetzen. Weitere Informationen zum Konfigurieren von Failback-Vorgängen finden Sie unter [Konfigurieren von Failback-](#page-245-0)[Vorgängen](#page-245-0) auf Seite 246.
- Alle neuen Anrufe, die während des Failback-Vorgangs eingehen, gehen verloren.
- Wenn der Sicherungsserver vor dem Failback-Vorgang nicht mehr im Netzwerk verfügbar ist, nimmt der zentrale Server die Steuerung als aktiver Voicemail Pro-Server wieder auf.

#### **Konfiguration des Backup-Serverbetriebs**

- Die Voicemail Pro-Serversoftware ist wie normal auf dem Sicherungsserver-Computer installiert. Der Voicemail Pro-Server ist nicht explizit als Sicherungsserver konfiguriert.
- Das zentrale IP Office, auf dem der primäre Voicemail Pro-Server gehostet wird, wird mit den IP-Adressen sowohl des primären Voicemail Pro-Servers als auch des Sicherungs-Voicemail Pro-Servers konfiguriert.

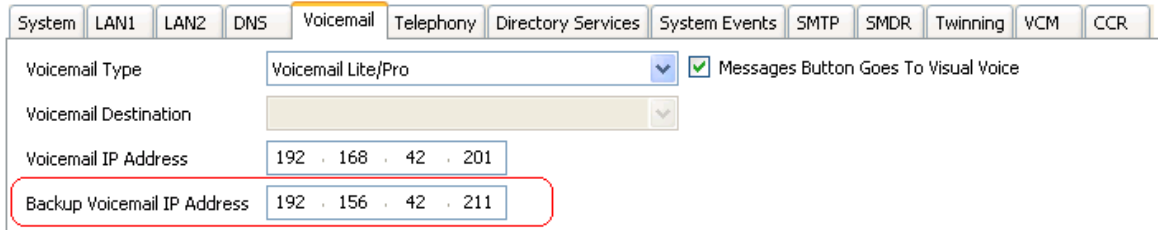

• Die anderen IP Office werden wie normal für zentrale oder verteilte Voicemail konfiguriert.

#### **Verwandte Links**

[Zentrales Voicemail Pro](#page-359-0) auf Seite 360 Manuelles Failback auf Seite 365 Normales Failback auf Seite 365 [Automatisches Failback](#page-365-0) auf Seite 366

#### **Manuelles Failback**

Im Folgenden wird der Ablauf beim manuellen Failback-Vorgang auf dem Sicherungsserver erläutert:

#### **Vorgehensweise**

- 1. Der Sicherungsserver dient als aktiver Voicemail Pro-Server, bis der Systemadministrator den Sicherungsserver herunterfährt.
- 2. Der Systemadministrator wählt zum Herunterfahren des Sicherungsservers eine der folgenden Optionen:
	- Wenn es keine aktiven Voicemail-Anrufe auf dem Sicherungsserver gibt, wird er sofort herunterfahren.
	- Wenn es einige aktive Voicemail-Anrufe auf dem Sicherungsserver gibt, halten Sie den Vorgang des Sicherungsservers an, um neue Voicemail-Anrufe zu vermeiden. Fahren Sie den Sicherungsserver herunter, sobald alle aktiven Voicemail-Anrufe auf dem Sicherungsserver beendet wurden.
	- Wenn es einige aktive Voicemail-Anrufe auf dem Sicherungsserver gibt, halten Sie den Vorgang des Sicherungsservers an, um neue Voicemail-Anrufe zu vermeiden. Fahren Sie den Sicherungsserver herunter, sobald die Anzahl der aktiven Voicemail-Anrufe auf dem Sicherungsserver entscheidend zurückgegangen ist.
- 3. Wenn der Sicherungsserver heruntergefahren wird, nimmt der zentrale Server die Steuerung als aktiver Voicemail Pro-Server wieder auf.

#### **Verwandte Links**

[Sicherungs-Voicemail-Serverbetrieb](#page-362-0) auf Seite 363

#### **Normales Failback**

Im Folgenden wird der Ablauf beim normalen Failback-Vorgang auf dem Sicherungsserver erläutert:

#### **Vorgehensweise**

1. Der Sicherungsserver dient als aktiver Voicemail Pro-Server, während die Voicemail-Anrufe auf dem Sicherungsserver aktiv sind.

2. Der Sicherungsserver übergibt die Steuerung sofort nach Beendigung aller aktiven Voicemail-Anrufe auf dem Sicherungsserver an den zentralen Server.

#### <span id="page-365-0"></span>**Verwandte Links**

[Sicherungs-Voicemail-Serverbetrieb](#page-362-0) auf Seite 363

### **Automatisches Failback**

Im Folgenden wird der Ablauf beim automatischen Failback-Vorgang auf dem Sicherungsserver erläutert:

#### **Vorgehensweise**

- 1. Der Sicherungsserver wechselt in den Ruhezustand, um neue Voicemail-Anrufe zu vermeiden, und startet einen Countdown-Timer für das Zeitüberschreitungslimit des Failback-Vorgangs.
- 2. Der Sicherungsserver dient als aktiver Voicemail Pro-Server, bis eines der folgenden Ereignisse eintritt:
	- Alle aktiven Voicemail-Anrufe auf dem Sicherungsserver werden beendet.
	- Das Zeitüberschreitungslimit für den Failback-Vorgang wurde erreicht. Wenn das Zeitüberschreitungslimit für den Failback-Vorgang auf 0 gesetzt ist, findet die Übergabe der Steuerung sofort statt.

#### **Verwandte Links**

[Sicherungs-Voicemail-Serverbetrieb](#page-362-0) auf Seite 363

### **Verteilte Voicemail-Server**

IP Office-Remote-Systeme im Small Community Network können zusätzlich zu dem zentralisierten Voicemail Pro-Server mit einem anderen Voicemail Pro-Server assoziiert werden. Der zusätzliche verteilte Server stellt dann alle Voicemail-Dienste, außer Nachrichtenspeicherung und -abruf, für dieses IP Office bereit. Zu diesem Zweck benötigt das IP Office Lizenzen für den Voicemail-Betrieb und die von ihm verlangten Voicemail-Funktionen.

Obgleich der verteilte Server die Nachrichten aufzeichnet, leitet er alle Nachrichten an den zentralen Voicemail Pro-Server weiter. Die Nachrichten werden mit SMTP-E-Mail unter den Systemen übertragen. Für Postfachbenutzer werden die Nachrichtenanzeige und der Abruf von Nachrichten immer noch über den zentralen Voicemail Pro-Server durchgeführt. Mit derUnterstützung internationaler Zeitzonen (ITZ) erhalten die Nutzer des Systems IP Office an verschiedenen Standorten auf der Welt Nachrichten in ihrem Voicemail-System mit ihrem jeweiligen lokalen Zeitstempel.

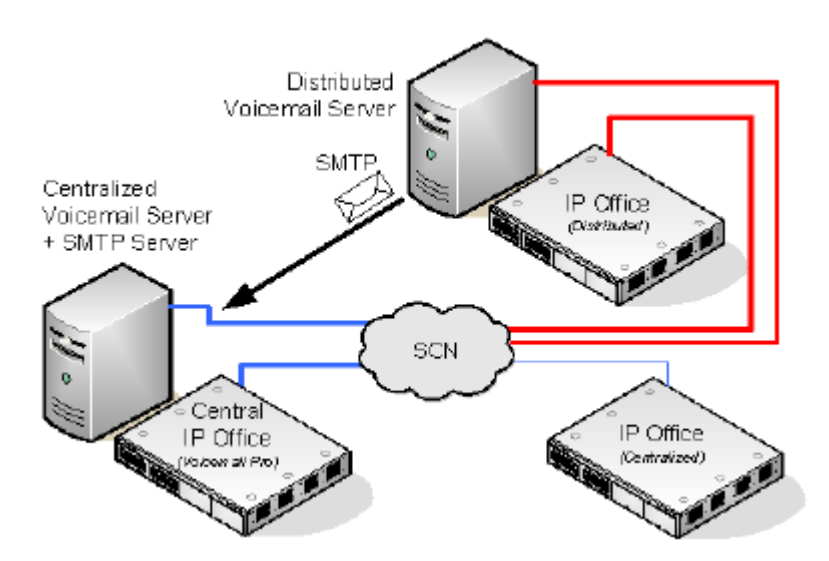

- Jedes IP Office ist konfiguriert, um das Simple Network Time Protocol (SNTP), die Zeitquelle des IP Office-Netzwerks zu nutzen.
- Andere IP Office-Systeme setzen weiterhin wie normal zentrale Voicemail ein.
- Ein IP Office, das einen verteilten Voicemail Pro-Server verwendet, kann nicht als Ausweich-IP Office-System für den zentralen Voicemail Pro-Server verwendet werden.
- Der Informationsaustausch zwischen den Servern erfolgt mittels SMTP SSL/TLS-Kommunikation. Wenn die Server mittels SSL/TLS über SMTP keine Verbindung herstellen können, wird stattdessen nur Text verwendet.

#### **Mehrere verteilte Server**

Nach Bedarf können zusätzliche verteilte Voicemail Pro-Server von den individuellen IP Office-Standorten im Small Community Network hinzugefügt werden.

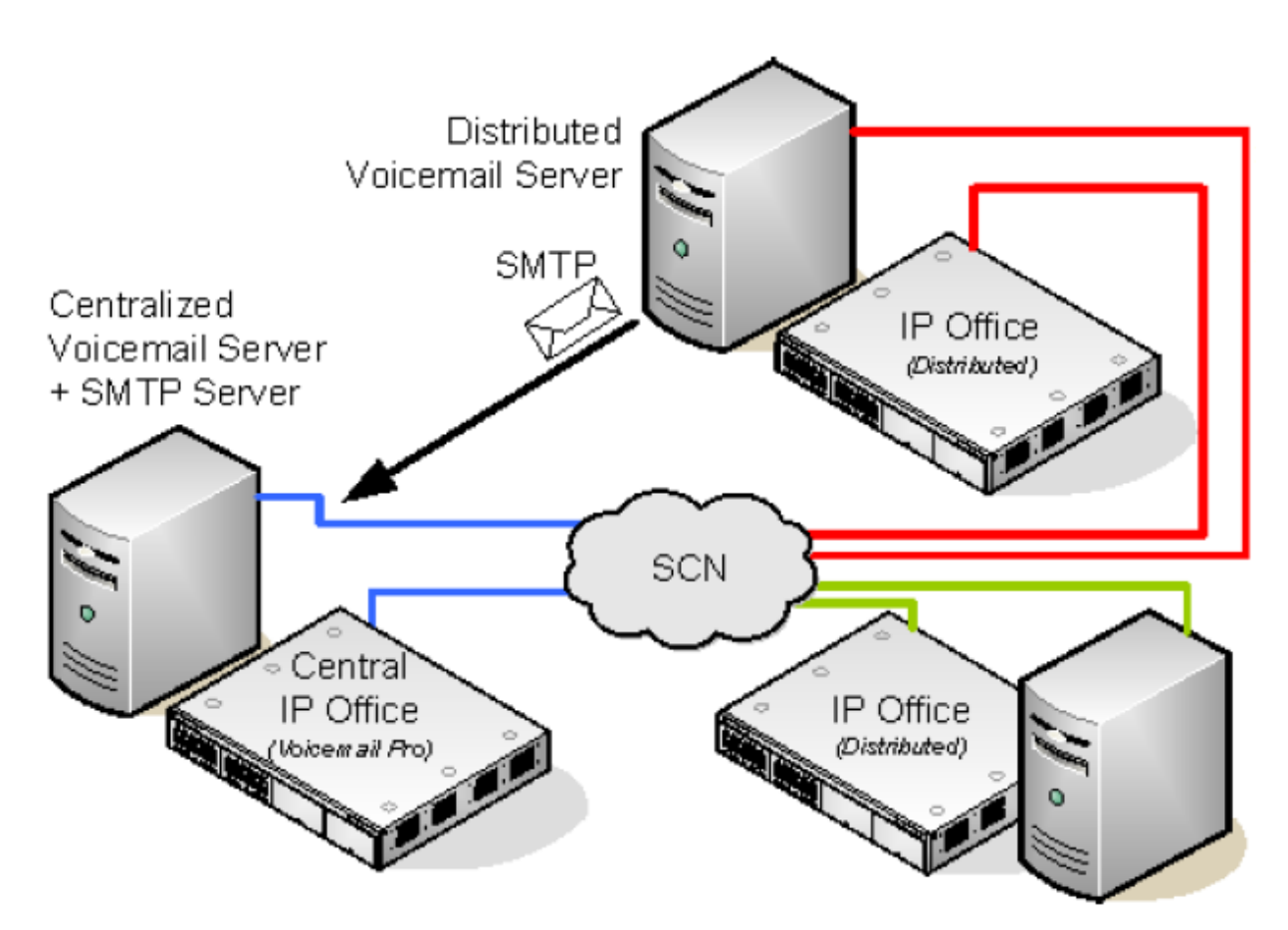

#### **Gemeinsame Nutzung verteilter Voicemail-Server**

Mehrere IP Office-Systeme können den gleichen verteilten Voicemail Pro-Server gemeinsam nutzen. Die jedem System bereitgestellten Dienste hängen von den jeweiligen Lizenzen von IP Office ab.

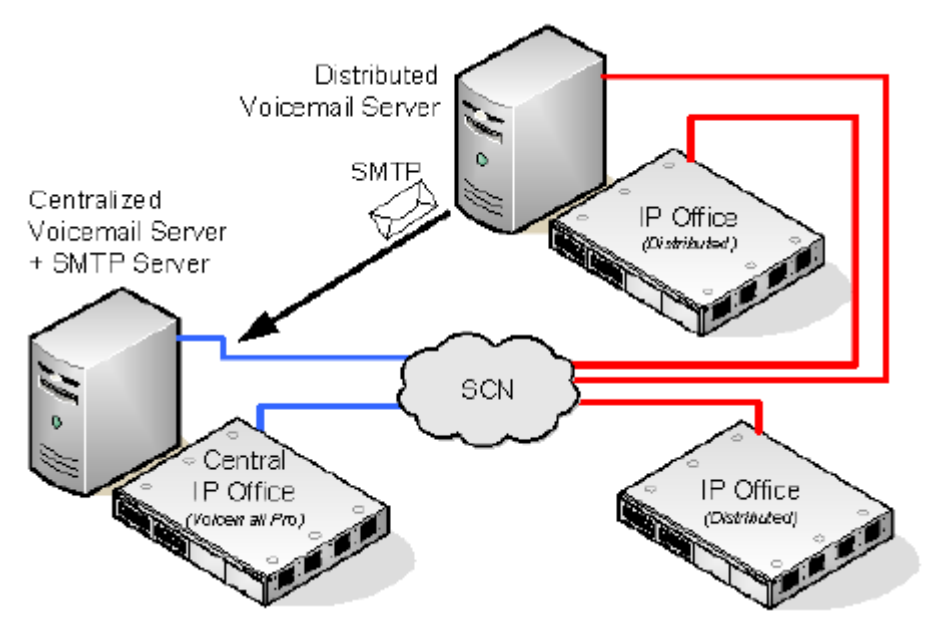

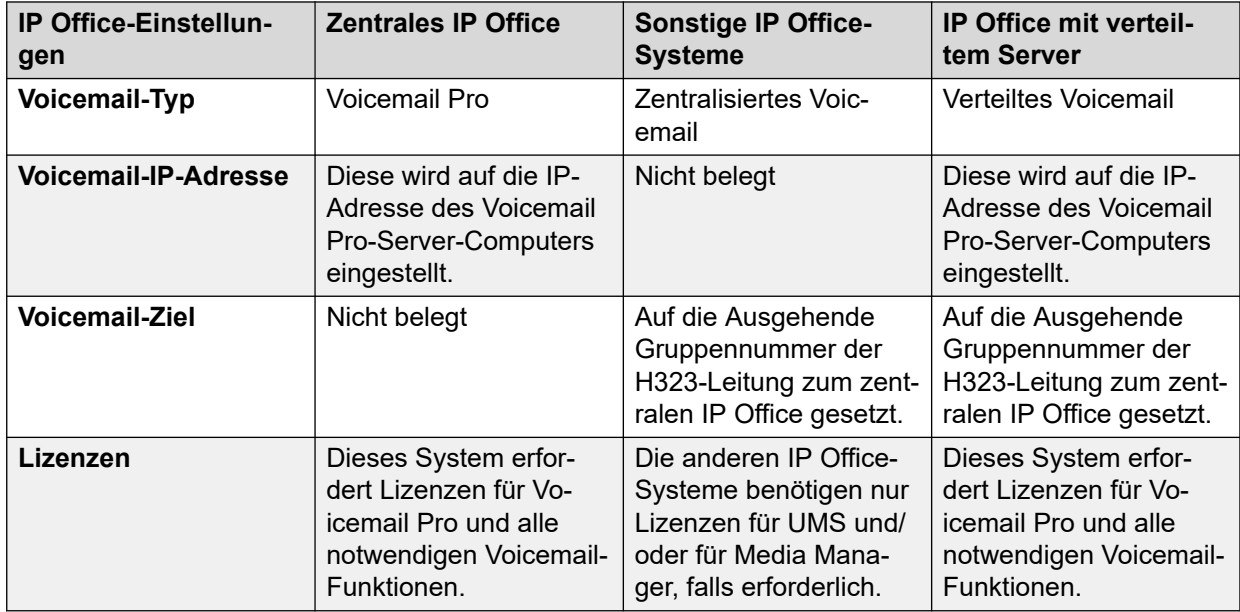

#### **Zusammenfassung der IP Office-Konfigurationseinstellungen für dezentrale Voicemail-Server**

#### **Konfiguration des verteilten Voicemail-Serverbetriebs**

- 1.
- 2. Der zentrale Voicemail Pro-Server für das SCN und sein zentrales IP Office werden wie normal konfiguriert.
- 3. Die Voicemail Pro-Serversoftware ist wie normal auf dem verteilten Voicemail Pro-Server-Computer installiert. Der verteilte Voicemail Pro-Server ist nicht explizit als verteilter Server konfiguriert.
- 4. Bei jedem IP Office, das einen verteilten Voicemail Pro-Server hostet, wird der Voicemail-Typ auf Verteiltes Voicemail eingestellt.

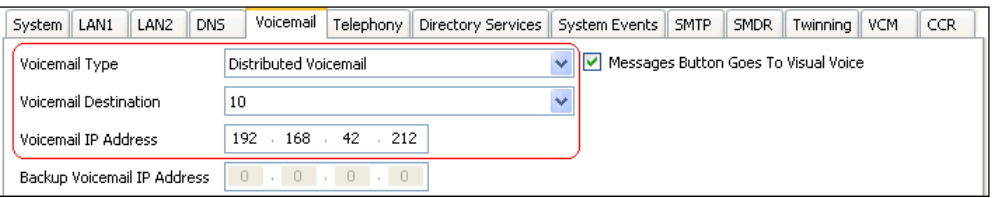

- Die Voicemail-Zielrufnummer wird als die Ausgehende Leitungsgruppennummer der H323-Leitung zum zentralen IP Office eingestellt, auf dem der zentrale Voicemail Pro-Server gehostet wird.
- Die Voicemail-IP-Adresse wird auf die IP-Adresse des Computers gesetzt, auf dem der verteilte Voicemail Pro-Server für IP Office ausgeführt wird.

#### **B** Hinweis:

Wenn Sie Voicemail Pro in einer dezentralisierten Umgebung einsetzen, liefert ein verteiltes Serversystem nach Ende einer Aufzeichnung die aufgezeichnete Nachricht an den zentralen Voicemail-Server. Aufgrund der internen Verarbeitung der Nachricht und der Netzwerklatenz kann es jedoch bei der Signalisierung zum Voicemail-Server für die Anzeige der wartenden Nachricht (MWI - Message Waiting Indication) sowie bei der Möglichkeit, per Telefon auf die Nachricht zuzugreifen, zu Verzögerungen kommen. Bei hohem Verkehrsaufkommen kann die Verzögerung bis zu 2 Minuten dauern.

#### **Verwandte Links**

[Zentrales Voicemail Pro](#page-359-0) auf Seite 360

### **Kombinierte Optionen**

Die verschiedenen Optionen für zentrales Voicemail (Standard, Ausweichen, Sicherung und verteilt) können innerhalb des gleichen Small Community Networks benutzt werden.

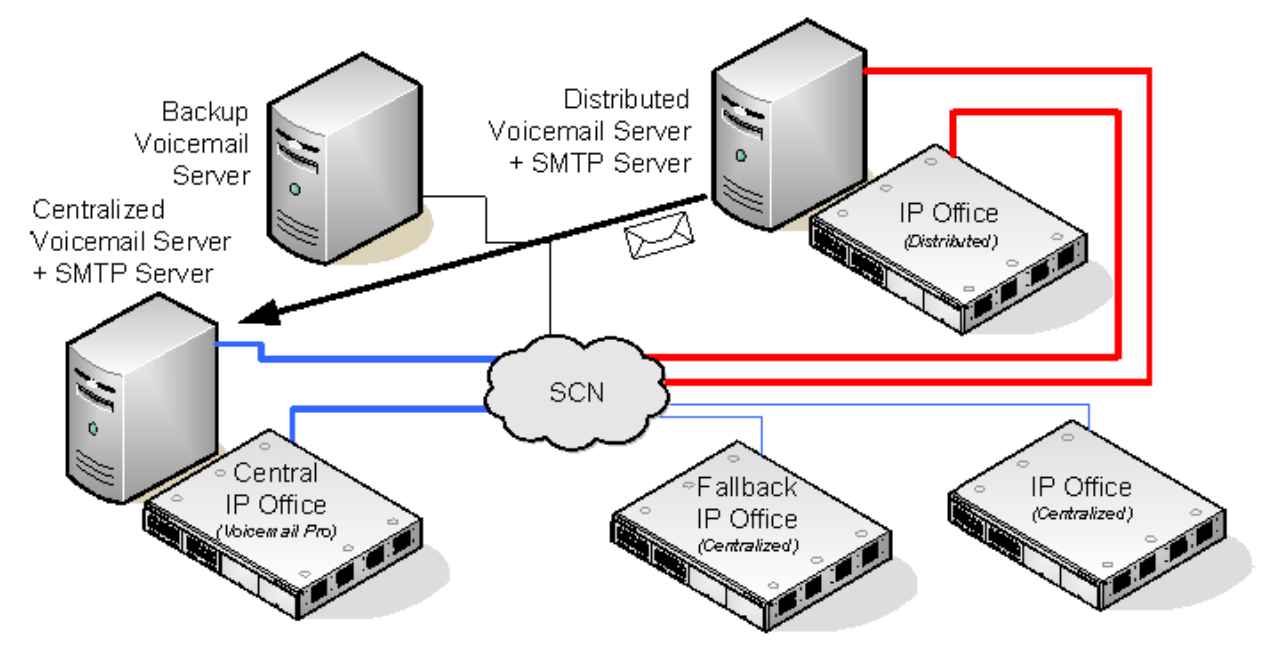

- Ein IP Office mit einem verteilten Voicemail kann nicht als Ausweich-IP Office-System für den zentralen IP Office verwendet werden.
- Ein verteilter Voicemail Pro-Server kann nicht gleichzeitig als Ausweich-Voicemail Pro-Server verwendet werden und umgekehrt.

#### **Beispiel: Kombinierte Ausweichsteuerung und Ausweich-Server-Betrieb**

In dem Beispiel unten können die Ausweich-IP Office-Steuerung und der Betrieb des Sicherungs-Voicemail-Servers kombiniert werden.

• **Zentrales IP Office nicht verfügbar:** Sollte das zentrale IP Office im Netzwerk nicht verfügbar sein, übernimmt das Ausweich-IP Office-System die Steuerung der Voicemail-Dienste mithilfe des zentralisierten Voicemail Pro-Servers.

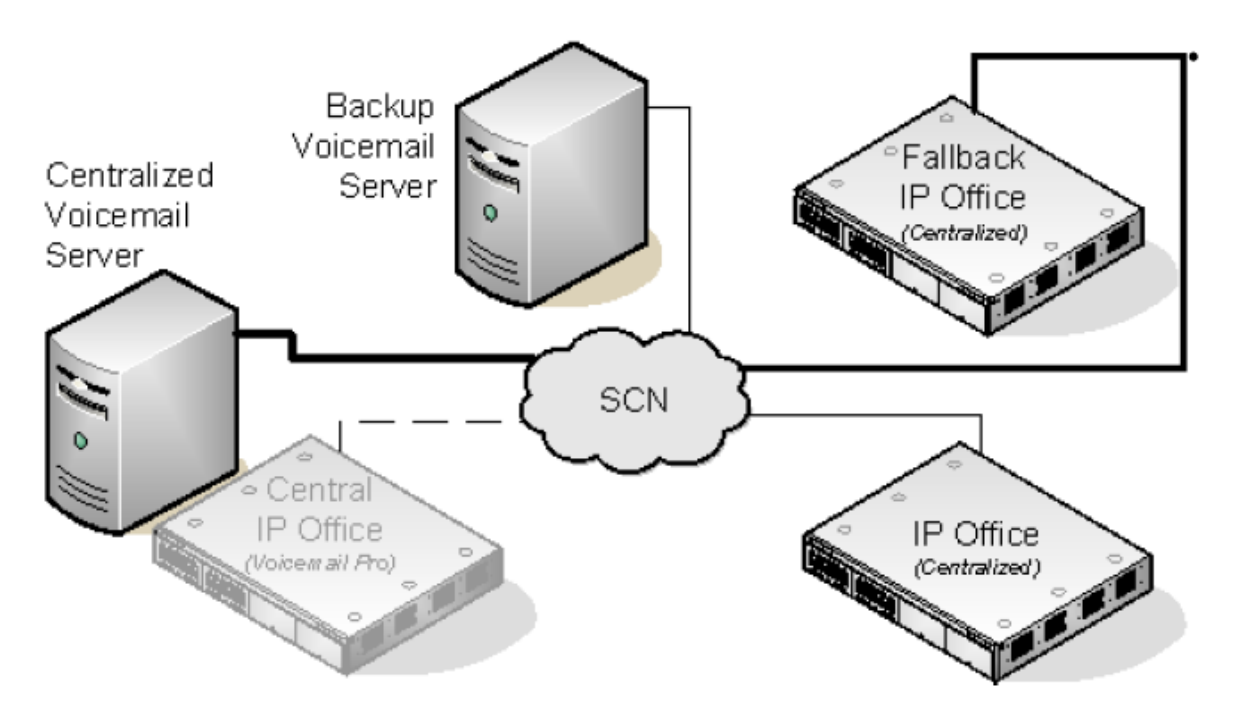

• **Zentrale Voicemail nicht verfügbar:** Sollte der zentrale Voicemail Pro-Server im Netzwerk nicht verfügbar sein, stellt das zentrale IP Office den Betrieb auf den Sicherungs-Voicemail Pro-Server um.

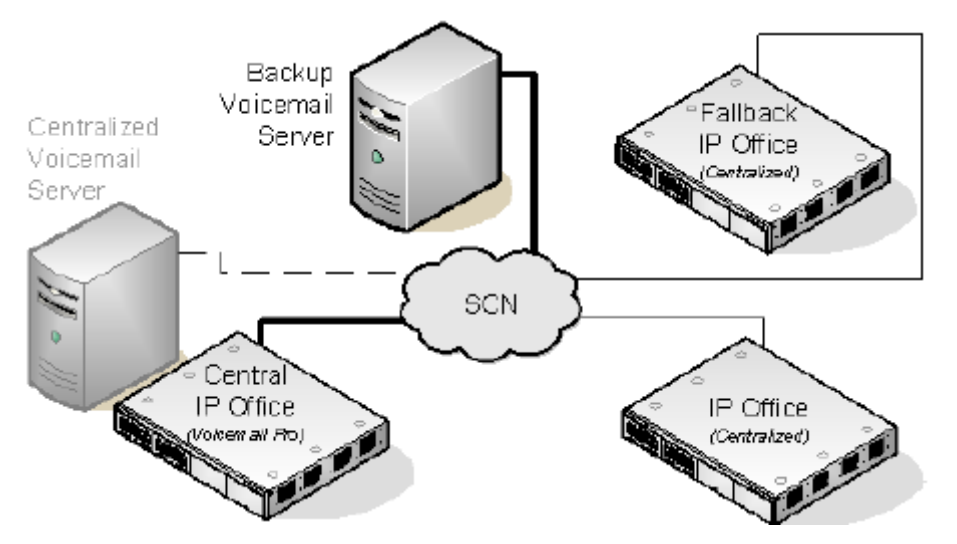

• **Zentrales IP Office und zentraler Voicemail Pro-Server nicht verfügbar:** Wenn sowohl das zentrale IP Office als auch der zentrale Voicemail Pro-Server im Netzwerk nicht verfügbar sind, werden die Voicemail-Dienste auf den Sicherungs-Voicemail Pro-Server unter Steuerung des Ausweich-IP Office-Systems umgestellt.

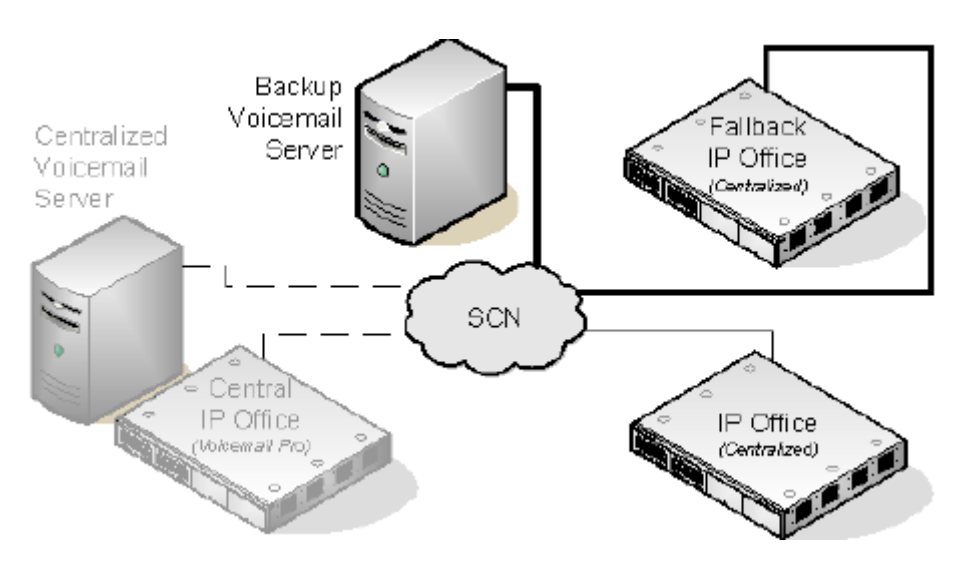

#### **Verwandte Links**

[Zentrales Voicemail Pro](#page-359-0) auf Seite 360

### **Installationshinweise**

#### **SMTP-Konfiguration**

Beim verteilten Voicemail- und beim Sicherungs-Voicemail-Szenario wird für den Informationsaustausch unter den Servern der gleiche Mechanismus verwendet. Dieser Mechanismus nutzt die SMTP SSL/TLS-Kommunikation zwischen den Voicemail Pro-Servern. Wenn die Server mittels SSL/TLS über SMTP keine Verbindung herstellen können, wird stattdessen nur Text verwendet.

#### **Voicemail Pro-Konfiguration**

Bei allen Szenarien sollte der Voicemail Pro-Server die gleichen grundlegenden Konfigurationseinstellungen verwenden, d. h. den gleichen Voicemail-Modus (Intuity oder IP Office) und die gleichen Verwaltungseinstellungen.

#### **Konfiguration des zentralisierten Voicemail-Serverbetriebs**

- Der zentrale Voicemail Pro-Server für das SCN und sein zentrales IP Office werden wie normal konfiguriert.
- Bei jedem IP Office, das keinen verteilten Voicemail Pro-Server hostet, wird der Voicemail-Typ auf Zentrale Voicemail eingestellt.

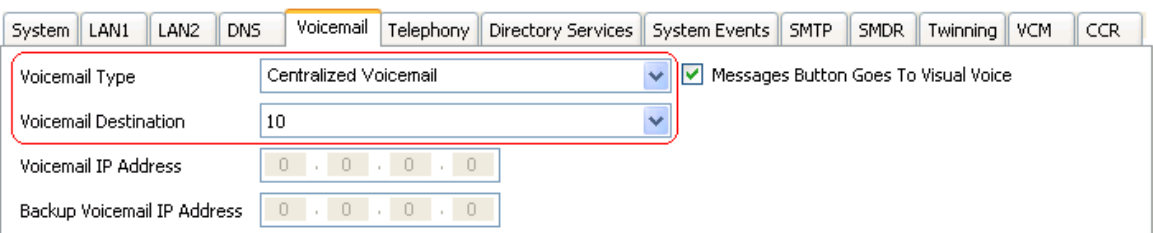

• Die **Voicemail-Zielrufnummer** wird als die **Ausgehende Leitungsgruppennummer** der H323-Leitung zum zentralen IP Office eingestellt, auf dem der zentrale Voicemail Pro-Server gehostet wird.

#### **Konfiguration des verteilten Voicemail-Serverbetriebs**

- Der zentrale Voicemail Pro-Server für das SCN und sein zentrales IP Office werden wie normal konfiguriert.
- Die Voicemail Pro-Serversoftware ist wie normal auf dem verteilten Voicemail Pro-Server-Computer installiert. Der verteilte Voicemail Pro-Server ist nicht explizit als verteilter Server konfiguriert.
- Bei jedem IP Office, das einen verteilten Voicemail Pro-Server hostet, wird der **Voicemail-Typ** auf **Verteiltes Voicemail** eingestellt.

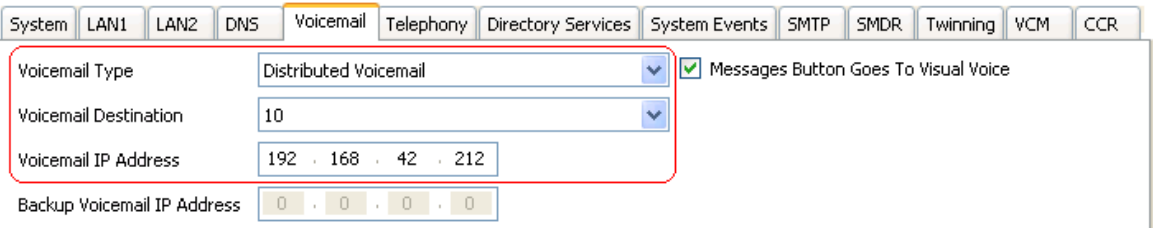

- Die **Voicemail-Zielrufnummer** wird als die **Ausgehende Leitungsgruppennummer** der H323-Leitung zum zentralen IP Office eingestellt, auf dem der zentrale Voicemail Pro-Server gehostet wird.
- Die **Voicemail-IP-Adresse** wird auf die IP-Adresse des Computers gesetzt, auf dem der verteilte Voicemail Pro-Server für IP Office ausgeführt wird.

#### **Konfiguration des Backup-Serverbetriebs**

- Die Voicemail Pro-Serversoftware ist wie normal auf dem Sicherungsserver-Computer installiert. Der Voicemail Pro-Server ist nicht spezifisch als ein Backup-Server konfiguriert.
- Das zentrale IP Office, auf dem der primäre Voicemail Pro-Server gehostet wird, wird mit den IP-Adressen sowohl des primären Voicemail Pro-Servers als auch des Sicherungs-Voicemail Pro-Servers konfiguriert.

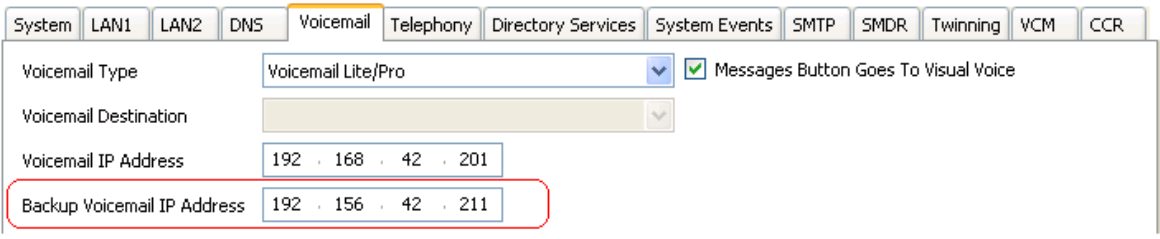

• Die anderen IP Office werden wie normal für zentrale oder verteilte Voicemail konfiguriert.

#### **Status mit dem Voicemail Pro-Client überprüfen**

Bei der Verbindung zu einem Voicemail Pro-Server mithilfe des Voicemail Pro-Client wird in der Client-Titelleiste die Rolle dieses Voicemail Pro-Servers angezeigt: **Zentralisierte Voicemail**, **Sicherungs-Voicemail** oder **Verteiltes Voicemail**.

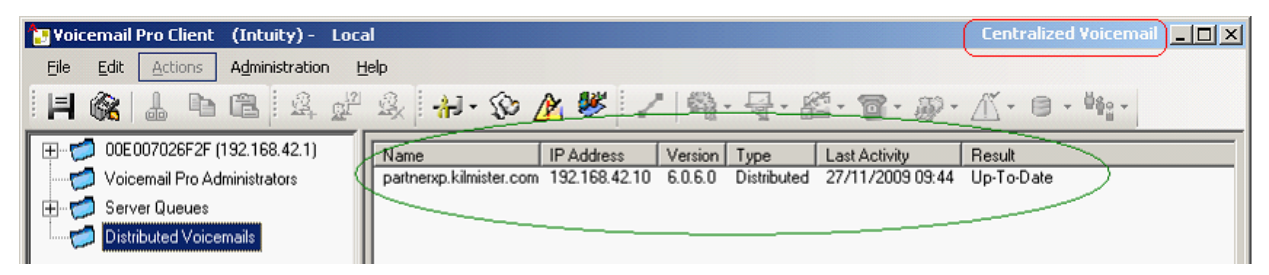

Während der Verbindung zum Sicherungs-Voicemail Pro-Server (falls es sich um den aktiven Server handelt) hat sich der Titel von **Backup-Voicemail** in **Backup-Voicemail (Live)**  geändert.

Während der Verbindung zum zentralisierten Voicemail Pro-Server kann der Ordner **Verteilte Voicemails** ausgewählt werden, um Einzelheiten der verteilten Server und den Verbindungszustand mit jedem dieser Server anzuzeigen. Das Ergebnis ist eines der folgenden:

- In Bearbeitung Die Server synchronisieren Informationen über SMTP.
- Aktuell Die Server sind synchronisiert.

#### **Verwandte Links**

[Zentrales Voicemail Pro](#page-359-0) auf Seite 360

## **Kapitel 50: Gmail-Integration**

Die Gmail-Integration ermöglicht es Benutzern, ihre Voicemail-Nachrichten über Google Gmail abzurufen.

#### **Wichtig:**

• Aufgrund von Änderungen in der Google Gmail-API wird diese Funktion derzeit nicht unterstützt. Der Support wird in einer zukünftigen Version wieder aktiviert.

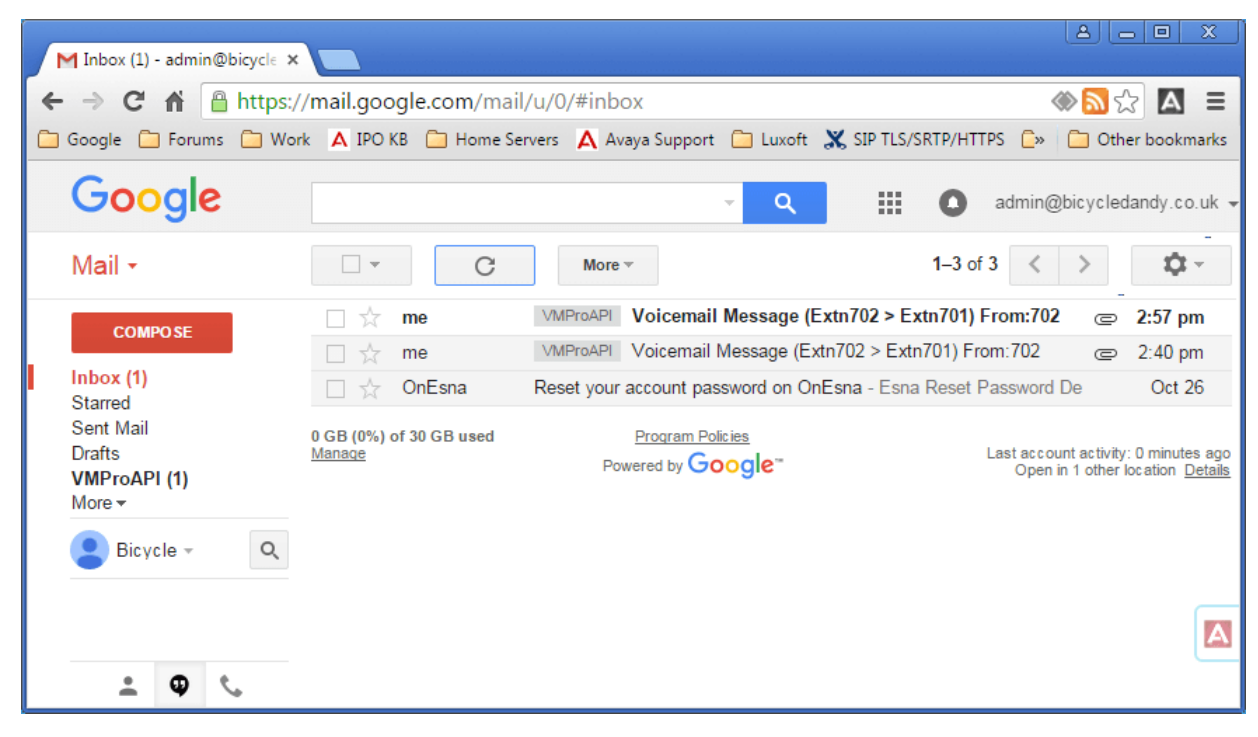

## <span id="page-375-0"></span>**Kapitel 51: Integration von Exchange-Server**

Für Kunden, die Microsoft Exchange oder Voicemail verwenden, können Benutzer so konfiguriert werden, dass ihre Voicemail-Nachrichten an ihren Posteingang weitergeleitet werden. Diese Benutzer können Microsoft Outlook nutzen, um ihre Voicemail-Nachrichten anzuzeigen, zu verwalten und wiederzugeben. Dies wird UMS Exchange-Integration bezeichnet.

Bei IP Office Version 9.1 kann der Voicemail-Server Exchange Web Service (EWS) verwenden, um eine Verbindung zum Exchange-Server herzustellen. Dies vereinfacht die Integration von Exchange, da dadurch MAPI nicht mehr auf dem Server und den Client-PCs installiert werden muss. Es wird für die auf IP Office Server Edition, IP Office-Anwendungsserver und Unified Communications Module basierenden Voicemail-Servern unterstützt, die eine Verbindung zu Exchange 2013-, 2016- und Exchange 2019-Servern herstellen.

• Andere Benutzer können die Google-Integration auf demselben System verwenden, auf dem anderen Benutzer die Exchange-Server-UMS (MAPI oder EWS) verwenden, und umgekehrt. Ein einzelner Benutzer kann jedoch nur eine UMS-Methode verwenden.

#### **Vorbereitung**

- 1. Netzwerkverbindung und -erkennung von Voicemail Pro Servern und Exchange-Diensten - Die Domäne und die Hosts der Exchange-Server müssen erreichbar sein.
- 2. Der Selbsterkennungsdienst wird auf dem Exchange Server ausgeführt.
- 3. Entsprechende Lizenzen für IP Office-Benutzerprofile (*Teleworker, Office Worker oder Power User*) auf dem IP Office-System.

#### **Verwandte Links**

Exchange-Server konfigurieren auf Seite 376 [Konfiguration von Voicemail Pro zur Verwendung von EWS:](#page-379-0) auf Seite 380 [Benutzerkonfiguration](#page-380-0) auf Seite 381 [Konfiguration mehrerer Domänen](#page-382-0) auf Seite 383 [Betrieb des Exchange-Postfaches](#page-384-0) auf Seite 385

### **Exchange-Server konfigurieren**

#### **Informationen zu diesem Vorgang**

Auf dem Exchange Server wird eine Zugriffsgruppe erstellt. Alle E-Mail-Benutzer, die eine Integration von Exchange benötigen, können zu dieser Gruppe hinzugefügt werden und ihre E-Mail-Adresse kann auf die Benutzerkonfiguration im IP Office eingestellt werden. Es wird außerdem ein Dienstkonto für den Voicemail-Server IP Office erstellt.

#### **Hinweis:**

Bei einem Exchange-Setup mit mehreren Domänen, bei dem Exchange und AD Teil einer Unterdomäne sind oder bei dem Exchange über eine andere standardmäßige akzeptierte Domäne verfügt (der Name der Exchange-E-Mail-Domäne unterscheidet sich von der AD-Domäne), ist eine zusätzliche Konfiguration erforderlich.

#### **Vorgehensweise**

- 1. Erstellen Sie eine Zugriffsgruppe für Voicemail Pro:
	- a. Öffnen Sie das **Verwaltungscenter im Active Directory**. Wählen Sie die Domäne in der Konsole. Rechtsklicken Sie auf **Benutzer** und wählen Sie **Neu** und anschließend **Gruppe**.

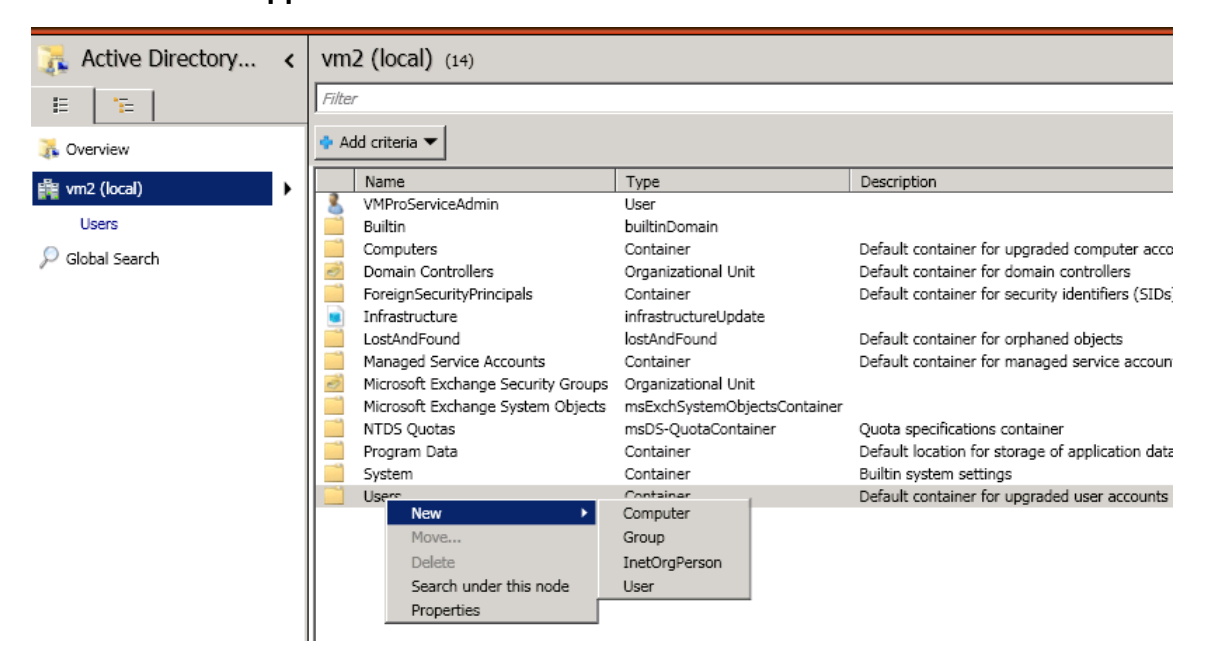

b. In unserem Beispiel haben wir als **Gruppenname** *vmpro* verwendet. Setzen Sie den **Gruppenbereich** auf *Universell* und den **Gruppentyp** auf *Verteilung*. Klicken Sie auf **OK**.

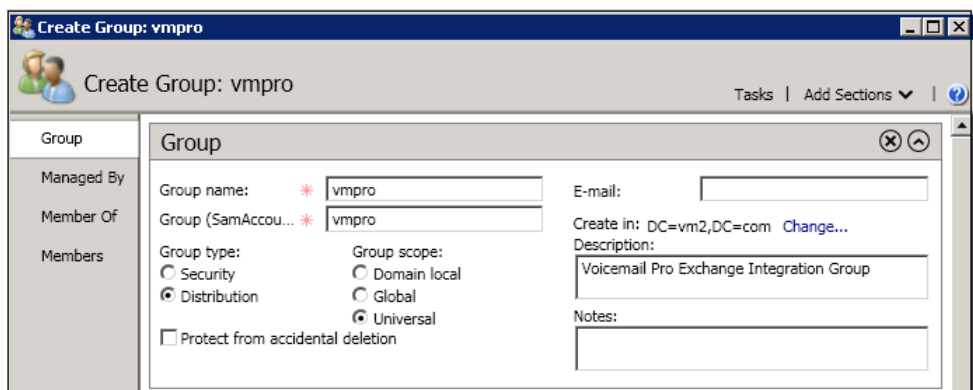

2. So erstellen Sie ein Dienstkonto in Exchange:

Erstellen Sie in der Exchange Management-Konsole ein **Dienstkonto**. In unserem Beispiel haben wir ein Konto mit dem Namen *VMProServiceAdmin* erstellt. Dies

ist auch die Benutzeridentität, die der Voicemail-Server verwenden muss, um Benutzernachrichten an den Exchange-Server weiterzuleiten.

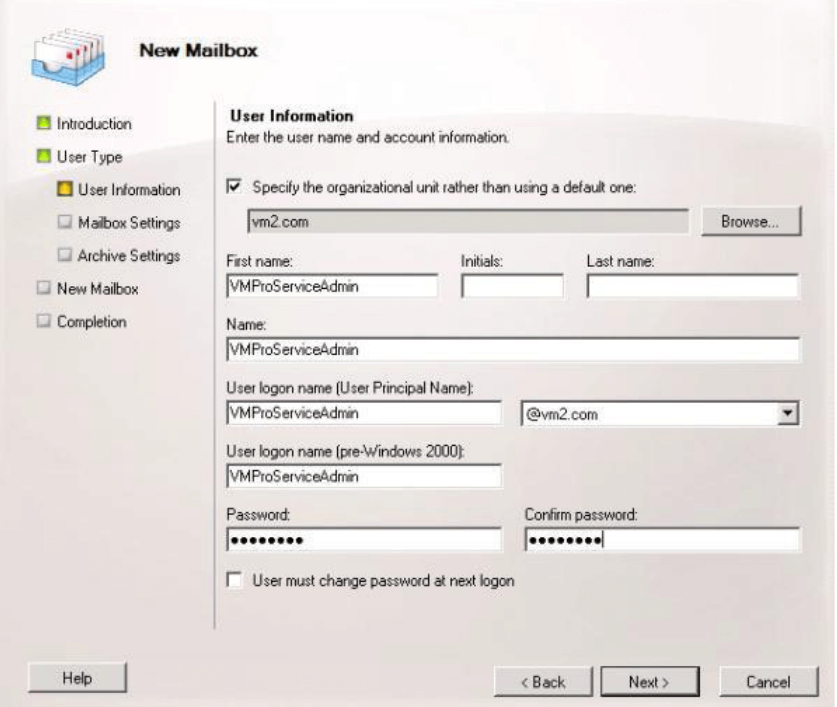

3. So weisen Sie der Gruppe Personifizierungsrechte für die Anwendung zu:

Öffnen Sie **Exchange Management Shell** und führen Sie folgende Befehle aus. Ersetzen Sie bei diesen und dem folgenden Befehl gegebenenfalls den Domänennamen, den Gruppennamen und den Namen des Dienstkontos in Exchange in den Befehlen, die in den vorausgehenden Schritten verwendet wurden.

- a. Erstellen Sie mit folgendem Befehl einen Gruppenbereich namens vmpro-scope mit einem Filter für die oben erstellte Gruppe:[PS] C:\Windows\system32>New-ManagementScope -Name:vmproscope -RecipientRestrictionFilter {MemberofGroup -eq "CN=vmpro, CN=Users, DC=vm2, DC=com" }
- b. Weisen Sie dem VMProServiceAdmin-Benutzer mit folgendem Befehl die Personifizierungsrechte zu: [PS] C:\Windows\system32>New-ManagementRoleAssignment -Name:VMProImpersonationRole -Role:ApplicationImpersonation
	- -User:VMProServiceAdmin@vm2.com
	- -CustomRecipientWriteScope:vmpro-scope
- 4. Konfigurierung des Exchange Web Service:

So konfigurieren Sie die externe URI des Exchange Web Service mithilfe folgender Befehle:

a. Verwenden Sie folgenden Befehl, um die Identität des Exchange Servers abzurufen: [PS] C:\Windows\system32>Get-WebServicesVirtualDirectory | fl Identity Identity : WIN-UM2UN5GIKMG\EWS *(Standard-Website)*

- b. Verwenden Sie folgenden Befehl, um die externe URL als Identität festzulegen: [PS] C:\Windows\system32>Set-WebServicesVirtualDirectory -Identity "WIN-UM2UN5GIKMG\EWS (Default Web Site)" -ExternalUrl https://winum2un5gikmg.vm2.com/EWS/Exchange.asmx
- c. Die definitiven Eigenschaften des virtuellen Verzeichnisses sollten die korrekte URL anzeigen. Markieren Sie dies mit folgendem Befehl: Get-WebServicesVirtualDirectory | fl
- 5. Konfigurierung des Selbsterkennungsdienstes:
	- a. Verwenden Sie folgenden Befehl, um die URL für EWS-Selbsterkennung festzulegen. [PS] C:\Windows\system32>Set-ClientAccessServer -Identity "WIN-UM2UN5GIKMG" -AutoDiscoverServiceInternalUri https://winum2un5gikmg.vm2.com/autodiscover/autodiscover.svc
	- b. Die definitiven Eigenschaften des virtuellen Verzeichnisses sollten die korrekte URL anzeigen. Versuchen Sie es mit folgendem Befehl: Get-ClientAccessServer | fl AutoDiscoverServiceInternalUri
- 6. Konfigurieren Sie die IIS-Optionen für EWS und die Selbsterkennung:

Verwendung der IIS-Verwaltungskonsole.

Q

- a. Erweitern Sie die Einstellungen **Standardwebsite** und wählen Sie **EWS**. Aktivieren Sie die **Grundlegende Authentifizierung**.
- b. Wählen Sie die **Selbsterkennung**. Aktivieren Sie die **Grundlegende Authentifizierung**.

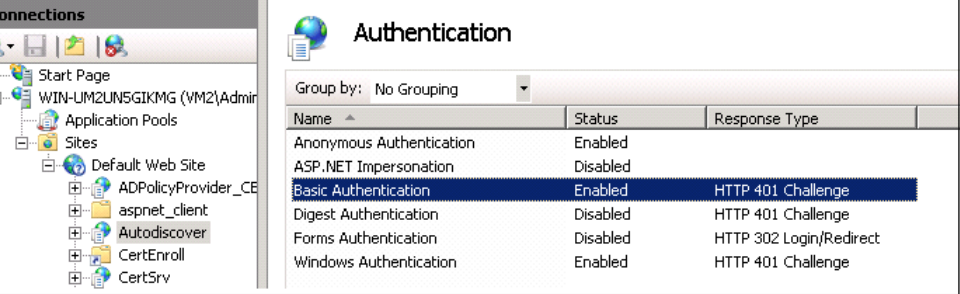

<span id="page-379-0"></span>c. Überprüfen Sie, dass **SSL** für *EWS* und die *Selbsterkennung* aktiviert ist.

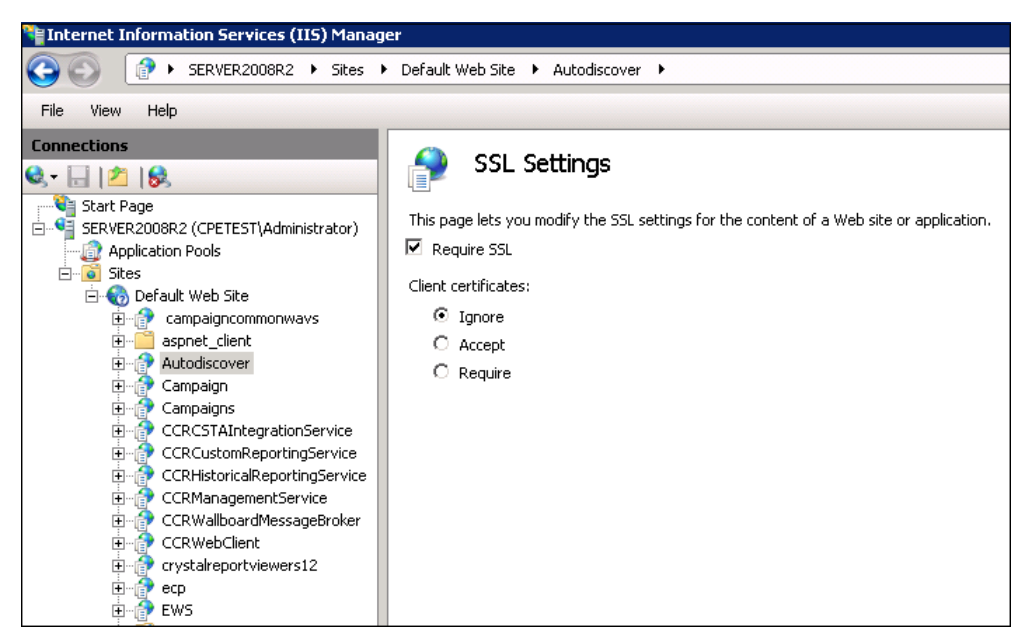

#### **Verwandte Links**

[Integration von Exchange-Server](#page-375-0) auf Seite 376

### **Konfiguration von Voicemail Pro zur Verwendung von EWS:**

#### **Informationen zu diesem Vorgang**

EWS wird für Voicemail Pro über die Web-Management-Menüs des Servers aktiviert. Bei einem IP Office Server–Edition-System sind dies die Menüs des primären Servers.

#### **Warnung:**

• Für diesen Vorgang muss der Voicemail-Dienst angehalten und neugestartet werden. Damit werden alle laufenden Gespräche beendet und die Dienste verwenden den Voicemail-Server.

#### **Vorgehensweise**

- 1. Melden Sie sich mit einem Browser bei den Web Management-Menüs für den Server an, auf dem der Voicemail-Dienst gehostet wird.
- 2. Klicken Sie auf **Anwendungen** und wählen Sie **Voicemail Pro Systemeinstellungen**.
- 3. Klicken Sie auf **E-Mail**.
- 4. Klicken Sie auf das Drop-down-Menü **MAPI/EWS aktivieren** und wählen Sie *EWS*. Die Felder zur Konfigurierung der EWS-Verbindung mit dem Exchange-Server werden angezeigt.
- <span id="page-380-0"></span>5. Klicken Sie auf **+ Selbsterkennung hinzufügen**. Legen Sie die Details fest, die mit den auf dem Exchange-Server konfigurierten Selbsterkennungseinstellungen übereinstimmen müssen (siehe [Konfigurierung des Exchange Servers](#page-375-0) auf Seite 376).
	- a. Stellen Sie die **Selbsterkennungsdomäne** so ein, dass sie mit der vom Exchange-Server verwendeten Domäne übereinstimmt. In unserem Beispiel war das *vm2.com*.
	- b. Geben Sie die **Selbsterkennungs-URL** ein, die auch bei der Konfigurierung des Exchange-Servers festgelegt wurde. Für unser Beispiel war das https://winum2un5gikmg.vm2.com/autodiscover/autodiscover.svc.
	- c. Klicken Sie auf **Speichern**.
- 6. Geben Sie im Abschnitt **EWS** die Details des Serverkontos ein, das auf dem Exchange-Server zur Verwendung durch den Voicemail-Server konfiguriert wurde (siehe [Konfigurierung des Exchange Servers](#page-375-0) auf Seite 376).
- 7. Klicken Sie, nachdem Sie Ihre Änderungen vorgenommen haben, auf **Aktualisieren**.
- 8. Wenn Sie aufgefordert werden, die Änderungen zu bestätigen, klicken Sie auf Ja.
- 9. Der Voicemail-Server muss neugestartet werden, damit die neuen Einstellungen übernommen werden können:
	- a. Klicken Sie auf **Lösung**.
	- b. Klicken Sie auf das  $\equiv$ -Symbol neben dem Server und wählen Sie die **Plattformansicht**.
	- c. Klicken Sie in der Liste der Dienste auf die Taste **Stopp** neben dem Voicemail-Dienst.
	- d. Sobald der Dienst angehalten wurde, klicken Sie auf die **Start**-Taste neben dem Dienst.

#### **Verwandte Links**

[Integration von Exchange-Server](#page-375-0) auf Seite 376

### **Benutzerkonfiguration**

Die Benutzerkonfiguration für die Integration von EWS-Exchange setzt sich aus zwei Teilen zusammen:

- 1. **Exchange-Konfiguration**: Fügen Sie den Exchange-Benutzer zu der Zugriffsgruppe hinzu, die auf dem Exchange-Server erstellt wurde.
- 2. **Konfigurierung von IP Office-Benutzern**: Geben Sie in der Konfiguration des IP Office-Systems die E-Mail-Adresse in der Konfiguration des IP Office-Benutzers ein und legen Sie fest, dass die Voicemail-Nachrichten an den Exchange-Server weitergeleitet werden.

#### **Verwandte Links**

[Integration von Exchange-Server](#page-375-0) auf Seite 376 [Hinzufügen eines Benutzerpostfaches zur Zugriffsgruppe](#page-381-0) auf Seite 382 [Konfiguration des Benutzers für die Integration von Exchange:](#page-381-0) auf Seite 382

### <span id="page-381-0"></span>**Hinzufügen eines Benutzerpostfaches zur Zugriffsgruppe**

#### **Informationen zu diesem Vorgang**

Jene Benutzer, die eine Integration in EWS Exchange erfordern, müssen zur zuvor auf dem Exchange-Server erstellten Zugriffsgruppe hinzugefügt werden.

#### **Vorgehensweise**

- 1. Öffnen Sie das **Verwaltungscenter im Active Directory**.Wählen Sie in der Konsole die zuvor für den Voicemail-Server erstellte Gruppe aus.In unserem Beispiel war das *vmpro*.
- 2. Rechtsklicken Sie auf die Gruppe und wählen Sie **Eigenschaften** aus.

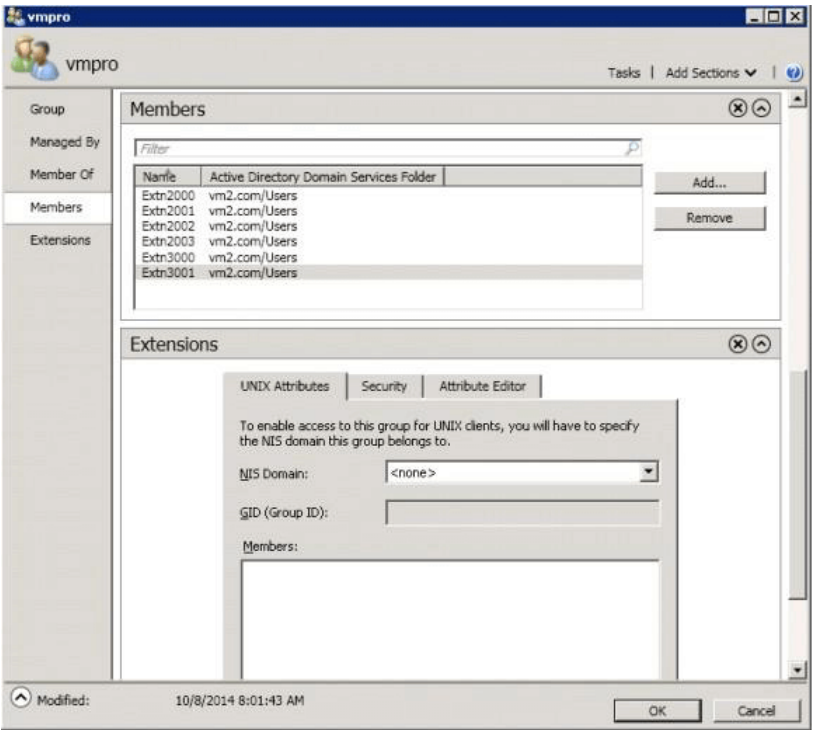

- 3. Klicken Sie auf **Hinzufügen** und wählen Sie das E-Mail-Konto des Benutzers.
- 4. Wiederholen Sie den Vorgang für alle anderen Benutzer, die hinzugefügt werden müssen.
- 5. Klicken Sie auf **OK**.

#### **Verwandte Links**

[Benutzerkonfiguration](#page-380-0) auf Seite 381

### **Konfiguration des Benutzers für die Integration von Exchange:**

#### **Informationen zu diesem Vorgang**

Die Exchange-Integration ist Teil einer Reihe von Funktionen in IP Office namens UMS-Webdienste. Sie deckt den Voicemail-Zugriff über IMAP-E-Mail-Client, Browser oder Exchange-Postfach ab. Für die Integration von Exchange müssen die Voicemail-Nachrichten des Benutzers automatisch an seine E-Mail-Adresse weitergeleitet werden. Zur Verwendung <span id="page-382-0"></span>dieser Funktionen wird vorausgesetzt, dass der Benutzer für eines der folgenden IP Office-Benutzerprofile konfiguriert ist.

- **Hinweis:**
	- Diese Profile erfordern geeignete IP Office-Lizenzen für jeden konfigurierten Benutzer.
	- **IP Office Server-Edition**: Bei diesen Systemen wird die Integration von Exchange für jene Benutzer unterstützt, deren **Profil** auf *Office Worker oder Power User* festgelegt ist.
	- **Unified Communications Module/IP Office Anwendungsserver**: Bei diesen Systemen wird die Integration von Exchange für jene Benutzer unterstützt, deren Profil auf *Teleworker, Office Worker oder Power User* festgelegt ist.

#### **Vorgehensweise**

- 1. Laden Sie entweder mit IP Office Manager oder Web Manager die Benutzereinstellung hoch und wählen Sie die Registerkarte **Voicemail**.
- 2. Achten Sie darauf, dass der **Voicemail-Code** eingestellt ist. Wenngleich er nicht für die Integration von Exchange erforderlich ist, wird er für andere Funktionen des UMS-Webdienstes verwendet.
- 3. Hinterlegen Sie im Feld Voicemail-E-Mail die E-Mail-Adresse des Benutzers auf dem Exchange-Server.
- 4. Legen Sie den **Voicemail-E-Mail-Modus** auf *Weiterleiten* fest.
- 5. Aktivieren Sie die Option UMS-Webdienst.
- 6. Klicken Sie auf **Aktualisieren**.

#### **Verwandte Links**

[Benutzerkonfiguration](#page-380-0) auf Seite 381

### **Konfiguration mehrerer Domänen**

Bei einem Setup mit mehreren Domänen, bei dem Exchange und AD Teil einer Unterdomäne sind oder bei dem Exchange über eine andere standardmäßige akzeptierte Domäne verfügt (der Name der Exchange-E-Mail-Domäne unterscheidet sich von der AD-Domäne), ist die folgende zusätzliche Konfiguration erforderlich.

#### **Exchange-Konfiguration**

Stellen Sie sicher, dass die AutoErmittlungs-URL auf den Host verweist, auf dem Exchange installiert ist. Verwenden Sie daher den FQDN des Hosts in der AutoErmittlungs-URL. Dabei handelt es sich um das Attribut, das über den Befehl Get-ClientAccessServer | fl abgerufen wird, der für den Exchange-Verwaltungsshell-Befehl ausgeführt wird.

1. Überprüfen Sie den FQDN mithilfe des folgenden Befehls:

```
[PS] C:\Windows\system32>Get-ClientAccessServer | fl Fqdn
Häufig gestellte Fragen: <FQDN>
[PS] C:\Windows\system32>Get-WebServicesVirtualDirectory | fl ExternalUrl
Externe URL: <FQDN>https:///EWS/Exchange.asmx
[PS] C:\Windows\system32>Get-ClientAccessServer | fl 
AutoDiscoverServiceInternalUri
AutoDiscoverServiceInternalUri : https://<FQDN>/autodiscover/autodiscover.svc
```
2. Wenn der in den oben stehenden Parametern angezeigte FQDN falsch ist, korrigieren Sie ihn mithilfe der entsprechenden Befehle **Set-WebServicesVirtualDirectory** oder **Set-ClientAccessServer**.

#### **Hinweis:**

• TLD= Top Level Domain (Domäne der obersten Ebene).

EAD = Exchange Accepted Domain (akzeptierte Exchange-Domäne).

- Für die URL einen anderen Namen (zum Beispiel mail.TLD.com oder mail.EAD.com) als den FQDN festzulegen, funktioniert unter Umständen nicht.
- Die AD-TLD-Namen sollten zudem NICHT als "local" festgelegt werden.

#### **Verwandte Links**

[Integration von Exchange-Server](#page-375-0) auf Seite 376 IIS-Konfiguration auf Seite 384 [Web Manager-Konfiguration](#page-384-0) auf Seite 385

### **IIS-Konfiguration**

#### **Informationen zu diesem Vorgang**

Bearbeiten Sie die AutoErmittlungs- und EWS-Konfigurationseinstellungen der Standardwebsite.

#### **Vorgehensweise**

- 1. Stellen Sie die **Standarddomäne** auf die Website ein, auf der der Benutzer **ServiceAdmin** für Exchange erstellt wurde.
	- a. Wählen Sie **IIS-Manager** > **Standardwebsite** > **AutoErmittlung** > **Authentifizierung** aus.
	- b. Doppelklicken Sie auf **Authentifizierung**.
	- c. Wählen Sie **Standardauthentifizierung** aus.
	- d. Bearbeiten Sie die **Standarddomäne**.
	- e. Wiederholen Sie den Vorgang für **IIS-Manager** > **Standardwebsite** > **EWS** > **Authentifizierung**.
- 2. Nachdem Sie die Werte festgelegt haben, starten Sie den IIS-Dienst neu.

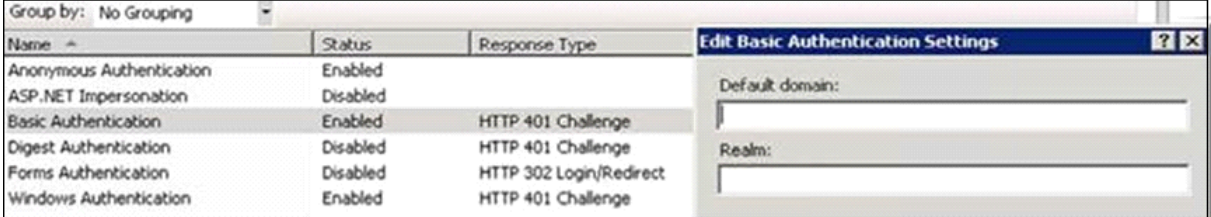

#### **Hinweis:**

Wenn der ServiceAdmin für VMPro in einer Unterdomäne erstellt wird, muss für die Standarddomäne die Unterdomäne im FQDN enthalten sein. Wenn sich der Benutzer "VMProServiceAdmin" beispielsweise in der Unterdomäne

sales der übergeordneten Domäne avaya.com befindet, ist die Standarddomäne sales.avaya.com.

Alle Outlook-Zertifikate sollten auf der Dienstadministrator-Websitedomäne basieren, damit Outlook-Zertifikate nicht beschädigt werden.

#### <span id="page-384-0"></span>**Verwandte Links**

[Konfiguration mehrerer Domänen](#page-382-0) auf Seite 383

### **Web Manager-Konfiguration**

#### **Vorgehensweise**

- 1. Wählen Sie **Systemeinstellungen** > **E-Mail** > **EWS** aus.
- 2. Legen Sie für **Kontobenutzername** den erstellten Dienstadministratorbenutzer fest.
- 3. Legen Sie für die **Kontodomäne** die Domäne fest, auf die die E-Mail-ID des Dienstadministrators verweist.

#### **Verwandte Links**

[Konfiguration mehrerer Domänen](#page-382-0) auf Seite 383

### **Betrieb des Exchange-Postfaches**

UMS kann für die Verwendung eines Exchange Server-E-Mail-Kontos eines Benutzers als Voicemail-Nachrichtenspeicher anstelle des Voicemail-Servers konfiguriert werden.Der Benutzer kann dann die Nachrichten über seinen E-Mail-Posteingang anzeigen und wiedergeben.

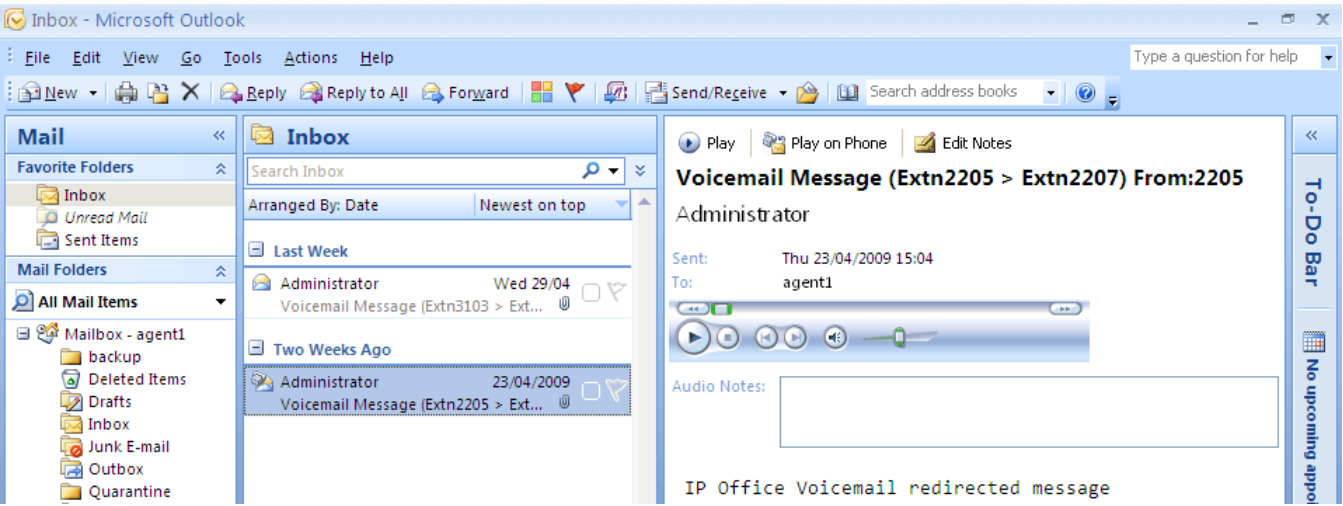

- Der Zugriff auf das Postfach über das Telefon, Visual Voice oder one-X Portal für IP Office erfolgt bei im E-Mail-Konto vorhandenen Voicemail-Nachrichten.Daher können einige Aktionen von Nicht-E-Mail-Schnittstellen nicht verwendet werden, da sie keine E-Mail-Entsprechungen enthalten.
	- In einem E-Mail-Konto abgelegte Nachrichten können nicht gespeichert werden.
	- Das Löschen von Nachrichten mithilfe von \*\*8 über das Telefon funktioniert nicht für in Exchange abgelegte Voicemail-Nachrichten.
- Der Zugang über UMS IMAP und UMS-Web-Voicemail wird nicht unterstützt.
- Die Nachrichten unterliegen nicht der Voicemail Pro-Verwaltung.
- Es werden nur Voicemail-Nachrichten im Posteingang erkannt.Falls eine Nachricht in einen anderen Postfachordner verschoben wird, ist sie nicht länger für das Voicemail-System sichtbar.
- Die Anzeige für wartende Nachricht (Messaging Waiting Indication, MWI) wird unterstützt.

#### **Hinweis:**

Wenn ein Exchange-Server als Nachrichtenspeicher für Voicemail-Nachrichten eines Benutzers verwendet wird, liefert der Voicemail-Server Nachrichten nach erfolgter Aufzeichnung an den Exchange-Server.Die Präsentation an Outlook und zurück an den Voicemail-Server zur Anzeige wartender Nachrichten (MWI) und der Zugang über das Telefon sind jedoch durch die Bearbeitung im Exchange-Server verzögert.Die Verzögerungszeit beträgt in der Regel 1 bis 2 Minuten.Dieselbe Verzögerung betrifft auch Änderungen des Nachrichtenstatus, welche die Anzeige .Nachricht wartet" beeinflussen.

#### **Verwandte Links**

[Integration von Exchange-Server](#page-375-0) auf Seite 376

## <span id="page-386-0"></span>**Kapitel 52: Konfiguration des Faxservers**

In Verbindung mit einem IP Office-System können Faxgeräte und Server Faxmitteilungen auf verschiedene Arten verarbeiten.

#### • **Faxanrufe können ohne Einsatz von Voicemail Pro abgewickelt werden**

In IP Office kann ein Faxgeräte eingerichtet werden, um Faxmitteilungen an einzelne Nebenstellen oder Sammelanschlüsse weiterzuleiten. Faxmitteilungen lassen sich auf der Grundlage der DDI- oder DID-Nummer der eingehenden Anrufe an Faxgeräte oder Server weiterleiten. Weitere Informationen finden Sie im Benutzerhandbuch und in der Hilfe zu IP Office Manager.

#### • **Von VoiceMail Pro erkannte Faxanrufe**

Wird eine Faxmitteilung in einer Voicemail-Box hinterlassen, kann Voicemail Pro erkennen, dass es sich bei dem Anruf um ein Fax handelt, und den Anruf an ein Faxgerät oder einen Faxserver für den Empfang weiterleiten. Der eingehende Anruf kann an eine Systemfaxnummer umgeleitet werden oder - im Intuity-Modus - an eine Faxnummer, die von einem Postfachbesitzer angegeben wurde.

#### • **Faxanrufe können an eine systemweite Faxnummer gesendet werden**

Wenn Voicemail Pro einen Faxton erkennt, leitet er den Anruf an die Nummer weiter, die als Systemfaxnummer konfiguriert ist. Diese Nummer kann eine analoge Nebenstelle sein, die über eine Faxkarte im Faxserver angeschlossen ist. Weitere Informationen zum Konfigurieren einer analogen Nebenstelle finden Sie unter [Konfigurieren einer analogen](#page-387-0) [Nebenstellennummer als Faxnummer](#page-387-0) auf Seite 388.

#### • **Faxanrufe können an eine benutzerdefinierte Postfachnummer gesendet werden**

Wenn Voicemail Pro einen eingehenden Anruf als Fax erkennt und eine Systemfaxnummer festgelegt ist, kann Voicemail Pro prüfen, ob die Zielnummer eine benutzerdefinierte Faxnummer ist. Wenn ja, wird die Systemfaxnummer ignoriert und der eingehende Anruf wird an die benutzerdefinierte Faxnummer umgeleitet.

- Wenn keine benutzerdefinierte Nummer festgelegt wurde, wird das Fax an die Systemfaxnummer gesendet. Wenn eine Systemfaxnummer eingerichtet ist, werden alle Faxanrufe, die in Benutzer- oder Sammelanschlusspostfächern empfangen werden, an diese Nummer weitergeleitet. Dies gilt für IP Office- und Intuity-Postfächer. Siehe [Einrichten der System-Faxnummer in VoiceMail Pro](#page-389-0) auf Seite 390.
- Besitzer von Intuity-Postfächern haben über ihr Telefon-Headset die Möglichkeit, ein Fax an ein bevorzugtes Faxgerät weiterzuleiten oder ein Fax an einen Drucker zu senden. Weitere Informationen zum Einrichten einer Postfach-Faxnummer enthält das Benutzerhandbuch für IP Office Intuity-Postfächer.
- Wenn für ein Faxsystem, z. B. den C3000, eine Vorwahladressierung erforderlich ist, wird keine Systemfaxnummer verwendet. Stattdessen wird eine Vorwahl festgelegt, durch die die Faxnachricht identifiziert und an die Nebenstellennummer des

<span id="page-387-0"></span>gewünschten Empfängers weitergeleitet werden kann. Bei einer verwendeten Vorwahl von 54 wird beispielsweise bei einer Faxnachricht an die Nebenstellennummer 201 automatisch die Vorwahl 54 eingefügt, sodass die vollständige Nummer 54201 lautet. Der Faxserver entfernt dann die Systemvorwahl und bestimmt anhand der Nebenstellennummer die Zielnummer für das Fax. Weitere Informationen finden Sie unter [Einrichten der System-Faxnummer in VoiceMail Pro](#page-389-0) auf Seite 390

- **Faxanrufe können auch über eine Anrufverlauf-Menüaktion anstelle einer Systemfaxnummer umgeleitet werden**: Wenn keine Systemfaxnummer eingerichtet ist, kann stattdessen eine Menüaktion eingesetzt werden. Das Zeichen F kann als eine der Tonwahlsequenzen einer Aktion **Menü** verwendet werden, um festzulegen, welche Aktionen auf Faxanrufe angewendet werden sollen. Siehe [Weiterleiten von Faxanrufen](#page-392-0)  [über eine Menüaktion](#page-392-0) auf Seite 393.
- **Wichtig**: Standardmäßig ist die Faxerkennung in Voicemail Pro deaktiviert. Um die Faxerkennung zu aktivieren, müssen Sie eine Systemfaxnummer definieren. Weitere Informationen finden Sie unter [Einrichten der System-Faxnummer in VoiceMail Pro](#page-389-0) auf Seite 390

#### **Verwandte Links**

Konfigurieren Faxserver auf Seite 388 [Einrichten der System-Faxnummer in VoiceMail Pro](#page-389-0) auf Seite 390 [Einrichten einer Faxweiterleitung](#page-391-0) auf Seite 392 [Einrichten einer benutzerdefinierten Faxnummer](#page-391-0) auf Seite 392 [Weiterleiten von Faxanrufen über eine Menüaktion](#page-392-0) auf Seite 393 [Konfigurieren einer analogen Nebenstellennummer für die Verwendung der Faxfunktion](#page-393-0) auf Seite 394 [Konfigurieren des Castelle-Faxservers](#page-394-0) auf Seite 395

### **Konfigurieren Faxserver**

#### **Informationen zu diesem Vorgang**

Die folgende Abbildung zeigt, wie ein Faxserver für die Verwendung in einem IP Office-System konfiguriert werden kann. Die Abbildung gilt für die folgenden geläufigen Faxserveranwendungen:

- Gfi FAXMaker
- Fenestrae Faxination
- Equisys Zetafax
- Captaris RightFax

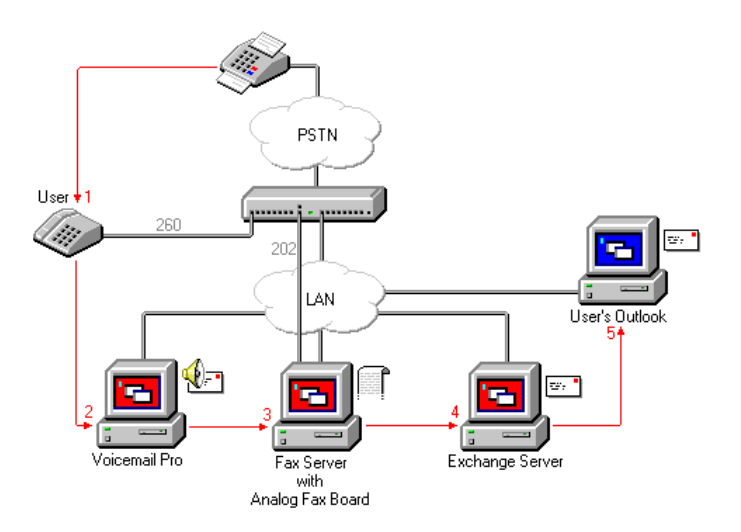

Der Fax-Server ist so konfiguriert, dass er Faxe an die Postfächer des Exchange-Servers verteilt, basierend auf der ursprünglichen (DTMF) Fax-Subadresse, die von Voicemail Pro übergeben wird. Damit der Faxserver und Voicemail Pro interagieren können, werden bestimmte Benutzerrechte benötigt.

Wenn der als Faxserver verwendete PC eine analoge Faxkarte verwendet, muss die Faxkarte über einen analogen Nebenstellenport (POT) mit IP Office verbunden werden.

#### **Voraussetzungen**

Vor der Konfiguration eines Faxservers für die Verwendung mit Voicemail Pro müssen Sie die folgenden Schritte durchführen:

- Installieren der Faxserver-Software.
- Installieren der Hardware und Verbinden mit IP Office.
- Installieren und Konfigurieren von Exchange Connector.

Details zu Systemanforderungen und Informationen zum Installieren eines Faxservers finden Sie in der Produktdokumentation bzw. auf der Webseite des Herstellers.

Die Konfiguration eines Faxservers für eine Verwendung mit Voicemail Pro umfasst die folgenden Hauptschritte:

#### **Vorgehensweise**

- 1. Einrichten der Systemfaxnummer. Siehe Einrichten der System-Faxnummer in [VoiceMail Pro](#page-389-0) auf Seite 390.
- 2. Werden vorbestimmte Nummern verwendet, können Sie einen Funktionscode einrichten, damit alle Faxanrufe an die vorbestimmten Nummern weitergeleitet werden.
- 3. Handelt es sich bei dem ausgewählten Postfachmodus um Intuity, informieren Sie alle Postfachbesitzer darüber, dass sie ihre eigenen Faxzielnummern einrichten können, wenn sie mögen. Siehe [Einrichten einer benutzerdefinierten Faxnummer](#page-391-0) auf Seite 392.
- 4. Wenn keine Systemfaxnummer eingerichtet ist, können Sie eine Menüaktion zum Umleiten von Faxanrufen einrichten. Siehe [Weiterleiten von Faxanrufen über eine](#page-392-0) [Menüaktion](#page-392-0) auf Seite 393.
- 5. Wenn der Faxserver-PC eine analoge Faxkarte verwendet, konfigurieren Sie die Nebenstellennummer für Fax-Benutzung. Siehe [Konfigurieren einer analogen](#page-393-0) [Nebenstellennummer für die Verwendung der Faxfunktion](#page-393-0) auf Seite 394.

#### <span id="page-389-0"></span>**Verwandte Links**

[Konfiguration des Faxservers](#page-386-0) auf Seite 387

### **Einrichten der System-Faxnummer in VoiceMail Pro**

#### **Informationen zu diesem Vorgang**

Die Systemfaxnummer wird verwendet zur:

- **Faxerkennung/Systemfaxziel aktivieren**: Standardmäßig ist die Faxerkennung deaktiviert, wenn Voicemail Pro erstmalig installiert wird. Ist die Faxerkennung jedoch aktiviert, werden Faxanrufe, die sich in einer Voicemail-Box befinden, an die definierte Systemfaxnummer umgeleitet.
- **Persönliches Faxziel für Intuity-Mailbox-Benutzer**: Eigentümer von Intuity-Mailboxen haben außerdem die Möglichkeit, ihre eigene persönliche Faxnummer anstelle der Systemfaxnummer zu definieren. Eingehende Anrufe werden an Voicemail Pro umgeleitet, und dann leitet Voicemail Pro Faxanrufe an die persönliche Faxnummer des Mailboxeigentümers um, wenn eine solche eingerichtet wurde. Postfachbesitzer finden Einzelheiten im *Benutzerhandbuch zum Avaya IP Office Intuity Mailbox-Modus*  (15-601130).

#### **Vorgehensweise**

- 1. Wählen Sie im Menü **Verwaltung** den Befehl **Voreinstellungen**. Das Fenster **Systemeinstellungen** erscheint.
- 2. Klicken Sie auf die Registerkarte **Allgemein** [General].

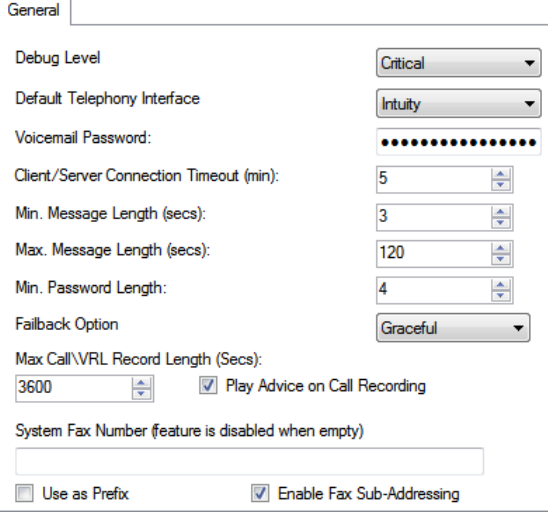

3. Geben Sie im Feld **System-Faxnummer** die Nummer des allgemeinen Faxgerätes ein, an das alle eingehenden Faxmeldungen gesendet werden.

Diese Nummer muss mit der Nummer der analogen Nebenstelle übereinstimmen, die an die Faxkarte des Faxserver-PCs angeschlossen ist.

• Eigentümer einer Intuity-Mailbox können Faxnachrichten auch in ihrer Mailbox empfangen sowie eine bevorzugte Faxnummer festlegen, um Faxnachrichten an eine andere Faxnummer als die Systemfaxnummer zu senden. Als Administrator müssen Sie dennoch eine Systemfaxnummer einrichten, damit Postfachbesitzer ihre eigenen Nummern einrichten können. Eine persönliche Mailbox-Faxnummer setzt die Systemfaxnummer außer Kraft. Postfachbesitzer finden Einzelheiten im *Benutzerhandbuch zum Avaya IP Office Intuity Mailbox-Modus* (15-601130).

- Wenn für Ihr Faxsystem eine Vorwahladressierung erforderlich ist (z. B. beim Faxserver C3000), geben Sie keine Faxnummer im Feld Systemfaxnummer ein. Geben Sie stattdessen die Vorwahlnummer ein, damit eine Faxnachricht erkannt und an die Nebenstellennummer des gewünschten Empfängers weitergeleitet werden kann. Lautet die Vorwahl beispielsweise 54, wird einer Faxnachricht für die Nebenstelle 201 automatisch die Vorwahl 54 hinzugefügt, sodass die vollständige Nummer zu 54201 wird.
- 4. Möchten Sie eine spezielle Vorwahl verwenden, aktivieren Sie das Kontrollkästchen **Als Vorwahl verwenden**, damit die Nummer, die Sie im Feld **System-Faxnummer**  eingegeben haben, verwendet wird.

Lassen Sie das Kontrollkästchen deaktiviert, wenn Ihr Faxsystem keine Vorwahladressierung verwendet.

**Wichtig**: Damit diese Funktion benutzt werden kann, müssen Sie auch einen Funktionscode einrichten.

- 5. Die meisten Faxserver führen die Faxweiterleitung auf der Basis des mit dem Faxanruf erhaltenen DTMF-Signals durch. Aktivieren Sie das Feld **Sub-Addressing für Fax aktivieren**, damit das DTMF-Signal an den Faxserver weitergegeben wird, nachdem der Anruf entgegengenommen wurde. Dies ist so eingerichtet, damit die Faxnachricht an die E-Mail-Adresse des gewünschten Empfängers weitergeleitet werden kann.
- 6. Klicken Sie auf **OK**.
- 7. Klicken Sie auf **Speichern und live schalten**.

Werden vorbestimmte Nummern verwendet, können Sie als nächstes einen Funktionscode erstellen, damit alle Faxanrufe an die vorbestimmten Nummern weitergeleitet werden.

Handelt es sich bei dem ausgewählten Mailbox-Modus um Intuity, sollten Sie anschließend Sie alle Postfachbesitzer darüber informieren, dass sie ihre eigenen Faxzielnummern einrichten können, wenn sie mögen. Siehe [Einrichten einer](#page-391-0)  [benutzerdefinierten Faxnummer](#page-391-0) auf Seite 392.

Wenn keine Systemfaxnummer eingerichtet ist, können Sie eine Menüaktion zum Umleiten von Faxanrufen einrichten. Siehe [Weiterleiten von Faxanrufen über eine](#page-392-0) [Menüaktion](#page-392-0) auf Seite 393.

Wenn der Faxserver-PC eine analoge Faxkarte verwendet, konfigurieren Sie die Nebenstellennummer für Fax-Benutzung. Siehe [Konfigurieren einer analogen](#page-393-0) [Nebenstellennummer für die Verwendung der Faxfunktion](#page-393-0) auf Seite 394.

#### **Verwandte Links**

### <span id="page-391-0"></span>**Einrichten einer Faxweiterleitung**

Voicemail Pro leitet Faxnachrichten weiter, wenn Benutzer \*1 wählen. Faxnachrichten werden wie folgt weitergeleitet:

- Gfi FAXMaker: Faxnachrichten werden an <Faxnummer>@faxmaker.com gesendet.
- Fenestrae Faxination: Faxnachrichten werden an <Faxnummer>@axination.com gesendet.
- Equisys Zetafax: Faxnachrichten werden an <Faxnummer>@zfconnector.com gesendet.
- Captaris RightFax: Faxnachrichten werden an <Faxnummer>@rightfax.com gesendet

Zum Beispiel wenn ein Gfi FAXMaker-Benutzer \*1 wählt und die gewünschte Faxnummer gefolgt von # zur Beendigung der Nummer und erneut # zur Bestätigung eingibt, wird die Faxnachricht an <Faxnummer>@faxmaker.com weitergeleitet. Wählt also der Benutzer \*1, gefolgt von 201# und # zur Bestätigung, wird die Faxnachricht an 201@faxmaker.com weitergeleitet.

Der Faxserver-Administrator muss Exchange Connector-Dienste für den Empfang dieser Nachrichten konfigurieren.

#### **Verwandte Links**

[Konfiguration des Faxservers](#page-386-0) auf Seite 387

### **Einrichten einer benutzerdefinierten Faxnummer**

#### **Informationen zu diesem Vorgang**

Eigentümer einer Intuity-Mailbox können eine bevorzugte persönliche Faxnummer einrichten (wenn diese Funktion für sie aktiviert ist). Das kann z. B. von Nutzen sein, wenn sie sich nicht im Büro befinden und das entsprechende Faxgerät leichter erreichen können.

#### **Vorgehensweise**

- 1. Befolgen Sie die Schritte zum Einrichten der Systemfaxnummer. Siehe [Einrichten der](#page-389-0) [Systemfaxnummer in Voicemail Pro](#page-389-0) auf Seite 390
- 2. Teilen Sie dem Postfachbesitzer mit, dass er die bevorzugte Faxnummer einrichten kann. Postfachbesitzer finden Einzelheiten im *Benutzerhandbuch zum Avaya IP Office Intuity Mailbox-Modus* (15-601130).
- 3. Wenn der Faxserver-PC eine analoge Faxkarte verwendet, muss im nächsten Schritt die analoge Faxnummer konfiguriert werden, sofern noch nicht geschehen. Siehe [Konfigurieren einer analogen Nebenstellennummer für die Verwendung der](#page-389-0)  [Faxfunktion](#page-389-0) auf Seite 390.

#### **Verwandte Links**

### <span id="page-392-0"></span>**Weiterleiten von Faxanrufen über eine Menüaktion**

Wenn ein eingehender Anruf an einen automatischen Assistenten weitergeleitet wird, hat die **Menü**-Aktion die Funktion, Faxanrufe zu erkennen und weiterzuleiten. Diese Funktion wird aktiviert durch Eingabe einer Nummer im Feld "Systemfaxnummer" über den Voicemail Pro-Client und Hinzufügen eines "F" als Ton, der in der **Menü**-Aktion erkannt werden soll. Von der **Menü**-Aktion aus folgen anschließend eingehende Anrufe, die einen Faxton vorlegen, dem Anrufverlauf "F", bei dem es sich um einen Vermittlungsanruf an eine Faxserver-Nebenstelle oder einen Sammelanschluss handeln kann.

Sie können den Tonwahloptionen einer **Menüaktion den Buchstaben F** hinzufügen, um festzulegen, welche Aktionen auf Faxanrufe angewendet werden sollen. Das entsprechende Ergebnis kann für Faxanrufe, die von dem entsprechenden Anrufverlauf empfangen werden, wie gewünscht weitergeleitet werden. Im folgenden Beispiel für einen Modul-Anrufverlauf wird F verwendet, um die eingehenden Faxanrufe an eine spezielle Vermittlungsnummer umzuleiten.

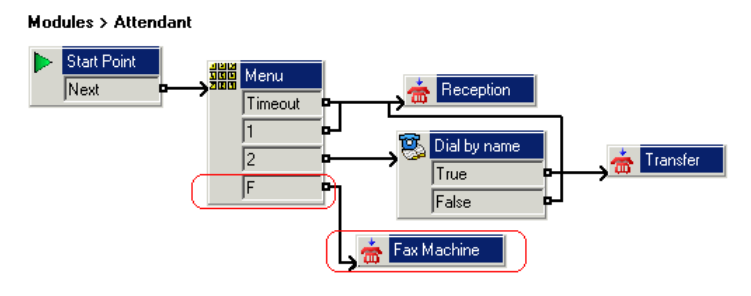

Das Ergebnis F wurde über das Symbol der **Menü**-Aktion der Registerkarte **Tonwahlsequenzen** hinzugefügt.

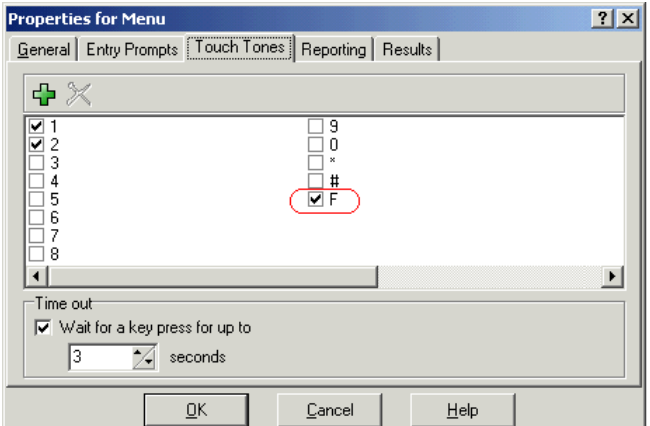

#### **Verwandte Links**

### <span id="page-393-0"></span>**Konfigurieren einer analogen Nebenstellennummer für die Verwendung der Faxfunktion**

#### **Informationen zu diesem Vorgang**

Wenn der als Faxserver verwendete PC eine analoge Faxkarte verwendet, muss diese über einen analogen Nebenstellenport (POT) mit IP Office verbunden werden. Danach können Sie die analoge Nebenstelle zur Faxverwendung konfigurieren.

#### **Tipp:**

Wenn die Faxkarte mehrere Leitungen unterstützt, können Sie diese als Gruppe konfigurieren. Die Gruppennummer kann dann anstelle der einzelnen Nebenstellennummer als Faxziel verwendet werden.

#### **Vorgehensweise**

- 1. Zeigen Sie in IP Office Manager die Informationen der Nebenstelle an, die Sie für den Faxgebrauch einrichten möchten.
- 2. Rufen Sie die Registerkarte **Nst** auf.

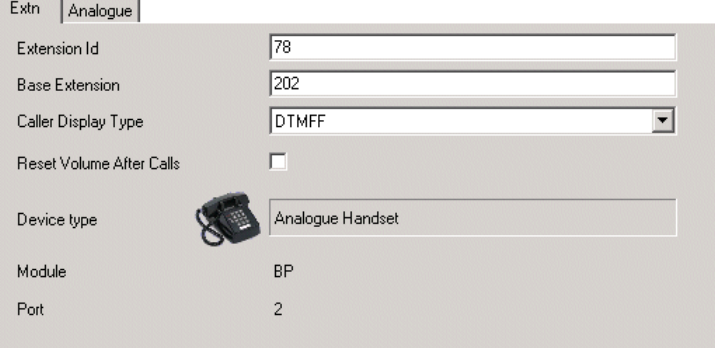

- 3. Wählen Sie im Feld **Anruferanzeigentyp** die Option **DTMFF** aus.
- 4. Rufen Sie die Registerkarte **Analog** auf.

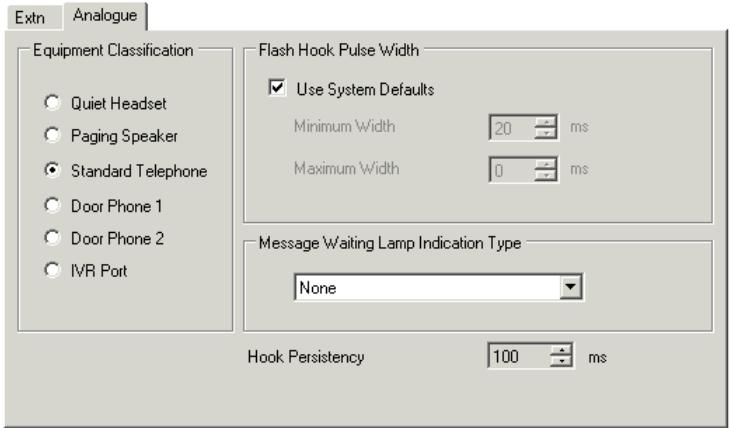

- 5. Richten Sie nach Bedarf das eingehende DDI-Routing von Anrufen an bestimmte Benutzer ein.
- 6. Richten Sie als Nächstes die Systemfaxnummer für Voicemail Pro ein. Siehe [Einrichten](#page-389-0)  [der System-Faxnummer in VoiceMail Pro](#page-389-0) auf Seite 390.

#### <span id="page-394-0"></span>**Verwandte Links**

[Konfiguration des Faxservers](#page-386-0) auf Seite 387

### **Konfigurieren des Castelle-Faxservers**

#### **Informationen zu diesem Vorgang**

Voicemail Pro 4.1 unterstützt jetzt auch Castelle FaxPress-Produkte. Dabei wird SMTP anstelle von MAPI benutzt, um Fax-E-Mails mit dem Voicemail-Server auszutauschen.

Damit Voicemail Pro E-Mails vom Faxserver erkennen kann, muss der "Von"-Name mit FaxPress beginnen. Dies wird wie folgt über die FaxPress-Client-Software konfiguriert:

#### **Vorgehensweise**

- 1. Melden Sie sich auf der **FaxPress**-Client-Software als Supervisor an.
- 2. Erweitern Sie den **Administrationsabschnitt** auf der linken Seite.
- 3. Wählen Sie **Eingebettete Dienste**.
- 4. Select **E-Mail-Gateway**. Klicken Sie mit der rechten Maustaste darauf und wählen Sie **Konfiguration**.
- 5. Klicken Sie auf die Registerkarte **E-Mail-an-Fax**.
- 6. Geben Sie im Abschnitt **In vom SMTP-Gateway verschickten E-Mails verwendete Rückadresse** im Feld **Name** einen Namen ein, der mit FaxPress beginnt.

#### **Verwandte Links**

# **Teil 11: Anhang**
# <span id="page-396-0"></span>**Kapitel 53: Beispiele Voicemail-Ansagen**

In diesem Abschnitt werden einige der Standardansagen aufgeführt, die mit dem Voicemail-Dienst installiert sind.

- Weitere Informationen zur Verwendung des Wave-Editors zum Aufzeichnen von Ansagen finden Sie unter [Verwenden von Wave-Editor](#page-53-0) auf Seite 54.
- Weitere Informationen zum Hochladen von Eingabeaufforderungsdateien finden Sie unter [Verwaltung von benutzerdefinierten Ansagen](#page-347-0) auf Seite 348.
- Weitere Informationen zum Ändern der Ansagesprache finden Sie unter [Sprache](#page-288-0) [ändern](#page-288-0) auf Seite 289.

#### **Verwandte Links**

Englische Nicht-Intuity-Ansagen auf Seite 397 [Intuity-Ansagen in amerikanischem Englisch](#page-411-0) auf Seite 412

### **Englische Nicht-Intuity-Ansagen**

Dies ist eine Liste der benannten Ansagedateien, die Voicemail Pro für Englisch (USA/UK) verwendet. Sie werden vor allem, jedoch nicht ausschließlich, für IP Office-Mailboxfunktionen und benutzerdefinierte Anrufverlaufaktionen verwendet.

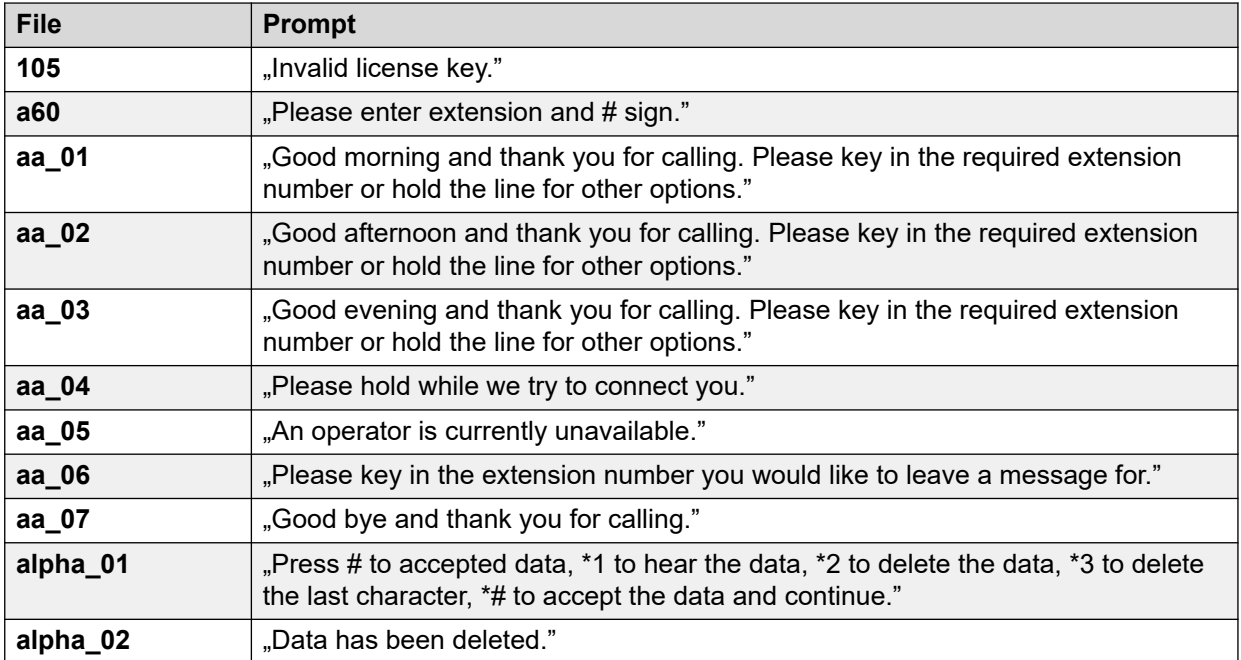

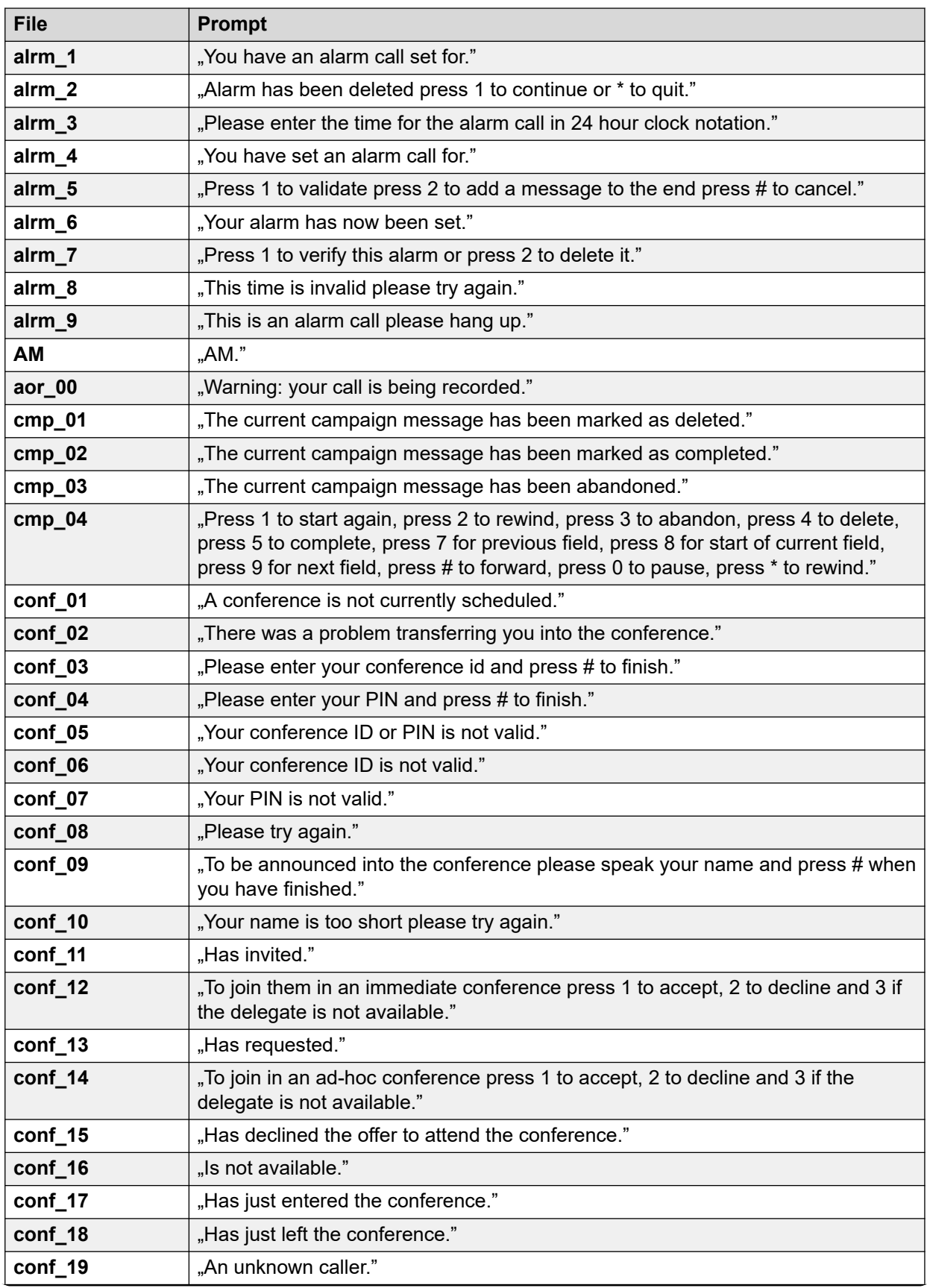

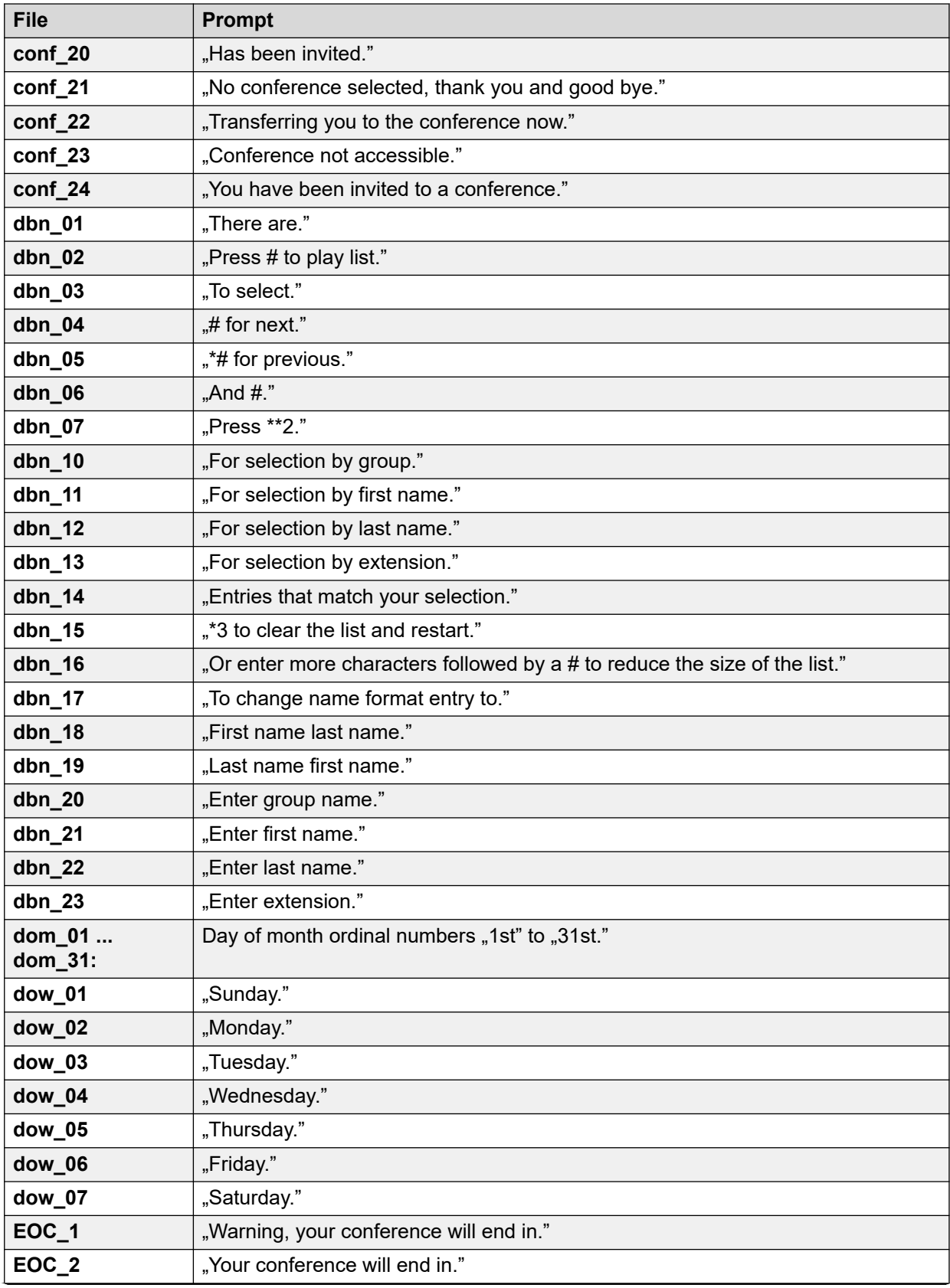

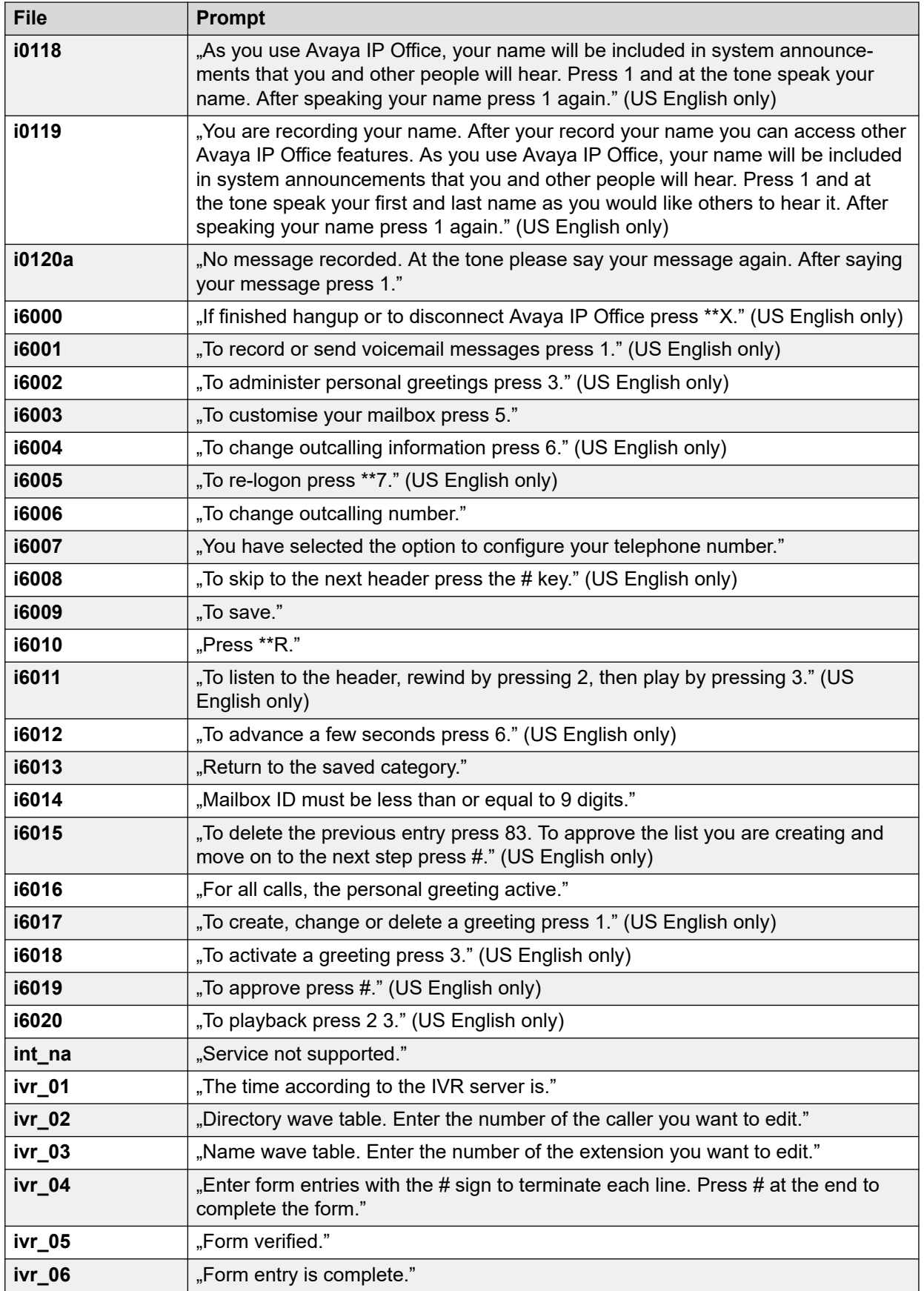

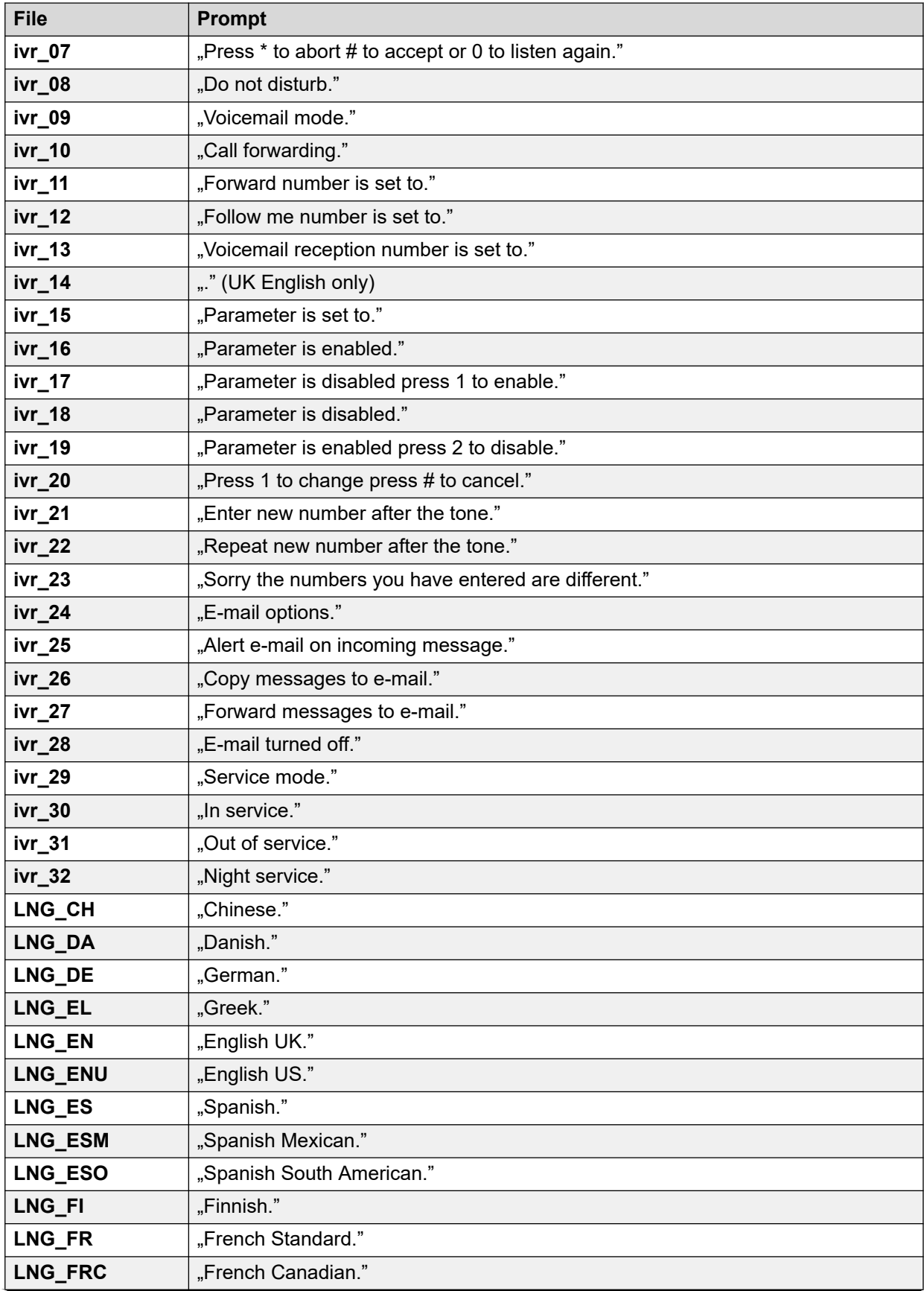

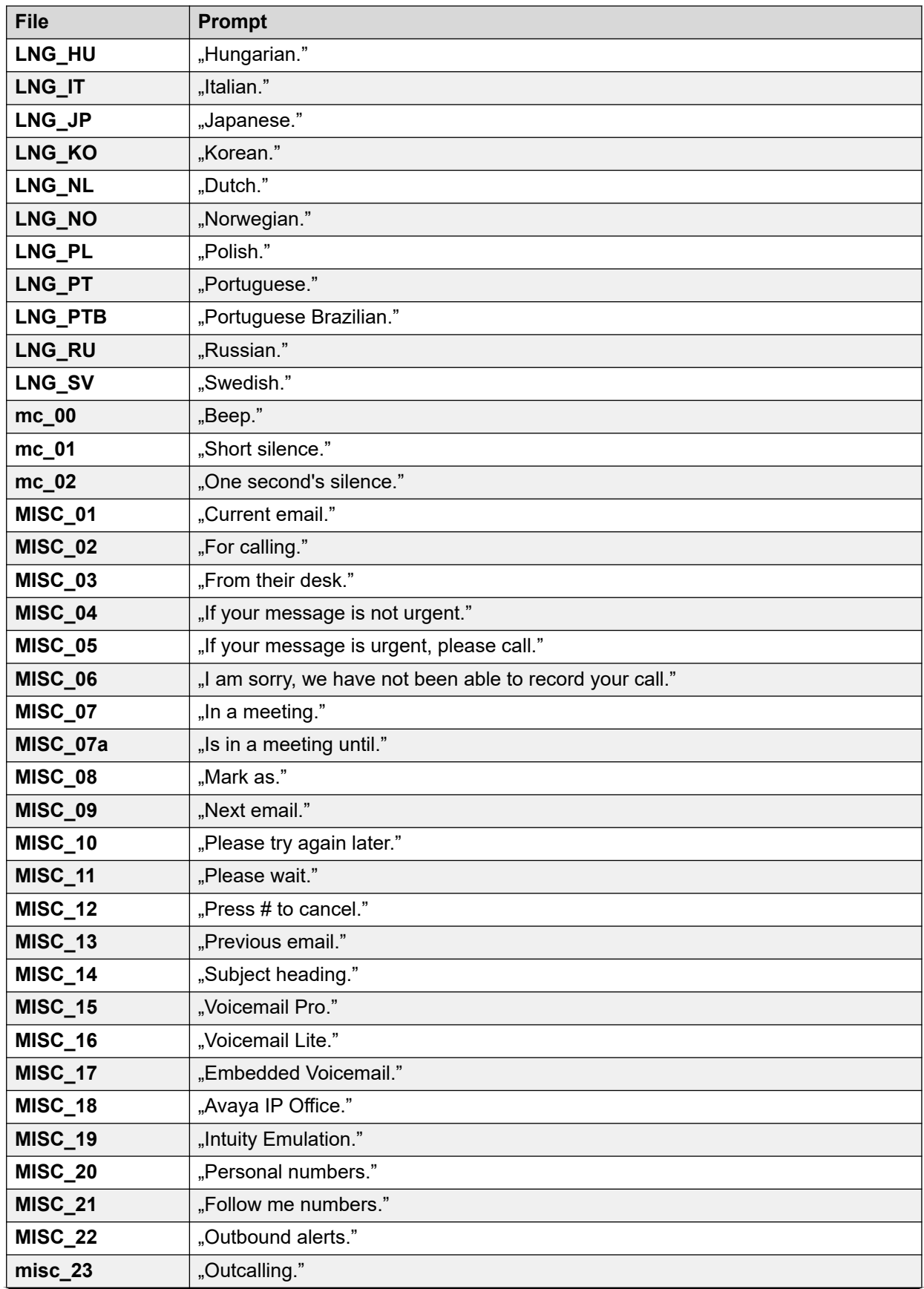

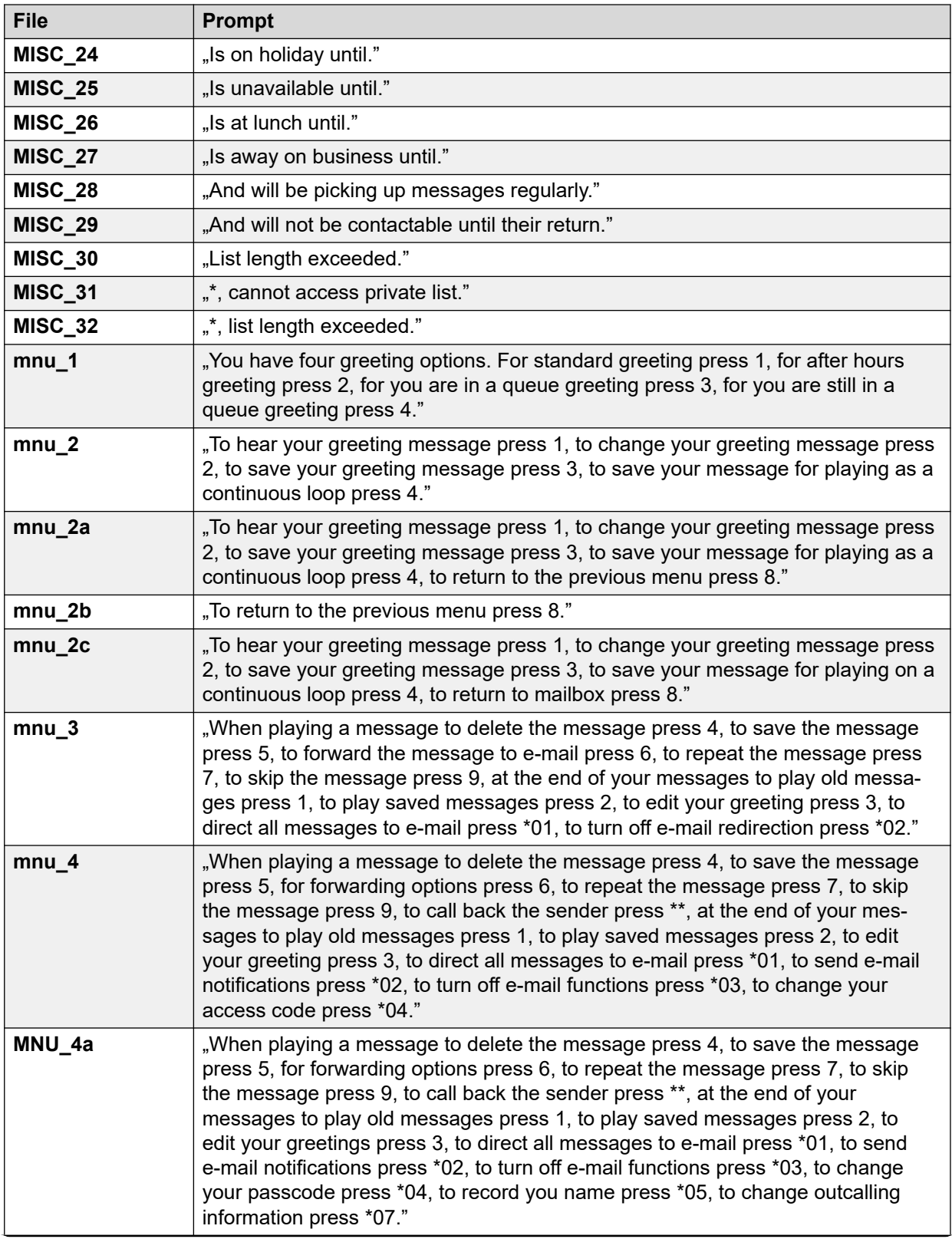

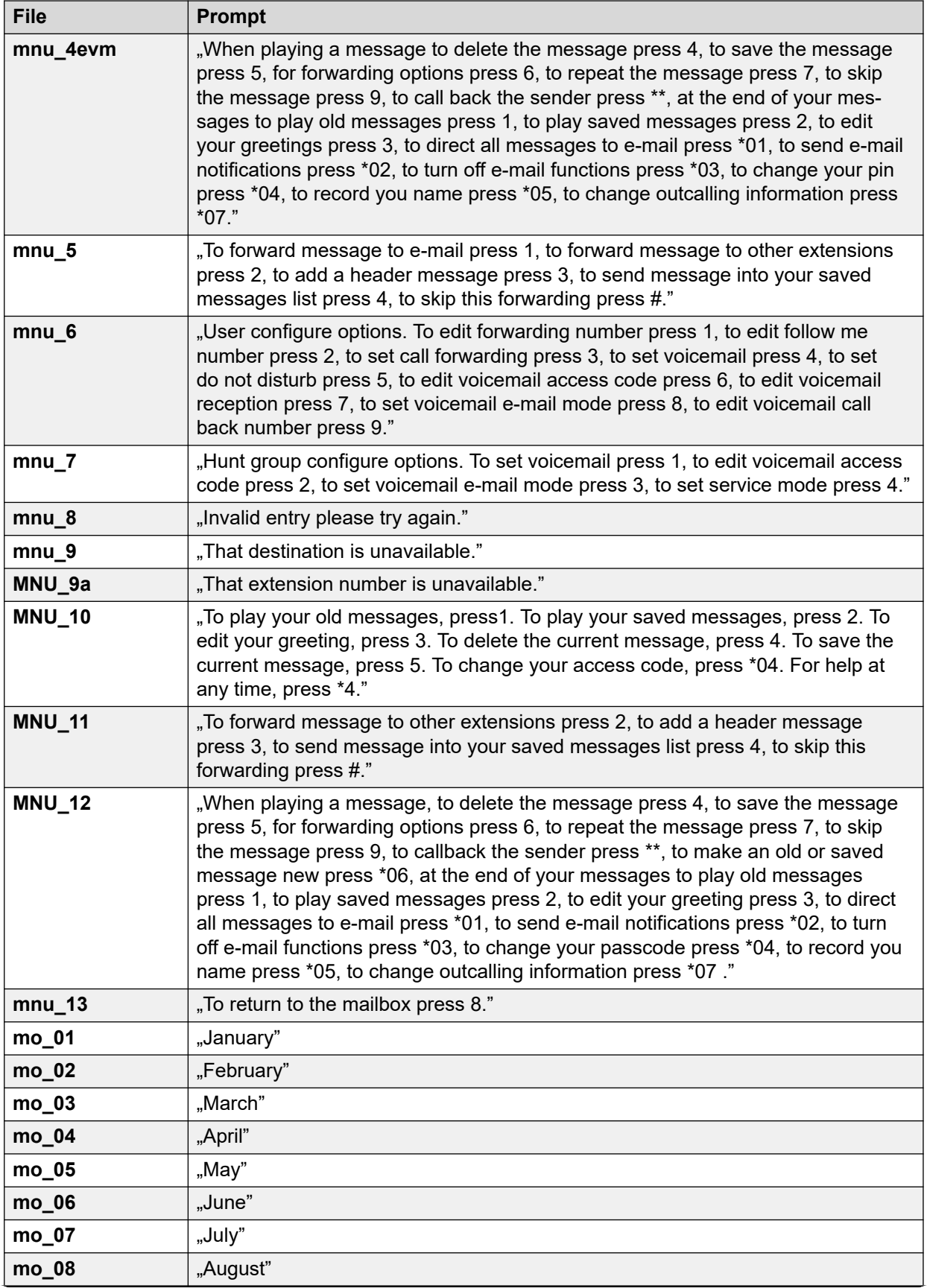

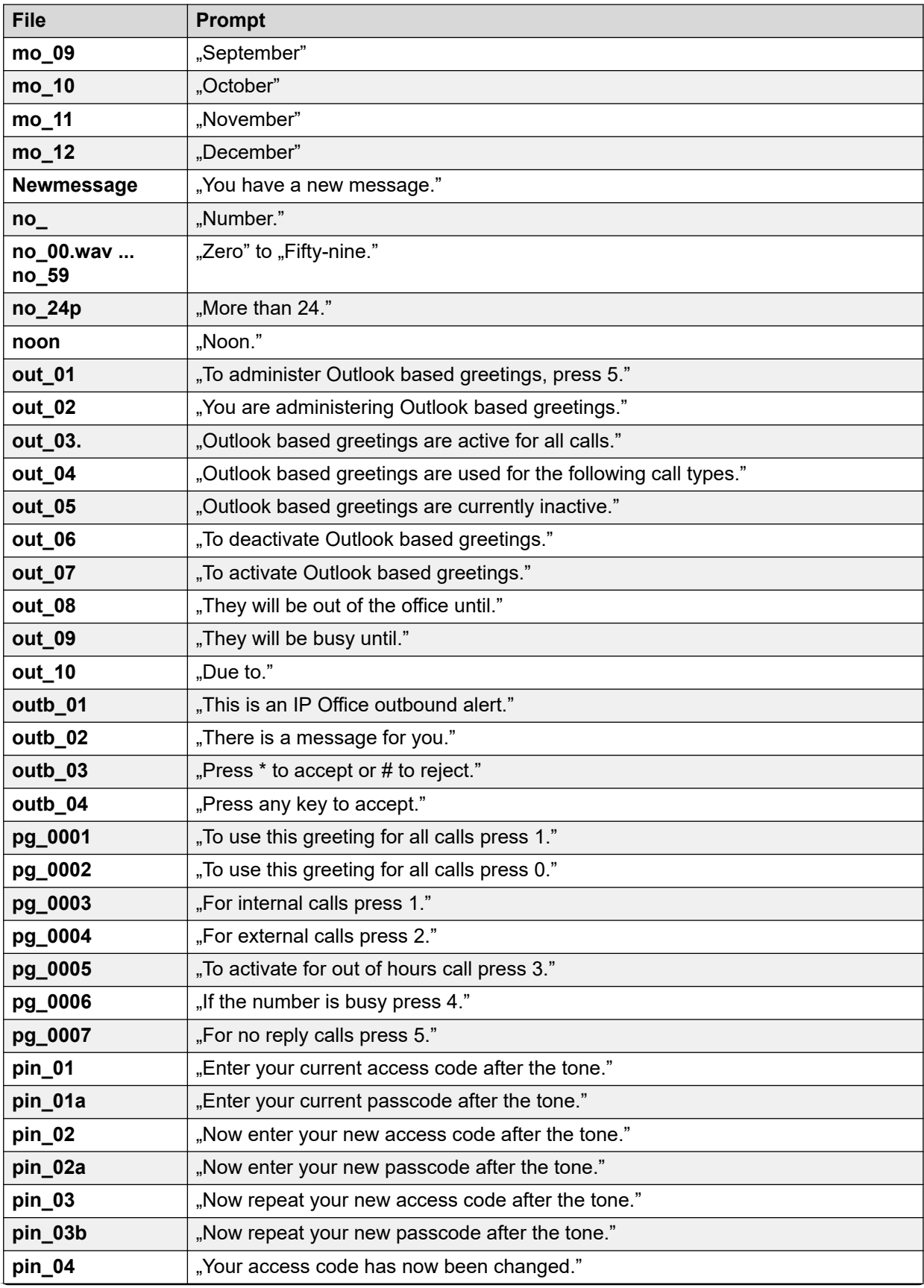

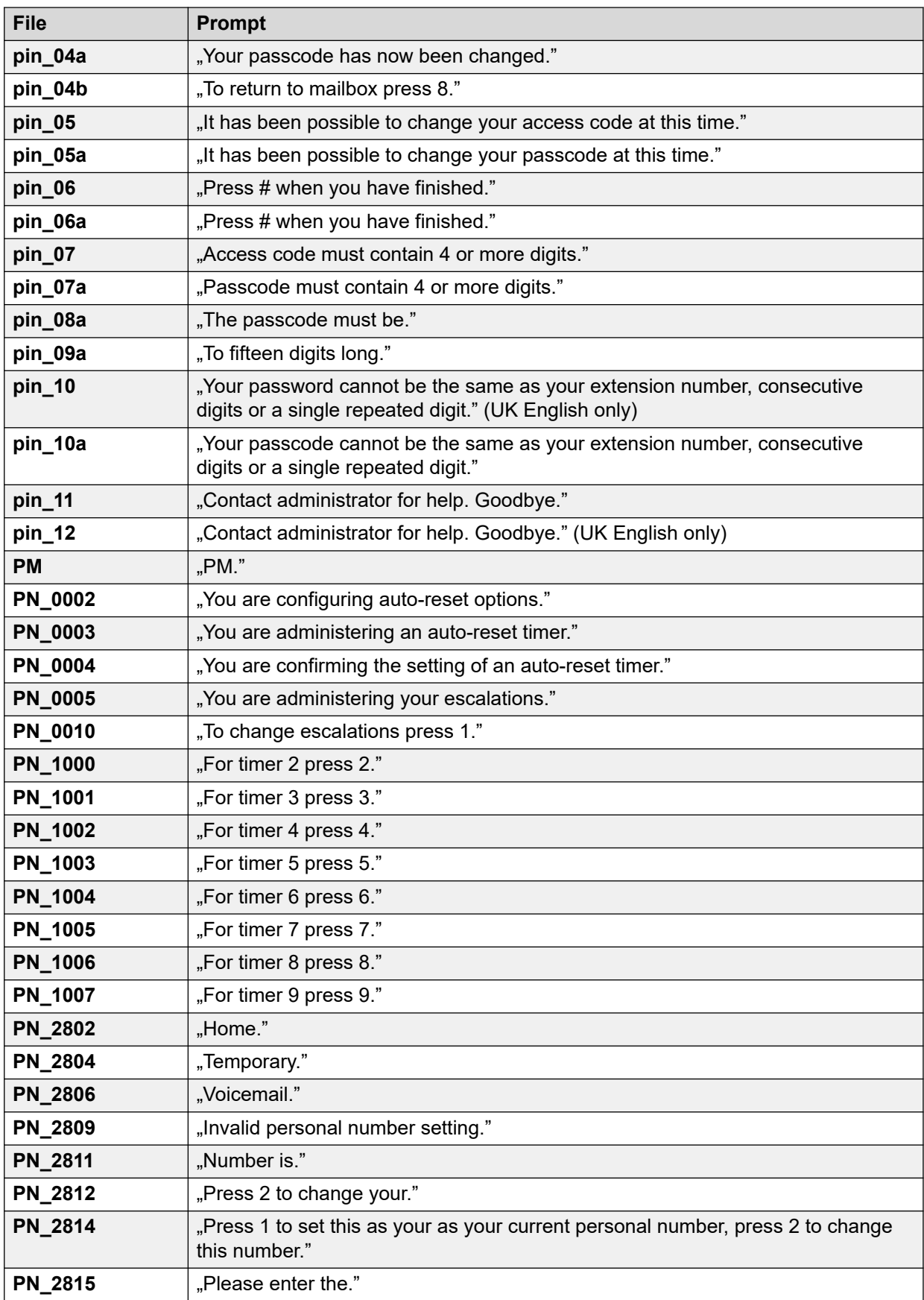

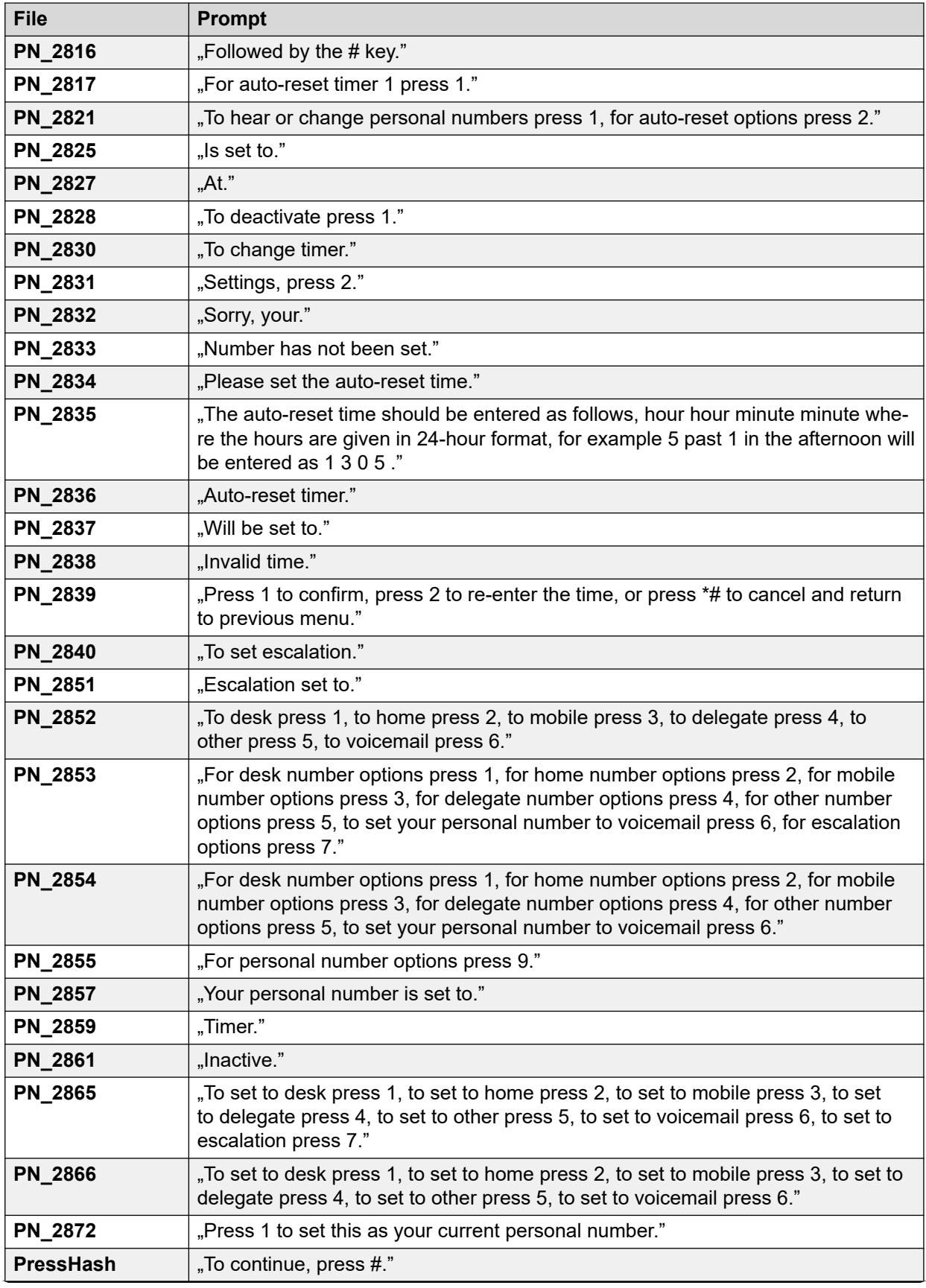

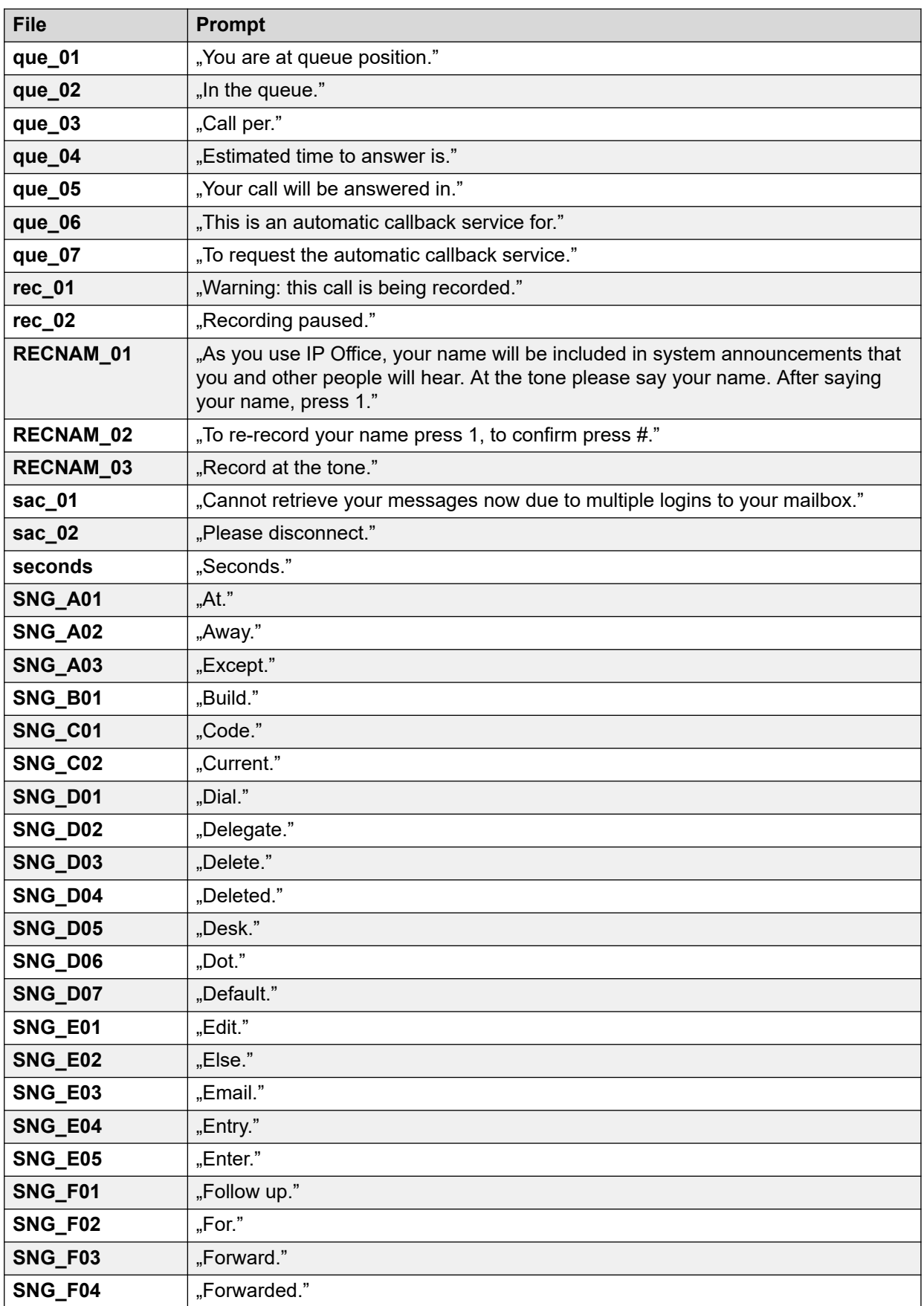

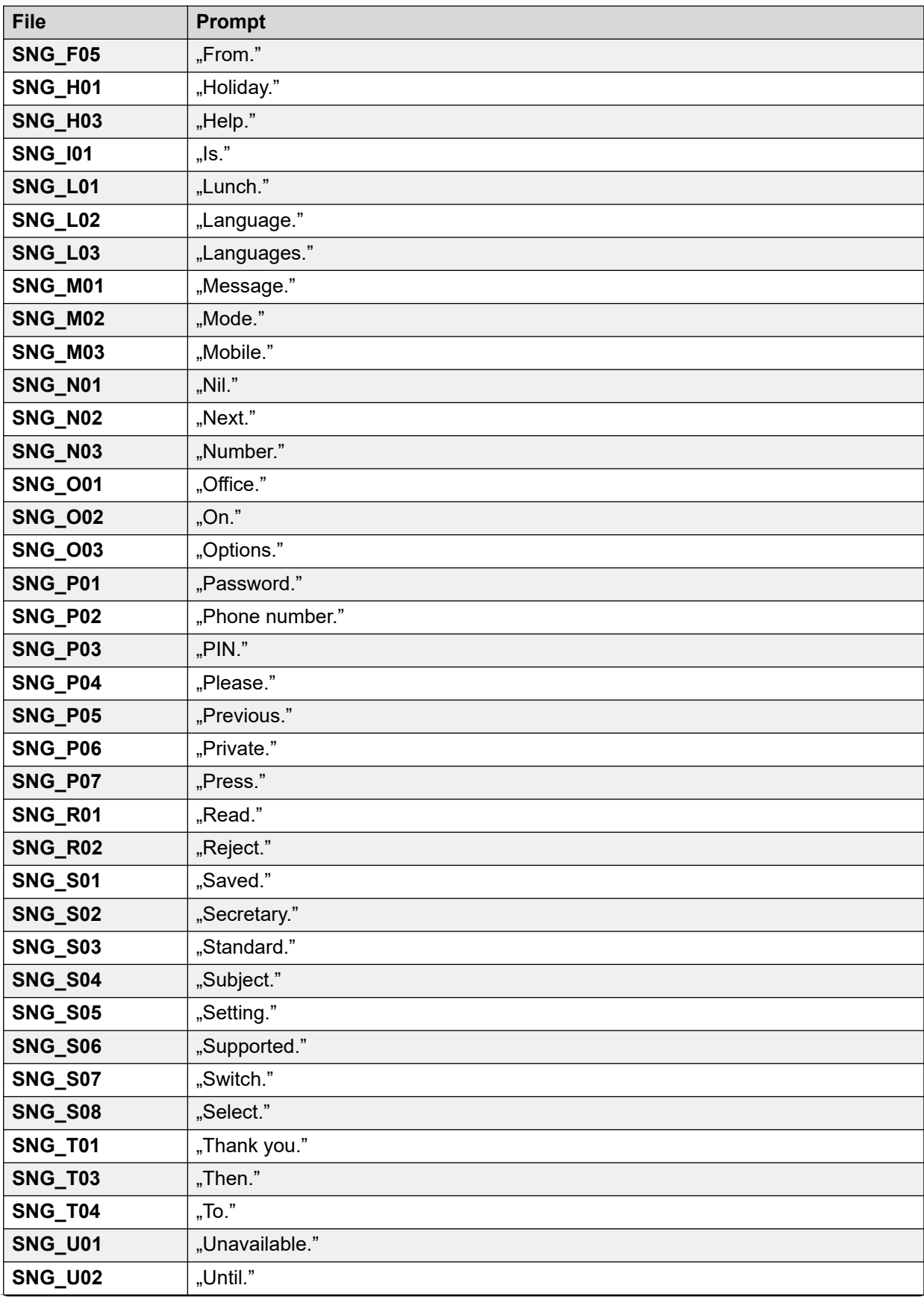

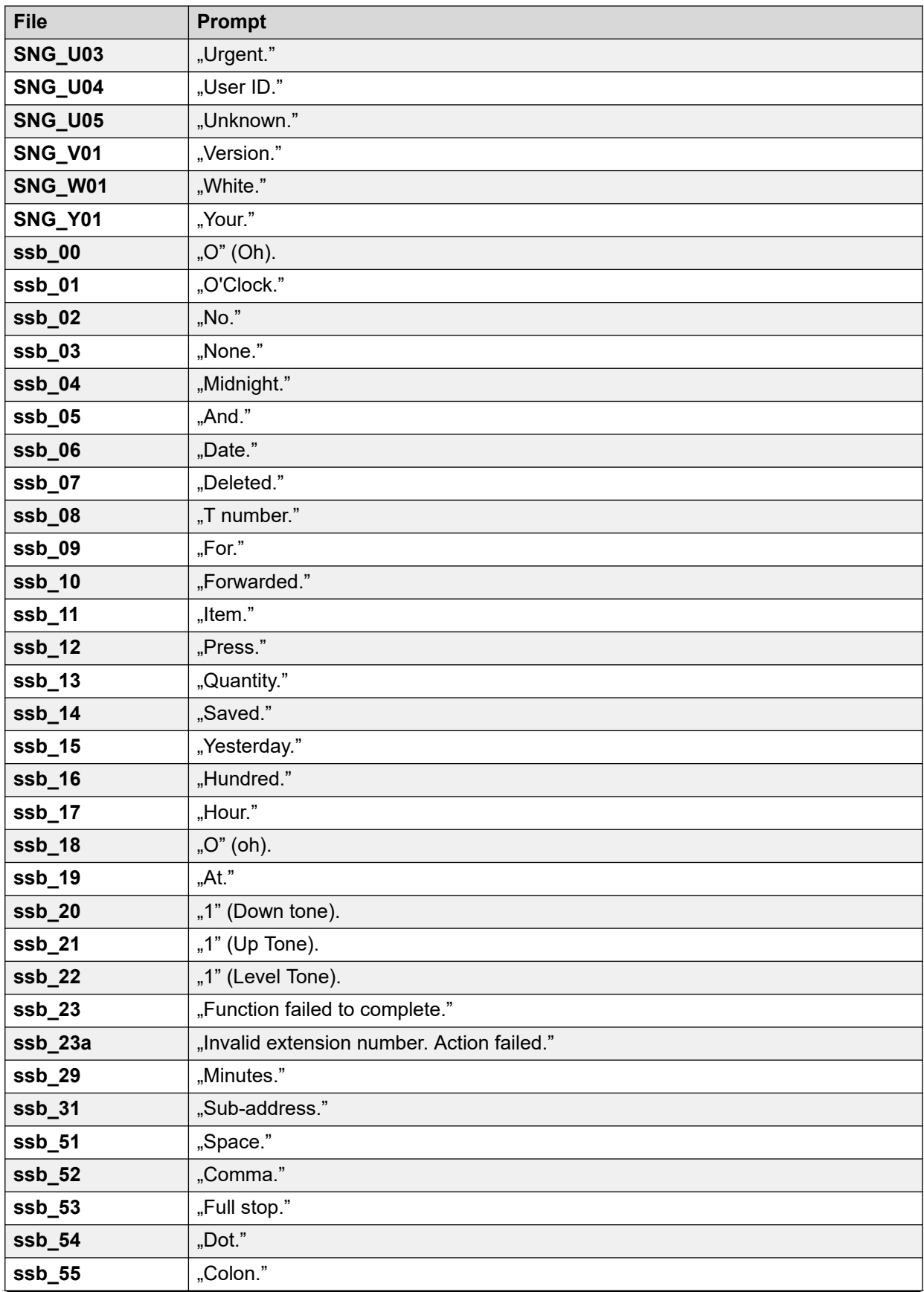

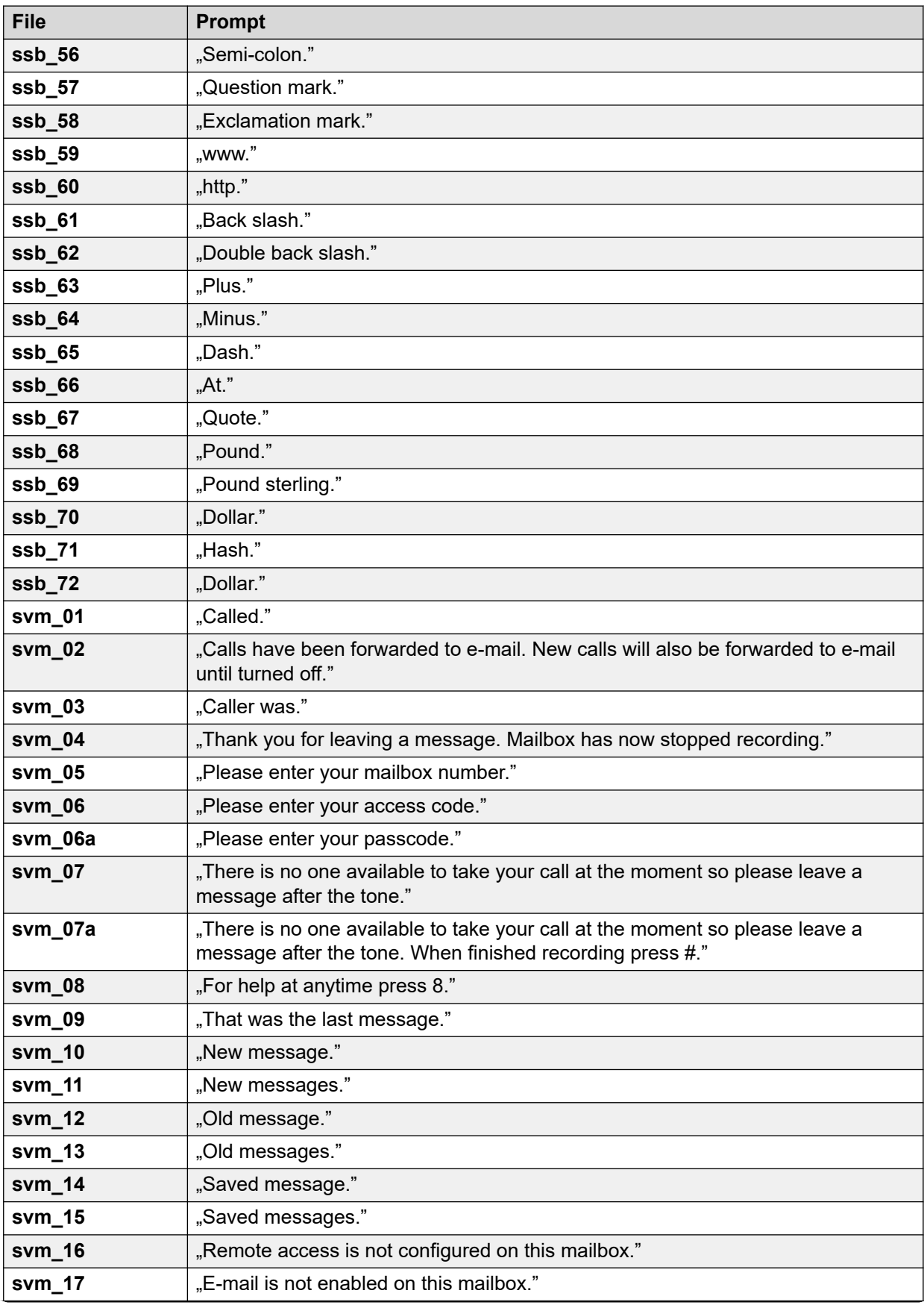

<span id="page-411-0"></span>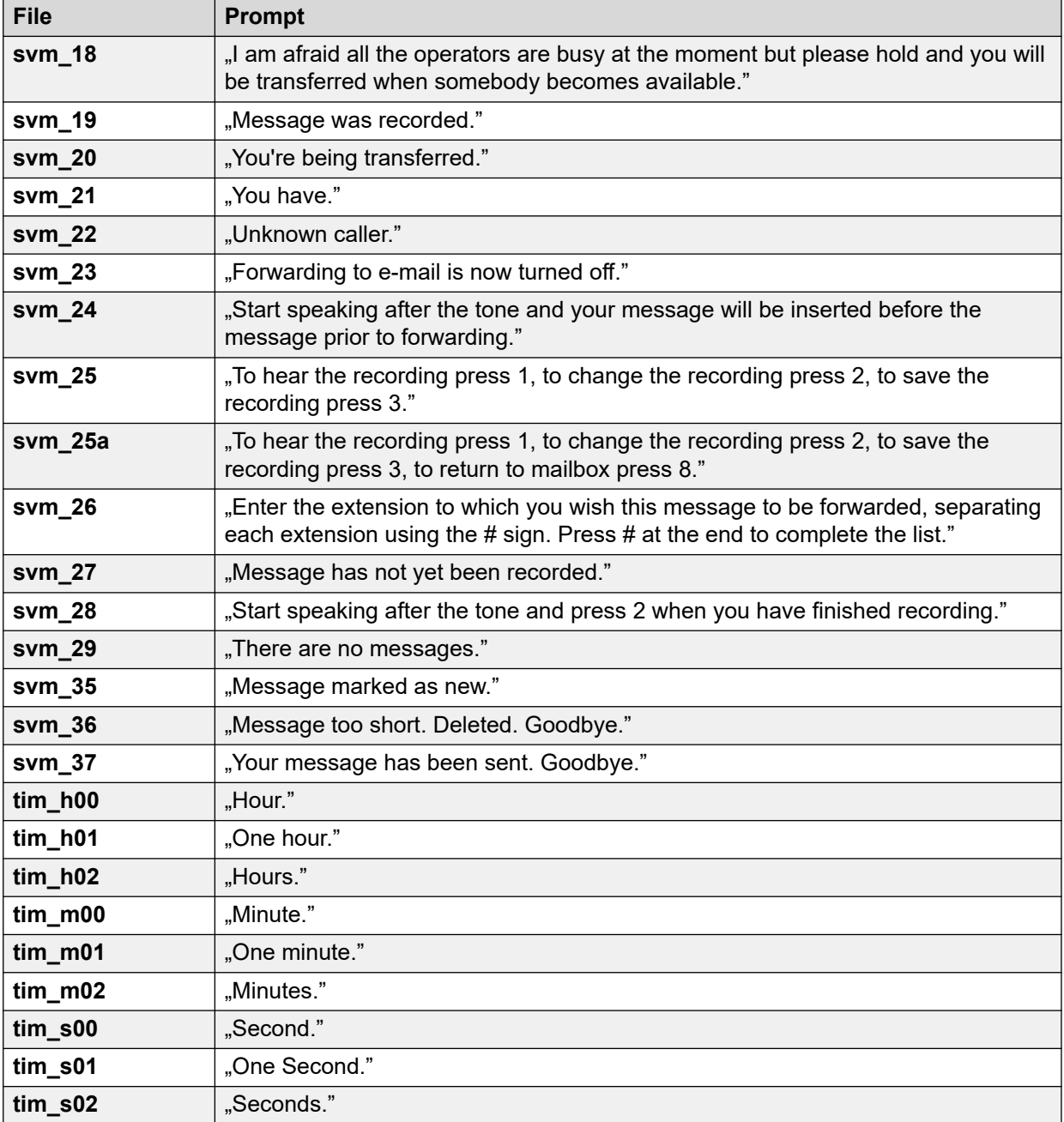

### **Verwandte Links**

[Beispiele Voicemail-Ansagen](#page-396-0) auf Seite 397

## **Intuity-Ansagen in amerikanischem Englisch**

Die folgende Liste enthält die nummerierten Ansagedateien, die Voicemail Pro für Englisch (USA) verwendet. Sie werden vor allem, jedoch nicht ausschließlich, für Intuity-Mailboxfunktionen verwendet.

Die entsprechenden Dateien in anderen Sprachen enthalten möglicherweise nicht die gleiche Ansage. Diese Gruppe von Dateien ist nur für Englisch (USA).

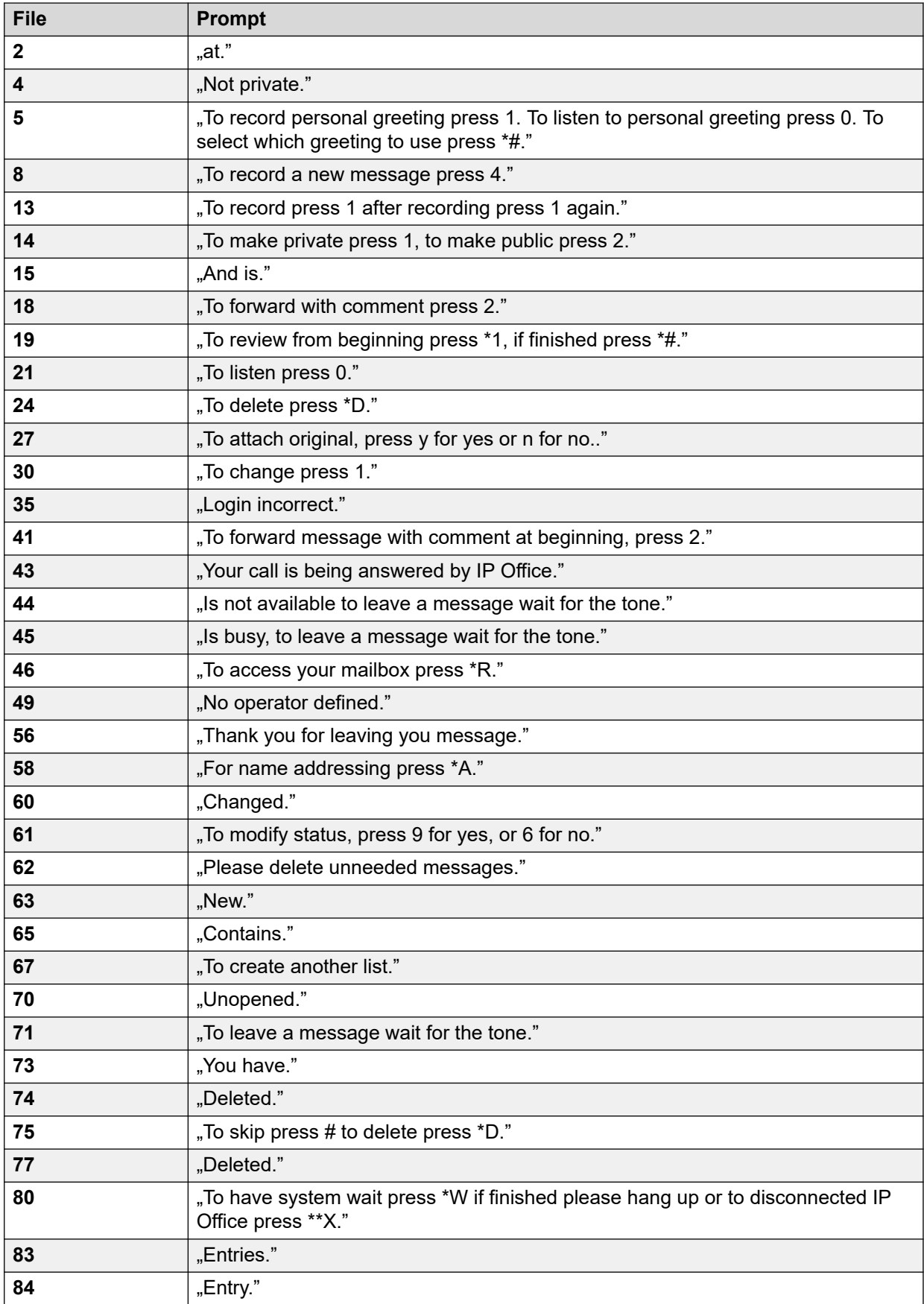

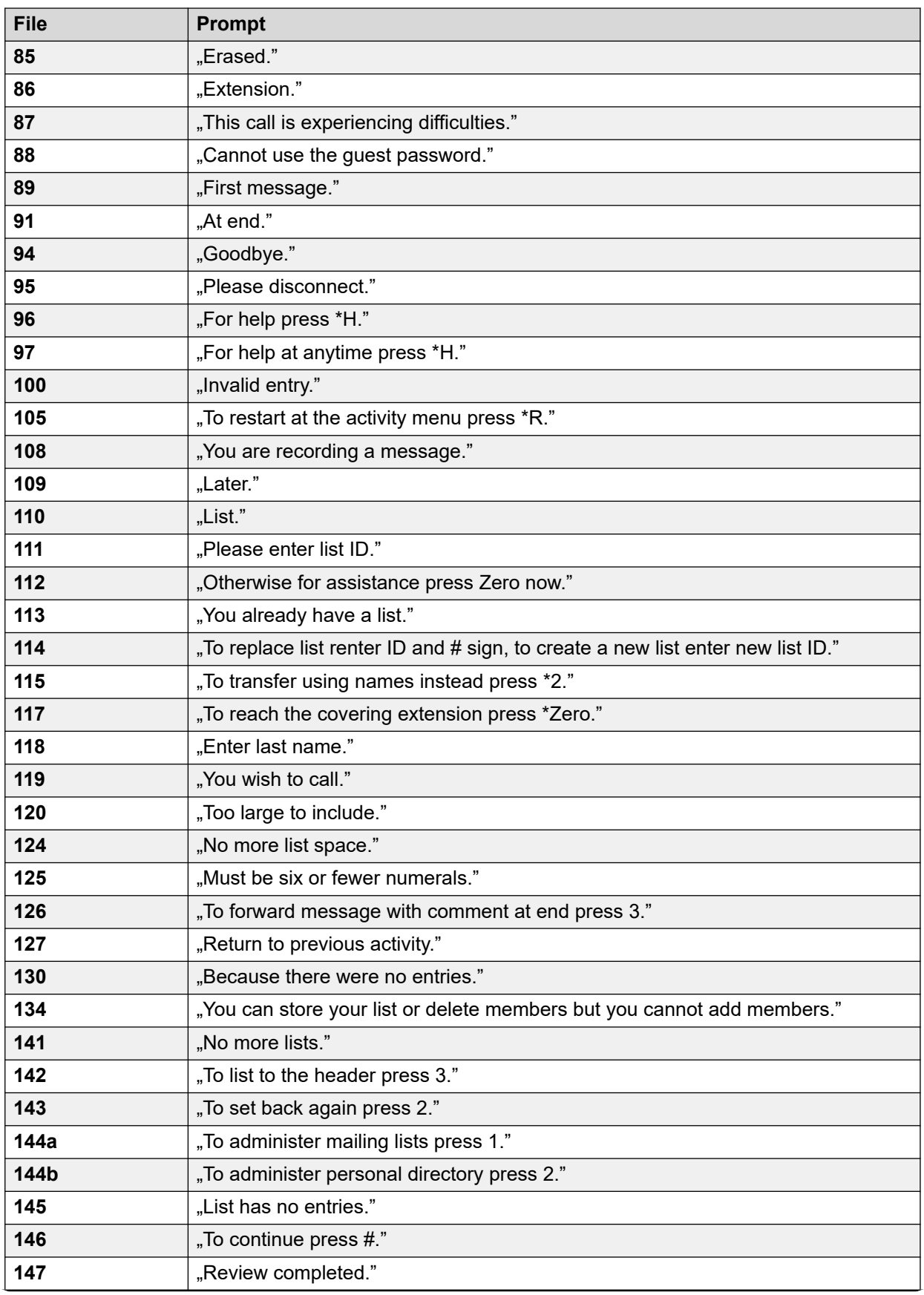

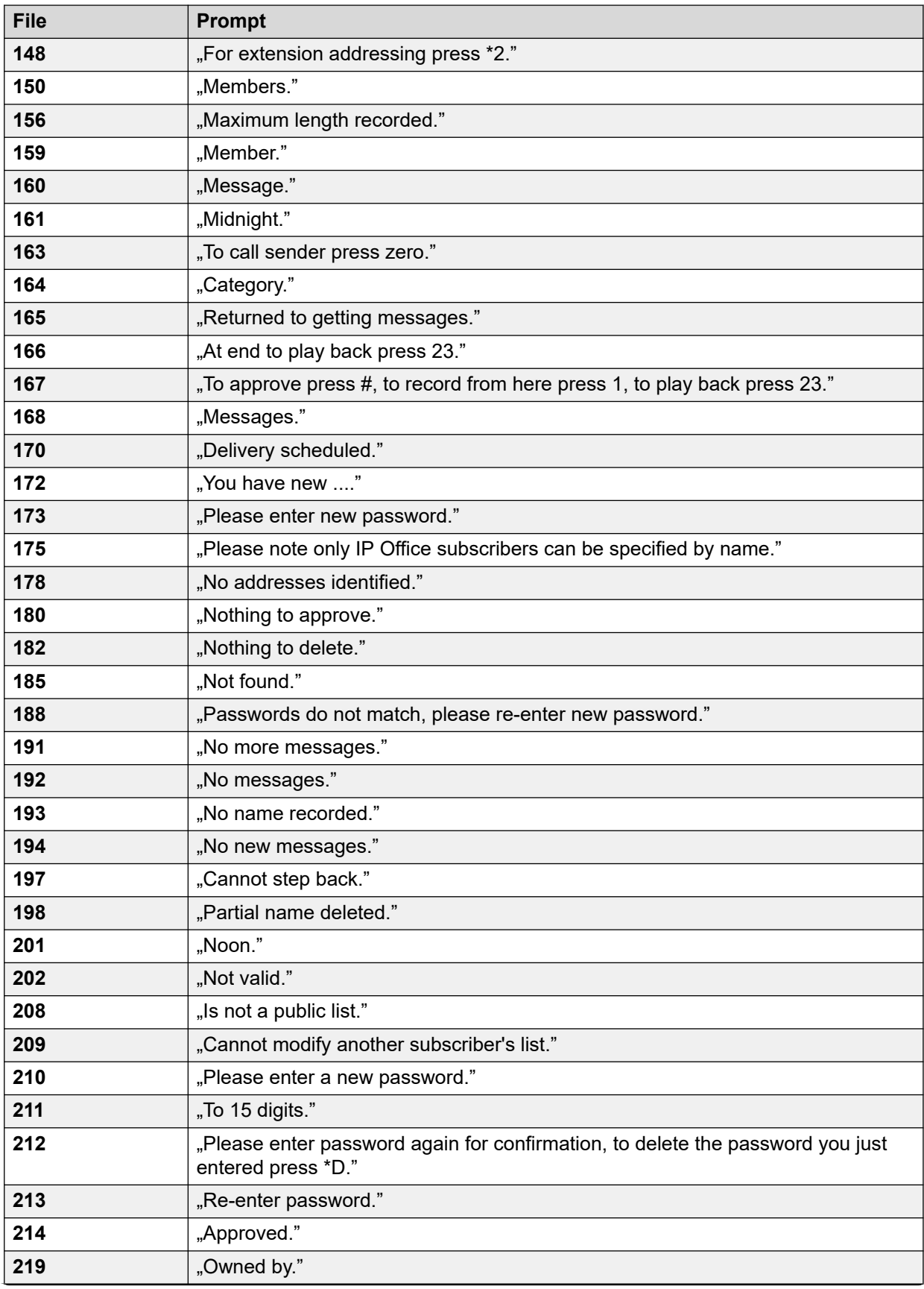

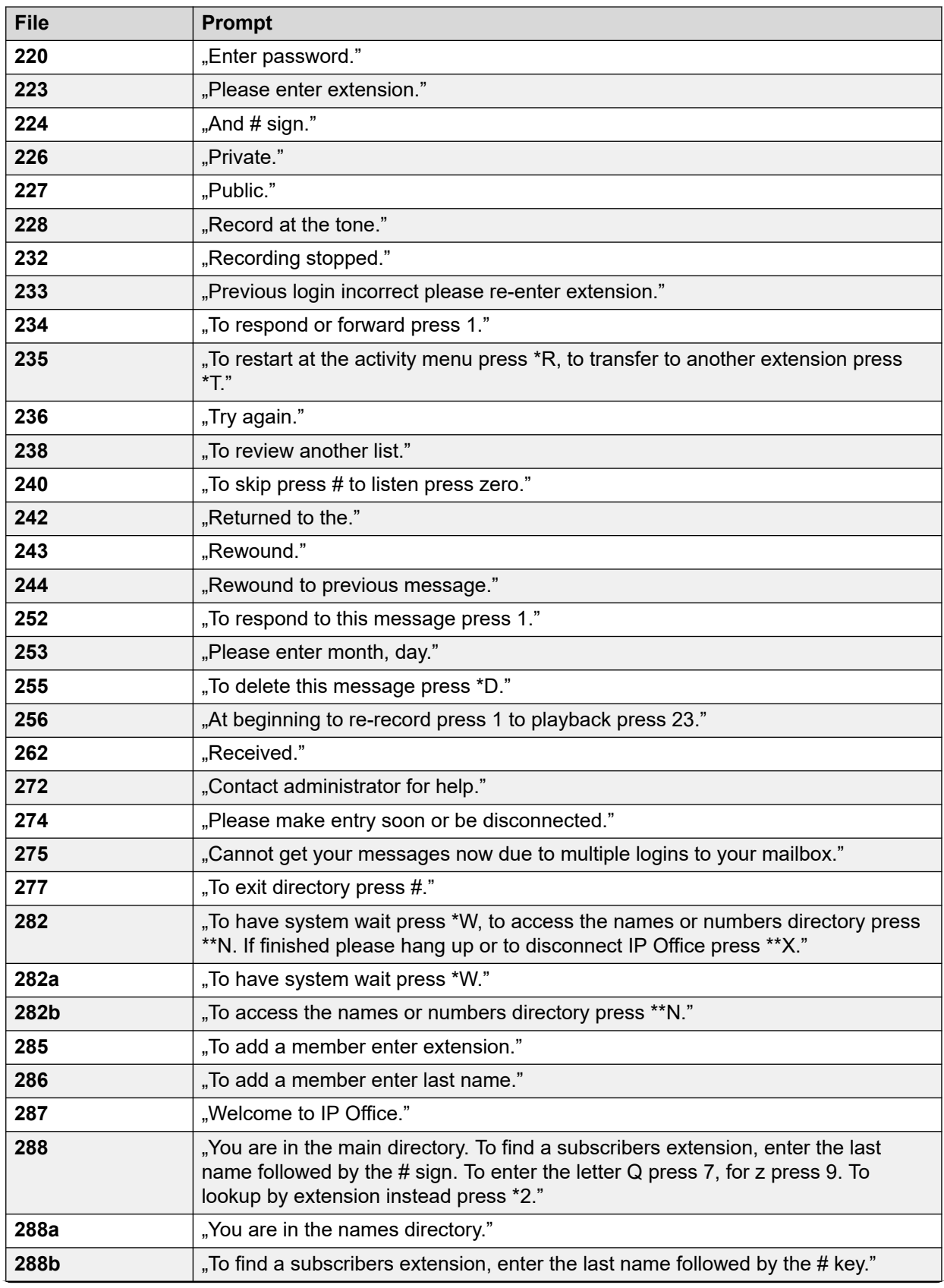

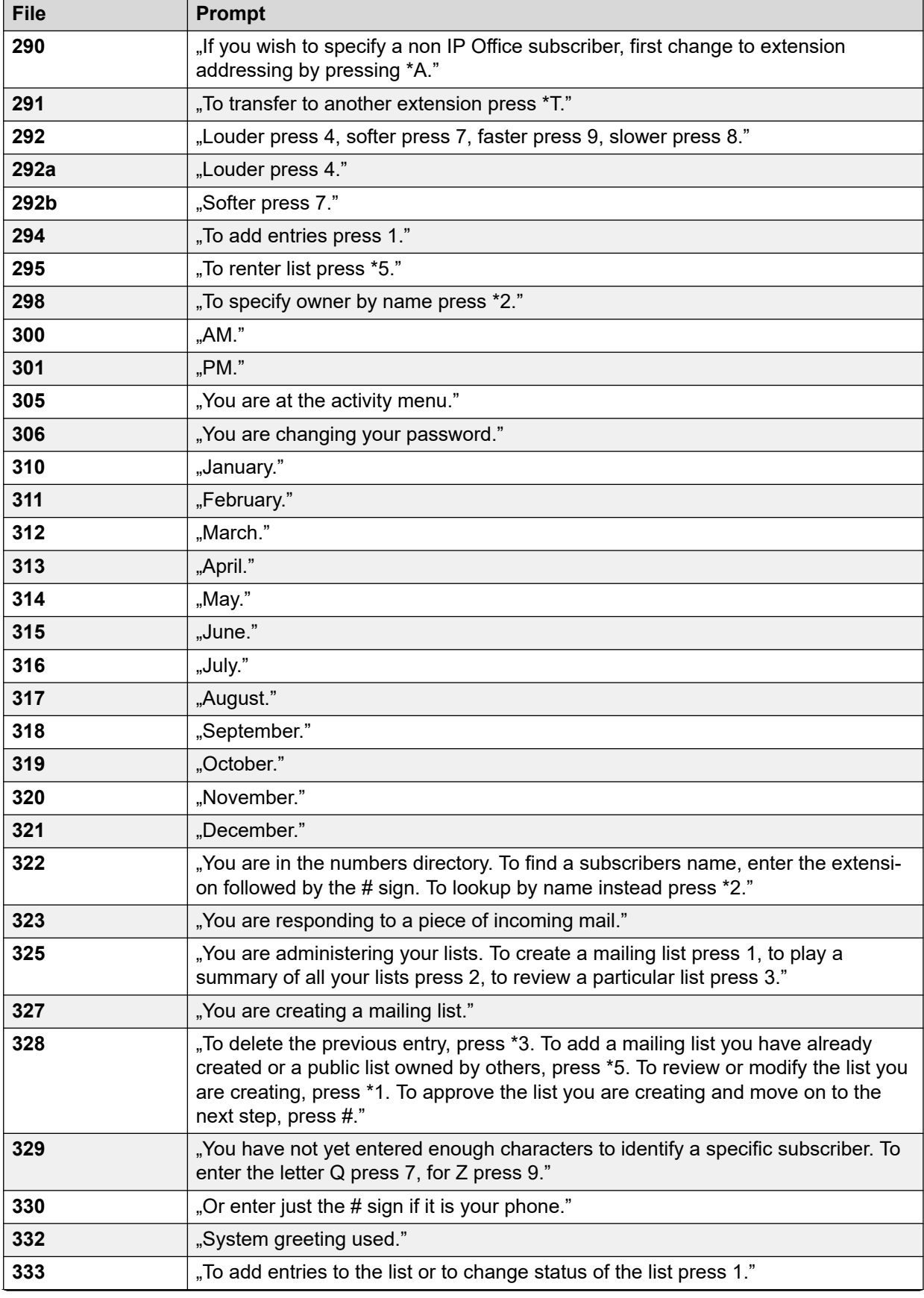

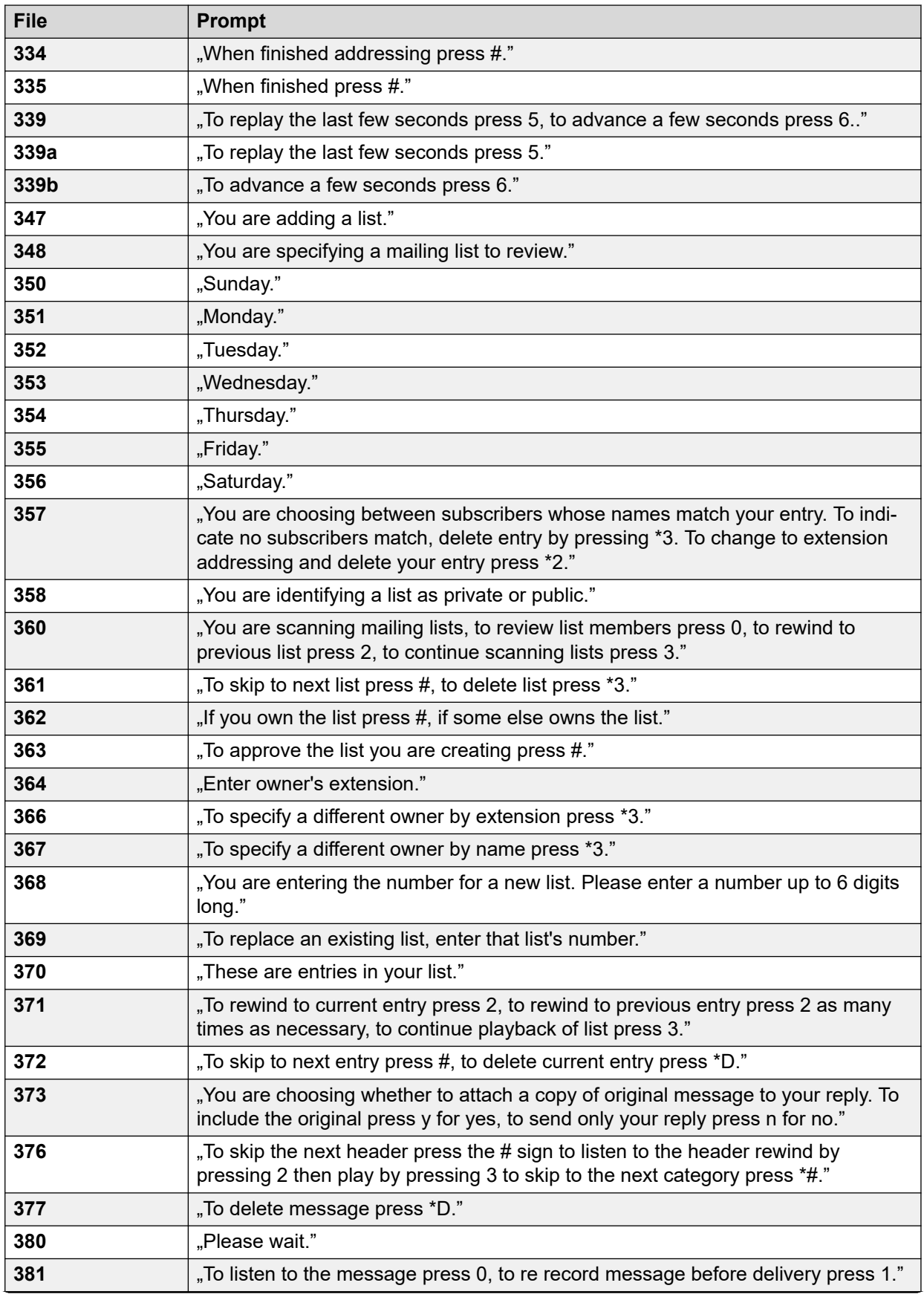

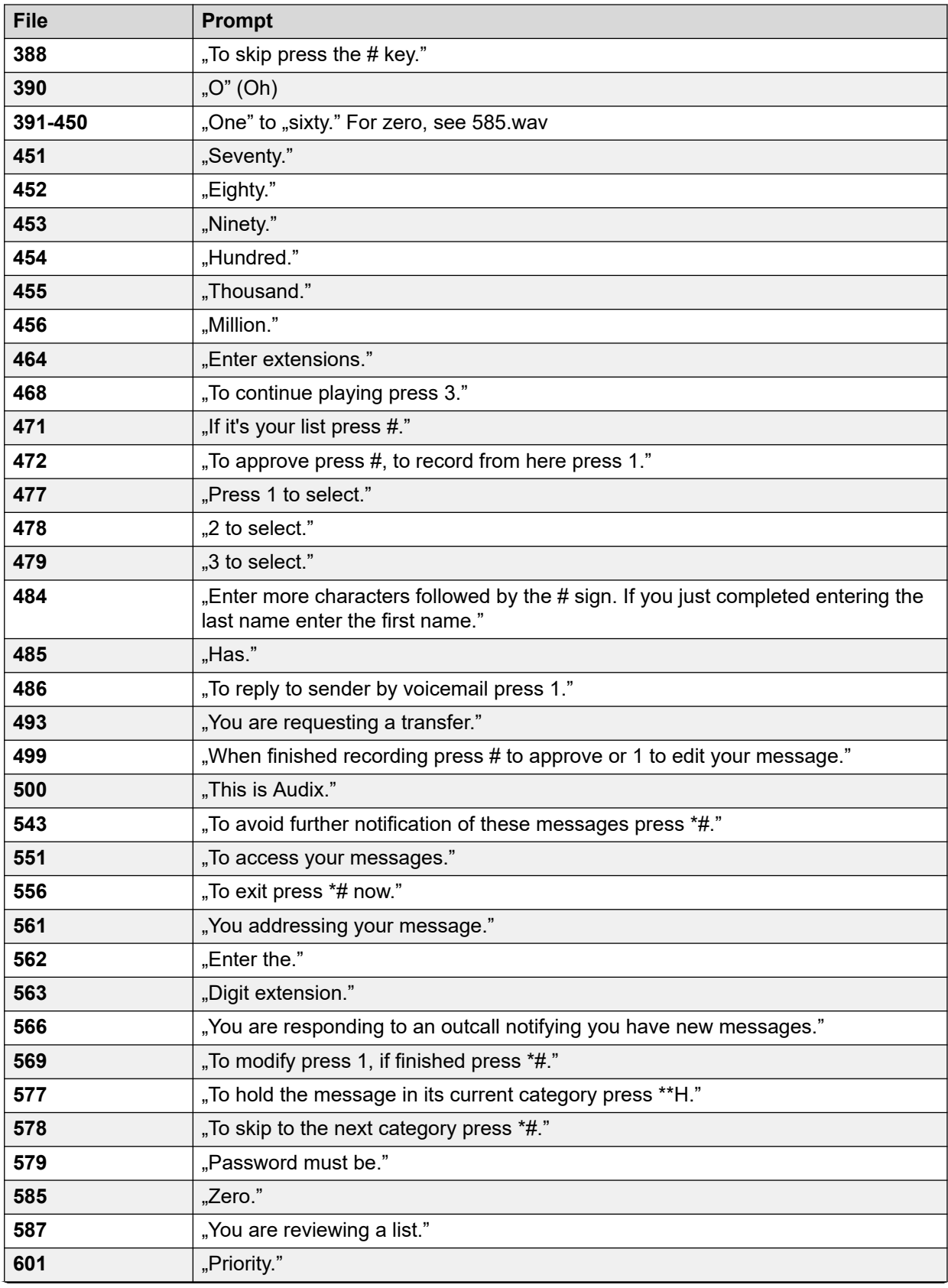

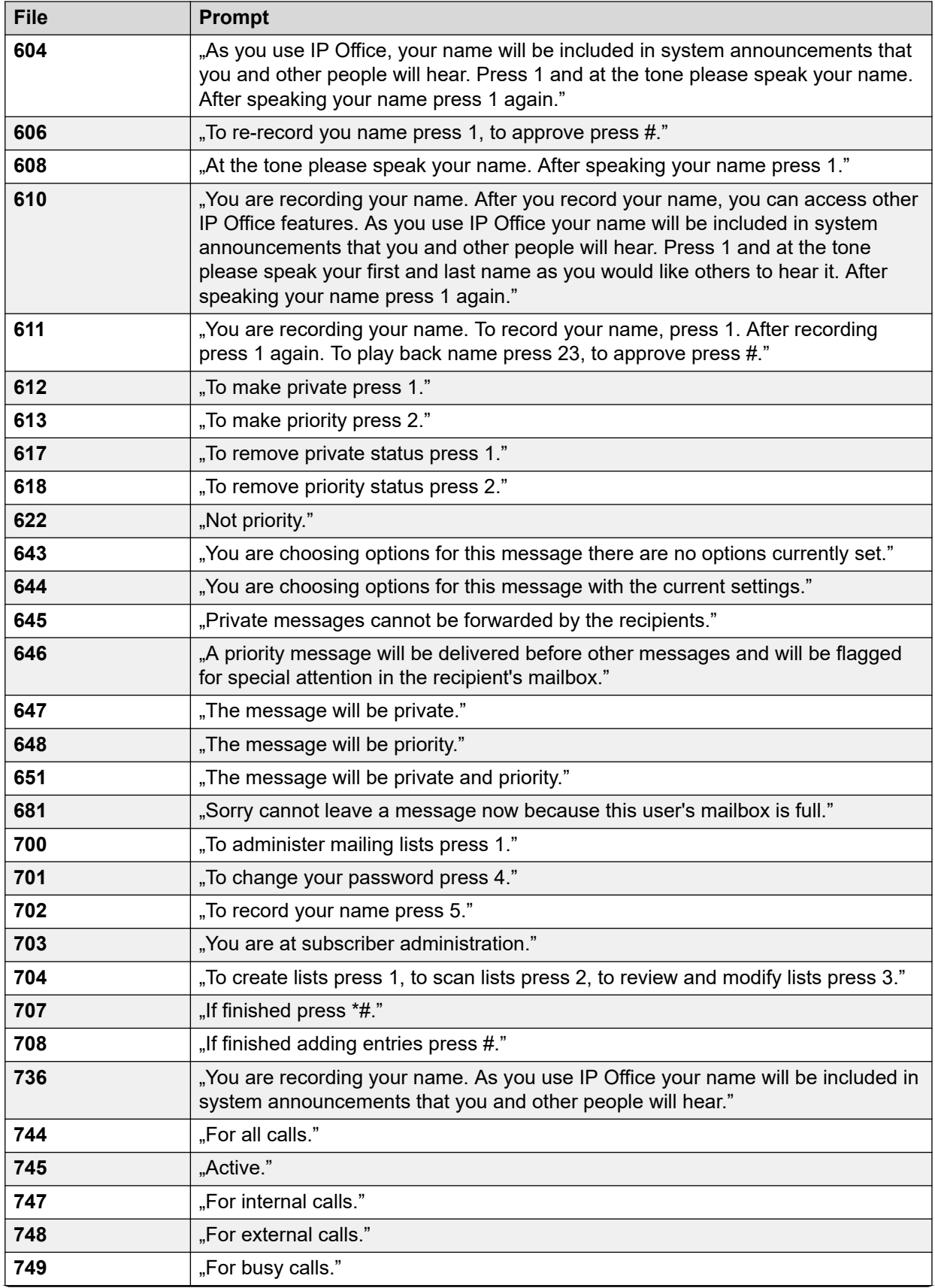

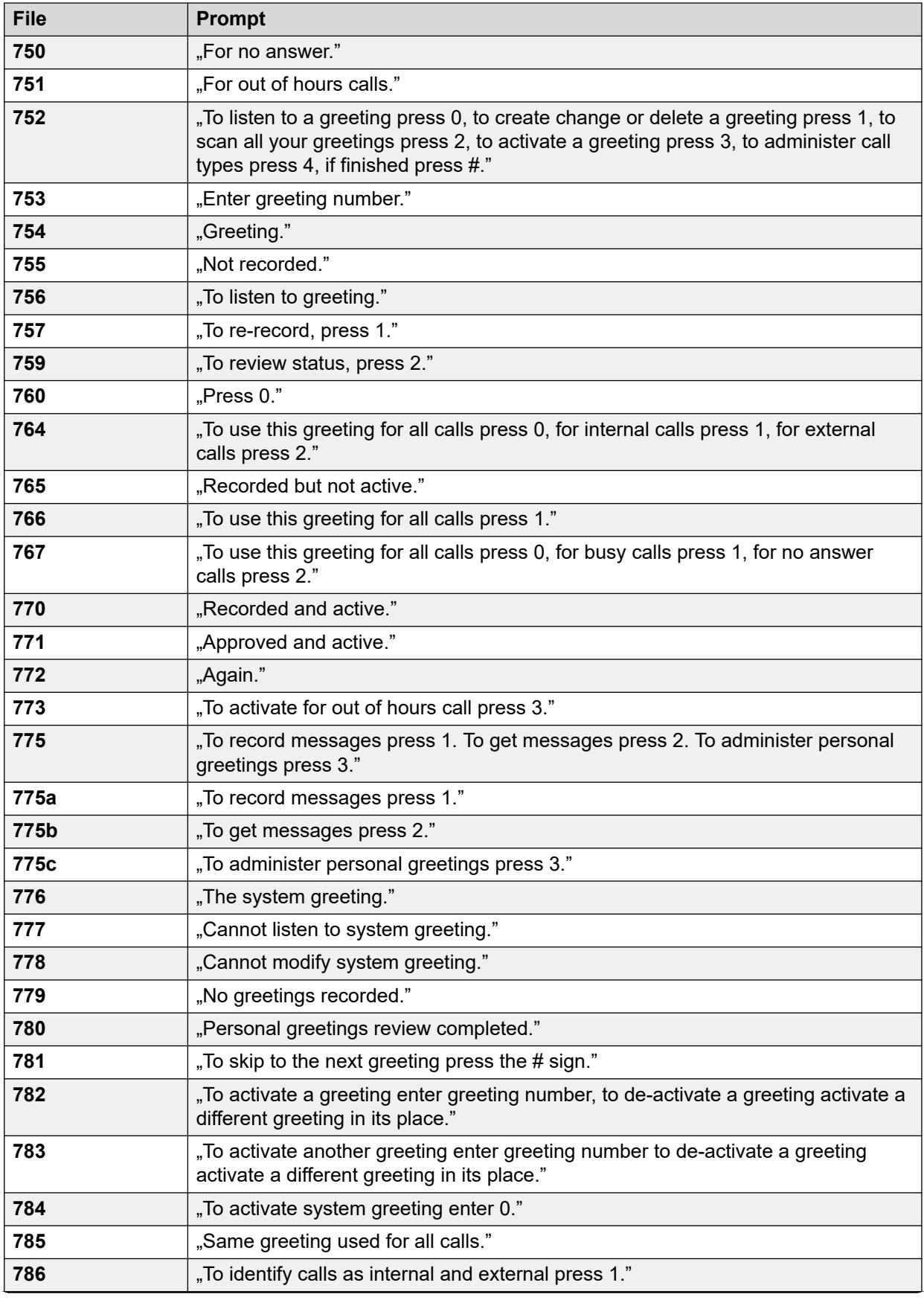

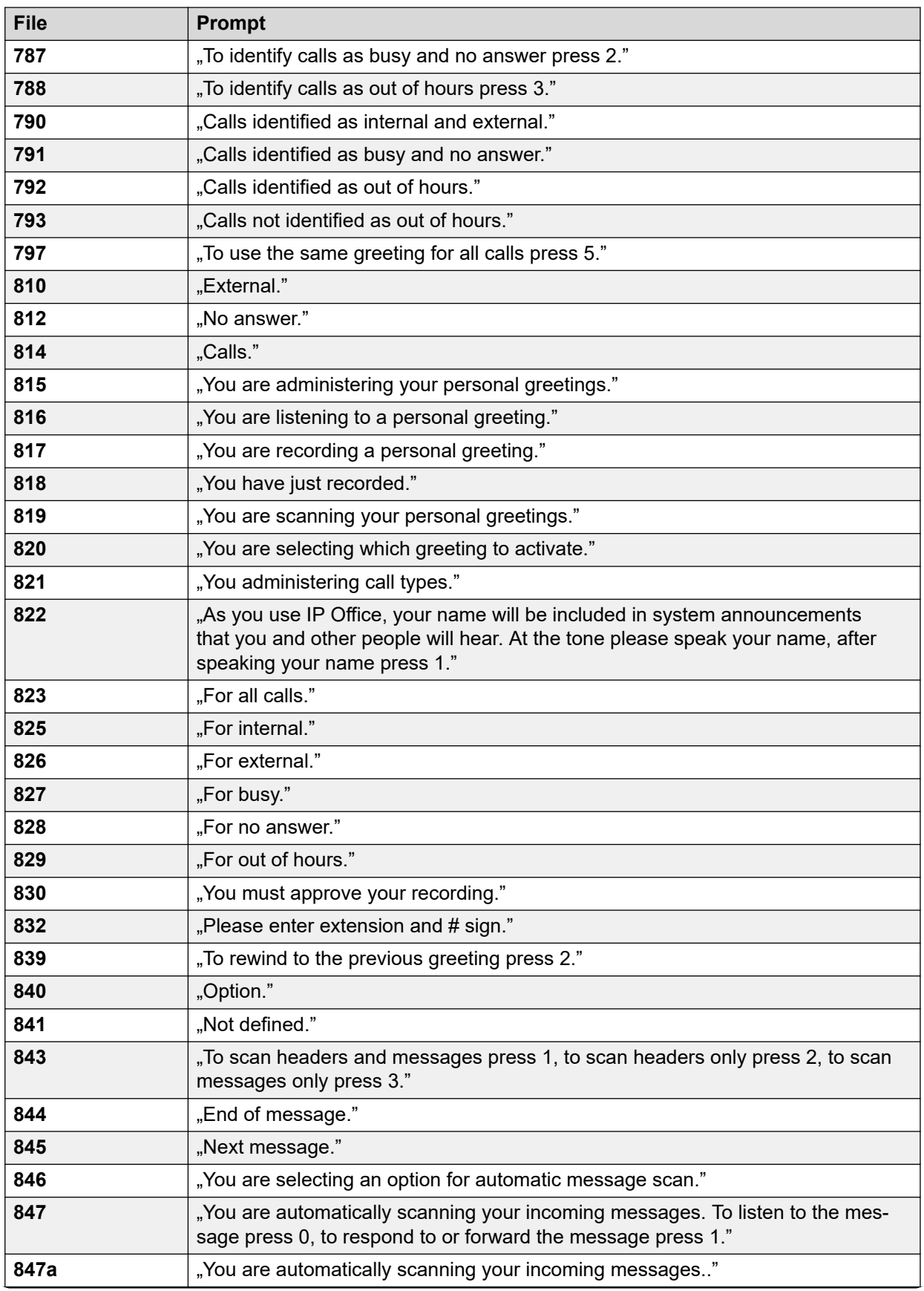

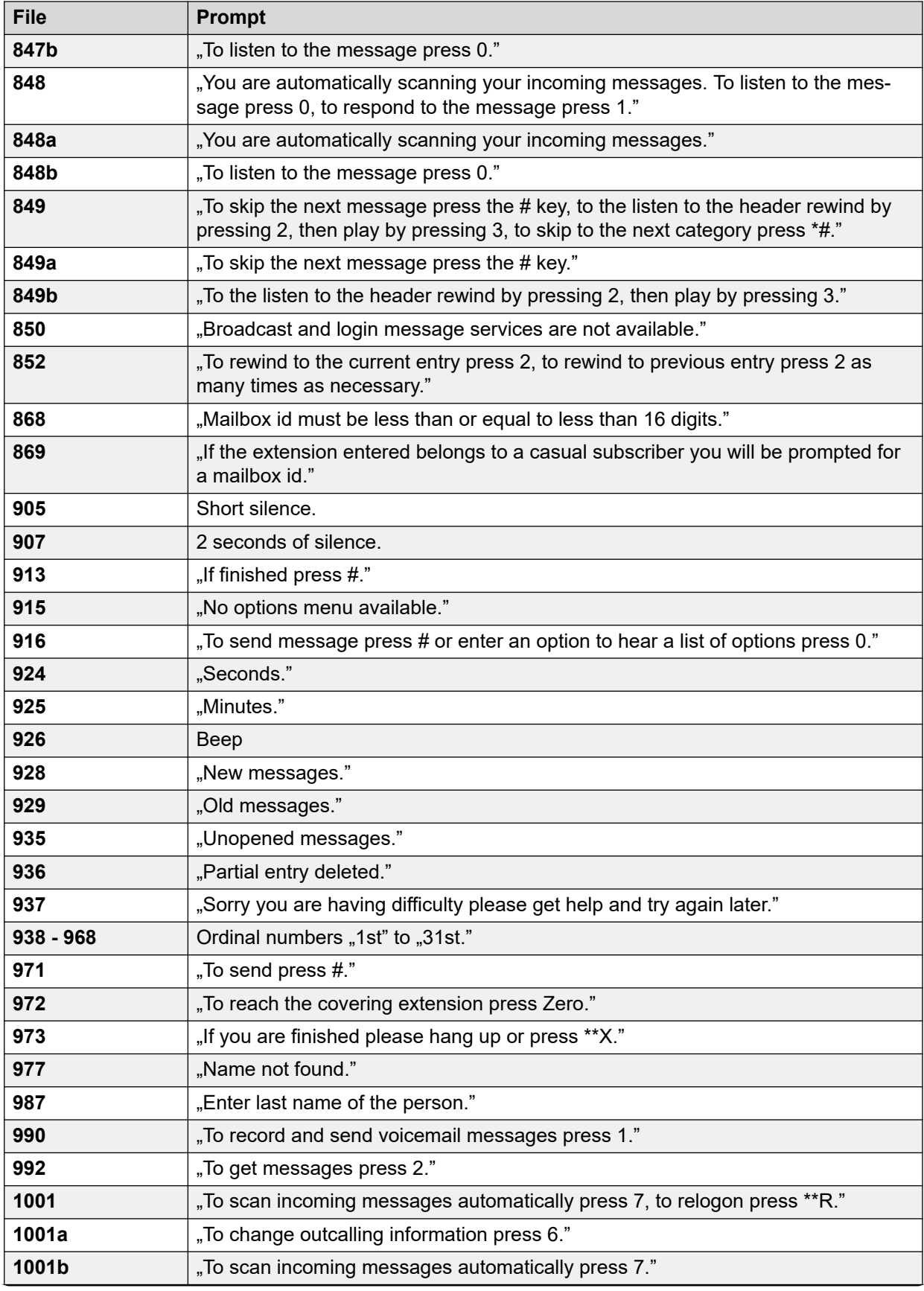

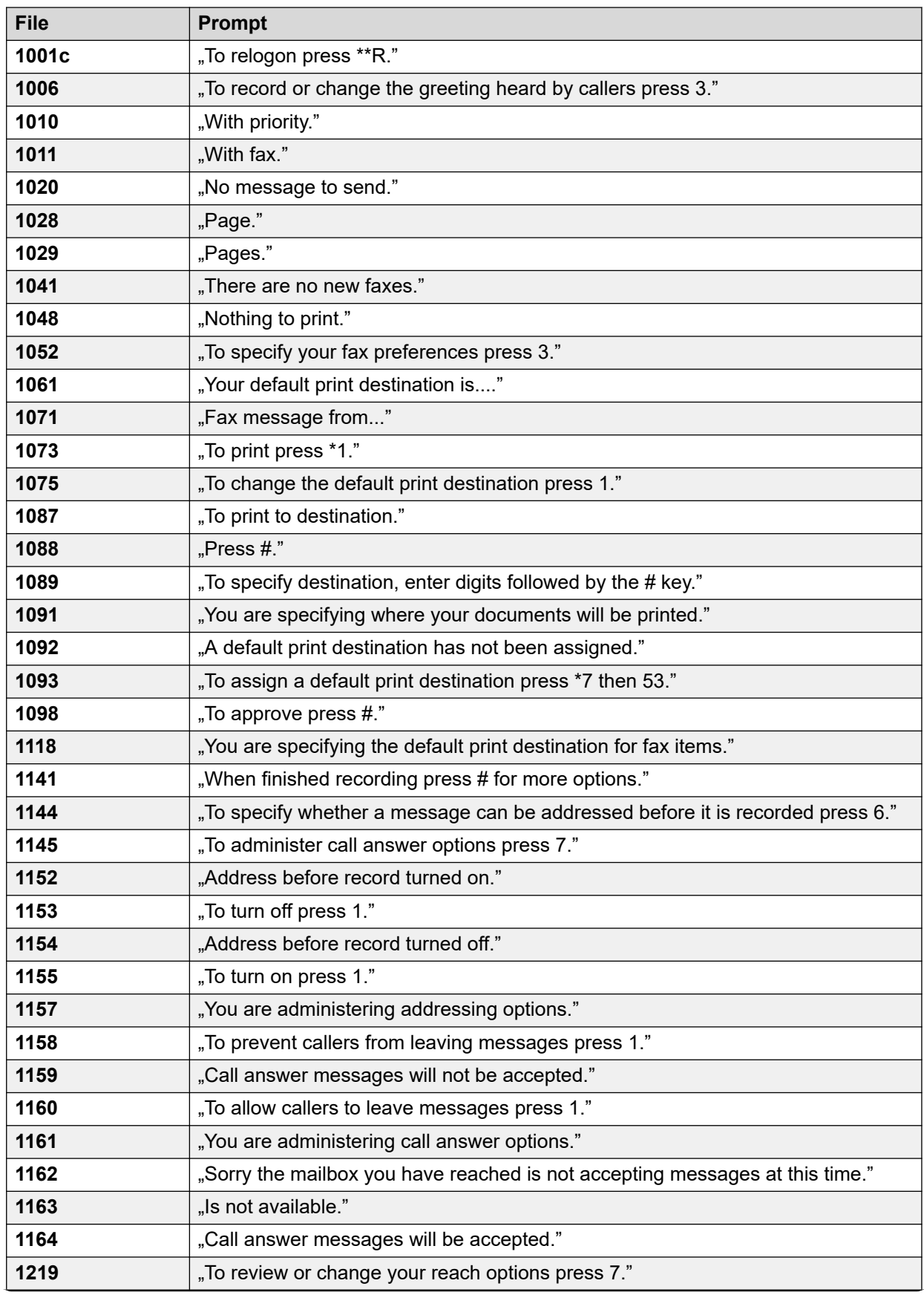

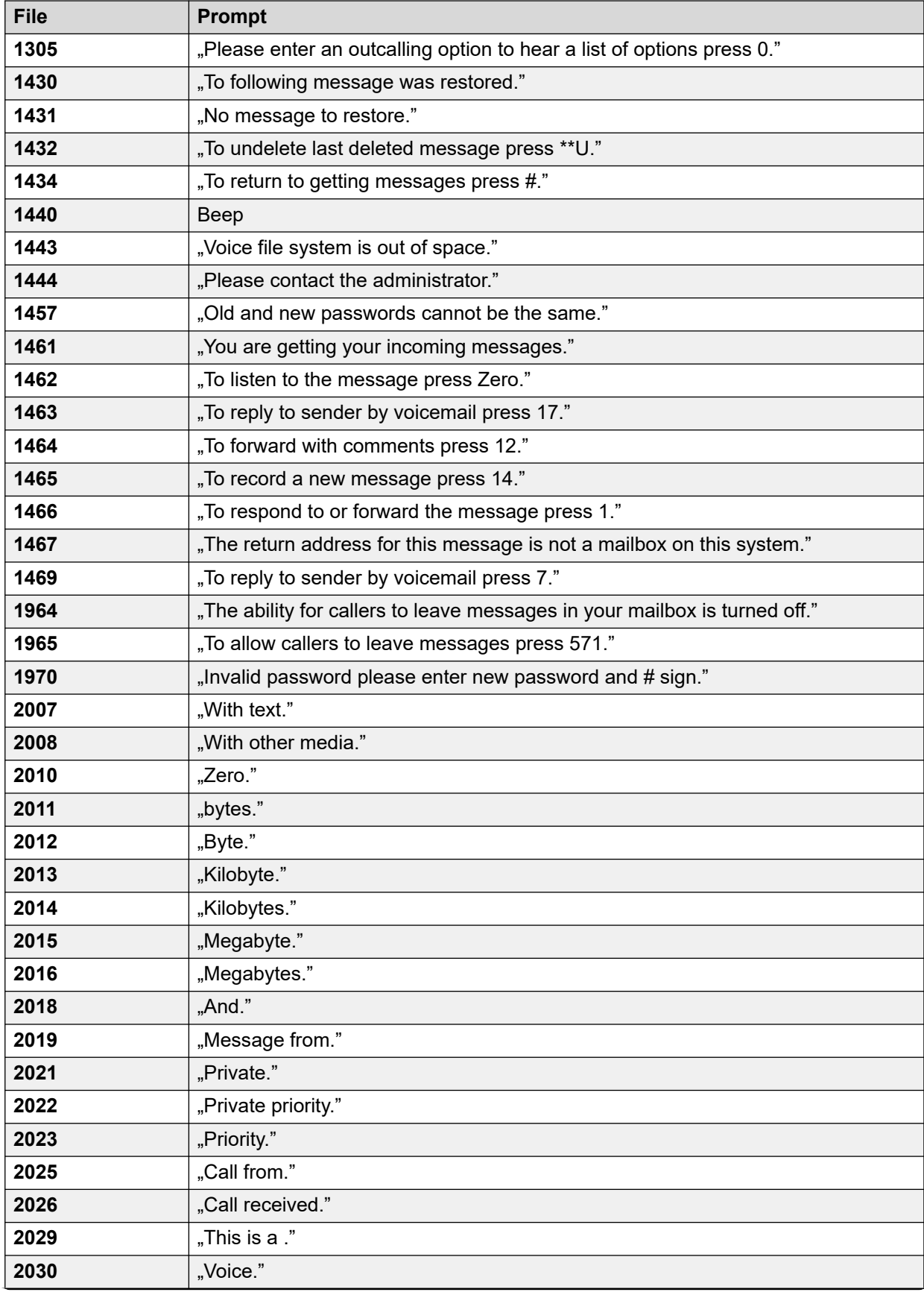

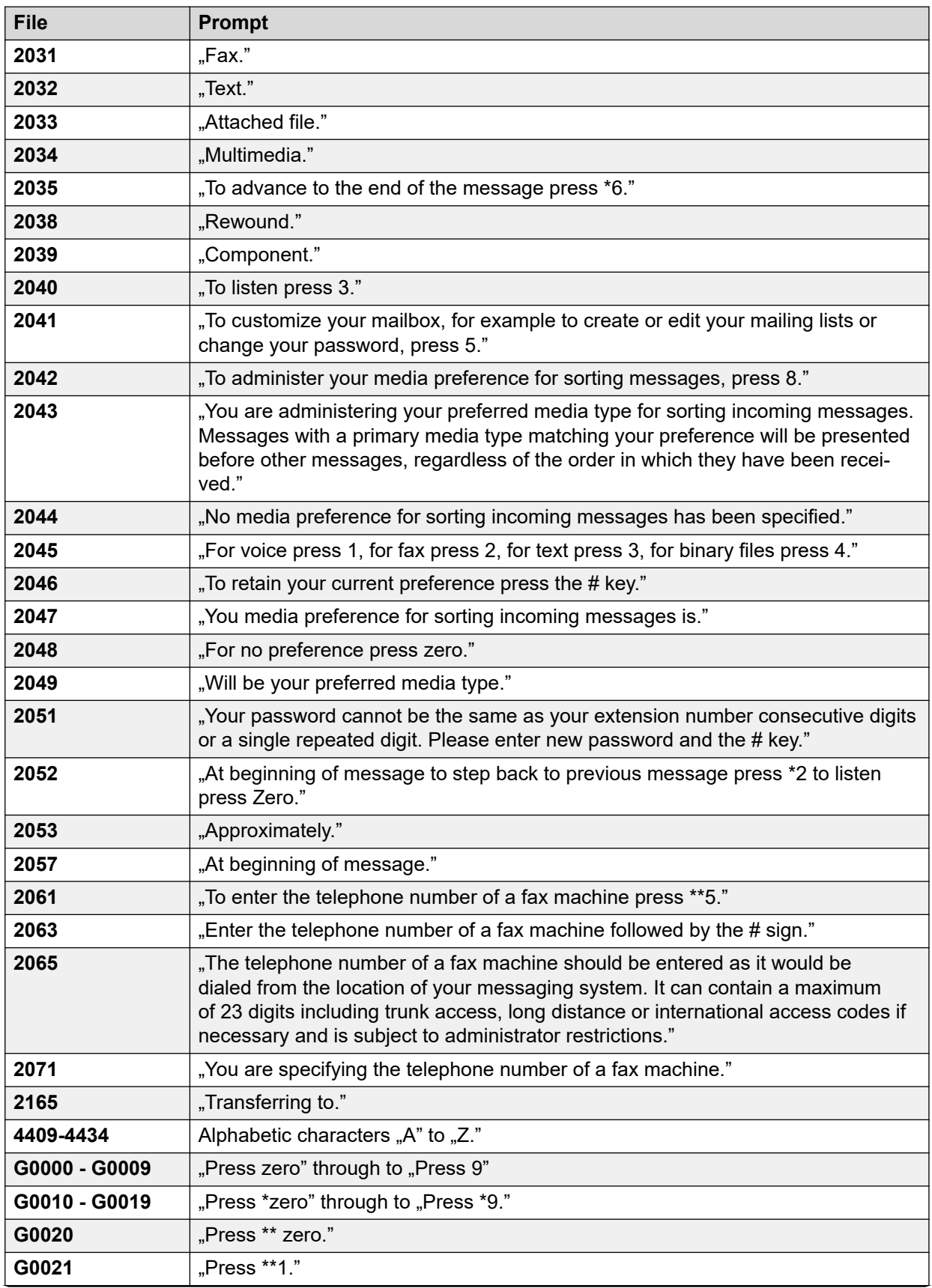

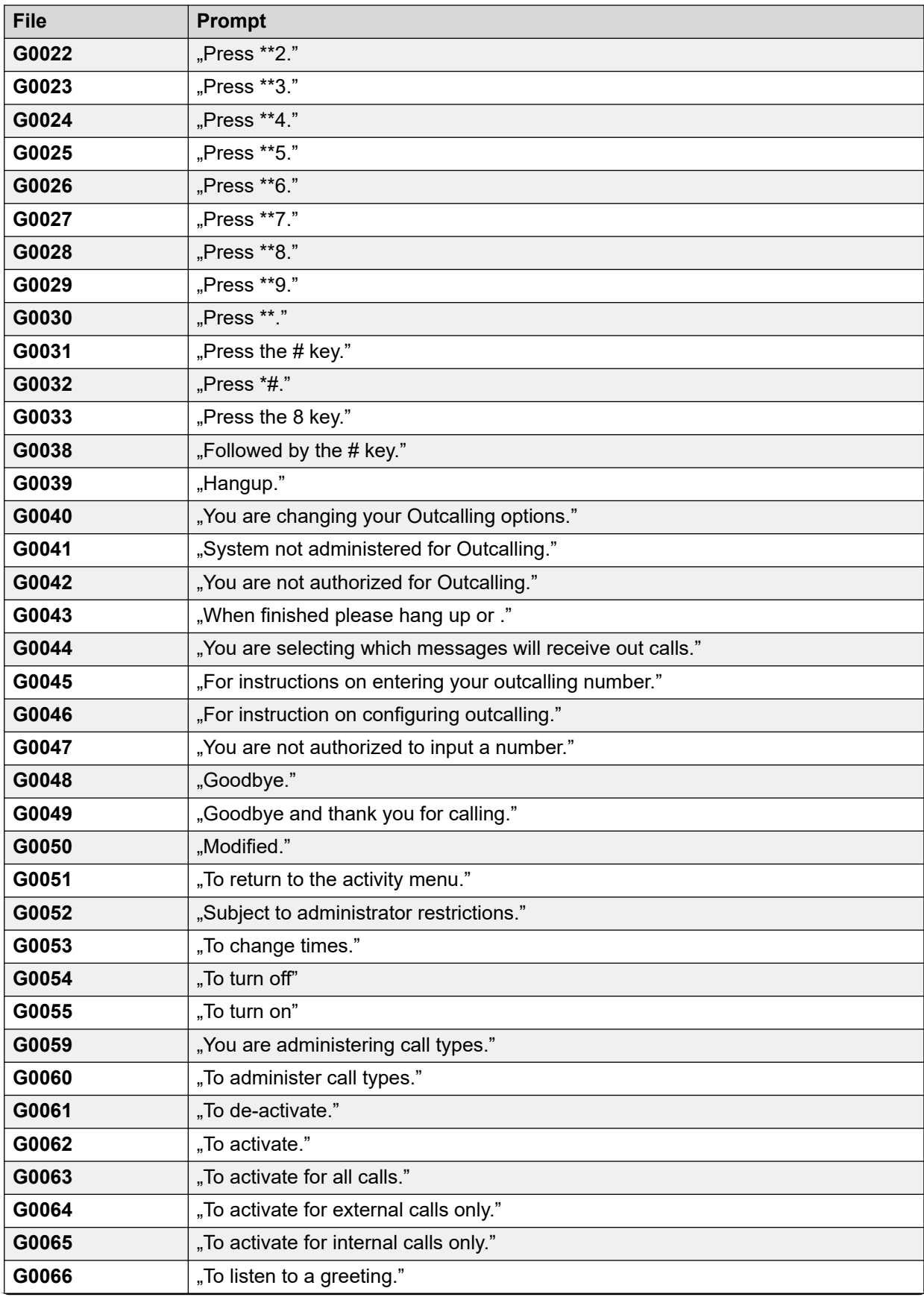

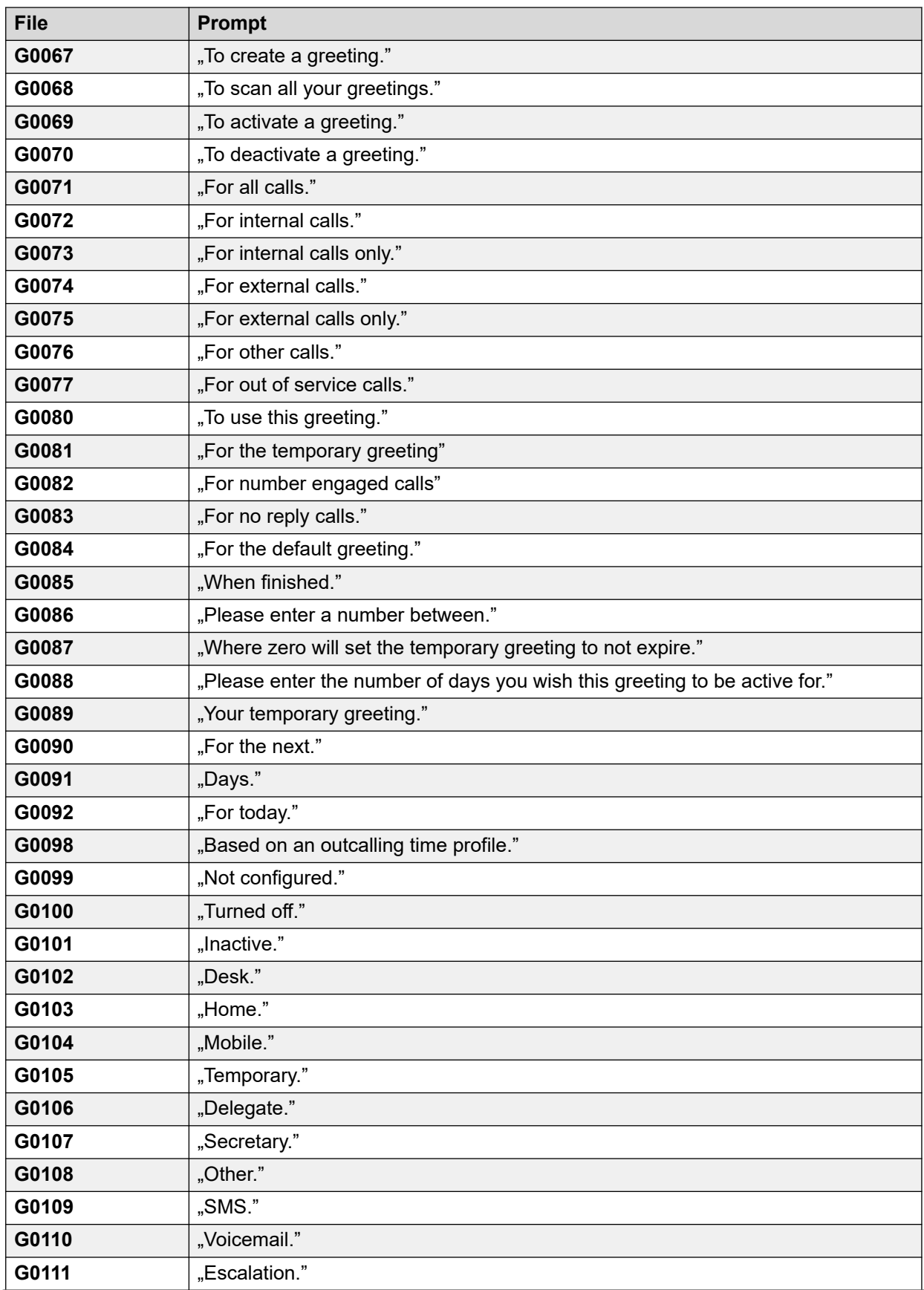

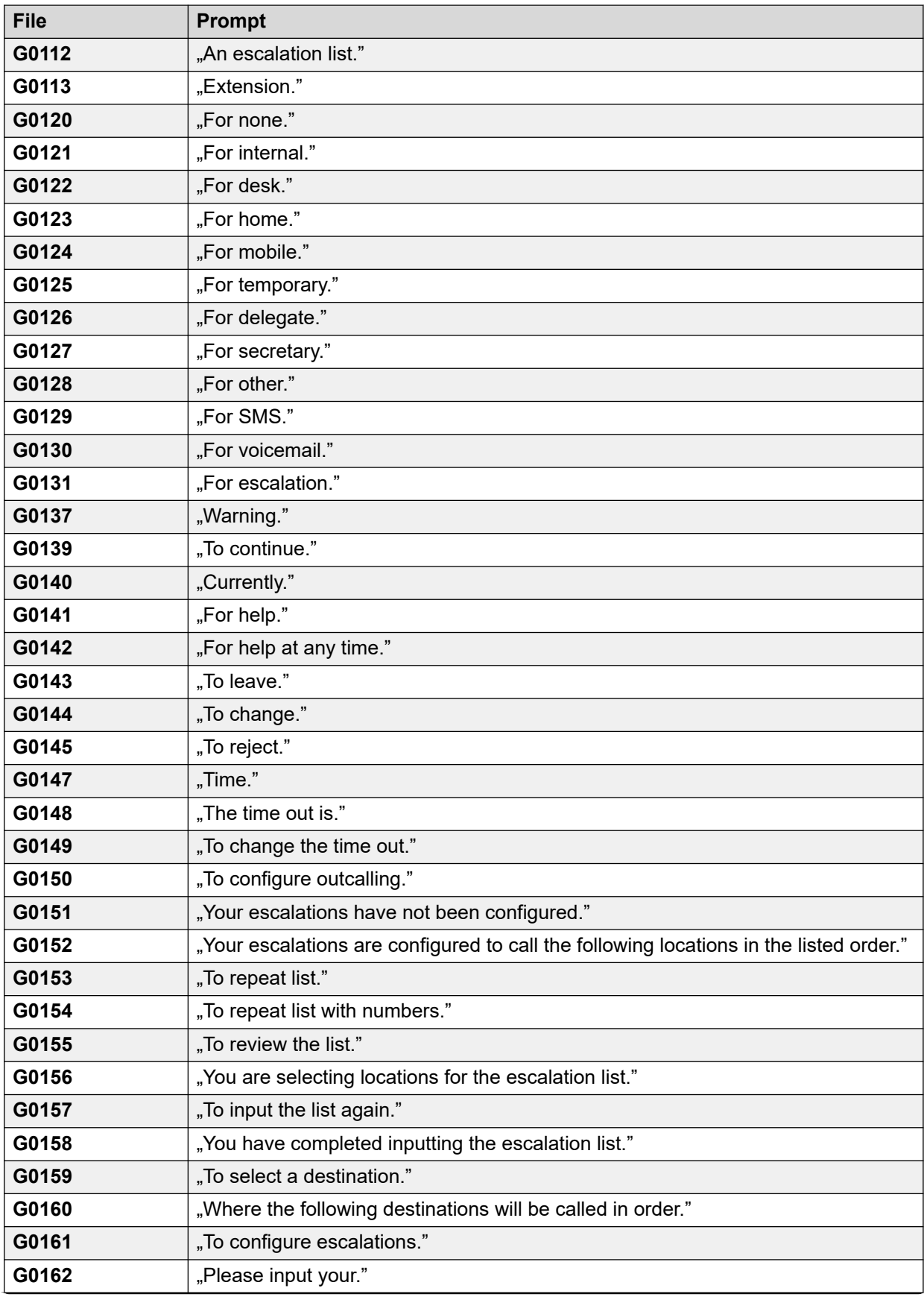

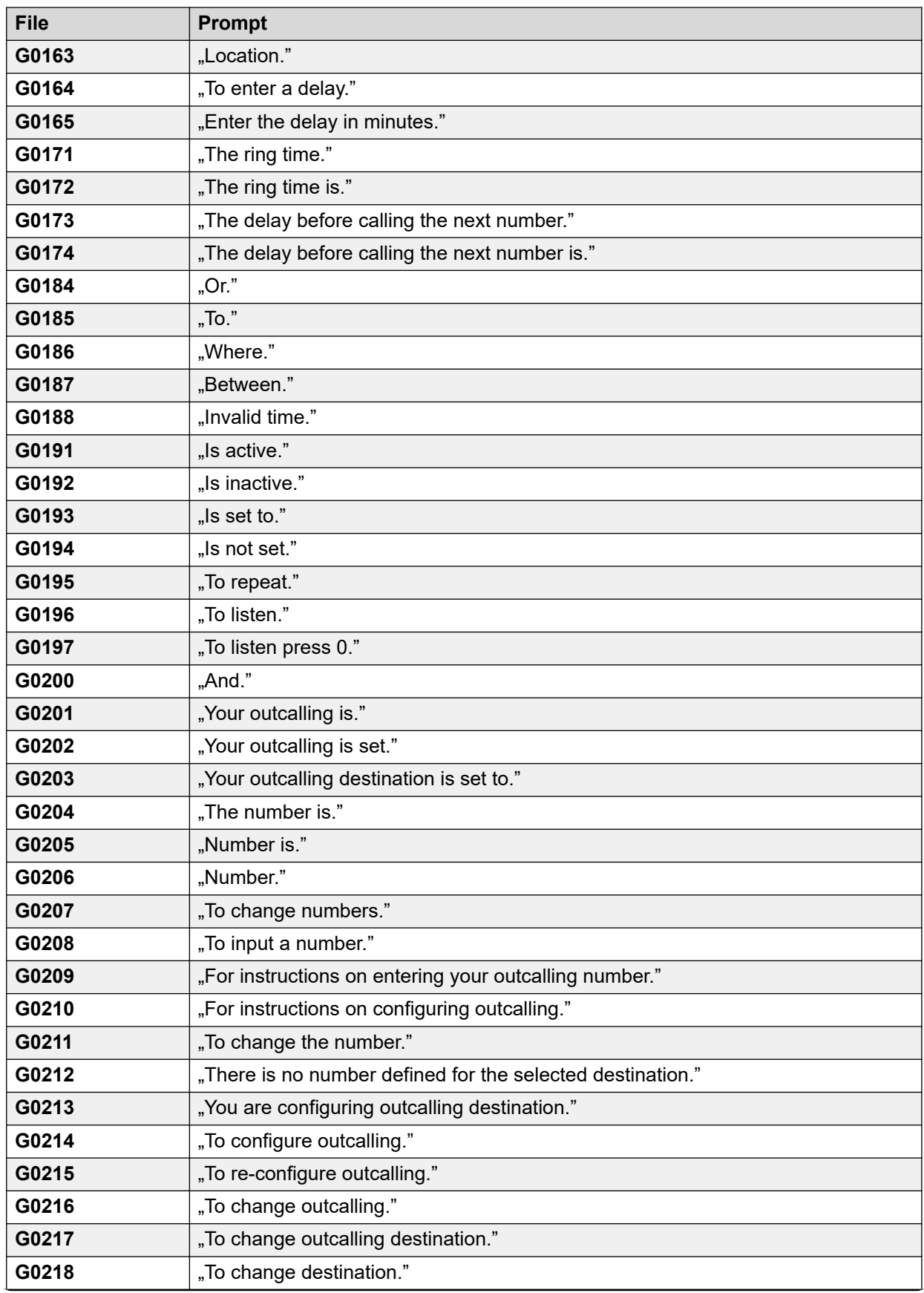

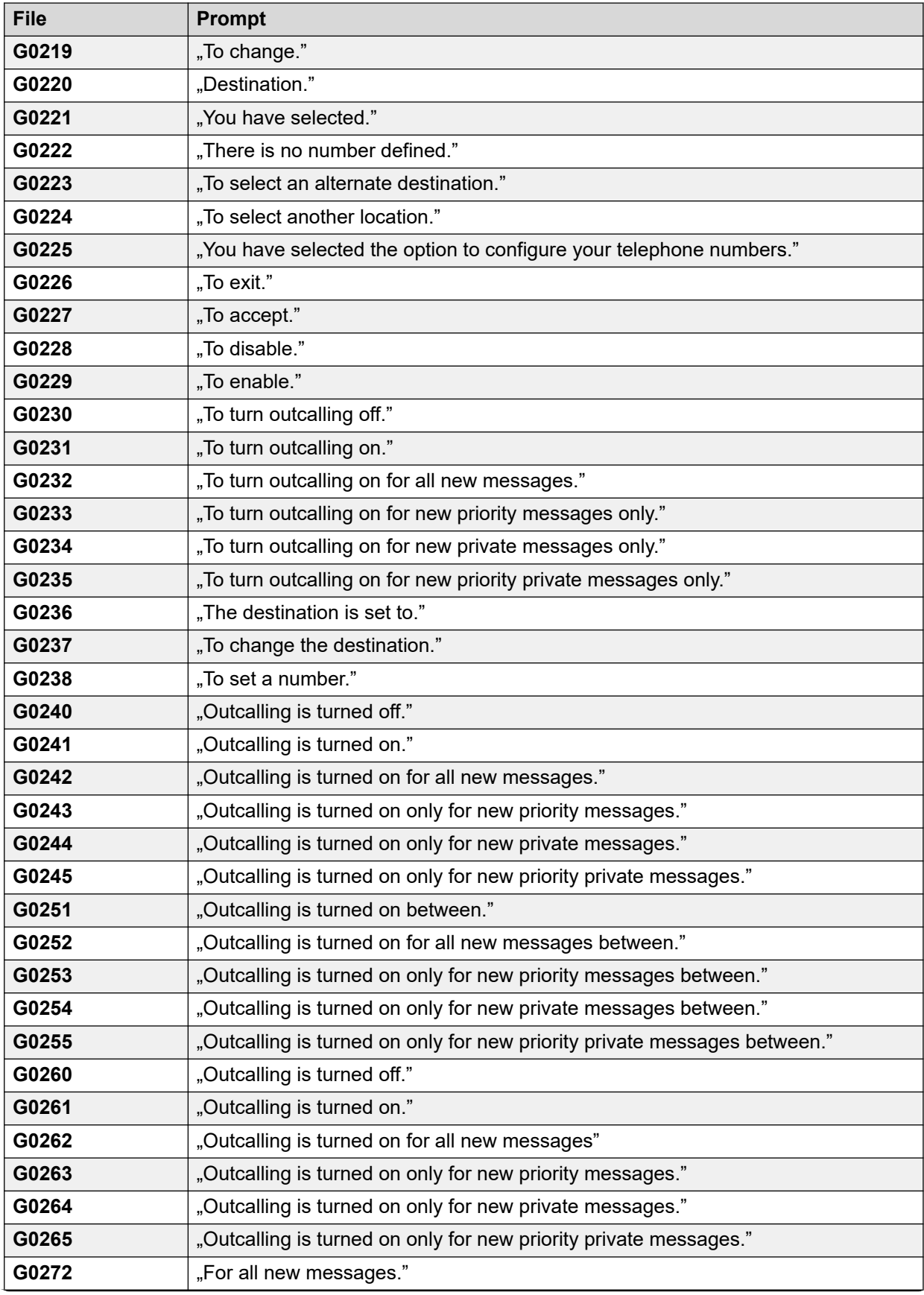

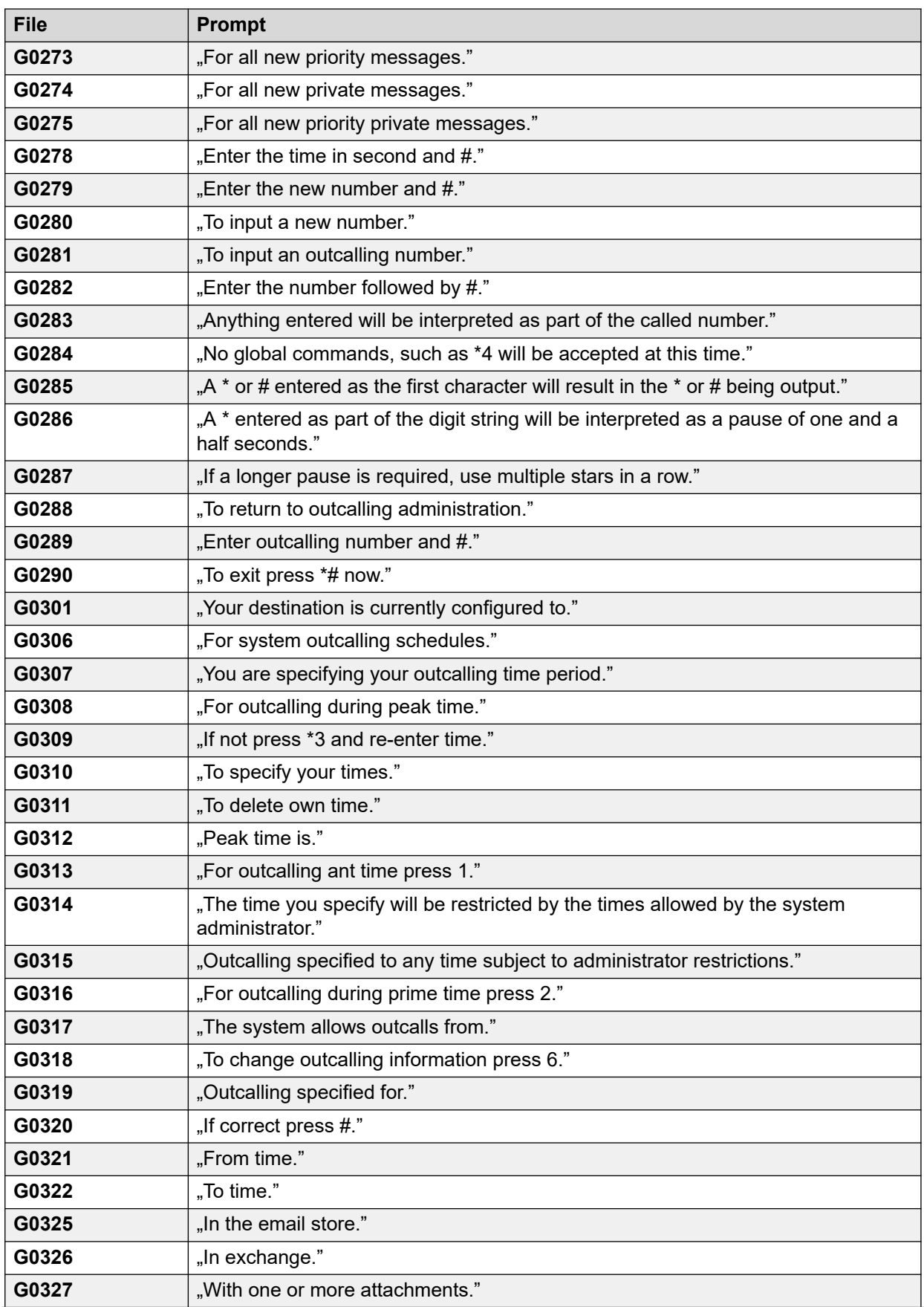
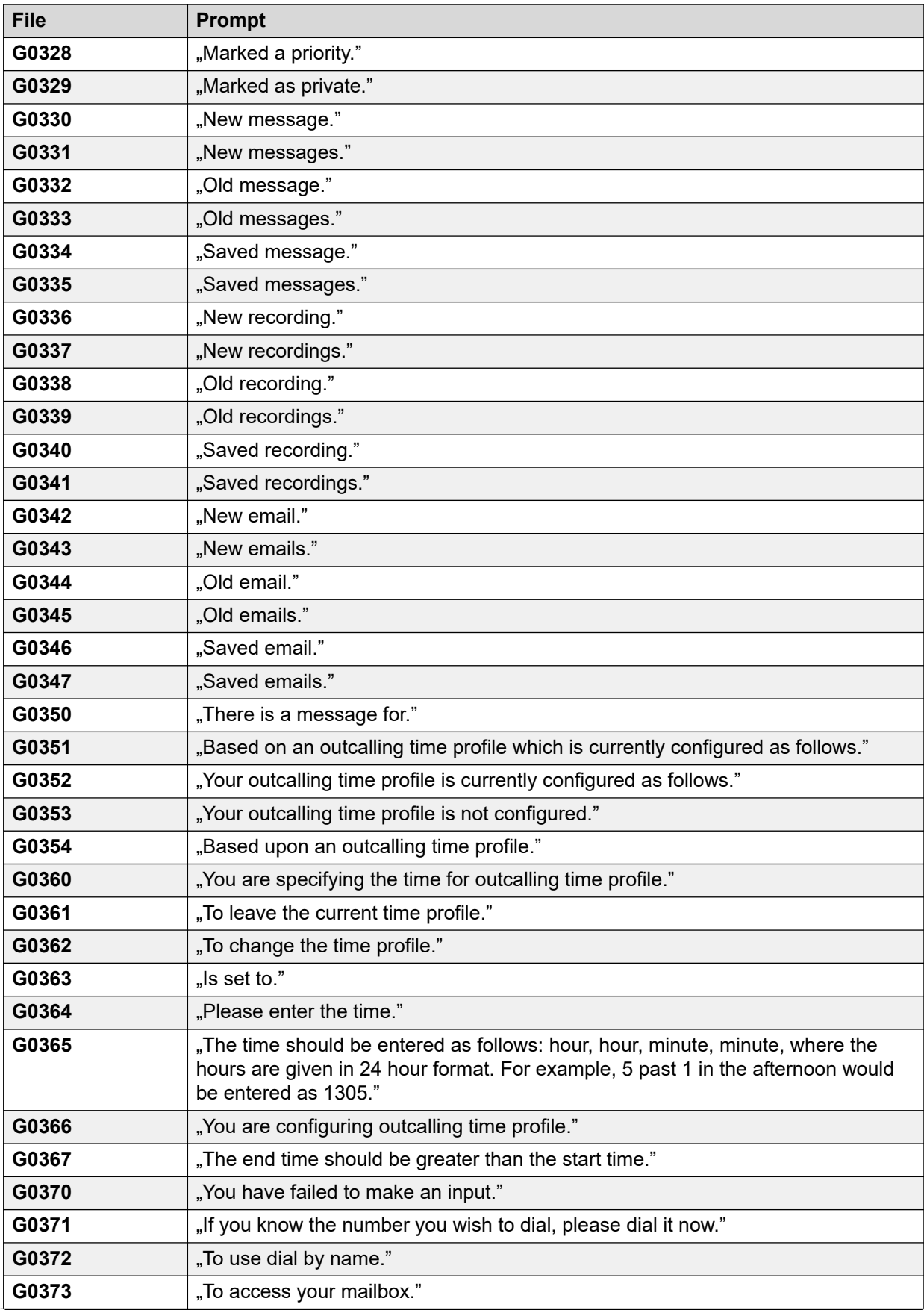

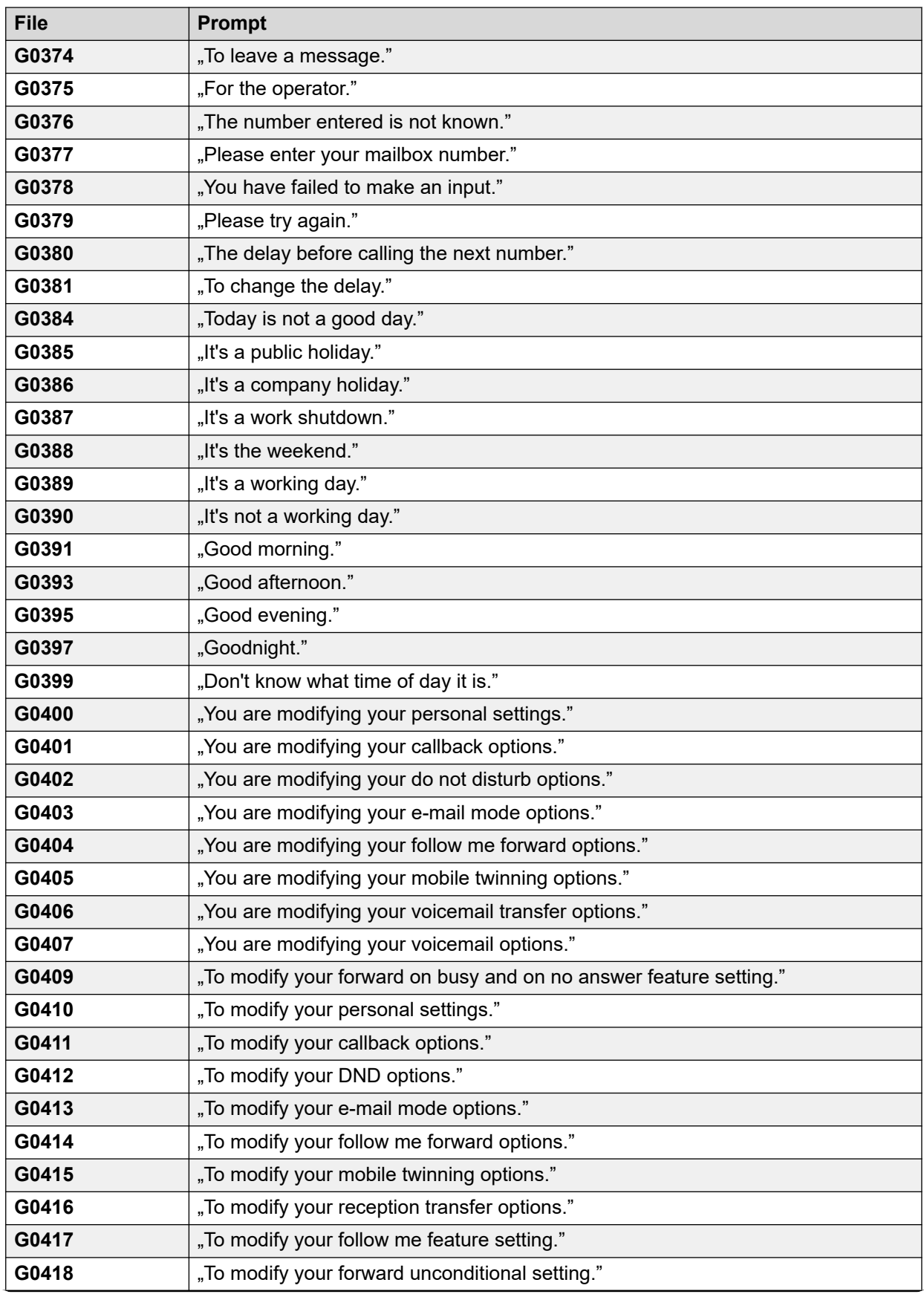

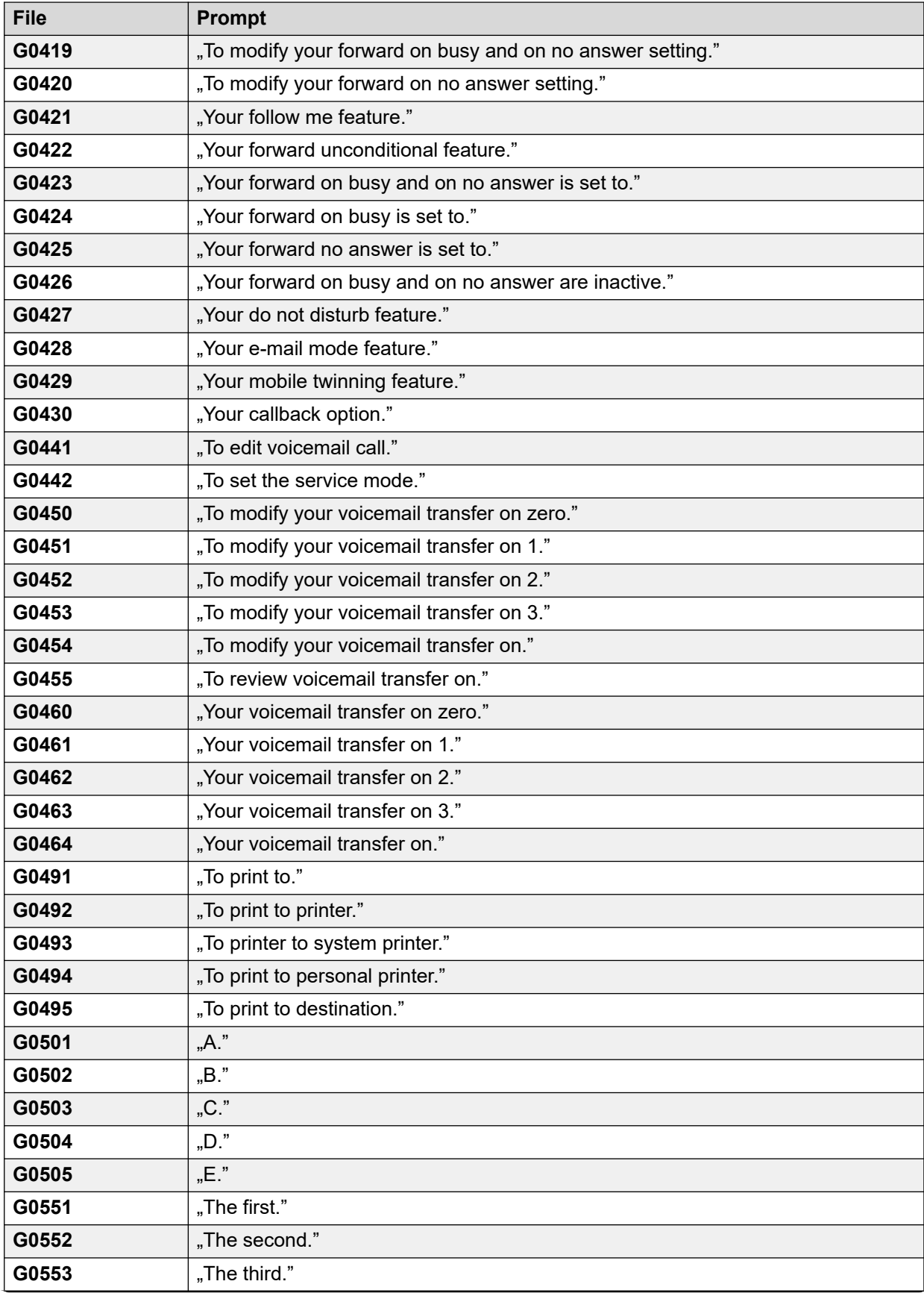

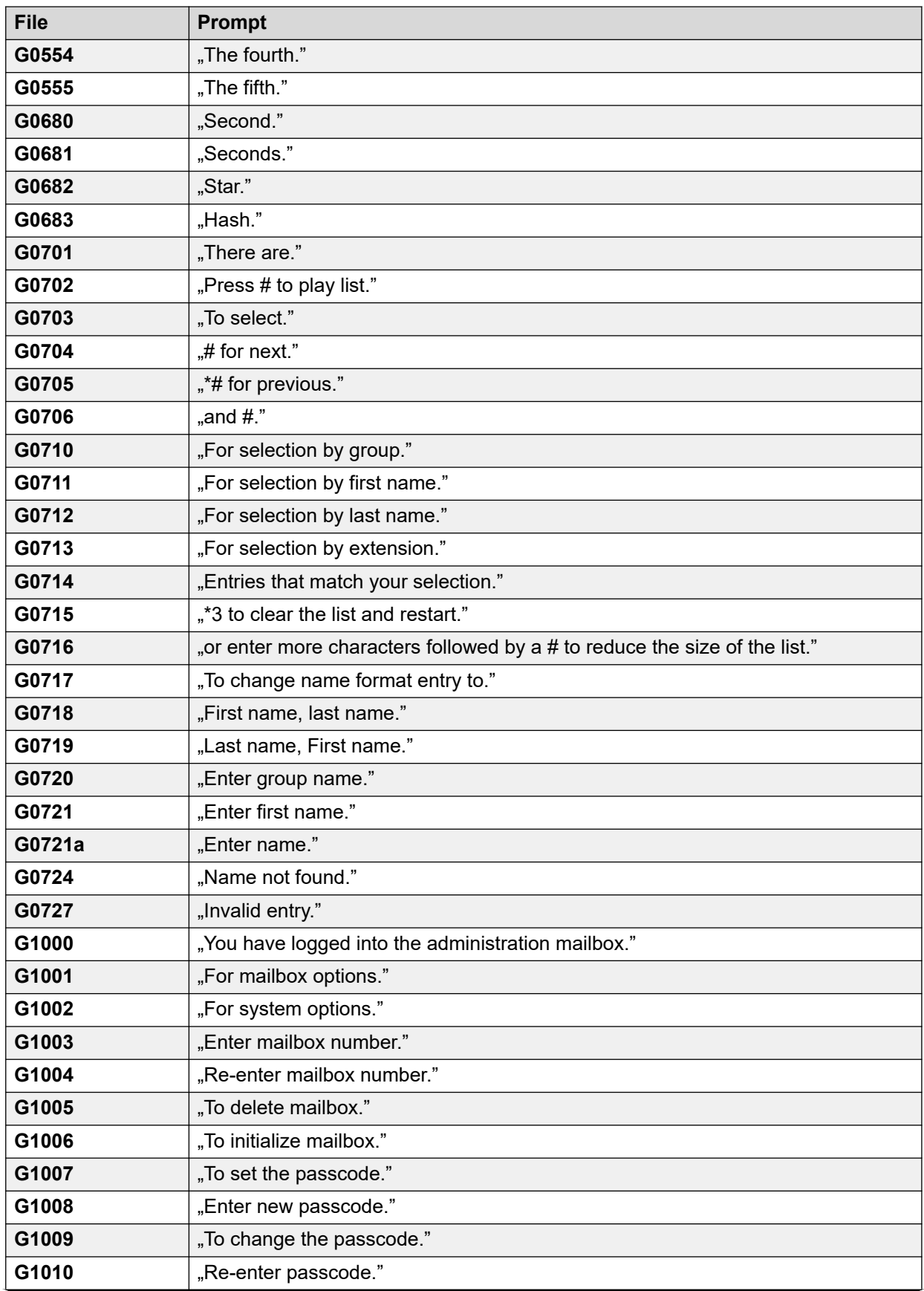

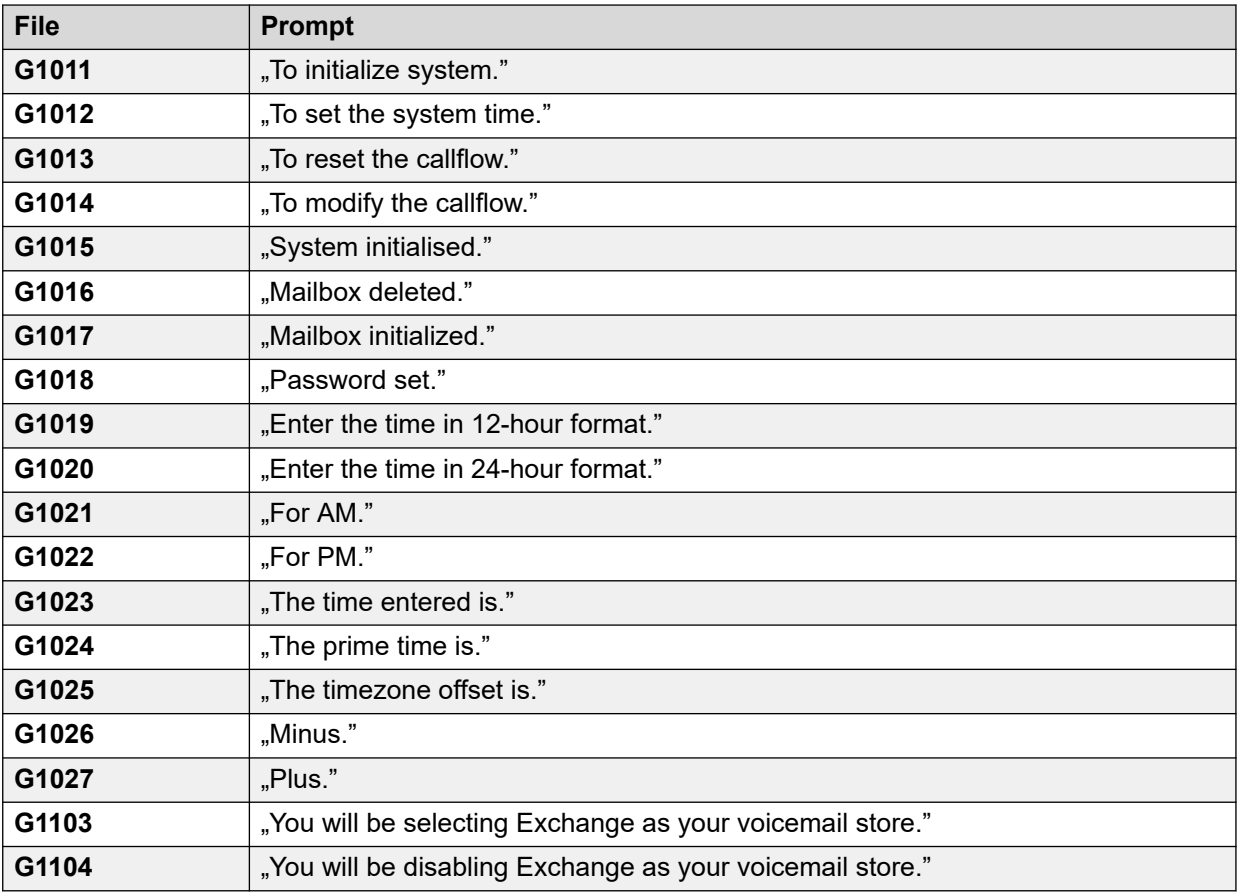

#### **Verwandte Links**

[Beispiele Voicemail-Ansagen](#page-396-0) auf Seite 397

## <span id="page-437-0"></span>**Kapitel 54: Voicemail-Server-Protokollierung**

In diesem Abschnitt werden einige Optionen für die Protokollierung des Voicemail-Serverbetriebs beschrieben.

#### **Verwandte Links**

SMTP-Protokollierung auf Seite 438 [Voicemail Pro Syslogs](#page-438-0) auf Seite 439

## **SMTP-Protokollierung**

Die SMTP-Fehlerprotokollierung wird zur Erstellung eines Protokolls über die SMTP-Aktivität aktiviert. Die Protokolldateien können über die Web Control-Menüs archiviert und heruntergeladen werden.

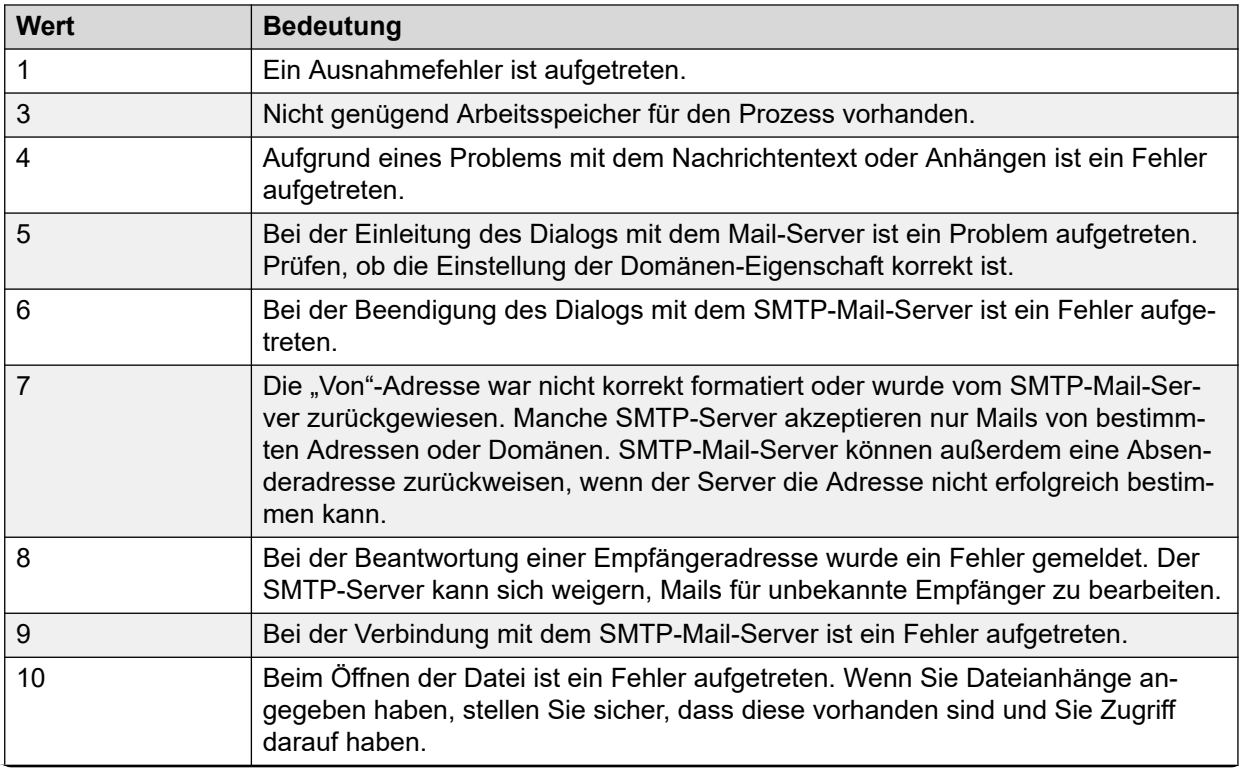

<span id="page-438-0"></span>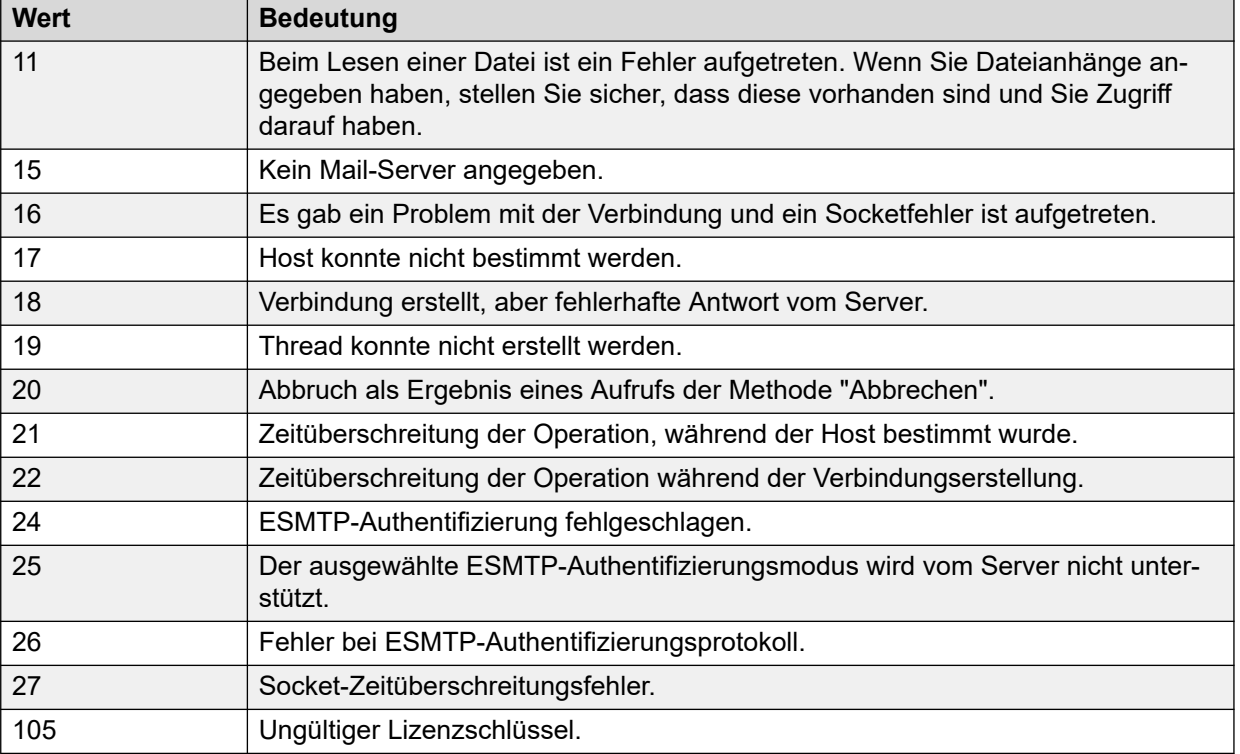

#### **Verwandte Links**

[Voicemail-Server-Protokollierung](#page-437-0) auf Seite 438

## **Voicemail Pro Syslogs**

Sie können Voicemail Pro-Syslog für die Verwaltung des Voicemail-Systems und für Sicherheitsaudits verwenden. Zu den Syslogs gehören:

- Auditpfad-Protokolle zur Einhaltung von Gewerbeordnungen oder bestimmten Kundenvereinbarungen.
- Sicherheits-Protokolle zum Auffinden und Verfolgen von Sicherheitslücken und für ein schnelles Reagieren im Fall von Sicherheitsbedrohungen.
- Datenpfad-Protokolle zur erweiterten Verfolgung von Vorgängen, Daten oder Kommunikationsflüssen. Datenpfad-Protokolle enthalten systemnahe Informationen, die Sie für eine optimale Fehlersuche und -behebung verwenden können.
- Fehlersuch-Protokolle zur Fehlerbehebung, für die ausführliche Systeminformationen erforderlich sind. Mit Fehlersuch-Protokollen können Sie die Aussage Ihrer persönlichen Rückmeldungen an das Produktentwicklungsteam in Bezug auf Verbesserungen und Fehlerkorrekturen bestärken.
- Fehler- und Leistungs-Protokolle zur Leistungsüberwachung und Erzeugung von Alarmen.

Ausführliche Informationen zur Konfiguration des Voicemail-Servers, mit der dieser angewiesen wird, Syslogs auf dem Syslog-Server zu speichern, finden Sie im Abschnitt [Seite 345](#page-344-0).

Bevor Sie den Voicemail-Server für das Speichern von Systemprotokollen auf dem Syslog-Server konfigurieren, müssen Sie auf einem mit dem Netzwerk verbundenen Computer einen Syslog-Server installieren (z. B. Kiwi, WinSyslog oder Syslog Watcher) und ihn für die Aufzeichnung von Syslogs an einem UDP-Port konfigurieren.

Sie können die Voicemail Pro-Syslog-Nachrichten über die Web Control-Schnittstelle des Servers anzeigen. Siehe *Avaya IP Office Verwendung der Server Edition-Web Control-Menüs (15-601011)*.

#### **Verwandte Links**

[Voicemail-Server-Protokollierung](#page-437-0) auf Seite 438

# **Teil 12: Weiterführende Hilfe**

## <span id="page-441-0"></span>**Kapitel 55: Zusätzliche Hilfe und Dokumentation**

Auf den folgenden Seiten finden Sie Quellen für zusätzliche Hilfe.

#### **Verwandte Links**

Zusätzliche Handbücher und Benutzerhandbücher auf Seite 442 Hilfe erhalten auf Seite 442 [Avaya-Geschäftspartner suchen](#page-442-0) auf Seite 443 [Zusätzliche IP Office-Ressourcen](#page-442-0) auf Seite 443 [Schulung](#page-443-0) auf Seite 444

## **Zusätzliche Handbücher und Benutzerhandbücher**

Die Website Avaya [Dokumentationscenter](https://documentation.avaya.com) enthält Benutzerhandbücher und Handbücher für Avaya-Produkte, einschließlich IP Office.

- Eine Liste der aktuellen IP Office-Handbücher und -Benutzerhandbücher finden Sie im Dokument Avaya IP Office™ [Platform – Handbücher und Benutzerhandbücher](https://documentation.avaya.com/bundle/IPOfficeManuals).
- Die Websites Avaya IP Office [Knowledgebase](https://ipofficekb.avaya.com) und Avaya [Support](https://support.avaya.com) bieten auch Zugriff auf die technischen Handbücher und Benutzerhandbücher für IP Office.
	- Beachten Sie, dass diese Websites Benutzer nach Möglichkeit an die Version des Dokuments umleiten, das von Avaya [Dokumentationscenter](https://documentation.avaya.com) gehostet wird.

Weitere Dokumenttypen und Ressourcen finden Sie auf den verschiedenen Avaya-Websites (siehe [Zusätzliche IP Office-Ressourcen](#page-442-0) auf Seite 443).

#### **Verwandte Links**

Zusätzliche Hilfe und Dokumentation auf Seite 442

## **Hilfe erhalten**

Avaya verkauft IP Office über akkreditierte Geschäftspartner. Diese Geschäftspartner bieten direkten Support für ihre Kunden und können Probleme ggf. an Avaya eskalieren.

Wenn Ihr IP Office-System derzeit keinen Avaya-Geschäftspartner hat, der Support und Wartung-bereitstellt, können Sie das Avaya Partner Locator-Tool verwenden, um einen Geschäftspartner zu finden. Siehe [Avaya-Geschäftspartner suchen](#page-442-0) auf Seite 443.

#### <span id="page-442-0"></span>**Verwandte Links**

[Zusätzliche Hilfe und Dokumentation](#page-441-0) auf Seite 442

## **Avaya-Geschäftspartner suchen**

Wenn Ihr IP Office-System derzeit keinen Avaya-Geschäftspartner hat, der Support und Wartung-bereitstellt, können Sie das Avaya Partner Locator-Tool verwenden, um einen Geschäftspartner zu finden.

#### **Vorgehensweise**

- 1. Gehen Sie über einen Browser zu [Avaya-Website](https://www.avaya.com) unter <https://www.avaya.com>.
- 2. Wählen Sie **Partner** und dann **Partner suchen**.
- 3. Geben Sie Ihre Standortinformationen ein.
- 4. Wählen Sie für IP Office-Geschäftspartnern mithilfe des **Filters** die Option **Kleines/ Mittelständisches Unternehmen** aus.

#### **Verwandte Links**

[Zusätzliche Hilfe und Dokumentation](#page-441-0) auf Seite 442

## **Zusätzliche IP Office-Ressourcen**

Zusätzlich zur Dokumentationswebsite (siehe [Zusätzliche Handbücher und](#page-441-0)  [Benutzerhandbücher](#page-441-0) auf Seite 442) gibt es eine Reihe von Websites, die Informationen über Avaya-Produkte und -Dienste bereitstellen, einschließlich IP Office.

• [Avaya-Website](https://www.avaya.com) (<https://www.avaya.com>)

Dies ist die offizielle Avaya-Website. Die Startseite bietet außerdem Zugriff auf individuelle Avaya-Webseiten für unterschiedliche Regionen und Länder.

• **[Avaya Vertriebs- und Partnerportal](https://sales.avaya.com)** *(*<https://sales.avaya.com>*)*

Dies ist die offizielle Webseite für alle Avaya-Geschäftspartner. Die Seite erfordert die Registrierung mit einem Nutzernamen und Passwort. Nach dem Zugriff können Sie das Portal so anpassen, dass die Produkte und Informationstypen angezeigt werden, die Sie anzeigen möchten.

• **Avaya IP Office [Knowledgebase](https://ipofficekb.avaya.com)** *(*<https://ipofficekb.avaya.com>*)*

Diese Website bietet Zugriff auf eine regelmäßig aktualisierte Online-Version der IP Office-Benutzerhandbücher und des technischen Handbuchs.

• **Avaya [Support](https://support.avaya.com)** *(*<https://support.avaya.com>*)*

Diese Website bietet Zugriff auf Avaya-Produktsoftware, -Dokumentation und andere Dienste für Avaya-Produktinstallateure und -Wartungspersonal.

- **[AvayaSupport-Foren](https://support.avaya.com/forums/index.php)** *(*<https://support.avaya.com/forums/index.php>*)*

Diese Website bietet Foren zur Besprechung von produktbezogenen Problemen.

<span id="page-443-0"></span>• **[Internationale Avaya-Benutzergruppe](https://www.iuag.org)** *(*<https://www.iuag.org>*)*

Dies ist die Organisation für Avaya-Kunden. Sie bietet Diskussionsgruppen und -foren.

• **[Avaya DevConnect](https://www.devconnectprogram.com/)** *(*<https://www.devconnectprogram.com/>*)*

Diese Website enthält Details zu APIs und SDKs für Avaya-Produkte, einschließlich IP Office. Die Website bietet auch Anwendungshinweise für Produkte von Drittanbietern (also nicht von Avaya), die mit IP Office unter Verwendung dieser APIs und SDKs interagieren.

• **[Avaya Learning](https://www.avaya-learning.com/lms/#/training/catalog/search/IP%20OFFICE)** *(*<https://www.avaya-learning.com/>*)*

Diese Website bietet Zugriff auf Schulungskurse und Akkreditierungsprogramme für Avaya-Produkte.

#### **Verwandte Links**

[Zusätzliche Hilfe und Dokumentation](#page-441-0) auf Seite 442

## **Schulung**

Avaya-Schulungen und -Anmeldeinformationen sollen sicherstellen, dass unsere Geschäftspartner die nötigen Kenntnisse und Fähigkeiten besitzen, um die Lösungen von Avaya erfolgreich zu verkaufen, zu implementieren, Support zu bieten und kontinuierlich die Erwartungen der Kunden zu übertreffen. Die folgenden Berechtigungen sind verfügbar:

- Avaya Certified Sales Specialist (APSS)
- Avaya Implementation Professional Specialist (AIPS)
- Avaya Certified Support Specialist (ACSS)

Karten mit Anmeldeinformationen sind auf der [Avaya Learning](https://www.avaya-learning.com/lms/#/training/catalog/search/IP%20OFFICE)-Website verfügbar.

#### **Verwandte Links**

[Zusätzliche Hilfe und Dokumentation](#page-441-0) auf Seite 442

## **Index**

## **A**

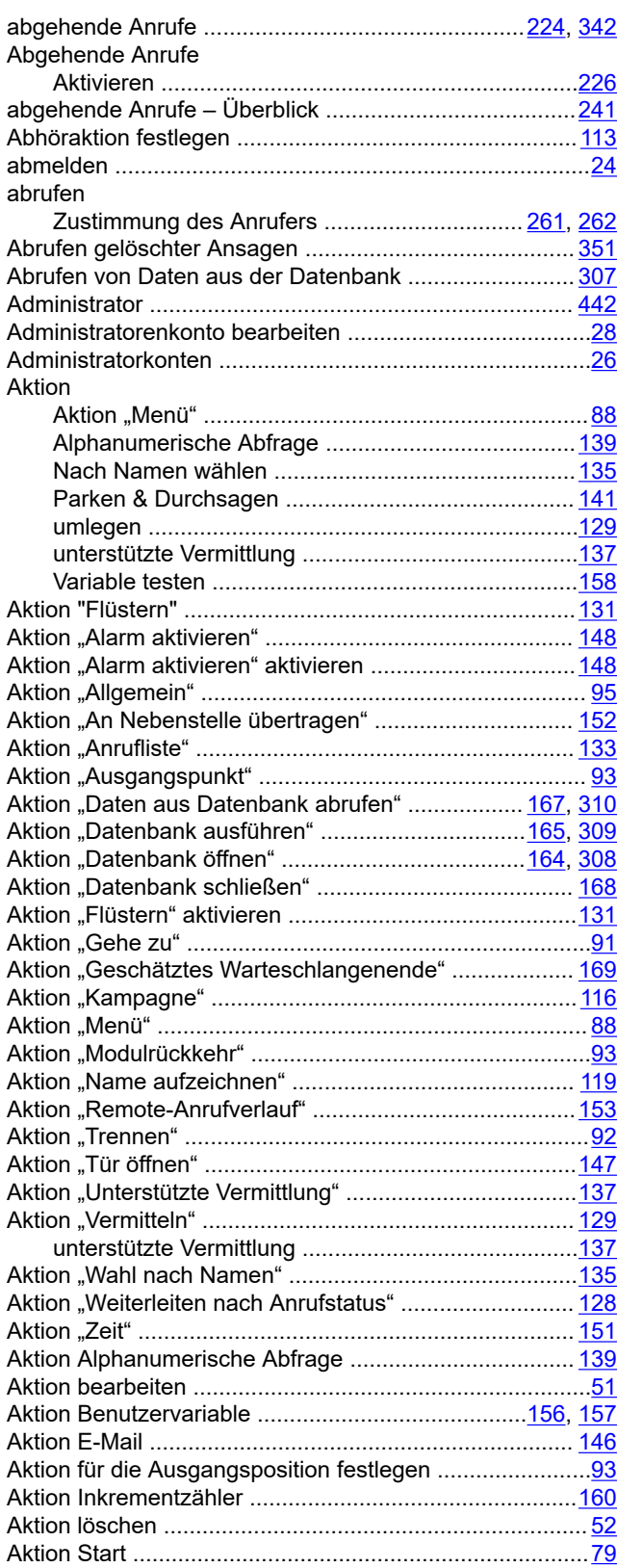

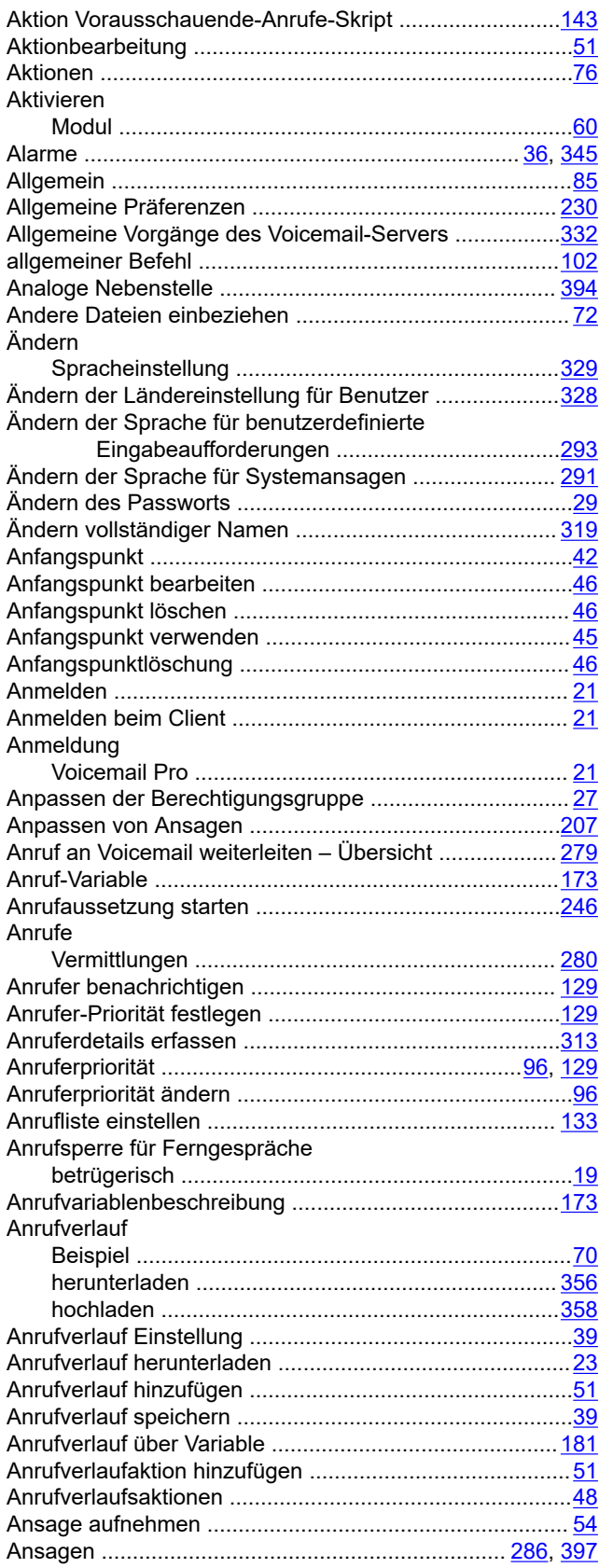

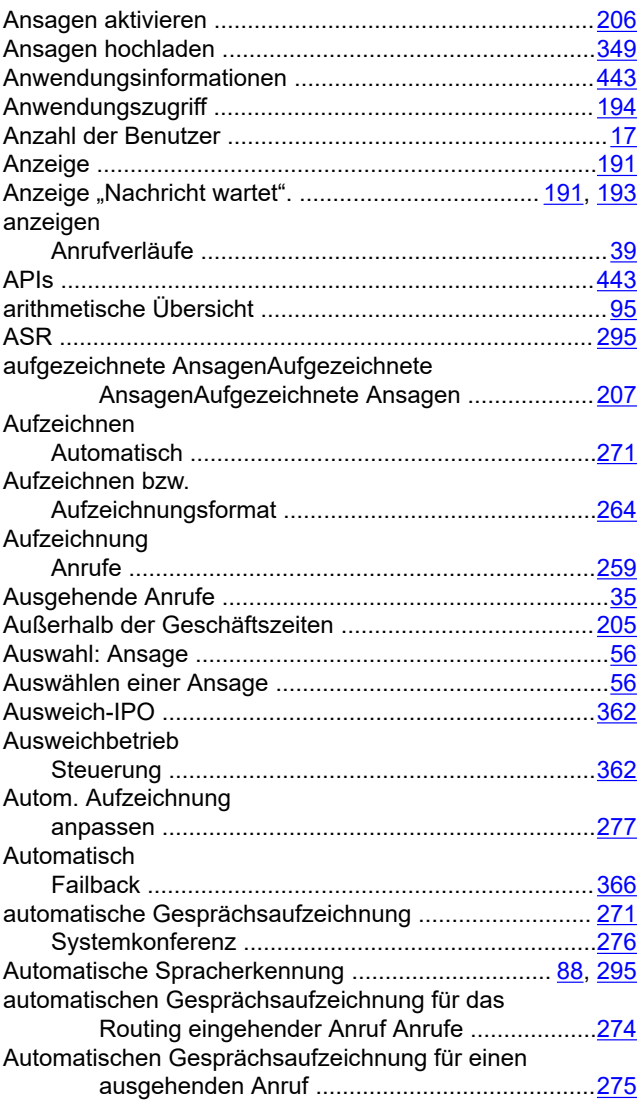

## **B**

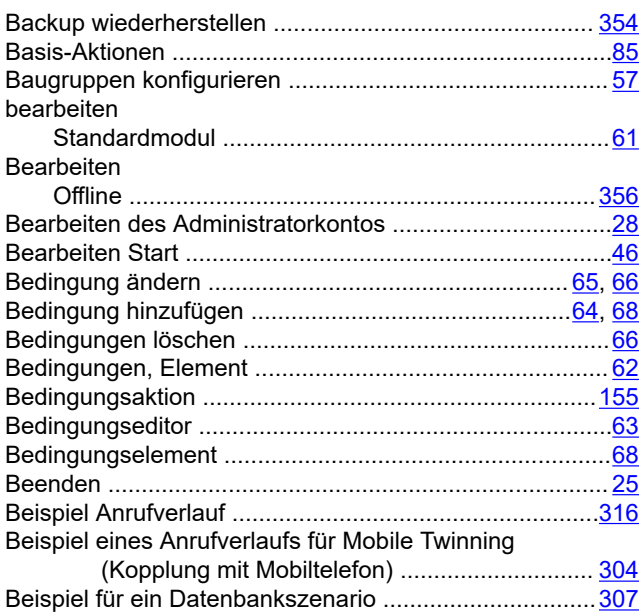

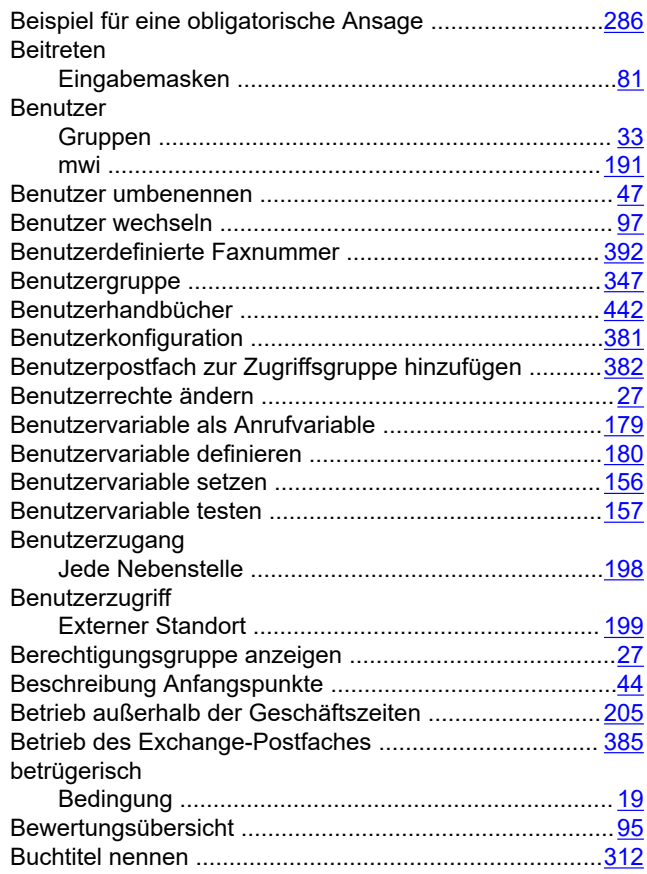

## **C**

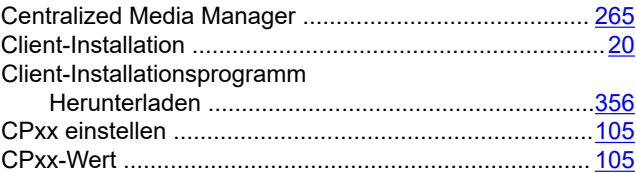

## **D**

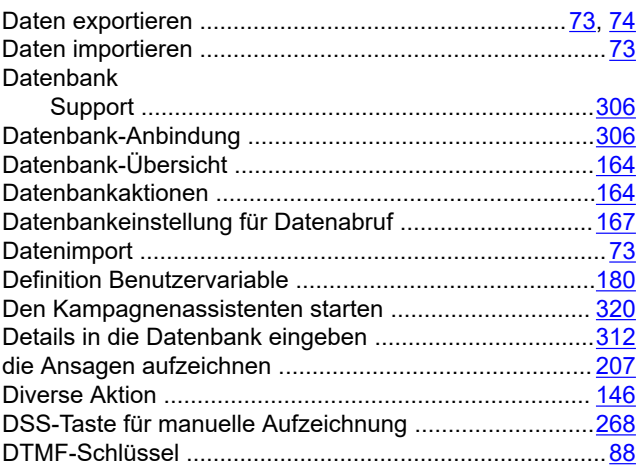

#### **E**

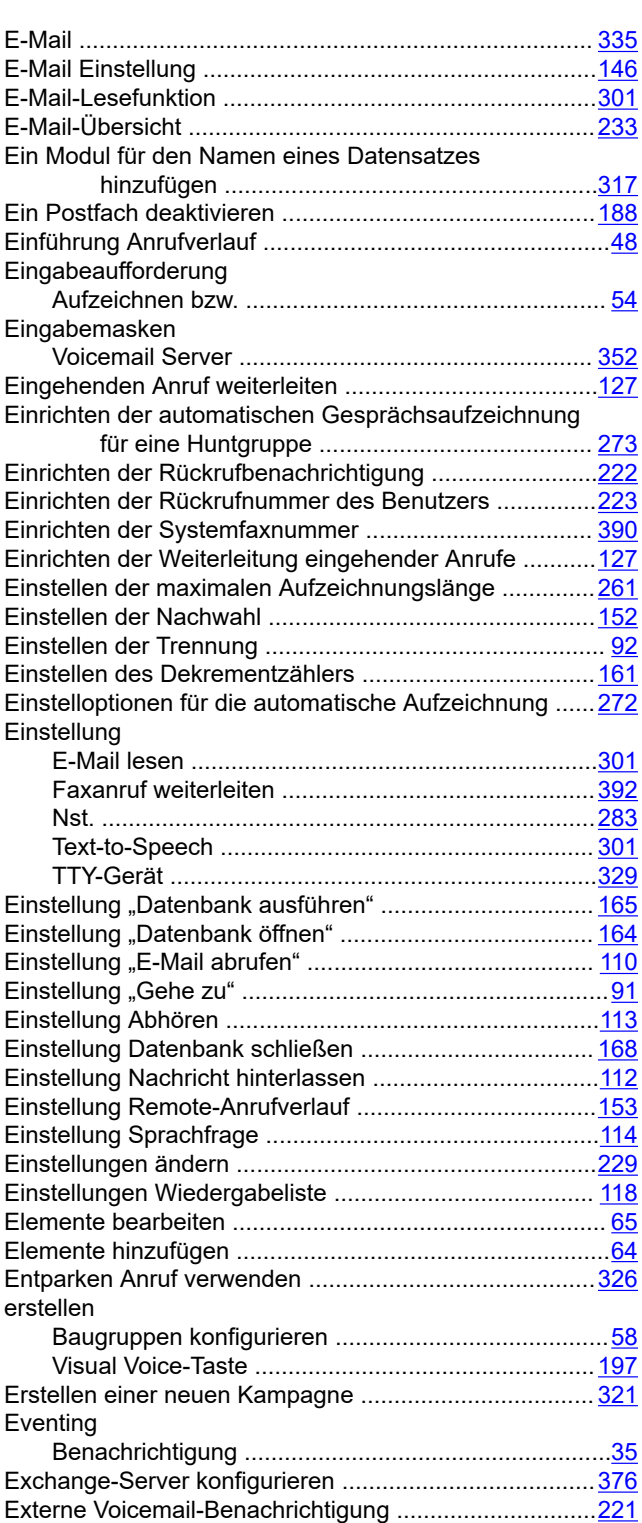

#### **F**

#### Failback konfiguration .....................................................[246](#page-245-0) Failback-Option .............................................................. [246](#page-245-0) Faxanrufe mit Menüaktion ..............................................[393](#page-392-0) Faxanrufe weiterleiten .................................................... [393](#page-392-0) Faxnummer einstellen .................................................... [392](#page-391-0)

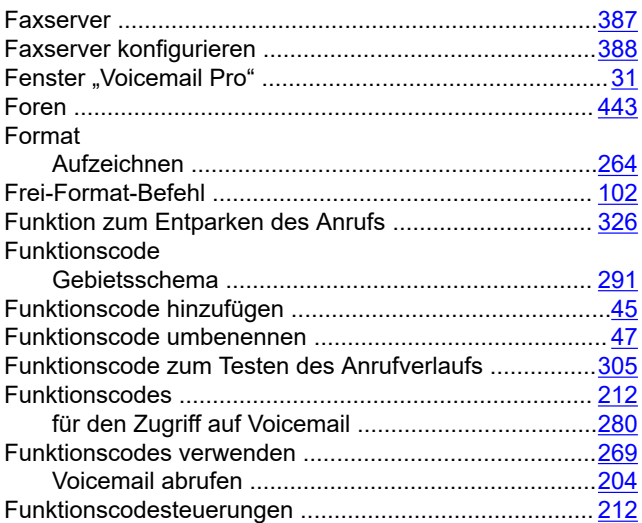

#### **G**

#### Geben Benutzerzugang .............................................. [198](#page-197-0), [199](#page-198-0) Gebietsschema ..............................................................[.291](#page-290-0) Gesamtübersicht .............................................................. [80](#page-79-0) Geschäftspartner-Suche ................................................[.443](#page-442-0) Geschätztes Warteschlangenende .................................[170](#page-169-0) Gleichzeitige Benutzer .....................................................[.17](#page-16-0) Gmail-Integration ....................................................[339](#page-338-0), [375](#page-374-0) Gmail-UMS .....................................................................[218](#page-217-0) Gruppe umbenennen .......................................................[.47](#page-46-0) Gruppenkonfiguration .......................................................[97](#page-96-0)

#### **H**

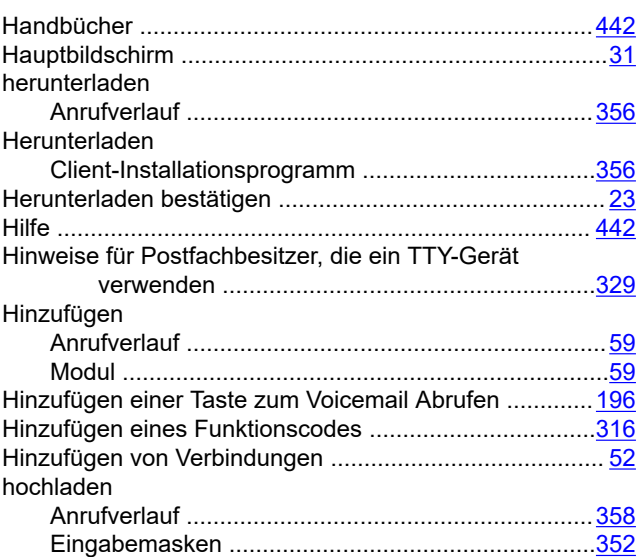

#### **I**

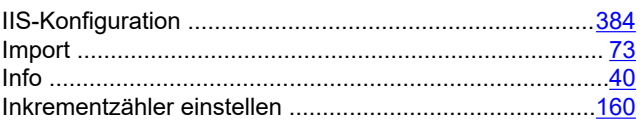

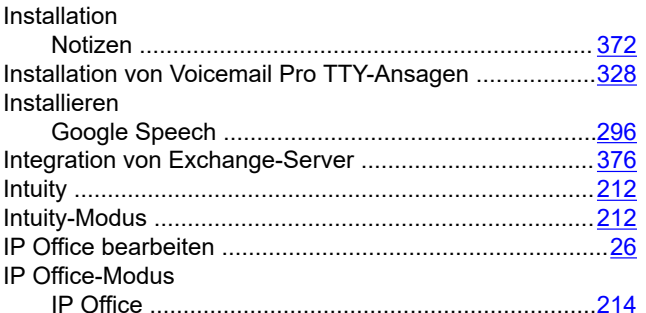

## $\mathsf{K}$

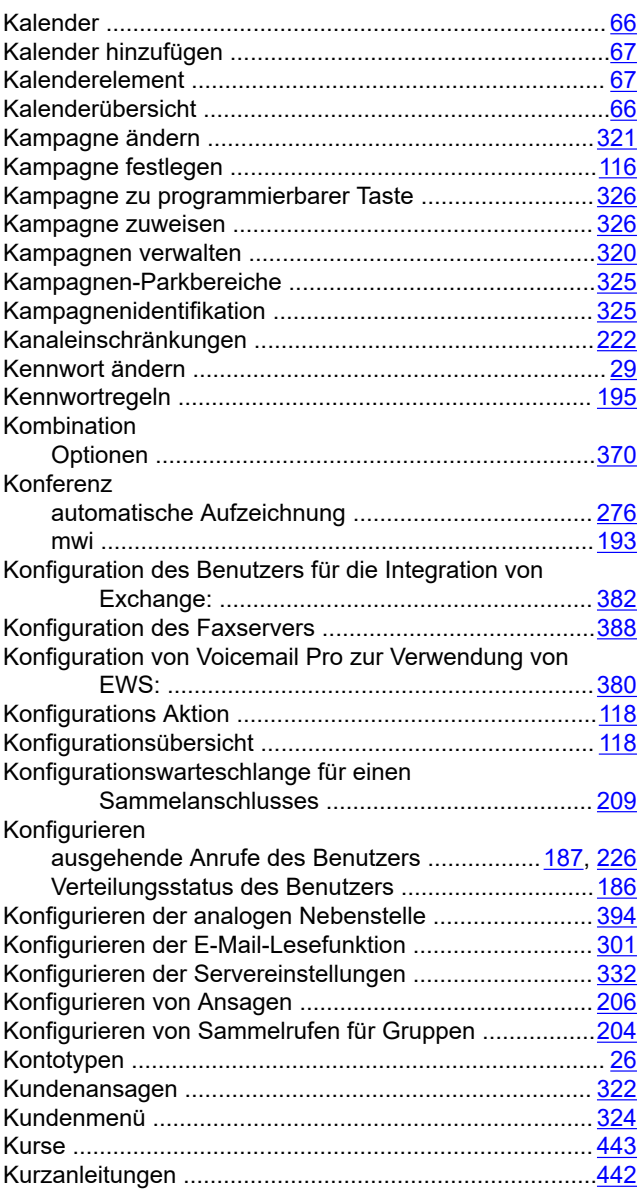

## $\mathbf{L}$

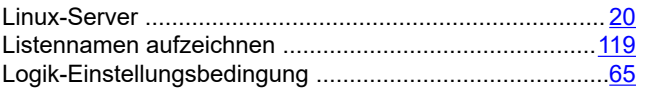

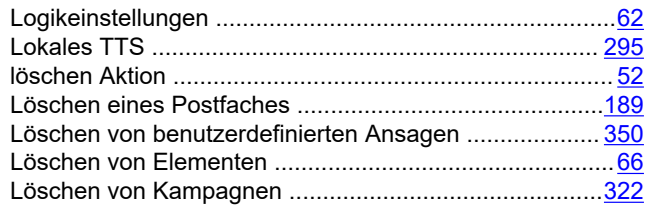

## $\mathsf{M}$

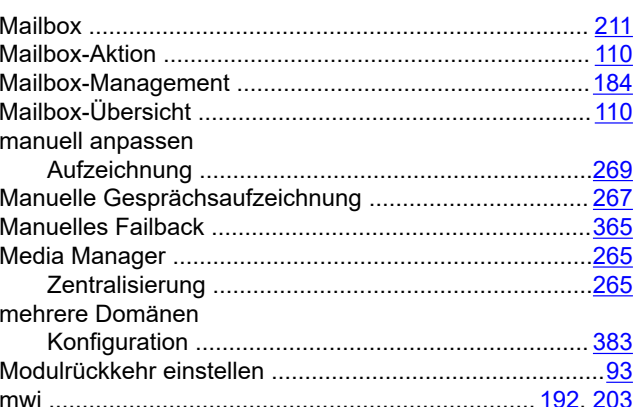

### $\boldsymbol{\mathsf{N}}$

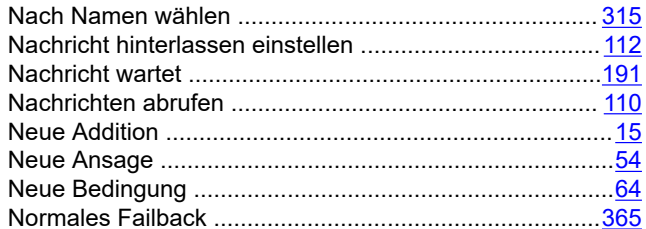

## $\mathbf O$

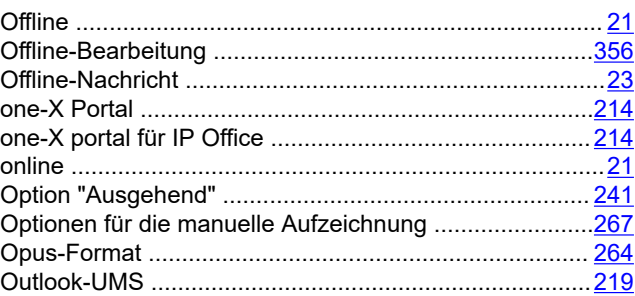

#### $\overline{P}$

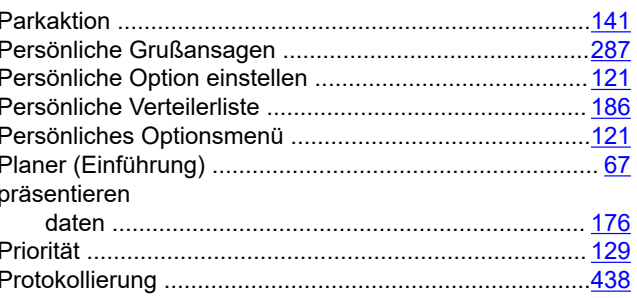

## $\overline{\mathsf{R}}$

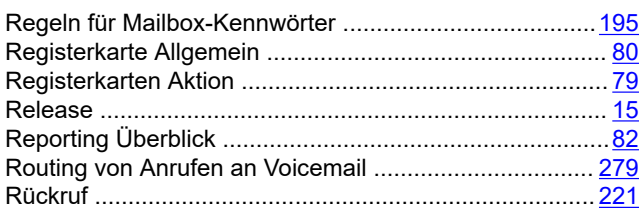

## $\mathbf{s}$

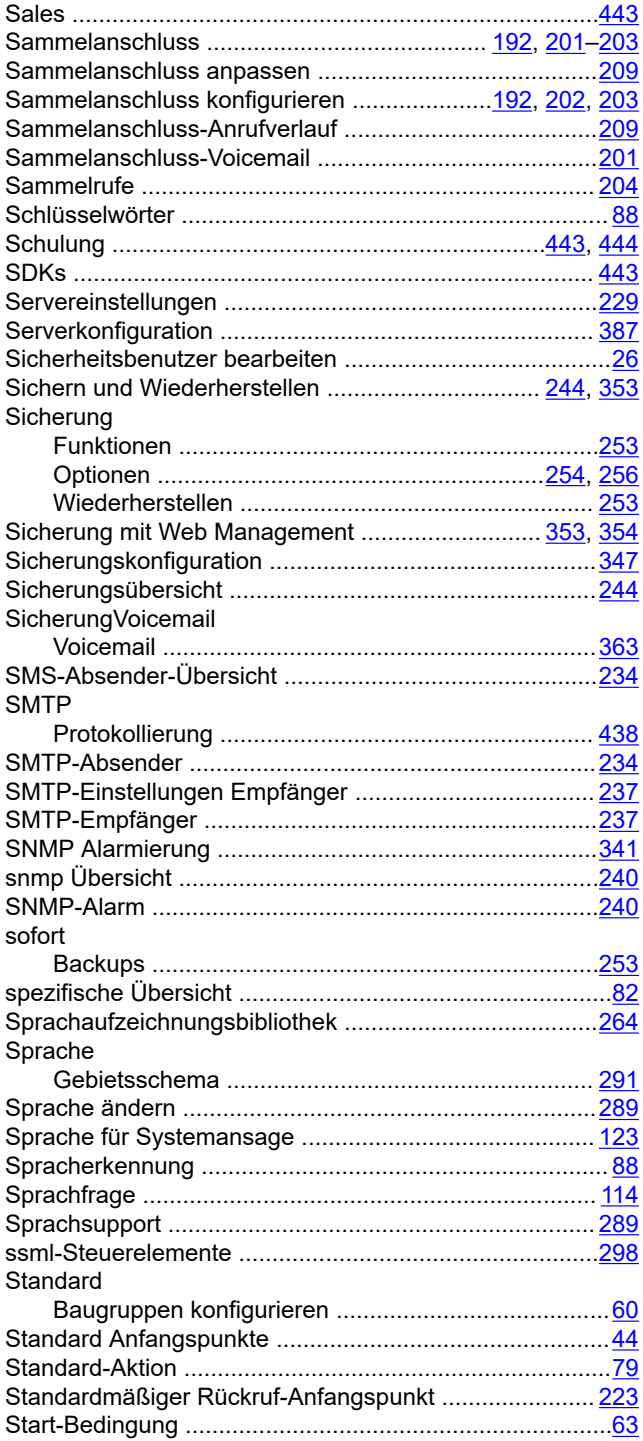

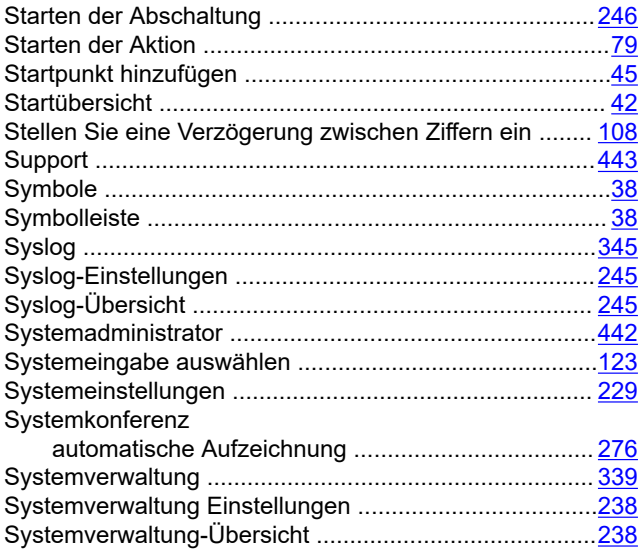

### $\mathbf T$

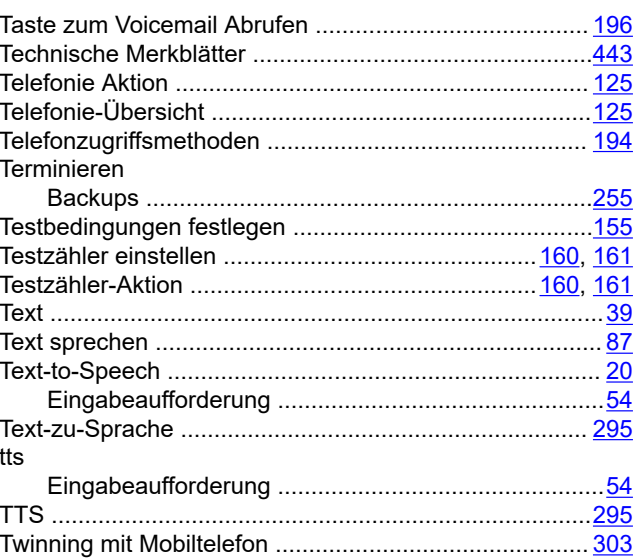

## $\overline{U}$

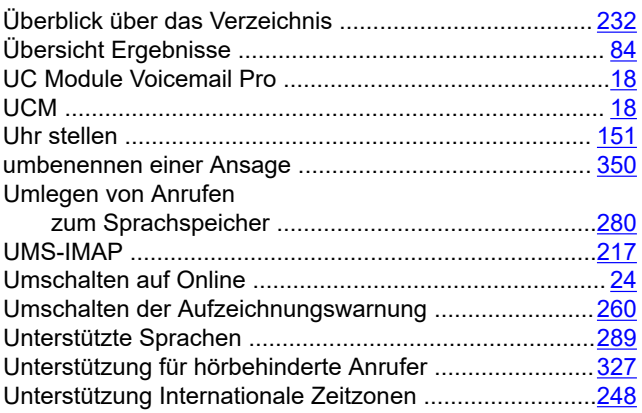

#### **V**

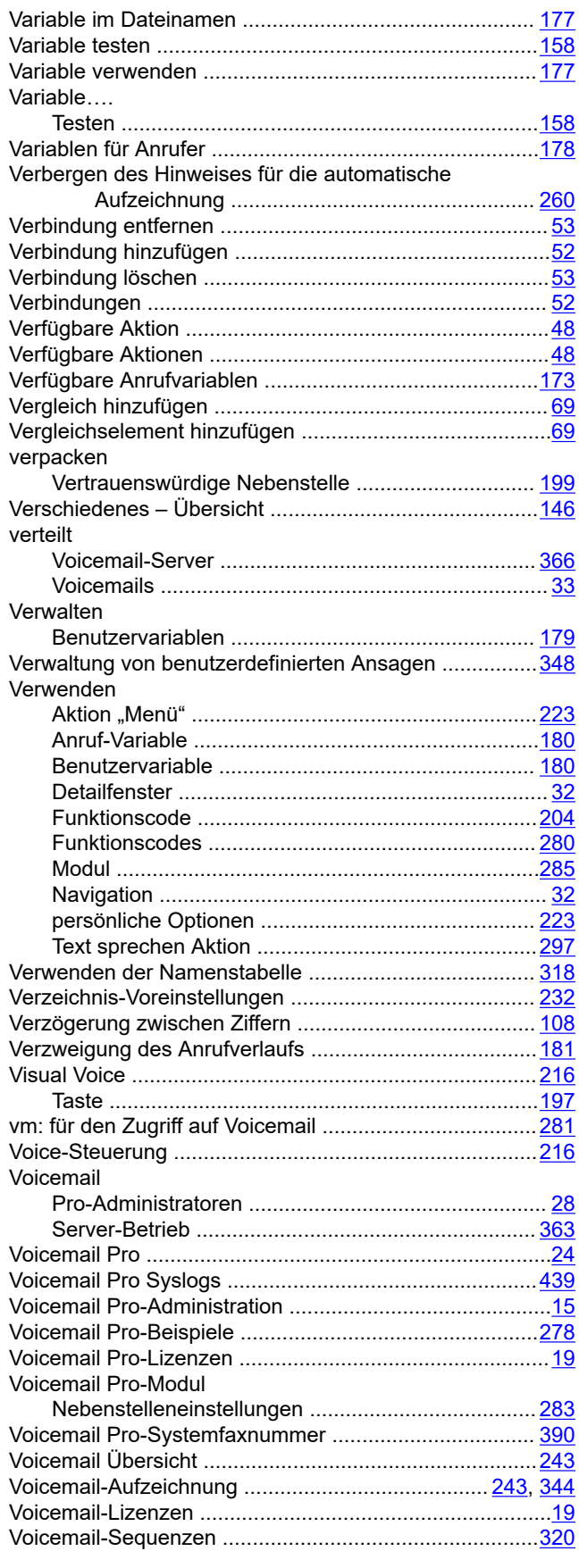

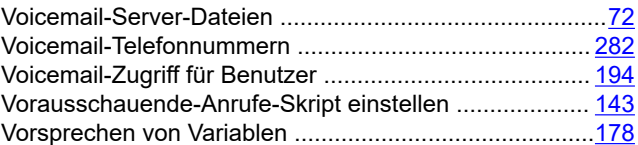

### **W**

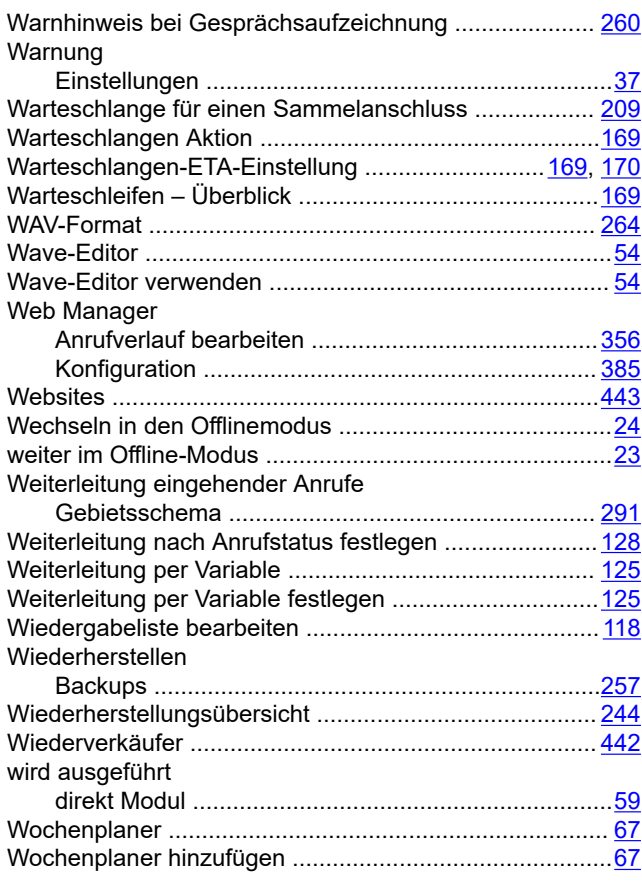

## **X**

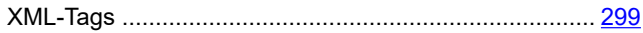

## **Z**

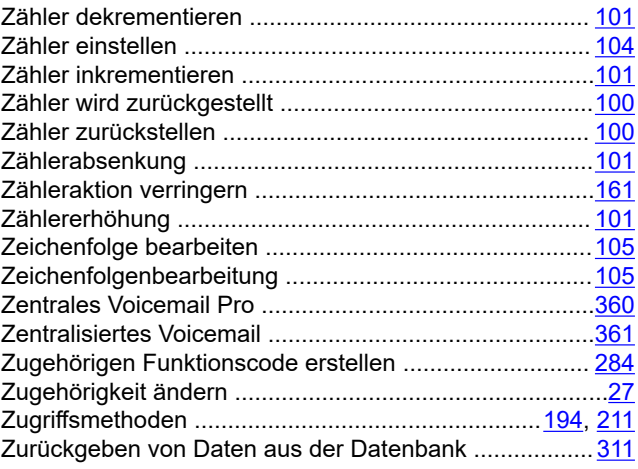

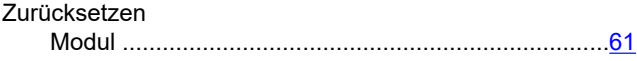